The essentials of imaging

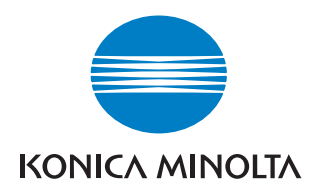

# bizhub **/** C203/C253/C353

# Operaciones de impresión

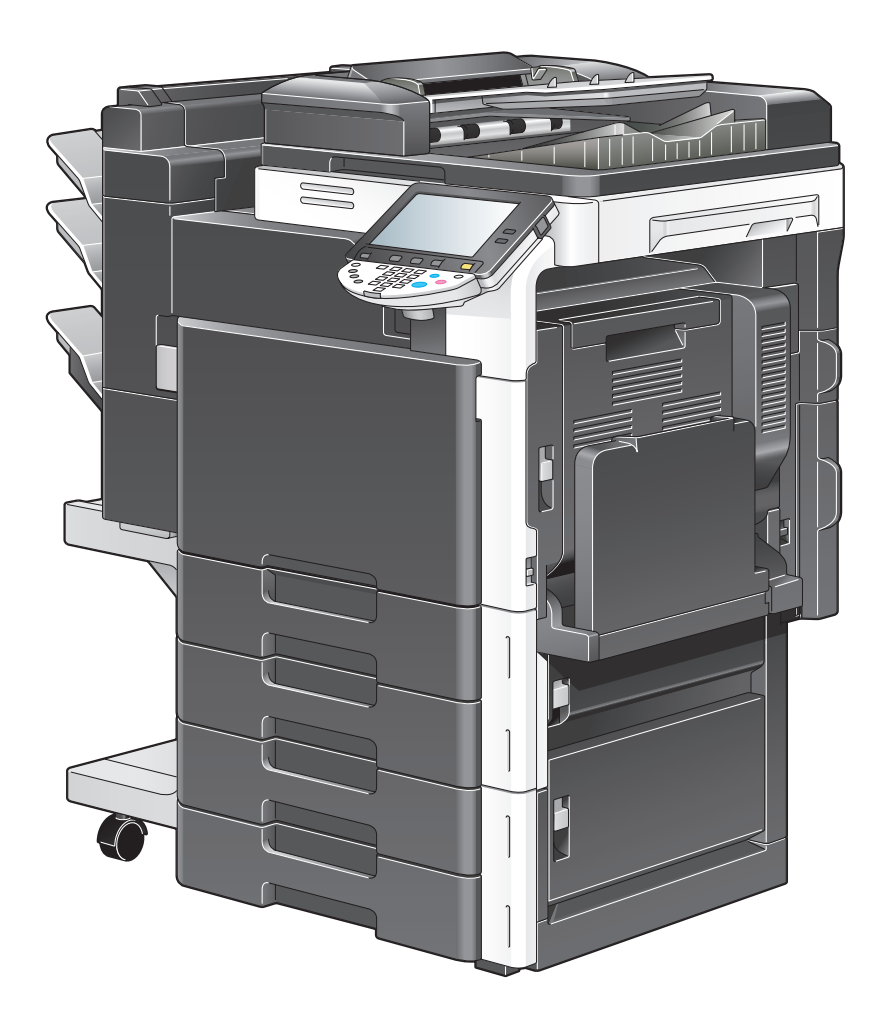

# **Contenido**

#### $\mathbf{1}$ Introducción

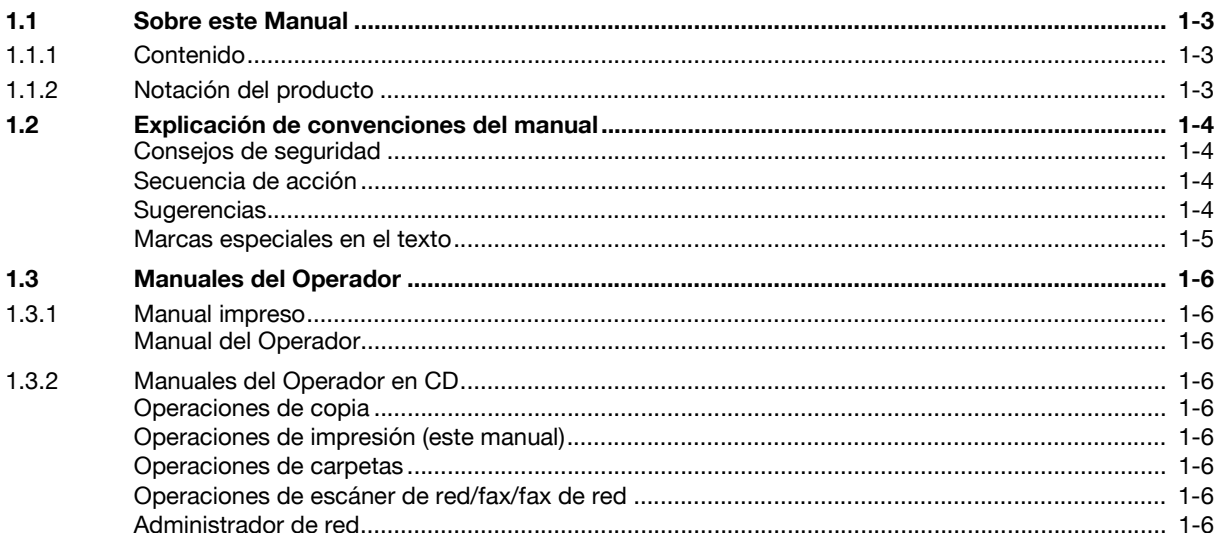

#### Descripción de las funciones de la impresora  $\overline{2}$

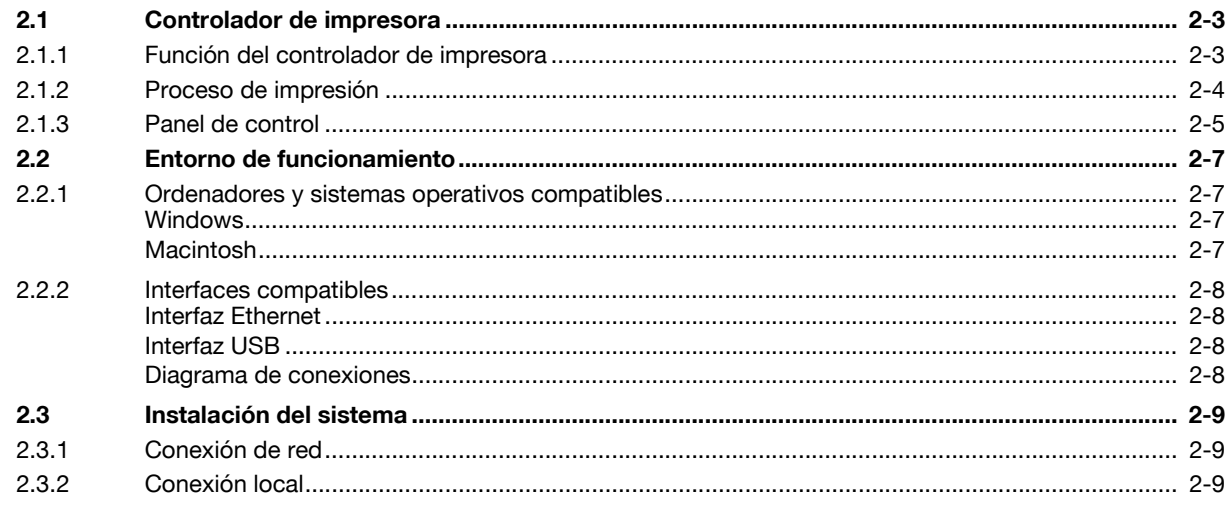

# 3 Precauciones para la instalación

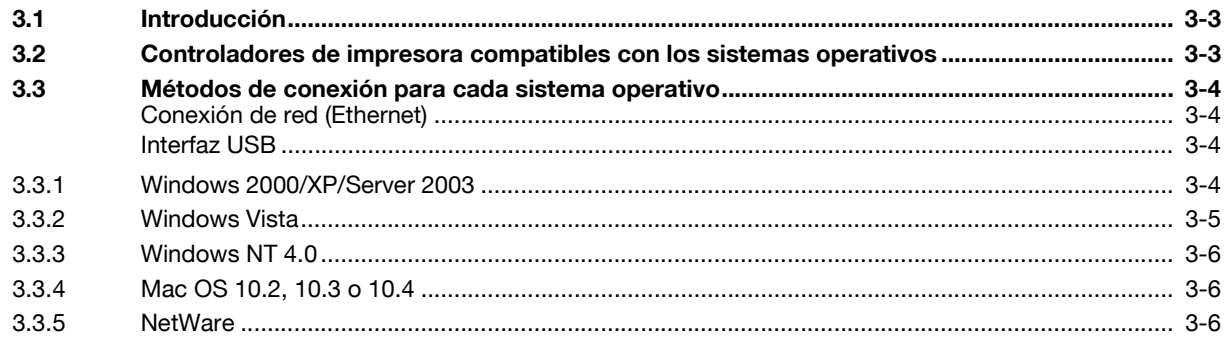

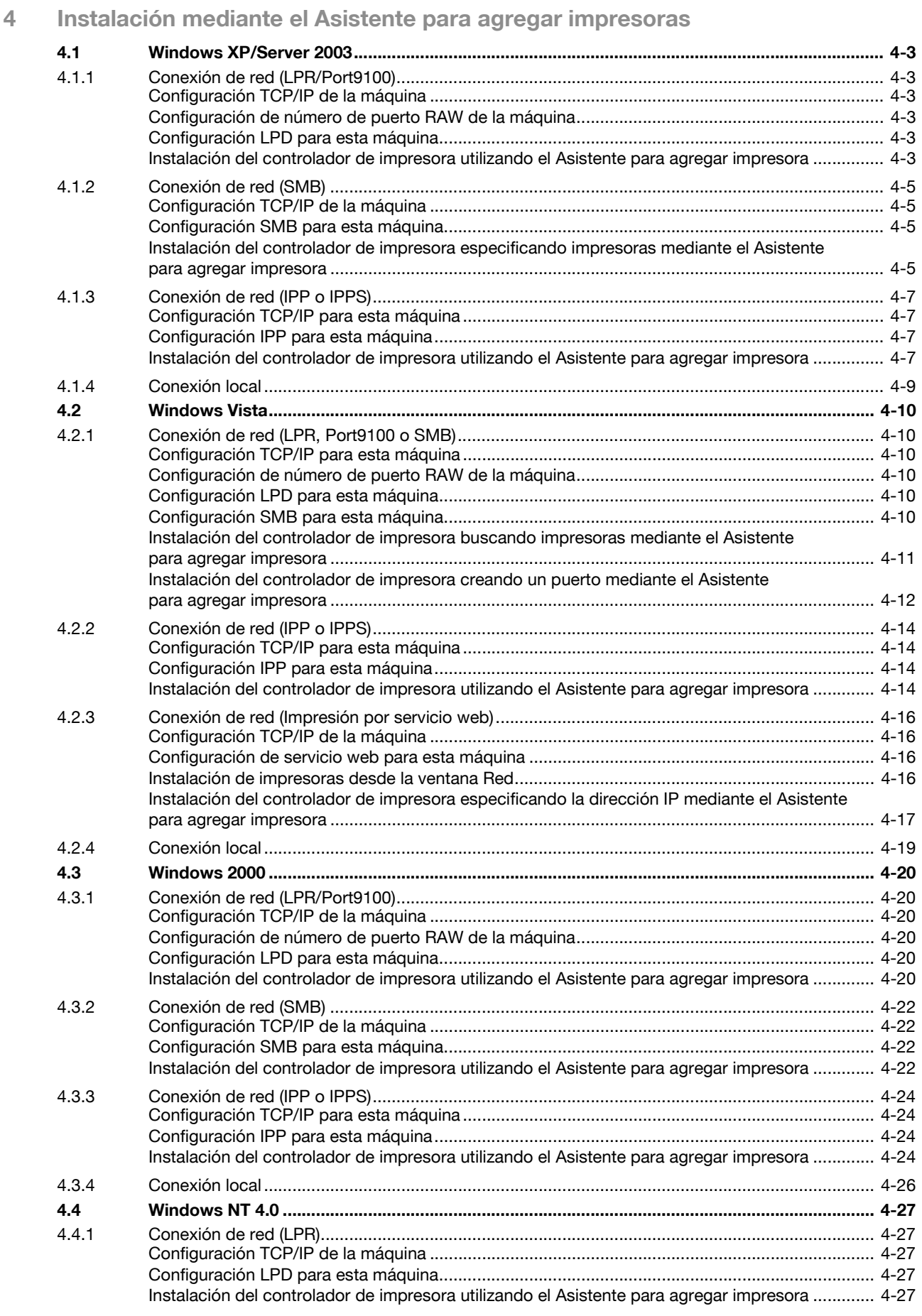

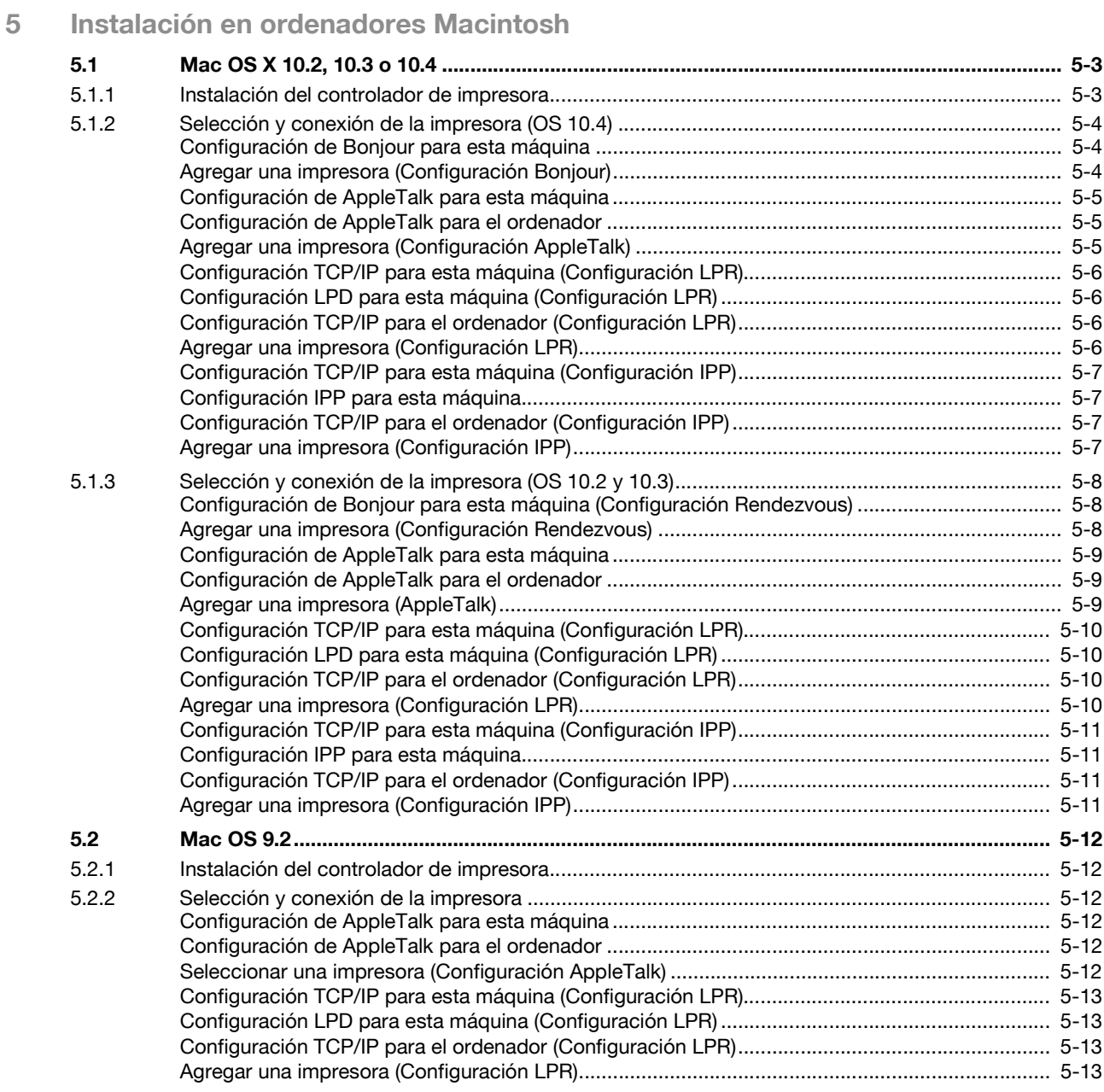

# **[6 Instalación para usar NetWare](#page-76-0)**

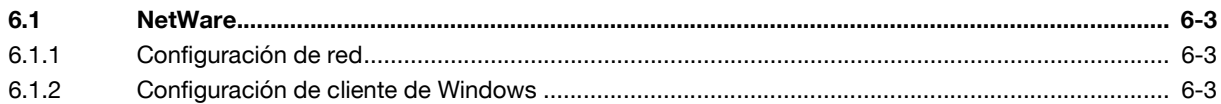

# **[7 Desinstalación de controladores de impresora](#page-80-0)**

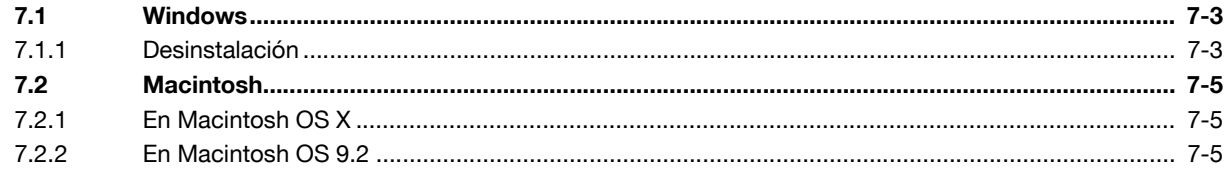

#### Funciones de impresión de los controladores PCL/PS para Windows 8

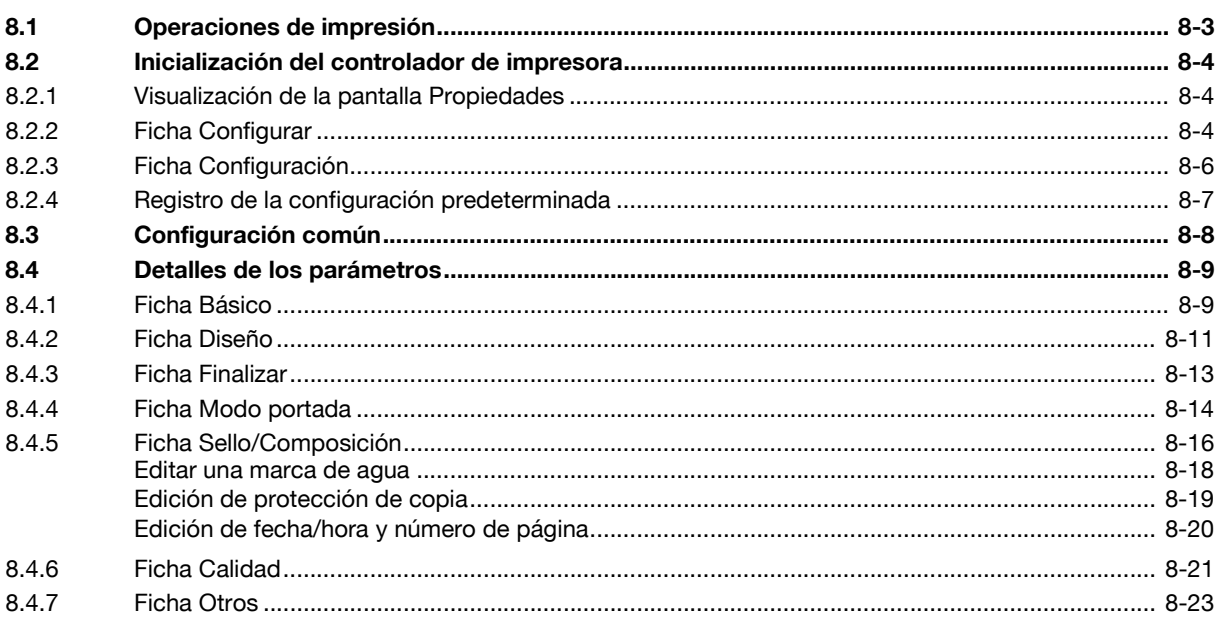

#### Función Imprimir en Mac OS X 9

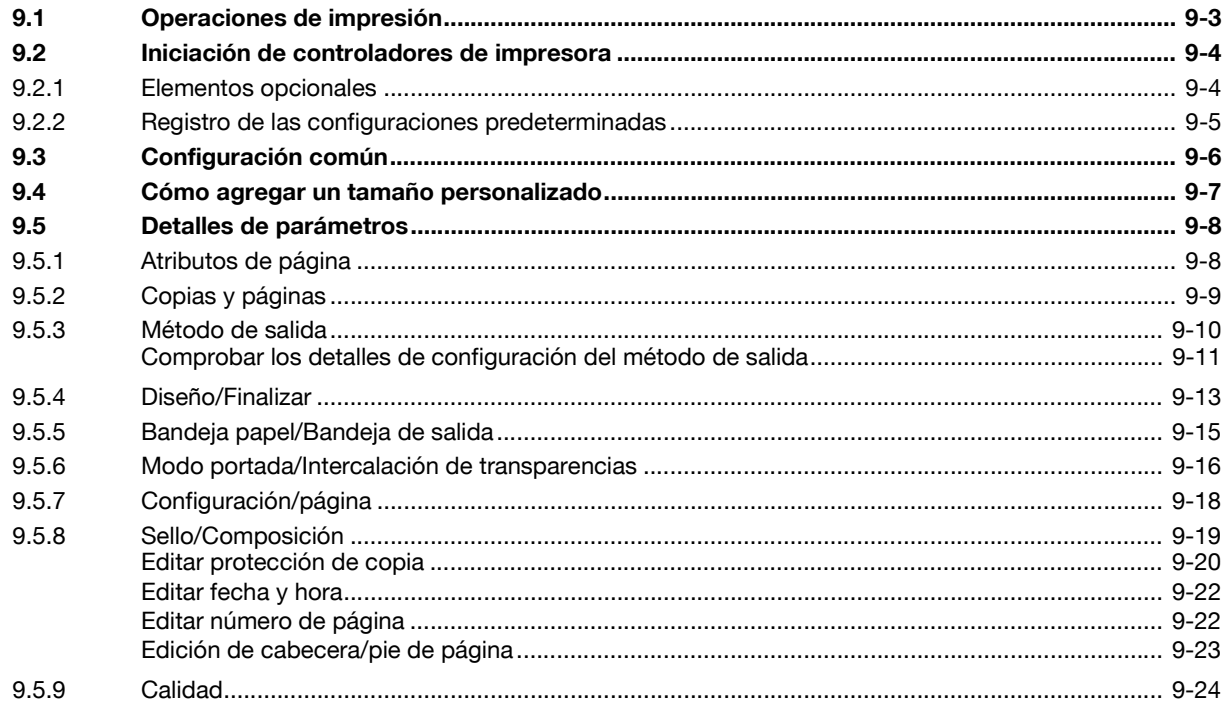

# 10 Función Imprimir en Mac OS X9.2

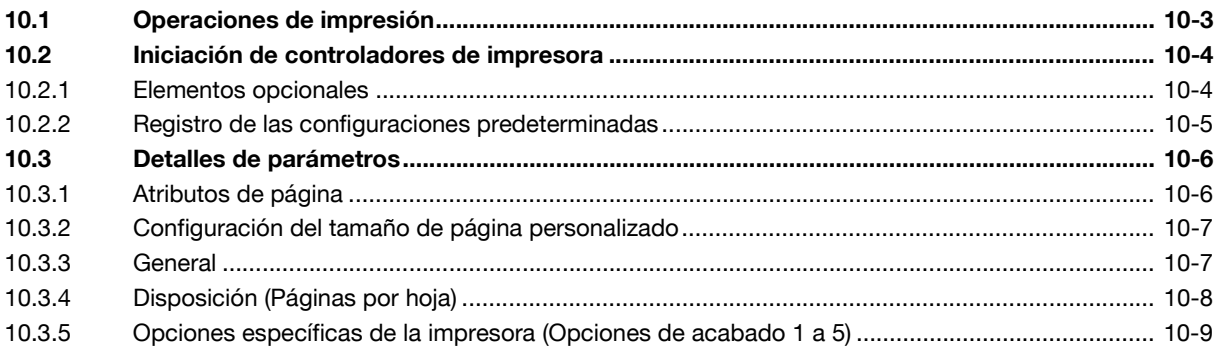

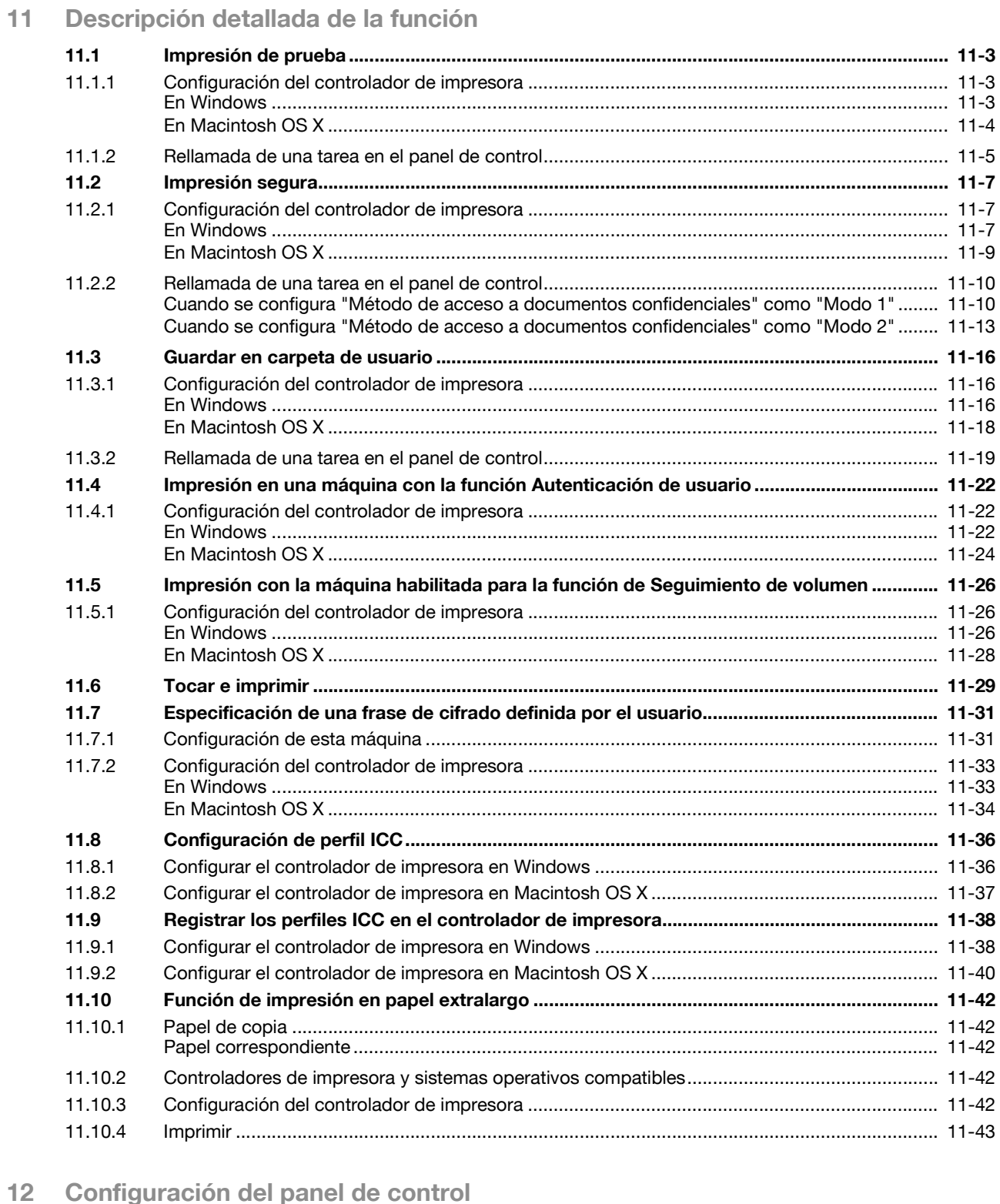

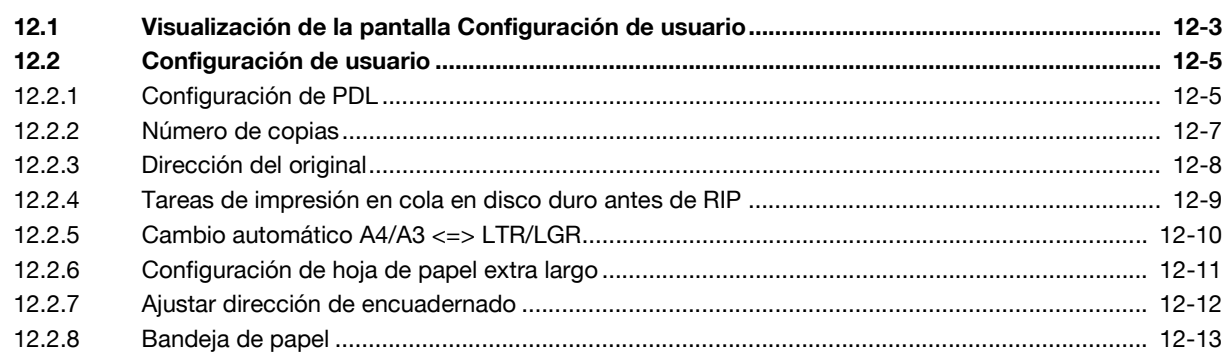

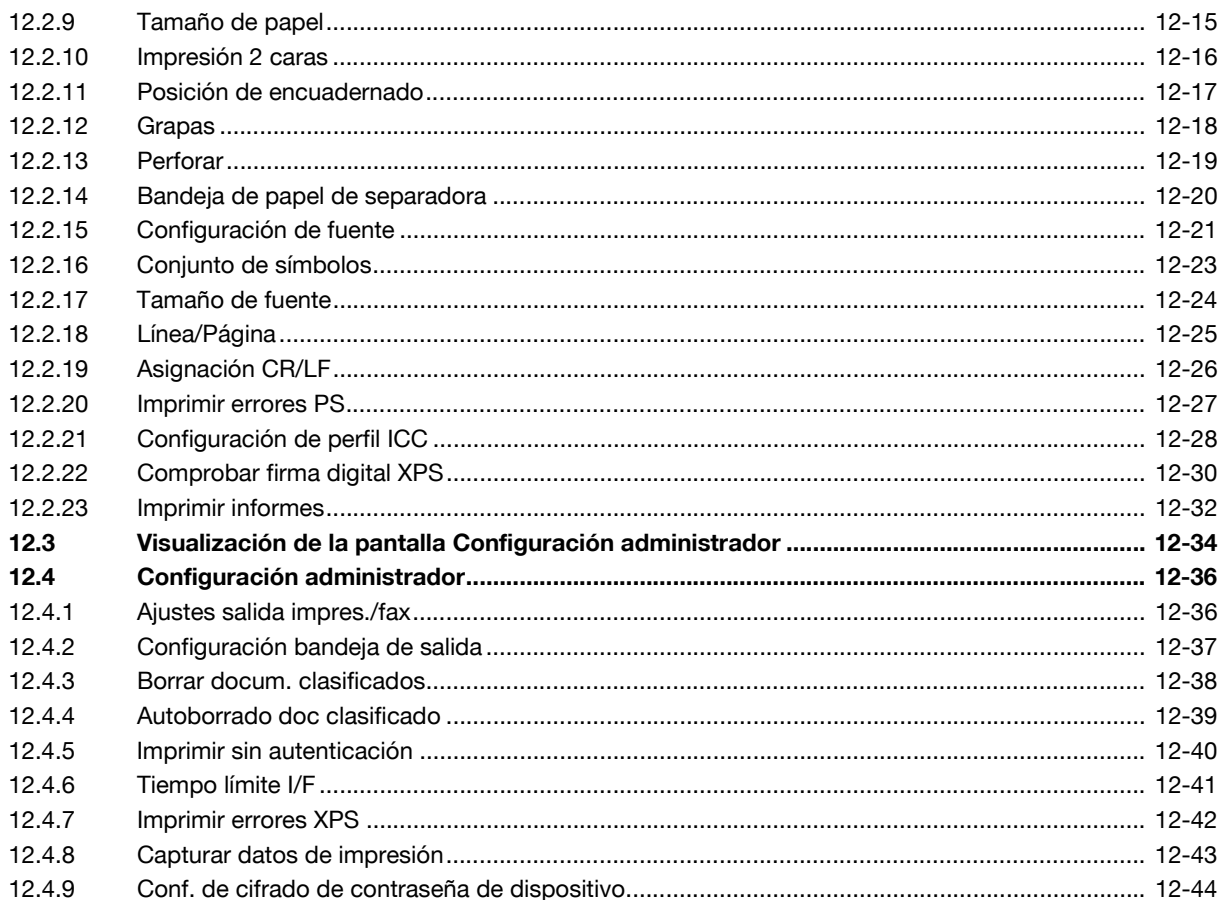

# 13 PageScope Web Connection

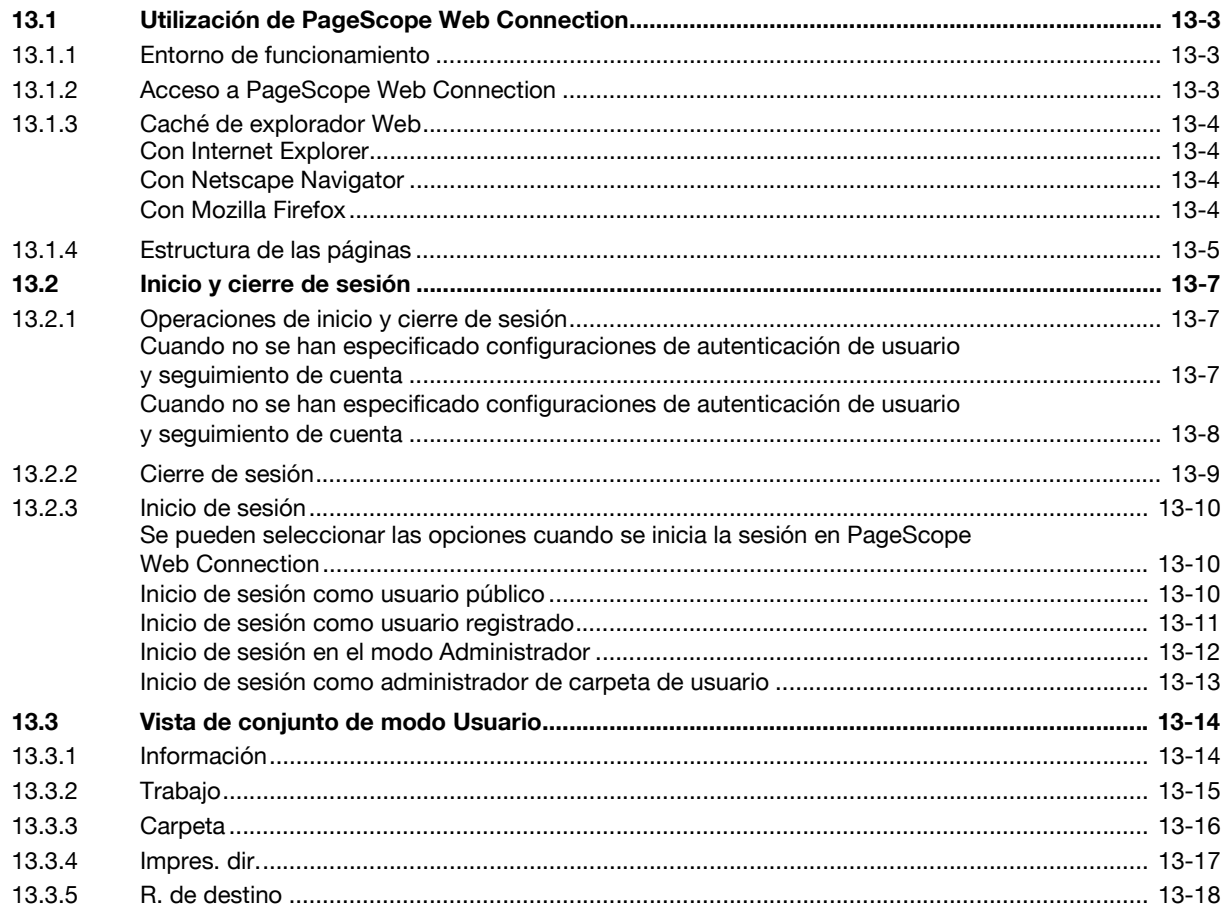

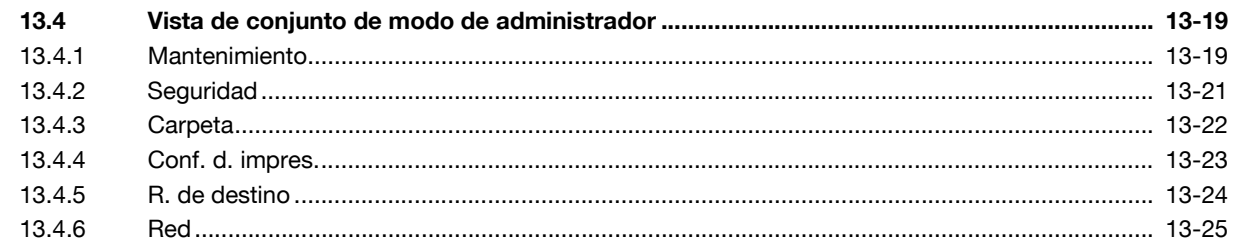

# 14 Resolución de problemas

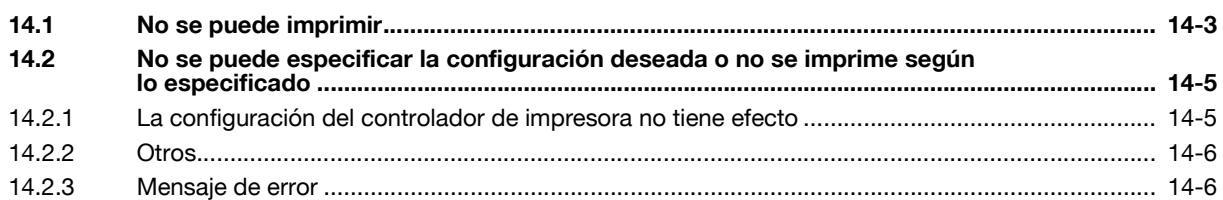

# 15 Apéndice

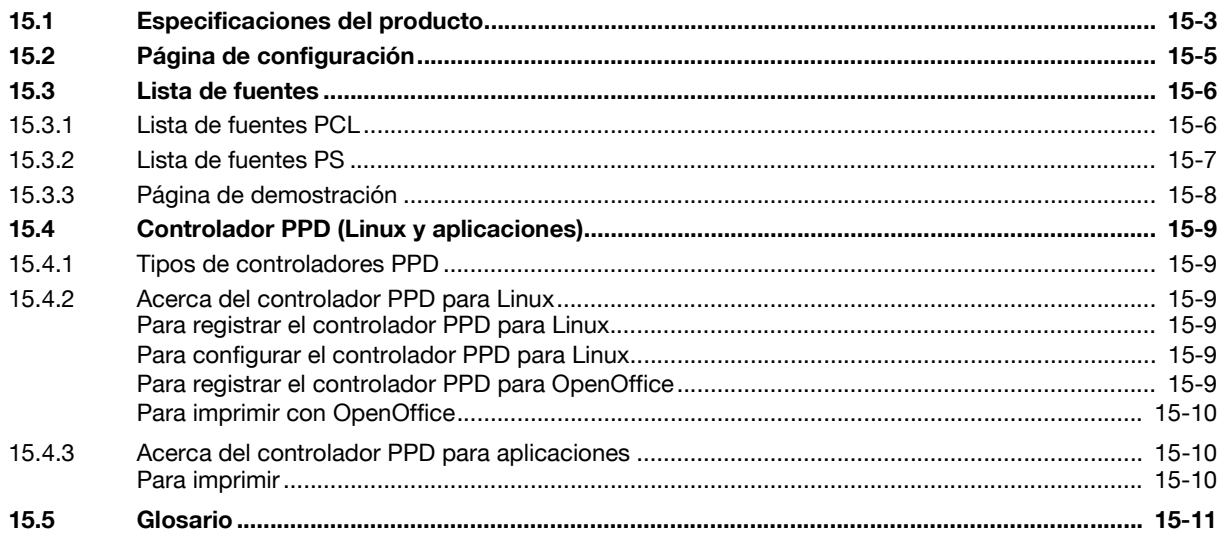

16 Índice

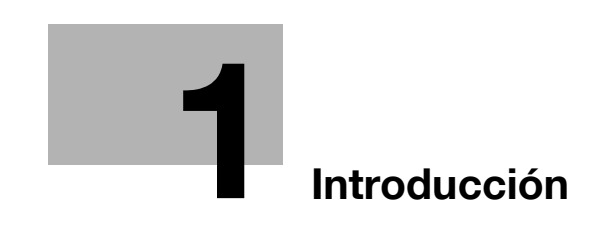

# <span id="page-12-4"></span>**1 Introducción**

<span id="page-12-0"></span>Gracias por comprar esta máquina.

El dispositivo bizhub C203/C253/C353 está equipado con un controlador de impresora integrado que permite imprimir directamente desde ordenadores compatibles con Windows u ordenadores Macintosh.

En este Manual del Operador se describen las funciones de impresión del controlador de impresora, las instrucciones de funcionamiento y las precauciones para el funcionamiento adecuado. Para optimizar el uso de las funciones de este producto y obtener una mayor eficacia, lea este Manual del Operador siempre que sea necesario.

Para usar el producto con seguridad y correctamente, asegúrese de leer los Manuales del Operador anexos – Operaciones de copia/impresión/escáner de red/fax/fax de red/con carpetas y Administrador de red.

Si desea más información de seguridad y precauciones de funcionamiento, consulte el Manual del Operador.

Para ver las descripciones de las marcas comerciales y los derechos de autor, consulte el Manual del Operador.

<span id="page-12-1"></span>Las ilustraciones incluidas en el Manual del Operador pueden diferir de la máquina real.

# **1.1 Sobre este Manual**

Este manual describe las funciones de impresión que se pueden implementar con el controlador de impresora de Konica Minolta. Para obtener información sobre las funciones de copia, escaneado, carpetas y fax, consulte los respectivos Manuales del Operador.

Este manual está destinado a personas con conocimientos básicos de informática y de esta máquina. Si desea más información sobre los sistemas operativos o las aplicaciones de software de Windows o Macintosh, consulte los manuales correspondientes.

# **1.1.1 Contenido**

<span id="page-12-2"></span>Este manual consta de los siguientes capítulos:

Capítulo 1 [Introducción](#page-12-4)

Capítulo 2 [Descripción de las funciones de la impresora](#page-18-0)

Capítulo 3 [Precauciones para la instalación](#page-28-0)

Capítulo 4 [Instalación mediante el Asistente para agregar impresoras](#page-34-0)

Capítulo 5 [Instalación en ordenadores Macintosh](#page-62-0)

Capítulo 6 [Instalación para usar NetWare](#page-76-0)

Capítulo 7 [Desinstalación de controladores de impresora](#page-80-0)

Capítulo 8 [Funciones de impresión de los controladores PCL/PS para Windows](#page-86-0)

Capítulo 9 [Función Imprimir en Mac OS X](#page-110-0)

Capítulo 10 [Función Imprimir en Mac OS X9.2](#page-134-0)

Capítulo 11 [Descripción detallada de la función](#page-144-0)

Capítulo 12 [Configuración del panel de control](#page-188-0)

Capítulo 13 [PageScope Web Connection](#page-232-0)

Capítulo 14 [Resolución de problemas](#page-258-0)

Capítulo 15 [Apéndice](#page-264-0)

<span id="page-12-3"></span>Capítulo 16 [Índice](#page-278-0)

# **1.1.2 Notación del producto**

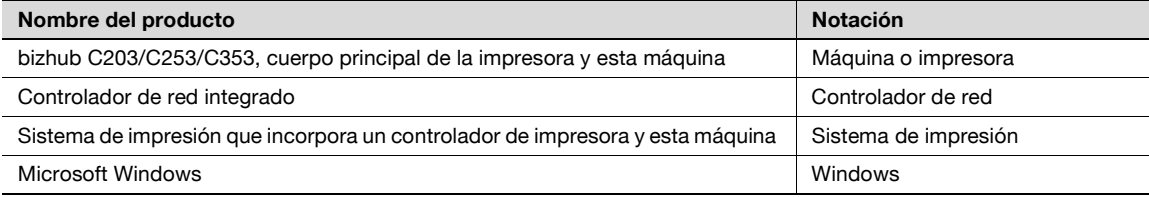

# **1.2 Explicación de convenciones del manual**

<span id="page-13-0"></span>Las marcas y los formatos de texto utilizados en este manual se describen a continuación.

<span id="page-13-1"></span>**Consejos de seguridad**

# 6 **PELIGRO**

**Si no se respetan las advertencias identificadas de este forma, podrían producirse daños personales graves e incluso la muerte a causa de una descarga eléctrica.**

Vigile todos los peligros para prevenir lesiones.

# 7 **ATENCIÓN**

**No atenerse a las instrucciones destacadas de esta manera podría provocar lesiones graves o daños materiales.**

% Vigile todas las advertencias para prevenir lesiones y garantizar un uso seguro de la máquina.

# 7 **PRECAUCIÓN**

**No atenerse a las instrucciones destacadas de esta manera podría provocar lesiones leves o daños materiales.**

→ Vigile todas las precauciones para prevenir lesiones y garantizar un uso seguro de la máquina.

#### <span id="page-13-2"></span>**Secuencia de acción**

- **1** El número 1 con este formato indica el primer paso de una secuencia de acciones.
- **2** Los números siguientes con este formato indican los pasos posteriores de una secuencia de acciones.
	- **?** El texto con este formato de estilo proporciona una ayuda adicional.
	- $\rightarrow$  El texto con este formato de estilo describe una acción que garantizará que se alcancen los resultados deseados.

Una ilustración insertada aquí muestra las operaciones que es necesario realizar.

#### <span id="page-13-3"></span>**Sugerencias**

# $\mathbb{Q}$ ...

#### **Nota**

El texto resaltado de esta manera contiene información útil y sugerencias para garantizar la seguridad al utilizar la máquina.

 $\mathbb{Q}$ ...

### **Aviso**

El texto resaltado de esta manera contiene información que debería recordarse.

# $\mathbb{Q}$

### **Detalles**

El texto resaltado de esta manera contiene referencias sobre información más detallada.

<span id="page-14-0"></span>Tecla [Stop]

Los nombres de las teclas del panel de control están escritos como se muestra arriba.

**CONFIGURACIÓN DE MÁQUINA** Los textos de la pantalla están escritos como se muestra arriba.

# $\mathbb{Q}$ ...

**Nota** 

Las ilustraciones de la máquina que se recogen en este manual pueden variar en función de la configuración del equipo.

# **1.3 Manuales del Operador**

<span id="page-15-1"></span><span id="page-15-0"></span>Esta máquina se suministra con Manuales impresos y Manuales en formato PDF en el CD del Manual del Operador.

# **1.3.1 Manual impreso**

### <span id="page-15-2"></span>**Manual del Operador**

Este Manual contiene los procedimientos de funcionamiento y las descripciones de las funciones más usadas.

Además, este manual contiene notas y precauciones que deberían seguirse para un uso seguro de la máquina.

<span id="page-15-3"></span>Le recomendamos que lea este manual antes de utilizar la máquina.

# **1.3.2 Manuales del Operador en CD**

### <span id="page-15-4"></span>**Operaciones de copia**

Este Manual contiene la descripción de las operaciones del modo Copia y el mantenimiento de la máquina.

Consulte este Manual para obtener más información sobre el papel y los originales, las funciones de aplicación adecuadas para los procedimientos de copia, la sustitución de consumibles y las operaciones de resolución de problemas como, por ejemplo, un fallo en la alimentación del papel.

### <span id="page-15-5"></span>**Operaciones de impresión (este manual)**

Este Manual contiene detalles sobre las funciones de impresión que se pueden especificar con el controlador de impresora estándar instalado.

Consulte este Manual para ver los procedimientos de funcionamiento básicos para las funciones de impresión.

### <span id="page-15-6"></span>**Operaciones de carpetas**

Este Manual describe el funcionamiento de las carpetas de usuario del disco duro.

Consulte este Manual para obtener información referente al guardado de datos en carpetas de usuario, recuperación de datos desde carpetas de usuario y transferencia de datos.

#### <span id="page-15-7"></span>**Operaciones de escáner de red/fax/fax de red**

Este manual contiene información sobre escaneado en red, fax G3, operaciones de fax de red y funciones del controlador de fax.

Consulte este manual para obtener información sobre el uso de la función de escaneado en red por e-mail o FTP, fax G3, fax por Internet, operaciones de fax por IP y funciones de PC-FAX.

Para usar las funciones de fax, se debe comprar por separado el kit de fax opcional.

#### <span id="page-15-8"></span>**Administrador de red**

Este manual contiene descripciones sobre las métodos de configuración para cada función que utiliza la conexión de red, principalmente con PageScope Web Connection.

Consulte este manual para obtener información sobre el uso de las funciones de red.

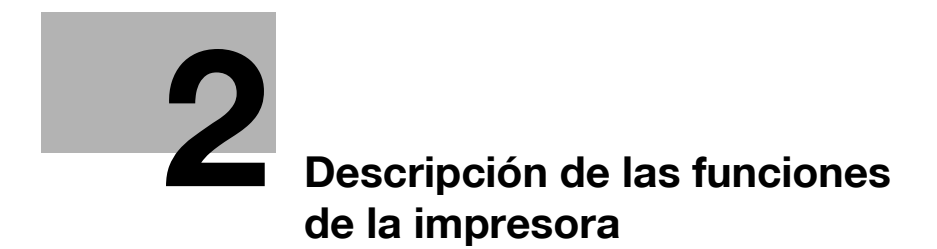

# <span id="page-18-3"></span><span id="page-18-0"></span>**2 Descripción de las funciones de la impresora**

# **2.1 Controlador de impresora**

<span id="page-18-2"></span><span id="page-18-1"></span>El controlador de impresora es un dispositivo que permite funciones de impresión y de impresión en red en la máquina.

# **2.1.1 Función del controlador de impresora**

Con el controlador de impresora integrado, esta máquina funciona como sistema de impresión y permite la impresión desde las aplicaciones del ordenador conectado al sistema de impresión. Cuando la máquina se utiliza como impresora de red, permite imprimir desde aplicaciones instaladas en el ordenador.

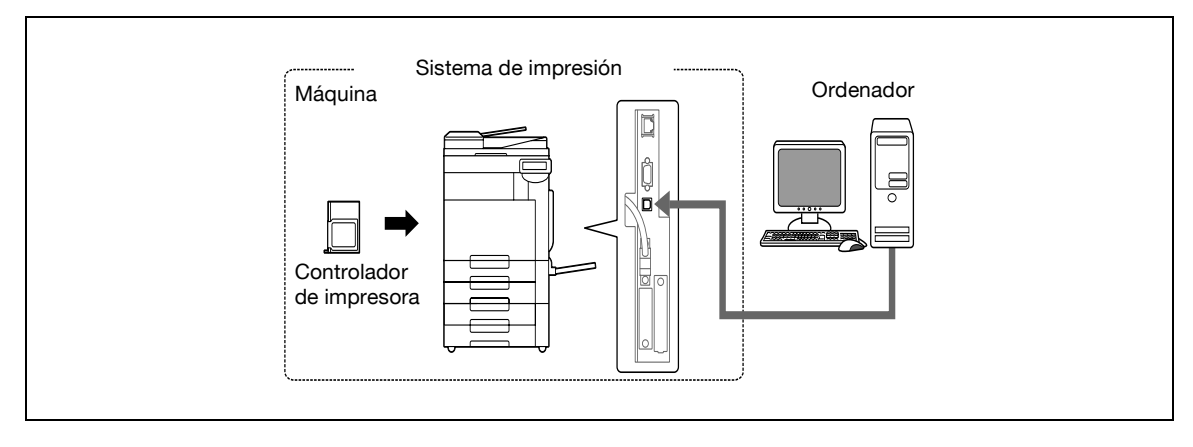

El controlador de impresora permite realizar las siguientes funciones:

- Impresión de datos que se envían desde un controlador de impresora a un ordenador
- Compatibilidad con protocolos de red, incluidos TCP/IP (IPv4/IPv6), IPX/SPX y AppleTalk
- Impresión directa a través de una red mediante la impresión SMB (Windows), LPR e IPP
- Acceso a la configuración de la máquina y del controlador de impresora desde un equipo cliente en red (utilizando un explorador Web)
- Control del número de páginas impresas (funciones Autenticación de usuario y Seguimiento de cuenta)
- Operaciones de fax utilizando un ordenador (transmisión PC-fax)

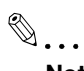

#### **Nota**

Para usar las funciones de fax, se requiere el kit de fax opcional.

# $\mathbb Q$

#### **Detalles**

Si desea más información sobre la transmisión PC-fax, consulte el Manual del Operador – Operaciones de escáner de red/fax/fax de red.

# **2.1.2 Proceso de impresión**

<span id="page-19-0"></span>A continuación, se describe el flujo de operaciones para usar este sistema de impresión como impresora.

El controlador de impresora recibe órdenes de impresión desde las aplicaciones.

Los datos se transmiten a la máquina a través de una interfaz USB cuando la máquina se utiliza como conexión USB, o a través de una interfaz Ethernet (TCP/IP, IPX/SPX o AppleTalk) cuando la máquina se utiliza a través de una conexión Ethernet. Posteriormente, los datos se transmiten de la máquina al controlador de impresora, que efectúa una rasterización de las imágenes (conversión de los caracteres y las imágenes de salida en datos de mapa de bits). Por último, los datos se imprimen desde la máquina.

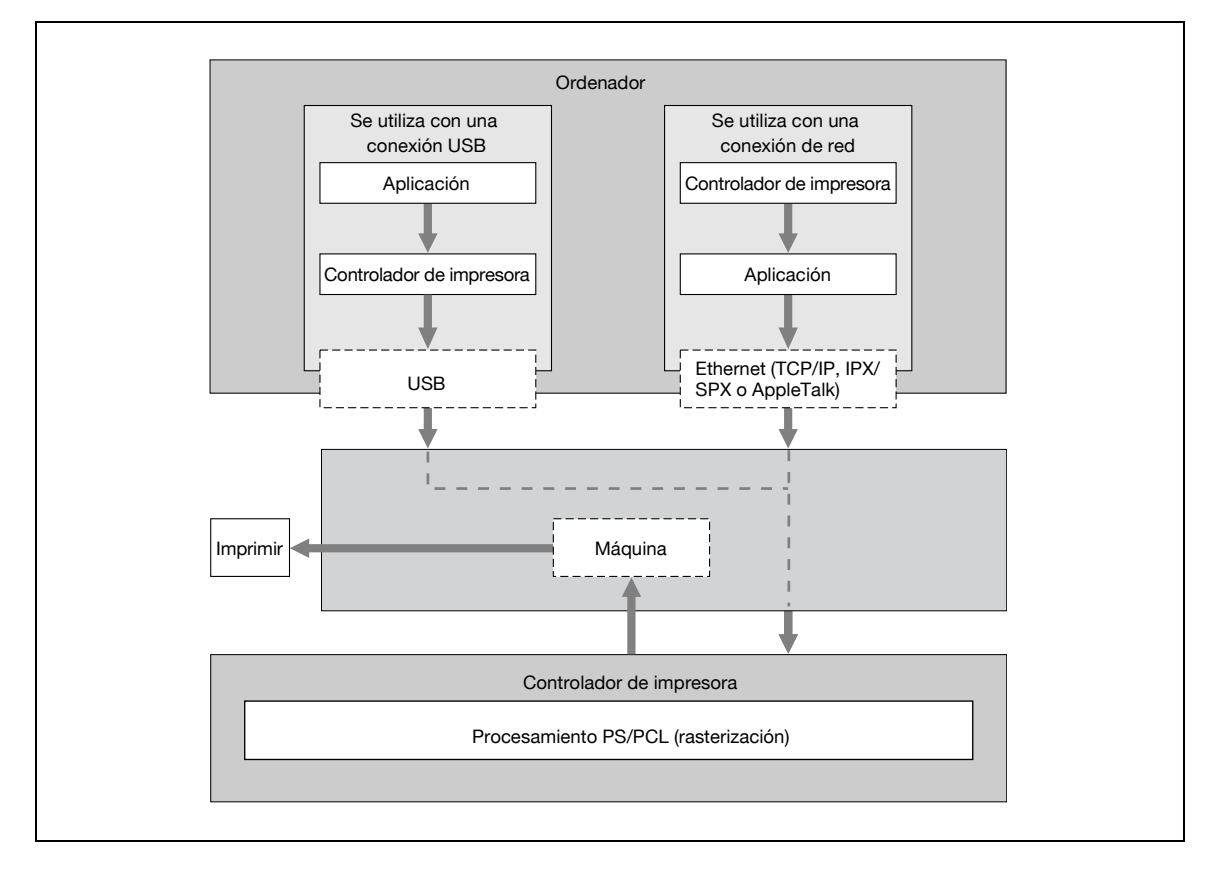

Los documentos originales se pueden escanear con la función de copia o la función de escaneado en red mientras esta máquina funciona como impresora. Para usar las funciones de copia, pulse la tecla [Copiar] del panel de control.

Cuando se recibe un trabajo de impresión durante el proceso de copia, los datos se almacenan en la memoria de la máquina. Una vez finalizada la copia, el trabajo de impresión se imprime automáticamente.

# **2.1.3 Panel de control**

<span id="page-20-0"></span>La configuración del controlador de impresora se define principalmente en el ordenador; sin embargo, la lista de fuentes puede imprimirse y la configuración del controlador de impresora y las opciones de impresión predeterminadas pueden especificarse mediante el panel de control de la máquina.

A continuación, se describen las principales teclas usadas en la función de impresión.

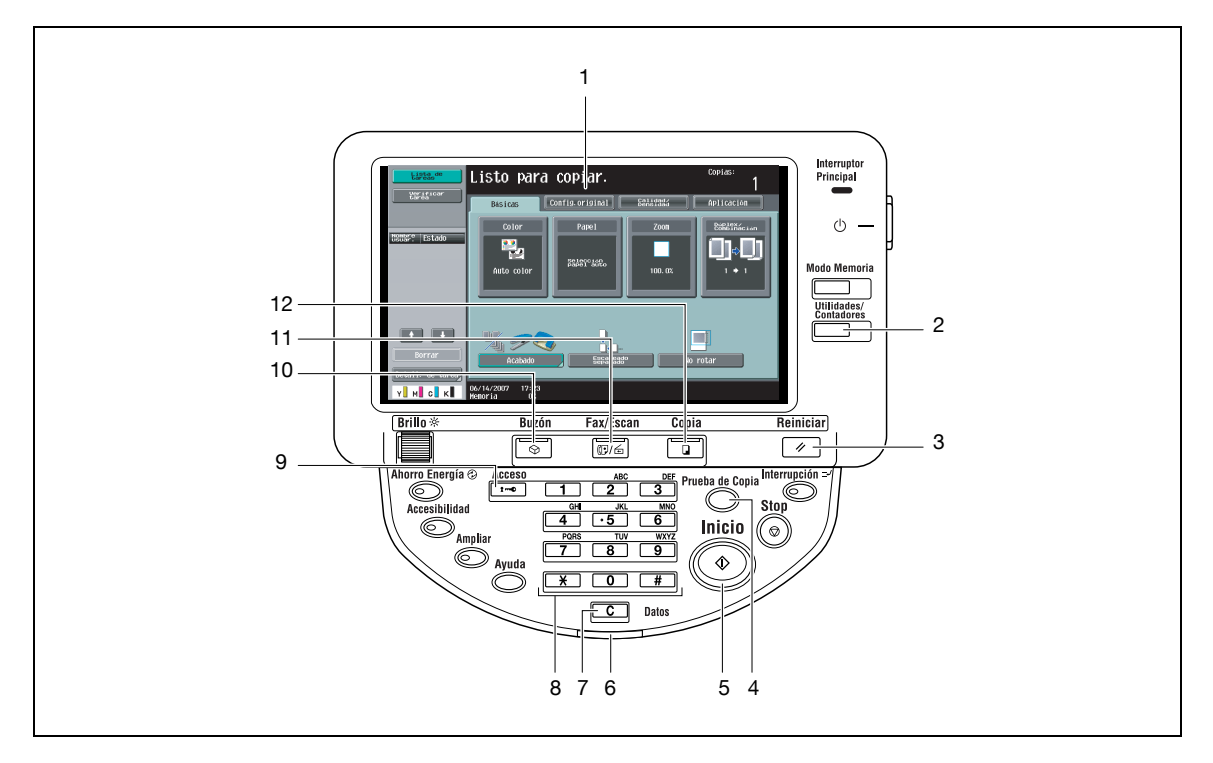

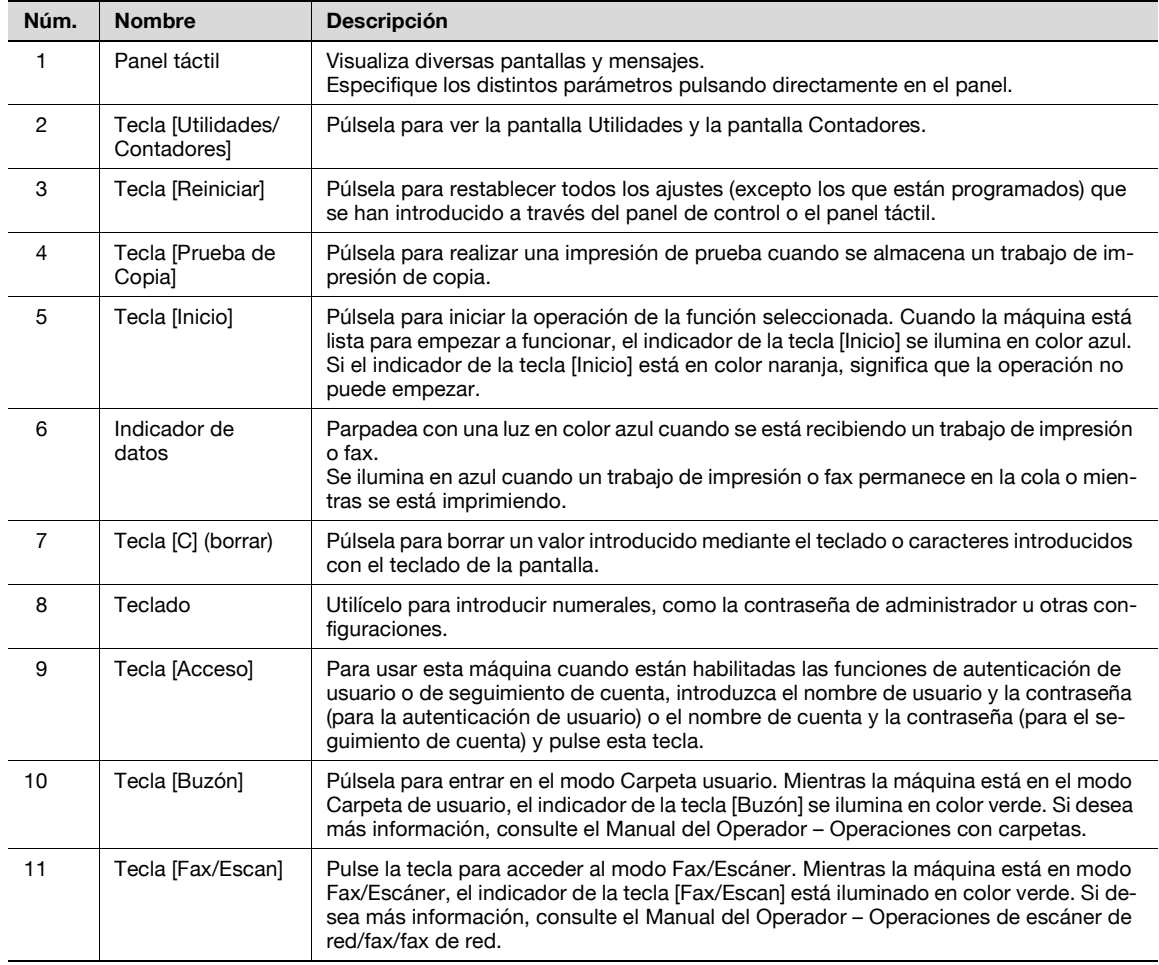

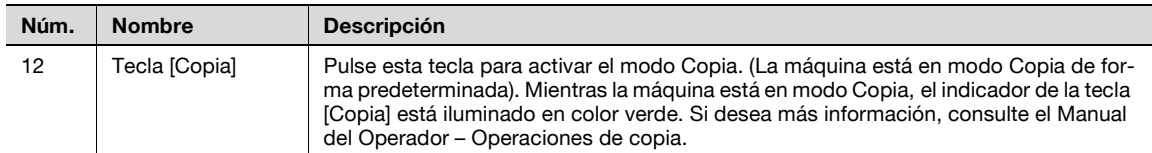

# $\mathbb{Q}$ ...

**Nota** 

Si desea más información sobre la impresión de prueba, consulte ["Impresión de prueba" en la](#page-144-1)  [página](#page-144-1) 11-3.

Puede usar esta máquina como impresora en cualquiera de los modos Carpeta de usuario, Fax/Escan y Copia.

Cambie las opciones de impresión predeterminadas en el modo de utilidad.

# **2.2 Entorno de funcionamiento**

<span id="page-22-1"></span><span id="page-22-0"></span>A continuación, se describen los requisitos del sistema para poder utilizar este sistema de impresión y las interfaces necesarias para la conexión.

# **2.2.1 Ordenadores y sistemas operativos compatibles**

Compruebe que el ordenador conectado cumple las siguientes condiciones.

### <span id="page-22-2"></span>**Windows**

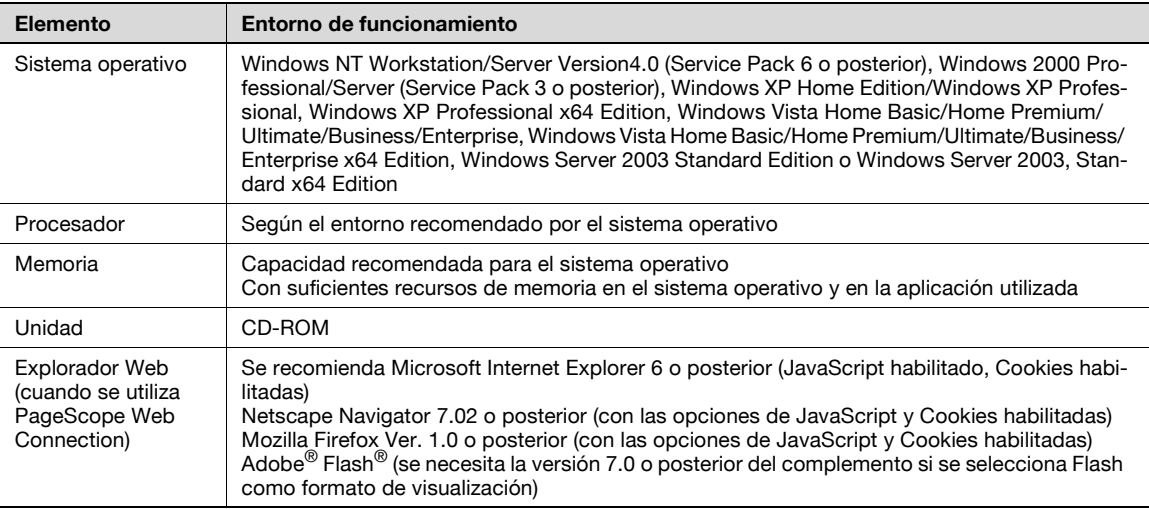

# <span id="page-22-3"></span>**Macintosh**

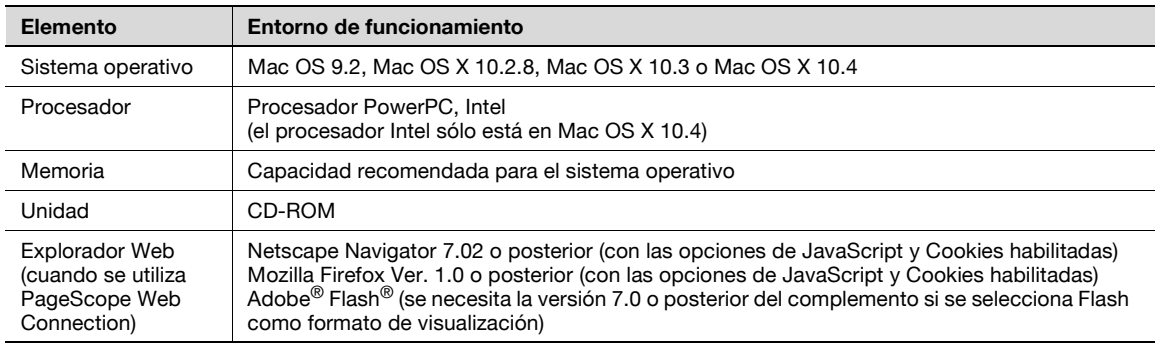

# <span id="page-23-4"></span>**2.2.2 Interfaces compatibles**

<span id="page-23-0"></span>Las siguientes interfaces pueden usarse para conectar este sistema de impresión a un ordenador.

### <span id="page-23-1"></span>**Interfaz Ethernet**

Seleccione esta opción para usar este sistema de impresión a través de una conexión de red.

Compatible con los estándares 10Base-T, 100Base-TX y 1000Base-T. Asimismo, la interfaz Ethernet admite los protocolos TCP/IP (LDP/LPR, SMB), IPX/SPX (NetWare) y AppleTalk (EtherTalk).

#### <span id="page-23-2"></span>**Interfaz USB**

Seleccione esta opción para usar este sistema de impresión a través de una conexión USB.

La interfaz USB puede conectarse a un ordenador que ejecute Windows. Se requiere un cable USB para la conexión. Utilice un cable USB de tipo A (4 patillas, macho) o de tipo B (4 patillas, macho). Se recomienda un cable USB que mida tres metros o menos.

#### <span id="page-23-3"></span>**Diagrama de conexiones**

Los cables de impresora están conectados en cada puerto de esta máquina.

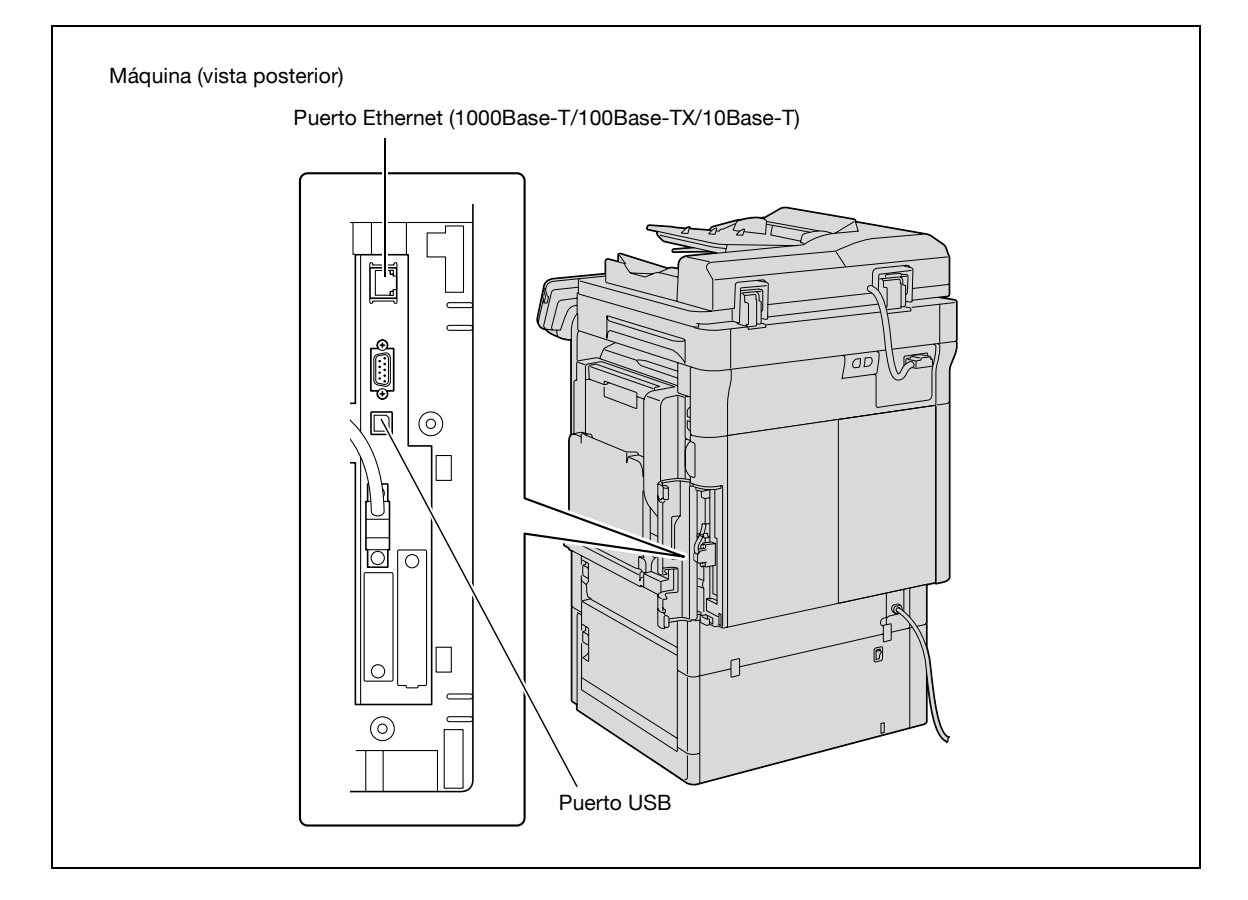

<span id="page-24-0"></span>Para poder utilizar el sistema de impresión, primero deberá instalarlo.

El procedimiento de instalación incluye una serie de pasos para conectar esta máquina a un ordenador e instalar el controlador de impresora en el ordenador.

<span id="page-24-1"></span>El procedimiento de instalación consta de los siguientes pasos.

# **2.3.1 Conexión de red**

- **1** Conecte la máquina a un ordenador.
- **2** Asegúrese de que el ordenador está conectado a la red.
- **3** Especifique la dirección IP de la máquina para conectarla a la red.
- **4** Según el método de conexión y el protocolo, cambie la configuración de red de esta máquina.
	- LPR: Active la impresión LPD en la pantalla Configuración LPD.
	- Port9100: Active el número de puerto RAW (el ajuste predeterminado es 9100) en la pantalla Configuración TCP/IP.
	- SMB: Especifique la "Configuración impresora" en la pantalla Configuración SMB.
	- IPP/IPPS: Active la impresión IPP en la pantalla Configuración IPP. Para la impresión IPPS, instale el certificado previamente.
	- Bonjour: Active Bonjour en la pantalla Configuración Bonjour.
	- AppleTalk: Active AppleTalk en la pantalla Configuración AppleTalk.
- **5** Instale el controlador de impresora.
	- Especifique el puerto de red del controlador de impresora según el método de conexión y el protocolo.
- **6** Instale las fuentes de pantalla.
	- El CD-ROM contiene las fuentes TrueType Latin como fuentes de pantalla. La carpeta ScreenFont o Screen Fonts del CD-ROM contiene las fuentes de pantalla.
	- Instale las fuentes de pantalla una vez añadidas las fuentes estándar del sistema operativo. Para obtener más detalles, consulte la ayuda del sistema operativo.
	- Las fuentes de Macintosh están comprimidas. Descomprímalas antes de instalarlas.

# **2.3.2 Conexión local**

- <span id="page-24-2"></span>**1** Conecte la máquina a un ordenador.
- **2** Instale el controlador de impresora.
- **3** Instale las fuentes de pantalla.
	- El CD-ROM contiene las fuentes TrueType Latin como fuentes de pantalla. La carpeta ScreenFont o Screen Fonts del CD-ROM contiene las fuentes de pantalla.
	- Instale las fuentes de pantalla una vez añadidas las fuentes estándar del sistema operativo. Para obtener más detalles, consulte la ayuda del sistema operativo.

2

### **Aviso**

Después de instalar el controlador de impresora, realice una impresión de prueba para asegurarse de que las conexiones se han realizado correctamente.

# $\mathbb{Q}$ **Detalles**

### Si desea más información sobre las interfaces compatibles, consulte ["Interfaces compatibles" en la](#page-23-4)  [página](#page-23-4) 2-8.

Si desea más detalles sobre la configuración de red, consulte el Manual del Operador – Administrador de red.

El procedimiento para instalar el controlador de red es diferente según el método de conexión, el sistema operativo del ordenador y el controlador de impresora. Para más detalles, consulte "Precauciones para la [instalación" en la página](#page-28-0) 3-3.

 $\mathbb{Q}$ ...

### **Nota**

Para actualizar un controlador de impresora existente, elimine primero dicho controlador. Para más detalles, consulte ["Desinstalación de controladores de impresora" en la página](#page-80-0) 7-3.

En caso necesario, defina las opciones de tiempo de espera de interfaz en el modo Utilidad del panel de control. Para más detalles, consulte ["Tiempo límite I/F" en la página](#page-226-0) 12-41.

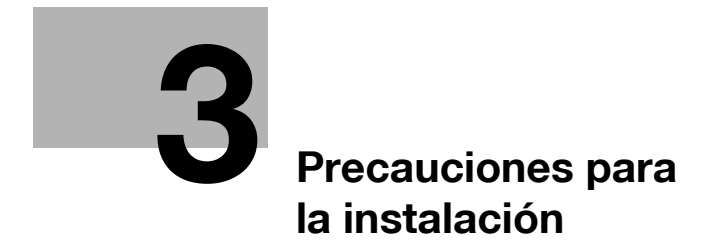

# <span id="page-28-3"></span><span id="page-28-0"></span>**3 Precauciones para la instalación**

# **3.1 Introducción**

<span id="page-28-1"></span>Tenga en cuenta la siguiente información antes de instalar el controlador de impresora.

El procedimiento para instalar el controlador de impresora es diferente según el modo en que la máquina está conectada al ordenador, el sistema operativo que está instalado en el ordenador y el controlador de impresora que se va a instalar.

Para determinar el controlador de impresora que se debe instalar y el método de conexión, compruebe el sistema operativo del ordenador y el entorno de conexión.

<span id="page-28-2"></span>Seleccione el método de instalación según el controlador de impresora y el método de conexión.

# **3.2 Controladores de impresora compatibles con los sistemas operativos**

Para poder utilizar el sistema de impresión, primero deberá instalar el controlador de impresora.

Los controladores de impresora incluidos en el CD y los sistemas operativos compatibles se enumeran a continuación. Seleccione el controlador de impresora apropiado.

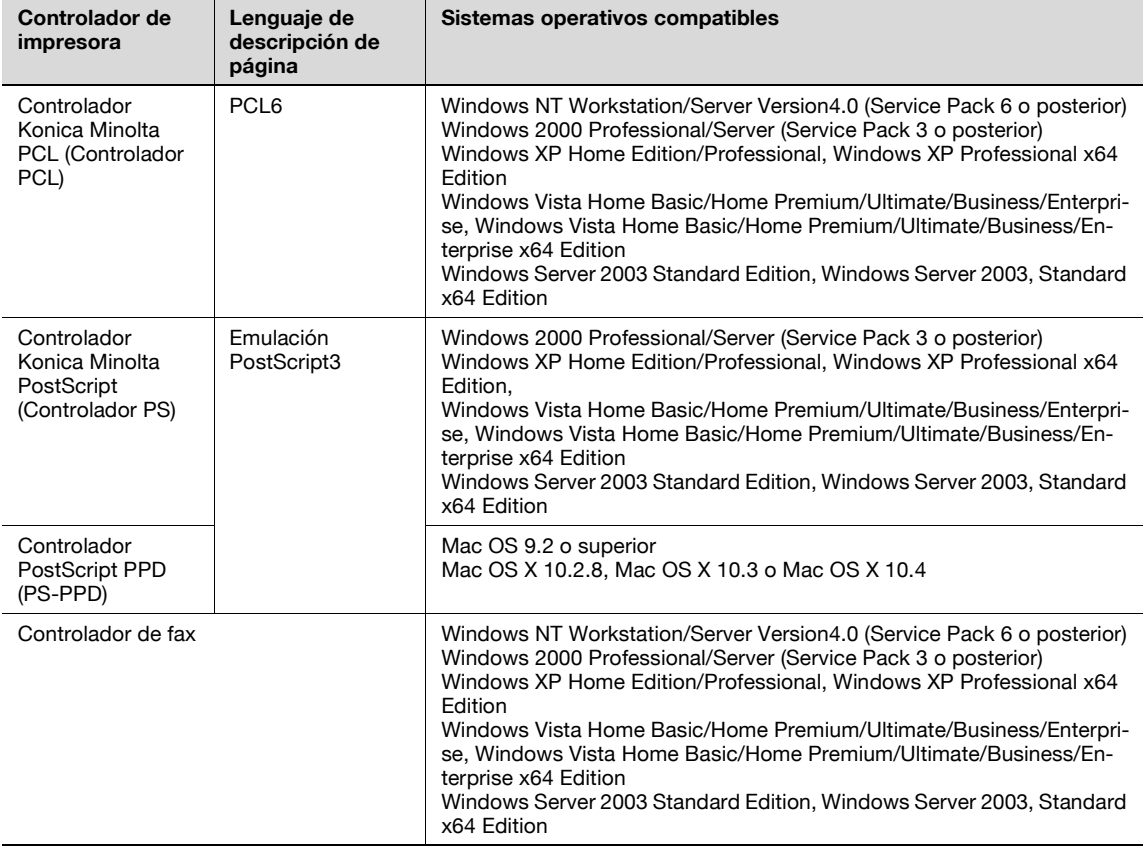

# $\mathbb{Q}$ ...

**Nota** 

Seleccione el idioma de descripción de la página según la aplicación utilizada para la impresión.

Si desea más información sobre los controladores de fax, consulte el Manual del Operador – Operaciones de escáner de red/fax/fax de red.

# **3.3 Métodos de conexión para cada sistema operativo**

<span id="page-29-0"></span>El método de conexión de esta máquina es diferente según el sistema operativo del ordenador. El método de instalación del controlador de impresora también es diferente según el método de conexión.

Esta máquina puede conectarse a través de una red o una interfaz USB. En la conexión de red, el método de instalación del controlador de impresora es diferente según el protocolo que se utilice.

### <span id="page-29-1"></span>**Conexión de red (Ethernet)**

Esta máquina se conecta como impresora de red.

Este sistema de impresión es compatible con los estándares 10Base-T, 100Base-TX y 1000Base-T. Asimismo, la interfaz Ethernet admite los protocolos TCP/IP (LDP/LPR, SMB), IPX/SPX (NetWare) y AppleTalk (EtherTalk).

Los protocolos compatibles son diferentes según el sistema operativo del ordenador.

### <span id="page-29-2"></span>**Interfaz USB**

<span id="page-29-3"></span>Esta máquina se conecta como impresora local. La interfaz USB puede conectarse a un ordenador compatible con Windows.

# **3.3.1 Windows 2000/XP/Server 2003**

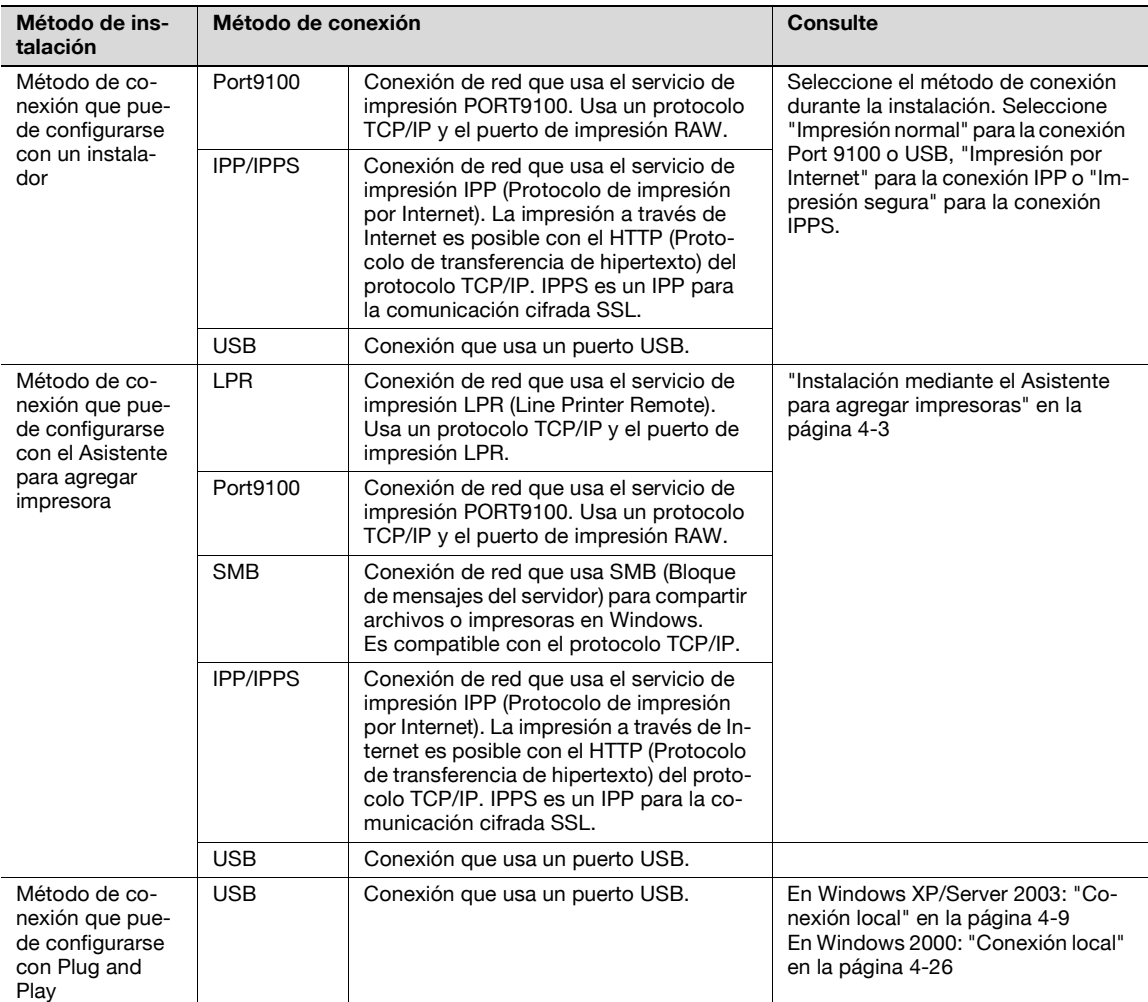

 $\mathbb{Q}$ ...

# **Nota**

Antes de usar esta máquina en un entorno de red, debe especificarse la configuración de red de esta máquina. Si desea más información, consulte el Manual del Operador – Administrador de red.

Para instalar el controlador de impresora en Windows 2000, XP o Server 2003, inicie una sesión utilizando un nombre de usuario autorizado por el administrador.

Este manual describe el método de instalación de la conexión USB únicamente mediante Plug and Play.

# **3.3.2 Windows Vista**

<span id="page-30-0"></span>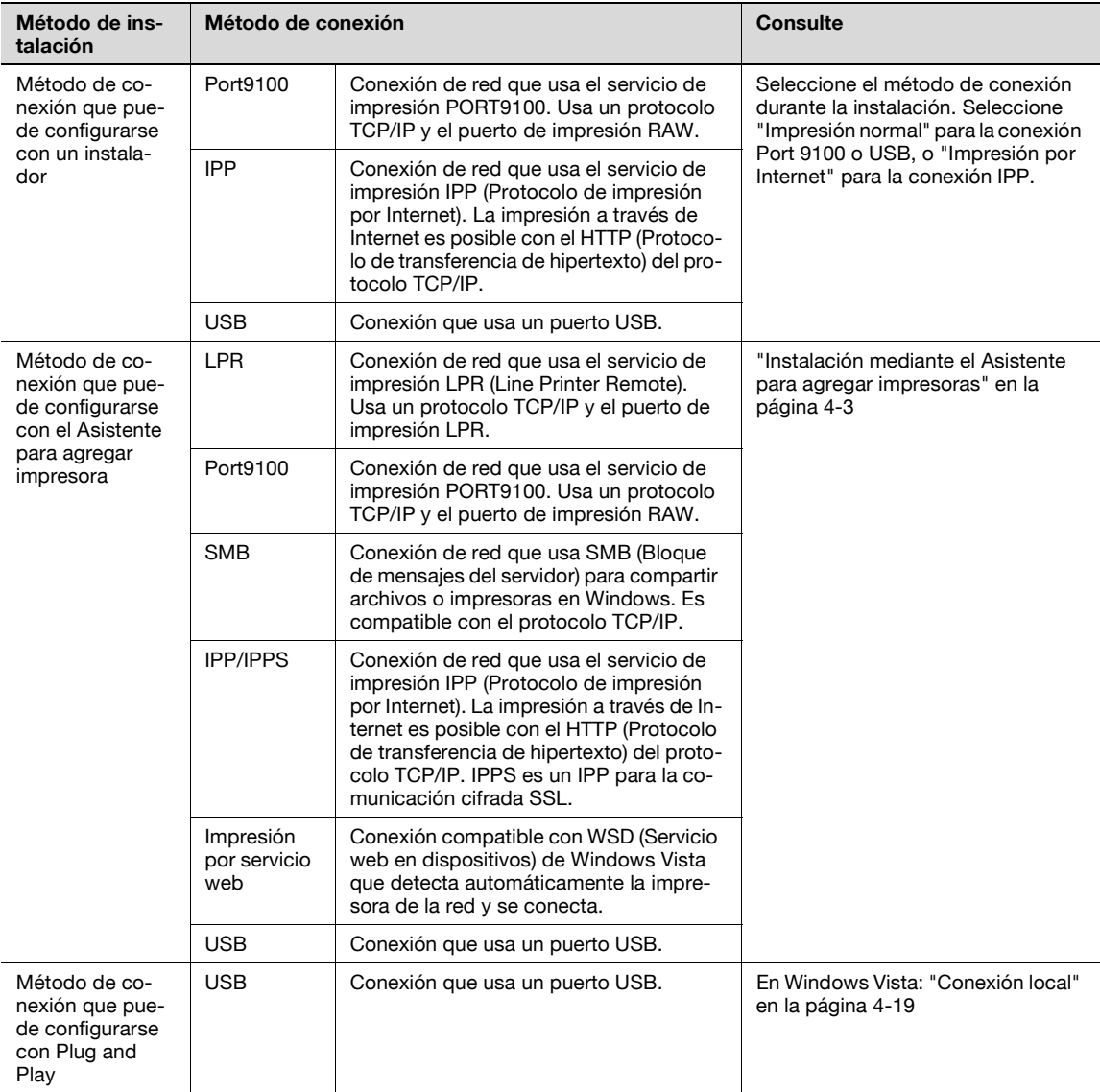

# $\mathbb{Q}$ ...

#### **Nota**

Antes de usar esta máquina en un entorno de red, debe especificarse la configuración de red de esta máquina. Si desea más información, consulte el Manual del Operador – Administrador de red.

Para instalar el controlador de impresora en Windows Vista, inicie sesión como administrador.

Tanto el instalador como el Asistente para agregar impresora pueden usarse para instalar el controlador PCL y el controlador PS.

En Windows Vista, la conexión IPPS no se puede configurar mediante el instalador. Para usar la conexión IPPS, configure la conexión mediante el Asistente para agregar impresora. Para más detalles, consulte ["Conexión de red \(IPP o IPPS\)" en la página](#page-45-0) 4-14.

# **3.3.3 Windows NT 4.0**

<span id="page-31-0"></span>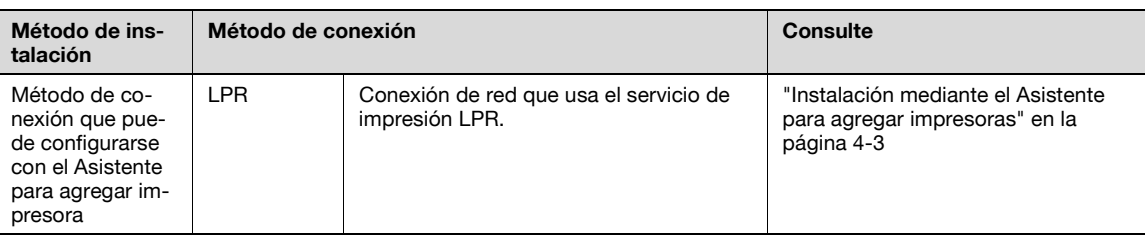

 $\mathbb{Q}$ ...

### **Nota**

Antes de usar esta máquina en un entorno de red, debe especificarse la configuración de red de esta máquina. Si desea más información, consulte el Manual del Operador – Administrador de red.

<span id="page-31-1"></span>Para instalar el controlador de impresora en Windows NT 4.0, inicie una sesión utilizando un nombre de usuario autorizado por el administrador.

# **3.3.4 Mac OS 10.2, 10.3 o 10.4**

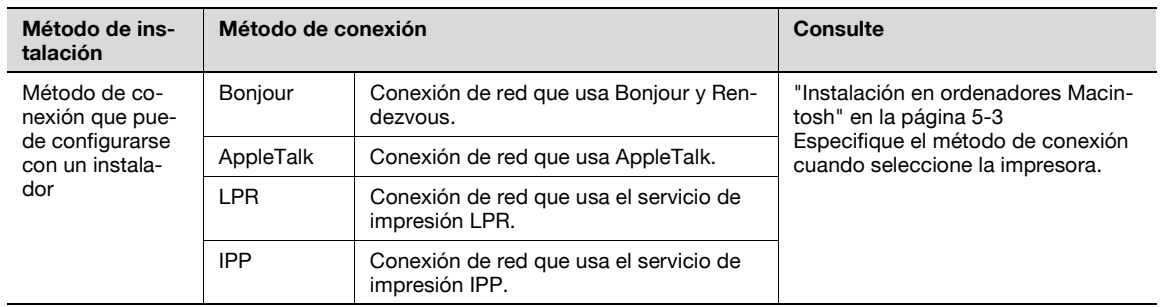

# ${\mathbb Q}$

#### **Detalles**

<span id="page-31-2"></span>Antes de usar esta máquina en un entorno de red, debe especificarse la configuración de red de esta máquina. Si desea más información, consulte el Manual del Operador – Administrador de red.

# **3.3.5 NetWare**

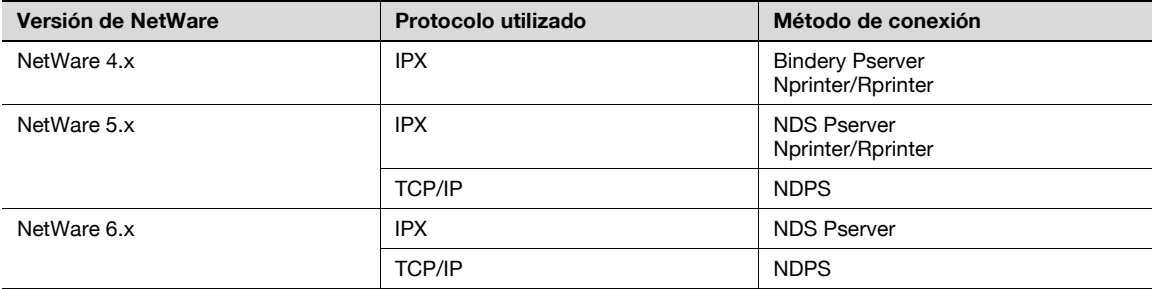

# $\mathbb{Q}$ ...

**Nota** 

Para obtener más detalles sobre las funciones de NetWare, consulte el manual de funcionamiento de NetWare.

Antes de usar esta máquina en un entorno NetWare, debe especificarse la configuración de red de esta máquina. Si desea más información, consulte el Manual del Operador – Administrador de red.

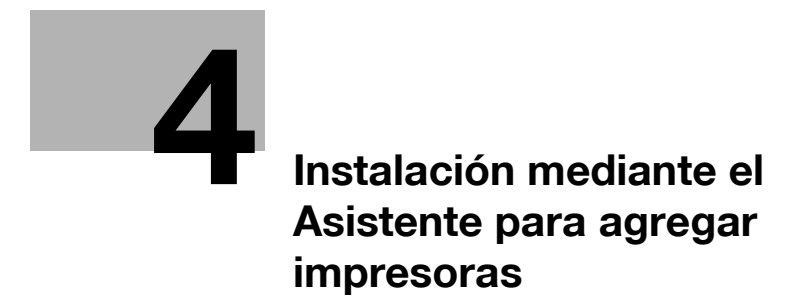

# <span id="page-34-7"></span><span id="page-34-0"></span>**4 Instalación mediante el Asistente para agregar impresoras**

# <span id="page-34-1"></span>**4.1 Windows XP/Server 2003**

# **4.1.1 Conexión de red (LPR/Port9100)**

<span id="page-34-2"></span>Si usa la impresión LPR/Port9100, especifique el puerto durante el proceso de instalación del controlador de impresora.

### <span id="page-34-3"></span>**Configuración TCP/IP de la máquina**

Especifique la dirección IP en la Configuración TCP/IP de la máquina.

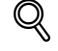

# **Detalles**

Para obtener información sobre la especificación de la dirección IP de esta máquina, consulte el Manual del Operador – Administrador de red.

### <span id="page-34-4"></span>**Configuración de número de puerto RAW de la máquina**

Para usar la impresión Port9100, active el número de puerto RAW (el ajuste predeterminado es 9100) en la pantalla de Configuración TCP/IP de la máquina.

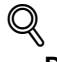

# **Detalles**

Para obtener información sobre la especificación del número de puerto RAW de esta máquina, consulte el Manual del Operador – Administrador de red.

### <span id="page-34-5"></span>**Configuración LPD para esta máquina**

Para usar la impresión LPR, active la impresión LPD en "Configuración LPD" de esta máquina.

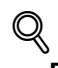

#### **Detalles**  Para obtener información sobre la configuración LPD de la máquina, consulte el Manual del Operador – Administrador de red.

<span id="page-34-6"></span>**Instalación del controlador de impresora utilizando el Asistente para agregar impresora**

 $\mathbb{Q}$ ...

# **Aviso**

Para instalar en Windows XP o Server 2003, se necesitan permisos de administrador.

- **1** Inserte el CD-ROM del controlador de impresora en la unidad de CD-ROM del ordenador.
- **2** Haga clic en el botón [Inicio] y a continuación en "Impresoras y faxes".
	- Si en el menú Inicio no aparece "Impresoras y faxes", abra el panel de control del menú Inicio, seleccione "Impresoras y otro hardware" y, a continuación, seleccione "Impresoras y faxes".
- **3** En Windows XP, haga clic en "Agregar una impresora" en el menú "Tareas de impresión". En Windows Server 2003, haga doble clic en el icono de "Agregar impresora". Se abrirá la pantalla del Asistente para agregar impresora.
- **4** Haga clic en el botón [Siguiente].
- **5** Seleccione "Impresora local conectada a este equipo" y, a continuación, haga clic en el botón [Siguiente].
	- Desactive la casilla de verificación "Detectar e instalar mi impresora Plug and Play automáticamente".

Se abrirá el cuadro de diálogo Seleccionar puerto de la impresora.

- **6** Haga clic en "Crear un nuevo puerto" y seleccione "Puerto TCP/IP estándar" en "Tipo de puerto:".
- **7** Haga clic en el botón [Siguiente].

Se abrirá la pantalla del Asistente para agregar un puerto de impresora TCP/IP estándar.

- **8** Haga clic en el botón [Siguiente].
- **9** En el campo "Nombre de impresora o Dirección IP", escriba la dirección IP de la máquina y después haga clic en el botón [Siguiente].
	- Si aparece el cuadro de diálogo Se requiere información adicional sobre puertos adicional, vaya al paso 10.
	- Si aparece el cuadro de diálogo Finalizar, vaya al paso 13.
- **10** Seleccione "Personalizado" y después haga clic en el botón [Ajustes].
- **11** Cambie la configuración según el puerto y haga clic en el botón [Aceptar].
	- Para una conexión LPR, seleccione "LPR" y luego escriba "Impresión" en la casilla "Nombre de cola".
	- Para una conexión Port9100, seleccione "RAW" y, a continuación, introduzca el número de puerto RAW (el ajuste predeterminado es 9100) en el campo "Número de puerto".
	- La información que se introduce aquí distingue mayúsculas de minúsculas.
- **12** Haga clic en el botón [Siguiente].
- **13** Haga clic en el botón [Finalizar].

Aparece la pantalla del Asistente para agregar impresora.

- **14** Haga clic en el botón [Utilizar disco].
- **15** Haga clic en el botón [Examinar].
- **16** Especifique la carpeta deseada del CD-ROM que contiene el controlador de impresora y, a continuación, haga clic en el botón [Abrir].
	- Seleccione la carpeta especificada según el controlador de impresora que se usará, el sistema operativo y el idioma. Controladores de impresora que pueden seleccionarse: Windows XP/Server 2003: Controlador PCL, controlador PS, controlador de fax
- **17** Haga clic en el botón [Aceptar].

Se abrirá una lista de "Impresoras".

- **18** Haga clic en el botón [Siguiente].
- **19** Siga las instrucciones que aparecen en la pantalla.
	- Si aparece el cuadro de diálogo de Prueba del logotipo de Windows o Firma digital, haga clic en el botón [Continuar] o [Sí].
	- Si la impresora está conectada en la red, haga una impresión de prueba tras definir la configuración de red.
- **20** Haga clic en el botón [Finalizar].
- **21** Al finalizar la instalación, asegúrese de que el icono de la impresora que ha instalado aparece en la ventana Impresoras y faxes.
- 22 Ouite el CD-ROM de la unidad.

Este es el último paso de la instalación del controlador de impresora.
## **4.1.2 Conexión de red (SMB)**

Si usa la impresión SMB, indique el puerto especificando la impresora durante el proceso de instalación del controlador de impresora. Las impresoras pueden especificarse buscando impresoras en la red o introduciendo el nombre de la impresora.

#### **Configuración TCP/IP de la máquina**

Especifique la dirección IP en la pantalla Configuración TCP/IP de la máquina.

 ${\mathbb Q}$ 

#### **Detalles**

Para obtener información sobre la especificación de la dirección IP de esta máquina, consulte el Manual del Operador – Administrador de red.

$$
\mathbb{Q}^{\textstyle{\cdot}}
$$

#### $\ddot{\phantom{a}}$ **Nota**

Cuando se use el protocolo IPv6, la Configuración de alojamiento directo de la máquina debe estar activado. Si desea más información, consulte el Manual del Operador – Administrador de red.

#### **Configuración SMB para esta máquina**

En "Configuración de impresora" de la pantalla Configuración SMB de la máquina, especifique el nombre de NetBIOS, el nombre del servicio de impresión y el grupo de trabajo.

# $\mathbb{Q}$

## **Detalles**

Para obtener información sobre la configuración SMB de la máquina, consulte el Manual del Operador – Administrador de red.

## **Instalación del controlador de impresora especificando impresoras mediante el Asistente para agregar impresora**

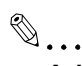

## **Aviso**

Para instalar en Windows XP o Server 2003, se necesitan permisos de administrador.

- **1** Inserte el CD-ROM del controlador de impresora en la unidad de CD-ROM del ordenador.
- **2** Haga clic en el botón [Inicio] y a continuación en "Impresoras y faxes".
	- Si en el menú Inicio no aparece "Impresoras y faxes", abra el panel de control del menú Inicio, seleccione "Impresoras y otra hardware" y, a continuación, seleccione "Impresoras y faxes".
- **3** En Windows XP, haga clic en "Agregar una impresora" en el menú "Tareas de impresión". En Windows Server 2003, haga doble clic en el icono de "Agregar impresora".

Se abrirá la pantalla del Asistente para agregar impresora.

- **4** Haga clic en el botón [Siguiente].
- **5** Seleccione "Impresora local conectada a este equipo" y, a continuación, haga clic en el botón [Siguiente].
	- Desactive la casilla de verificación "Detectar e instalar mi impresora Plug and Play automáticamente".

Se abre el cuadro de diálogo Seleccionar puerto de la impresora.

- **6** Haga clic en "Crear un nuevo puerto" y seleccione "Puerto local" para "Tipo de puerto:"
- **7** En la casilla "Escriba un nombre de puerto", introduzca "\\Nombre de NetBIOS\Nombre del servicio de impresión".
	- Introduzca el mismo nombre de NetBIOS y nombre del servicio de impresión que los que aparecen en "Configuración de impresora" en la pantalla Configuración SMB de la máquina.

**8** Haga clic en el botón [Aceptar].

Aparece la pantalla del Asistente para agregar impresora.

- **9** Haga clic en el botón [Utilizar disco].
- **10** Haga clic en el botón [Examinar].
- **11** Especifique la carpeta deseada del CD-ROM que contiene el controlador de impresora y, a continuación, haga clic en el botón [Abrir].
	- Seleccione la carpeta especificada según el controlador de impresora que se usará, el sistema operativo y el idioma. Controladores de impresora que pueden seleccionarse: Windows XP/Server 2003: Controlador PCL, controlador PS, controlador de fax
- **12** Haga clic en el botón [Aceptar].

Se abrirá una lista de "Impresoras".

- **13** Haga clic en el botón [Siguiente].
- **14** Siga las instrucciones que aparecen en la pantalla.
	- Si aparece el cuadro de diálogo de Prueba del logotipo de Windows o Firma digital, haga clic en el botón [Continuar] o [Sí].
	- Si la impresora está conectada en red, haga una impresión de prueba tras definir la configuración de red.
- **15** Haga clic en el botón [Finalizar].
- **16** Al finalizar la instalación, asegúrese de que el icono de la impresora que ha instalado aparece en la ventana Impresoras y faxes.
- **17** Quite el CD-ROM de la unidad.

## **4.1.3 Conexión de red (IPP o IPPS)**

En la impresión IPP, indique el número de puerto durante el proceso de instalación del controlador de impresora.

## **Configuración TCP/IP para esta máquina**

Especifique la dirección IP de esta máquina.

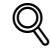

## **Detalles**

Para obtener información sobre la especificación de la dirección IP de esta máquina, consulte el Manual del Operador – Administrador de red.

#### **Configuración IPP para esta máquina**

Active la impresión IPP en la pantalla "Configuración IPP" de esta máquina.

 $\mathbb Q$ 

#### **Detalles**

Para obtener información sobre la configuración IPP de la máquina, consulte el Manual del Operador – Administrador de red.

Para usar la impresión IPPS, el certificado debe estar registrado en esta máquina. Si desea más información, consulte el Manual del Operador – Administrador de red.

**Instalación del controlador de impresora utilizando el Asistente para agregar impresora**

 $\mathbb{Q}$ ...

## **Aviso**

Para instalar en Windows XP o Server 2003, se necesitan permisos de administrador.

- **1** Inserte el CD-ROM del controlador de impresora en la unidad de CD-ROM del ordenador.
- **2** Haga clic en el botón [Inicio] y a continuación en "Impresoras y faxes".
	- Si en el menú Inicio no aparece "Impresoras y faxes", abra el panel de control del menú "Inicio", "seleccione" "Impresoras y otros dispositivos de hardware" y, a continuación, seleccione "Impresoras y faxes".
- **3** En Windows XP, haga clic en "Agregar una impresora" en el menú "Tareas de impresión". En Windows Server 2003, haga doble clic en el icono "Agregar impresora".

Se ejecutará el "Asistente para agregar impresora".

- **4** Haga clic en el botón [Siguiente].
- **5** En el cuadro de diálogo Impresora local o de red, seleccione "Impresora de red" y después haga clic en el botón [Siguiente].
- **6** En el cuadro de diálogo para especificar una impresora, seleccione "Conectar con una impresora en el internet o intranet de su organización".
- **7** En el campo "URL", escriba la dirección URL de la máquina con el formato que se indica a continuación y después haga clic en el botón [Siguiente].
	- http:// (dirección\_IP\_de\_máquina) /ipp Ejemplo: Si la dirección IP de la máquina es 192.168.1.20, escriba http://192.168.1.20/ipp.
	- Cuando configure esta máquina para la impresión IPPS, escriba "https:// (dirección\_IP\_de\_máquina) /ipp". La pantalla para confirmar el nombre de usuario y la contraseña aparece durante la instalación.
- **8** Cuando aparezca el cuadro de diálogo de confirmación, haga clic en el botón [Aceptar].
- **9** Haga clic en el botón [Utilizar disco].
- **10** Haga clic en el botón [Examinar].
- **11** Especifique la carpeta deseada del CD-ROM que contiene el controlador de impresora y, a continuación, haga clic en el botón [Abrir].
	- Seleccione la carpeta adecuada según el controlador de impresora que se debe utilizar, el sistema operativo y el idioma. Controladores de impresora que se pueden seleccionar: Windows XP/Server 2003: Controlador PCL, controlador PS
- **12** Haga clic en el botón [Aceptar].

Se abrirá una lista de "Impresoras".

- **13** Haga clic en el botón [Siguiente].
- **14** Siga las instrucciones que aparecen en la pantalla.
	- Si aparece el cuadro de diálogo de Prueba del logotipo de Windows o Firma digital, haga clic en el botón [Continuar] o [Sí].
- **15** Haga clic en el botón [Finalizar].
- **16** Al finalizar la instalación, asegúrese de que el icono de la impresora que ha instalado aparece en la ventana Impresoras y faxes.
- **17** Quite el CD-ROM de la unidad.

Este es el último paso de la instalación del controlador de impresora.

Una vez especificada la configuración de la impresora, podrá utilizarla de la misma forma que una impresora local predeterminada. Además, si configura la impresora para compartirla en Windows, podrán utilizarla como impresora de red los demás ordenadores con Windows conectados a esa red.

## **4.1.4 Conexión local**

Cuando esta máquina se conecta a través de un puerto USB, el controlador de impresora se puede instalar con Plug and Play.

 $\mathbb{Q}$ ...

## **Nota**

El controlador de impresora se puede instalar con el Asistente para agregar impresora. Si usa el Asistente para agregar impresora, seleccione el puerto USB que se va a conectar en el cuadro de diálogo Seleccionar puerto de la impresora.

- **1** Conecte la máquina a un ordenador a través de un cable USB y, a continuación, encienda el ordenador.
	- No conecte o desconecte el cable durante el arranque del ordenador.
- **2** Inserte el CD-ROM del controlador de impresora en la unidad de CD-ROM del ordenador.
- **3** Encienda la máquina.

Aparece el cuadro de diálogo del Asistente para hardware nuevo encontrado.

- Si no se inicia el Asistente para hardware nuevo encontrado, apague la máquina y, a continuación, vuelva a encenderla.
- Cuando la apague y la vuelva a encender de nuevo, espere al menos 10 segundos antes de volver a encenderla. De lo contrario, es posible que la máquina no funcione correctamente.
- **4** Seleccione la opción "Instalar desde una lista o ubicación específica (avanzado)" y haga clic en [Siguiente].
	- Si aparece el cuadro de diálogo de Windows para conectarse a Windows Update, seleccione "No".
- **5** En "Buscar el controlador más adecuado en estas ubicaciones", active la opción "Incluir esta ubicación en la búsqueda" y, a continuación, haga clic en [Examinar].
- **6** Especifique la carpeta deseada del CD-ROM que contiene el controlador de impresora y, a continuación, haga clic en el botón [Abrir].
	- Seleccione la carpeta adecuada según el controlador de impresora que se debe utilizar, el sistema operativo y el idioma. Windows XP/Server 2003: Controlador PCL, controlador PS, controlador de fax
- **7** Haga clic en [Siguiente] y siga las instrucciones en la pantalla.
	- Si aparece el cuadro de diálogo de Prueba del logotipo de Windows o Firma digital, haga clic en el botón [Continuar] o [Sí].
- **8** Haga clic en el botón [Finalizar].
- **9** Al finalizar la instalación, asegúrese de que el icono de la impresora que ha instalado aparece en la ventana Impresoras y faxes.
- **10** Quite el CD-ROM de la unidad.

## **4.2 Windows Vista**

## **4.2.1 Conexión de red (LPR, Port9100 o SMB)**

En Windows Vista, el controlador de impresora puede instalarse buscando impresoras en la red o creando un nuevo puerto de impresora.

#### **Configuración TCP/IP para esta máquina**

Especifique la dirección IP de esta máquina.

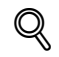

## **Detalles**

Para obtener información sobre la especificación de la dirección IP de esta máquina, consulte el Manual del Operador – Administrador de red.

```
\mathbb{Q}...
```
## **Nota**

Cuando se use el protocolo IPv6, la Configuración de alojamiento directo de la máquina debe estar activado. Si desea más información, consulte el Manual del Operador – Administrador de red.

#### **Configuración de número de puerto RAW de la máquina**

Para usar la impresión Port9100, active el número de puerto RAW (el ajuste predeterminado es 9100) en la pantalla de Configuración TCP/IP de la máquina.

## $\mathbb{Q}$

## **Detalles**

Para obtener información sobre la especificación del número de puerto RAW de esta máquina, consulte el Manual del Operador – Administrador de red.

#### **Configuración LPD para esta máquina**

Para usar la impresión LPR, active la impresión LPD en la pantalla Configuración LPD de esta máquina.

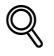

## **Detalles**

Para obtener información sobre la configuración LPD de la máquina, consulte el Manual del Operador – Administrador de red.

## **Configuración SMB para esta máquina**

En "Configuración de impresora" de la pantalla Configuración SMB de la máquina, especifique el nombre de NetBIOS, el nombre del servicio de impresión y el grupo de trabajo.

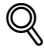

## **Detalles**

Para obtener información sobre la configuración SMB de la máquina, consulte el Manual del Operador – Administrador de red.

**Instalación del controlador de impresora buscando impresoras mediante el Asistente para agregar impresora**

 $\mathbb{Q}$ ...

## **Nota**

Para instalar en Windows Vista, se necesitan permisos de administrador.

Se encontrarán impresoras durante la instalación. Conecte la máquina a la red y enciéndala.

- **1** Inserte el CD-ROM del controlador de impresora en la unidad de CD-ROM del ordenador.
- **2** Haga clic en el botón [Inicio] y después haga clic en "Panel de control".
- **3** En "Hardware y sonido", haga clic en "Impresora".

– Si el panel de control está en modo de vista clásica, haga doble clic en "Impresoras". Se abrirá la ventana Impresoras.

**4** Haga clic en "Agregar una impresora" desde la barra de herramientas.

Aparece la ventana Agregar impresora.

- **5** Haga clic en "Agregar una impresora de red, inalámbrica o Bluetooth".
	- Si la impresora no se detecta, apague la máquina y vuelva a encenderla.
	- Cuando la apague y la vuelva a encender de nuevo, espere al menos 10 segundos antes de volver a encenderla. De lo contrario, es posible que la máquina no funcione correctamente.

Las impresoras conectadas se detectarán.

- **6** Seleccione esta máquina de la lista y, a continuación, haga clic en el botón [Siguiente].
	- Si usa el LPR/Port9100, seleccione la impresora que tiene su dirección IP.
	- Si usa una conexión SMB, seleccione la impresora que tiene su "\\Nombre de NetBIOS\Nombre de servicio de impresión".
	- Es posible que se tarde un poco en terminar la búsqueda en toda la lista de impresoras.
- **7** Haga clic en el botón [Utilizar disco].
- **8** Haga clic en el botón [Examinar].
- **9** Especifique la carpeta deseada del CD-ROM que contiene el controlador de impresora y, a continuación, haga clic en el botón [Abrir].
	- Seleccione la carpeta adecuada según el controlador de impresora que se debe utilizar, el sistema operativo y el idioma. Controladores de impresora que se pueden seleccionar: Windows Vista: Controlador PCL, controlador PS, controlador de fax
- **10** Haga clic en el botón [Aceptar].

Se abrirá una lista de "Impresoras".

- **11** Haga clic en el botón [Siguiente].
- **12** Siga las instrucciones que aparecen en la pantalla.
	- Si aparece la ventana "Control de cuentas de usuario", haga clic en el botón [Continuar].
	- Si aparece el cuadro de diálogo Comprobar el fabricante en Seguridad de Windows, haga clic en "Instalar este controlador igualmente".
- **13** Haga clic en el botón [Finalizar].
- **14** Al finalizar la instalación, asegúrese de que el icono de la impresora que ha instalado aparece en la ventana Impresoras.
- **15** Quite el CD-ROM de la unidad.

## **Instalación del controlador de impresora creando un puerto mediante el Asistente para agregar impresora**

 $\mathbb{Q}$ ... **Aviso**

Para instalar en Windows Vista, se necesitan permisos de administrador.

Se encontrarán impresoras durante la instalación. Conecte la máquina a la red y enciéndala.

- **1** Inserte el CD-ROM del controlador de impresora en la unidad de CD-ROM del ordenador.
- **2** Haga clic en el botón [Inicio] y después haga clic en "Panel de control".
- **3** En "Hardware y sonido", haga clic en "Impresora".

– Si el panel de control está en modo de vista clásica, haga doble clic en "Impresoras". Se abrirá la ventana Impresoras.

**4** Haga clic en "Agregar una impresora" desde la barra de herramientas.

Aparece la ventana Agregar impresora.

**5** Haga clic en "Agregar una impresora local".

Se abre el cuadro de diálogo Seleccionar puerto de la impresora.

- **6** Haga clic en "Crear un nuevo puerto" y seleccione el tipo de puerto.
	- Si usa una conexión LPR/Port9100, seleccione "Puerto TCP/IP estándar".
	- Si usa una conexión SMB, seleccione "Puerto local".
- **7** Haga clic en el botón [Siguiente].
- **8** Especifique la dirección IP y el puerto.
	- Si usa una conexión LPR/Port9100, seleccione "Dispositivo TCP/IP" y escriba la dirección IP.
	- Si usa una conexión SMB, escriba el "\\Nombre de NetBIOS\Nombre de servicio de impresión" en la casilla "Escriba un nombre de puerto".
	- Cuando se activen LPR y Port9100 en esta máquina, el controlador de impresora y la máquina se conectarán con LPR.
	- Introduzca el mismo nombre de NetBIOS y nombre del servicio de impresión que los que aparecen en "Configuración de impresora" en la pantalla Configuración SMB de la máquina.
- **9** Haga clic en el botón [Siguiente].
	- Si aparece el cuadro de diálogo Información de puerto adicional requerida, vaya al paso 10.
	- Si aparece el cuadro de diálogo Instalar el controlador de impresora, vaya al paso 13.
- **10** Seleccione "Personalizado" y después haga clic en el botón [Ajustes].
- **11** Cambie la configuración según el puerto y haga clic en el botón [Aceptar].
	- Para una conexión LPR, seleccione "LPR" y luego escriba "Impresión" en la casilla "Nombre de cola".
	- Para una conexión Port9100, seleccione "RAW" y, a continuación, introduzca el número de puerto RAW (el ajuste predeterminado es 9100) en el campo "Número de puerto".
	- La información que se introduce aquí distingue mayúsculas de minúsculas.
- **12** Haga clic en el botón [Siguiente].

Aparece el cuadro de diálogo Instalar controlador de impresora.

- **13** Haga clic en el botón [Utilizar disco].
- **14** Haga clic en el botón [Examinar].
- **15** Especifique la carpeta deseada del CD-ROM que contiene el controlador de impresora y, a continuación, haga clic en el botón [Abrir].
	- Seleccione la carpeta especificada según el controlador de impresora que se usará, el sistema operativo y el idioma. Controladores de impresora que pueden seleccionarse: Windows Vista: Controlador PCL, controlador PS, controlador de fax
- **16** Haga clic en el botón [Aceptar].

Se abrirá una lista de "Impresoras".

- **17** Haga clic en el botón [Siguiente].
- **18** Siga las instrucciones que aparecen en la pantalla.
	- Si aparece la ventana Control de cuentas de usuario, haga clic en el botón [Continuar].
	- Si aparece el cuadro de diálogo Comprobar el editor de Seguridad de Windows, haga clic en "Instalar este controlador igualmente".
- **19** Haga clic en el botón [Finalizar].
- **20** Al finalizar la instalación, asegúrese de que el icono de la impresora que ha instalado aparece en la ventana Impresoras.
- **21** Quite el CD-ROM de la unidad.

## **4.2.2 Conexión de red (IPP o IPPS)**

En la impresión IPP, especifique la configuración de red antes de instalar el controlador de impresora.

## **Configuración TCP/IP para esta máquina**

Especifique la dirección IP de esta máquina.

# $\mathbb{Q}$

## **Detalles**

Para obtener información sobre la especificación de la dirección IP de esta máquina, consulte el Manual del Operador – Administrador de red.

## **Configuración IPP para esta máquina**

Active la impresión IPP en la pantalla "Configuración IPP" de esta máquina.

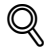

## **Detalles**

Para obtener información sobre la configuración IPP de la máquina, consulte el Manual del Operador – Administrador de red.

Para usar la impresión IPPS, el certificado debe estar registrado en esta máquina. Si desea más información, consulte el Manual del Operador – Administrador de red.

## **Instalación del controlador de impresora utilizando el Asistente para agregar impresora**

 $\mathbb{Q}$ ... **Aviso**

Para instalar en Windows Vista, se necesitan permisos de administrador.

- **1** Inserte el CD-ROM del controlador de impresora en la unidad de CD-ROM del ordenador.
- **2** Haga clic en el botón [Inicio] y después haga clic en "Panel de control".
	- Si el panel de control está en modo de vista clásica, haga doble clic en "Impresoras".
- **3** En "Hardware y sonido", haga clic en "Impresora".

Se abrirá la ventana Impresoras.

**4** Haga clic en "Agregar una impresora" desde la barra de herramientas.

Aparece la ventana Agregar impresora.

- **5** Haga clic en "Agregar una impresora de red, inalámbrica o Bluetooth". Las impresoras conectadas se detectarán.
- **6** En la ventana donde aparecen los resultados de la búsqueda, haga clic en "No aparece la impresora que necesito".
- **7** En la casilla "Seleccionar una impresora compartida por nombre", introduzca la URL de esta máquina en el siguiente formato y haga clic en el botón [Siguiente].
	- http:// dirección\_IP\_de\_máquina) /ipp Ejemplo: Si la dirección IP de la máquina es 192.168.1.20, escriba http://192.168.1.20/ipp.
	- Cuando especifique el uso de la impresión IPP, introduzca "https:// <nombre de host>.<nombre de dominio>/ipp". La ventana de confirmación de nombre de usuario y contraseña puede aparecer durante la instalación. Para el nombre de host y el nombre de dominio, use los nombres especificados en esta máquina,
		- que son los nombres especificados en la configuración de "Nombre común" para el certificado. – Si el certificado de esta máquina no está publicado por la autoridad de certificación, registre
	- previamente el certificado de esta máquina en Windows Vista como certificado de "Editores de confianza" en "Cuenta de equipo".

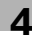

- **8** Haga clic en el botón [Utilizar disco].
- **9** Haga clic en el botón [Examinar].
- **10** Especifique la carpeta deseada del CD-ROM que contiene el controlador de impresora y, a continuación, haga clic en el botón [Abrir].
	- Seleccione la carpeta adecuada según el controlador de impresora que se debe utilizar, el sistema operativo y el idioma. Controladores de impresora que se pueden seleccionar: Windows Vista: Controlador PCL, controlador PS, controlador de fax
- **11** Haga clic en el botón [Aceptar].

Se abrirá una lista de "Impresoras".

- **12** Haga clic en el botón [Siguiente].
- **13** Siga las instrucciones que aparecen en la pantalla.
	- Si aparece la ventana "Control de cuentas de usuario", haga clic en el botón [Continuar].
		- Si aparece el cuadro de diálogo Comprobar el fabricante en Seguridad de Windows, haga clic en "Instalar este controlador igualmente".
- **14** Haga clic en el botón [Finalizar].
- **15** Al finalizar la instalación, asegúrese de que el icono de la impresora que ha instalado aparece en la ventana Impresoras.
- **16** Quite el CD-ROM de la unidad.

Este es el último paso de la instalación del controlador de impresora.

Una vez especificada la configuración de la impresora, podrá utilizarla de la misma forma que una impresora local predeterminada. Además, si configura la impresora para compartirla en Windows, podrán utilizarla como impresora de red los demás ordenadores con Windows conectados a esa red.

## **4.2.3 Conexión de red (Impresión por servicio web)**

En Windows Vista, se pueden ubicar e instalar impresoras compatibles con la impresión por servicio web.

 $\mathbb{Q}$ ...

**Nota** 

Cuando instale un controlador de impresora de tipo diferente después de haber instaládolo, elimine previamente el controlador de impresora instalado.

Para más detalles, consulte ["Desinstalación" en la página](#page-80-0) 7-3.

## **Configuración TCP/IP de la máquina**

Especifique la dirección IP en la pantalla Configuración TCP/IP de la máquina.

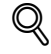

## **Detalles**

Para obtener información sobre la especificación de la dirección IP de esta máquina, consulte el Manual del Operador – Administrador de red.

## **Configuración de servicio web para esta máquina**

Para usar la impresión por servicio web, active la función de impresión en la pantalla Configuración servicio web de esta máquina.

 $\mathbb{Q}$ 

## **Detalles**

Para obtener información sobre la configuración de servicio web de la máquina, consulte el Manual del Operador – Administrador de red.

### **Instalación de impresoras desde la ventana Red**

 $\mathbb{Q}$ ...

## **Aviso**

Para instalar en Windows Vista, se necesitan permisos de administrador.

- **1** Conecte la alimentación de la máquina mientras está conectada a la red.
	- Para permitir que se detecten las impresoras durante la instalación, la máquina debe estar conectada a la red.
- **2** Para usar la impresión por servicio web, compruebe que la opción "Detección de redes" está activada en "Centro de redes y recursos compartidos" en el ordenador.
- **3** Inserte el CD-ROM del controlador de impresora en la unidad de CD-ROM del ordenador.
- **4** Haga clic en el botón [Inicio] y después haga clic en "Red".

Aparece la ventana Red, que muestra los ordenadores y dispositivos de la red.

**5** Seleccione el nombre del dispositivo de esta máquina y haga clic en "Instalar" desde la barra de herramientas.

Se encontrará la impresora compatible con la impresión por servicio web y, a continuación, aparecerá el cuadro de diálogo del Asistente para hardware nuevo encontrado.

- Si aparece la ventana Control de cuentas de usuario, haga clic en el botón [Continuar].
- **6** Siga las instrucciones que aparecen en la pantalla.
	- Los pasos realizados en el Asistente para hardware nuevo encontrado son los mismos que los descritos en "Instalación del controlador de impresora especificando la dirección IP mediante el Asistente para agregar impresora". Si desea más información, consulte los pasos 11 a 20 de ["Instalación del controlador de impresora especificando la dirección IP mediante el Asistente para](#page-48-0)  [agregar impresora" en la página 4-17.](#page-48-0)
	- Si aparece la ventana Control de cuentas de usuario, haga clic en el botón [Continuar].
	- Si aparece el cuadro de diálogo Comprobar el fabricante en Seguridad de Windows, haga clic en "Instalar este controlador igualmente".

<span id="page-48-0"></span>**Instalación del controlador de impresora especificando la dirección IP mediante el Asistente para agregar impresora**

 $\mathbb{Q}$ ... **Aviso** Para instalar en Windows Vista, se necesitan permisos de administrador. Se encontrarán impresoras durante la instalación. Conecte la máquina a la red y enciéndala. **1** Conecte la alimentación de la máquina mientras está conectada a la red. – Para permitir que se detecten las impresoras durante la instalación, la máquina debe estar conectada a la red. **2** Para usar la impresión por servicio web, compruebe que la opción "Detección de redes" está activada en "Centro de redes y recursos compartidos" en el ordenador. **3** Inserte el CD-ROM del controlador de impresora en la unidad de CD-ROM del ordenador. **4** Haga clic en el botón [Inicio] y después haga clic en "Panel de control". **5** En "Hardware y sonido", haga clic en "Impresoras". Aparece la ventana Impresoras. – Si el panel de control está en modo de vista clásica, haga doble clic en "Impresoras". **6** Haga clic en "Agregar una impresora" desde la barra de herramientas. Aparece la ventana Agregar impresora. **7** Haga clic en "Agregar una impresora local". Se abre el cuadro de diálogo Seleccionar puerto de la impresora. **8** Haga clic en "Crear un nuevo puerto" y seleccione el tipo de puerto. – Seleccione "Puerto TCP/IP estándar". **9** Haga clic en el botón [Siguiente]. **10** Seleccione "Dispositivo de servicios Web" e introduzca la dirección IP. Se encontrará la impresora compatible con la impresión por servicio web correspondiente a la dirección IP introducida y, a continuación, aparecerá el cuadro de diálogo Asistente para hardware nuevo encontrado. **11** Haga clic en "Ubicar e instalar este software de controlador (recomendado)". Aparece una pantalla para confirmar el método de búsqueda. **12** Haga clic en "No buscar en línea". **13** Haga clic en "Buscar software de controlador en mi equipo (avanzado)". **14** Haga clic en el botón [Examinar]. **15** Especifique la carpeta deseada del CD-ROM que contiene el controlador de impresora y, a continuación, haga clic en el botón [Abrir]. – Seleccione la carpeta especificada según el controlador de impresora que se usará, el sistema operativo y el idioma. Controladores de impresora que pueden seleccionarse: Windows Vista: Controlador PCL, controlador PS, controlador de fax

**16** Haga clic en el botón [Siguiente].

- **17** Siga las instrucciones que aparecen en la pantalla.
	- Si aparece la ventana Control de cuentas de usuario, haga clic en el botón [Continuar].
	- Si aparece el cuadro de diálogo Comprobar el fabricante en Seguridad de Windows, haga clic en "Instalar este controlador igualmente".
- **18** Haga clic en [Cerrar].
- **19** Al finalizar la instalación, asegúrese de que el icono de la impresora que ha instalado aparece en la ventana Impresoras.
- **20** Quite el CD-ROM de la unidad.

## **4.2.4 Conexión local**

Cuando esta máquina se conecta a través de un puerto USB, el controlador de impresora se puede instalar con Plug and Play.

# $\mathbb{Q}$ ...

## **Nota**

Cuando se usa una conexión USB, el controlador de impresora se instala fácilmente con la función Plug and Play. Sin embargo, también se puede instalar con el Asistente para agregar impresora. Si usa el Asistente para agregar impresora, seleccione el puerto USB que se va a conectar en el cuadro de diálogo Seleccionar puerto de la impresora.

- **1** Conecte la máquina a un ordenador a través de un cable USB y, a continuación, encienda el ordenador.
	- No conecte o desconecte el cable durante el arranque del ordenador.
- **2** Encienda la máquina.

Aparece el cuadro de diálogo del Asistente para hardware nuevo encontrado.

- Si el cuadro de diálogo Asistente para hardware nuevo encontrado no aparece, apague la máquina y, a continuación, vuelva a encenderla.
- Cuando la apague y la vuelva a encender de nuevo, espere al menos 10 segundos antes de volver a encenderla. De lo contrario, es posible que la máquina no funcione correctamente.
- **3** Haga clic en "Ubicar e instalar este software de controlador (recomendado)".
	- Si el disco no está disponible, haga clic en "No tengo el disco. Mostrar otras opciones". En la ventana siguiente, seleccione "Buscar software de controlador en mi equipo (avanzado)" y especifique la carpeta con del controlador de impresora deseado.

Aparece un cuadro de diálogo que le solicita insertar el disco.

- **4** Inserte el CD-ROM del controlador de impresora en la unidad de CD-ROM del ordenador. Se recupera la información del disco. Aparece una lista del software compatible con esta máquina.
- **5** Especifique el nombre del controlador de impresora deseado y haga clic en el botón [Siguiente].
	- Controladores de impresora que se pueden seleccionar: Controlador PCL, controlador PS, controlador de fax
- **6** Siga las instrucciones que aparecen en la pantalla.
	- Si aparece la ventana "Control de cuentas de usuario", haga clic en el botón [Continuar].
	- Si aparece el cuadro de diálogo de Seguridad de Windows, haga clic en "Instalar este controlador igualmente".
- **7** Cuando se complete la instalación, haga clic en el botón [Cerrar].
- **8** Al finalizar la instalación, asegúrese de que el icono de la impresora que ha instalado aparece en la ventana Impresoras.
- **9** Quite el CD-ROM de la unidad.

## **4.3 Windows 2000**

## **4.3.1 Conexión de red (LPR/Port9100)**

Si usa la impresión LPR/Port9100, especifique el puerto durante el proceso de instalación del controlador de impresora.

## **Configuración TCP/IP de la máquina**

Especifique la dirección IP en la pantalla Configuración TCP/IP de la máquina.

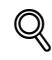

## **Detalles**

Para obtener información sobre la especificación de la dirección IP de esta máquina, consulte el Manual del Operador – Administrador de red.

## **Configuración de número de puerto RAW de la máquina**

Para usar la impresión Port9100, active el número de puerto RAW (el ajuste predeterminado es 9100) en la pantalla de Configuración TCP/IP de la máquina.

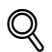

## **Detalles**

Para obtener información sobre la especificación del número de puerto RAW de esta máquina, consulte el Manual del Operador – Administrador de red.

## **Configuración LPD para esta máquina**

Para usar la impresión LPR, active la impresión LPD en la pantalla Configuración LPD de esta máquina.

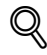

## **Detalles**

Para obtener información sobre la configuración LPD de la máquina, consulte el Manual del Operador – Administrador de red.

## **Instalación del controlador de impresora utilizando el Asistente para agregar impresora**

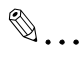

**Aviso**

Para instalar en Windows 2000, se necesitan permisos de administrador.

- **1** Inserte el CD-ROM del controlador de impresora en la unidad de CD-ROM del ordenador.
- **2** Haga clic en el botón [Inicio], seleccione "Configuración" y, a continuación, haga clic en "Impresoras".
- **3** Haga doble clic en "Agregar impresora".

Se abrirá la pantalla del Asistente para agregar impresora.

- **4** Siga las instrucciones que aparecen en la pantalla.
- **5** En el cuadro de diálogo para especificar el método de conexión, seleccione "Impresora local" y haga clic en el botón [Siguiente].
	- Desactive la casilla de verificación "Detectar e instalar mi impresora Plug and Play automáticamente".

Se abre el cuadro de diálogo Seleccionar puerto de la impresora.

- **6** Haga clic en "Crear un nuevo puerto" y seleccione "Puerto TCP/IP estándar" en "Tipo de puerto:".
- **7** Haga clic en el botón [Siguiente].

Se abrirá la pantalla del Asistente para agregar un puerto de impresora TCP/IP estándar.

**8** Haga clic en el botón [Siguiente].

- **9** En el campo "Nombre de impresora o Dirección IP", escriba la dirección IP de la máquina y después haga clic en el botón [Siguiente].
	- Si aparece el cuadro de diálogo Información de puerto adicional requerida, vaya al paso 10.
	- Si aparece el cuadro de diálogo Finalizar, vaya al paso 13.
- **10** Seleccione "Personalizado" y después haga clic en el botón [Ajustes].
- **11** Cambie la configuración según el puerto y haga clic en el botón [Aceptar].
	- Para una conexión LPR, seleccione "LPR" y luego escriba "Impresión" en la casilla "Nombre de cola".
	- Para una conexión Port9100, seleccione "RAW" y, a continuación, introduzca el número de puerto RAW (el ajuste predeterminado es 9100) en el campo "Número de puerto".
	- La información que se introduce aquí distingue mayúsculas de minúsculas.
- **12** Haga clic en el botón [Siguiente].
- **13** Haga clic en el botón [Finalizar].

Aparece la pantalla del Asistente para agregar impresora.

- **14** Haga clic en el botón [Utilizar disco].
- **15** Haga clic en el botón [Examinar].
- **16** Especifique la carpeta deseada del CD-ROM que contiene el controlador de impresora y, a continuación, haga clic en el botón [Abrir].
	- Seleccione la carpeta especificada según el controlador de impresora que se usará, el sistema operativo y el idioma. Controladores de impresora que pueden seleccionarse: Windows 2000: Controlador PCL, controlador PS, controlador de fax
- **17** Haga clic en el botón [Aceptar].

Se abrirá una lista de "Impresoras".

- **18** Haga clic en el botón [Siguiente].
- **19** Siga las instrucciones que aparecen en la pantalla.
	- Si aparece el mensaje sobre la Firma Digital, haga clic en [Sí].
- **20** Haga clic en el botón [Finalizar].
- **21** Al finalizar la instalación, asegúrese de que el icono de la impresora que ha instalado aparece en la ventana Impresoras.
- **22** Quite el CD-ROM de la unidad.

## **4.3.2 Conexión de red (SMB)**

Si usa la impresión SMB, indique el puerto especificando la impresora durante el proceso de instalación del controlador de impresora.

### **Configuración TCP/IP de la máquina**

Especifique la dirección IP en la pantalla Configuración TCP/IP de la máquina.

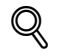

## **Detalles**

Para obtener información sobre la especificación de la dirección IP de esta máquina, consulte el Manual del Operador – Administrador de red.

 $\mathbb{Q}$ ...

## **Nota**

Cuando se use el protocolo IPv6, la Configuración de alojamiento directo de la máquina debe estar activado. Si desea más información, consulte el Manual del Operador – Administrador de red.

#### **Configuración SMB para esta máquina**

En "Configuración de impresora" de la pantalla Configuración SMB de la máquina, especifique el nombre de NetBIOS, el nombre del servicio de impresión y el grupo de trabajo.

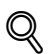

#### **Detalles**

Para obtener información sobre la configuración SMB de la máquina, consulte el Manual del Operador – Administrador de red.

## **Instalación del controlador de impresora utilizando el Asistente para agregar impresora**

 $\mathbb{Q}$ ...

#### **Aviso**

Para instalar en Windows 2000, se necesitan permisos de administrador.

- **1** Inserte el CD-ROM del controlador de impresora en la unidad de CD-ROM del ordenador.
- **2** Haga clic en el botón [Inicio], seleccione "Configuración" y, a continuación, haga clic en "Impresoras".
- **3** Haga doble clic en "Agregar impresora".

Se abrirá la pantalla del Asistente para agregar impresora.

- **4** Siga las instrucciones que aparecen en la pantalla.
- **5** En el cuadro de diálogo para especificar el método de conexión, seleccione "Impresora local" y haga clic en el botón [Siguiente].
	- Desactive la casilla de verificación "Detectar e instalar mi impresora Plug and Play automáticamente".

Se abre el cuadro de diálogo Seleccionar puerto de la impresora.

- **6** Haga clic en "Crear un nuevo puerto" y seleccione "Puerto local" para "Tipo de puerto:"
- **7** Haga clic en el botón [Siguiente].
- **8** En la casilla "Escriba un nombre de puerto", introduzca "\\Nombre de NetBIOS\Nombre del servicio de impresión".
	- Introduzca el mismo nombre de NetBIOS y nombre del servicio de impresión que los que aparecen en "Configuración de impresora" en la pantalla Configuración SMB de la máquina.
- **9** Haga clic en el botón [Aceptar].

Aparece la pantalla del Asistente para agregar impresora.

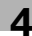

- **10** Haga clic en el botón [Utilizar disco].
- **11** Haga clic en el botón [Examinar].
- **12** Especifique la carpeta deseada del CD-ROM que contiene el controlador de impresora y, a continuación, haga clic en el botón [Abrir].
	- Seleccione la carpeta especificada según el controlador de impresora que se usará, el sistema operativo y el idioma. Controladores de impresora que pueden seleccionarse: Windows 2000: Controlador PCL, Controlador PS, Controlador de fax
- **13** Haga clic en el botón [Aceptar].

Se abrirá una lista de "Impresoras".

- **14** Haga clic en el botón [Siguiente].
- **15** Siga las instrucciones que aparecen en la pantalla.
	- Si aparece el mensaje sobre la Firma Digital, haga clic en [Sí].
- **16** Haga clic en el botón [Finalizar].
- **17** Al finalizar la instalación, asegúrese de que el icono de la impresora que ha instalado aparece en la ventana Impresoras.
- **18** Quite el CD-ROM de la unidad.

## **4.3.3 Conexión de red (IPP o IPPS)**

En la impresión IPP, especifique la configuración de red antes de instalar el controlador de impresora.

## **Configuración TCP/IP para esta máquina**

Especifique la dirección IP de esta máquina.

# $\mathbb Q$

## **Detalles**

Para obtener información sobre la especificación de la dirección IP de esta máquina, consulte el Manual del Operador – Administrador de red.

## **Configuración IPP para esta máquina**

Active la impresión IPP en la pantalla "Configuración IPP" de esta máquina.

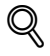

## **Detalles**

Para obtener información sobre la configuración IPP de la máquina, consulte el Manual del Operador – Administrador de red.

Para usar la impresión IPPS, el certificado debe estar registrado en esta máquina. Si desea más información, consulte el Manual del Operador – Administrador de red.

## **Instalación del controlador de impresora utilizando el Asistente para agregar impresora**

 $\mathbb{Q}$ ... **Aviso**

Para instalar en Windows 2000, se necesitan permisos de administrador.

- **1** Inserte el CD-ROM del controlador de impresora en la unidad de CD-ROM del ordenador.
- **2** Haga clic en el botón [Inicio] y, a continuación, haga clic en "Configuración" "Impresora".
- **3** Haga doble clic en "Agregar impresora".

Se ejecutará el "Asistente para agregar impresora".

- **4** Haga clic en el botón [Siguiente].
- **5** En el cuadro de diálogo Impresora local o de red, seleccione "Impresora de red" y después haga clic en el botón [Siguiente].
- **6** En el cuadro de diálogo Ubique su impresora, seleccione "Conectar con una impresora en el Internet o en la intranet de su organización".
- **7** En el campo "URL", escriba la dirección URL de la máquina con el formato que se indica a continuación y después haga clic en el botón [Siguiente].
	- http:// dirección IP de máquina) /ipp Ejemplo: Si la dirección IP de la máquina es 192.168.1.20, escriba http://192.168.1.20/ipp.
	- Cuando configure esta máquina para la impresión IPPS, escriba "https:// (dirección\_IP\_de\_máquina) /ipp". La pantalla para confirmar el nombre de usuario y la contraseña aparece durante la instalación.
- **8** Cuando aparezca el cuadro de diálogo de confirmación, haga clic en el botón [Aceptar].
- **9** Haga clic en el botón [Utilizar disco].
- **10** Haga clic en el botón [Examinar].
- **11** Especifique la carpeta deseada del CD-ROM que contiene el controlador de impresora y, a continuación, haga clic en el botón [Abrir].
	- Seleccione la carpeta adecuada según el controlador de impresora que se debe utilizar, el sistema operativo y el idioma. Controladores de impresora que se pueden seleccionar: Windows 2000: Controlador PCL, controlador PS, controlador de fax
- **12** Haga clic en el botón [Aceptar].

Se abrirá una lista de "Impresoras".

- **13** Haga clic en el botón [Aceptar].
- **14** Siga las instrucciones que aparecen en la pantalla.
	- Si aparece el mensaje sobre la "Firma Digital", haga clic en [Sí].
- **15** Haga clic en el botón [Finalizar].
- **16** Al finalizar la instalación, asegúrese de que el icono de la impresora que ha instalado aparece en la ventana Impresoras y faxes.
- **17** Quite el CD-ROM de la unidad.

Este es el último paso de la instalación del controlador de impresora.

Una vez especificada la configuración de la impresora, podrá utilizarla de la misma forma que una impresora local predeterminada. Además, si configura la impresora para compartirla en Windows, podrá utilizarla como impresora de red los demás ordenadores con Windows conectados a esa red.

## **4.3.4 Conexión local**

Cuando esta máquina se conecta a través de un puerto USB, el controlador de impresora se puede instalar con Plug and Play.

- **1** Conecte la máquina a un ordenador a través de un cable USB y, a continuación, encienda el ordenador.
	- No conecte o desconecte el cable durante el arranque del ordenador.
- **2** Inserte el CD-ROM del controlador de impresora en la unidad de CD-ROM del ordenador.
- **3** Encienda la máquina.

Aparece el cuadro de diálogo del Asistente para hardware nuevo encontrado.

- Si no se inicia el Asistente para hardware nuevo encontrado, apague la máquina y, a continuación, vuelva a encenderla.
- Cuando la apague y la vuelva a encender de nuevo, espere al menos 10 segundos antes de volver a encenderla. De lo contrario, es posible que la máquina no funcione correctamente.
- **4** Seleccione "Buscar un controlador adecuado para mi dispositivo (recomendado)" y, a continuación, haga clic en el botón [Siguiente].
- **5** Seleccione la casilla "Especificar ubicación" y haga clic en [Siguiente].
- **6** Especifique la carpeta deseada del CD-ROM que contiene el controlador de impresora y, a continuación, haga clic en el botón [Abrir].
	- Seleccione la carpeta adecuada según el controlador de impresora que se debe utilizar, el sistema operativo y el idioma. Windows 2000: Controlador PCL, controlador PS, controlador de fax
- **7** Haga clic en [Aceptar] y siga las instrucciones que aparecen en la pantalla.
	- Si aparece el mensaje "Firma Digital", haga clic en [Sí].
- **8** Haga clic en el botón [Finalizar].
- **9** Al finalizar la instalación, asegúrese de que el icono de la impresora que ha instalado aparece en la ventana Impresoras y faxes.
- **10** Quite el CD-ROM de la unidad.

## **4.4 Windows NT 4.0**

## **4.4.1 Conexión de red (LPR)**

Si usa la impresión LPR, especifique el puerto durante el proceso de instalación del controlador de impresora.

## **Configuración TCP/IP de la máquina**

Especifique la dirección IP en la pantalla Configuración TCP/IP de la máquina.

$$
\mathbb{Q}
$$

**Detalles** 

Para obtener información sobre la especificación de la dirección IP de esta máquina, consulte el Manual del Operador – Administrador de red.

## **Configuración LPD para esta máquina**

Para usar la impresión LPR, active la impresión LPD en la pantalla Configuración LPD de esta máquina.

$$
\mathbb{Q}
$$

## **Detalles**

Para obtener información sobre la configuración LPD de la máquina, consulte el Manual del Operador – Administrador de red.

**Instalación del controlador de impresora utilizando el Asistente para agregar impresora**

 $\mathbb{Q}$ ...

```
Aviso
```
Para instalar en Windows NT 4.0, se necesitan permisos de administrador.

Para usar el puerto LPR en Windows NT 4.0, los servicios de impresión TCP/IP de Microsoft deben estar instalados en el ordenador.

- **1** Inserte el CD-ROM del controlador de impresora en la unidad de CD-ROM del ordenador.
- **2** Haga clic en el botón [Inicio], seleccione "Configuración" y, a continuación, haga clic en "Impresoras".
- **3** Haga doble clic en "Agregar impresora".

Se abrirá la pantalla del Asistente para agregar impresora.

- **4** Siga las instrucciones que aparecen en la pantalla.
- **5** En el cuadro de diálogo para especificar el método de conexión, seleccione "Este equipo" y haga clic en el botón [Siguiente].
- **6** Haga clic en el botón [Siguiente].

Aparece una pantalla para especificar los puertos.

- **7** Haga clic en el botón [Agregar puerto].
- **8** En la lista "Puertos de impresora disponibles", seleccione "Puerto LPR" y, a continuación, haga clic en el botón [Puerto nuevo].
- **9** Introduzca la dirección IP de esta máquina en la casilla "Dirección" e "Imprimir" en la casilla "Nombre de cola" y, a continuación, haga clic en el botón [Aceptar].
	- La información que se introduce aquí distingue mayúsculas de minúsculas.
- **10** Seleccione el puerto creado y, a continuación, haga clic en el botón [Siguiente].
- **11** Haga clic en el botón [Utilizar disco].
- **12** Haga clic en el botón [Examinar].
- **13** Especifique la carpeta deseada del CD-ROM que contiene el controlador de impresora y, a continuación, haga clic en el botón [Abrir].
	- Seleccione la carpeta especificada según el controlador de impresora que se usará, el sistema operativo y el idioma. Controladores de impresora que pueden seleccionarse: Windows NT 4.0: Controlador PCL, controlador de fax
- **14** Haga clic en el botón [Aceptar]. Se abrirá una lista de "Impresoras".
- **15** Haga clic en el botón [Siguiente].
- **16** Siga las instrucciones que aparecen en la pantalla.
- **17** Haga clic en el botón [Finalizar].
- **18** Al finalizar la instalación, asegúrese de que el icono de la impresora que ha instalado aparece en la ventana Impresoras.
- **19** Quite el CD-ROM de la unidad.

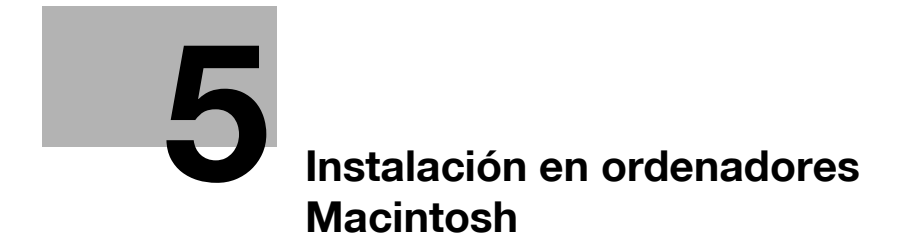

# <span id="page-62-0"></span>**5 Instalación en ordenadores Macintosh**

## **5.1 Mac OS X 10.2, 10.3 o 10.4**

## **5.1.1 Instalación del controlador de impresora**

- **1** Inicie el ordenador Macintosh.
- **2** Inserte el CD-ROM del controlador de impresora en la unidad de CD-ROM del ordenador.
	- Cierre todas las aplicaciones abiertas, si hay alguna.
- **3** Abra la carpeta del CD-ROM que contiene el controlador de impresora deseado.
	- Seleccione la carpeta adecuada según el controlador de impresora que se debe utilizar, el sistema operativo y el idioma.
- **4** Copie el archivo del controlador para la versión Mac OS en el escritorio.
	- OS X 10.2:KONICAMINOLTA\_C353\_102.pkg
	- OS X 10.3:KONICAMINOLTA\_C353\_103.pkg
	- OS X 10.4:KONICAMINOLTA\_C353\_103.pkg
- **5** Haga doble clic en el archivo copiado en su escritorio.
	- Escriba el nombre y la contraseña del administrador que se solicitan.
	- Si no conoce el nombre y la contraseña del administrador, contacte con el administrador de red.
	- Para salir del programa de instalación, pulse [Cancelar].
- **6** Haga clic en el botón [Continuar] y siga las instrucciones de la pantalla hasta que aparezca el cuadro de diálogo Instalación simple.
- **7** En el cuadro de diálogo Instalación simple, haga clic en el botón [Instalar].
	- Cuando el controlador de impresora se instala por segunda vez o más veces, el botón [Instalar] puede que aparezca como [Actualizar].

Ha completado la instalación del controlador de impresora en el ordenador Macintosh. Cuando la instalación termina, aparece un mensaje.

**8** Haga clic en [Cerrar].

Este es el último paso de la instalación del controlador de impresora.

A continuación, seleccione una impresora.

## **5.1.2 Selección y conexión de la impresora (OS 10.4)**

En OS 10.4, esta máquina se puede conectar con Bonjour, AppleTalk, LPR (LPD) o IPP.

Después de especificar la configuración de red de esta máquina, se activará la impresión si se selecciona esta máquina como impresora en la Utilidad de configuración de impresora o en el Centro de impresión.

## **Configuración de Bonjour para esta máquina**

→ Active Bonjour en "Configuración Bonjour" e introduzca el nombre de Bonjour.

 $\mathbb{Q}$ 

## **Detalles**

Para obtener información sobre la configuración Bonjour de la máquina, consulte el Manual del Operador – Administrador de red.

## **Agregar una impresora (Configuración Bonjour)**

- **1** Seleccione "HDD" "Applications" "Utility" donde se instaló el controlador y haga doble clic en "Utilidad de configuración de impresora" o "Centro de impresión" para abrirlo.
- **2** En el cuadro de diálogo Añadir impresora, pulse el botón [Añadir]. Cuando se muestre la lista de impresoras, vuelva a hacer clic en [Añadir].
	- Si ya hay impresoras disponibles configuradas en el equipo, el cuadro de diálogo Agregar impresora no se mostrará.
	- Si la impresora no se detecta, apague la máquina y vuelva a encenderla.
	- Cuando la apague y la vuelva a encender de nuevo, espere al menos 10 segundos antes de volver a encenderla. De lo contrario, es posible que la máquina no funcione correctamente. Las impresoras conectadas se detectarán.
- **3** En la lista "Nombre de impresora", seleccione el nombre del modelo deseado y la conexión (Bonjour).
- **4** Seleccione "KONICA MINOLTA" en "Imprimir utilizando", seleccione el modelo deseado de la lista de modelos y haga clic en el botón [Agregar].

Si la impresora seleccionada está en la lista de impresoras, el procedimiento de configuración se termina aquí.

# $\mathbb{Q}$ ...

## **Nota**

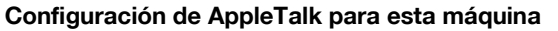

Active AppleTalk en "Configuración AppleTalk" e introduzca el nombre de la impresora.

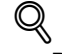

## **Detalles**

Para obtener información sobre la configuración AppleTalk de la máquina, consulte el Manual del Operador – Administrador de red.

## **Configuración de AppleTalk para el ordenador**

Especifique la configuración de AppleTalk para el ordenador Macintosh conectado a esta máquina.

- **1** En el menú "Apple", seleccione "Preferencias del sistema".
- **2** Haga clic en el icono de "Red".
- **3** En "Mostrar", seleccione "Ethernet integrado".
- **4** Haga clic en la ficha AppleTalk y seleccione la casilla de verificación "Activar AppleTalk".
- **5** Haga clic en el botón de cerrar en la esquina superior izquierda del cuadro de diálogo.
	- Cuando aparezca el mensaje "¿Desea aplicar los cambios realizados en la configuración?", haga clic en el botón [Aplicar].

#### **Agregar una impresora (Configuración AppleTalk)**

- **1** Seleccione "HDD" "Applications" "Utility" donde se instaló el controlador y haga doble clic en "Utilidad de configuración de impresora" o "Centro de impresión" para abrirlo.
- **2** En el cuadro de diálogo Añadir impresora, pulse el botón [Añadir]. Cuando se muestre la lista de impresoras, vuelva a hacer clic en [Añadir].
	- Si ya hay impresoras disponibles configuradas en el equipo, el cuadro de diálogo Agregar impresora no se mostrará.
	- Si la impresora no se detecta, apague la máquina y vuelva a encenderla.
	- Cuando la apague y la vuelva a encender de nuevo, espere al menos 10 segundos antes de volver a encenderla. De lo contrario, es posible que la máquina no funcione correctamente.

Las impresoras conectadas se detectarán.

- **3** En la lista "Nombre de impresora", seleccione el nombre del modelo deseado y la conexión (AppleTalk).
- **4** Seleccione "KONICA MINOLTA" en "Uso de impresora", seleccione el modelo deseado de la lista de modelos y haga clic en el botón [Agregar].

Si la impresora seleccionada está en la lista de impresoras, el procedimiento de configuración se termina aquí.

# $\mathbb{Q}$ ...

#### **Nota**

## **Configuración TCP/IP para esta máquina (Configuración LPR)**

Especifique la dirección IP de esta máquina.

## $\mathbb{Q}$ **Detalles**

Para obtener información sobre la especificación de la dirección IP de esta máquina, consulte el Manual del Operador – Administrador de red.

#### **Configuración LPD para esta máquina (Configuración LPR)**

Para usar la impresión LPR, active la impresión LPD en la pantalla Configuración LPD de esta máquina.

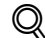

## **Detalles**

Para obtener información sobre la configuración LPD de la máquina, consulte el Manual del Operador – Administrador de red.

#### **Configuración TCP/IP para el ordenador (Configuración LPR)**

Especifique la configuración TCP/IP para el ordenador Macintosh conectado a esta máquina.

- **1** En el menú "Apple", seleccione "Preferencias del sistema".
- **2** Haga clic en el icono de "Red".
- **3** En "Mostrar", seleccione "Ethernet integrado".
- **4** Haga clic en la ficha TCP/IP.
- **5** En "Configurar", seleccione los elementos según la configuración de red a la que está conectado el ordenador Macintosh y, a continuación, introduzca la dirección IP y la máscara de subred.
- **6** Haga clic en el botón de cerrar en la esquina superior izquierda del cuadro de diálogo.
	- Cuando aparezca el mensaje "¿Desea aplicar los cambios realizados en la configuración?", haga clic en el botón [Aplicar].

## **Agregar una impresora (Configuración LPR)**

- **1** Seleccione "HDD" "Applications" "Utility" donde se instaló el controlador y haga doble clic en "Utilidad de configuración de impresora" o "Centro de impresión" para abrirlo.
- **2** En el cuadro de diálogo Añadir impresora, pulse el botón [Añadir]. Cuando se muestre la lista de impresoras, vuelva a hacer clic en [Añadir].
	- Si ya hay impresoras disponibles configuradas en el equipo, el cuadro de diálogo Agregar impresora no se mostrará.

Aparece el "Navegador de impresoras".

- **3** Haga clic en el botón [Impresora IP].
- **4** En "Protocolo", seleccione "LPD".
- **5** En "Dirección", introduzca la dirección IP de la máquina.
- **6** Seleccione "KONICA MINOLTA" en "Uso de impresora", seleccione el modelo deseado de la lista de modelos y haga clic en el botón [Agregar].

Si la impresora seleccionada está en la lista de impresoras, el procedimiento de configuración se termina aquí.

# $\mathbb{Q}$ ...

#### **Nota**

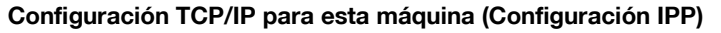

Especifique la dirección IP de esta máquina.

## $\mathbb{Q}$ **Detalles**

Para obtener información sobre la especificación de la dirección IP de esta máquina, consulte el Manual del Operador – Administrador de red.

## **Configuración IPP para esta máquina**

Active la impresión IPP en la pantalla Configuración IPP de esta máquina.

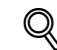

## **Detalles**

Para obtener información sobre la configuración IPP de la máquina, consulte el Manual del Operador – Administrador de red.

## **Configuración TCP/IP para el ordenador (Configuración IPP)**

Especifique la configuración TCP/IP para el ordenador Macintosh conectado a esta máquina.

- **1** En el menú "Apple", seleccione "Preferencias del sistema".
- **2** Haga clic en el icono de "Red".
- **3** En "Mostrar", seleccione "Ethernet integrado".
- **4** Haga clic en la ficha TCP/IP.
- **5** En "Configurar", seleccione los elementos según la configuración de red a la que está conectado el ordenador Macintosh y, a continuación, introduzca la dirección IP y la máscara de subred.
- **6** Haga clic en el botón de cerrar en la esquina superior izquierda del cuadro de diálogo.
	- Cuando aparezca el mensaje "¿Desea aplicar los cambios realizados en la configuración?", haga clic en el botón [Aplicar].

## **Agregar una impresora (Configuración IPP)**

- **1** Seleccione "HDD" "Applications" "Utility" donde se instaló el controlador y haga doble clic en "Utilidad de configuración de impresora" o "Centro de impresión" para abrirlo.
- **2** En el cuadro de diálogo Añadir impresora, pulse el botón [Añadir]. Cuando se muestre la lista de impresoras, vuelva a hacer clic en [Añadir].
	- Si ya hay impresoras disponibles configuradas en el equipo, el cuadro de diálogo Agregar impresora no se mostrará.

Aparece el "Explorador de impresoras".

- **3** Haga clic en el botón [Impresora IP].
- **4** En "Protocolo", seleccione "IPP".
- **5** En "Dirección", introduzca la dirección IP de la máquina. En "Cola", introduzca "ipp".
- **6** Seleccione "KONICA MINOLTA" en "Uso de impresora", seleccione el modelo deseado de la lista de modelos y haga clic en el botón [Agregar].

Si la impresora seleccionada está en la lista de impresoras, el procedimiento de configuración se termina aquí.

# $\mathbb{Q}$ ...

#### **Nota**

## **5.1.3 Selección y conexión de la impresora (OS 10.2 y 10.3)**

En OS 10.2/10.3, esta máquina se puede conectar con Rendezvous, AppleTalk, LPR (LPD) o IPP.

Después de especificar la configuración de red de esta máquina, se activará la impresión si se selecciona esta máquina como impresora en la Utilidad de configuración de impresora o en el Centro de impresión.

## **Configuración de Bonjour para esta máquina (Configuración Rendezvous)**

→ Active Bonjour en "Configuración Bonjour" e introduzca el nombre de Bonjour.

 ${\mathbb Q}$ 

## **Detalles**

Para obtener información sobre la configuración Bonjour de la máquina, consulte el Manual del Operador – Administrador de red.

## **Agregar una impresora (Configuración Rendezvous)**

- **1** Seleccione "HDD" "Applications" "Utility" donde se instaló el controlador y haga doble clic en "Utilidad de configuración de impresora" o "Centro de impresión" para abrirlo.
- **2** En el cuadro de diálogo Añadir impresora, pulse el botón [Añadir]. Cuando se muestre la lista de impresoras, vuelva a hacer clic en [Añadir].
	- Si ya hay impresoras disponibles configuradas en el equipo, el cuadro de diálogo Agregar impresora no se mostrará.
- **3** Seleccione "Rendezvous" como método de conexión.
	- Si la impresora no se detecta, apague la máquina y vuelva a encenderla.
	- Cuando la apague y la vuelva a encender de nuevo, espere al menos 10 segundos antes de volver a encenderla. De lo contrario, es posible que la máquina no funcione correctamente.

Las impresoras conectadas se detectarán.

- **4** En la lista "Nombre", seleccione el nombre del modelo deseado.
- **5** Seleccione "KONICA MINOLTA" en "Modelo de impresora", seleccione el modelo deseado de la lista de nombres de modelos y haga clic en el botón [Agregar].

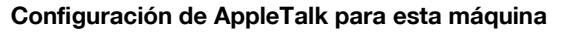

Active AppleTalk en "Configuración AppleTalk" e introduzca el nombre de la impresora.

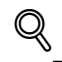

## **Detalles**

Para obtener información sobre la configuración AppleTalk de la máquina, consulte el Manual del Operador – Administrador de red.

## **Configuración de AppleTalk para el ordenador**

Especifique la configuración de AppleTalk para el ordenador Macintosh conectado a esta máquina.

- **1** En el menú "Apple", seleccione "Preferencias del sistema".
- **2** Haga clic en el icono de "Red".
- **3** En "Mostrar", seleccione "Ethernet integrado".
- **4** Haga clic en la ficha AppleTalk y seleccione la casilla de verificación "Activar AppleTalk".
- **5** Haga clic en el botón de cerrar en la parte superior izquierda del cuadro de diálogo.
	- Cuando aparezca el mensaje "¿Desea aplicar los cambios realizados en la configuración?", haga clic en el botón [Aplicar].

#### **Agregar una impresora (AppleTalk)**

- **1** Seleccione "HDD" "Applications" "Utility" donde se instaló el controlador y haga doble clic en "Utilidad de configuración de impresora" o "Centro de impresión" para abrirlo.
- **2** En el cuadro de diálogo Añadir impresora, pulse el botón [Añadir]. Cuando se muestre la lista de impresoras, vuelva a hacer clic en [Añadir].
	- Si ya hay impresoras disponibles configuradas en el equipo, el cuadro de diálogo Agregar impresora no se mostrará.
- **3** Seleccione "AppleTalk" como método de conexión y, a continuación, seleccione la zona a la que está conectada esta máquina.
	- Si la impresora no se detecta, apague la máquina y vuelva a encenderla.
	- Cuando la apague y la vuelva a encender de nuevo, espere al menos 10 segundos antes de volver a encenderla. De lo contrario, es posible que la máquina no funcione correctamente.

Las impresoras conectadas se detectarán.

- **4** En la lista "Nombre", seleccione el nombre del modelo deseado.
- **5** Seleccione "KONICA MINOLTA" en "Modelo de impresora", seleccione el modelo deseado de la lista de nombres de modelos y haga clic en el botón [Agregar].

## **Configuración TCP/IP para esta máquina (Configuración LPR)**

Especifique la dirección IP de esta máquina.

## $\mathbb{Q}$ **Detalles**

Para obtener información sobre la especificación de la dirección IP de esta máquina, consulte el Manual del Operador – Administrador de red.

#### **Configuración LPD para esta máquina (Configuración LPR)**

Para usar la impresión LPR, active la impresión LPD en la pantalla Configuración LPD de esta máquina.

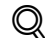

## **Detalles**

Para obtener información sobre la configuración LPD de la máquina, consulte el Manual del Operador – Administrador de red.

## **Configuración TCP/IP para el ordenador (Configuración LPR)**

Especifique la configuración TCP/IP para el ordenador Macintosh conectado a esta máquina.

- **1** En el menú "Apple", seleccione "Preferencias del sistema".
- **2** Haga clic en el icono de "Red".
- **3** En "Mostrar", seleccione "Ethernet integrado".
- **4** Haga clic en la ficha TCP/IP.
- **5** En "Configurar", seleccione los elementos según la configuración de red a la que está conectado el ordenador Macintosh y, a continuación, introduzca la dirección IP y la máscara de subred.
- **6** Haga clic en el botón de cerrar en la esquina superior izquierda del cuadro de diálogo.
	- Cuando aparezca el mensaje "¿Desea aplicar los cambios realizados en la configuración?", haga clic en el botón [Aplicar].

#### **Agregar una impresora (Configuración LPR)**

- **1** Seleccione "HDD" "Applications" "Utility" donde se instaló el controlador y haga doble clic en "Utilidad de configuración de impresora" o "Centro de impresión" para abrirlo.
- **2** En el cuadro de diálogo Añadir impresora, pulse el botón [Añadir]. Cuando se muestre la lista de impresoras, vuelva a hacer clic en [Añadir].
	- Si ya hay impresoras disponibles configuradas en el equipo, el cuadro de diálogo Agregar impresora no se mostrará.
- **3** Seleccione "Impresión IP" como método de conexión.
- **4** En OS 10.3, en "Tipo de impresora", seleccione "LPD/LPR".
- **5** En "Dirección de impresora", introduzca la dirección IP de la máquina.
- **6** Seleccione "KONICA MINOLTA" en "Modelo de impresora", seleccione el modelo deseado de la lista de nombres de modelos y haga clic en el botón [Agregar].

## **Configuración TCP/IP para esta máquina (Configuración IPP)**

Especifique la dirección IP de esta máquina.

## $\mathbb{Q}$ **Detalles**

Para obtener información sobre la especificación de la dirección IP de esta máquina, consulte el Manual del Operador – Administrador de red.

## **Configuración IPP para esta máquina**

Active la impresión IPP en la pantalla Configuración IPP de esta máquina.

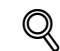

## **Detalles**

Para obtener información sobre la configuración IPP de la máquina, consulte el Manual del Operador – Administrador de red.

## **Configuración TCP/IP para el ordenador (Configuración IPP)**

Especifique la configuración TCP/IP para el ordenador Macintosh conectado a esta máquina.

- **1** En el menú "Apple", seleccione "Preferencias del sistema".
- **2** Haga clic en el icono de "Red".
- **3** En "Mostrar", seleccione "Ethernet integrado".
- **4** Haga clic en la ficha TCP/IP.
- **5** En "Configurar", seleccione los elementos según la configuración de red a la que está conectado el ordenador Macintosh y, a continuación, introduzca la dirección IP y la máscara de subred.
- **6** Haga clic en el botón de cerrar en la esquina superior izquierda del cuadro de diálogo.
	- Cuando aparezca el mensaje "¿Desea aplicar los cambios realizados en la configuración?", haga clic en el botón [Aplicar].

## **Agregar una impresora (Configuración IPP)**

- **1** Seleccione "HDD" "Applications" "Utility" donde se instaló el controlador y haga doble clic en "Utilidad de configuración de impresora" o "Centro de impresión" para abrirlo.
- **2** En el cuadro de diálogo Añadir impresora, pulse el botón [Añadir]. Cuando se muestre la lista de impresoras, vuelva a hacer clic en [Añadir].
	- Si ya hay impresoras disponibles configuradas en el equipo, el cuadro de diálogo Agregar impresora no se mostrará.
- **3** Seleccione "Impresión IP" como método de conexión.
- **4** En OS 10.3, en "Tipo de impresora", seleccione "IPP".
- **5** En "Dirección de impresora", introduzca la dirección IP de la máquina.
	- Deje la opción "Nombre de cola" en blanco.
- **6** Seleccione "KONICA MINOLTA" en "Modelo de impresora", seleccione el modelo deseado de la lista de nombres de modelos y haga clic en el botón [Agregar].

## **5.2 Mac OS 9.2**

## **5.2.1 Instalación del controlador de impresora**

Después de conectarla a un ordenador, esta máquina se puede usar como impresora seleccionando una impresora PostScript y especificando el archivo de descripción de impresora (PPD).

Primero, copie el archivo de descripción de la impresora (PPD) en el ordenador Macintosh.

- **1** Inserte el CD-ROM del controlador de impresora en la unidad de CD-ROM del ordenador.
- **2** Abra la carpeta del CD-ROM que contiene el controlador de impresora deseado.
	- Seleccione la carpeta adecuada según el controlador de impresora que se debe utilizar, el sistema operativo y el idioma.
- **3** Seleccione el archivo PPD KONICAMINOLTAC353UVxxx.ppd y proceda a copiarlo en la carpeta Printer Descriptions que se encuentra en "System Folder" – "Extensions" del "Hard Disk". Este es el último paso de la instalación del controlador de impresora.

## **5.2.2 Selección y conexión de la impresora**

En OS 9, esta máquina se puede conectar con AppleTalk o LPR (LPD).

Especifique la configuración de red de esta máquina y seleccione la impresora.

## **Configuración de AppleTalk para esta máquina**

→ Active AppleTalk en "Configuración AppleTalk" e introduzca el nombre de la impresora.

## $\mathbb{Q}$ **Detalles**

Para obtener información sobre la configuración AppleTalk de la máquina, consulte el Manual del Operador – Administrador de red.

## **Configuración de AppleTalk para el ordenador**

Especifique la configuración de AppleTalk para el ordenador Macintosh conectado a esta máquina.

- **1** En el menú "Apple", seleccione "Panel de control" "AppleTalk".
- **2** En la lista desplegable "Conectar vía", seleccione "Ethernet".
- **3** Haga clic en el botón de cerrar en la esquina superior izquierda del cuadro de diálogo.
	- Cuando aparezca el mensaje "¿Desea guardar los cambios en la configuración actual?", haga clic en el botón [Guardar].

## **Seleccionar una impresora (Configuración AppleTalk)**

- **1** En el menú "Apple", haga clic en "Selector".
- **2** Compruebe que "AppleTalk" está "Activo", y haga clic en el icono "LaserWriter".
- **3** En la lista "Seleccionar una impresora PostScript", seleccione el nombre de modelo deseado y haga clic en el botón [Crear].

Aparece una ventana para seleccionar un archivo de descripción de impresora PostScript (PPD).

- **4** Seleccione el archivo PPD correspondiente y después haga clic en el botón [Seleccionar] o [Abrir].
	- Si ya está seleccionado otro archivo PPD, en el paso 3 haga clic en el botón [Configurar] y, a continuación, haga clic en el botón [Seleccionar PPD] en la ventana que aparecerá. Aparece una ventana para especificar opciones.
- **5** Seleccione las opciones instaladas en esta máquina en las ventanas "Opciones instaladas 1" y "Opciones instaladas 2".
- **6** Haga clic en el botón [Aceptar]. La ventana del "selector" volverá a aparecer.
- **7** Cierre la ventana del "selector".
$\mathbb{Q}$ 

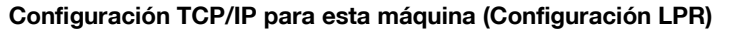

Especifique la dirección IP de esta máquina.

### **Detalles**

Para obtener información sobre la especificación de la dirección IP de esta máquina, consulte el Manual del Operador – Administrador de red.

#### **Configuración LPD para esta máquina (Configuración LPR)**

Para usar la impresión LPR, active la impresión LPD en la pantalla Configuración LPD de esta máquina.

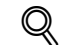

#### **Detalles**

Para obtener información sobre la configuración LPD de la máquina, consulte el Manual del Operador – Administrador de red.

#### **Configuración TCP/IP para el ordenador (Configuración LPR)**

Especifique la configuración TCP/IP para el ordenador Macintosh conectado a esta máquina.

- **1** En el menú "Apple", seleccione "Panel de control" "TCP/IP".
- **2** En la lista desplegable "Conectar vía", seleccione "Ethernet".
- **3** En "Configurar", seleccione los elementos según la configuración de red a la que está conectado el ordenador Macintosh y, a continuación, introduzca la dirección IP y la máscara de subred.
- **4** Haga clic en el botón de cerrar en la esquina superior izquierda del cuadro de diálogo.
	- Cuando aparezca el mensaje "¿Desea guardar los cambios en la configuración actual?", haga clic en el botón [Guardar].

#### **Agregar una impresora (Configuración LPR)**

**1** Seleccione "HDD" – "Applications" – "Utility" y haga doble clic en "Utilidad Impresora Escritorio" para abrirlo.

Aparece la ventana Nueva Impresora Escritorio.

- **2** En "Impresora", seleccione "LaserWriter".
- **3** En "Crear escritorio", seleccione "Impresora (LPR)". Se abrirá la ventana Sin título.
- **4** Haga clic en el botón [Cambiar] de "Archivo de descripción de impresora PostScript™ (PPD)". Aparece una ventana para seleccionar un archivo de descripción de impresora PostScript (PPD).
- **5** Seleccione el archivo PPD correspondiente y después haga clic en el botón [Seleccionar]. La ventana del Sin título volverá a aparecer.
- **6** Haga clic en el botón [Cambiar] de "Selección de impresora LPR". Aparece una ventana para introducir la dirección IP.
- **7** En "Dirección de impresora", introduzca la dirección IP de esta máquina y haga clic en el botón [Aceptar].

La ventana del Sin título volverá a aparecer.

- **8** Haga clic en el botón [Crear]. Aparece una ventana para guardar la configuración.
- 9 Introduzca un nombre para la impresora de sobremesa y haga clic en el botón en el botón [Guardar]. En el escritorio se creará un icono de la impresora LPR.

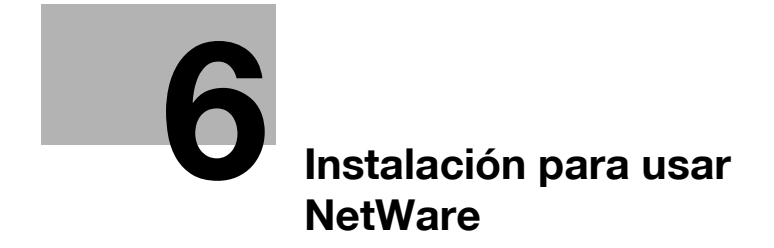

# <span id="page-76-0"></span>**6 Instalación para usar NetWare**

# **6.1 NetWare**

### **6.1.1 Configuración de red**

Use la opción "Configuración NetWare" de la máquina para la "Configuración IPX" y "Configuración impresión NetWare".

 $\mathbb Q$ 

### **Detalles**

Para obtener información sobre la configuración NetWare de la máquina, consulte el Manual del Operador – Administrador de red.

## **6.1.2 Configuración de cliente de Windows**

Instale el controlador de impresora con el Asistente para agregar impresora para un cliente de Windows que use una impresora.

# $\mathbb{Q}$ ...

#### **Aviso**

Para instalar en NT4.0/2000/XP/Vista/Server 2003, se requieren permisos de administrador.

- **1** Inserte el CD-ROM del controlador de impresora en la unidad de CD-ROM del ordenador.
- **2** Abra la ventana Impresoras o la ventana Impresoras y faxes.
- **3** Seleccione "Agregar una impresora" o "Agregar impresora".

Se ejecutará el Asistente para agregar impresora.

- **4** En la configuración del puerto, examine la red y especifique el nombre de la cola creada (o nombre de impresora NDPS).
- **5** En la lista de modelos de impresora, especifique la carpeta deseada del CD-ROM que contiene el controlador de impresora.
	- Seleccione la carpeta adecuada según el controlador de impresora que se debe utilizar, el sistema operativo y el idioma. Controladores de impresora que se pueden seleccionar: Windows 2000/XP/ Vista/Server 2003: Controlador PCL, controlador PS Windows NT4.0: Controlador PCL
- **6** Siga las instrucciones de la pantalla para completar la instalación.

bizhub C203/C253/C353 6-3

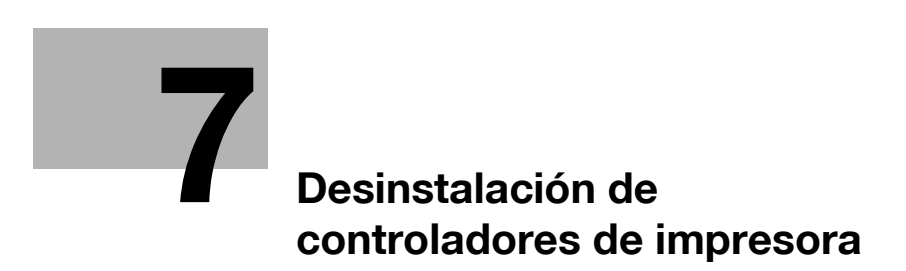

# <span id="page-80-0"></span>**7 Desinstalación de controladores de impresora**

# **7.1 Windows**

Si es necesario eliminar el controlador de impresora, por ejemplo, cuando se desea volver a instalar el controlador de impresora, siga el procedimiento siguiente para eliminarlo.

### **7.1.1 Desinstalación**

Si el controlador de impresora se instaló sin usar un instalador, elimine el controlador de impresora manualmente.

- **1** Abra la ventana Impresoras o la ventana Impresoras y faxes.
- **2** Seleccione el icono de la impresora que desea eliminar.
- **3** Pulse la tecla [Suprimir] en el teclado del ordenador para eliminar el controlador de impresora.
- **4** Siga las instrucciones que aparecen en la pantalla.

Cuando el controlador se ha eliminado, el icono desaparece de la ventana Impresoras o la ventana Impresoras y faxes. En Windows NT 4.0, esto completa la desinstalación del controlador.

En Windows 2000/XP/Vista/Server 2003, elimine el controlador de impresora en "Propiedades del servidor".

- **5** Abra "Propiedades del servidor".
	- En Windows 2000/XP/Server 2003, haga clic en el menú "Archivo" y seleccione "Propiedades del servidor".
	- En Windows Vista, haga clic con el botón derecho en el espacio de la ventana Impresoras, seleccione "Ejecutar como administrador" y haga clic en "Propiedades del servidor".
	- Si aparece la ventana Control de cuentas de usuario, haga clic en el botón [Continuar].
- **6** Haga clic en la ficha Controlador.
- **7** Seleccione el controlador de impresora que desea eliminar en la lista "Controladores de impresora instalados" y haga clic en el botón [Quitar].
	- En Windows 2000/XP/Server 2003, continúe con el paso 9.
	- En Windows Vista, continúe con el paso 8.
- **8** Seleccione "Quitar el controlador y el paquete de controladores" en la pantalla de confirmación de eliminación y haga clic en el botón [Aceptar].
- **9** Haga clic en el botón [Sí] pantalla de confirmación de eliminación.
	- En Windows Vista, cuando aparezca también la pantalla de confirmación de eliminación, haga clic en el botón [Quitar].
- **10** Cierre la pantalla abierta y reinicie el ordenador.
	- Asegúrese de reiniciar el ordenador.

Este es el último paso de la desinstalación del controlador de impresora.

# $\mathbb{Q}$ ... **Nota**

#### Aunque el controlador de impresora se quite con el método anterior, el archivo de información del modelo permanecerá en el ordenador en Windows 2000/XP/Server 2003. Por consiguiente, cuando vuelva a instalar la misma versión del controlador de impresora, es posible que el controlador no se pueda sobrescribir. En este caso, elimine los siguientes archivos. "C: \WINDOWS\system32\spool\drivers\w32x86"

Cuando compruebe las carpetas y encuentre una carpeta del modelo en cuestión, elimínela. Sin embargo, si se han instalado varios controladores, incluidos el controlador de Konica Minolta, el controlador PostScript Konica Minolta y el controlador de fax, se eliminará la información del modelo de todos los controladores. Si hay otros controladores, no elimine la carpeta.

Elimine "oem\*.inf" y "oem\*.PNF" en la carpeta "\WINDOWS\inf" (el asterisco "\*" en el nombre del archivo indica un número, que varía según el entorno del ordenador).

Antes de eliminar los archivos, abra el archivo INF, compruebe que el nombre del modelo se encuentra en las últimas líneas y compruebe que el archivo del modelo correspondiente está disponible. El archivo PNF tiene el mismo número que el archivo INF.

En Windows Vista, cuando se ha eliminado un archivo con "Quitar el controlador y el paquete de controladores", esta operación no es necesaria.

## **7.2 Macintosh**

Si es necesario eliminar el controlador de impresora, por ejemplo, cuando se desea volver a instalar el controlador de impresora, siga el procedimiento siguiente para eliminarlo.

## **7.2.1 En Macintosh OS X**

- **1** Abra [Utilidad de configuración de impresora] (o [Centro de impresión]) desde "Applications" "Utilities" en "Hard Disk".
- **2** Seleccione el nombre de la impresora que desea eliminar y haga clic en [Borrar].

Se procederá a desinstalar la impresora seleccionada.

- **3** Cierre la lista de impresoras.
- **4** Arrastre el siguiente archivo, que se encuentra situado en "Library" "Printers" "PPDs" "Contents" – "Resources" – "ja.lproj" del "Hard Disk", hasta el icono "Papelera".
	- "KONICA MINOLTA C253.gz"
	- "KONICA MINOLTA C353.gz"
- **5** Borre los archivos correspondientes de "Library" "Printers".
	- Arrastre la carpeta "C353", que se encuentra situada en "Library" "Printers" "KONICA MINOLTA", hasta el icono "Papelera".
	- En Mac OS 10.2, arrastre todas las carpetas "KONICA MINOLTA C353", que se encuentran situadas en "Library" – "Printers" – "PPDPlugins", hasta el icono "Papelera".
- **6** Reinicie el ordenador.

Este es el último paso de la desinstalación del controlador de impresora.

### **7.2.2 En Macintosh OS 9.2**

- **1** Arrastre el icono de la impresora hasta el icono "Papelera" del escritorio.
- **2** Arrastre el archivo PPD "KONICA MINOLTAC353UVxxx.ppd", que se encuentra situado en "System Folder" – "Extensions" – "Printer Descriptions" del "Hard Disk" hasta el icono "Papelera".

Los archivos correspondientes se eliminarán del sistema.

**3** Reinicie el ordenador.

Este es el último paso de la desinstalación del controlador de impresora.

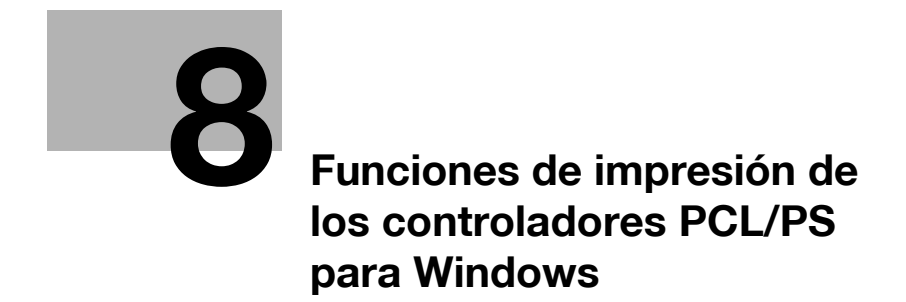

# <span id="page-86-0"></span>**8 Funciones de impresión de los controladores PCL/PS para Windows**

# **8.1 Operaciones de impresión**

Los trabajos de impresión se especifican desde la aplicación de software.

- **1** Abra los datos de la aplicación, haga clic en el botón [Archivo] y seleccione "Imprimir" en el menú.
	- Si el menú no está disponible, haga clic en el botón [Imprimir].
- **2** Compruebe que se ha seleccionado el nombre de la impresora en "Nombre de impresora" o "Seleccionar impresora".
	- Si la impresora no está seleccionada, haga clic para seleccionarla.

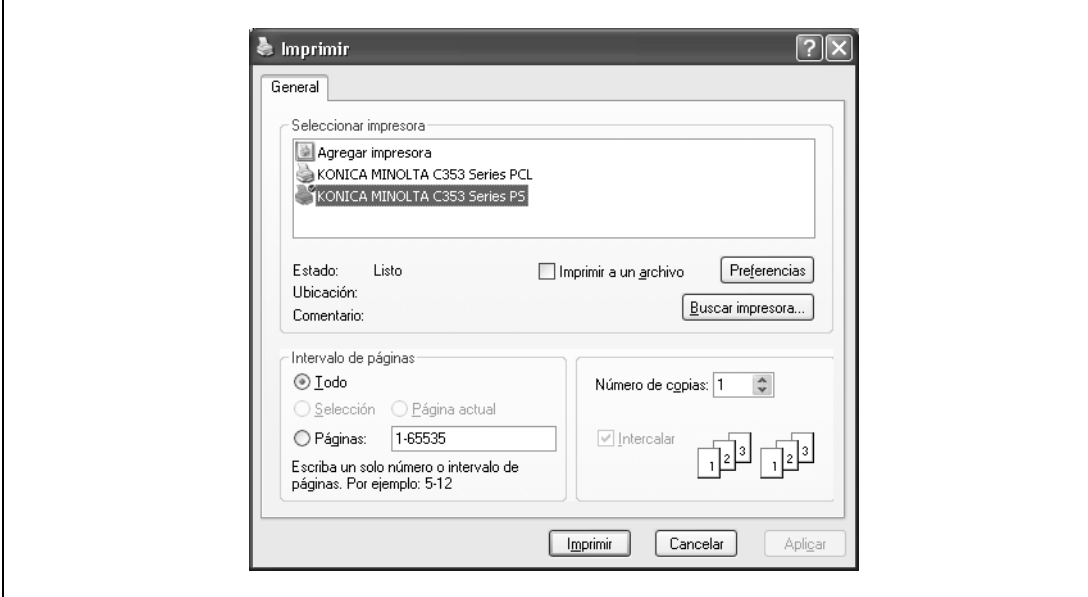

- El cuadro de diálogo Imprimir varía según la aplicación.
- **3** Especifique el intervalo de páginas y el número de copias que desea imprimir.
- **4** Haga clic en el botón [Propiedades] o [Preferencias] para cambiar el controlador de impresora según sea necesario.
	- Al hacer clic en el botón [Propiedades] o [Preferencias] del cuadro de diálogo Imprimir, puede especificar las opciones de cada modelo en el cuadro de diálogo del controlador de impresora que aparece. Para más detalles, consulte ["Detalles de los parámetros" en la página 8-9](#page-92-0).
	- Si los ajustes modificados no se guardan en el cuadro de diálogo Imprimir, se restablecerán los ajustes originales al salir de la aplicación.
- **5** Haga clic en el botón [Imprimir].

El indicador de datos de la máquina parpadea.

# **8.2 Inicialización del controlador de impresora**

Cuando haya instalado el controlador de impresora, debe cambiar la condición de inicialización, como las opciones, la autenticación de usuario y las funciones de seguimiento de cuenta y activar funciones de la máquina desde el controlador de impresora.

# $\mathbb{Q}$ ...

**Aviso**

Si el nombre del modelo, los elementos opcionales instalados y las funciones de autenticación de usuario y seguimiento de cuenta no se definen en la ficha Configurar, no podrán utilizarse desde el controlador de impresora. Cuando instale elementos opcionales, asegúrese de configurarlos correctamente.

### **8.2.1 Visualización de la pantalla Propiedades**

- **1** Abra la ventana Impresoras o la ventana Impresoras y faxes.
	- En Windows 2000/NT 4.0, haga clic en el botón [Inicio], y luego seleccione "Configuración" e "Impresoras".
	- En Windows XP/Server 2003, haga clic en el botón [Inicio] y, a continuación, haga clic en "Impresoras y faxes".
	- En Windows XP/Server 2003, si "Impresoras y faxes" no aparece en el menú [Inicio], abra el "Panel de control" desde el menú [Inicio], seleccione "Impresoras y otro hardware" y haga clic en "Impresoras y faxes".
	- En Windows Vista, haga clic en el botón [Inicio] para abrir el "Panel de control", seleccione "Hardware y sonido" y haga clic en "Impresoras".
	- En Windows Vista, si el panel de control está en modo de vista clásica, haga doble clic en "Impresoras".
- **2** Haga clic con el botón derecho del ratón en el icono de la impresora instalada y después haga clic en "Propiedades".

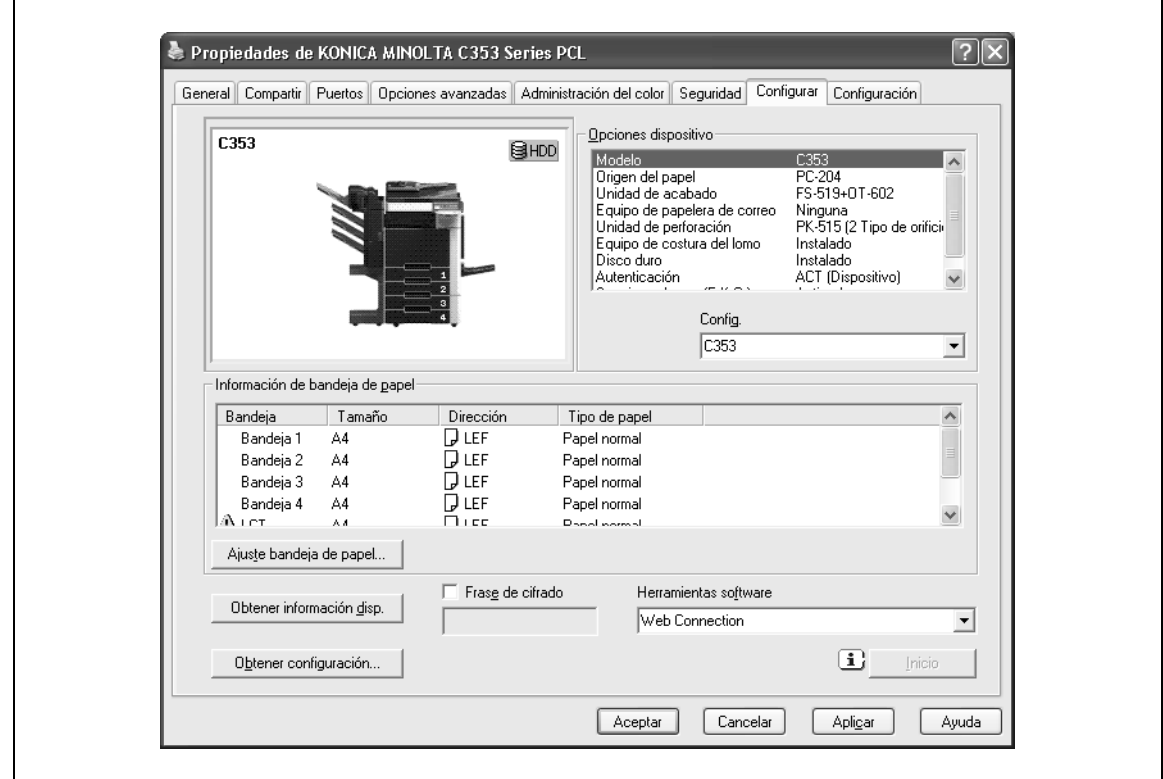

Las funciones de esta máquina se pueden usar desde el controlador de impresora si se especifican el nombre del modelo, las opciones instaladas y las funciones de autenticación de usuario y seguimiento de cuenta.

## **8.2.2 Ficha Configurar**

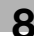

# $\mathbb{Q}$ ... **Aviso**

Asegúrese de seleccionar un modelo y las opciones desde "Opciones dispositivo".

Introduzca la misma "Frase de cifrado" que la especificada para la "Conf. de cifrado de contraseña de dispositivo" de esta máquina.

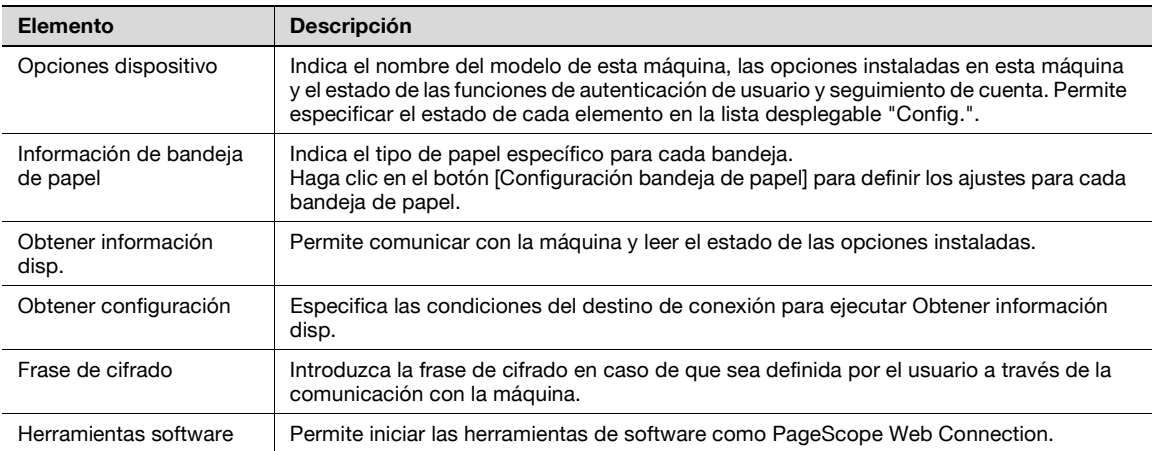

# $\mathbb{Q}$ ...

#### **Nota**

No se podrá usar la función [Obtener información disp.] si no está conectado a la máquina y no puede comunicarse con ella.

# $\mathbb{Q}$

#### **Detalles**

Para el proceso de especificación de la "Frase de cifrado" definida por el usuario, consulte ["Especificación de una frase de cifrado definida por el usuario" en la página](#page-172-0) 11-31.

## **8.2.3 Ficha Configuración**

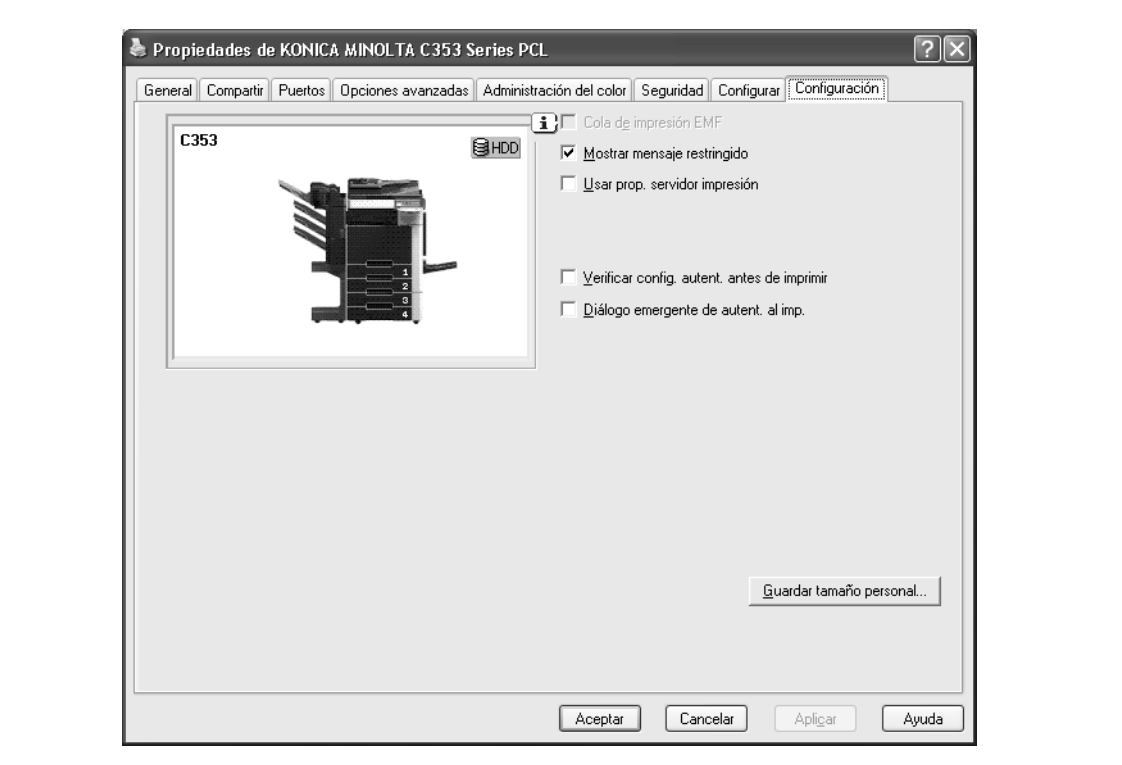

Se pueden modificar los valores predeterminados para visualizar los mensajes de confirmación o el cuadro de diálogo para introducir la configuración de autenticación.

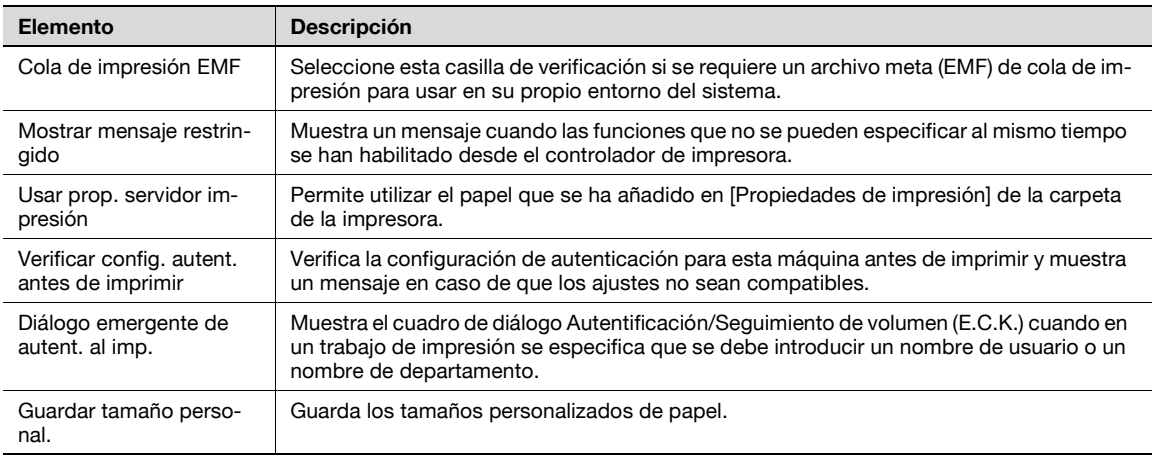

 $\mathbb{Q}$ ...

**Nota** 

"Cola de impresión EMF" y "Guardar tamaño personal." son funciones sólo para el controlador PCL.

### **8.2.4 Registro de la configuración predeterminada**

Las opciones de configuración especificadas para las funciones de la máquina durante la impresión sólo pueden aplicarse mientras se utiliza la aplicación. Cuando se cierre la aplicación, se restablecerán los valores predeterminados de la configuración.

Al registrar la configuración, cambie la configuración básica del controlador de impresora (configuración predeterminada).

- **1** Abra la ventana Impresoras o la ventana Impresoras y faxes.
	- En Windows 2000/NT 4.0, haga clic en el botón [Inicio], y luego seleccione "Configuración" e "Impresoras".
	- En Windows XP/Server 2003, haga clic en el botón [Inicio] y, a continuación, haga clic en "Impresoras y faxes".
	- En Windows XP/Server 2003, si "Impresoras y faxes" no aparece en el menú [Inicio], abra el "Panel de control" desde el menú [Inicio], seleccione "Impresoras y otro hardware" y haga clic en "Impresoras y faxes".
	- En Windows Vista, haga clic en el botón [Inicio] para abrir el "Panel de control", seleccione "Hardware y sonido" y haga clic en "Impresoras".
	- En Windows Vista, si el panel de control está en modo de vista clásica, haga doble clic en "Impresoras".
- **2** Haga clic con el botón derecho del ratón en el icono de la impresora instalada y después haga clic en "Preferencias de impresión".
	- En Windows NT 4.0, haga clic con el botón derecho en el icono de la impresora instalada y seleccione "Valores predeterminados de documento".

Aparece el cuadro de diálogo Preferencia de controlador de impresora.

**3** Cambie la configuración de la función y haga clic en el botón [Aceptar] para salir de la función.

La configuración modificada se aplica cuando la impresora es usada por todas las aplicaciones de software.

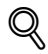

#### **Detalles**

Para la función y la configuración del controlador de impresora, consulte ["Detalles de los parámetros"](#page-92-0)  [en la página](#page-92-0) 8-9.

El controlador de impresora tiene la función de guardar la configuración como "Configuración favorita". Para más detalles, consulte ["Configuración común" en la página](#page-91-0) 8-8.

# <span id="page-91-0"></span>**8.3 Configuración común**

A continuación, se describen las opciones y botones comunes que se muestran en todas las fichas.

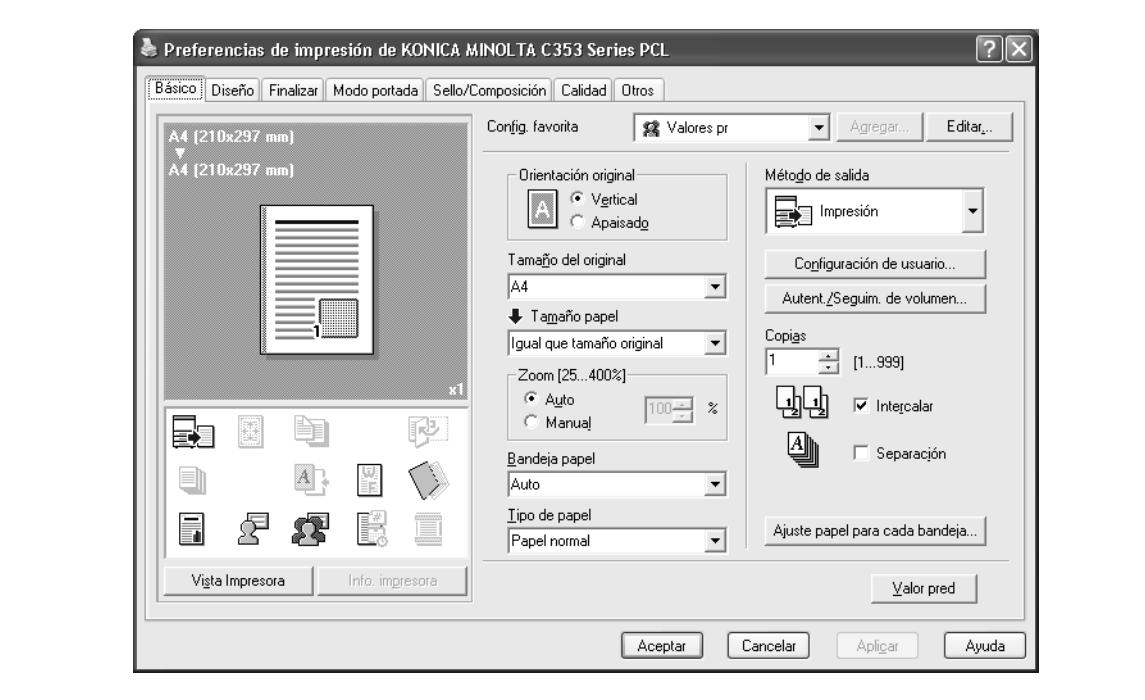

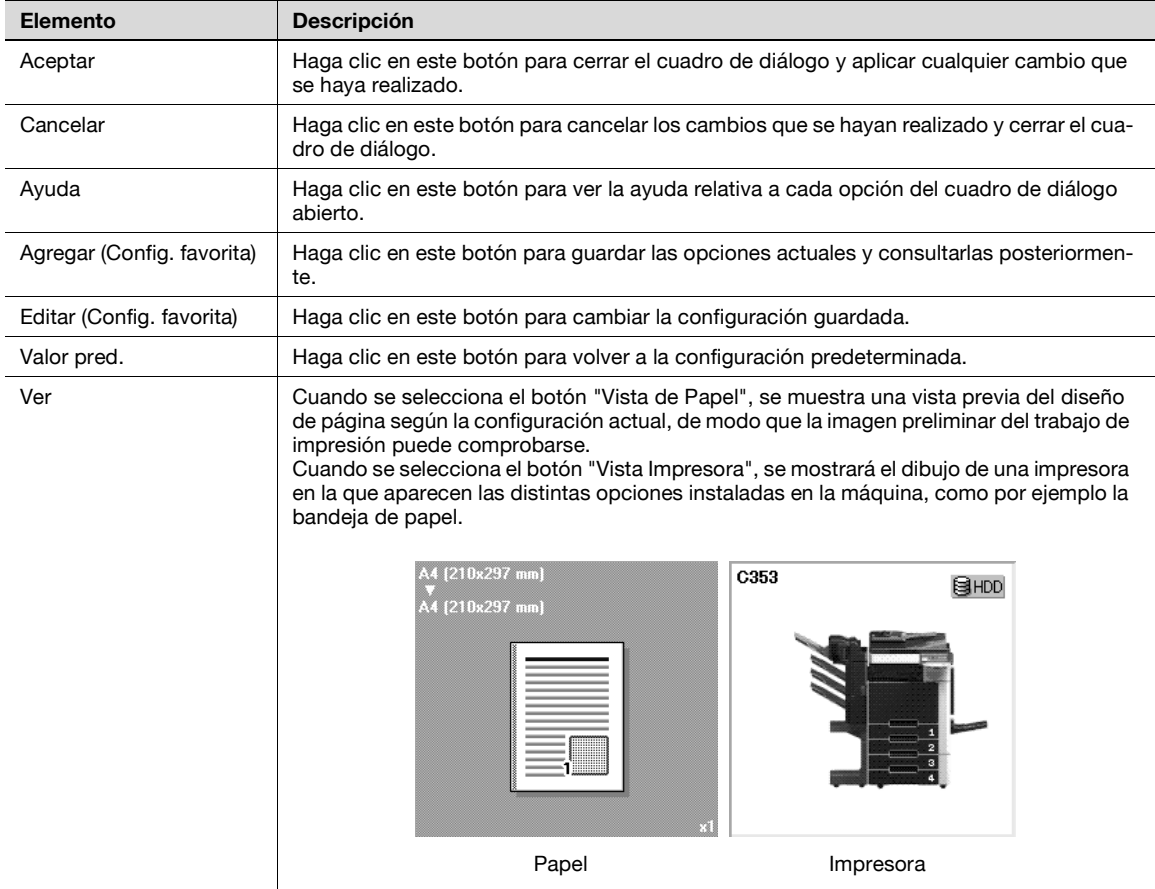

# <span id="page-92-0"></span>**8.4 Detalles de los parámetros**

La pantalla de configuración de impresora es la pantalla que permite configurar las funciones del controlador de impresora.

Haga clic en el botón [Propiedades] o [Preferencias] en el cuadro de diálogo Imprimir, o haga clic con el botón derecho en el icono de la impresora de la ventana "Impresoras" o la ventana "Impresoras y faxes" y seleccione "Configuración de impresora" ("Valores predeterminados de documento" en Windows NT 4.0) para abrirla.

## **8.4.1 Ficha Básico**

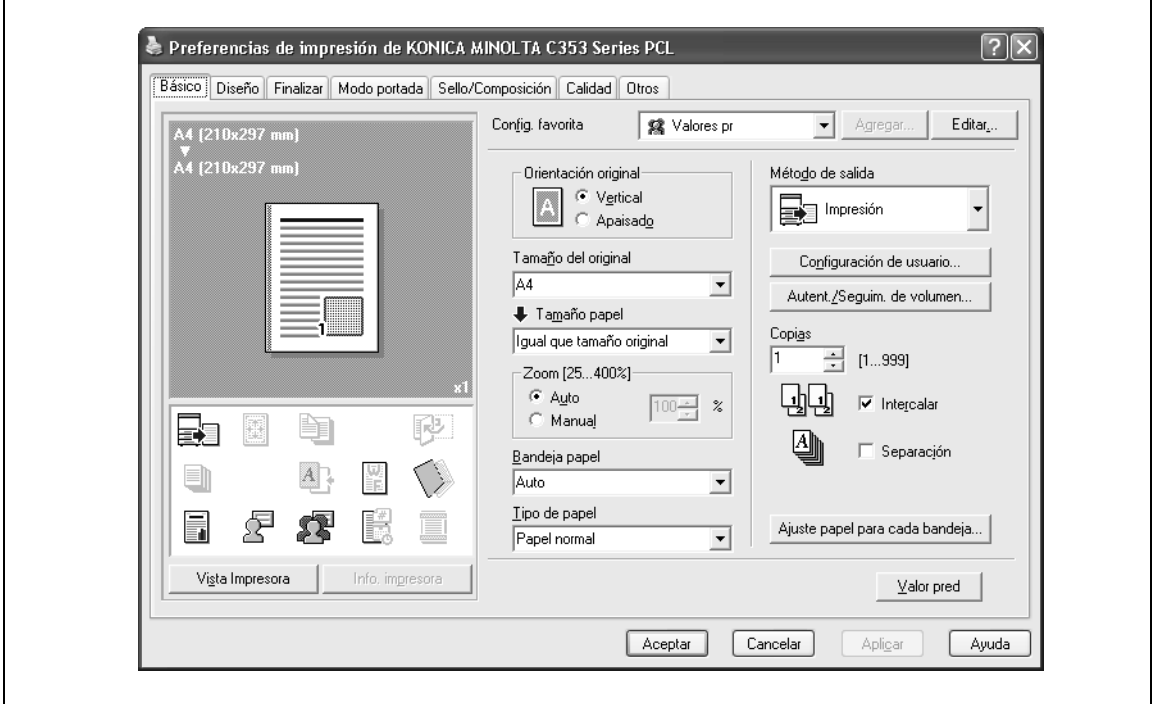

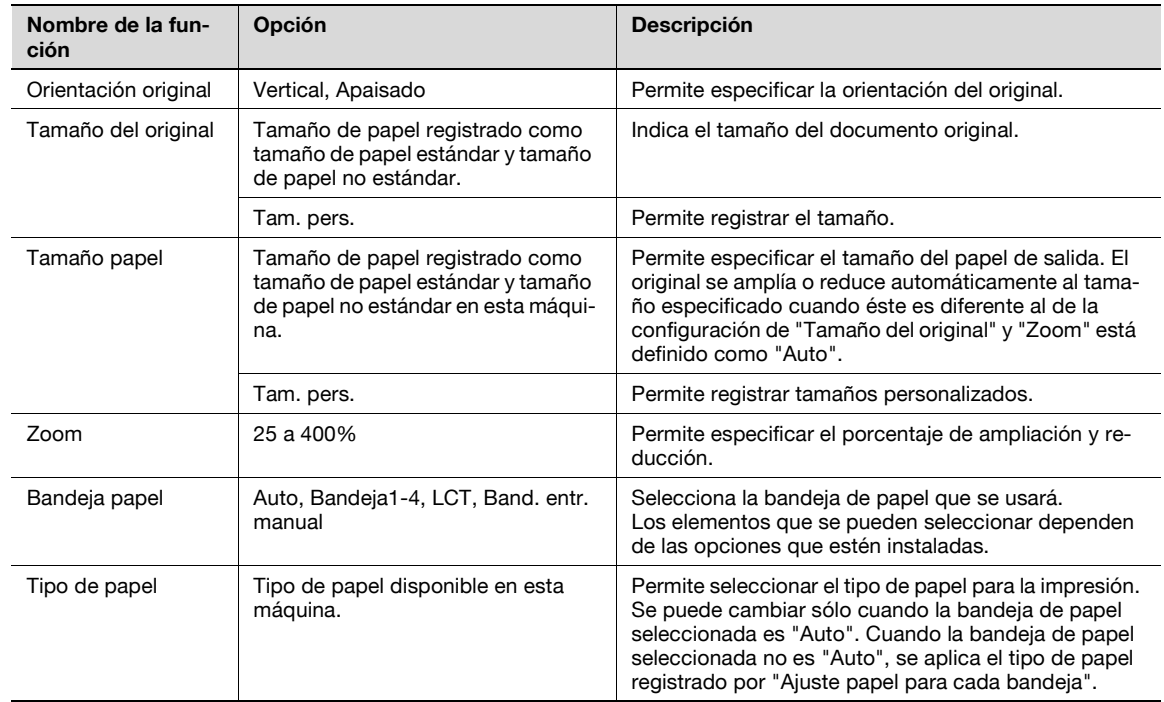

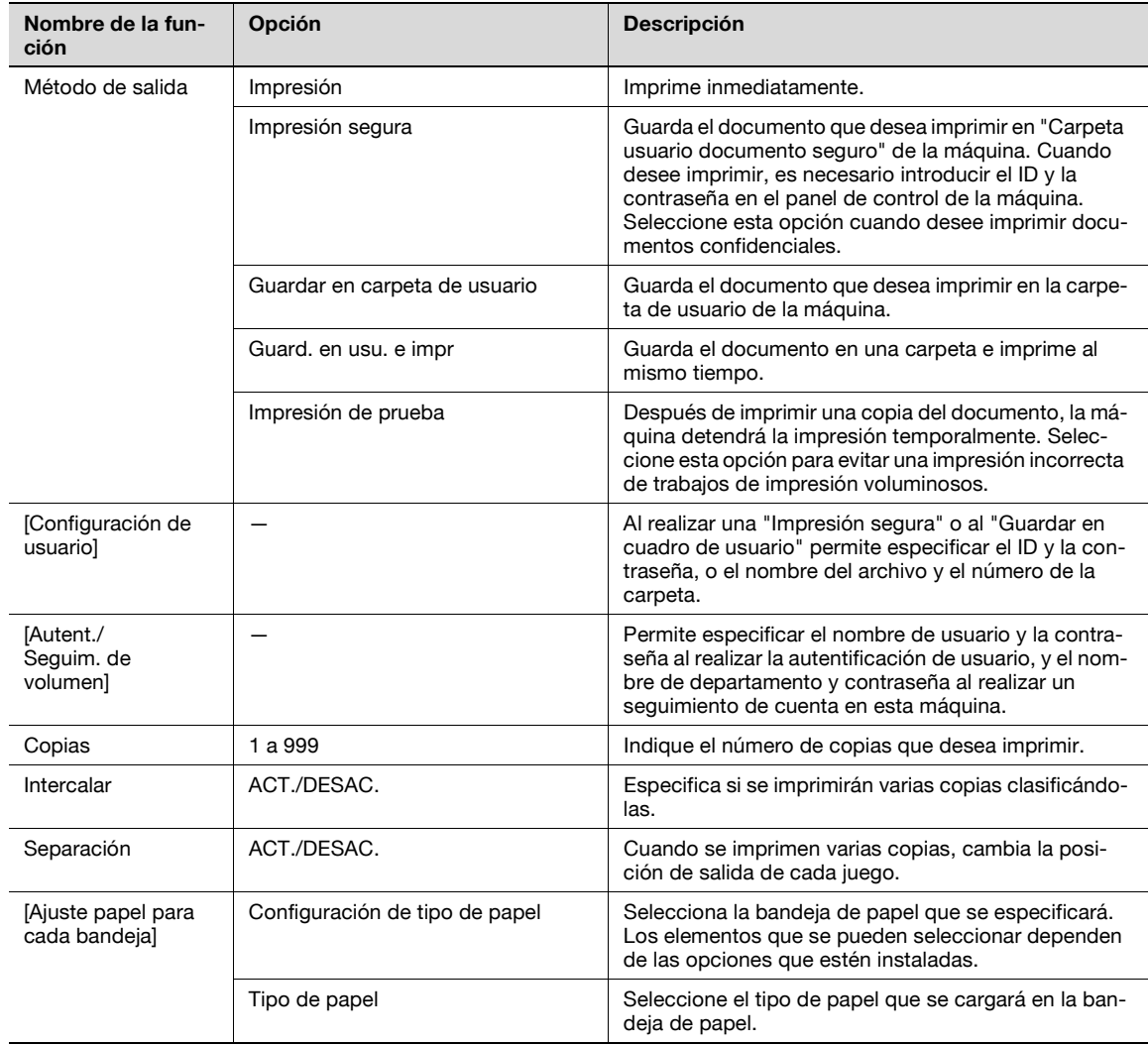

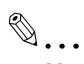

#### **Nota**

El tamaño de papel "12 x 18" equivale a 304,8 x 457,2 mm, que es un poco más grande que A3.

Para imprimir en tamaños de papel que no sean los tamaños estándar, asegúrese de definir primero los tamaños de papel personalizados. Puede registrar un tamaño no estándar seleccionando "Tamaño personalizado" desde la opción de tamaño de papel o tamaño del original.

Cuando se selecciona "W" para cada tamaño de papel estándar, los datos se pueden centrar e imprimir.

Por ejemplo, si quiere centrar e imprimir datos del tamaño 8-1/2  $\times$  11 en papel de tamaño 11  $\times$  17, especifique "8 1/2 x 11W" como tamaño de papel y "Bandeja man." como bandeja de papel con el controlador de impresora. Para imprimir, defina el tamaño de papel 11 x 17 en la bandeja especificada ("Bandeja man."), seleccione [Pantalla Básica (Papel)] – [Cambiar ajustes bandeja] – [Papel ancho] en el panel de control, seleccione "8 1/2  $\times$  11W" en [Cambiar tamaño] e introduzca el tamaño 11  $\times$  17.

Especifique "Doble cara 2" para imprimir en el lado posterior de una página.

# $\mathbb{Q}$

#### **Detalles**

Si desea más información sobre el método de salida, consulte ["Descripción detallada de](#page-144-0) la función" en [la página](#page-144-0) 11-3.

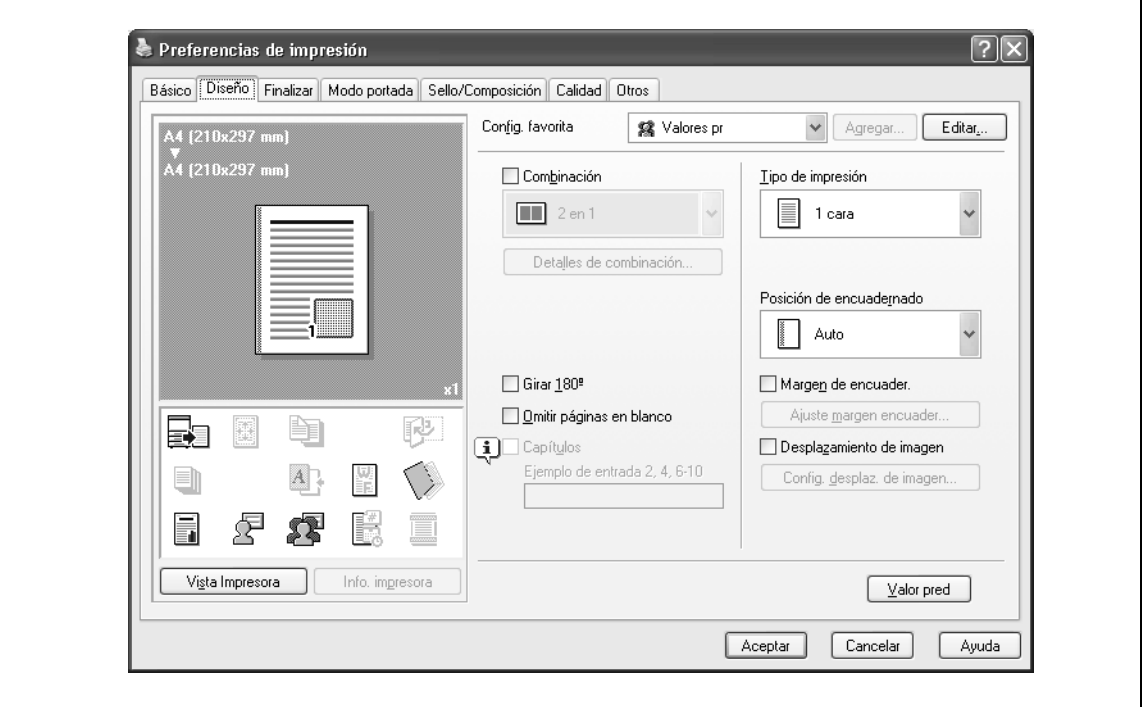

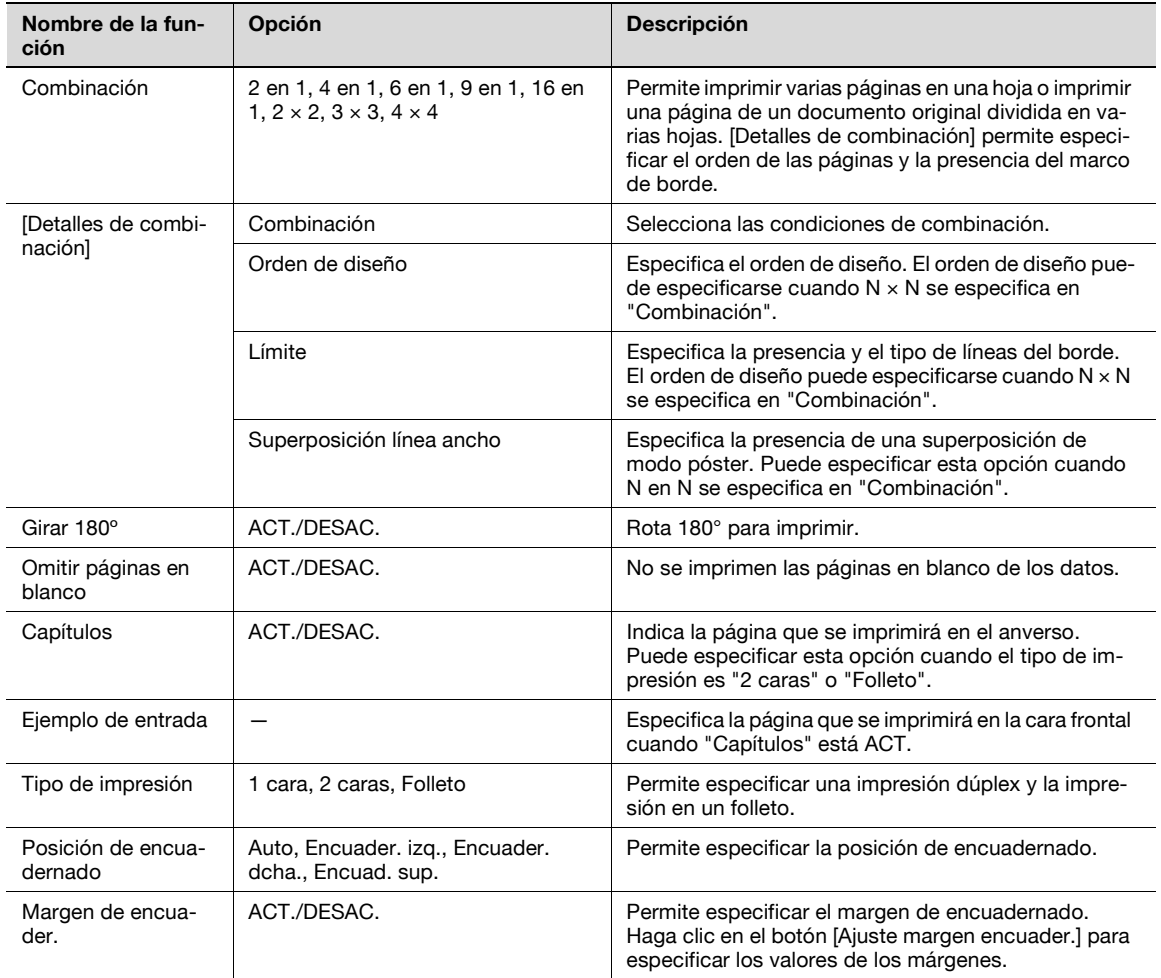

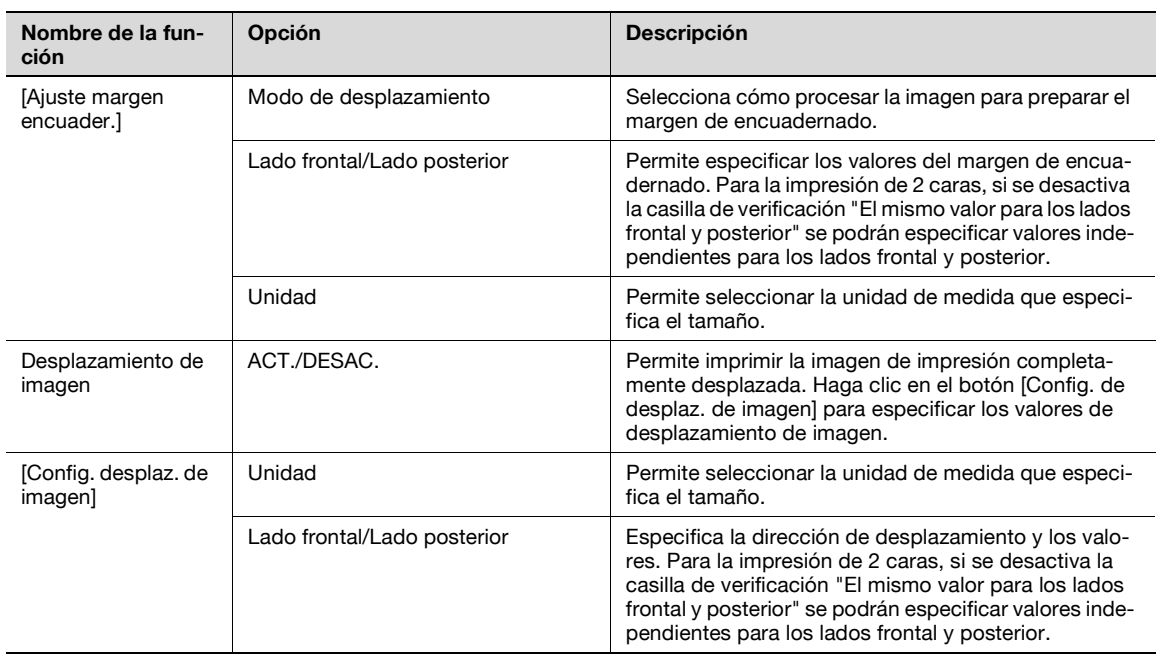

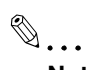

#### **Nota**

"Combinación" dispone de las opciones "2 x 2, 3 x 3, 4 x 4" para imprimir una hoja de documento en varias hojas de papel. La función sólo es para el controlador PCL.

La función "Omitir páginas en blanco" sólo es para el controlador PCL.

Las posiciones de los márgenes de encuadernado varían según la configuración de "Posición de encuadernado".

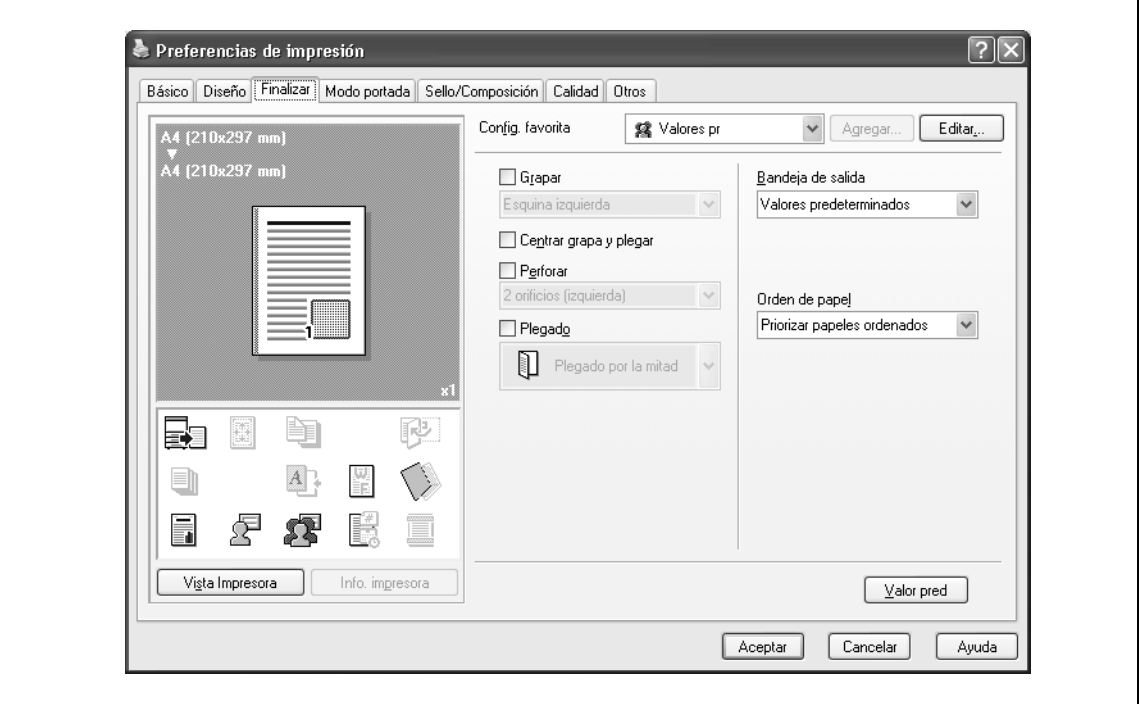

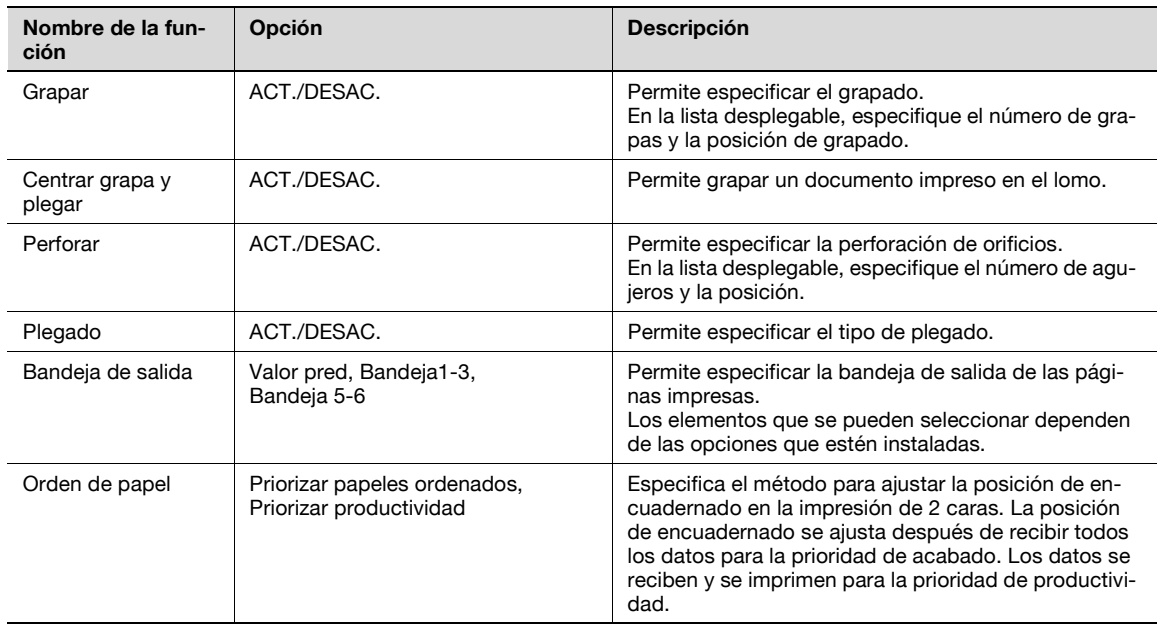

# $\mathbb{Q}$ ...

#### **Nota**

Las funciones de "Grapar", "Centrar grapa y plegar" y "Plegado" están disponibles sólo si está instalado el dispositivo de acabado central.

La función de "Perforar" se encuentra disponible solamente cuando está instalado el kit de perforación de la unidad de acabado opcional.

# **8.4.4 Ficha Modo portada**

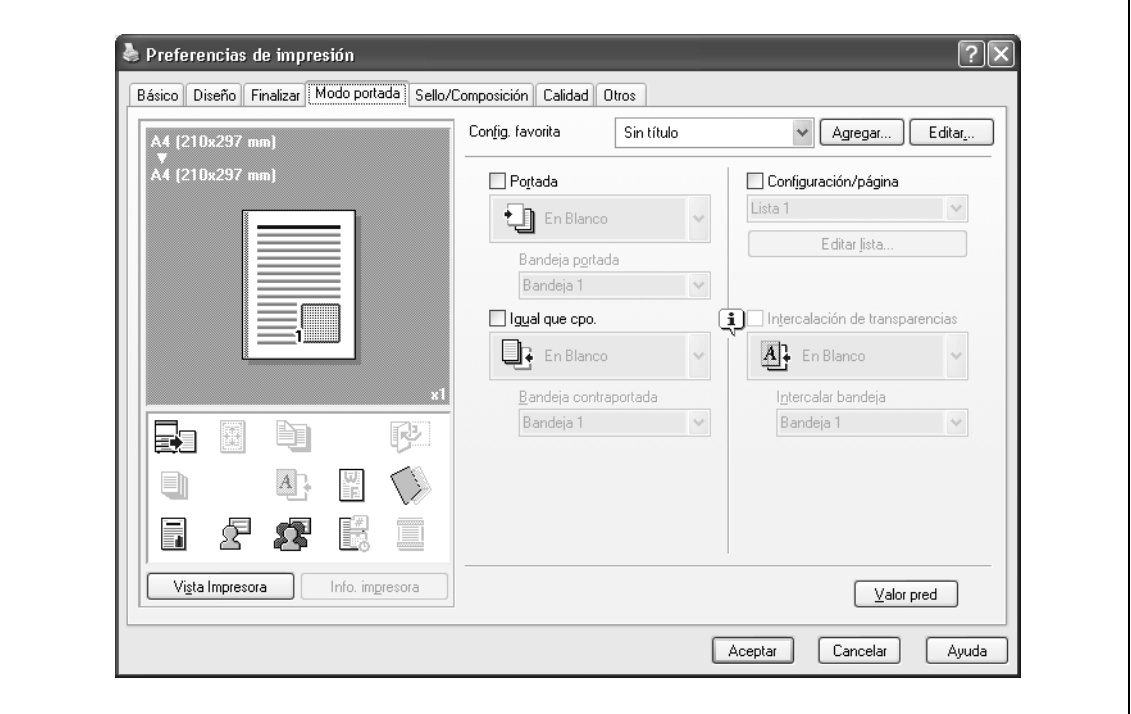

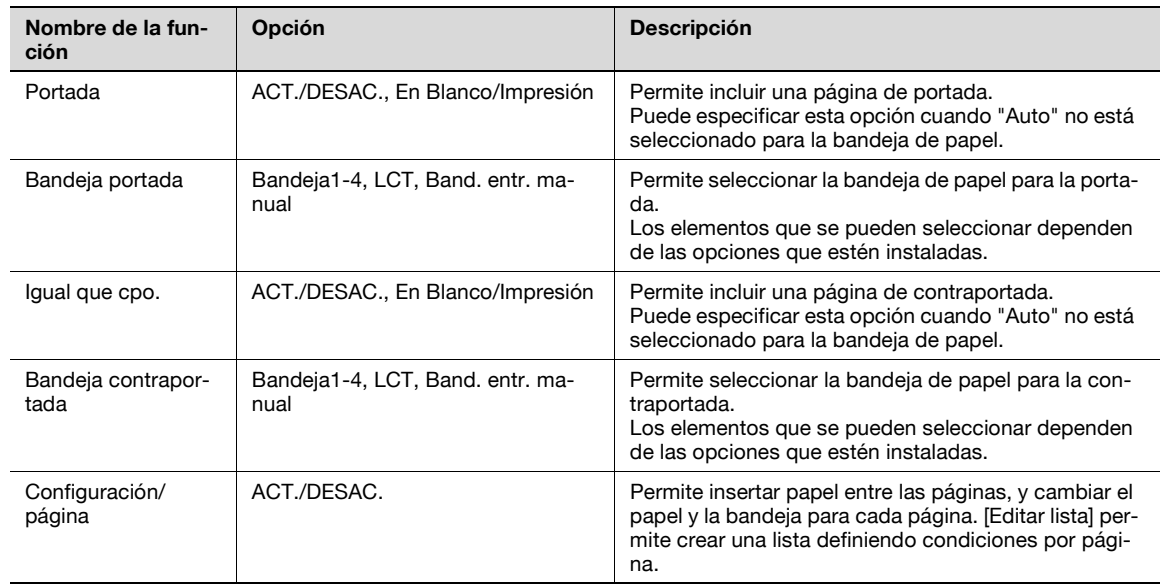

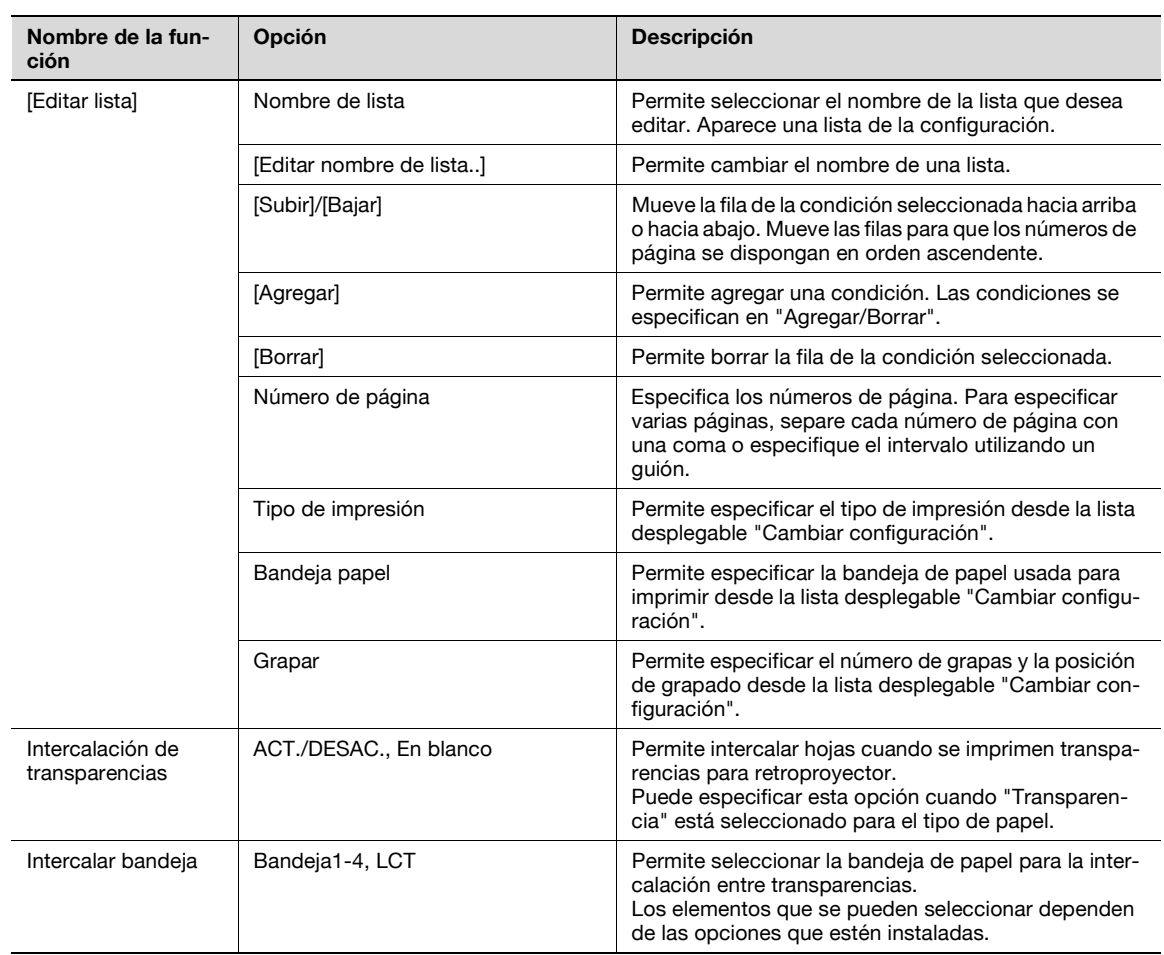

# **8.4.5 Ficha Sello/Composición**

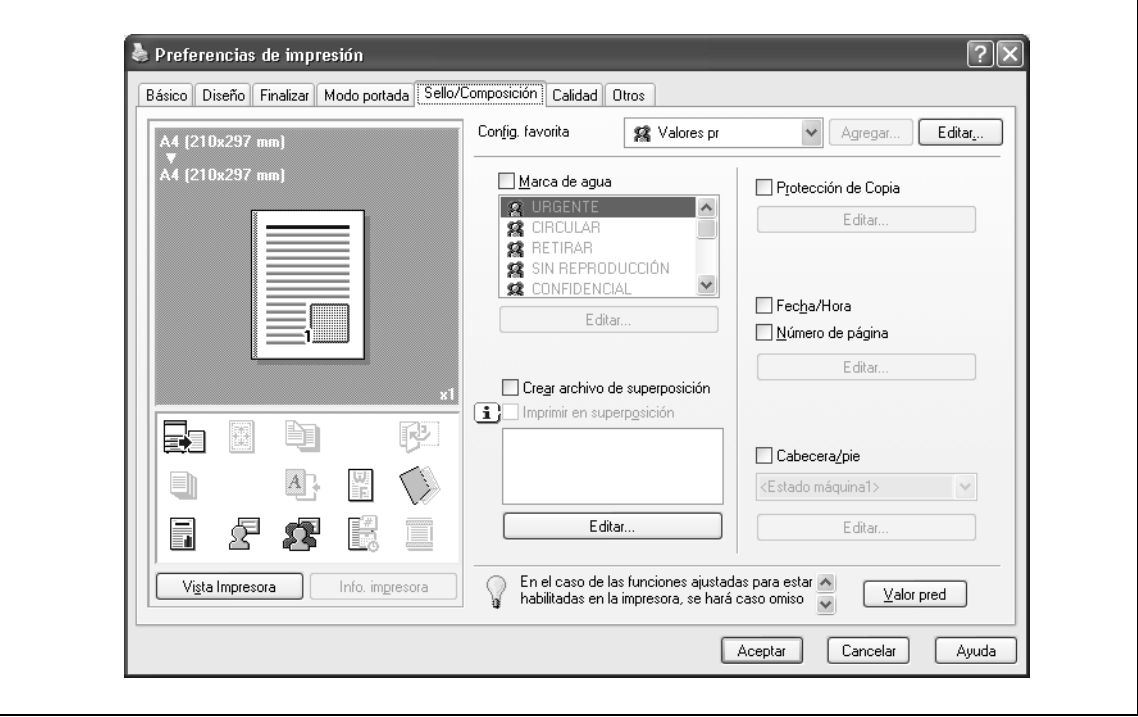

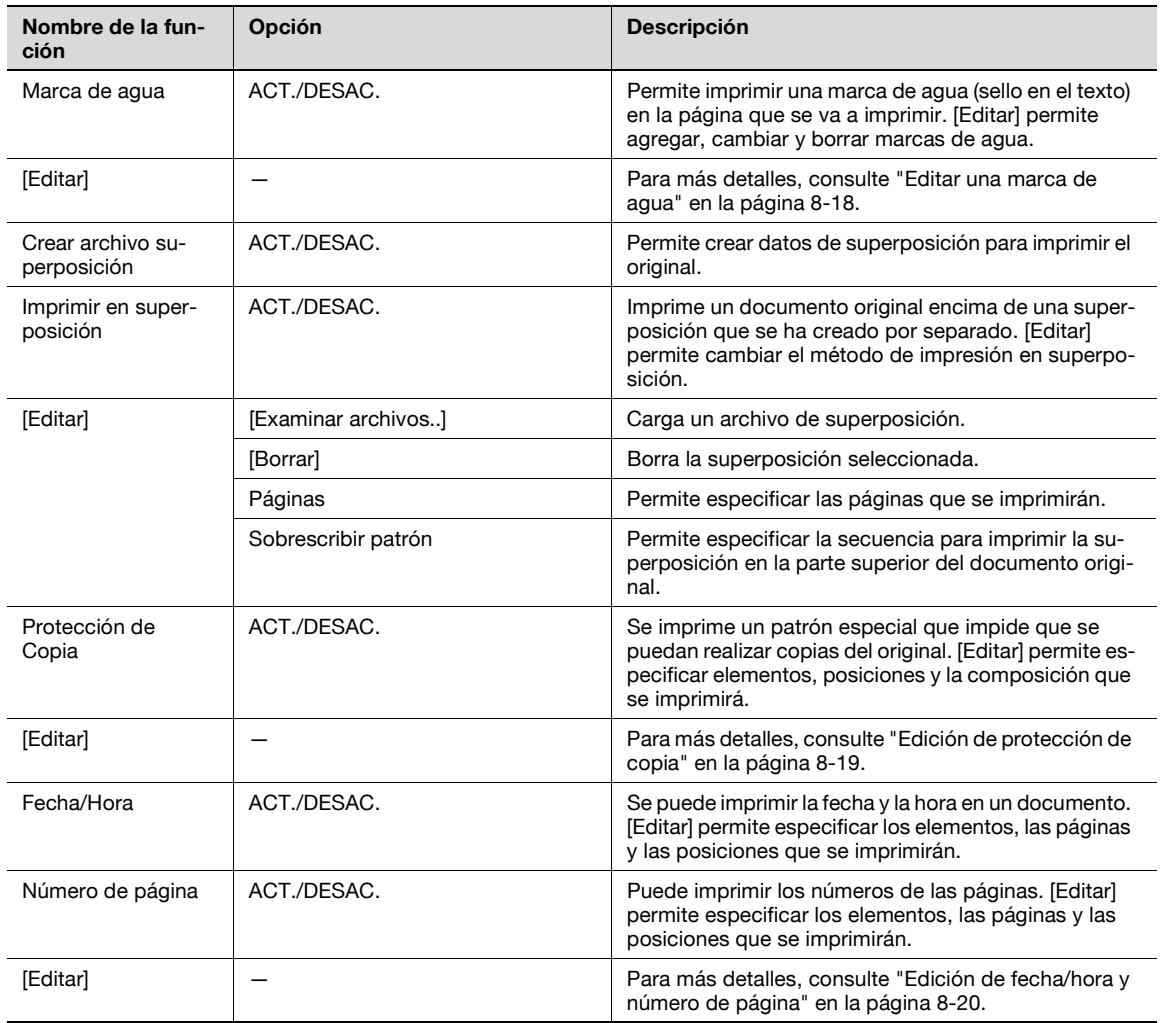

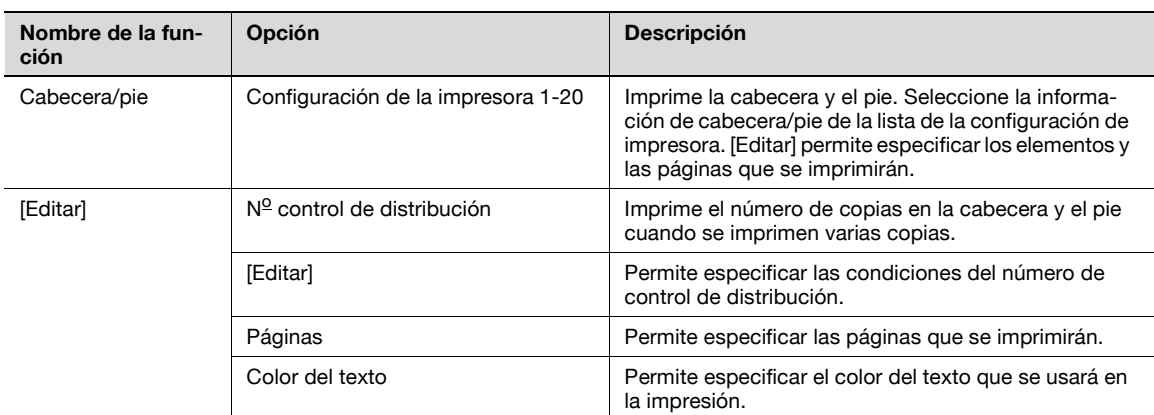

# 2

#### **Nota**

En Windows Vista x64, no se puede seleccionar "Marca de agua" con ninguna de estas funciones al mismo tiempo: Autenticación de usuario, Seguim. volumen (E.K.C.), Configuración/página, Verificar config. autent. antes de imprimir, Diálogo emergente de autenticación al imprimir

#### <span id="page-101-0"></span>**Editar una marca de agua**

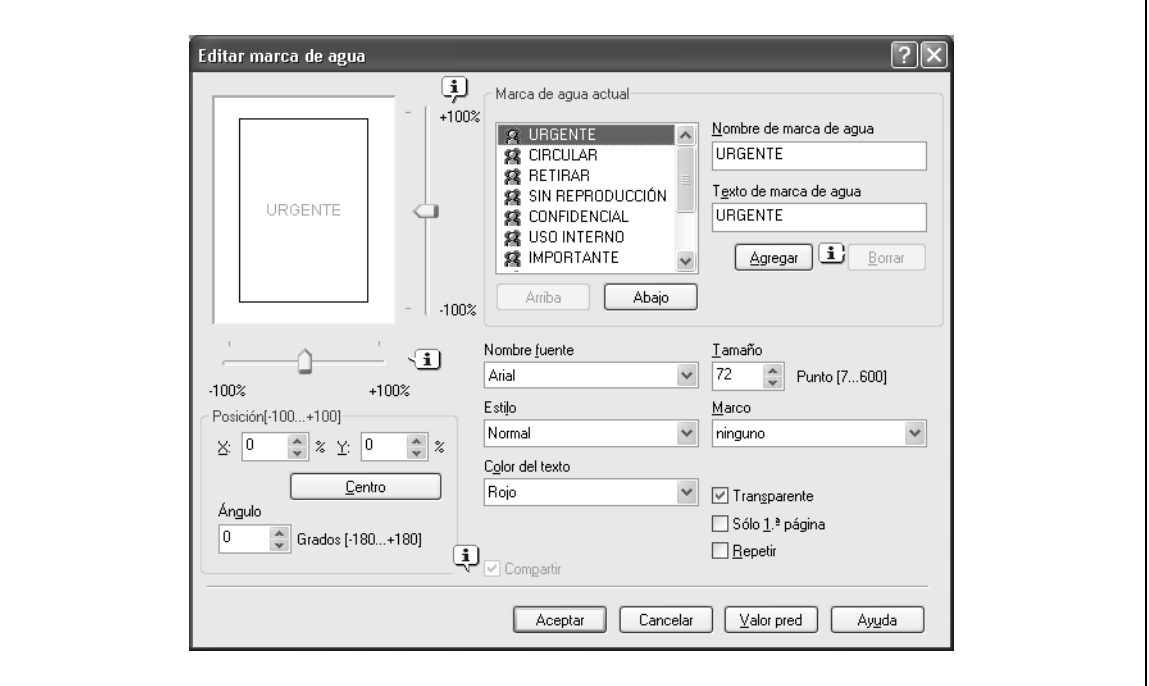

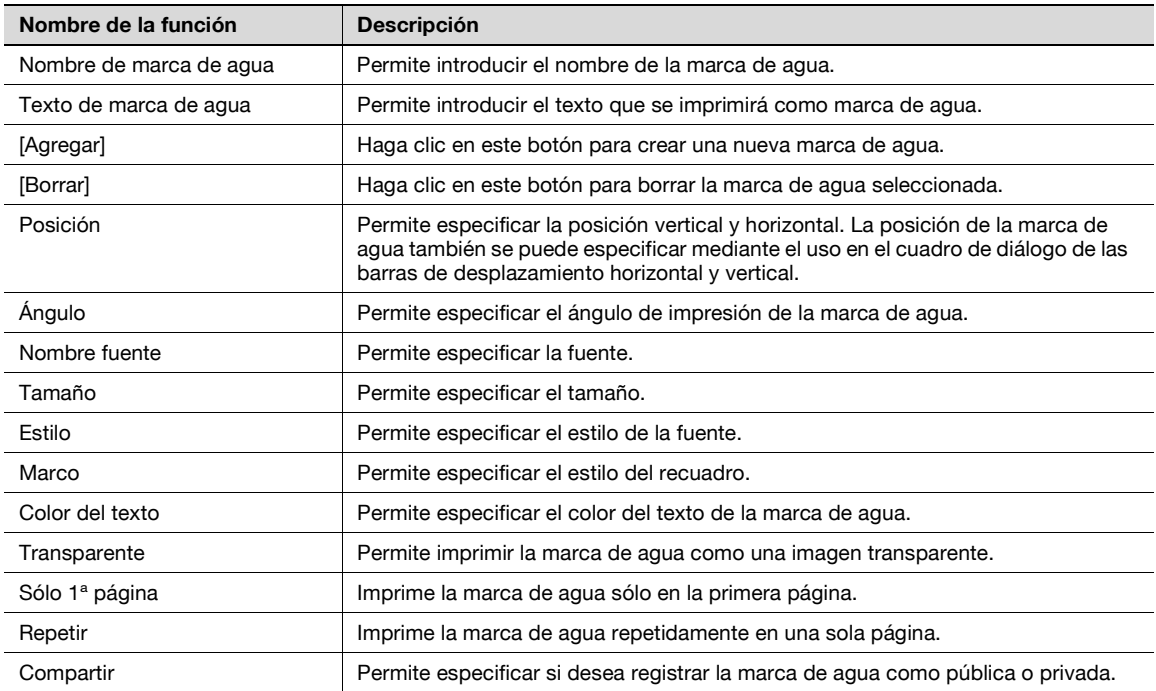

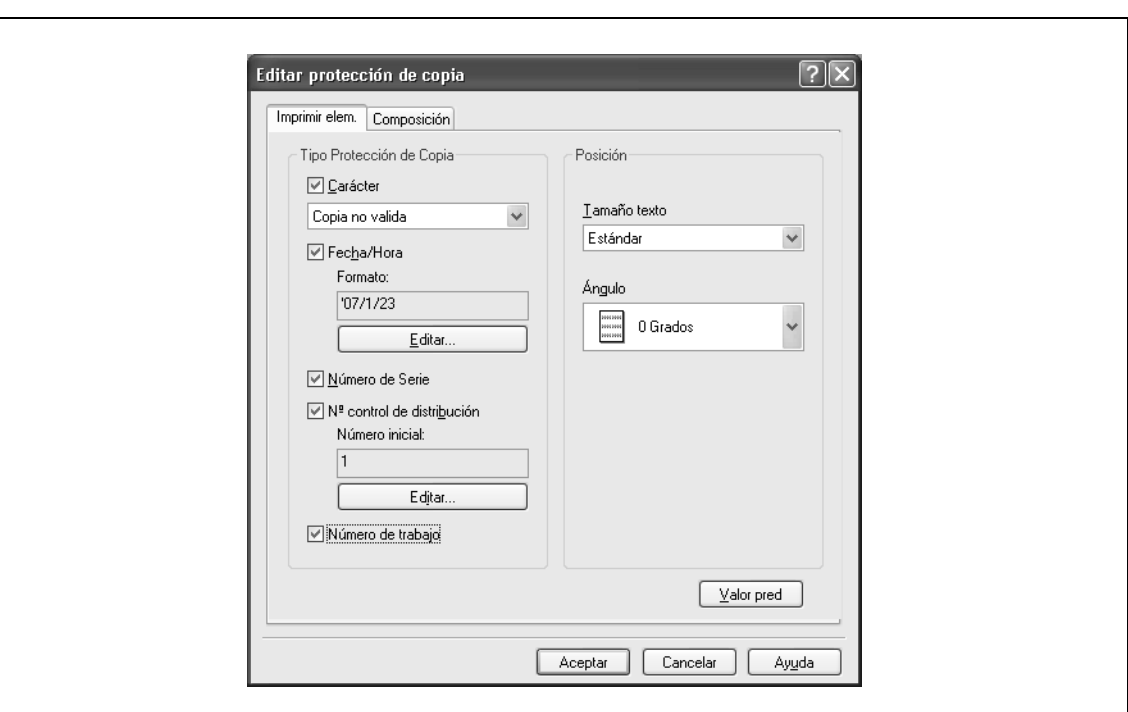

#### <span id="page-102-0"></span>**Edición de protección de copia**

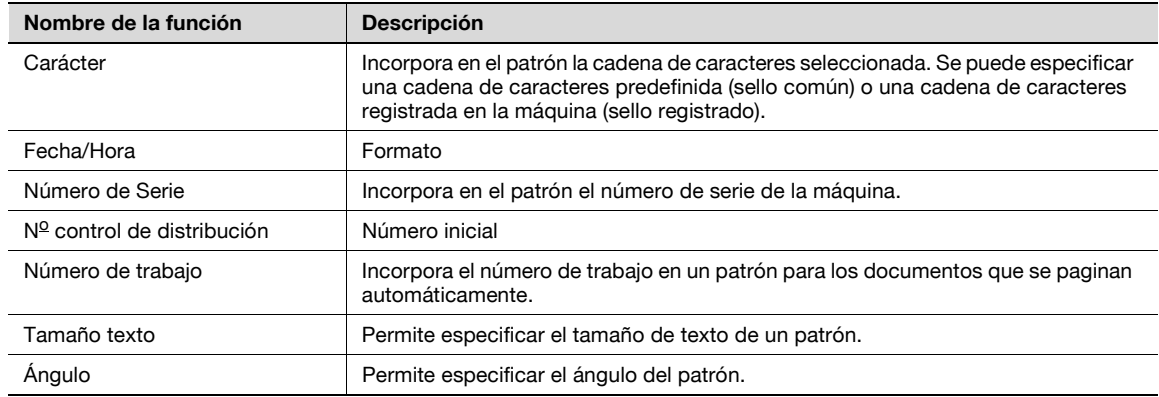

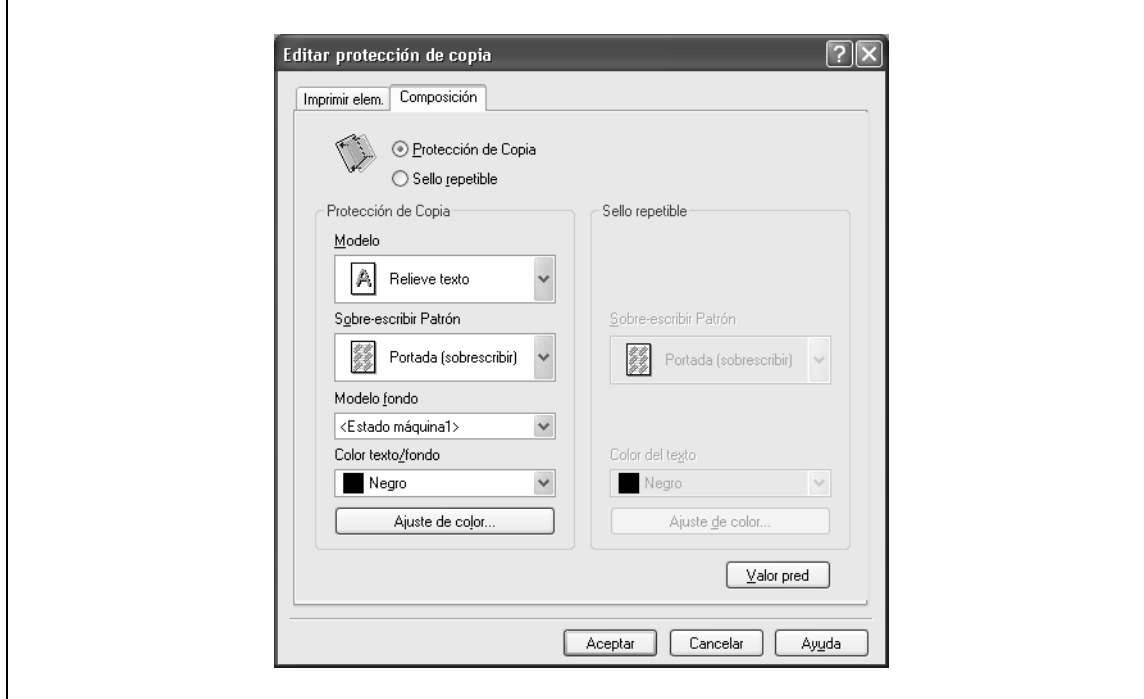

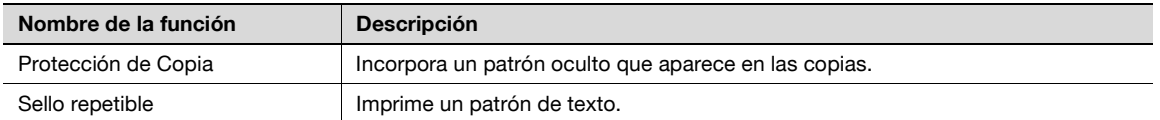

La siguiente configuración está disponible cuando se selecciona "Protección de Copia".

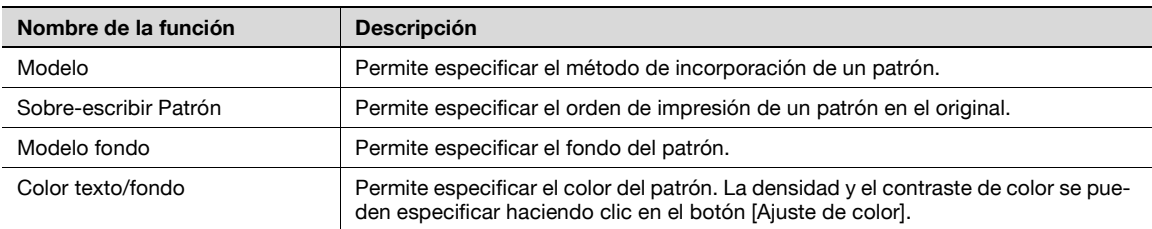

La siguiente configuración está disponible cuando se selecciona "Sello repetible".

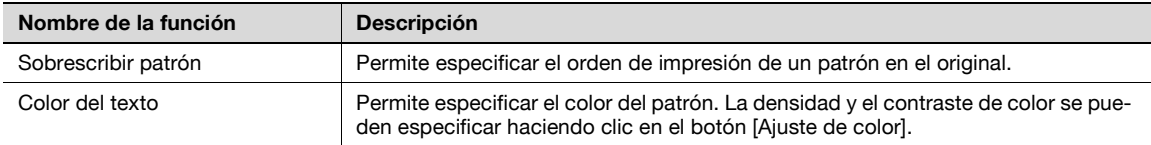

# $\mathbb{Q}$ ...

#### **Nota**

"Protección de Copia" y "Sello repetible" no se pueden seleccionar a la vez.

"Protección de Copia" y "Sello repetible" disponen de diferentes elementos de configuración.

#### <span id="page-103-0"></span>**Edición de fecha/hora y número de página**

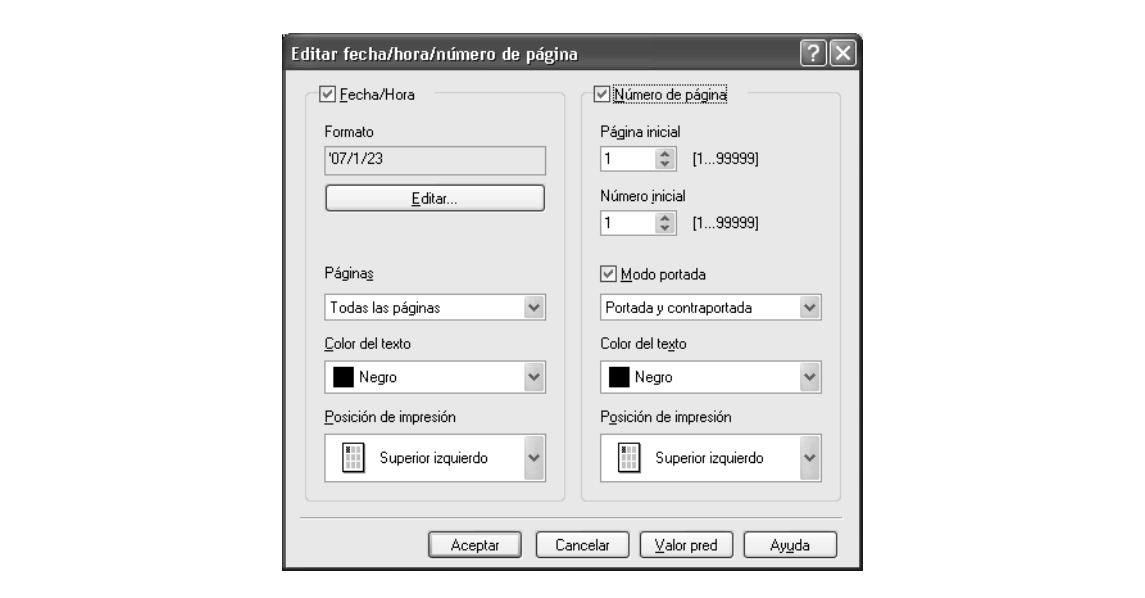

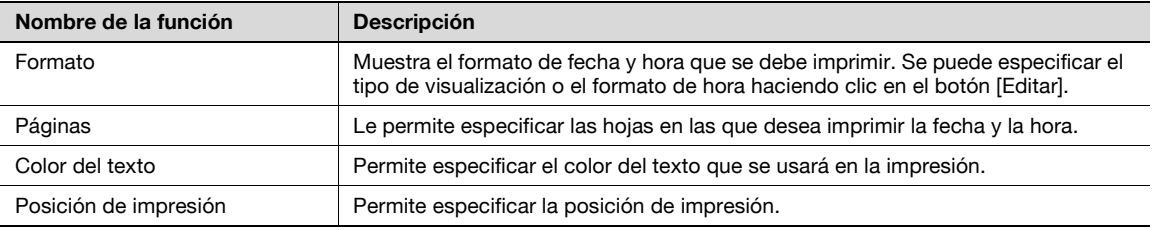

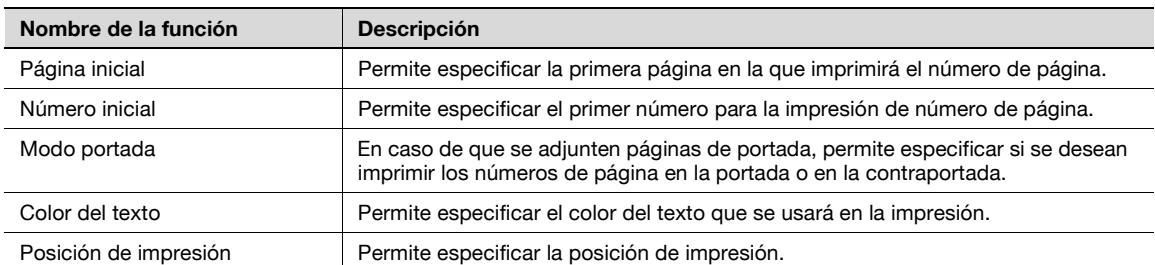

# **8.4.6 Ficha Calidad**

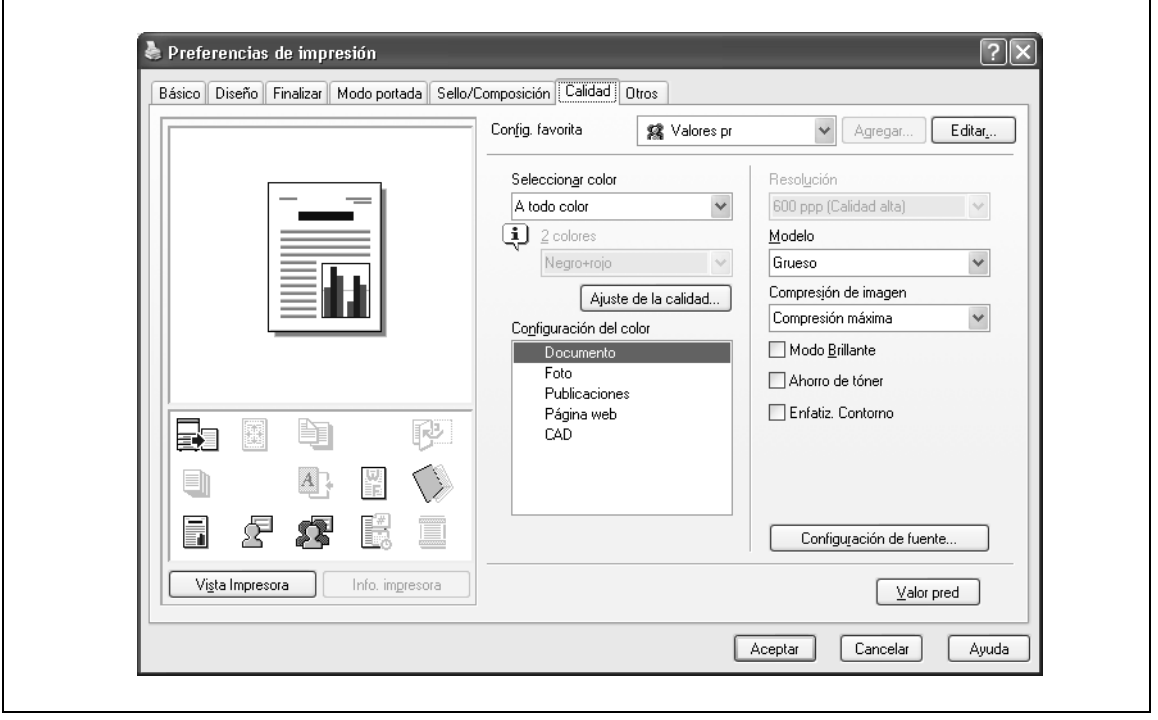

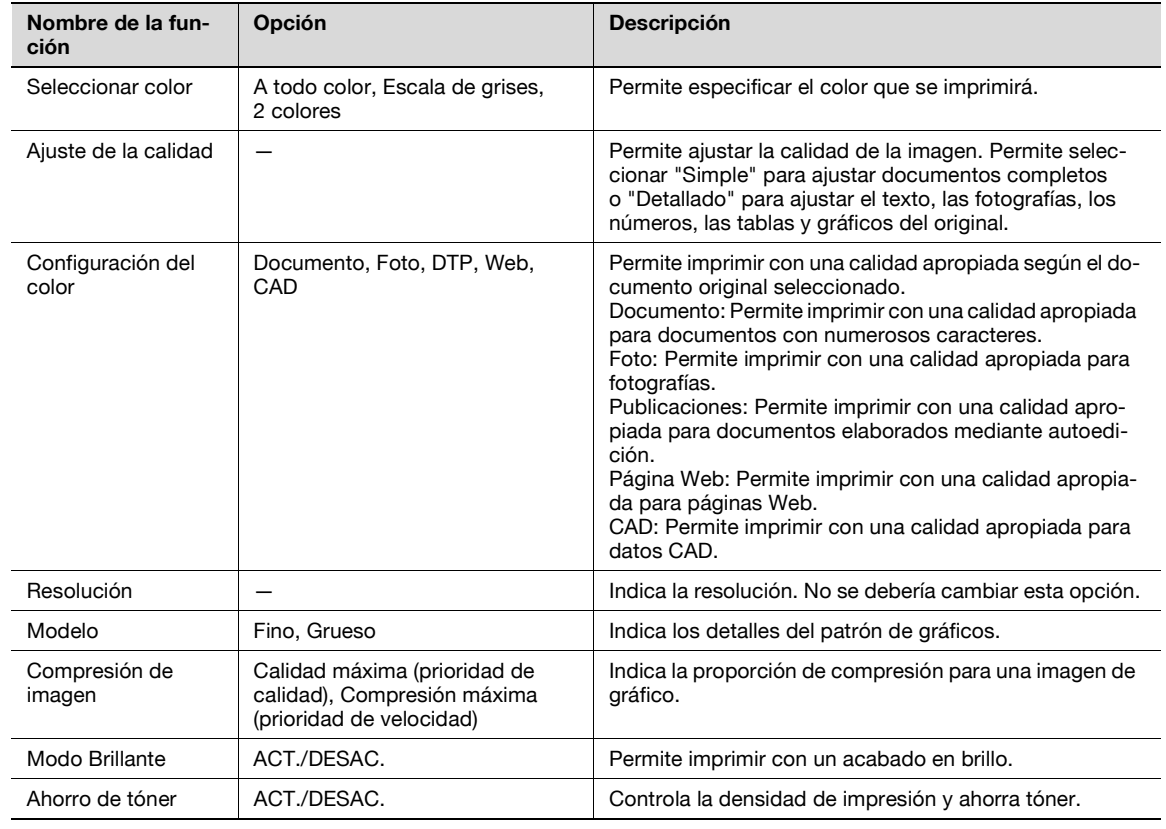

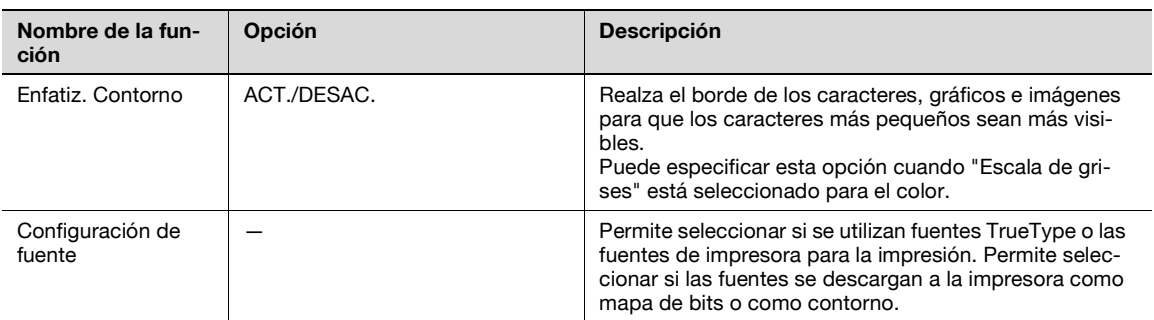

 $\mathbb{Q}$ ...

**Nota** 

La opción "2 colores" de "Seleccionar color" sólo es para el controlador PCL. La opción "2 colores" permite especificar una combinación de dos colores.

Las funciones de "Modelo" y "Compresión de imagen" sólo son para el controlador PCL.

El controlador PS permite administrar el perfil a través de "Ajuste de la calidad". Para más detalles, consulte ["Configuración de perfil ICC" en la página](#page-177-0) 11-36.

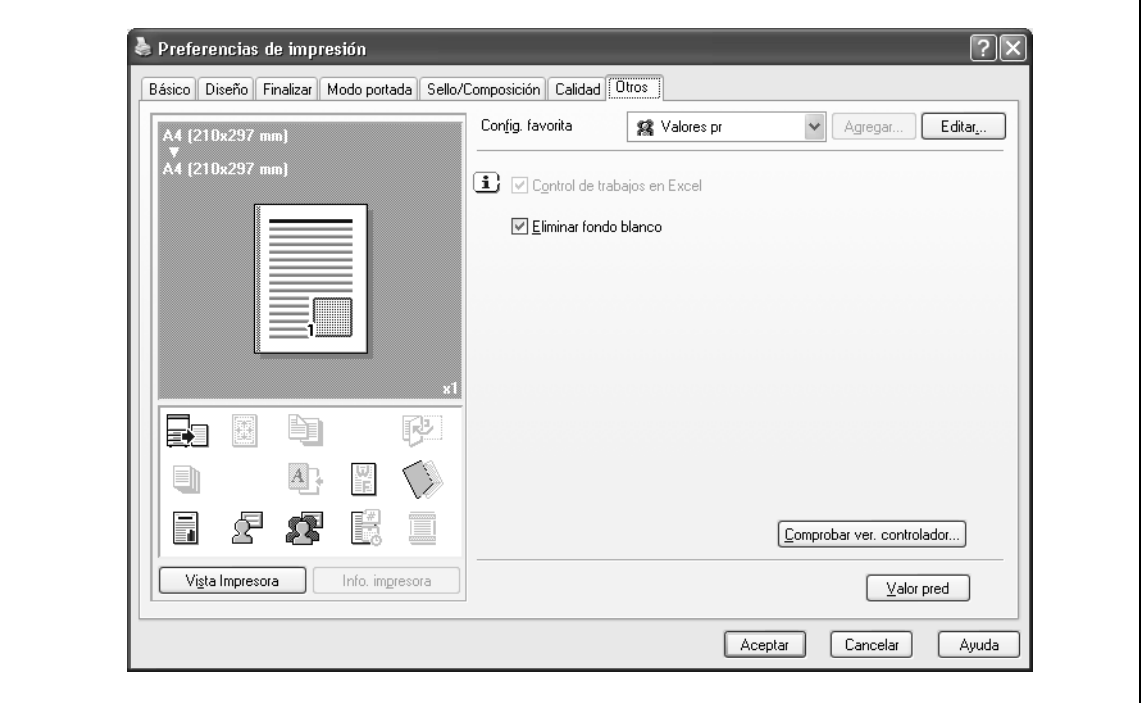

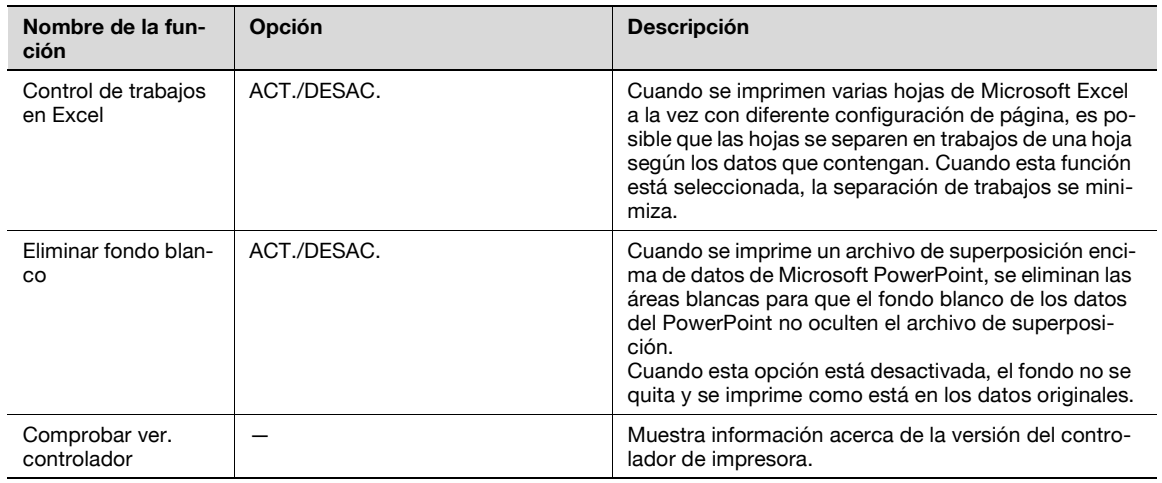

# $\mathbb{Q}$ ...

#### **Nota**

La función "Eliminar fondo blanco" sólo es para el controlador PCL.

La configuración de "Control de trabajos en Excel" y "Eliminar fondo blanco" no se pueden utilizar con Windows XP Professional x64, Windows Vista x64 y Windows Server 2003 x64.

"Control de trabajos en Excel" sólo se puede cambiar cuando el diálogo de configuración del controlador de impresora aparece en la ventana "Impresoras" ("Impresoras y faxes" en Windows XP/ Server 2003).
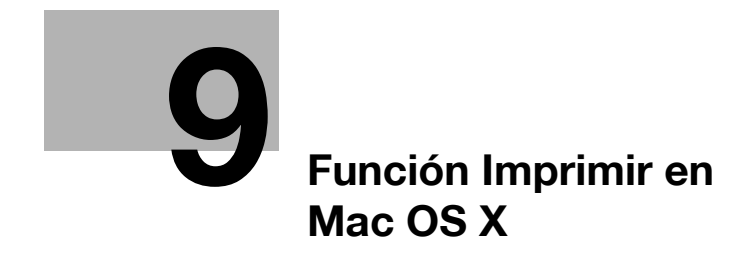

# <span id="page-110-0"></span>**9 Función Imprimir en Mac OS X**

# **9.1 Operaciones de impresión**

Los trabajos de impresión se especifican desde la aplicación de software.

- **1** Abra los datos en la aplicación, haga clic en el botón [Archivo], y, a continuación, haga clic en "Imprimir" en el menú.
	- Si el menú no está disponible, haga clic en el botón [Imprimir].

Se abre el cuadro de diálogo Imprimir.

- **2** Compruebe que se ha seleccionado un nombre de impresora correcto en "Impresora".
	- Si la impresora seleccionada no es la correcta, seleccione la impresora correcta.
	- Si no aparece la impresora, seleccione la impresora en [Utilidad de configuración de impresión] o [Centro de Impresión]. Para obtener más información consulte ["Selección y conexión de la](#page-63-0)  [impresora \(OS 10.4\)" en la página 5-4](#page-63-0), y ["Selección y conexión de la impresora \(OS 10.2 y 10.3\)" en](#page-67-0)  [la página 5-8](#page-67-0).
	- El cuadro de diálogo Imprimir varía según la aplicación.

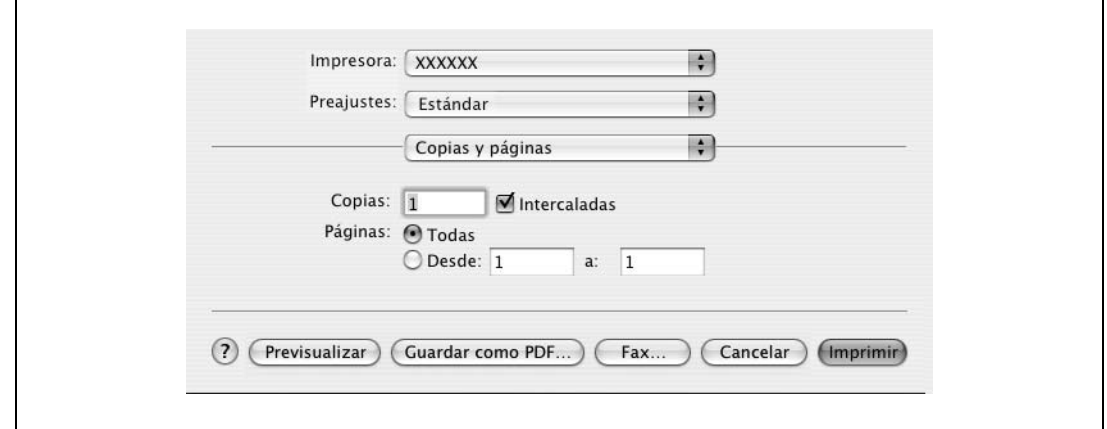

- **3** Especifique el intervalo de impresión y el número de copias que desea imprimir.
	- Cuando se cambia el menú "Copias y Páginas", aparece otro cuadro de diálogo de configuración del controlador de impresora y puede especificar varias funciones. Para más detalles, consulte ["Detalles de parámetros" en la página 9-8.](#page-115-0)
- **4** Cambie el cuadro de diálogo de configuración para cambiar la configuración del controlador de impresora según sea necesario.
- **5** Haga clic en el botón [Imprimir].

El indicador de datos de la máquina parpadea.

 $\mathbb{Q}$ ...

### **Nota**

La configuración del controlador de impresora modificada no se guarda en el cuadro de diálogo Imprimir y se restablecen los ajustes originales al salir de la aplicación.

# **9.2 Iniciación de controladores de impresora**

Cuando se ha instalado el controlador de impresora, es necesario cambiar las condiciones de iniciación, por ejemplo las opciones previas a la impresión diaria y activar las funciones de esta máquina desde el controlador de impresora.

 $\mathbb{Q}$ ... **Aviso**

> Si el nombre del modelo y las opciones instaladas no se especifican en el cuadro de diálogo Información de la impresora, las funciones de opciones no pueden utilizarse en el controlador de impresora. Cuando instale elementos opcionales, asegúrese de configurarlos correctamente.

## **9.2.1 Elementos opcionales**

- **1** Abra la [Utilidad de configuración de impresora] (o [Centro de Impresión]) ubicado en "Applications" "Utilities" en "Hard Disk" y, a continuación, seleccione esta máquina.
- **2** En el menú [Impresora], seleccione "Mostrar información".

Se abrirá el cuadro de diálogo "Información de la impresora".

- **3** Seleccione "Opciones instalables".
- **4** Elija las opciones que desea instalar en la máquina.

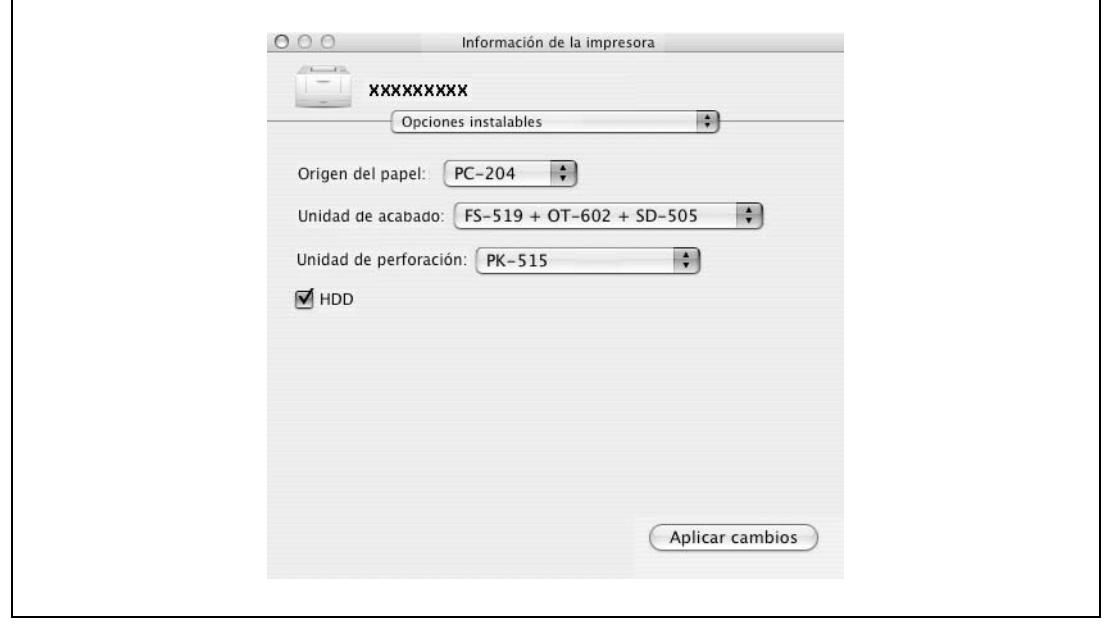

**5** Haga clic en el botón [Aplicar cambios] y, a continuación, cierre el cuadro de diálogo "Información de la impresora".

### **9.2.2 Registro de las configuraciones predeterminadas**

Las opciones de configuración especificadas para las funciones de la máquina durante la impresión sólo pueden aplicarse mientras se utiliza la aplicación. Cuando se cierre la aplicación, se restablecerán los valores predeterminados de la configuración.

Para registrar las opciones de configuración, guarde los ajustes en la configuración del controlador de impresora.

En Mac OS X, puede registrar los ajustes de papel como configuración predeterminada. Para configurar otras funciones de impresión, guarde los ajustes con la función "Preajustes" y utilícelos según sea necesario.

**1** En el cuadro de diálogo "Ajustar página" seleccione "Ajustes" y guarde las opciones de configuración seleccionando "Guardar como ajuste por omisión".

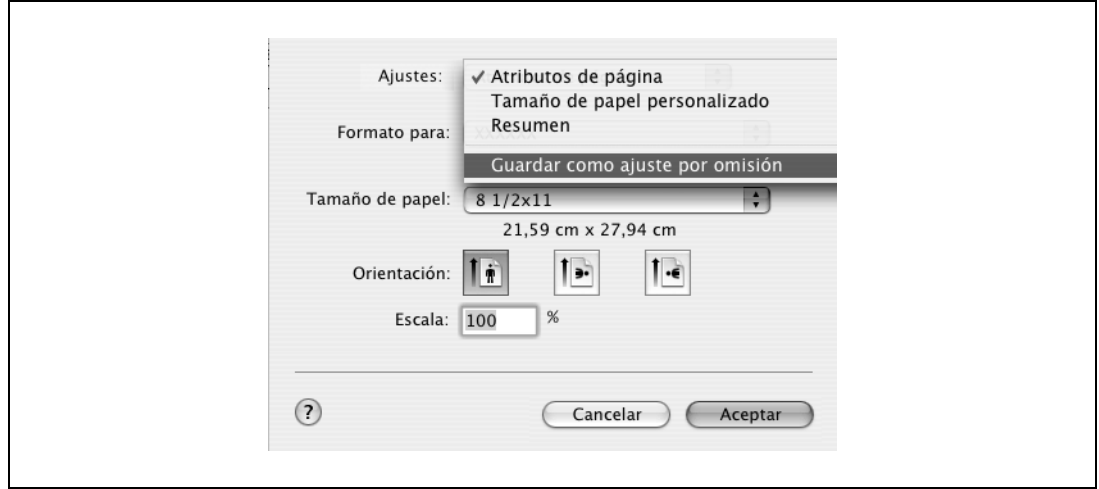

- **2** En el cuadro de diálogo "Imprimir" seleccione "Preajustes" y guarde las funciones de controlador de impresora seleccionando "Guardar como".
	- Cuando utilice este ajuste, haga la selección desde "Preajustes".

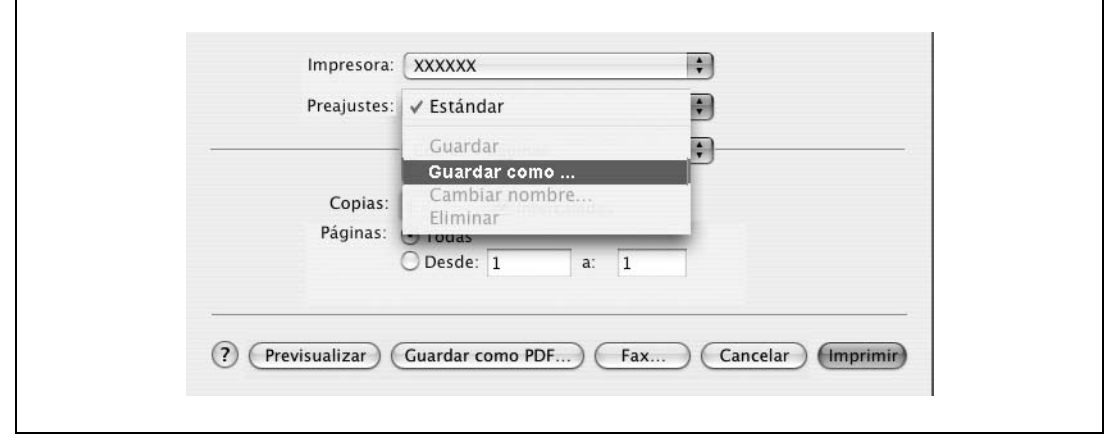

# ${\mathbb Q}$

### **Detalles**

Para la función y la configuración del controlador de impresora, consulte ["Detalles de parámetros" en](#page-115-0)  [la página](#page-115-0) 9-8.

# **9.3 Configuración común**

A continuación, se describen los ajustes comunes que se muestran en los funcionamientos específicos (Método de salida, Diseño/Acabado, Bandeja de papel/Bandeja Salida, Papel Portada/Intercalar OHP, Ajuste por Página, Sello/Composición y Calidad) para esta máquina especificados en el cuadro de diálogo Imprimir.

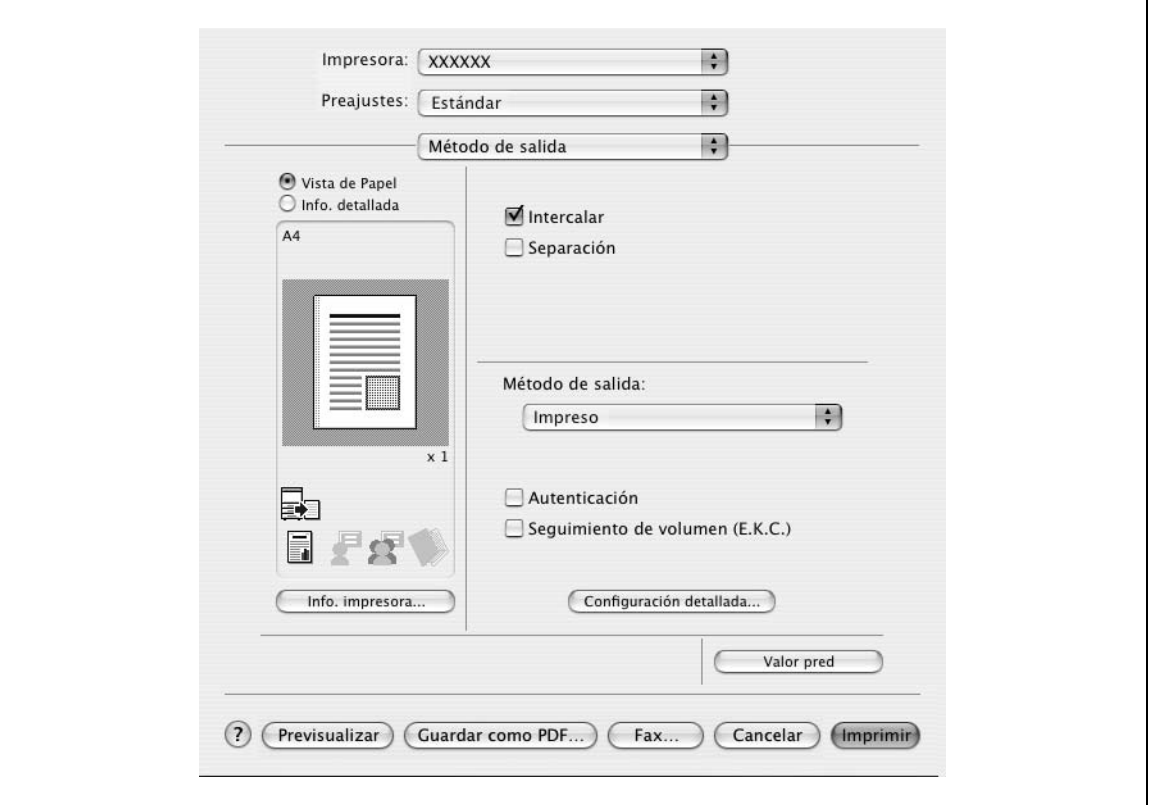

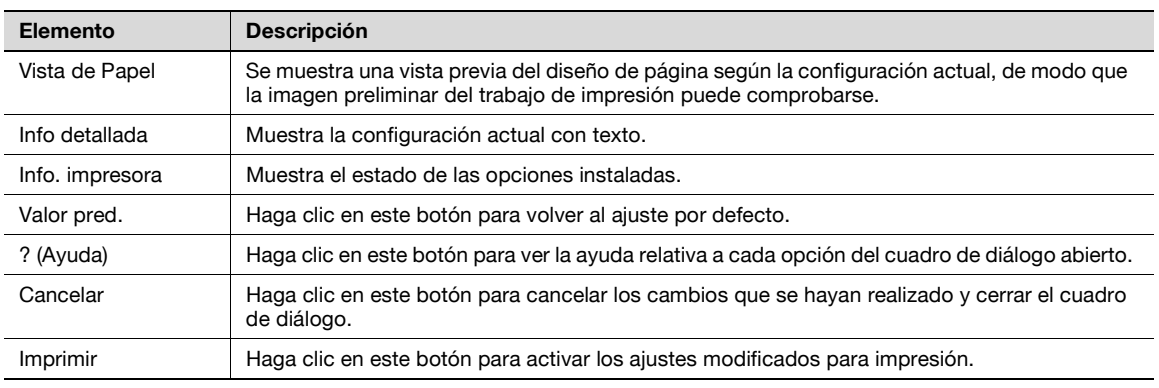

# $\mathbb{Q}$

# **Detalles**

Haga clic en el botón [Obtener información disp.] del cuadro de diálogo Info. impresora para comunicarse con esta máquina y leer el estado de la configuración especificada en ella. Esta función no está disponible a menos que se active la conexión para comunicarse con la máquina.

# <span id="page-114-0"></span>**9.4 Cómo agregar un tamaño personalizado**

Para imprimir en tamaños de papel distintos a los tamaños estándar, registre el tamaño de papel personalizado.

- **1** En el menú [Archivo], seleccione "Ajustar página" (o "Ajustar papel").
- **2** En Mac OS 10.4, seleccione "Administrar tamaños personalizados" en la lista "Tamaño de papel".
	- En Mac OS 10.2/10.3, seleccione "Tamaños de papel personalizados" en "Ajustes".
- **3** Haga clic en el botón [+] (OS 10.4) o en el botón [Añadir] (OS 10.2/10.3).
- **4** Introduzca el nombre del tamaño de papel.
- **5** Especifique los parámetros siguientes:
	- Tamaño del papel (Tamaño página): Permite especificar el tamaño de papel.
	- Márgenes de la impresora: Permite especificar los márgenes del papel.

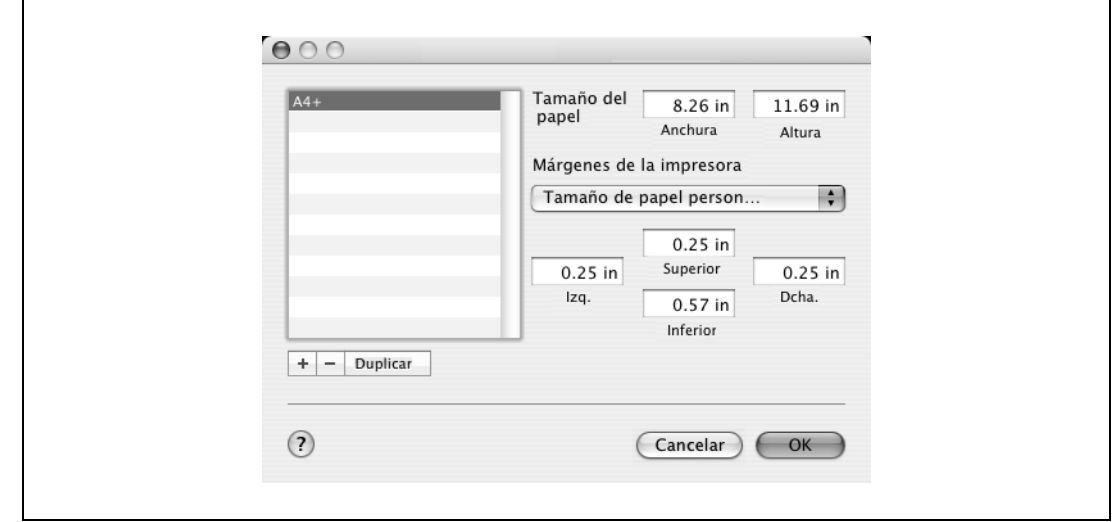

- **6** En Mac OS X 10.4, continúe en el paso 7.
	- En Mac OS 10.2/10.3, haga clic en el botón [Guardar].
- **7** Haga clic en el botón [OK].

De este modo se guarda el tamaño de papel personalizado que se puede seleccionar en la lista desplegable Tamaño papel que se muestra al seleccionar "Atributos de página".

# <span id="page-115-0"></span>**9.5 Detalles de parámetros**

Las funciones del controlador de impresora se especifican en los siguientes cuadros de diálogo: En "Atributos de página" en el cuadro de diálogo Ajustar página; En "Método de salida", "Diseño/Finalizar", "Bandeja papel/Bandeja de salida", "Portada/Intercalar OHP", "Configuración/página", "Sello/Composición" y "Calidad" en el cuadro de diálogo Imprimir.

### **9.5.1 Atributos de página**

→ En el menú [Archivo], seleccione "Ajustar página" (o "Ajustar papel").

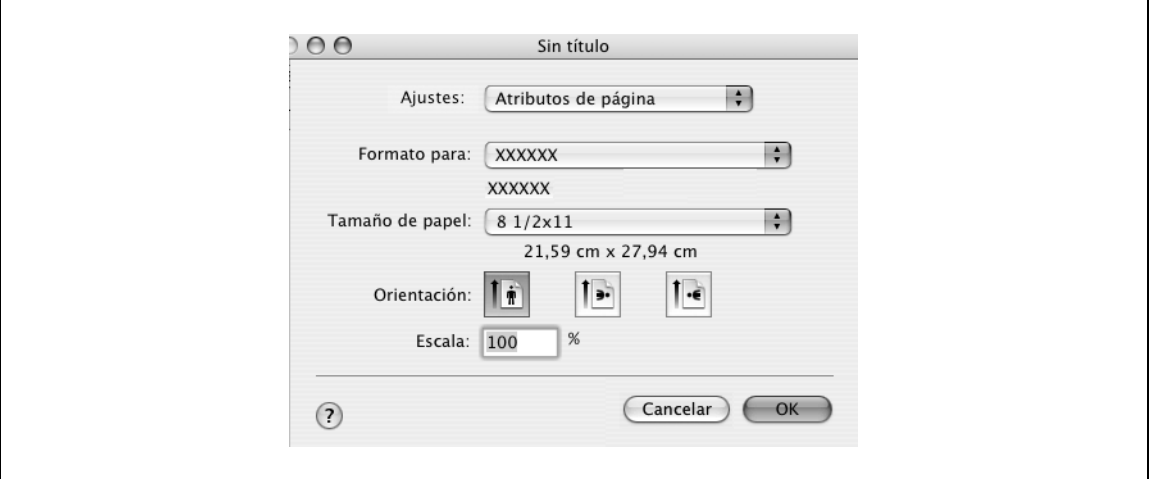

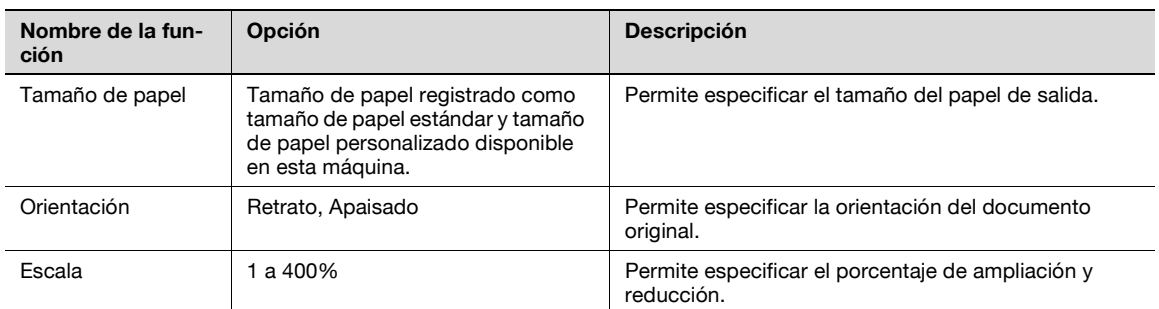

# $\mathbb{Q}$ ...

### **Nota**

El tamaño de papel "12  $\times$  18" equivale a 304,8  $\times$  457,2 mm que es un poco mayor que A3.

Para imprimir en tamaños de papel que no sean los tamaños estándar, asegúrese de definir primero los tamaños de papel personalizados en "Configuración de tamaño personalizado". Si desea más información sobre cómo se selecciona el ajuste de papel de tamaño no estándar, consulte ["Cómo](#page-114-0)  [agregar un tamaño personalizado" en la página](#page-114-0) 9-7.

Cuando se selecciona "W" para cada tamaño de papel estándar, se pueden centrar los datos e imprimir.

Por ejemplo, si desea centrar e imprimir 8-1/2  $\times$  datos de tamaño 11 en tamaño de papel 11  $\times$  17, especifique "8 1/2 x 11W" como tamaño de papel y "Bandeja de entrada manual" como bandeja de papel en el controlador de impresora. Para imprimir, seleccione el papel de tamaño 11 x 17 en la bandeja especificada ("Bandeja de entrada manual"), seleccione [Pantalla básica (Papel)] – [Cambiar ajustes bandeja] – [Papel ancho] en el panel de funcionamiento, seleccione "8 1/2 x 11W" en [Cambiar  $t$ amaño] e introduzca tamaños 11  $\times$  17.

# **9.5.2 Copias y páginas**

→ En el menú [Archivo], seleccione "Imprimir".

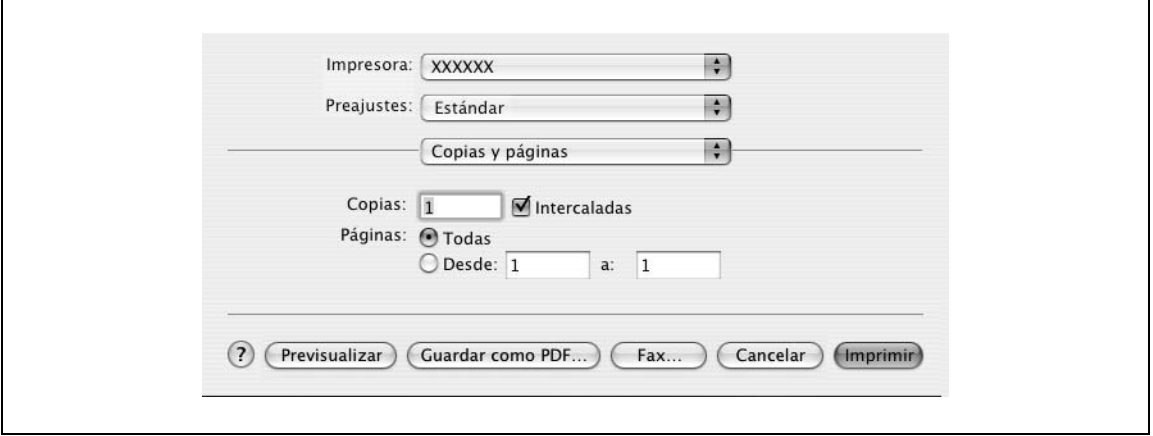

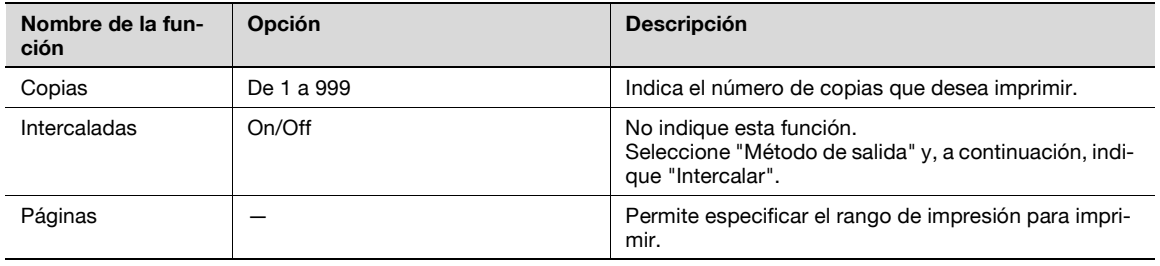

# **9.5.3 Método de salida**

 $\mathbf{r}$ 

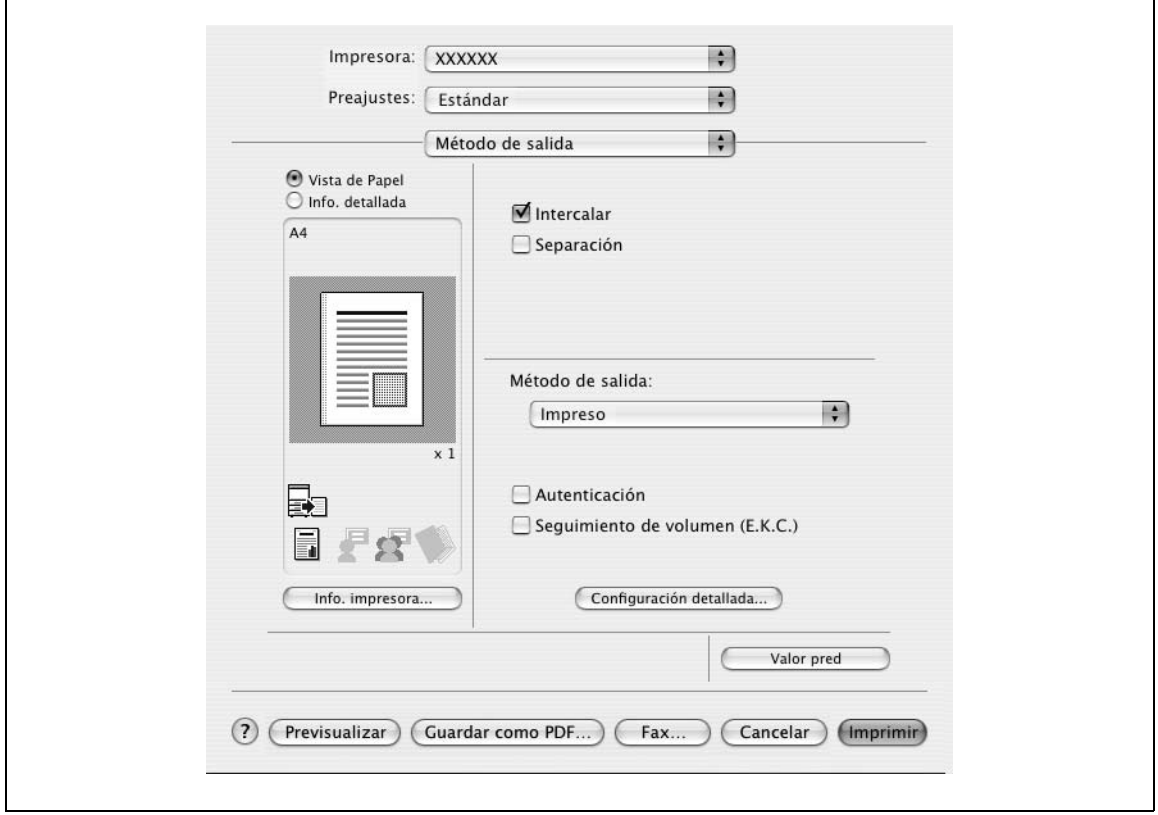

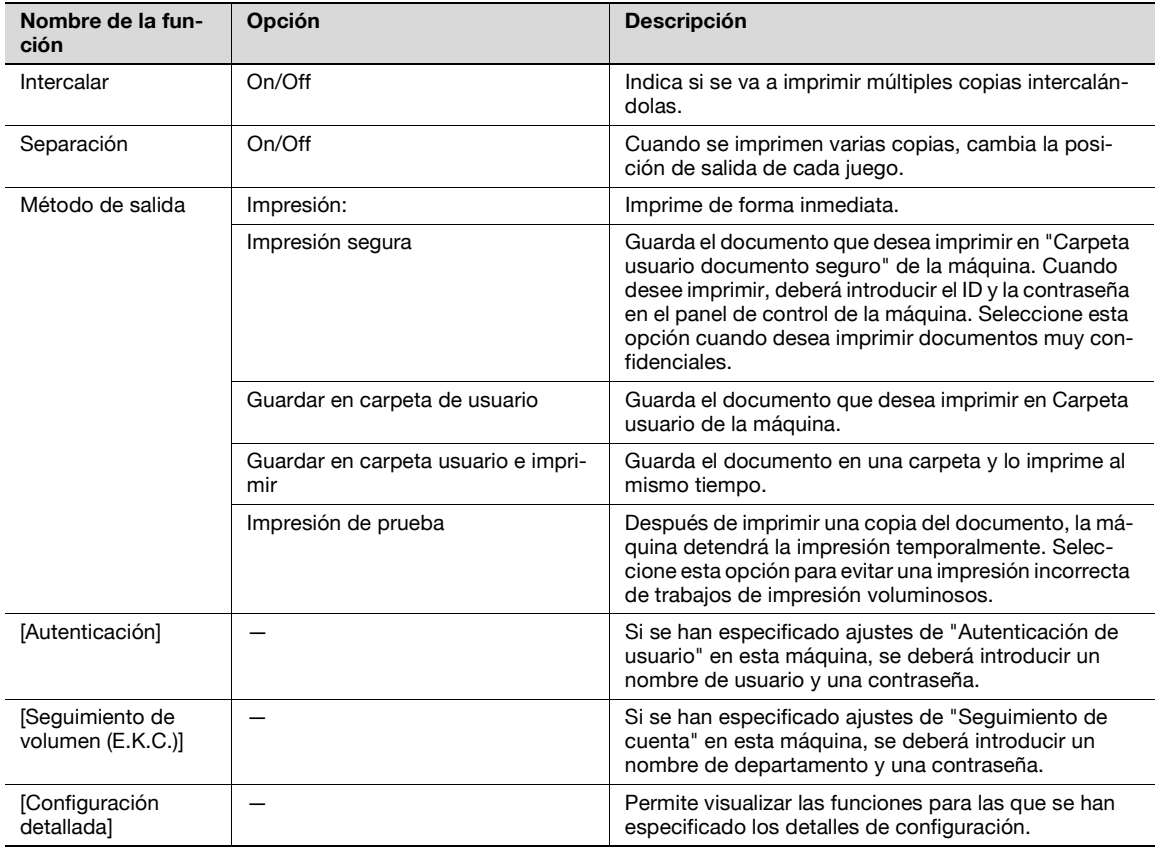

# $\mathbb{Q}$

# **Detalles**

Si desea más información sobre el método de salida, consulte ["Descripción detallada de](#page-144-0) la función" en [la página](#page-144-0) 11-3.

### **Comprobar los detalles de configuración del método de salida**

Haciendo clic en el botón [Configuración detallada], se muestran las funciones de "Método de salida" para las que se ha especificado la configuración.

Se puede visualizar la configuración haciendo clic en el botón [Expandir todo].

Mediante la selección de una función y haciendo clic en el botón [Configuración], aparece el cuadro de diálogo para el que se ha especificado la configuración detallada para la función seleccionada.

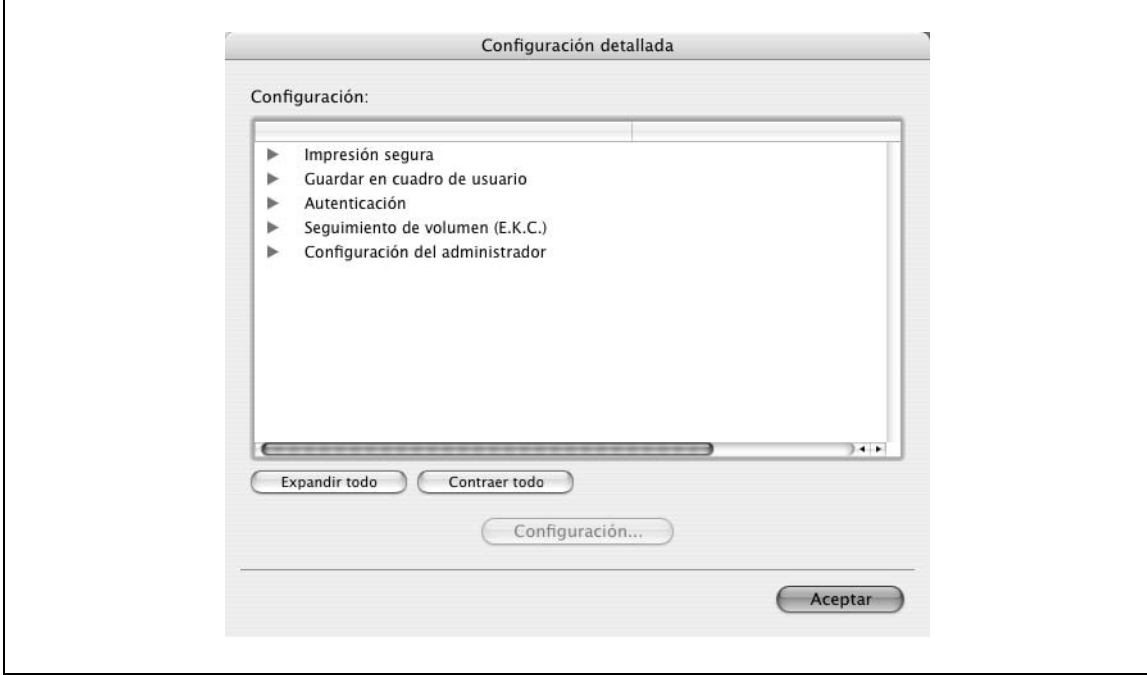

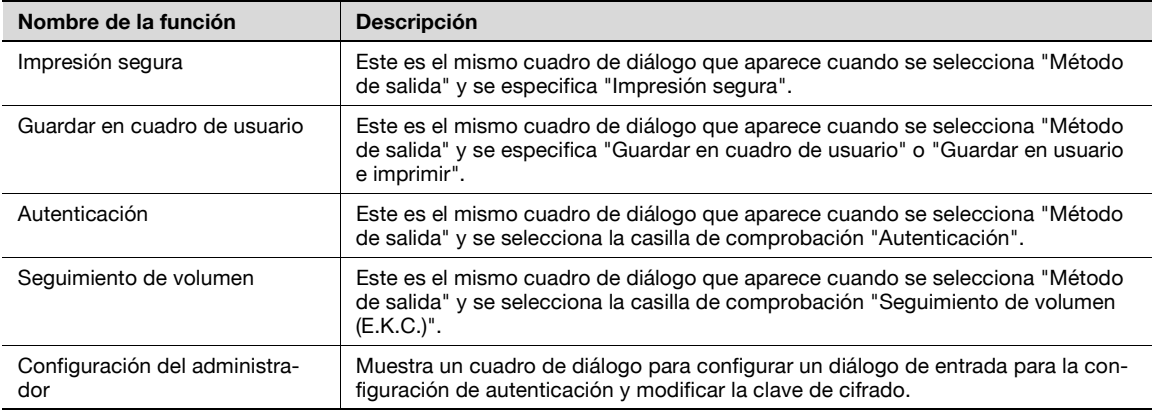

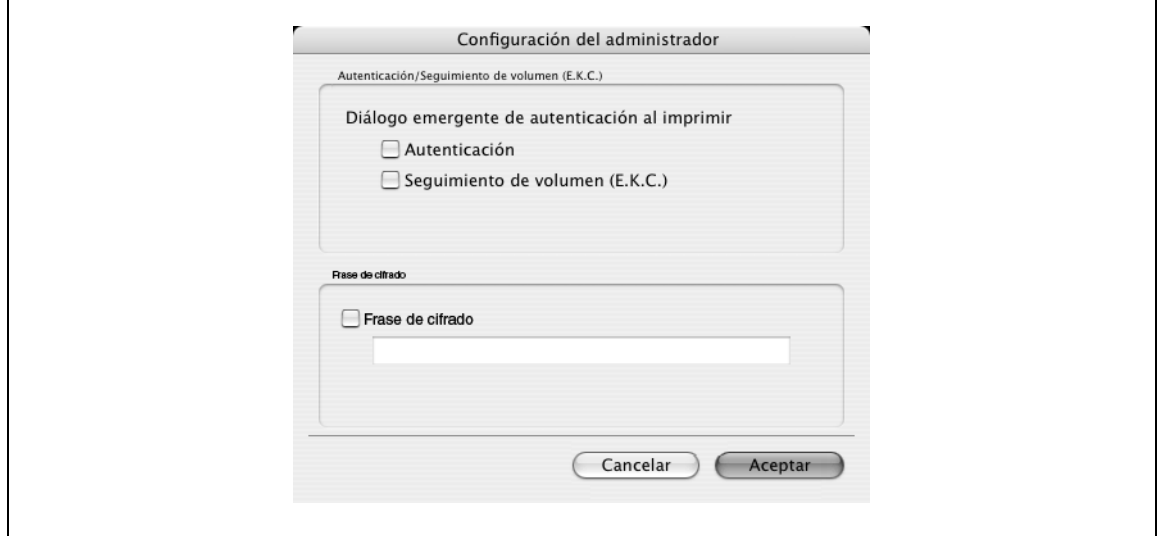

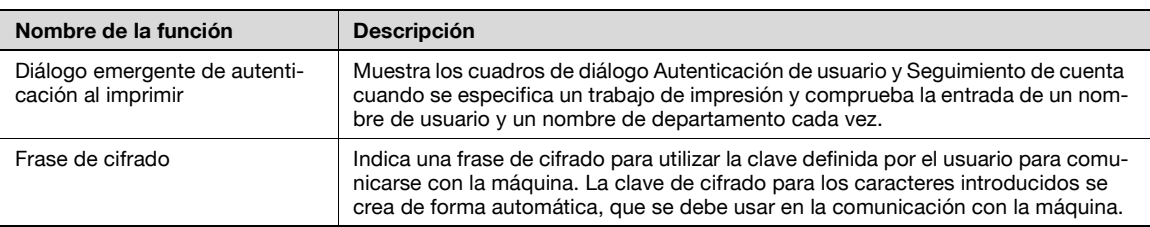

# $\mathbb{Q}$ ...

### **Nota**

Haga coincidir la "Frase de cifrado" con la especificada en "Conf. de cifrado de contraseña de dispositivo" de la máquina.

 $Q$ 

### **Detalles**

Para obtener información sobre el procedimiento para especificar la "Frase de cifrado" que debe definir el usuario consulte ["Especificación de una frase de cifrado definida por el usuario" en la página](#page-172-0) 11-31.

 $\mathbf{r}$ 

Se puede cambiar entre el cuadro de diálogo Diseño y el cuadro de diálogo Finalizar.

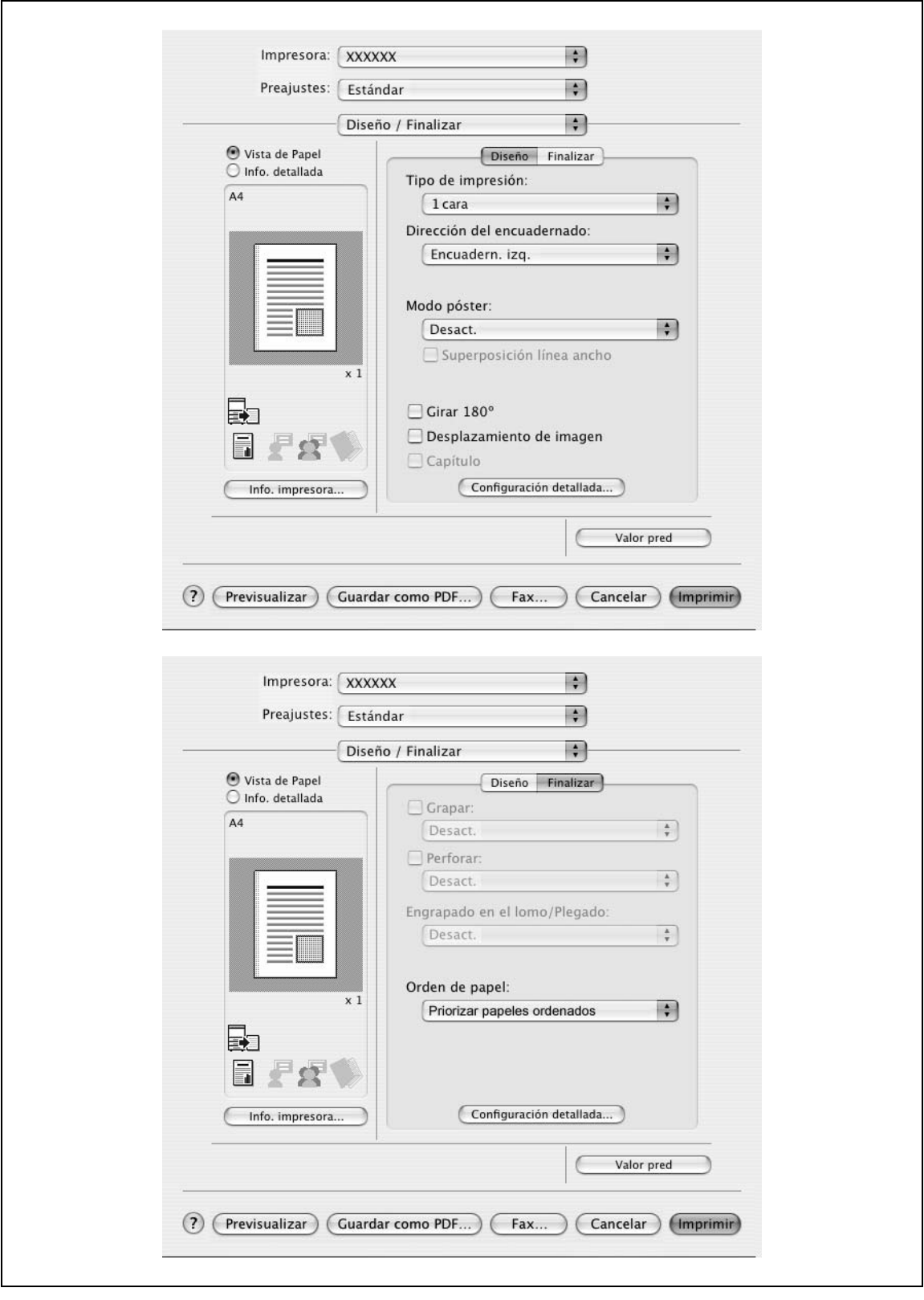

# $\mathbb{Q}$ ...

### **Nota**

Cuando se imprime un trabajo que contiene páginas de diferente tamaño y orientación con el ajuste "Modo póster" especificado, puede que falten imágenes o se superpongan al imprimir el documento.

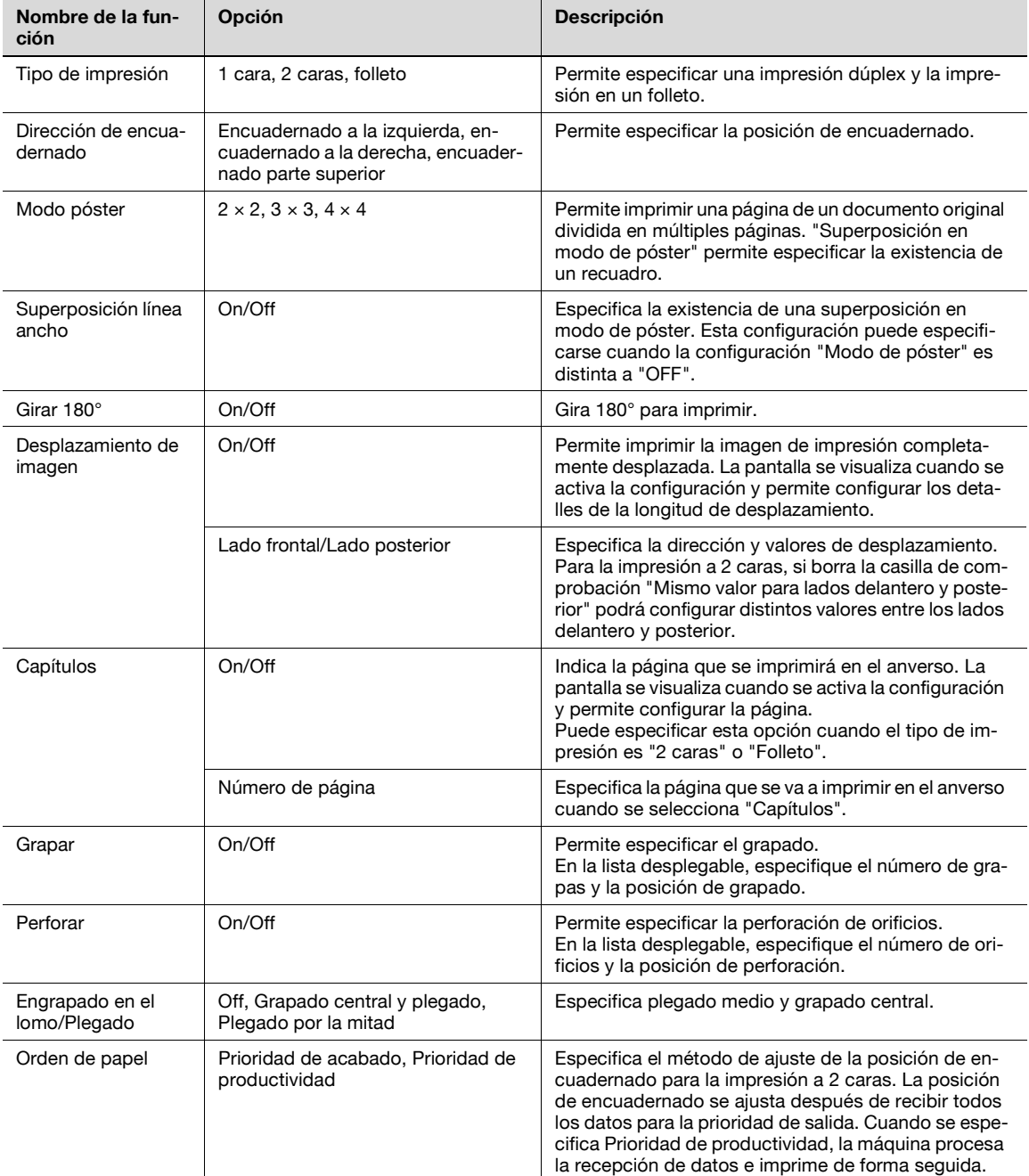

# $\mathbb{Q}$ ...

### **Nota**

Las funciones "Grapar" y "Engrapado en el lomo/Plegado" sólo están disponibles cuando está instalado el dispositivo de acabado opcional.

La función "Perforar" sólo está disponible si está instalado el kit de perforación en el dispositivo de acabado opcional.

# **9.5.5 Bandeja papel/Bandeja de salida**

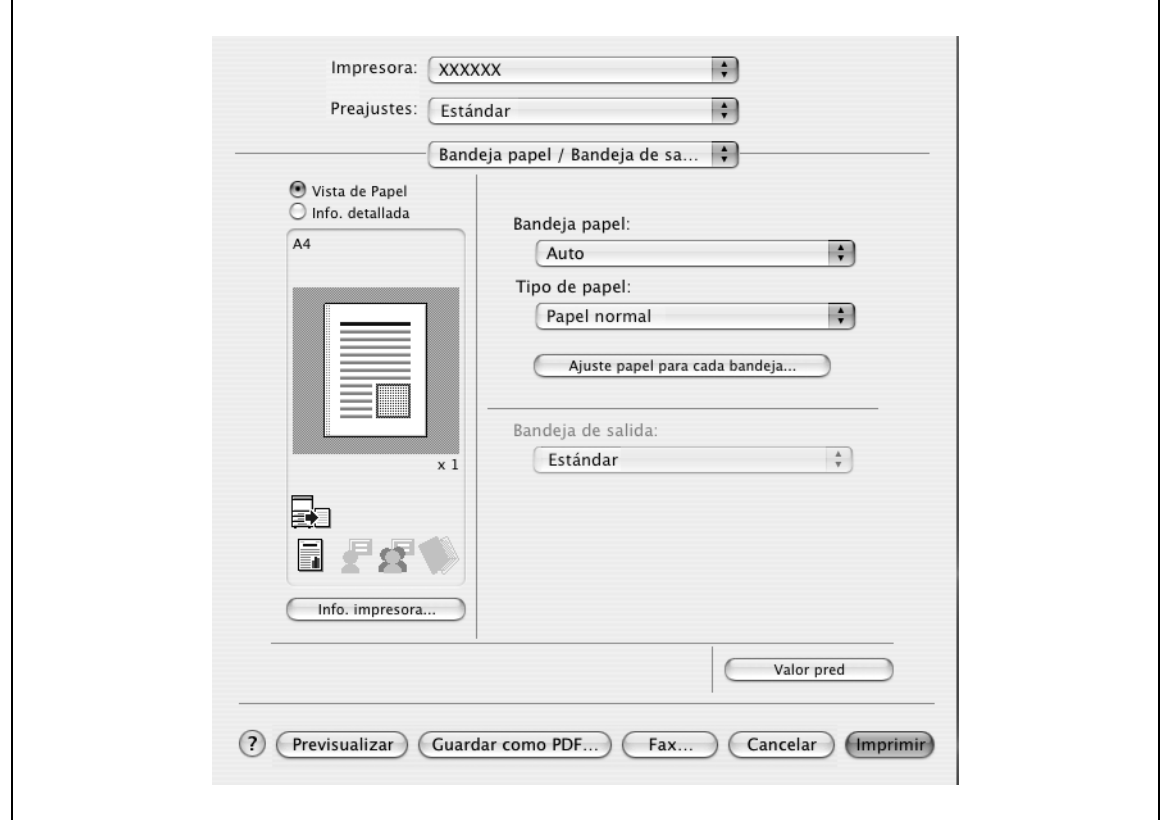

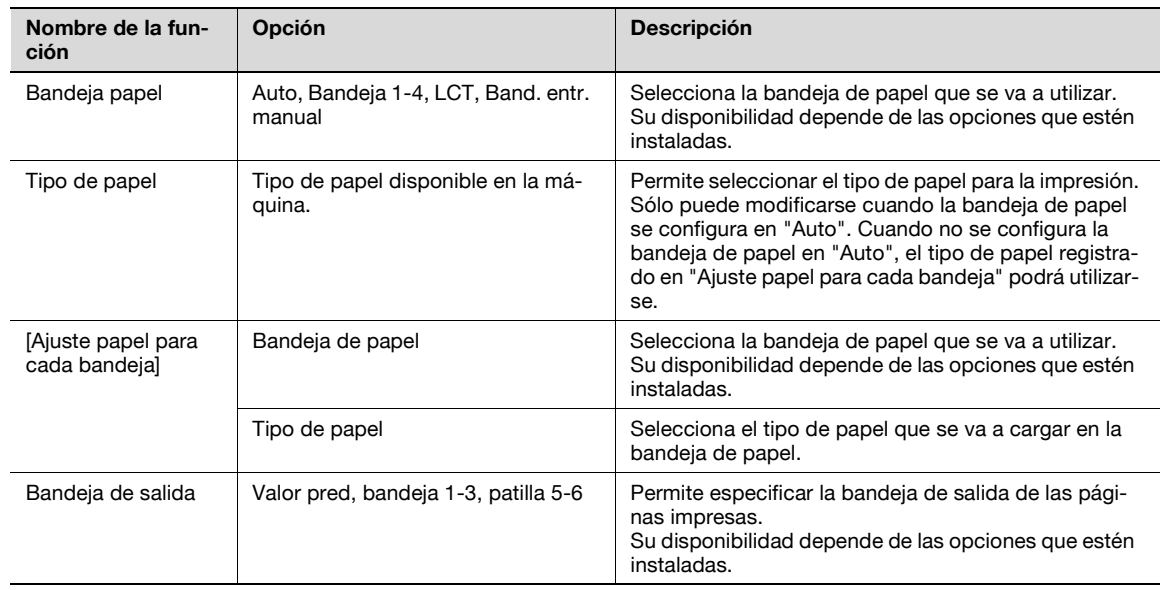

# $\mathbb{Q}$ ...

**Nota** 

Especifique "Doble cara 2" para imprimir en el lado posterior de una página.

# **9.5.6 Modo portada/Intercalación de transparencias**

Puede cambiar entre el cuadro de diálogo Modo portada y el cuadro de diálogo Intercalación de transparencias.

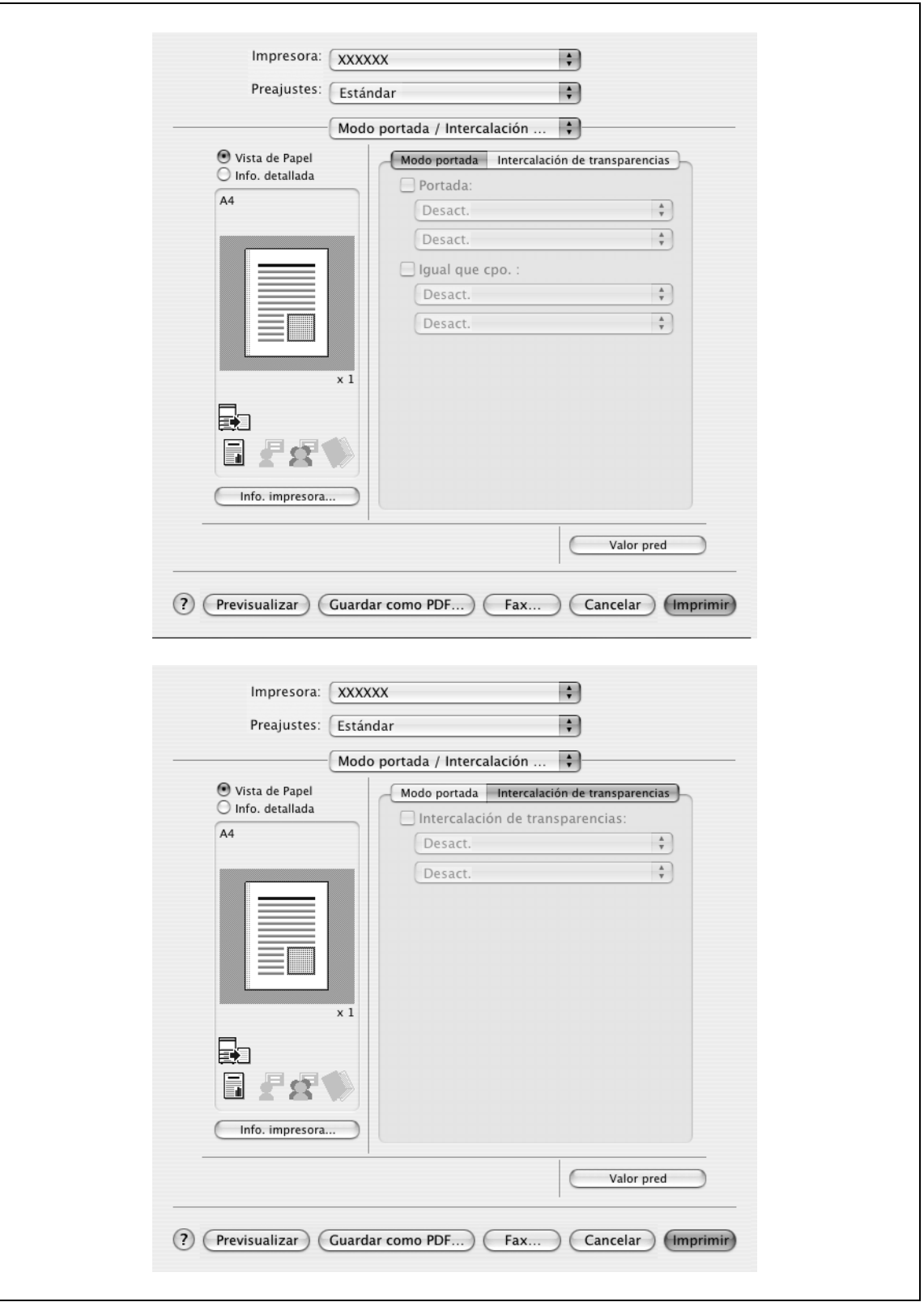

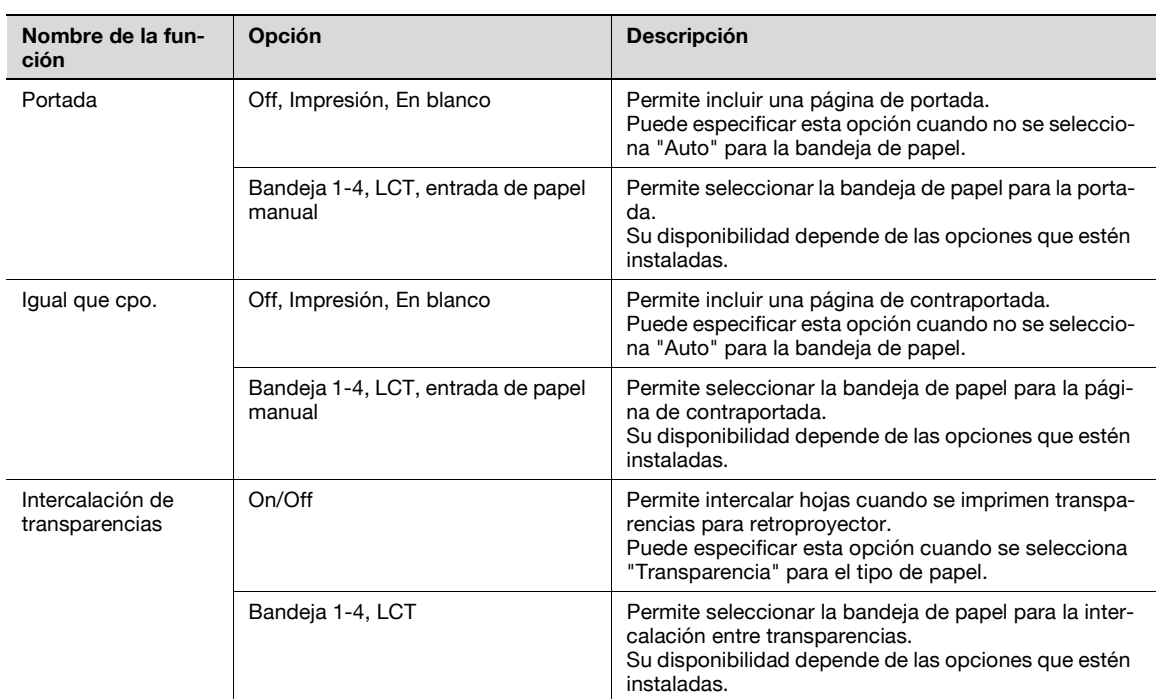

# **9.5.7 Configuración/página**

Puede especificar el tipo de impresión y la bandeja de papel para cada página. Esta función es útil para cambiar la bandeja de papel durante un trabajo de impresión para imprimir múltiples páginas. Los ajustes se añaden a la lista de configuración por página y se pueden utilizar en caso necesario.

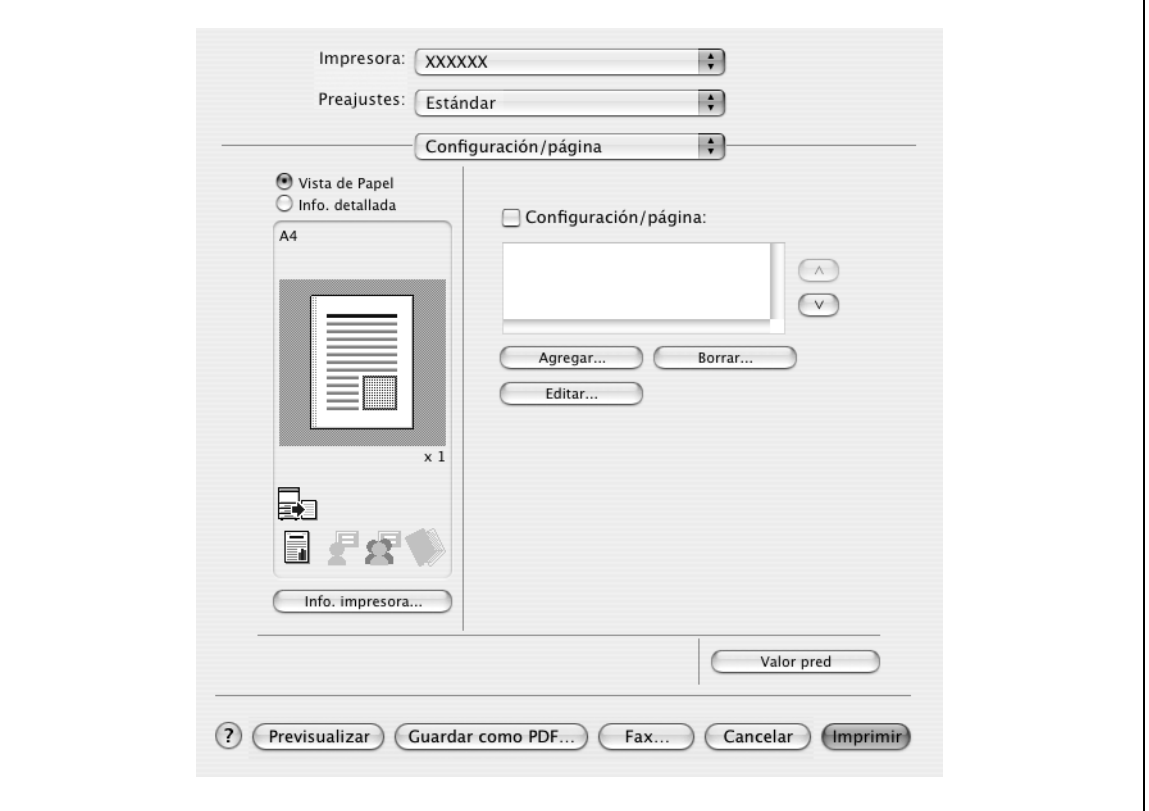

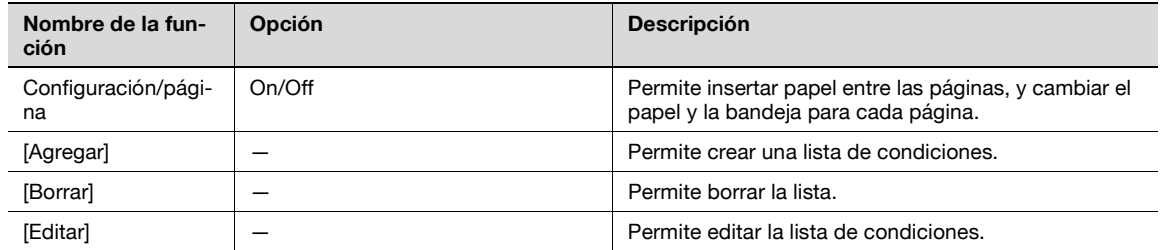

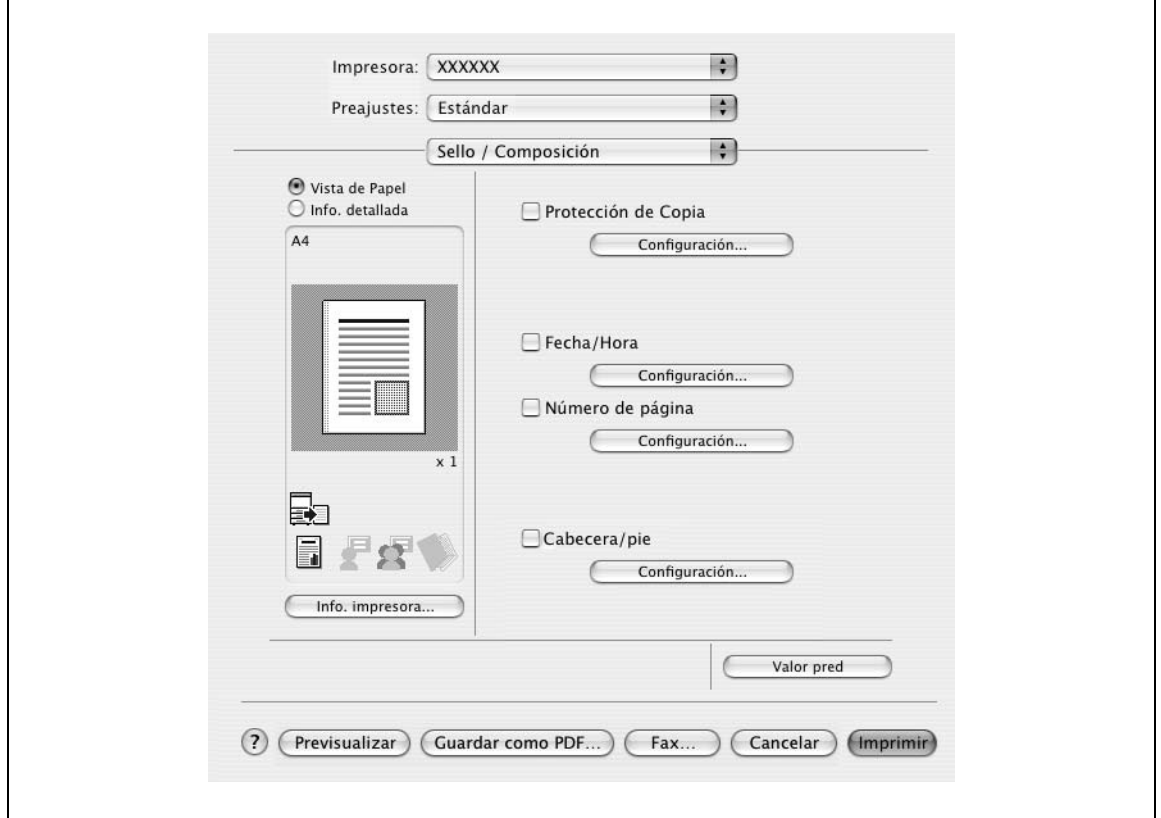

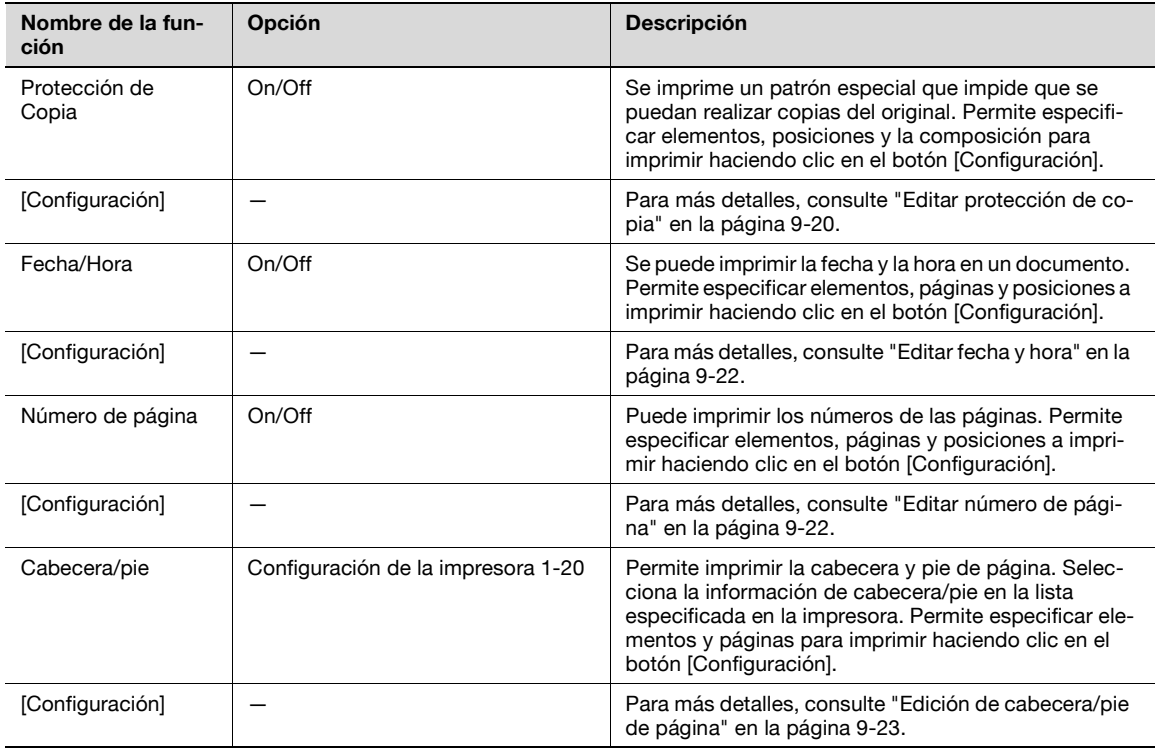

### <span id="page-127-0"></span>**Editar protección de copia**

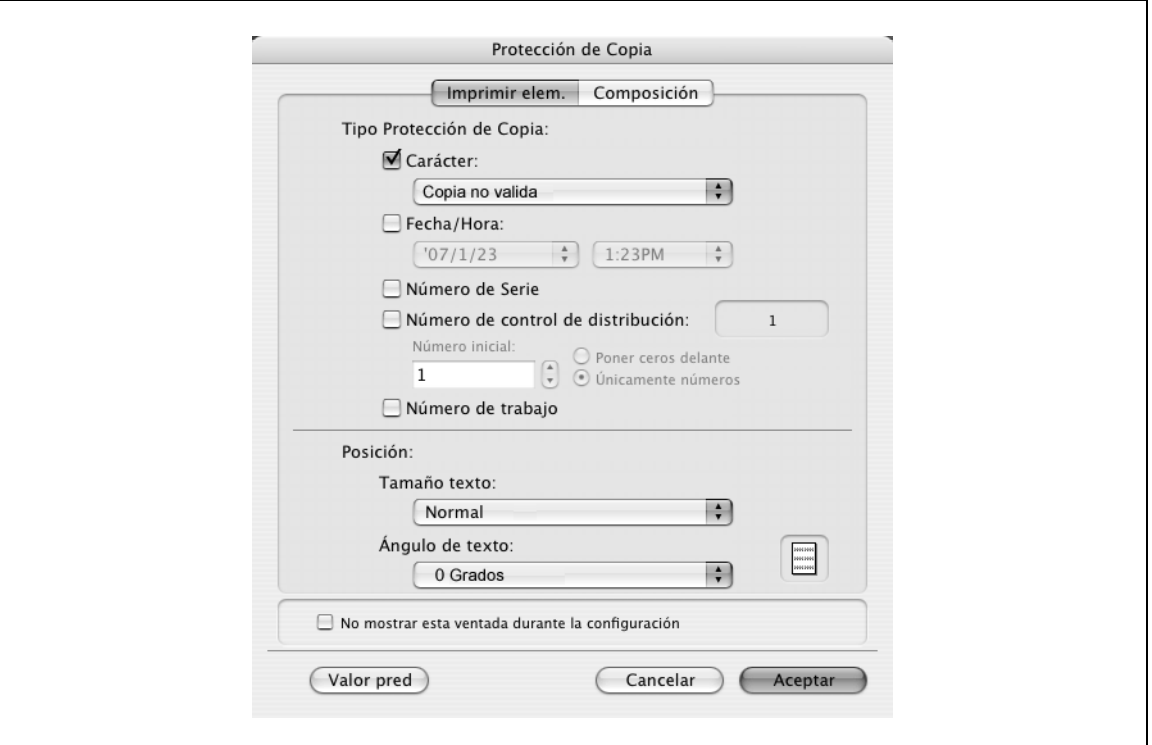

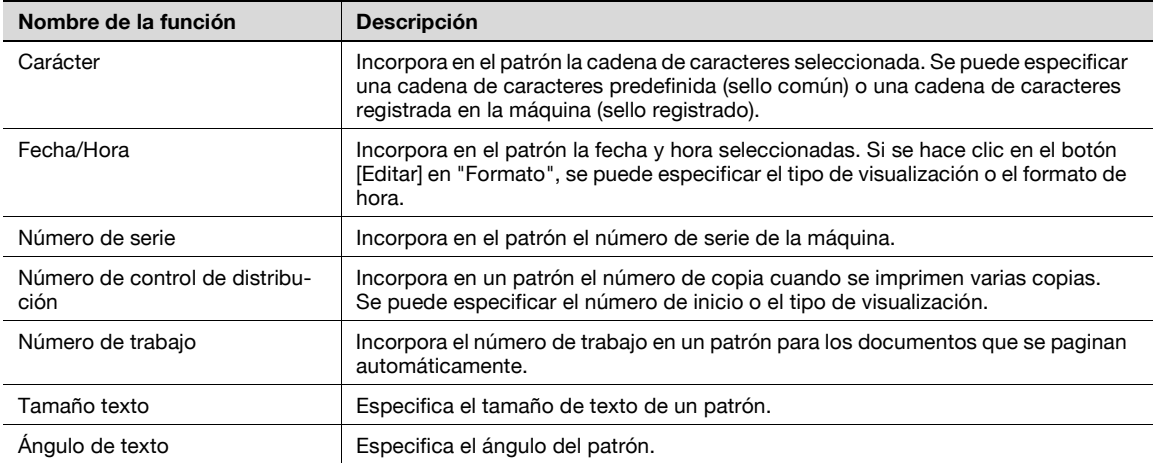

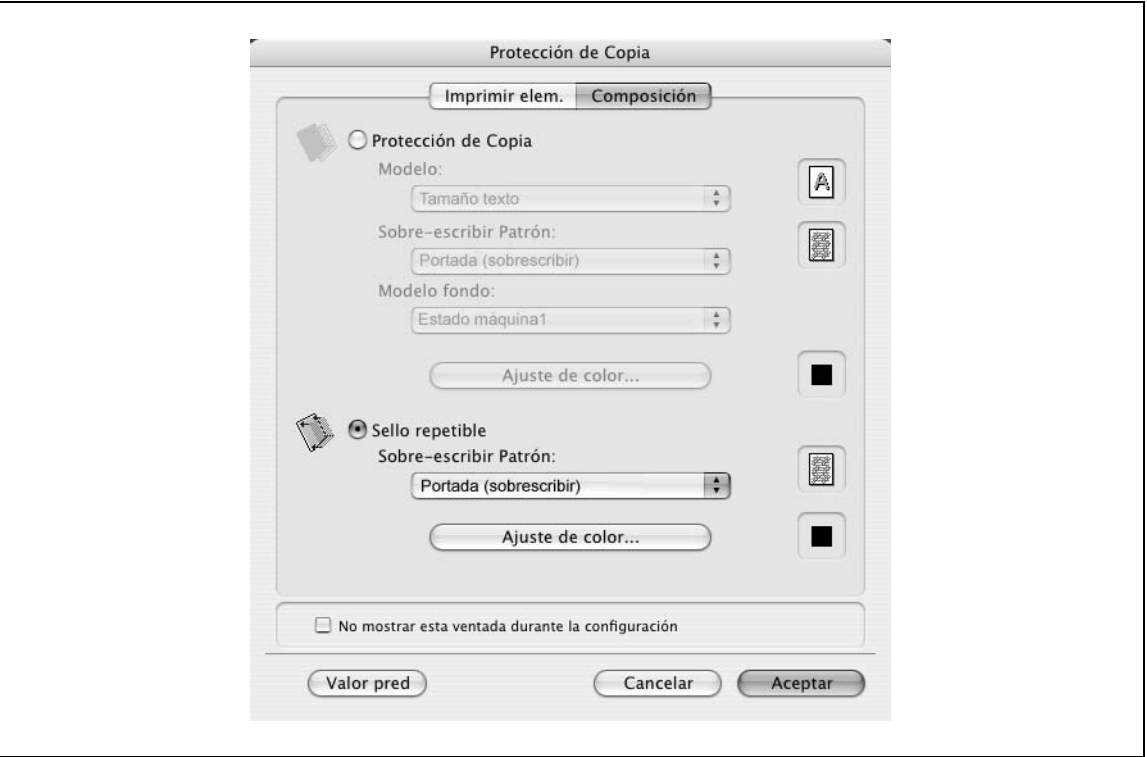

Las siguientes configuraciones están disponibles cuando se selecciona "Protección de Copia".

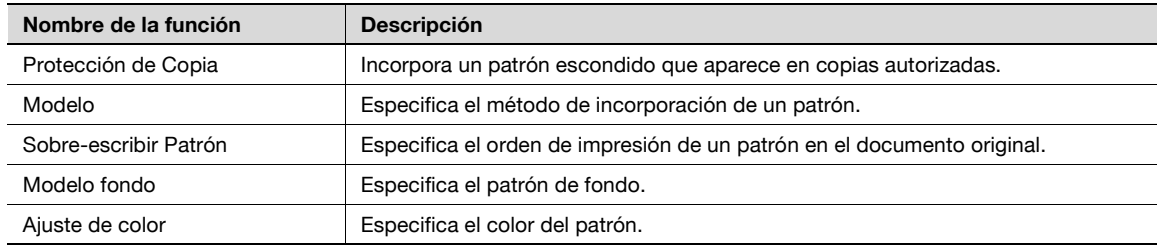

Las siguientes configuraciones están disponibles cuando se selecciona "Sello repetible".

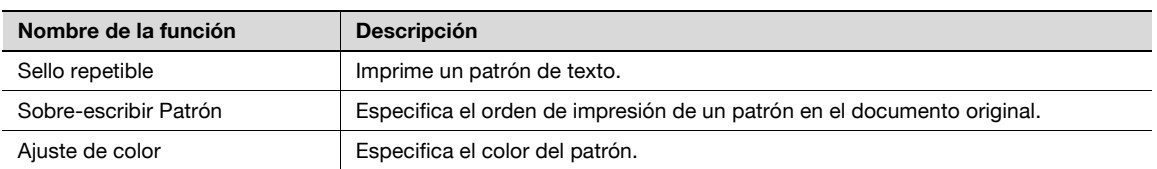

# $\mathbb{Q}$ ...

### **Nota**

No se puede seleccionar "Protección de Copia" y "Sello repetible" al mismo tiempo.

Hay elementos de configuración diferentes para "Protección de Copia" y "Sello repetible".

bizhub C203/C253/C353 9-21

### <span id="page-129-0"></span>**Editar fecha y hora**

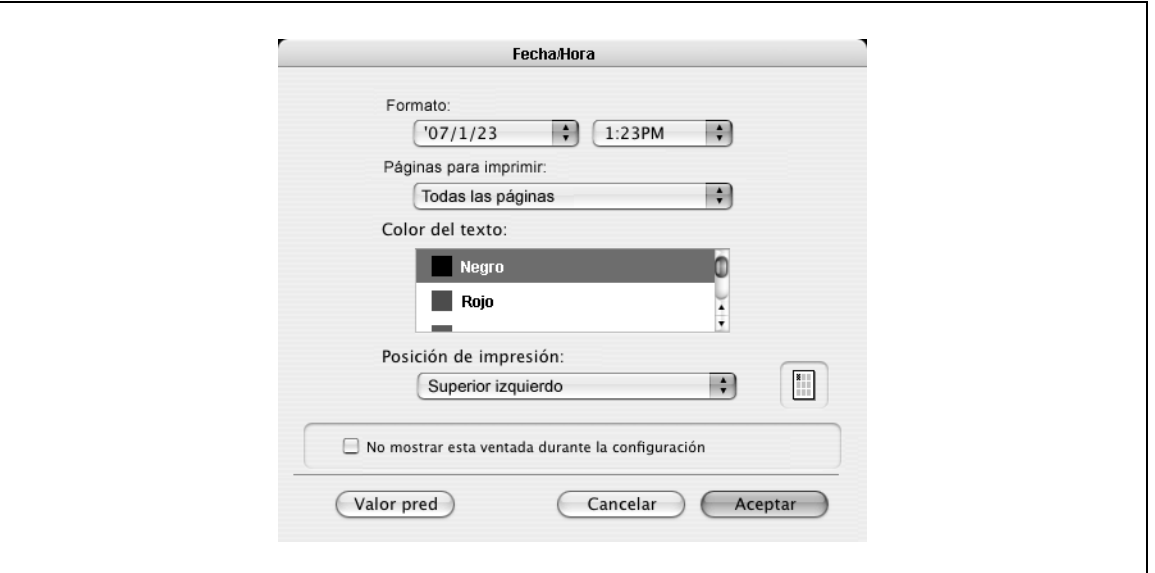

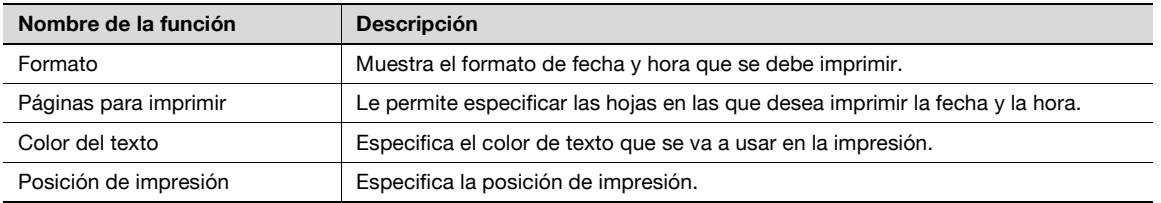

# <span id="page-129-1"></span>**Editar número de página**

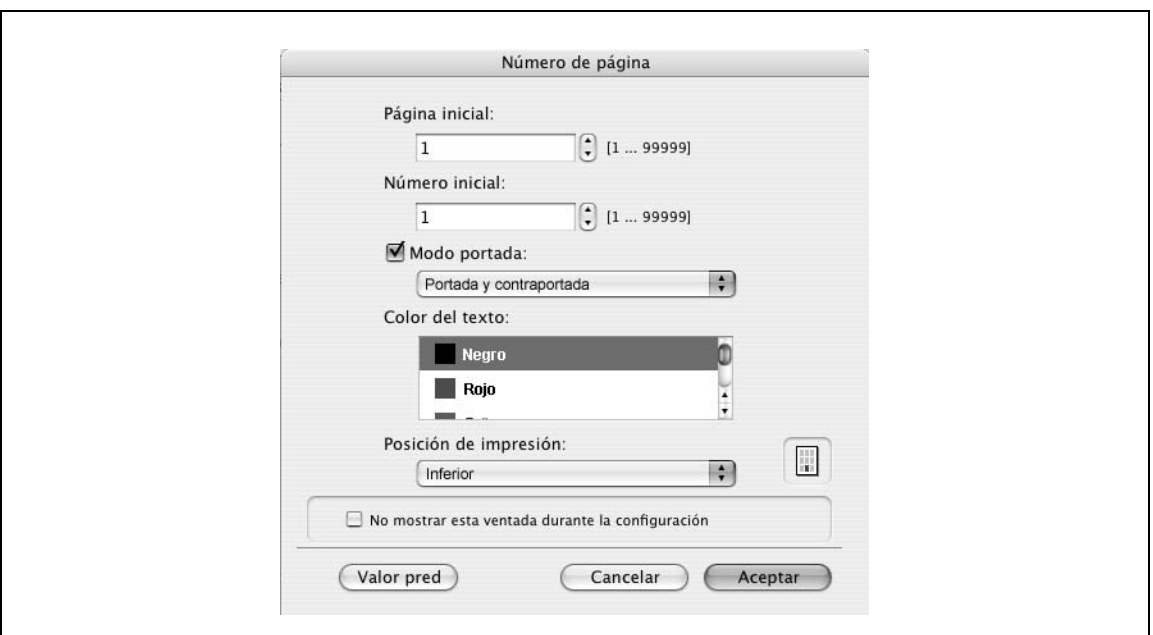

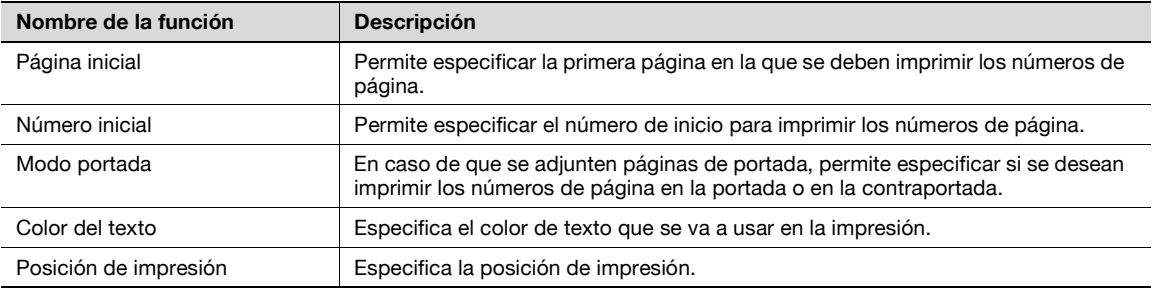

### <span id="page-130-0"></span>**Edición de cabecera/pie de página**

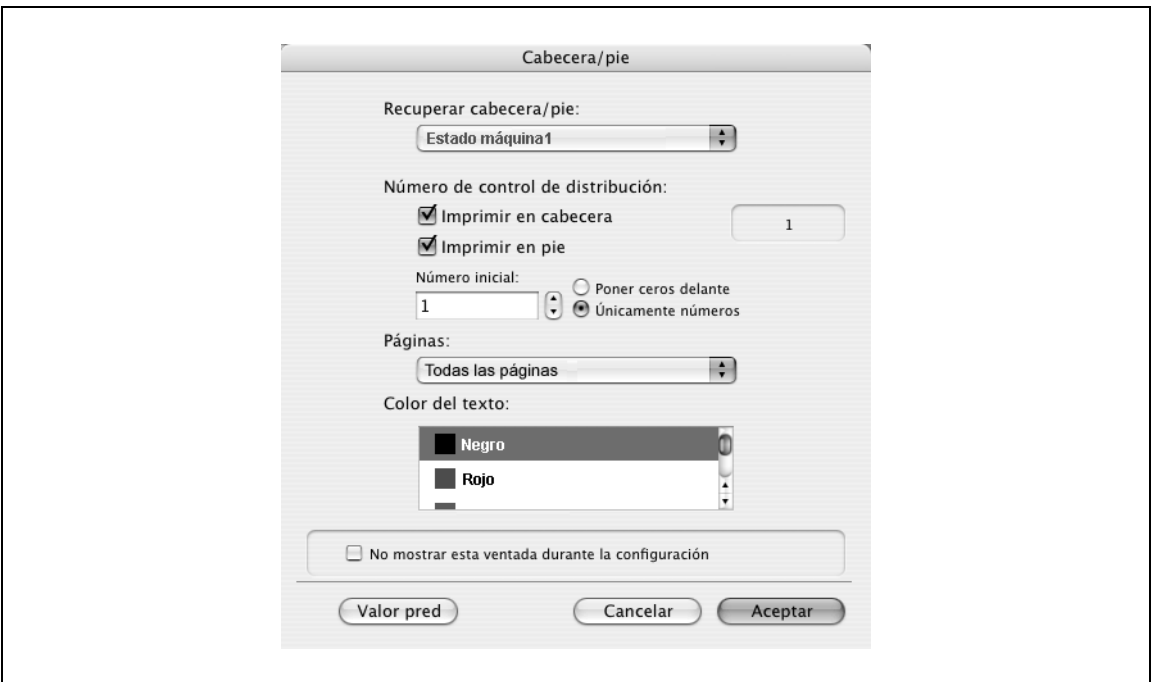

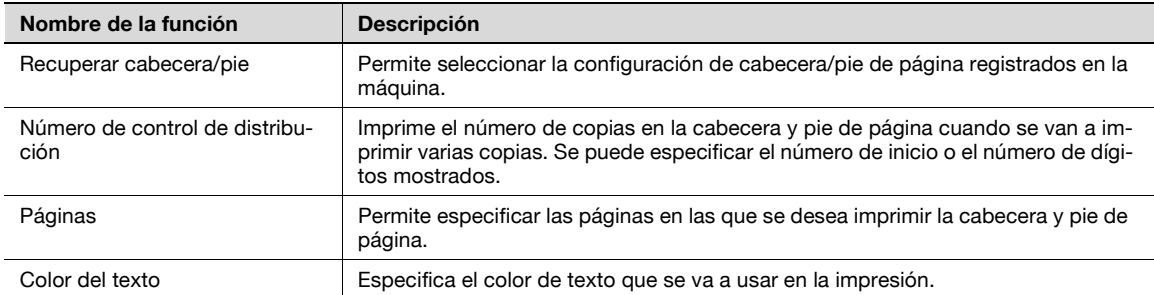

# **9.5.9 Calidad**

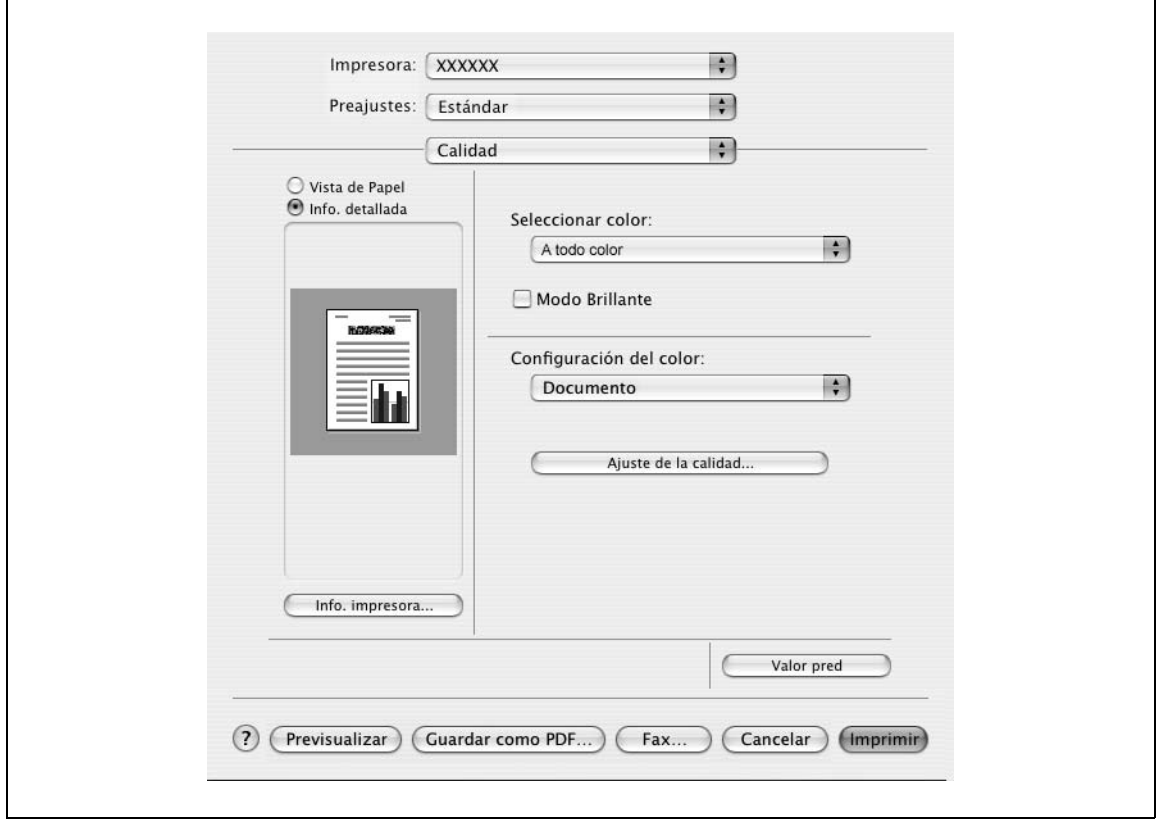

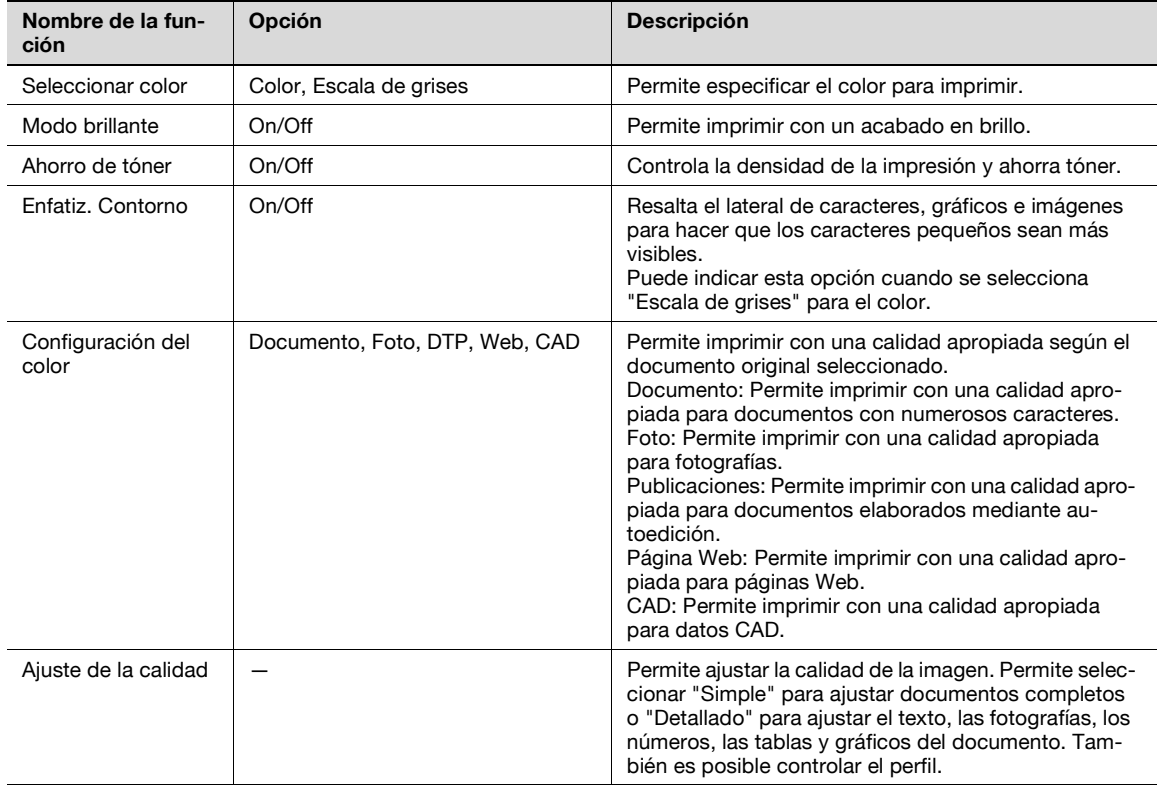

# $\mathbb{Q}$

# **Detalles**

Si desea más información sobre el método de salida, consulte ["Configuración de perfil ICC" en la](#page-177-0)  [página](#page-177-0) 11-36.

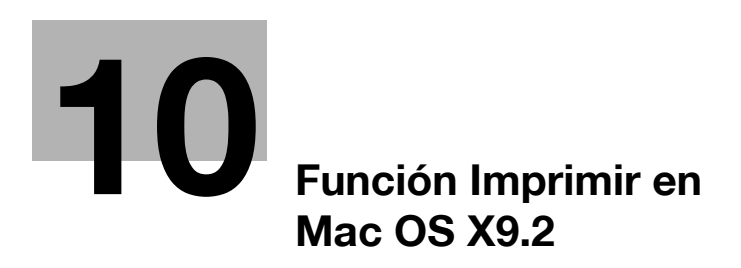

# <span id="page-134-0"></span>**10 Función Imprimir en Mac OS X9.2**

# **10.1 Operaciones de impresión**

Los trabajos de impresión se especifican desde el software de la aplicación.

- **1** Abra los datos en la aplicación, haga clic en el botón [Archivo] y, a continuación, haga clic en "Imprimir" en el menú.
	- Si el menú no está disponible, haga clic en el botón [Imprimir].

Se abre el cuadro de diálogo Imprimir.

- **2** Compruebe que se ha seleccionado un nombre de impresora correcto en "Impresora".
	- Si la impresora seleccionada no es la correcta, haga clic para seleccionar una impresora correcta.
	- Si no se visualiza la impresora, seleccione una impresora en "Seleccionador". Para más detalles, consulte ["Selección y conexión de la impresora" en la página 5-12](#page-71-0).
	- El cuadro de diálogo Imprimir varía según la aplicación.

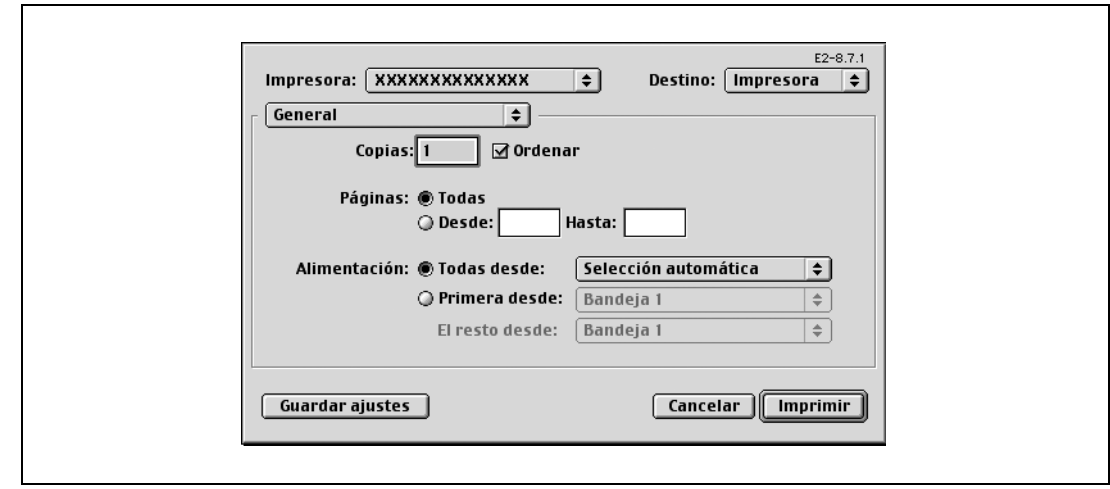

- **3** Especifique el intervalo de impresión y el número de copias que desea imprimir.
	- Cuando modifica el menú "General", aparecen otras pantallas de configuración del controlador de impresora y se pueden especificar distintas funciones. Para más detalles, consulte ["Detalles de](#page-137-0)  [parámetros" en la página 10-6.](#page-137-0)
- **4** Cambie la pantalla de configuración para cambiar la configuración del controlador de impresora según sea necesario.
- **5** Haga clic en el botón [Imprimir].

El indicador de datos de la máquina parpadea.

 $\mathbb Q$ 

### **Detalles**

La configuración del controlador de impresora no se guarda en el cuadro de diálogo Imprimir y se restablecen los ajustes originales al salir de la aplicación.

# **10.2 Iniciación de controladores de impresora**

Cuando se ha instalado el controlador de impresora, es necesario cambiar las condiciones de iniciación, por ejemplo las opciones previas a la impresión diaria y activar las funciones de esta máquina desde el controlador de impresora.

 $\mathbb{Q}$ ... **Aviso**

> Si el nombre de modelo y los elementos opcionales instalados no se especifican, no podrán utilizarse las funciones opcionales con el controlador de impresora. Cuando instale elementos opcionales, asegúrese de configurarlos correctamente.

## **10.2.1 Elementos opcionales**

- **1** En el menú "Apple", seleccione "Seleccionador".
- **2** Seleccione el nombre de la impresora.
- **3** Haga clic en el botón [Instalar].
- **4** Haga clic en el botón [Configurar].
	- Cuando se define la máquina como impresora LPR, haga doble clic en el icono de impresora LPR en la sobremesa, seleccione el menú "Impresora" y, a continuación, haga clic en "Cambiar Configuración" para visualizar el cuadro de diálogo para la configuración opcional.

Aparecerá el cuadro de diálogo para la configuración opcional.

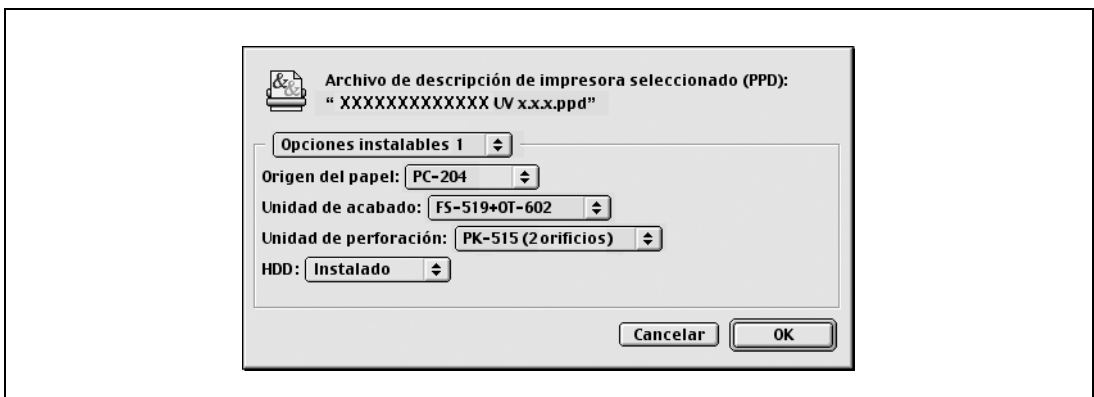

- **5** Configure las opciones instaladas en la máquina en los cuadros de diálogo Opciones instaladas 1 y Opciones instaladas 2.
- **6** Haga clic en el botón [OK].

Se muestra de nuevo el cuadro de diálogo Seleccionador.

**7** Cierre el cuadro de diálogo Seleccionador.

$$
\mathbb{Q}_{\ldots}
$$

### **Nota**

La configuración del elemento opcional se muestra automáticamente la primera vez que se selecciona el controlador de impresora. Para más detalles, consulte ["Selección y conexión de la impresora" en la](#page-71-0)  [página](#page-71-0) 5-12.

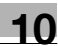

### **10.2.2 Registro de las configuraciones predeterminadas**

Las opciones de configuración especificadas para las funciones de la máquina durante la impresión sólo pueden aplicarse mientras se utiliza la aplicación. Cuando se cierre la aplicación, se restablecerán los valores predeterminados de la configuración.

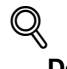

### **Detalles**

Para obtener información sobre la función y ajustes del controlador de impresora, consulte Detalles de parámetros en la página ["Detalles de parámetros" en la página](#page-137-0) 10-6.

- → Para registrar las opciones de configuración, guarde los ajustes en la configuración del controlador de impresora.
	- En OS 9.2, seleccione el cuadro de diálogo Imprimir y haga clic en el botón [Guardar ajustes] para guardarla.

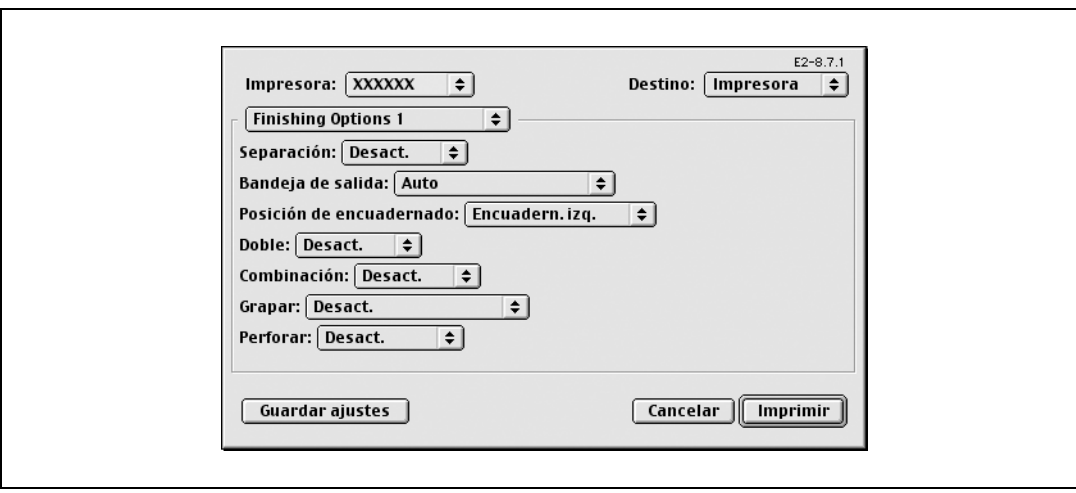

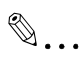

### **Nota**

Las opciones de configuración no pueden guardarse en el cuadro de diálogo Ajustar página.

Las opciones de configuración "General" en el cuadro de diálogo Imprimir no pueden guardarse.

# <span id="page-137-0"></span>**10.3 Detalles de parámetros**

Las funciones de controlador de impresora se especifican en el cuadro de diálogo Atributos de página que se obtiene desde el cuadro de diálogo Configurar página o los cuadros de diálogo Diseño/Acabado que se obtienen desde el cuadro de diálogo Imprimir.

## **10.3.1 Atributos de página**

→ En el menú [Archivo], seleccione "Ajustar página" (o "Ajustar papel").

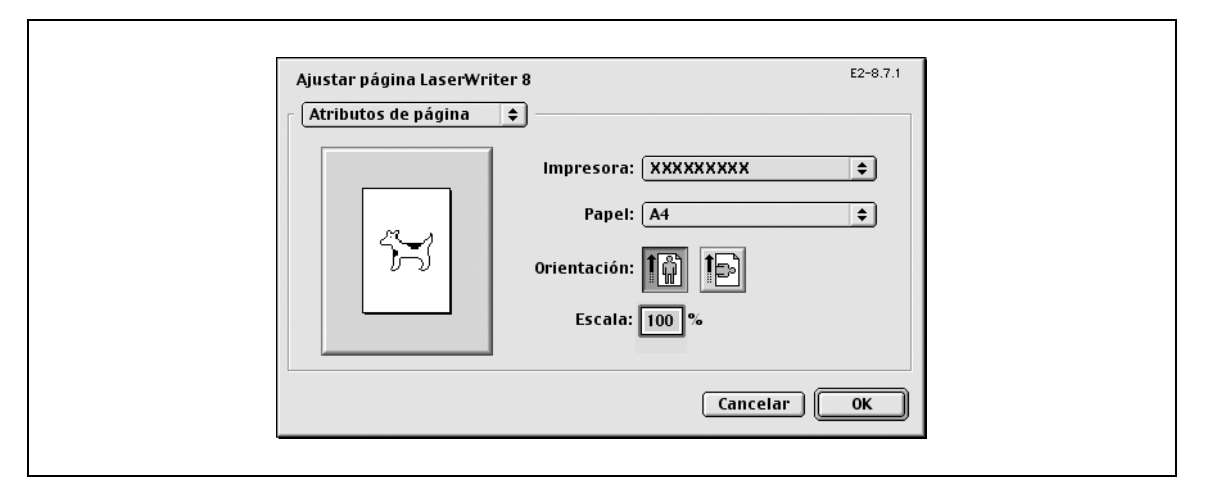

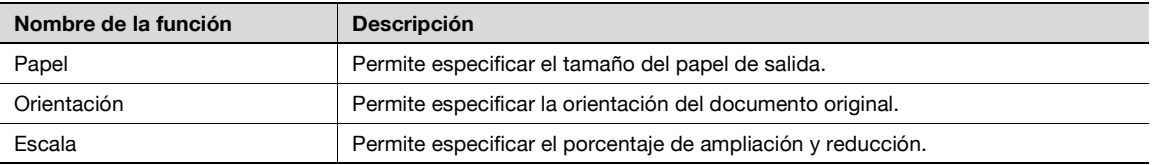

# $\mathbb{Q}$ ...

## **Nota**

Para imprimir en tamaños de papel que no sean los tamaños estándar, asegúrese de definir primero los tamaños de papel personalizados en "Configurar tamaño personalizado". Si desea más información sobre cómo se selecciona el ajuste de papel de tamaño no estándar, consulte ["Configuración del](#page-138-0)  [tamaño de página personalizado" en la página](#page-138-0) 10-7.

# <span id="page-138-0"></span>**10.3.2 Configuración del tamaño de página personalizado**

Seleccione "Tamaño de papel personalizado" en el cuadro de diálogo Configurar página.

- **1** En el menú [Archivo], seleccione "Configurar papel" (o "Configurar página").
- **2** Seleccione "Tamaños de página personalizados".
- **3** Haga clic en el botón [Agregar].
- **4** Especifique los parámetros siguientes:
	- Tamaño: Permite especificar el tamaño del papel determinado.
	- Márgenes: Permite especificar los márgenes del papel.
	- Nombre de la página: Escriba el nombre de una configuración registrada, que incluya un tamaño de papel y unos márgenes determinados y, a continuación, haga clic en el botón [Aceptar].
	- Unidades: Permite seleccionar la unidad especificada.

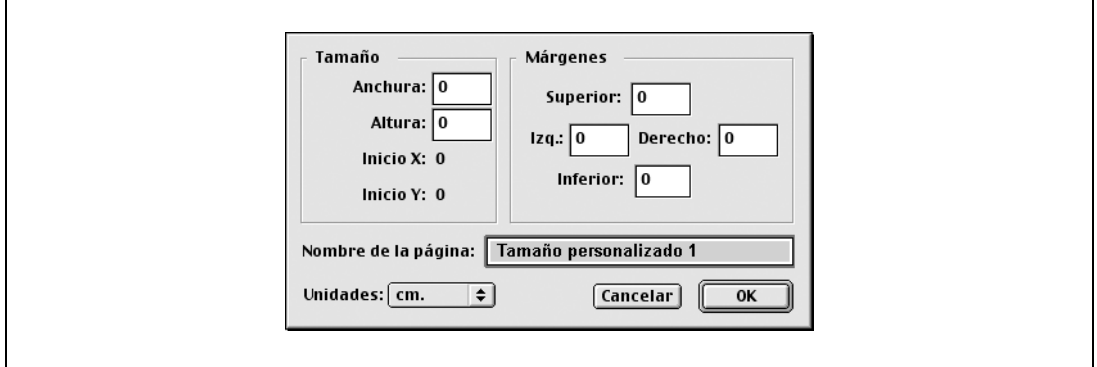

## **5** Haga clic en el botón [OK].

De este modo se guarda el tamaño de papel personalizado que se puede seleccionar en la lista desplegable "Papel" en el cuadro de diálogo Atributos de página.

### **10.3.3 General**

→ En el menú [Archivo], seleccione "Imprimir".

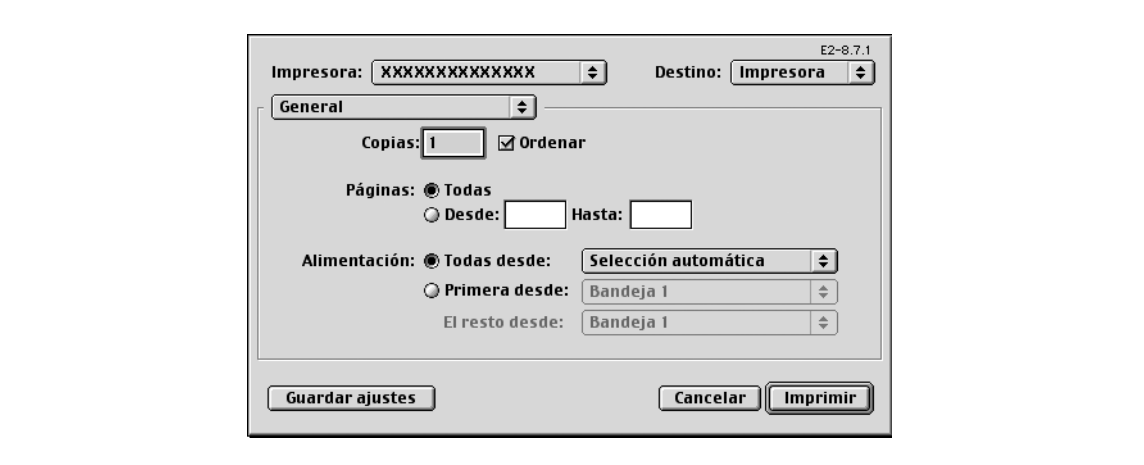

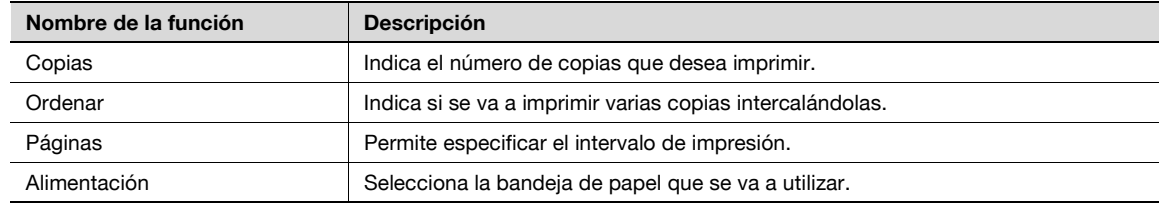

# **10.3.4 Disposición (Páginas por hoja)**

 $\rightarrow$  Puede especificar varias páginas en una hoja.

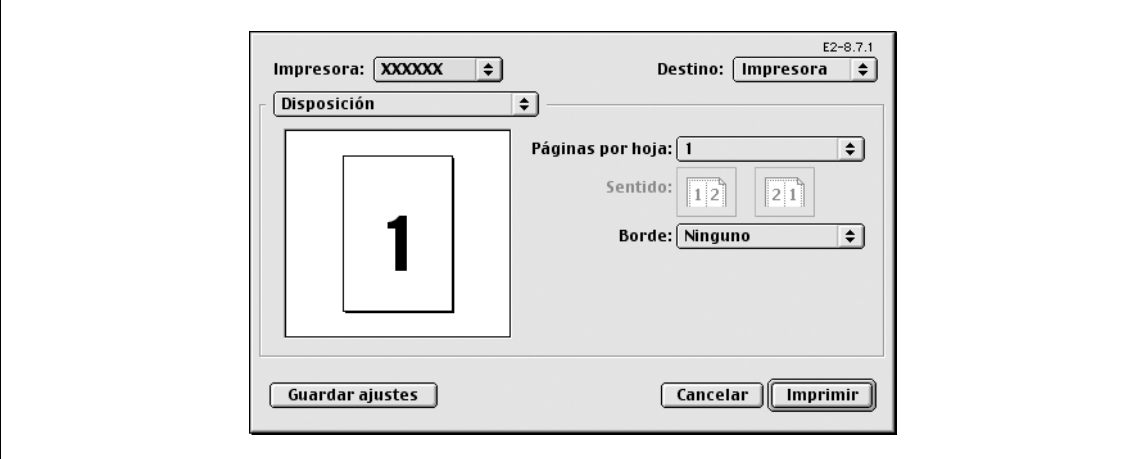

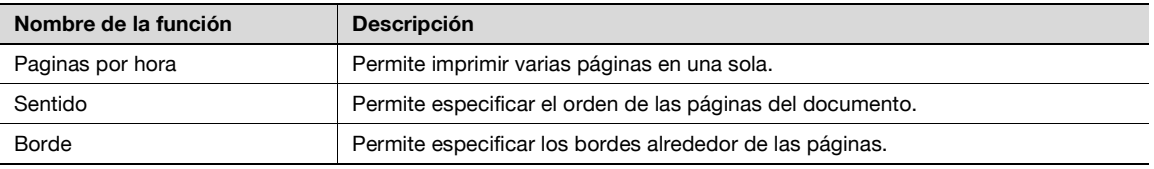

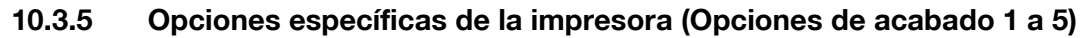

Especifica las opciones de impresora específicas. Estas opciones se especifican cuando se usan funciones como grapado y taladrado en la máquina.

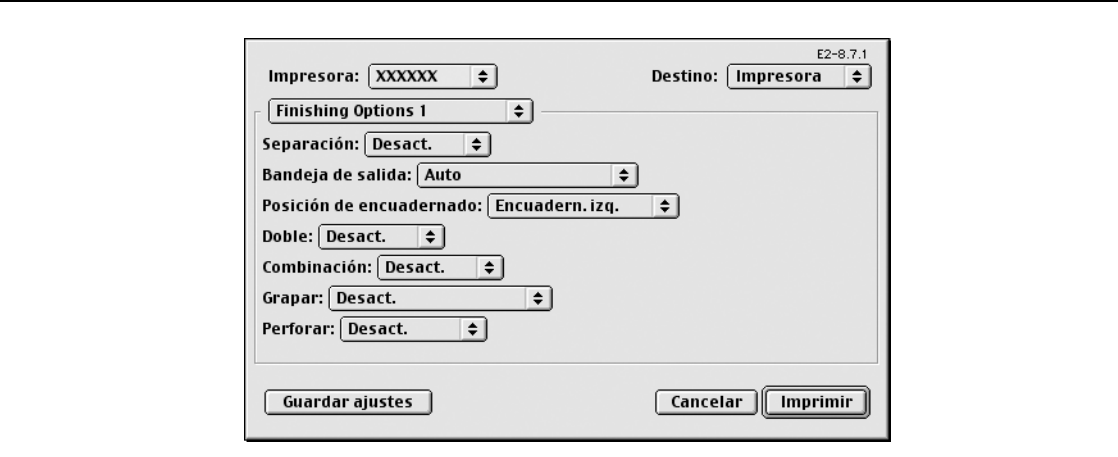

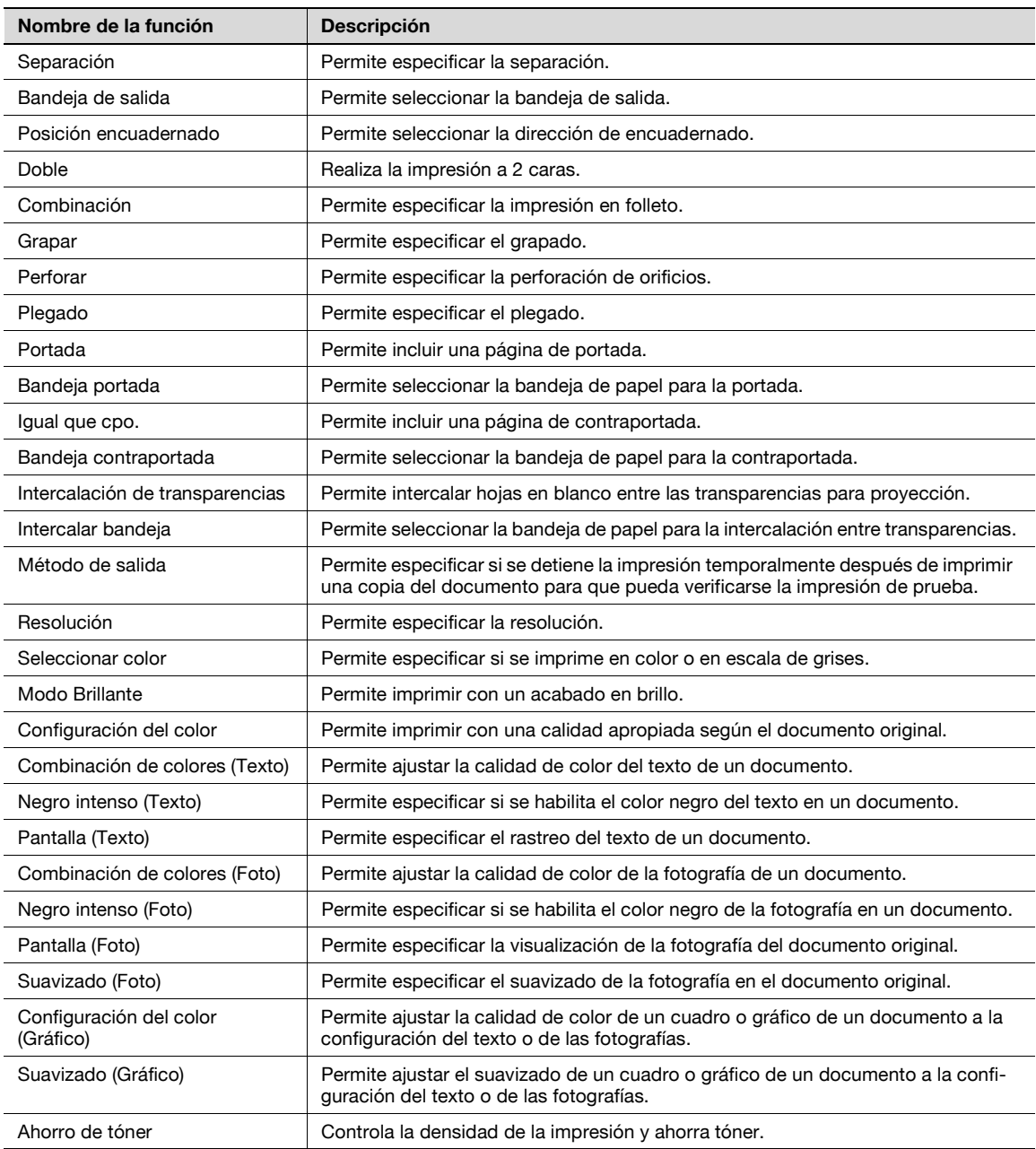

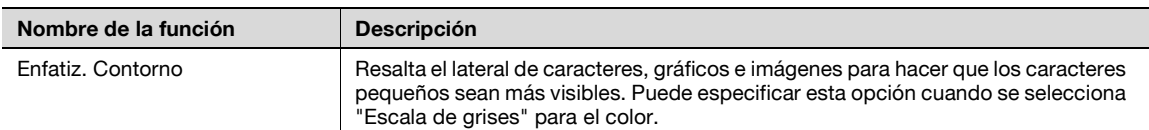

2

**Aviso**

Las funciones "Grapar" y "Plegado" sólo están disponibles cuando está instalado el dispositivo de acabado opcional.

La función "Perforar" sólo está disponible si está instalado el kit de perforación en el dispositivo de acabado opcional.

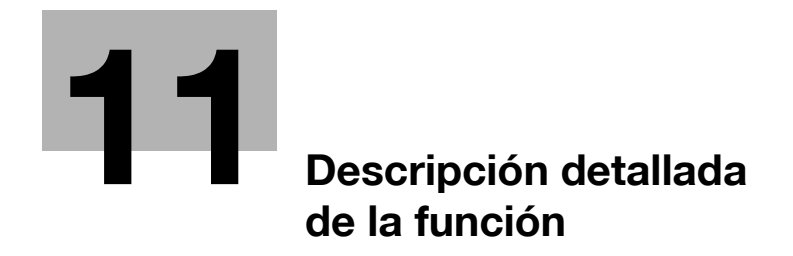
# **11 Descripción detallada de la función**

# **11.1 Impresión de prueba**

La función de impresión de prueba es una función que se usa cuando se imprimen varias copias. Permite que la máquina imprima una copia y lleve a cabo una pausa antes de imprimir el resto del número de copias. Esto impide que se produzcan errores de copia.

Cuando se lleva a cabo la impresión, utilice el controlador de impresora para especificar Impresión de prueba y utilice el panel de control para realizar la impresión del resto del número de copias.

### **11.1.1 Configuración del controlador de impresora**

Los cuatro controladores de impresora siguientes son compatibles con la instalación de esta función:

- Controlador PCL de la impresora Konica Minolta para Windows
- Controlador PostScript de la impresora Konica Minolta para Windows
- Controlador PPD de la impresora para Mac OS X
- Controlador PPD PostScript de la impresora para Mac OS 9.2

Impresión con la siguiente configuración especificada:

- Método de salida: "Impresión de prueba"
- Número de copias: Dos o más

#### **En Windows**

- **1** Haga clic en la ficha Básico.
- **2** Seleccione "Impresión de prueba" en Opciones bajo "Método de salida".

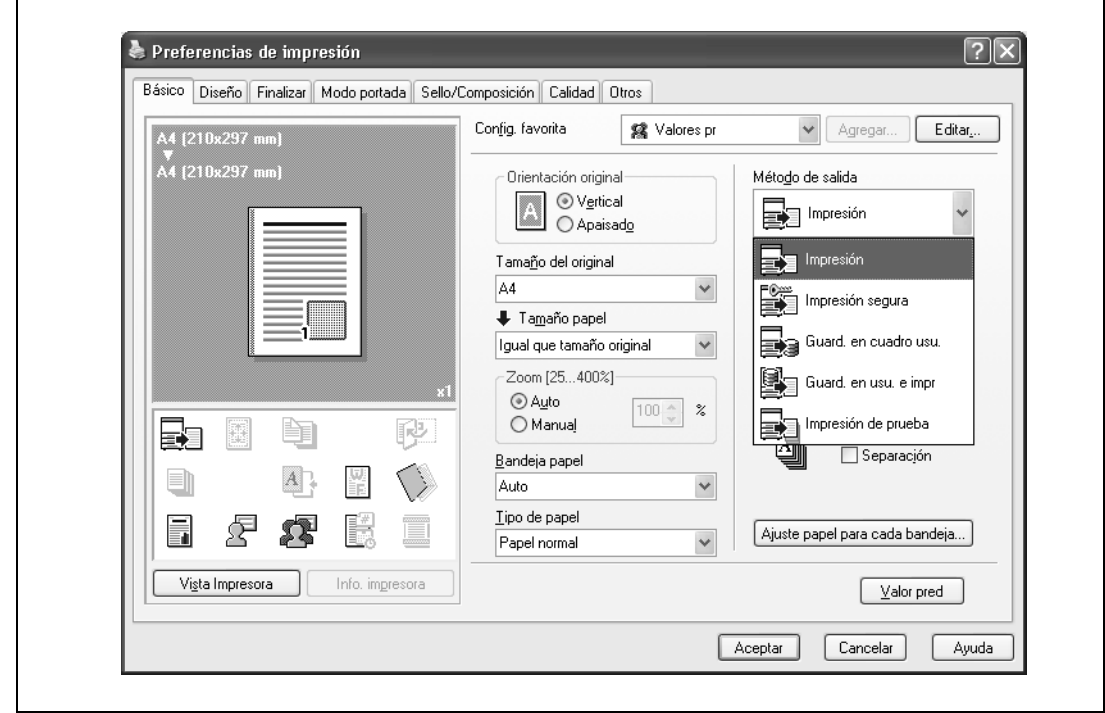

**3** Indique el número de copias que desea imprimir. Se imprime una copia para verificación.

#### **En Macintosh OS X**

- **1** Se muestra el cuadro de diálogo "Método de salida".
- **2** Seleccione "Prueba e impresión" en Opciones bajo "Método de salida".

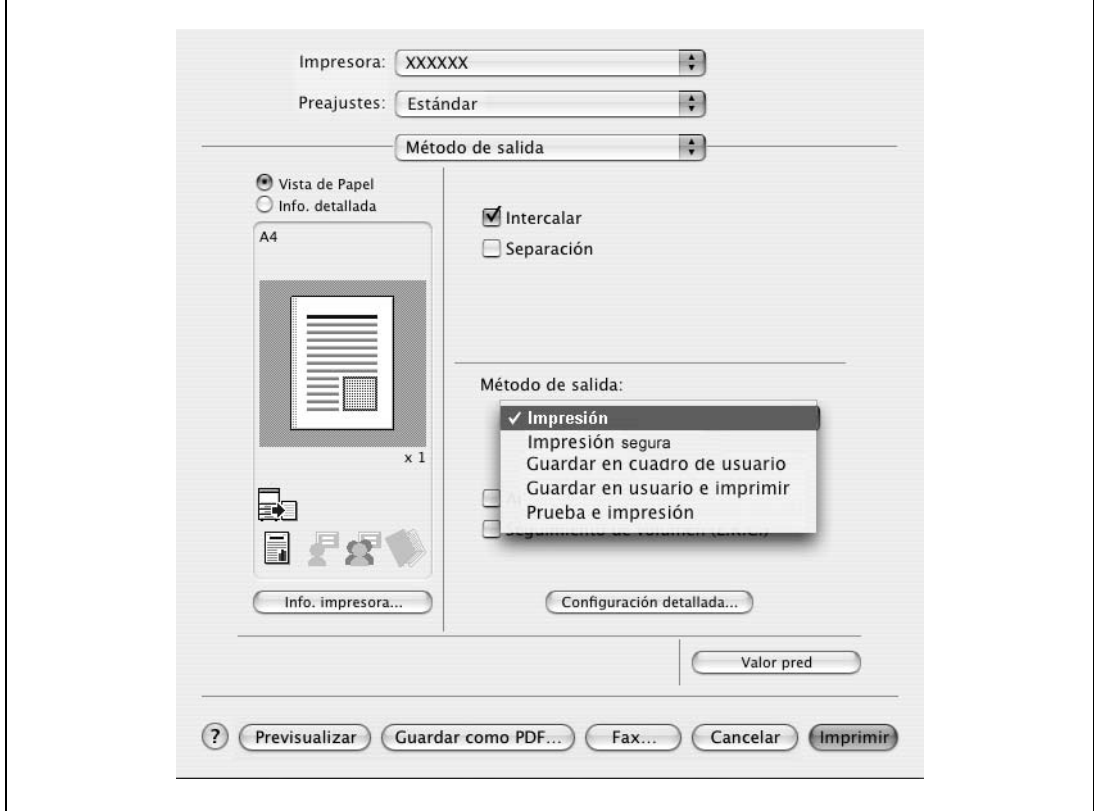

**3** Indique el número de copias que desea imprimir.

Se imprime una copia para verificación.

# $\mathbb{Q}$ ...

#### **Nota**

En OS 9.2, seleccione "Método de salida" en el cuadro de diálogo "Opción de acabado 3".

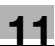

### **11.1.2 Rellamada de una tarea en el panel de control**

- **1** Pulse [Lista de tareas] en el panel de control principal y, a continuación, [Detall. de tarea].
	- Si desea más información sobre las funciones de las teclas del panel de control, consulte el Manual del Operador – Operaciones de copia.

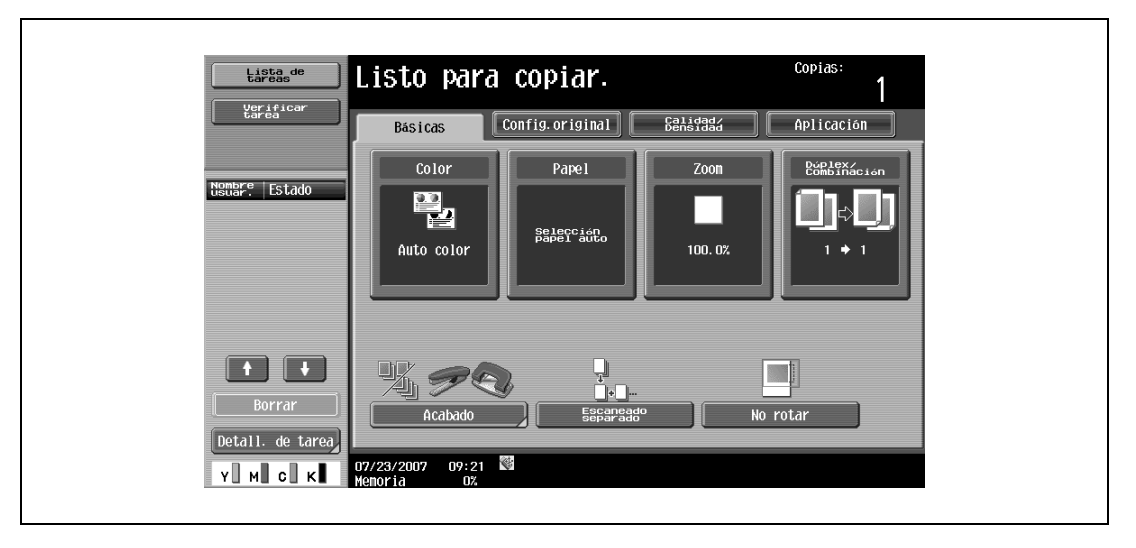

Aparecerá la pantalla de impresión.

**2** Con [Tareas actuales] visualizadas, pulse [Liberar retenida].

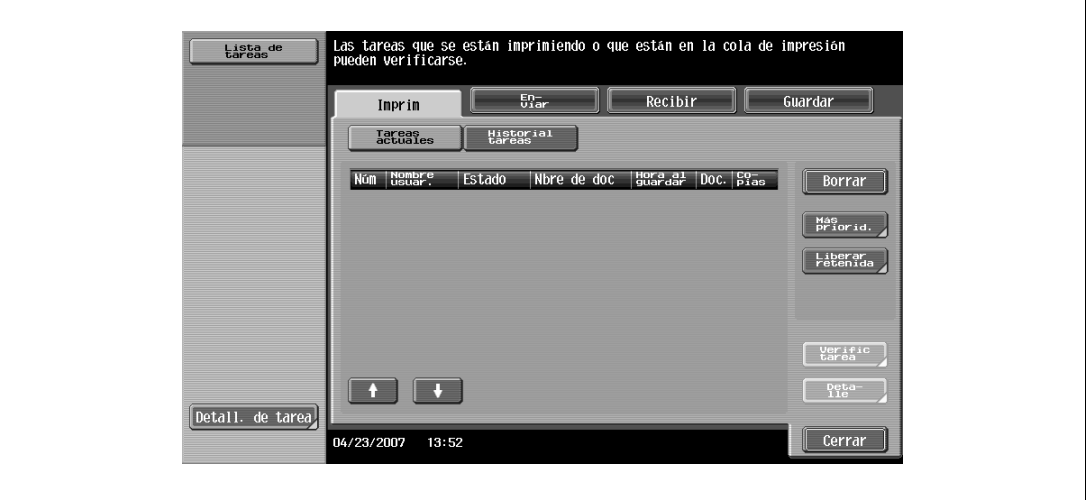

Aparecerá la pantalla Liberar retenida.

- **3** Seleccione la tarea que desea imprimir de la lista de tareas.
	- Para imprimir el resto del número de copias, continúe en el paso 6.
	- Para cambiar la configuración de copia, continúe en el paso 4.
	- Si la tarea que desea liberar no se muestra, pulse  $\blacktriangle$  o  $\blacktriangledown$  hasta que aparezca la tarea. Si ha seleccionado una tarea incorrecta, pulse el botón de dicha tarea otra vez para deseleccionarla.

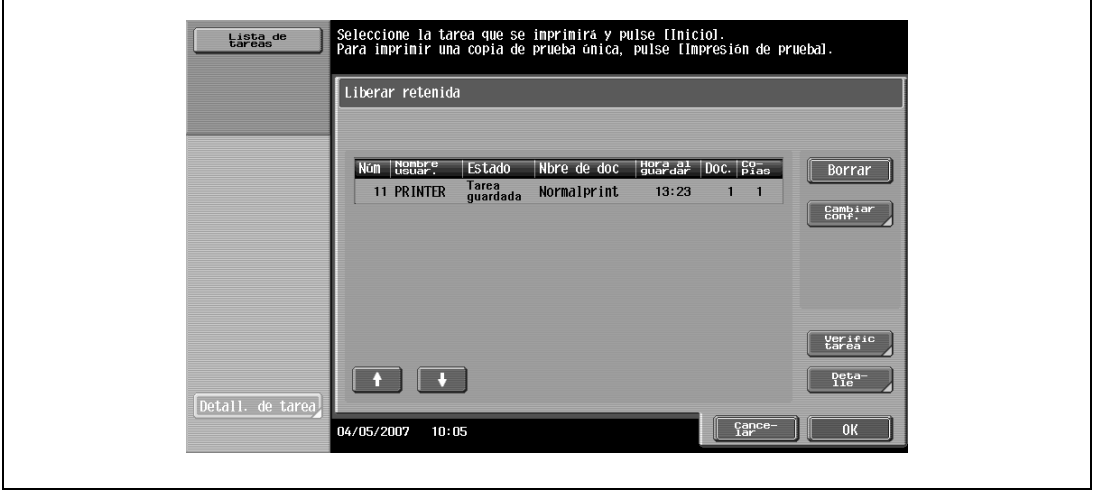

**4** Pulse [Cambiar config].

Aparece la pantalla Cambiar ajustes.

- **5** Cambie la configuración de impresión en la pantalla Cambiar ajustes y, a continuación, pulse [Inicio].
	- Para verificar los resultados de los cambios en configuración seleccione la tarea para la que se va a imprimir la copia de muestra en la lista de tareas y, a continuación, pulse [Copia de prueba] en el panel de control.

Se imprime una copia para verificación.

Si utiliza [Copia de prueba] se recupera la configuración previa. Indique la configuración de nuevo según sea necesario.

Aparecerá de nuevo la pantalla Liberar retenida.

**6** Pulse [Inicio], o seleccione la tecla [Inicio] del panel de control.

El trabajo almacenado pasará a ser un trabajo activo y, a continuación, se imprimirá.

 $\mathbb{Q}$ ...

**Nota** 

Para cancelar la impresión del trabajo, pulse [Cancelar].

### **11.2 Impresión segura**

La función de impresión segura guarda las tareas de impresión en el cuadro de usuario de impresión segura de la máquina. Una tarea sólo se imprime cuando se introduce el ID y la contraseña en el panel de control, lo cual es útil en el caso de la impresión de documentos confidenciales.

Al imprimir, use el controlador de impresora para indicar Impresión segura y, a continuación, use el panel de control para llevar a cabo la impresión.

#### **11.2.1 Configuración del controlador de impresora**

Los tres controladores de impresora siguientes son compatibles con la instalación de esta función:

- Controlador PCL de la impresora Konica Minolta para Windows
- Controlador PostScript de la impresora Konica Minolta para Windows
- Controlador PPD de la impresora para Mac OS X

Impresión con la siguiente configuración especificada:

Método de salida: "Impresión segura"

#### **En Windows**

- **1** Haga clic en la ficha Básico.
- **2** Seleccione "Impresión segura" en la lista desplegable "Método de salida".

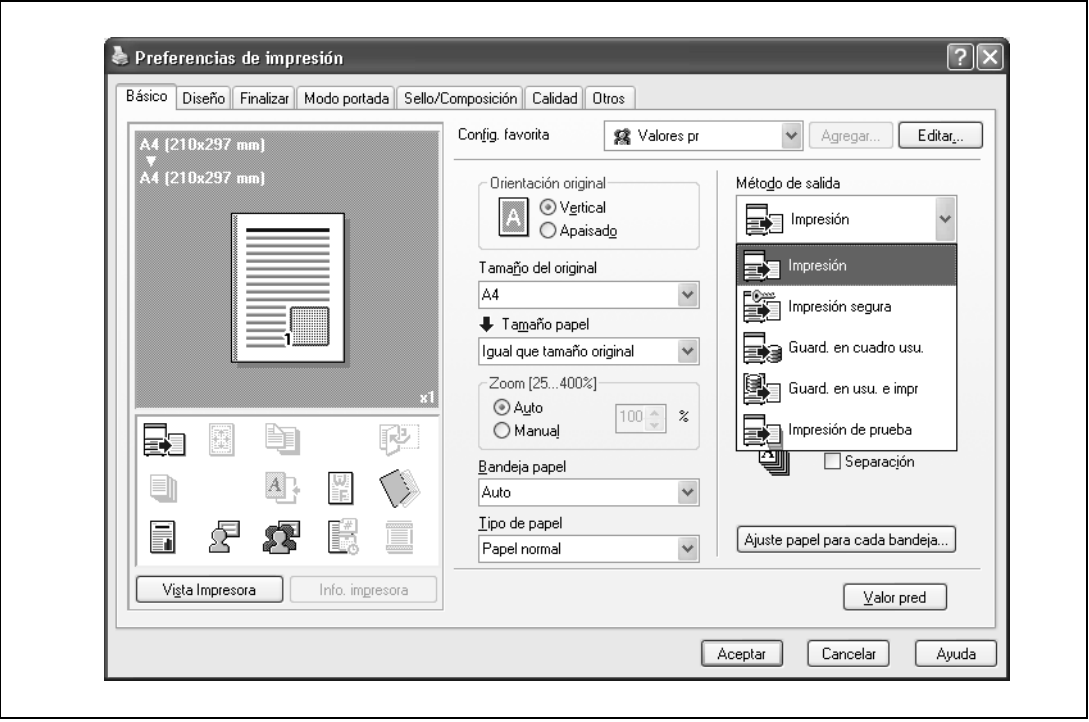

- **3** Introduzca el ID y la contraseña.
	- Si están habilitadas las reglas de contraseña en esta máquina, las contraseñas que pueden utilizarse para una impresión segura se limitan y las tareas se borran cuando se introduce una contraseña que no cumple con las reglas de contraseña. Si desea más información sobre las reglas de contraseña, consulte el Manual del Operador – Operaciones de copia.

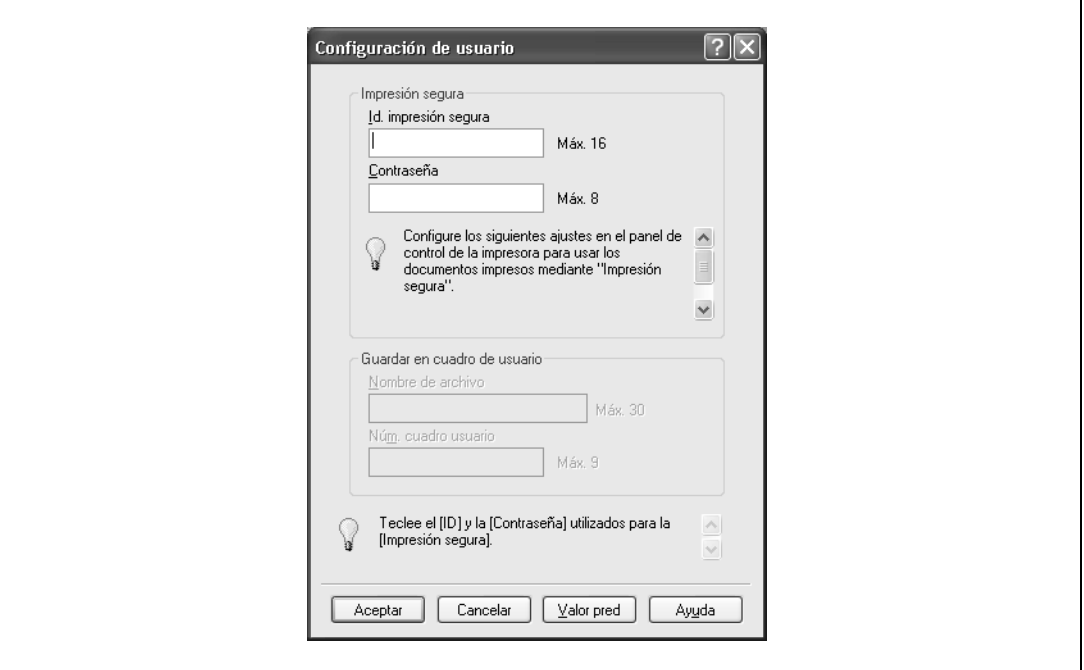

**4** Imprima el documento.

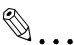

#### **Aviso**

El ID y la contraseña necesaria para imprimir un documento seguro se pueden registrar previamente en el cuadro de diálogo Configuración de usuario en la ficha Básica. Si siempre se usa el mismo nombre de ID y contraseña, registrándolos previamente no aparecerá el cuadro de diálogo para introducir el ID y la contraseña cuando se seleccione "Impresión segura".

#### **En Macintosh OS X**

- **1** Se muestra el cuadro de diálogo "Método de salida".
- **2** Seleccione "Impresión segura" en la lista desplegable "Método de salida".

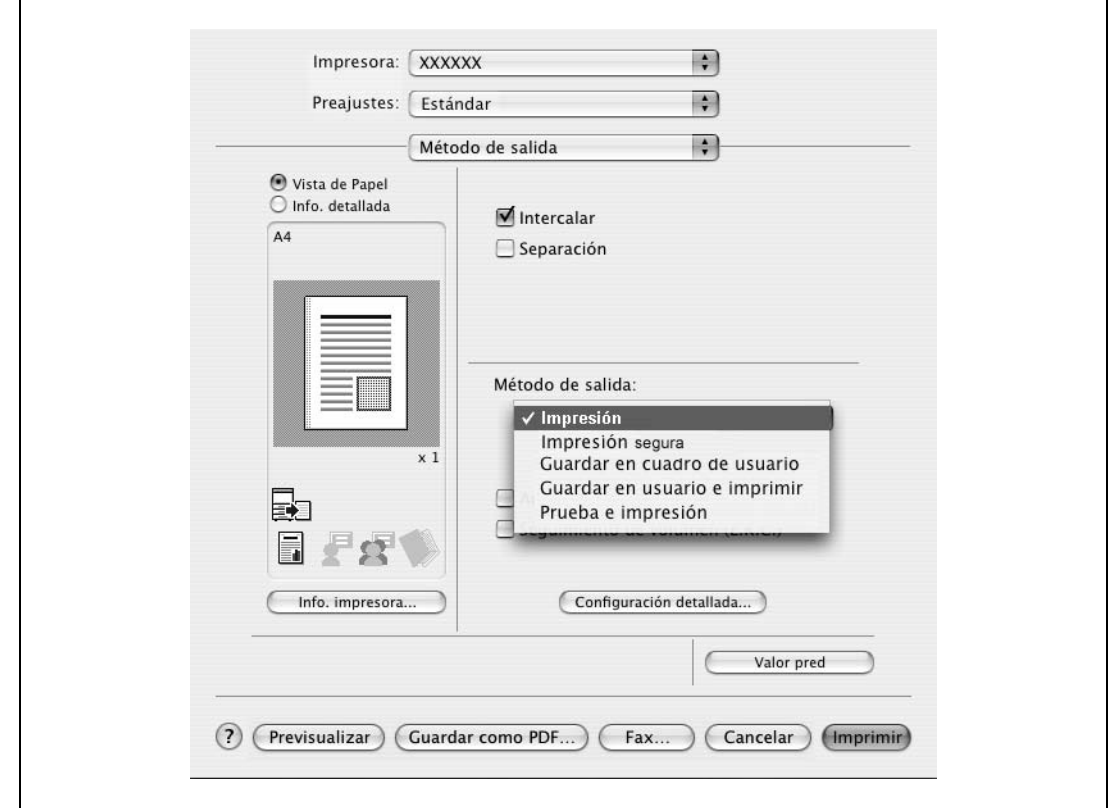

- **3** Introduzca el ID y la contraseña.
	- Si están habilitadas las reglas de contraseña en esta máquina, las contraseñas que pueden utilizarse para una impresión segura se limitan y las tareas se borran cuando se introduce una contraseña que no cumple con las reglas de contraseña. Si desea más información sobre las reglas de contraseña, consulte el Manual del Operador – Operaciones de copia.

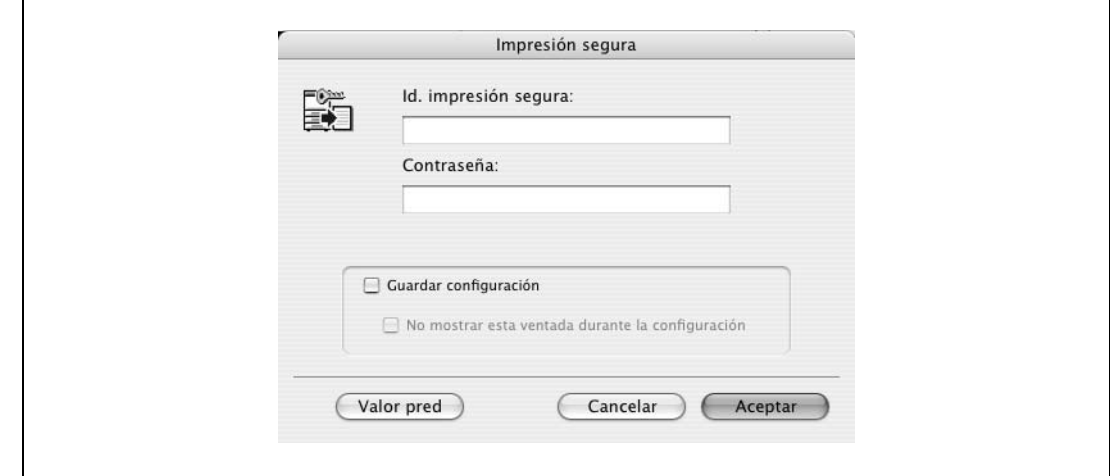

**4** Imprima el documento.

 $\mathbb{Q}$ ...

#### **Nota**

Seleccione la casilla de verificación "Guardar configuración" para guardar la configuración especificada. Además, si la casilla de verificación "No mostrar esta ventana durante la configuración" está seleccionada, el cuadro de diálogo no aparece cuando se especifica la función.

### **11.2.2 Rellamada de una tarea en el panel de control**

Las tareas de "Impresión segura" se almacenan en Carpeta usuario documento seguro. Para imprimir un documento seguro, se requiere el ID y la contraseña que se especificó en el controlador de impresora.

# $\mathbb Q$

#### **Detalles**

Si desea más información sobre las funciones de las teclas del panel de control, consulte el Manual del Operador – Operaciones de copia.

Para obtener información sobre las funciones de carpetas de la máquina, consulte el Manual del Operador – Operaciones con carpetas.

Para obtener detalles sobre cómo especificar una configuración para "Método de acceso a documentos confidenciales", consulte Manual del operador – Operaciones de copia.

 $\mathbb{Q}$ ...

#### **Nota**

Los documentos seguros se borran automáticamente después de haber transcurrido cierto tiempo desde el registro. La configuración predeterminada para este período de tiempo es de 1 día y este valor se puede especificar en el modo administrador. Para más detalles, consulte ["Autoborrado doc](#page-224-0)  [clasificado" en la página](#page-224-0) 12-39.

Para borrar manualmente un documento seguro ya impreso, trabaje en el modo administrador. Para más detalles, consulte ["Borrar docum. clasificados" en la página](#page-223-0) 12-38.

#### **Cuando se configura "Método de acceso a documentos confidenciales" como "Modo 1"**

**1** Pulse la tecla [Buzón] en el panel de control de la máquina y, a continuación, pulse [Usar documento].

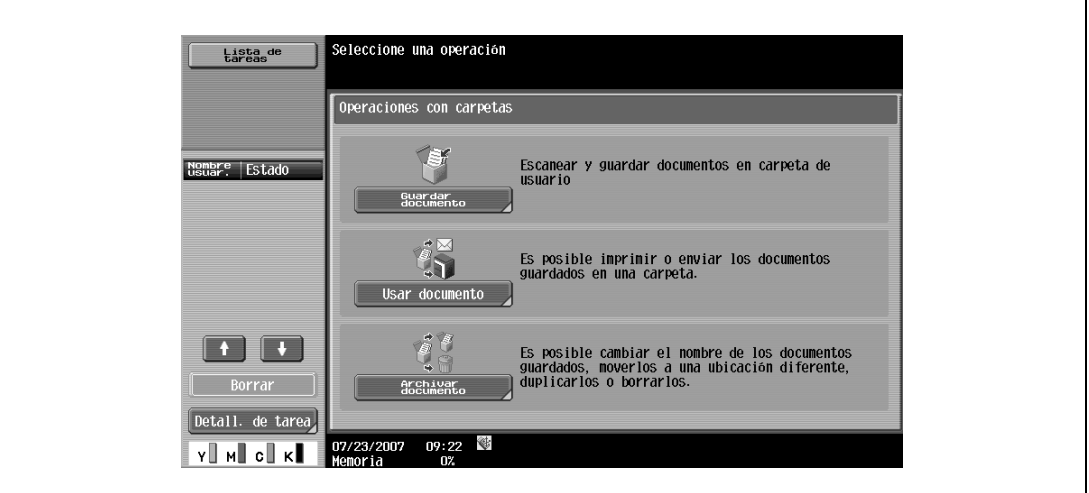

 $\mathbf{r}$ 

**2** Seleccione [Sistema], pulse [Impresión segura Carpeta usuario] y, a continuación, pulse [OK].

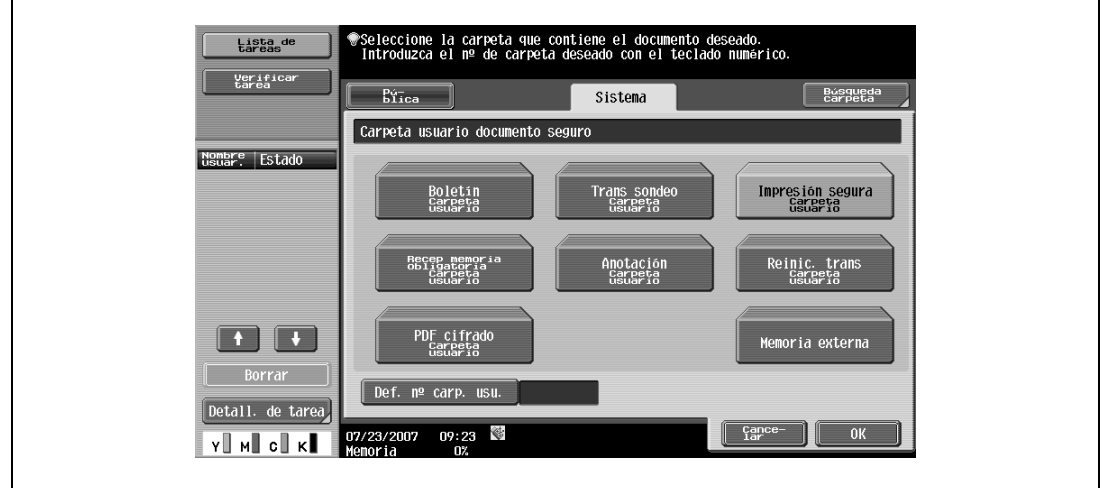

**3** Introduzca el ID del documento seguro y pulse [OK].

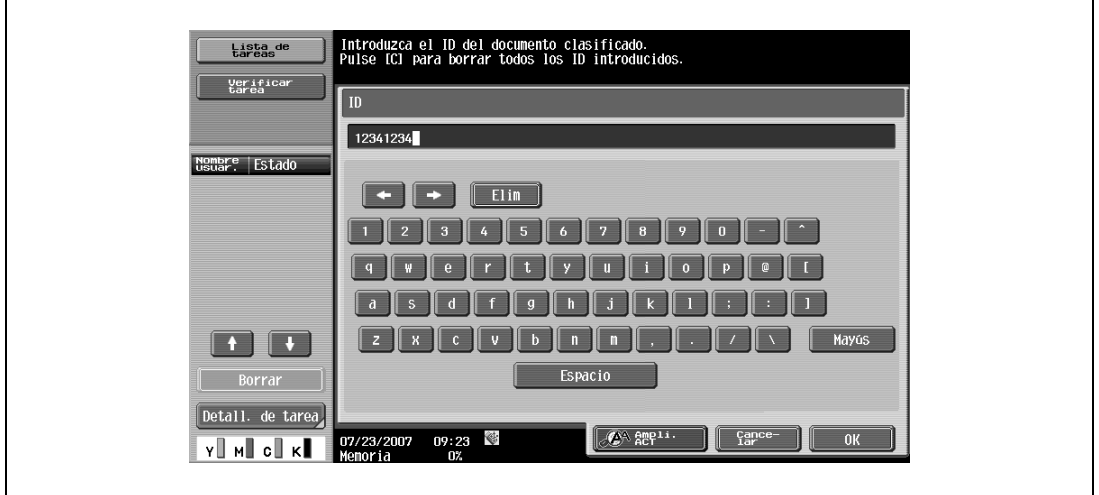

**4** Introduzca la contraseña del documento seguro y pulse [OK].

Si el ID especificado y la contraseña coinciden, aparecerá la lista de documentos de impresión segura.

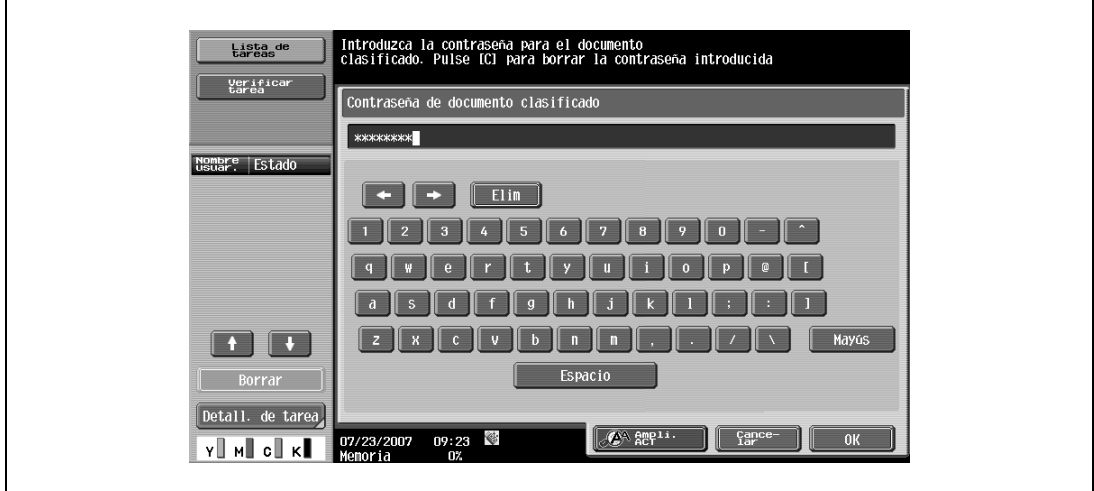

- **5** Seleccione el documento que se debe imprimir y, a continuación, haga clic en [Imprim].
	- El contenido y la vista previa del documento se pueden comprobar pulsando [Mostrar lista].

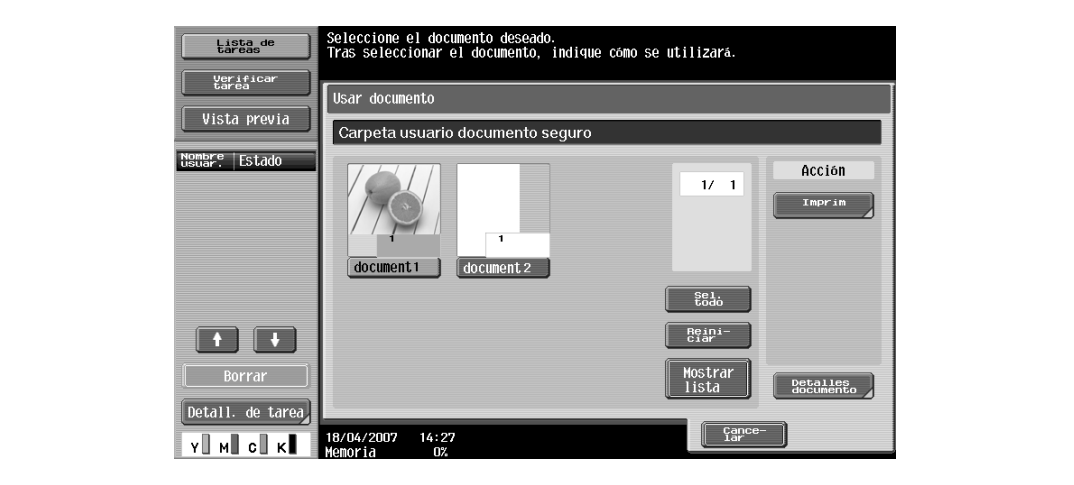

**6** En caso necesario, cambie la configuración de impresión.

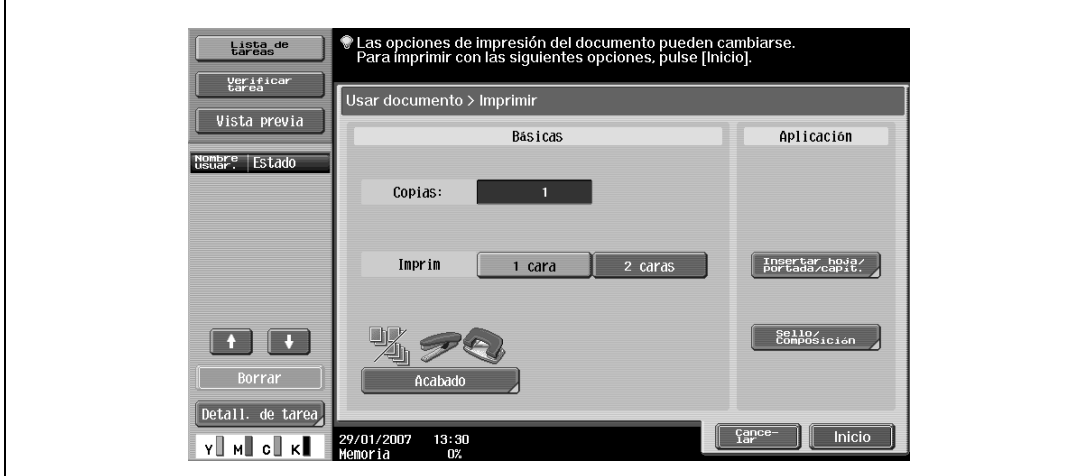

**7** Toque [Inicio], o pulse la tecla [Inicio] del panel de control.

– Para cancelar la impresión del trabajo, pulse [Cancelar]. Se imprimirá el documento.

#### **Cuando se configura "Método de acceso a documentos confidenciales" como "Modo 2"**

**1** Pulse la tecla [Buzón] en el panel de control de la máquina y, a continuación, pulse [Usar documento].

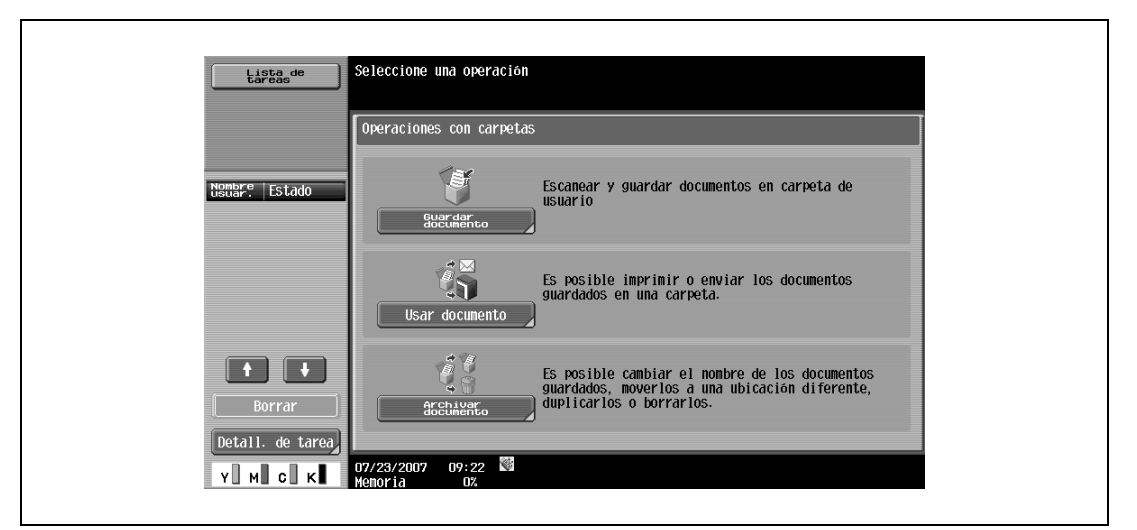

**2** Seleccione [Sistema] y, a continuación, pulse [Impresión segura Carpeta usuario].

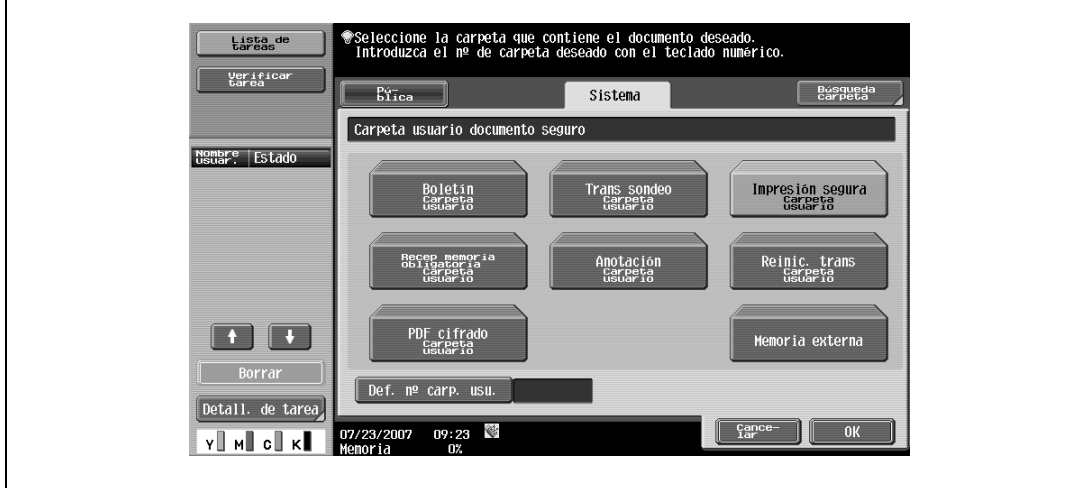

**3** Introduzca el ID del documento seguro y pulse [OK].

Si el ID especificado coincide, aparecerá la lista de documentos de impresión segura.

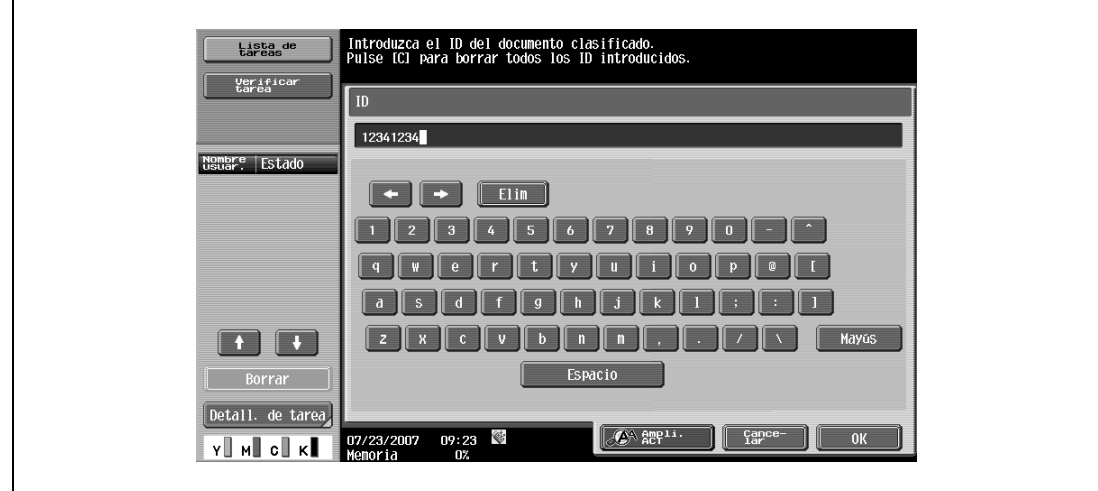

**4** Seleccione el documento que se debe imprimir y, a continuación, haga clic en [Introduzca la contraseña].

– El contenido y la vista previa del documento se pueden comprobar pulsando [Mostrar lista].

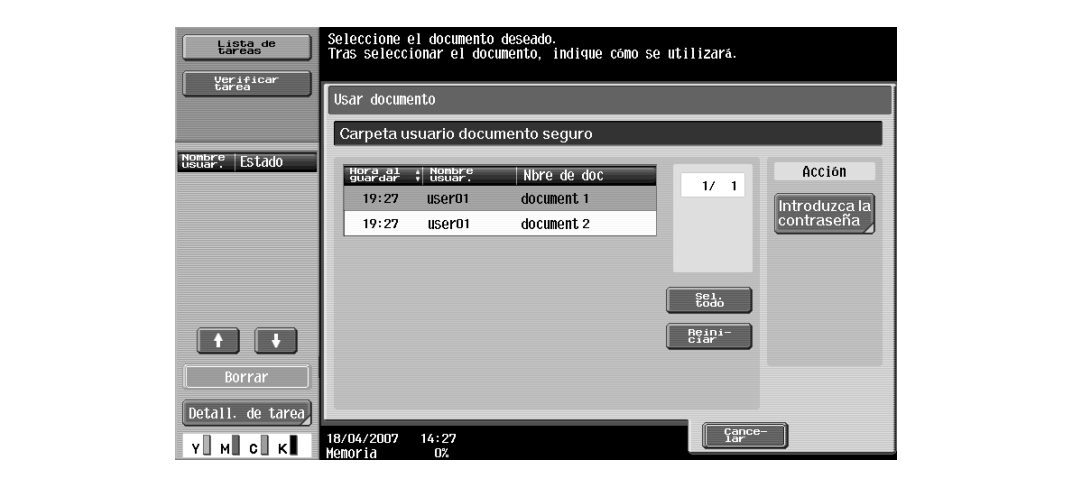

- **5** Introduzca la contraseña del documento seguro y pulse [OK].
	- Si "Prohibir funciones en caso error autent." en el modo Administrador se encuentra en el "Modo 2" y se introduce una contraseña de documento incorrecta varias veces, el documento seleccionado se bloquea. Póngase en contacto con el administrador para cancelar las restricciones de funcionamiento.

Si la contraseña coincide, aparecerá la lista de documentos de impresión segura.

**6** Seleccione el documento que se debe imprimir y, a continuación, haga clic en [Imprim].

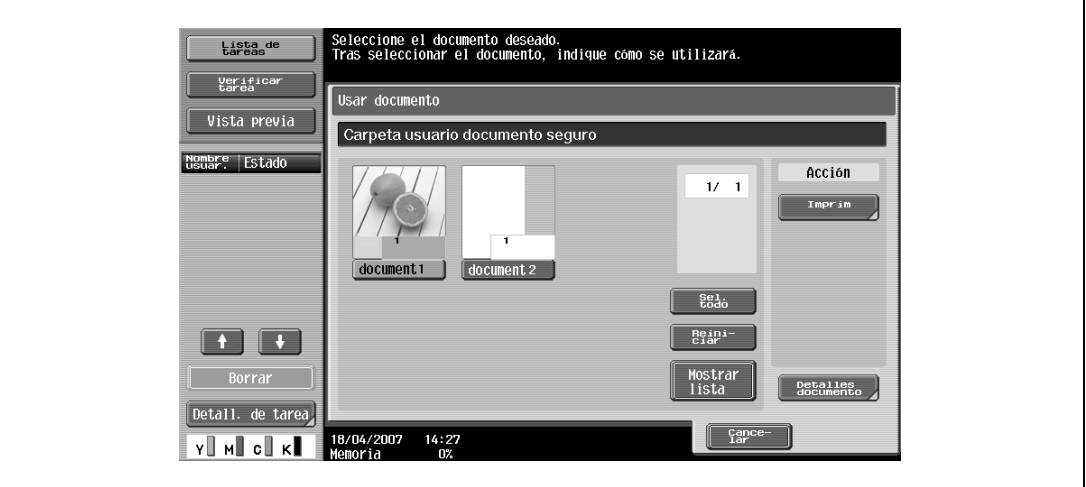

**7** En caso necesario, cambie la configuración de impresión.

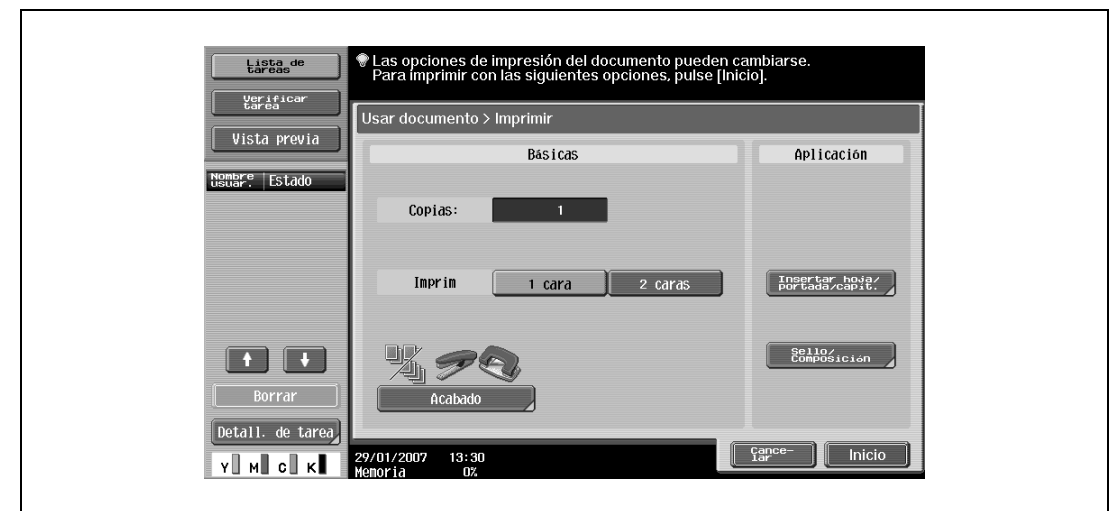

- **8** Toque [Inicio], o pulse la tecla [Inicio] del panel de control.
	- Para cancelar la impresión del trabajo, pulse [Cancelar]. Se imprimirá el documento.

### **11.3 Guardar en carpeta de usuario**

La función Guardar en carpeta de usuario almacena las tareas de impresión en la carpeta de usuario de la máquina. Se puede especificar una carpeta de usuario en el panel de control para imprimir una tarea. Esta función también es útil para la distribución de documentos.

Al imprimir, utilice el controlador de impresora para especificar "Guardar en cuadro de usuario" y, a continuación, utilice el panel de control para llevar a cabo la impresión o transmisión.

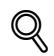

#### **Detalles**

Para obtener información sobre las funciones de carpeta de usuario, consulte el Manual del Operador – Operaciones con carpetas.

#### **11.3.1 Configuración del controlador de impresora**

Los tres controladores de impresora siguientes son compatibles con la instalación de esta característica:

- Controlador PCL de la impresora Konica Minolta para Windows
- Controlador PostScript de la impresora Konica Minolta para Windows
- Controlador PPD de la impresora para Mac OS X

Impresión con la siguiente configuración especificada:

- Método de salida: "Guardar en cuadro de usuario" o "Guard. en usu. e impr"

 $\mathbb{Q}$ ...

#### **Nota**

Para guardar en carpeta de usuario e imprimir al mismo tiempo, seleccione "Guard. en usu. e impr".

Asegúrese de haber creado previamente la carpeta de usuario en la ubicación de almacenamiento mediante la función Carpeta de esta máquina. Para obtener información sobre las funciones de carpetas de la máquina, consulte el Manual del Operador – Operaciones con carpetas.

#### **En Windows**

- **1** Haga clic en la ficha Básico.
- **2** Seleccione "Guard. en cuadro usu." o "Guard. en usu. e impr" en la lista desplegable "Método de salida".

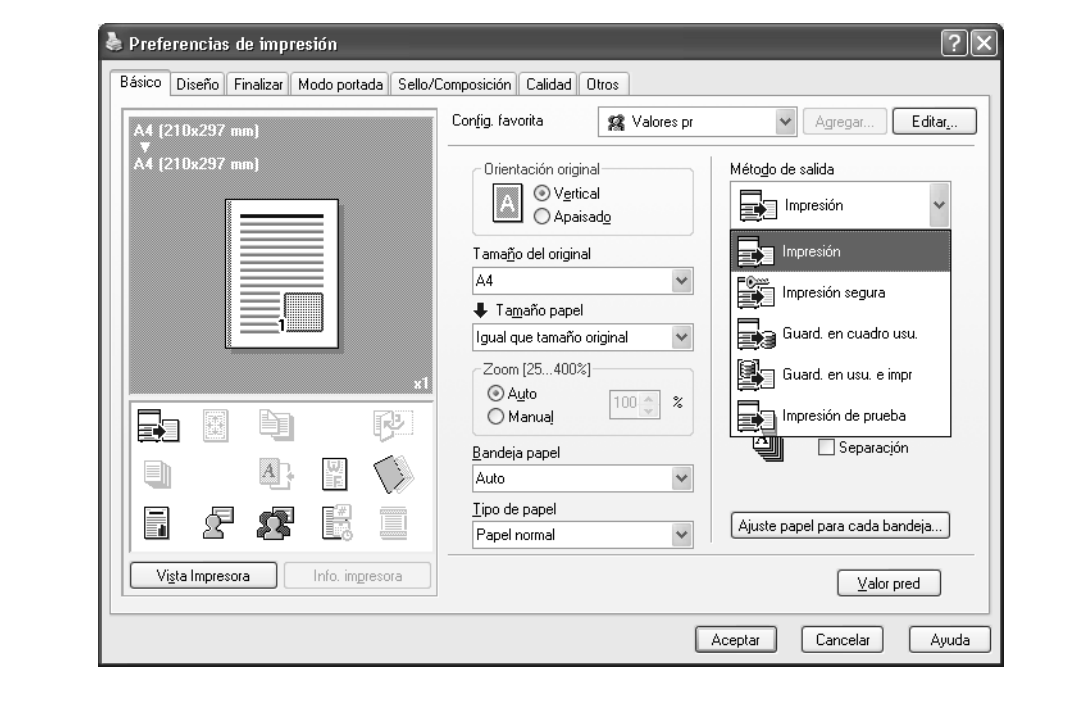

**3** Introduzca el nombre de archivo del documento y el número de la carpeta de usuario en la ubicación de almacenamiento.

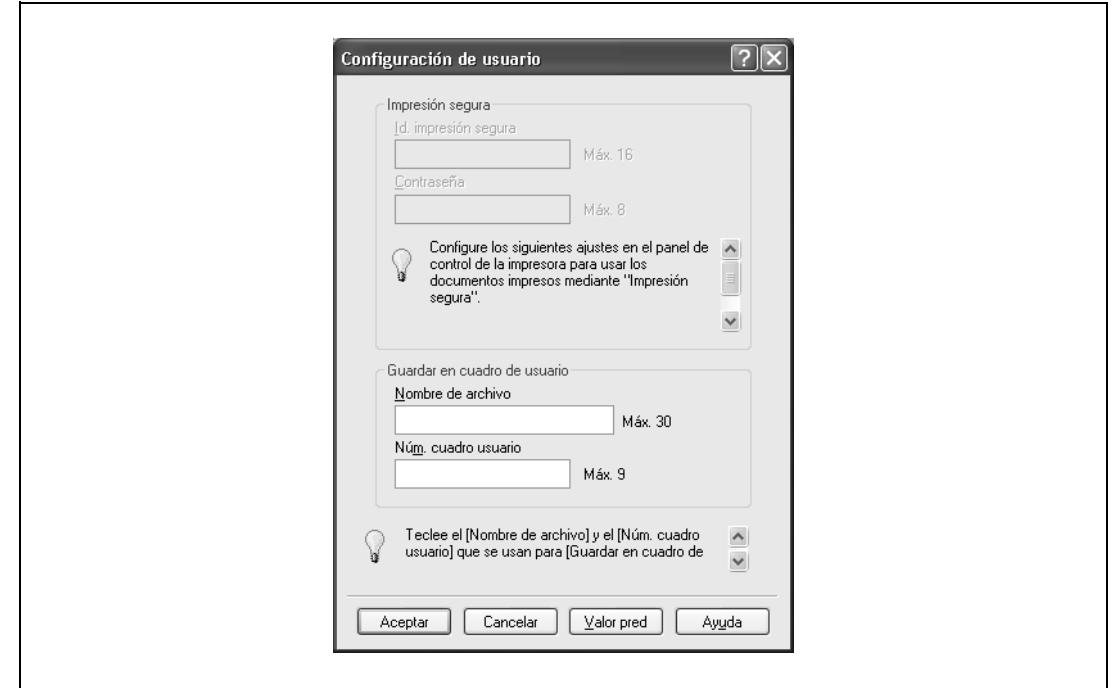

**4** Imprima el documento.

 $\begin{picture}(20,20) \put(0,0){\vector(0,1){30}} \put(15,0){\vector(0,1){30}} \put(15,0){\vector(0,1){30}} \put(15,0){\vector(0,1){30}} \put(15,0){\vector(0,1){30}} \put(15,0){\vector(0,1){30}} \put(15,0){\vector(0,1){30}} \put(15,0){\vector(0,1){30}} \put(15,0){\vector(0,1){30}} \put(15,0){\vector(0,1){30}} \put(15,0){\vector(0,1){30}} \put(15,0){\vector(0$ 

### **Aviso**

El nombre de archivo y el número de carpeta de usuario necesarios para guardar en la carpeta de usuario se pueden registrar previamente en el cuadro de diálogo Configuración de usuario en la ficha Básico. Si siempre se usa el mismo nombre de archivo y número de carpeta de usuario para guardar documentos, registrándolos previamente no aparecerá el cuadro de diálogo para introducir el nombre de archivo y el número de carpeta de usuario cuando se seleccione "Guardar en carpeta de usuario".

#### **En Macintosh OS X**

- **1** Se muestra el cuadro de diálogo "Método de salida".
- **2** Seleccione "Guardar en cuadro de usuario" o "Guardar en usuario e imprimir" en la lista desplegable "Método de salida".

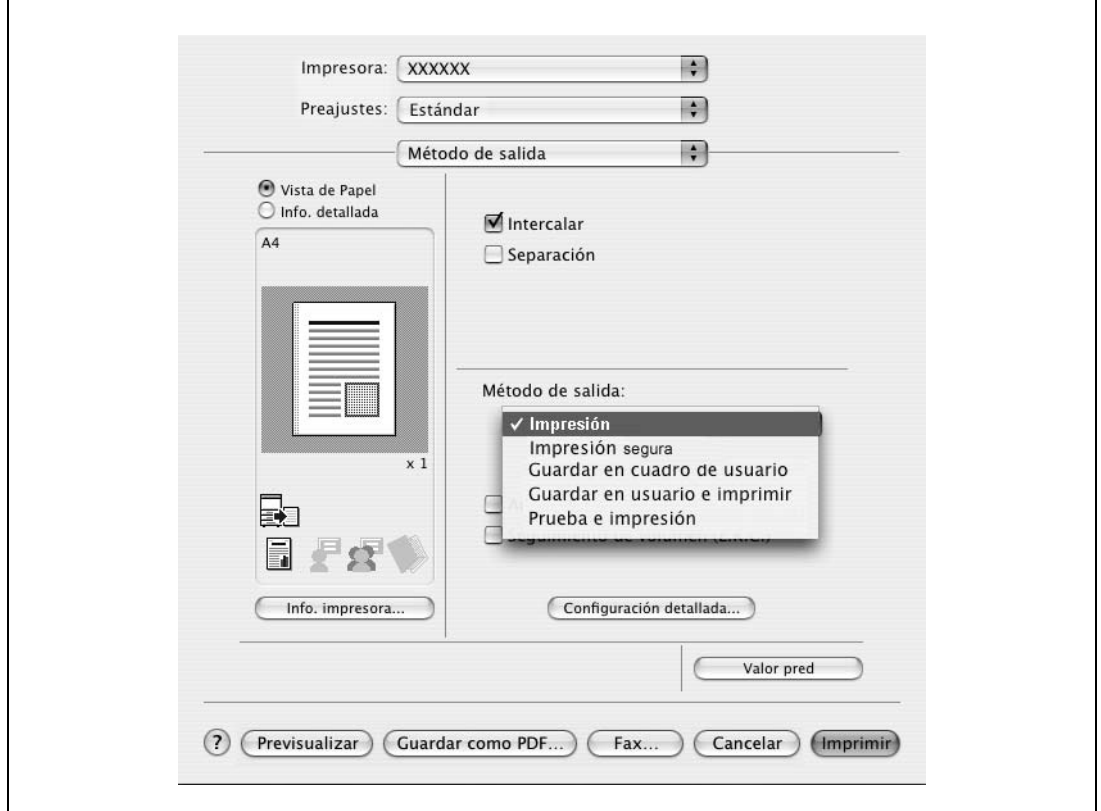

- **3** Introduzca el nombre de archivo del documento y el número de la carpeta de usuario en el almacenamiento.
	- Seleccione la casilla de verificación "Guardar configuración" para guardar la configuración especificada. Además, si la casilla de verificación "No mostrar esta ventana durante la configuración" está seleccionada, el cuadro de diálogo no aparece cuando se especifica la función.

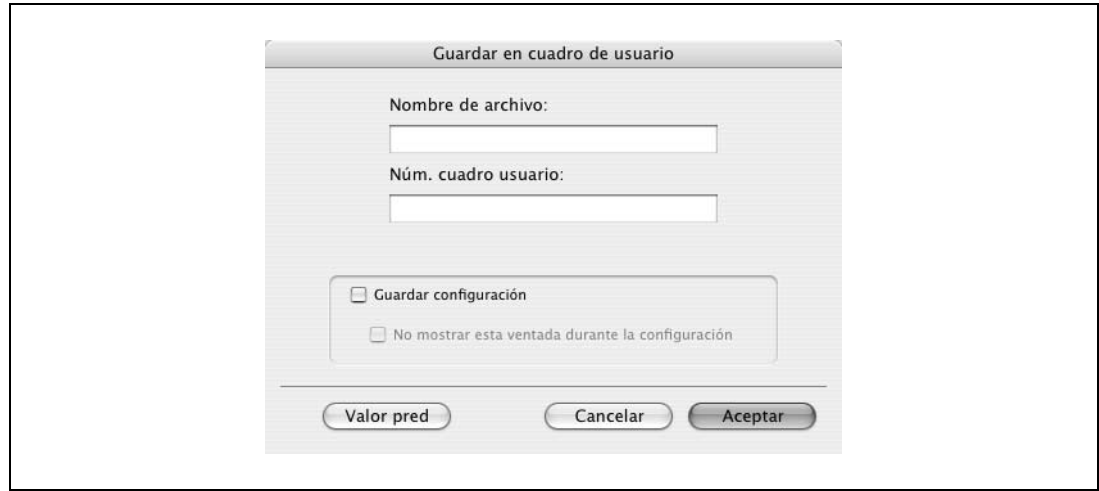

**4** Imprima el documento.

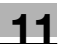

#### **11.3.2 Rellamada de una tarea en el panel de control**

Las tareas en "Guardar en cuadro de usuario" y "Guard. en usu. e impr" se guardan en una carpeta de usuario en el número indicado.

Para imprimir un documento almacenado en una carpeta de usuario, abra la carpeta de usuario especificada para extraer el documento. Si para una carpeta de usuario se especifica una contraseña, se requiere la contraseña para la carpeta usuario.

#### $\mathbb{Q}$ **Detalles**

Si desea más información sobre las funciones de las teclas del panel de control, consulte el Manual del Operador – Operaciones de copia.

Para obtener información sobre las funciones de carpetas de la máquina, consulte el Manual del Operador – Operaciones con carpetas.

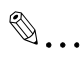

#### **Nota**

Los documentos de la carpeta se borran automáticamente después de haber transcurrido cierto tiempo desde el registro. La configuración predeterminada para este período de tiempo es de 1 día y esta configuración se puede especificar al crear la carpeta de usuario.

**1** Pulse la tecla [Buzón] en el panel de control de la máquina y, a continuación, pulse [Usar documento].

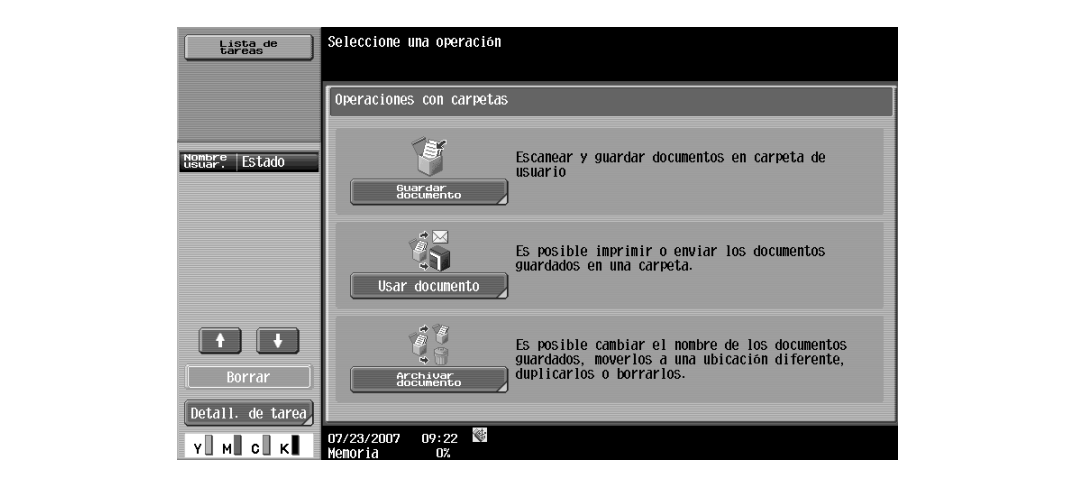

- **2** Seleccione el número de carpeta de usuario deseado y pulse [OK]. Las carpetas de usuario se clasifican como Públicas, Privadas o Grupo. Indique la carpeta de usuario deseada en la clasificación de la carpeta de usuario almacenada. Para indicar la carpeta de destino directamente se puede utilizar el número de carpeta de usuario.
	- Si se especifica una contraseña para una carpeta de usuario, continúe desde el paso 3.
	- Si no se especifica una contraseña para una carpeta de usuario, continúe desde el paso 4.

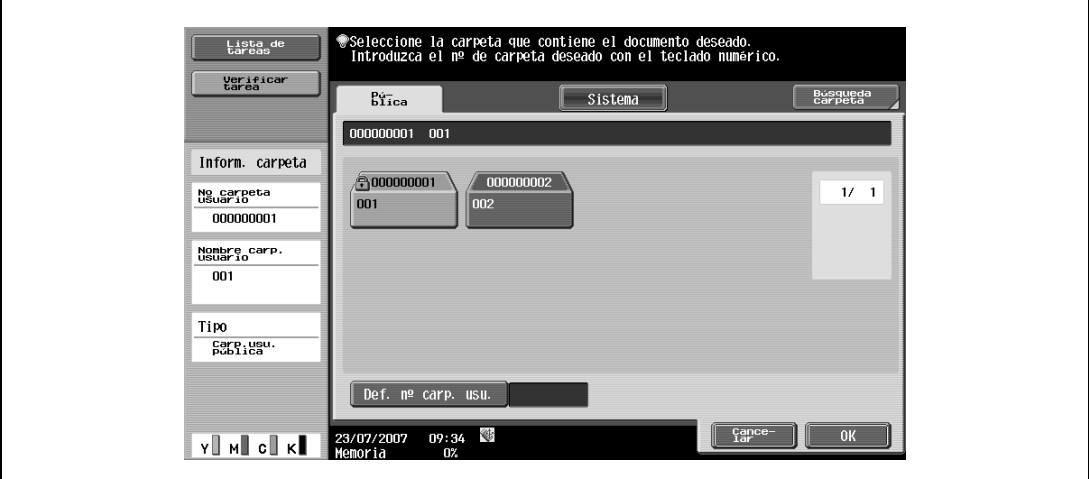

**3** Introduzca la contraseña para la carpeta de usuario y, a continuación, pulse [OK]. Aparecerá una lista de documentos en la carpeta de usuario especificada.

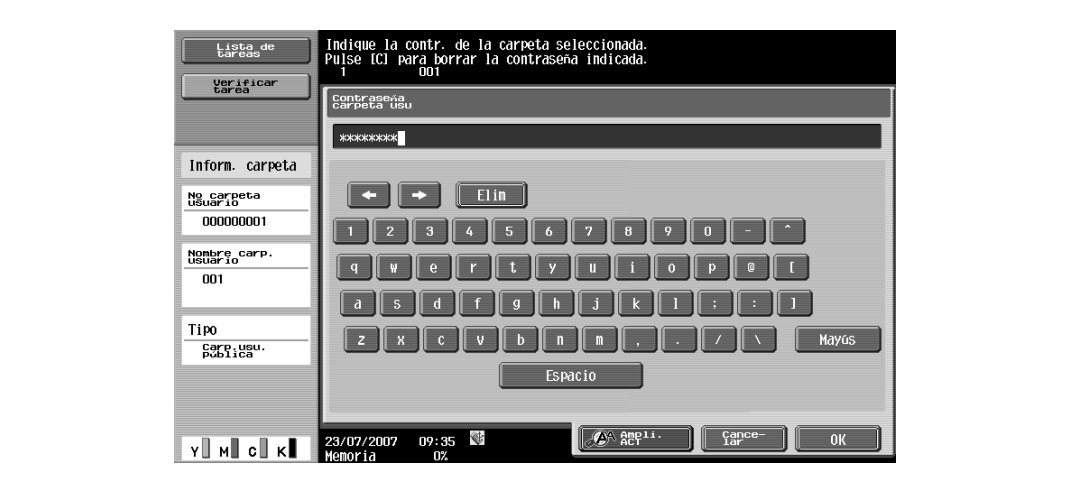

- **4** Seleccione el documento que se debe imprimir y, a continuación, haga clic en [Imprim].
	- Los documentos almacenados en las carpetas de usuario pueden transmitirse por correo electrónico o por fax. Para obtener información sobre las funciones de carpeta de usuario, consulte el Manual del Operador – Operaciones con carpetas.

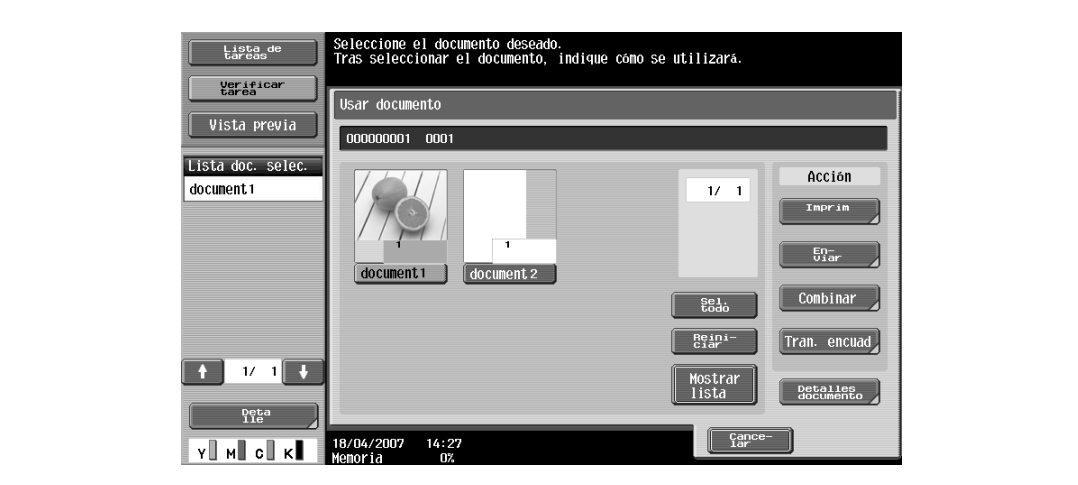

**5** En caso necesario, cambie la configuración de impresión.

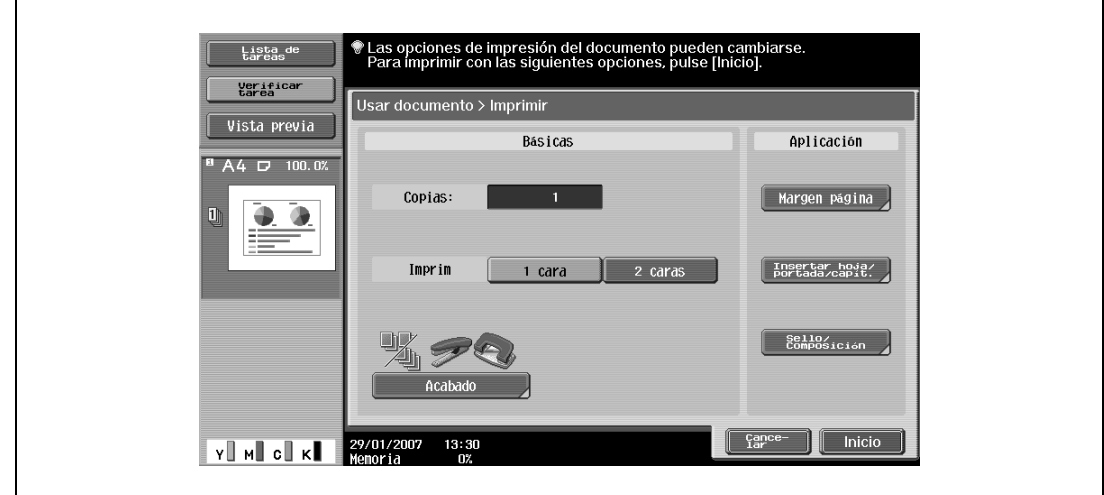

**6** Toque [Inicio], o pulse la tecla [Inicio] del panel de control.

– Para cancelar la impresión del trabajo, pulse [Cancelar]. Se imprimirá el documento.

### <span id="page-163-0"></span>**11.4 Impresión en una máquina con la función Autenticación de usuario**

Si se ha especificado la función de autentificación de usuario en la máquina, se deberá introducir un nombre de usuario y una contraseña al imprimir.

 $\mathbb{Q}$  . . .

#### **Aviso**

Si se envía un trabajo de impresión utilizando un nombre de usuario o contraseña no válidos para "Modo Autenticación" en la máquina, o si se envía la tarea sin habilitar "Autentificación de usuario", la máquina no autenticará la operación y se cancelará el trabajo.

Si las opciones de autenticación de usuario están habilitadas en la máquina y la función de restricción de la operación de autentificación se encuentra en el modo 2, el usuario se bloquea y no puede accederse a él si la información de autenticación no se introduce correctamente.

Los tres controladores de impresora siguientes son compatibles con la habilitación de esta función: Controlador PCL de la impresora Konica Minolta para Windows, controlador PostScript de la impresora Konica Minolta para Windows, controlador PPD PostScript de impresora para Mac OS X

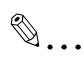

#### **Nota**

Si no se permite la impresión, no podrá imprimirse aunque lo intente un usuario registrado. Para obtener información sobre la autenticación de usuario consulte al administrador de la máquina.

Si se lleva a cabo la autenticación de usuario con una unidad de autenticación opcional, introduzca el nombre de usuario y la contraseña. Para obtener información consulte el manual que viene con la unidad de autenticación.

#### **11.4.1 Configuración del controlador de impresora**

#### **En Windows**

- **1** Haga clic en el botón [Propiedades] (o en el botón [Configuración detallada]) en el cuadro de diálogo Imprimir para visualizar el cuadro de diálogo Preferencias de impresión.
- **2** Haga clic en la ficha Básico.
- **3** Haga clic en el botón [Autent./Seguim. de volumen].

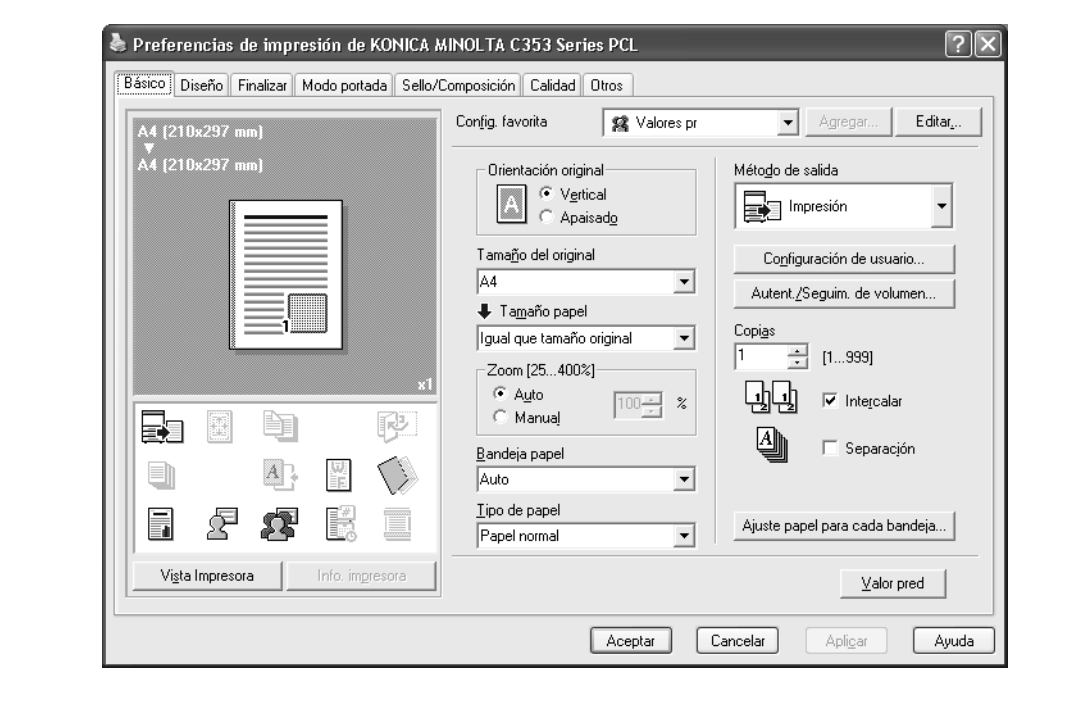

- **4** Seleccione "Usuario destinatario" y, a continuación, introduzca el nombre de usuario y la contraseña.
	- Si se ha habilitado la máquina para acceso a usuarios públicos, se puede seleccionar "Usuario público" para acceder a la máquina.
	- También se puede establecer previamente la contraseña en el controlador de impresora como un valor por defecto para que no tenga que establecerse para cada tarea.

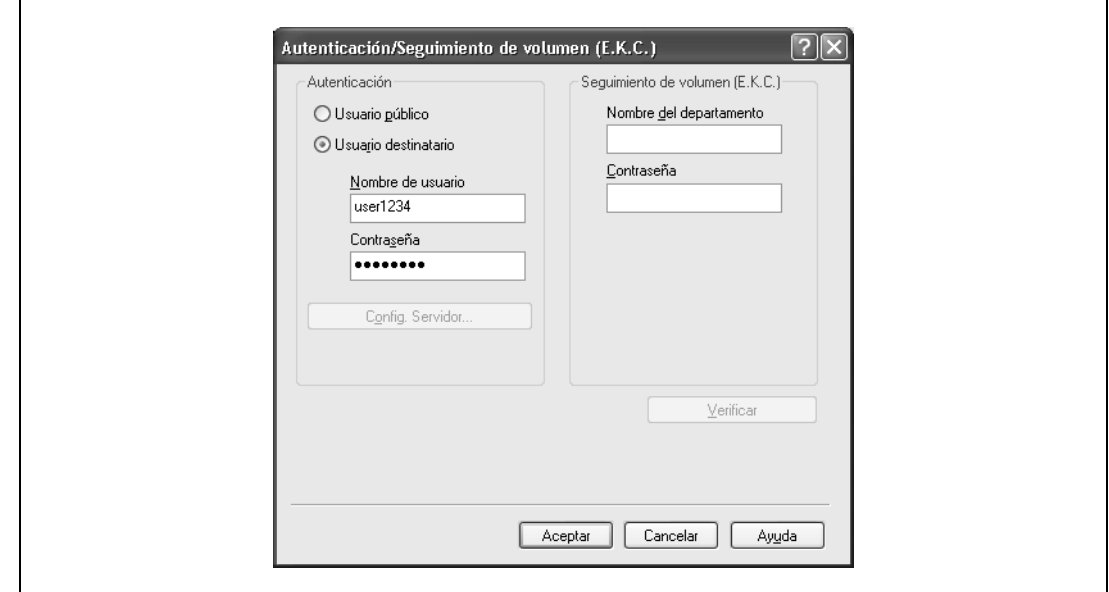

- **5** Haga clic en el botón [Aceptar] e indique la configuración deseada y, a continuación, imprima el documento.
	- Si el nombre de usuario introducido es un nombre registrado en la máquina, el trabajo se imprime y se contabiliza como un usuario especificado.

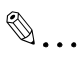

#### **Aviso**

Si no se ha especificado la configuración de autentificación de usuario en la ficha Configurar, no se puede llevar a cabo la configuración de autenticación de usuario. Si se va a utilizar la función de autentificación de usuario, asegúrese de definir los ajustes en la ficha Configurar. Para más información, consulte ["Ficha Configurar" en la página](#page-87-0) 8-4.

Si se lleva a cabo la autentificación de usuario en un servidor, se debe especificar la configuración del servidor. Haga clic en el botón [Config. Servidor] para seleccionar el servidor.

Haga clic en el botón [Verificar] para comunicarse con esta máquina y comprobar si la autenticación se puede llevar a cabo con el usuario introducido. Esta función no está disponible a menos que se active la conexión para comunicarse con la máquina.

#### **En Macintosh OS X**

 $\mathsf{r}$ 

- **1** En el menú "Archivo", seleccione "Imprimir".
- **2** Seleccione "Método de salida".
- **3** Seleccione la casilla de verificación "Autenticación".

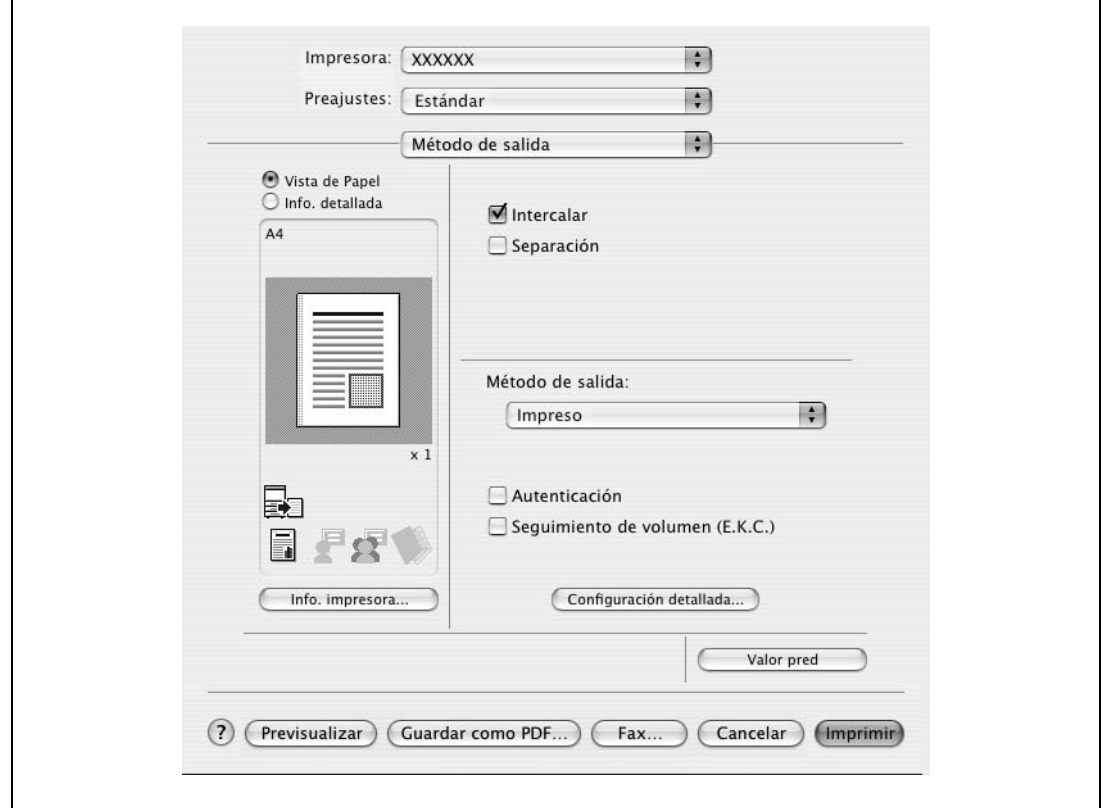

- **4** Seleccione "Usuario destinatario" y, a continuación, introduzca el nombre de usuario y la contraseña.
	- Si se ha habilitado la máquina para acceso a usuarios públicos, se puede seleccionar "Usuario público" para acceder a la máquina.

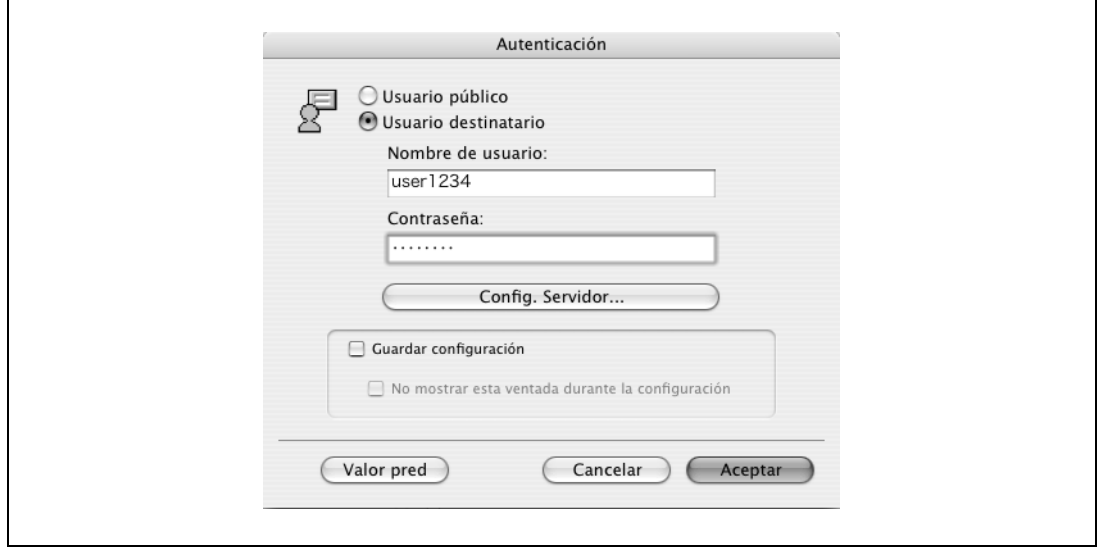

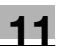

# $\mathbb{Q}$ ...

**Nota** 

Seleccione la casilla de verificación "Guardar configuración" para guardar la configuración especificada. Además, si la casilla de verificación "No mostrar esta ventana durante la configuración" está seleccionada, el cuadro de diálogo no aparece cuando se especifica la función.

Si se lleva a cabo la autentificación de usuario en un servidor, se debe especificar la configuración del servidor. Haga clic en el botón [Config. Servidor] para seleccionar el servidor.

### **11.5 Impresión con la máquina habilitada para la función de Seguimiento de volumen**

Cuando se vaya a imprimir una tarea con la función Seguimiento de cuenta habilitada en la máquina, introduzca un nombre de departamento (o una contraseña).

# $\mathbb{Q}$ ...

#### **Aviso**

Si se envía un trabajo de impresión usando una contraseña no válida para la función Seguimiento de cuenta en la máquina, o si se envía un trabajo sin especificar "Seguimiento de cuenta", la máquina no autentica el acceso y se cancelará el trabajo. Si las opciones de seguimiento de cuenta están habilitadas en la máquina, la función de restricción de la operación de autenticación se encuentra en el modo 2 y la información de autenticación no se introduce correctamente, la cuenta se bloquea y no puede accederse a ella.

Los tres controladores de impresora siguientes son compatibles con la habilitación de esta función: Controlador PCL de la impresora Konica Minolta para Windows Controlador PostScript de la impresora Konica Minolta para Windows Controlador PPD PostScript de la impresora para Mac OS X

# $\mathbb{Q}$ ...

#### **Nota**

Si no se permite la impresión, no podrá imprimir aunque se intente desde una cuenta registrada.

Para obtener información sobre el seguimiento de cuenta, consulte al administrador de la máquina.

#### **11.5.1 Configuración del controlador de impresora**

#### **En Windows**

- **1** Haga clic en el botón [Propiedades] (o en el botón [Configuración detallada]) en el cuadro de diálogo Imprimir para visualizar el cuadro de diálogo Preferencias de impresión.
- **2** Haga clic en la ficha Básico.
- **3** Haga clic en el botón [Autent./Seguim. de volumen].

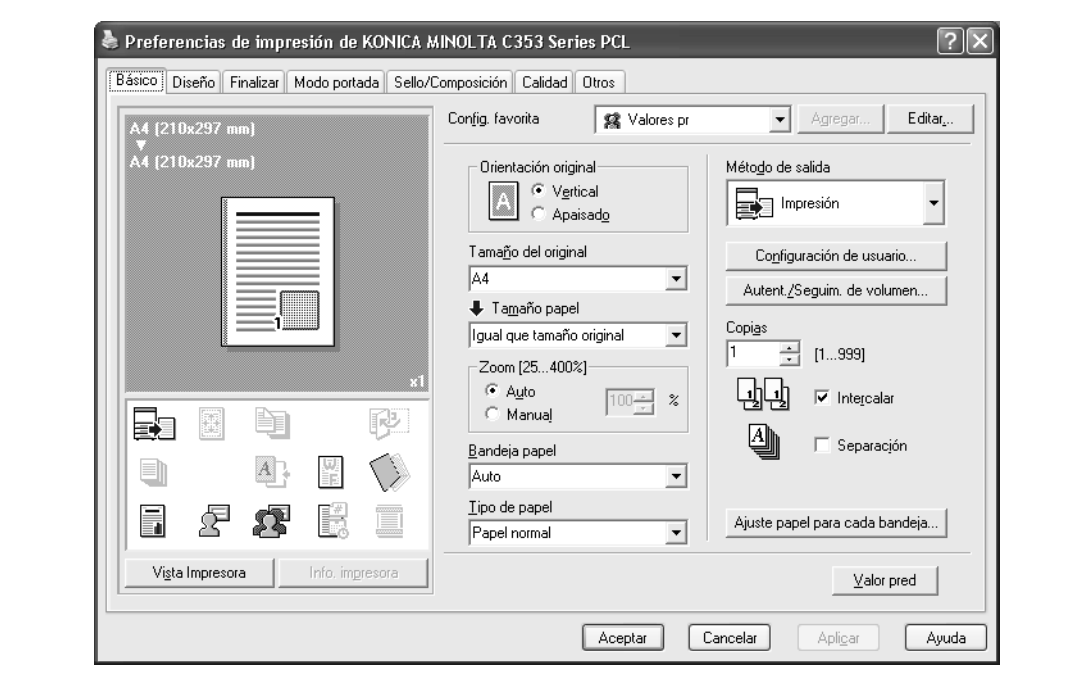

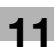

- **4** Introduzca el nombre de departamento y la contraseña.
	- También se puede establecer previamente la contraseña en el controlador de impresora como un valor por defecto para que no tenga que establecerse para cada tarea.

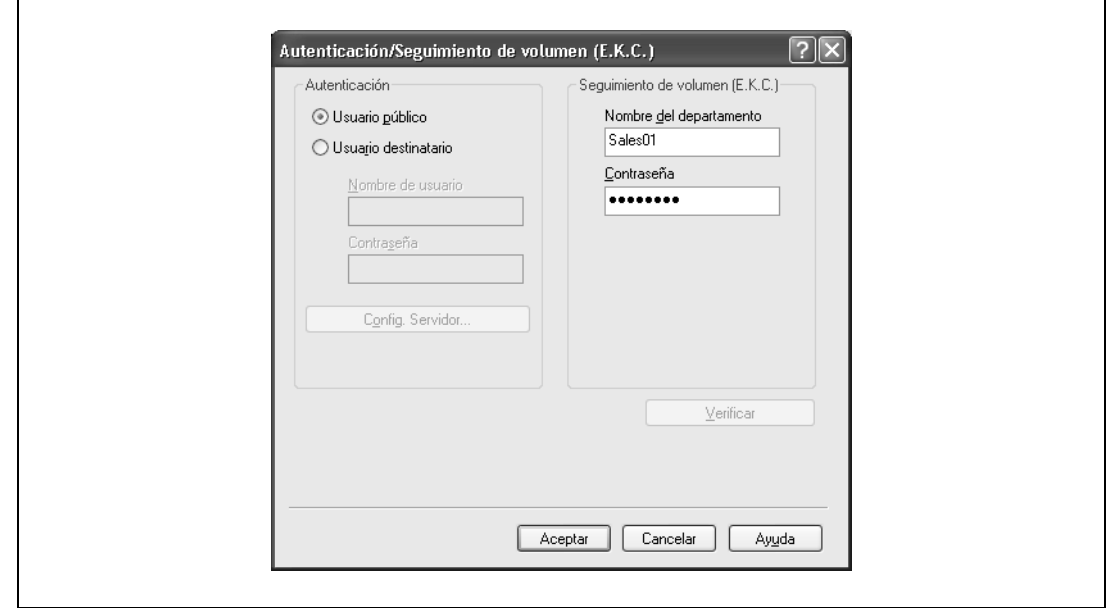

**5** Haga clic en el botón [Aceptar] e indique la configuración deseada y, a continuación, imprima el documento.

Si la contraseña introducida es una contraseña registrada en la máquina, el trabajo se imprime y se contabiliza como un trabajo de la cuenta.

 $\mathbb{Q}$ ...

#### **Aviso**

Si no se ha especificado la configuración de seguimiento de cuenta en la ficha Configurar, no se puede llevar a cabo el seguimiento de cuenta. Si se va a utilizar la función de seguimiento de cuenta, asegúrese de definir los ajustes en la ficha Configurar. Para más información, consulte ["Ficha](#page-87-0)  [Configurar" en la página](#page-87-0) 8-4.

Haga clic en el botón [Verificar] para comunicarse con esta máquina y comprobar si la autenticación se puede llevar a cabo con la cuenta introducida. Esta función no está disponible a menos que se active la conexión para comunicarse con la máquina.

#### **En Macintosh OS X**

- **1** En el menú "Archivo", seleccione "Imprimir".
- **2** Seleccione "Método de salida".
- **3** Seleccione la casilla de verificación "Seguimiento de volumen (E.K.C.)".

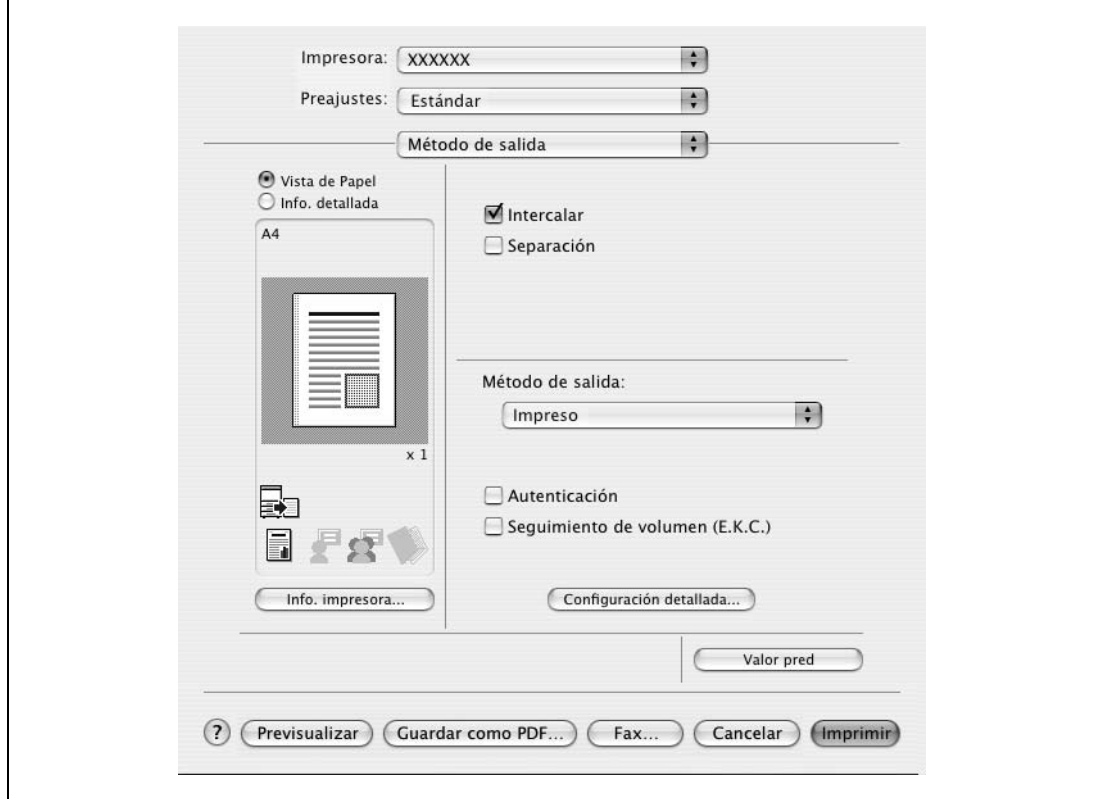

**4** Introduzca el nombre de departamento y la contraseña.

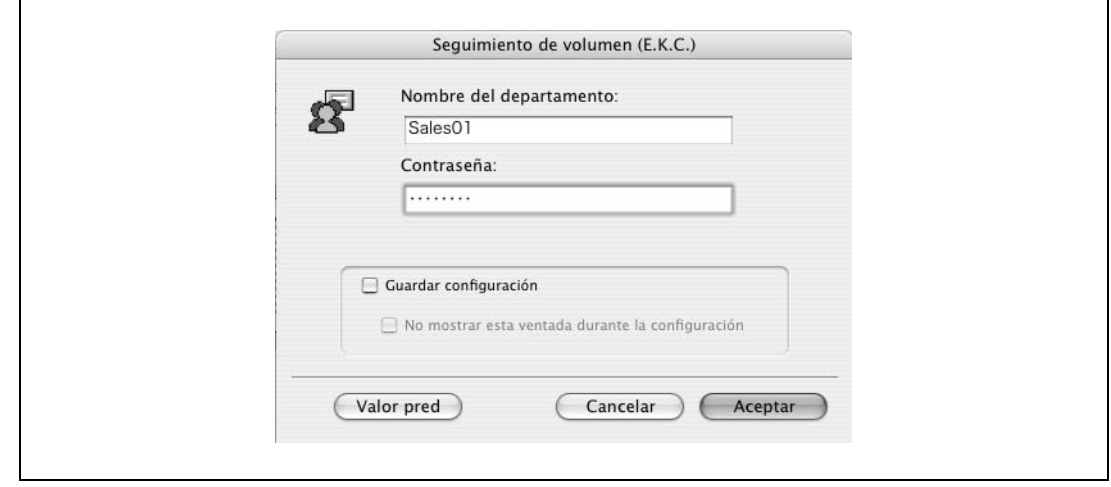

# $\mathbb{Q}$ ...

#### **Nota**

Seleccione la casilla de verificación "Guardar configuración" para guardar la configuración especificada. Además, si la casilla de verificación "No mostrar esta ventana durante la configuración" está seleccionada, el cuadro de diálogo no aparece cuando se especifica la función.

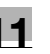

# **11.6 Tocar e imprimir**

Cuando se usa una unidad de autenticación opcional (tipo biométrico) o una unidad de autenticación (tipo de tarjeta IC), sólo con tocar la unidad de autenticación con el dedo o una tarjeta IC se habilita la autenticación de usuario y la impresión. Esta función se conoce como Tocar e Imprimir.

Además, con este tipo de autenticación de usuario, para imprimir mediante un equipo, debe introducir el nombre de usuario y la contraseña en el controlador de impresora igual que cuando se usa la autenticación de usuario común.

#### ${\mathbb Q}$ **Detalles**

Para más detalles, consulte ["Impresión en una máquina con la función Autenticación de usuario" en la](#page-163-0)  [página](#page-163-0) 11-22.

- **1** Introduzca el nombre de usuario y la contraseña en el controlador de impresora y, a continuación, imprima.
	- En Windows:

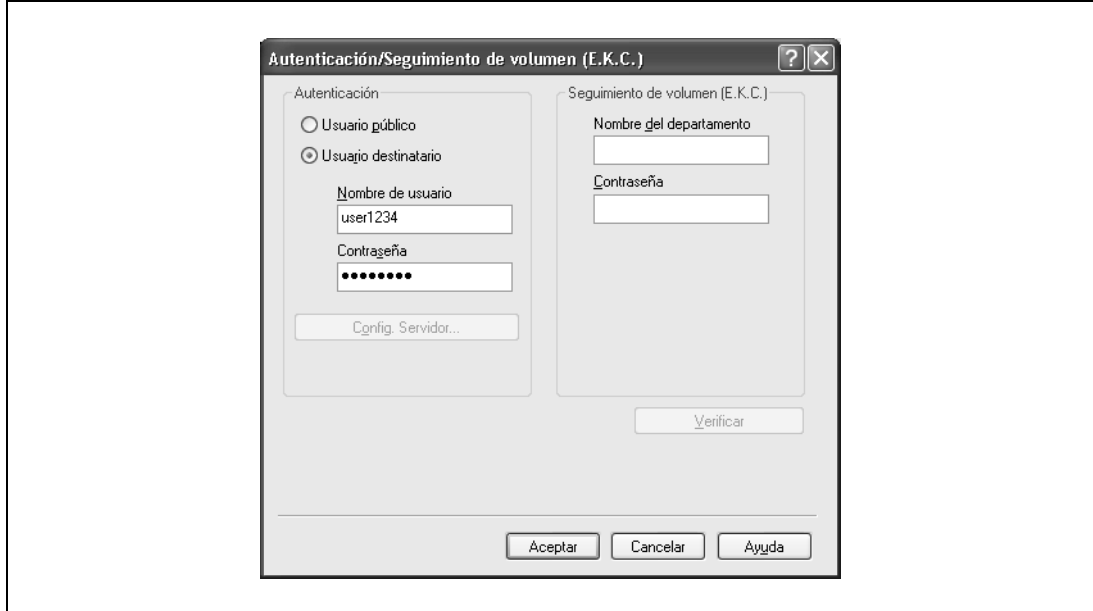

– En Macintosh OS X:

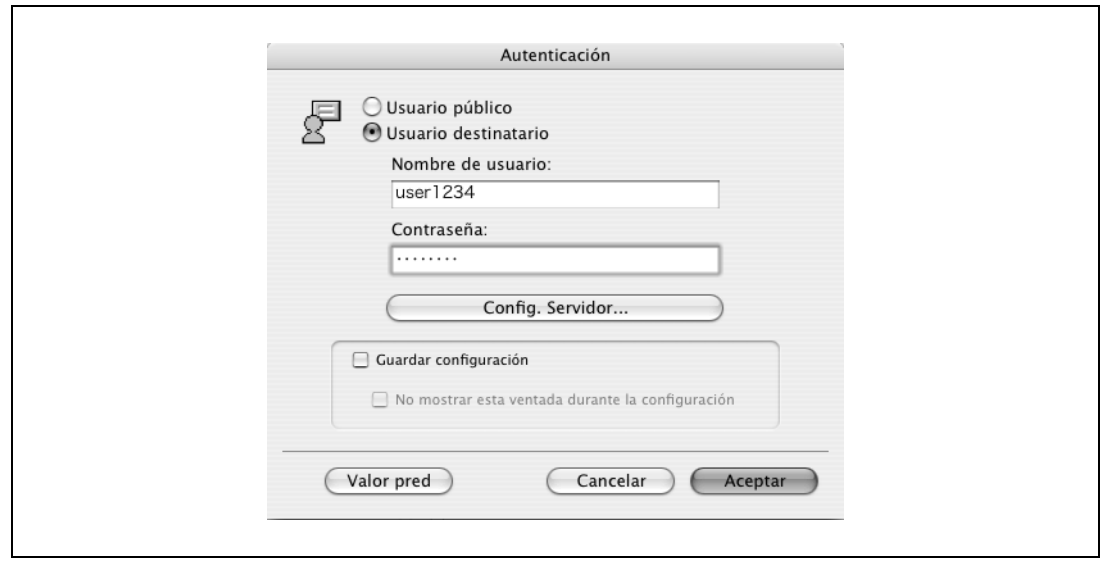

**2** Pulse la unidad de autenticación de la máquina.

Una vez que se ha autenticado el usuario, se imprimirá el documento.

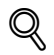

#### **Detalles**

Para obtener más detalles sobre la unidad de autenticación, consulte el Manual que se suministra con la unidad de autenticación.

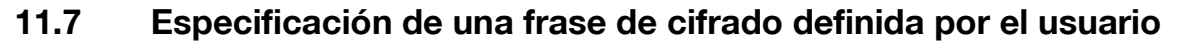

La máquina y el controlador de impresora se comunican mediante el cifrado de una contraseña de usuario, una contraseña de cuenta o una contraseña de documento seguro usando una clave de cifrado común.

Aunque se habilita previamente una frase de cifrado para generar la clave de cifrado común como configuración por defecto, también se puede generar con una frase de cifrado definida por el usuario.

Cuando se especifica una frase de cifrado definida por el usuario, se debe indicar la misma frase de cifrado para la máquina y el controlador de impresora.

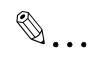

**Nota** 

Si se usan valores diferentes para la frase de cifrado de la máquina y el controlador de impresora, la máquina no puede descifrar la contraseña de usuario, la contraseña de cuenta o la contraseña de documento seguro cifrado. En este caso, la impresión no puede llevarse a cabo.

La frase de cifrado automáticamente genera la clave de cifrado común. La clave de cifrado común no puede especificarse directamente.

#### **11.7.1 Configuración de esta máquina**

Vaya a la pantalla Configuración del administrador para indicar la configuración de la máquina.

- **1** Pulse [Ajustes seguridad] en la pantalla Configuración administrador.
- **2** En la pantalla Ajustes seguridad, pulse [Conf. de cifrado de contraseña de dispositivo].
- **3** Pulse [Definido por usuario].
	- Para realizar el trabajo sin especificar una definición de usuario para "Frase de cifrado", pulse "Predet. de fábrica".

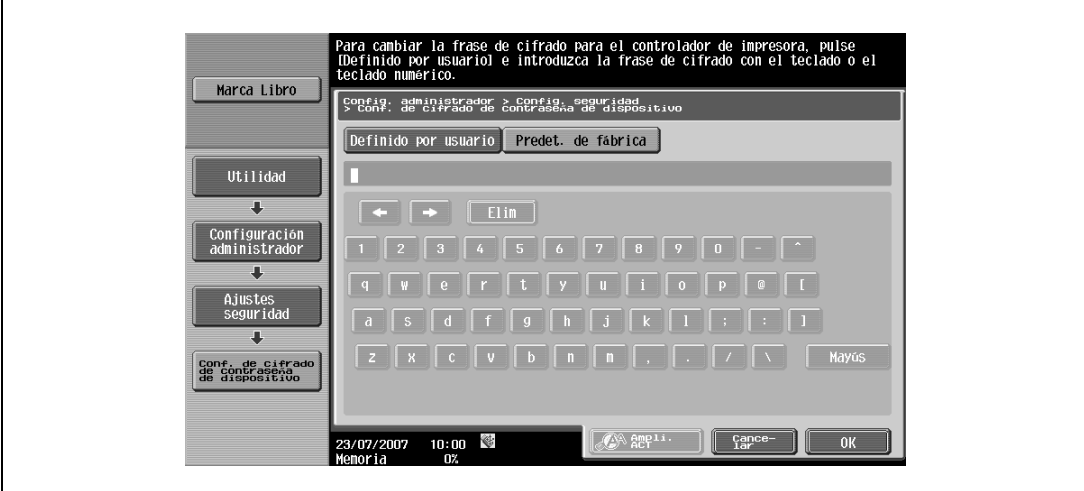

**4** Introduzca la frase de cifrado y, a continuación, pulse [OK].

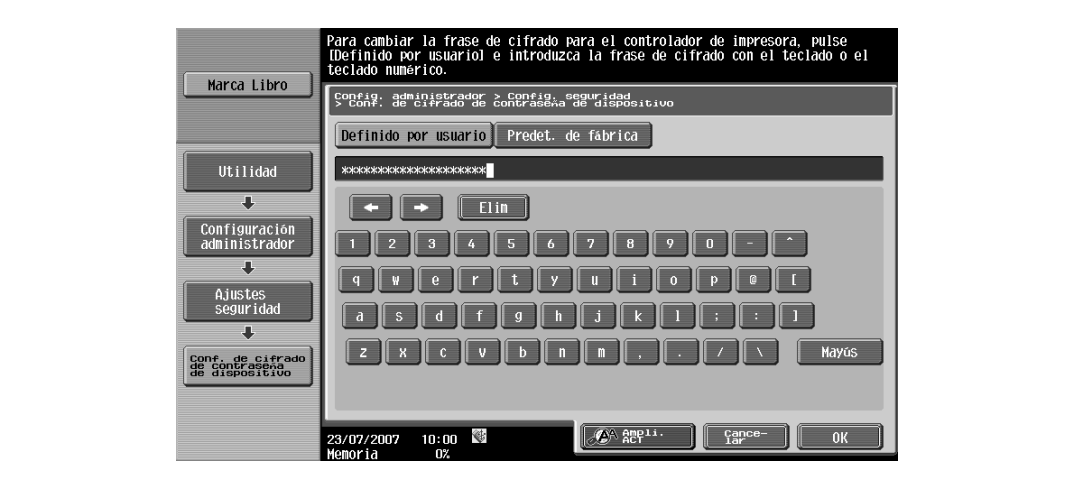

**5** Introduzca la frase de cifrado de nuevo y, a continuación, pulse [OK]. Esta acción habilita la frase de cifrado.

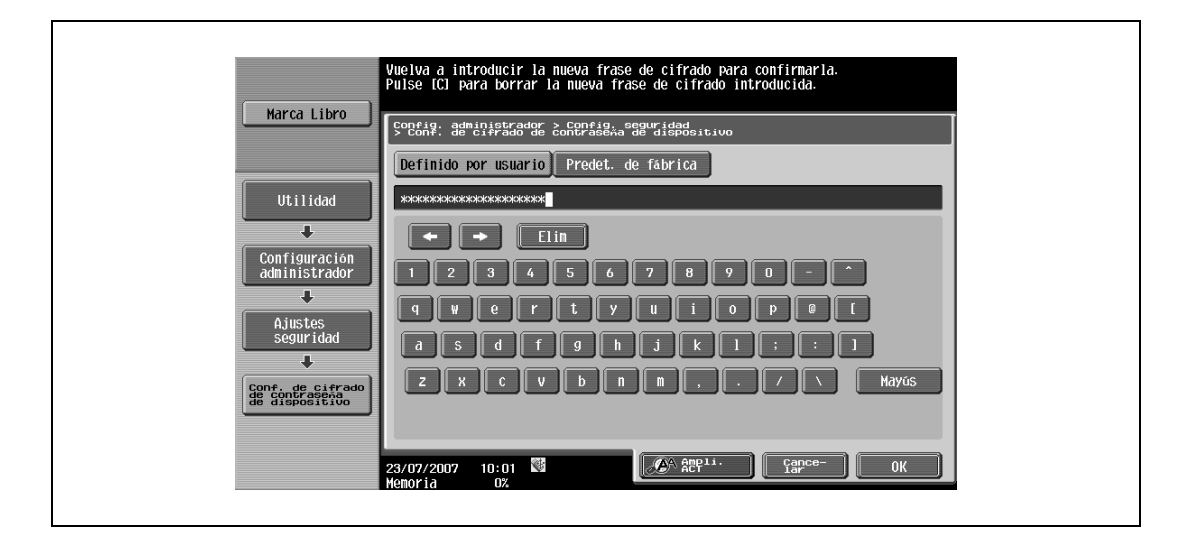

# $\mathbb{Q}$ ...

#### **Nota**

Cuando se introduce la frase de cifrado, utilice 20 caracteres alfanuméricos. Indique la misma frase de cifrado para la máquina y el controlador de impresora.

Una clave de cifrado que contiene una serie de los mismos caracteres no es válida.

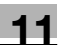

### **11.7.2 Configuración del controlador de impresora**

Los tres controladores de impresora siguientes son compatibles con la instalación de esta función:

- Controlador PCL de la impresora Konica Minolta para Windows (controlador PCL)
- Controlador PostScript de la impresora Konica Minolta PostScript para Windows (controlador PS)
- Controlador PPD de la impresora para Mac OS X

#### **En Windows**

- **1** Se visualiza la pantalla Propiedades.
	- Para visualizar la ventana de propiedades, abra la ventana Impresoras o la ventana Impresoras y Faxes. En esta ventana, haga clic con el botón derecho del ratón en el icono de la impresora instalada y después haga clic en "Propiedades".
- **2** Haga clic en la ficha Información de dispositivo.
- **3** Seleccione la casilla de verificación "Frase de cifrado" e introduzca la frase de cifrado.
	- Para realizar el trabajo sin especificar una definición de usuario para "Frase de cifrado", borre "Frase de cifrado".

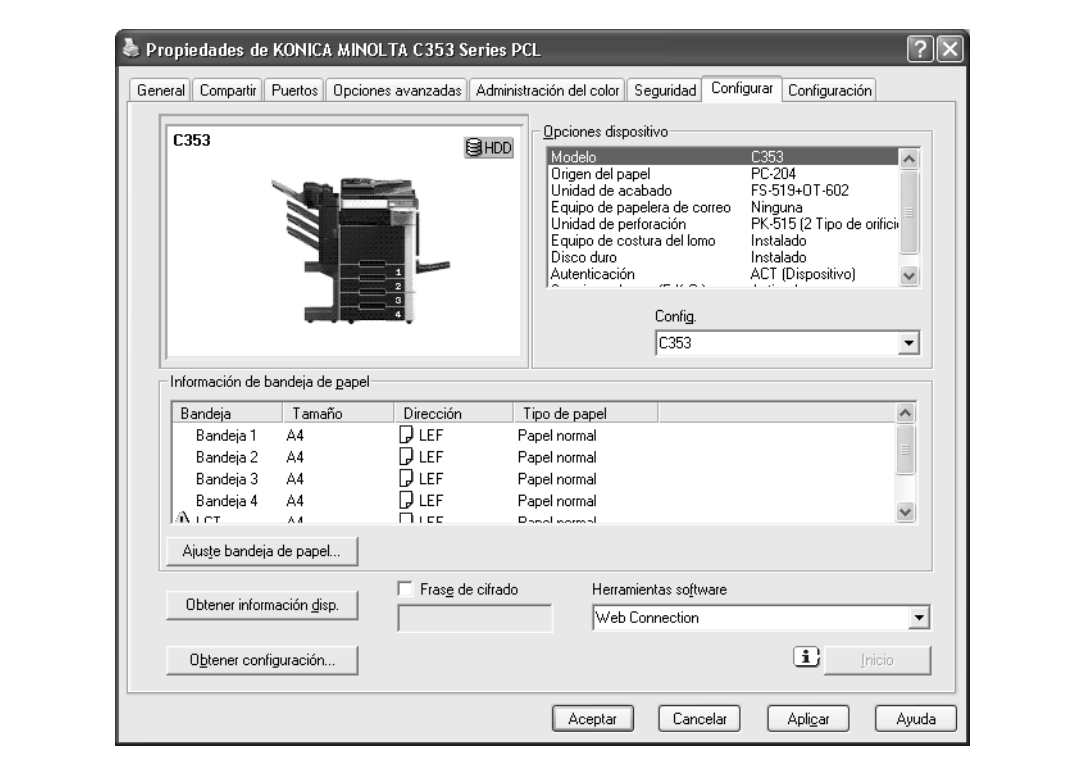

**4** Haga clic en el botón [Aceptar].

 $\mathbb{Q}$ ...

**Nota** 

Cuando se introduce la frase de cifrado, utilice 20 caracteres alfanuméricos. Indique la misma frase de cifrado para la máquina y el controlador de impresora.

Una clave de cifrado que contiene una serie de los mismos caracteres no es válida.

Cuando se habilita SSL en OpenAPI y el controlador de impresora puede obtener la información de dispositivo automáticamente, también es posible obtener la clave de cifrado común para esta máquina de forma automática.

#### **En Macintosh OS X**

- **1** Se muestra el cuadro de diálogo Método de salida.
- **2** Haga clic en el botón [Configuración detallada]. Aparecerá el cuadro de diálogo para la configuración detallada.
- **3** Seleccione "Configuración del administrador" y, a continuación, haga clic en el botón [Configuración]. Aparecerá el cuadro de diálogo para la configuración de administrador.

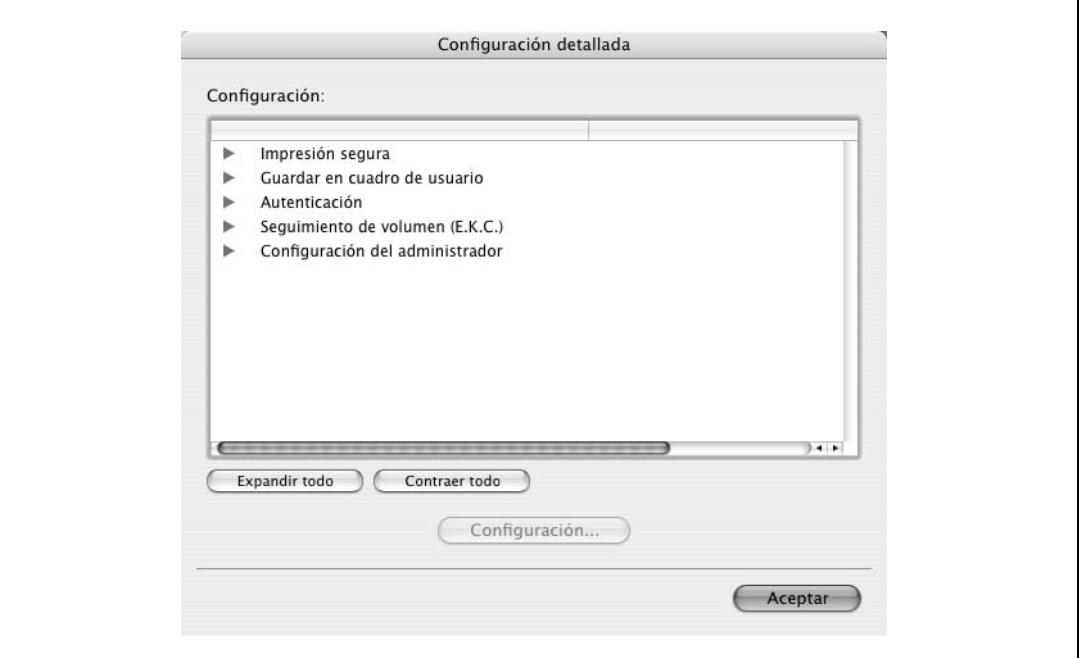

- **4** Seleccione la casilla de verificación "Frase de cifrado" e introduzca la frase de cifrado.
	- Para realizar el trabajo sin especificar una definición de usuario para "Frase de cifrado", borre "Frase de cifrado".

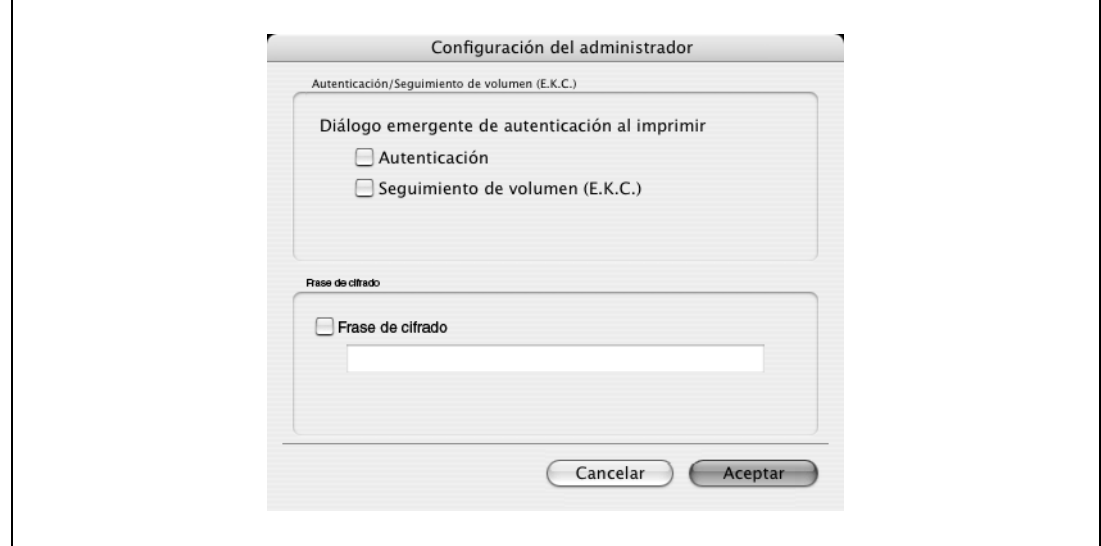

**5** Haga clic en el botón [Aceptar].

11-34 bizhub C203/C253/C353

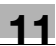

# $\mathbb{Q}$ ...

**Nota** 

Cuando se introduce la frase de cifrado, utilice 20 caracteres alfanuméricos. Indique la misma frase de cifrado para la máquina y el controlador de impresora.

Una clave de cifrado que contiene una serie de los mismos caracteres no es válida.

# <span id="page-177-0"></span>**11.8 Configuración de perfil ICC**

El controlador de impresora tiene una función para especificar los perfiles ICC registrados en la máquina cuando se lleva a cabo un trabajo de impresión.

 $\mathbb{Q}$  . . .

#### **Nota**

Para especificar la configuración por defecto del perfil ICC registrado en la máquina, vaya a [Configuración de perfil ICC]. Para más detalles, consulte ["Configuración de perfil ICC" en la](#page-177-0)  [página](#page-177-0) 11-36.

Para utilizar los perfiles ICC añadidos a la máquina, los perfiles ICC de la máquina deben estar registrados en el controlador de impresora previamente. Para más detalles, consulte ["Registrar los](#page-179-0)  [perfiles ICC en el controlador de impresora" en la página](#page-179-0) 11-38.

Los dos controladores de impresora siguientes son compatibles con la instalación de esta función:

- Controlador PostScript de la impresora Konica Minolta PostScript para Windows (controlador PS)
- Controlador PPD de la impresora para Mac OS X

#### **11.8.1 Configurar el controlador de impresora en Windows**

- **1** Visualice la ficha Calidad.
- **2** Haga clic en el botón [Ajuste de la calidad]. Aparecerá el cuadro de diálogo Ajuste de la calidad.
- **3** Haga clic en la ficha Perfil ICC.
- **4** Haga clic en el botón [Detallado] y seleccione un tipo de documento.

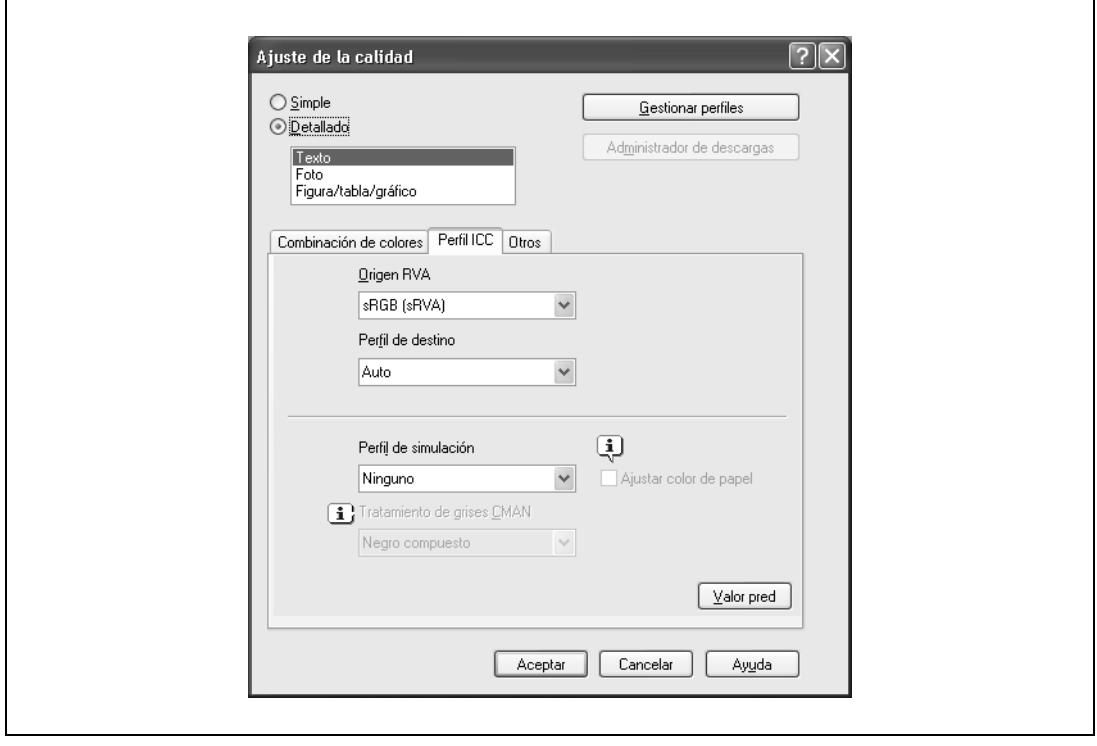

**5** Seleccione los elementos pertinentes para "Origen RVA", "Perfil de destino" y "Perfil de simulación", respectivamente.

– Esto permite seleccionar los perfiles ICC registrados en el controlador de impresora.

Cuando se imprime, se realiza el procesado de color de acuerdo con los perfiles ICC seleccionados.

**6** Haga clic en el botón [Aceptar].

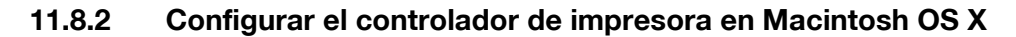

- **1** Visualice el cuadro de diálogo Calidad.
- **2** Haga clic en el botón [Ajuste de la calidad]. Aparecerá el cuadro de diálogo Ajuste de la calidad.
- **3** Seleccione los elementos pertinentes para "Origen RVA", "Perfil de destino" y "Perfil de simulación" de acuerdo con el tipo de documento que se va a imprimir.
	- Esto permite seleccionar los perfiles ICC registrados en el controlador de impresora.

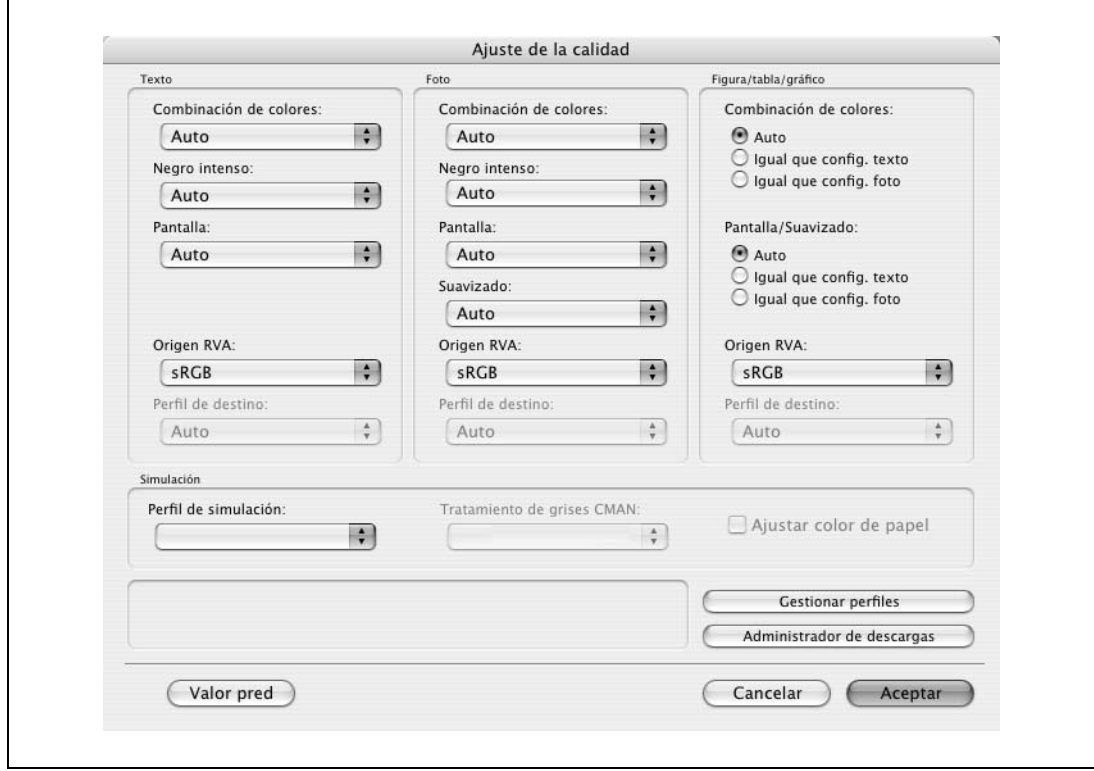

Cuando se imprime, se realiza el procesado de color de acuerdo con los perfiles ICC seleccionados.

**4** Haga clic en el botón [Aceptar].

# <span id="page-179-0"></span>**11.9 Registrar los perfiles ICC en el controlador de impresora**

Se pueden registrar en el controlador de impresora perfiles ICC adicionales descargados y añadidos a la máquina.

Cuando se imprime se puede especificar un perfil ICC registrado.

Los dos controladores de impresora siguientes son compatibles con la instalación de esta función:

- Controlador PostScript de la impresora Konica Minolta para Windows
- Controlador PPD de la impresora para Mac OS X

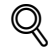

#### **Detalles**

Para registrar un perfil ICC en la máquina, utilice la aplicación Administrador de descargas (bizhub). Para más información, consulte la ayuda del software de la aplicación.

#### **11.9.1 Configurar el controlador de impresora en Windows**

- **1** Haga clic en la ficha Calidad.
- **2** Haga clic en el botón [Ajuste de la calidad].

Aparecerá el cuadro de diálogo Ajuste de la calidad.

**3** Haga clic en el botón [Gestionar perfiles].

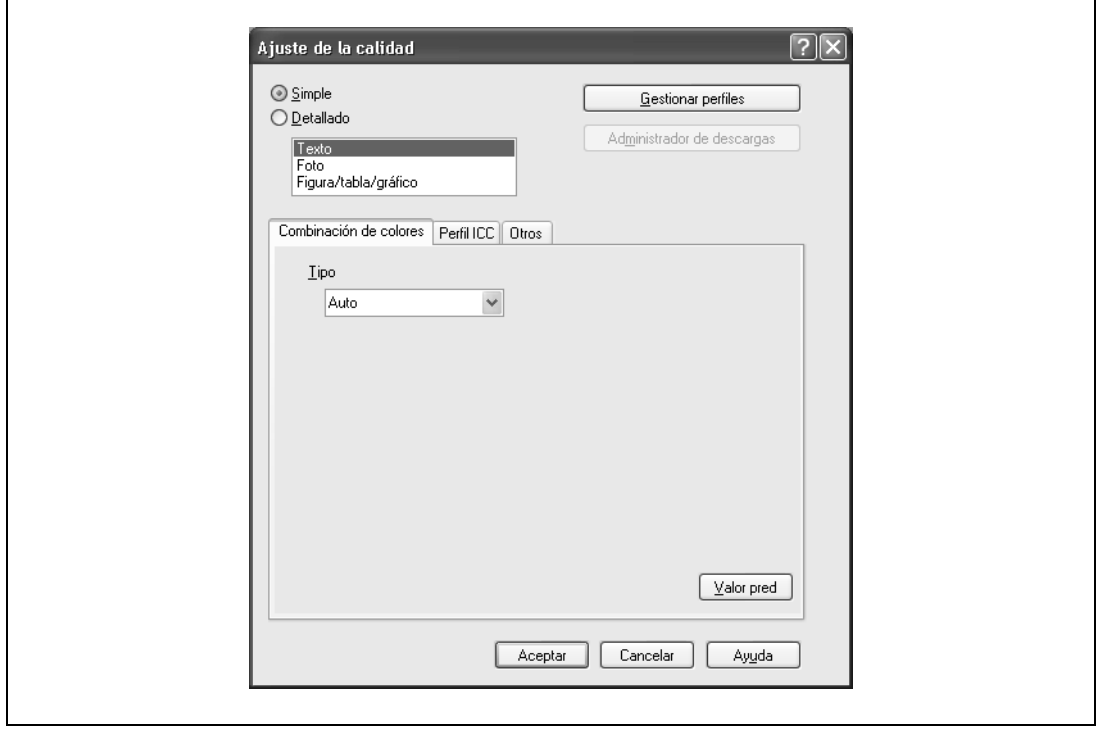

- La función Gestionar perfiles de color se comunica con la máquina para leer los perfiles ICC disponibles en la máquina. Esta función no está disponible a menos que se active la conexión para comunicarse con la máquina.
- Si la máquina está conectada mediante un conector USB, no podrá leer los perfiles ICC disponibles en la máquina.
- Haga clic en [Administrador de descargas], y la aplicación Administrador de descargas (bizhub) se iniciará. Esta función sólo está disponible cuando se instala la aplicación Download Manager (bizhub).

Aparecerá el cuadro de diálogo Gestión de perfil de color.
**4** Compruebe que aparece una lista de perfiles disponibles adicionalmente registrados en la máquina.

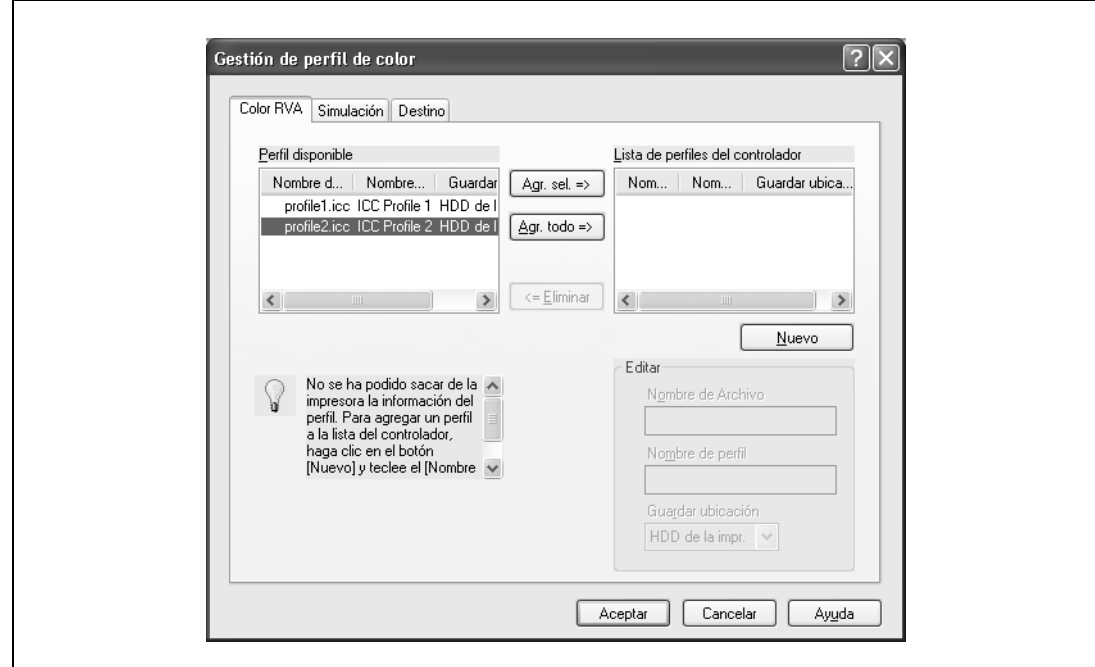

**5** Haga clic en la ficha y seleccione el tipo de perfil de color.

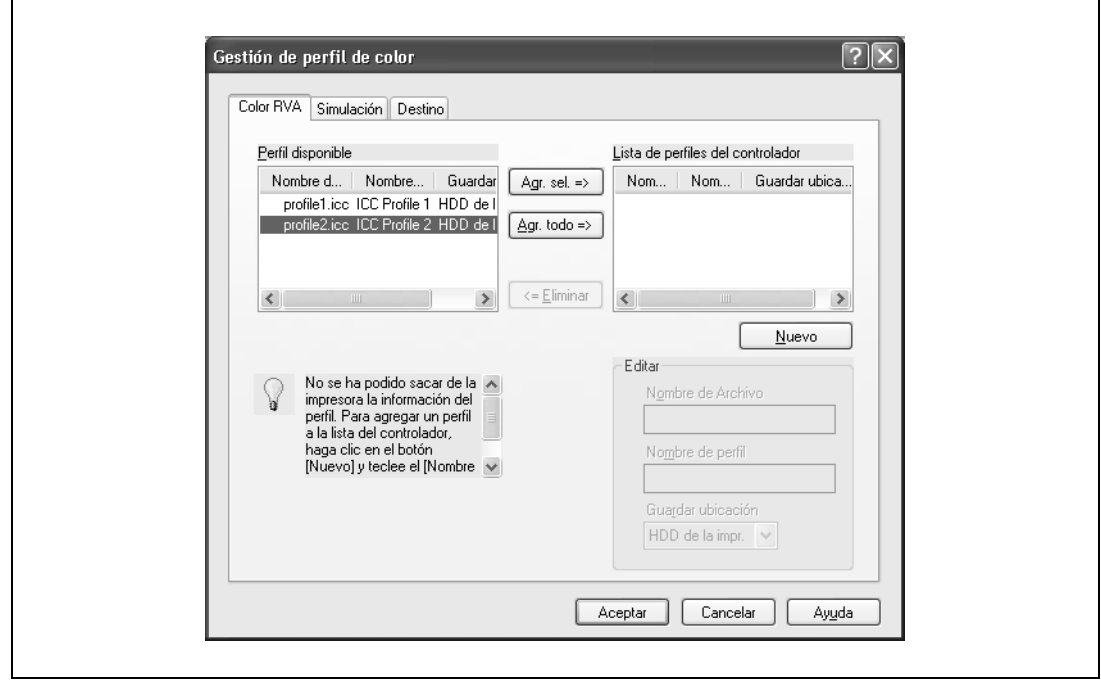

- **6** En la lista "Perfil disponible", seleccione un perfil deseado y, a continuación, haga clic en el botón [Agr.].
	- Para registrar la configuración del controlador actual como perfil, haga clic en el botón [Nuevo] y, a continuación, introduzca un nombre de archivo y un nombre de perfil.
	- El nombre de perfil se puede modificar en "Editar".

El perfil seleccionado se añadirá a "Lista de perfiles del controlador". Después puede seleccionarse en el cuadro de diálogo Ajuste de calidad en las entradas de Perfil ICC.

**7** Haga clic en el botón [Aceptar].

#### **11.9.2 Configurar el controlador de impresora en Macintosh OS X**

- **1** Visualice el cuadro de diálogo Calidad.
- **2** Haga clic en el botón [Ajuste de la calidad]. Aparecerá el cuadro de diálogo Ajuste de la calidad.
- **3** Haga clic en el botón [Gestionar perfiles].

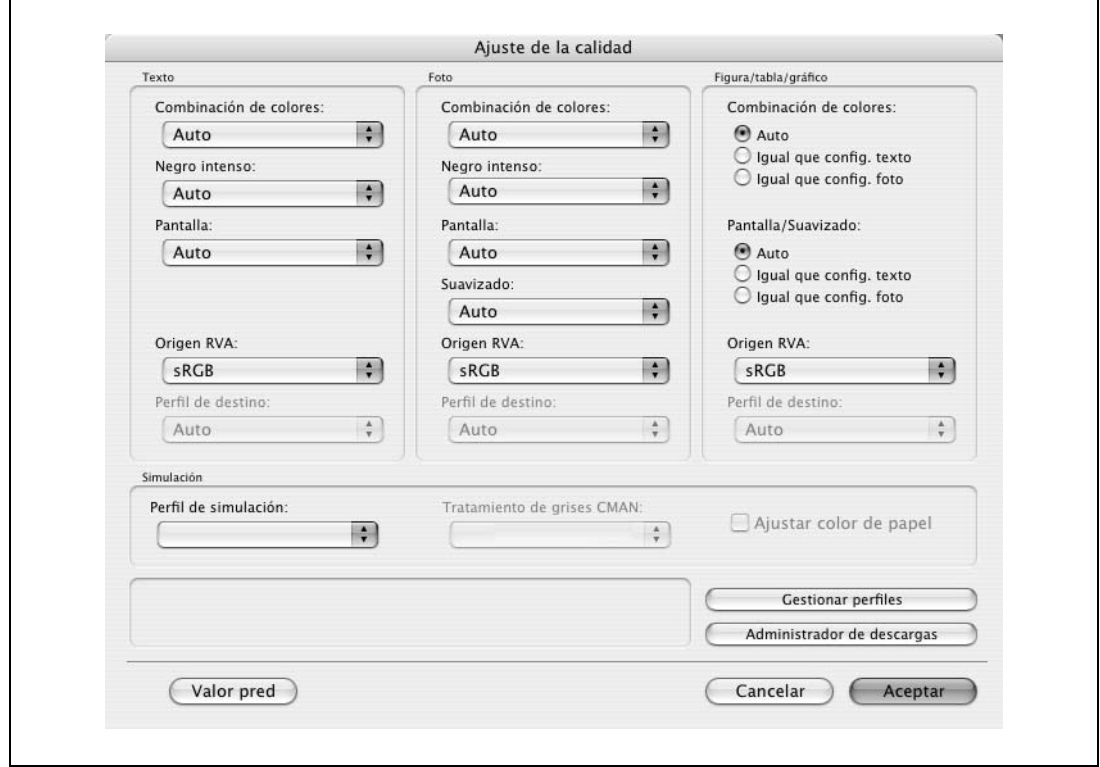

- La función Gestionar perfiles de color se comunica con la máquina para leer los perfiles disponibles en la máquina. Esta función no está disponible a menos que se active la conexión para comunicarse con la máquina.
- Haga clic en [Administrador de descargas], y la aplicación Administrador de descargas (bizhub) se iniciará. Esta función sólo está disponible cuando se instala la aplicación Administrador de descargas (bizhub).

Aparecerá el cuadro de diálogo Gestión de perfil de color.

**4** Compruebe que aparece una lista de perfiles disponibles adicionalmente registrados en la máquina.

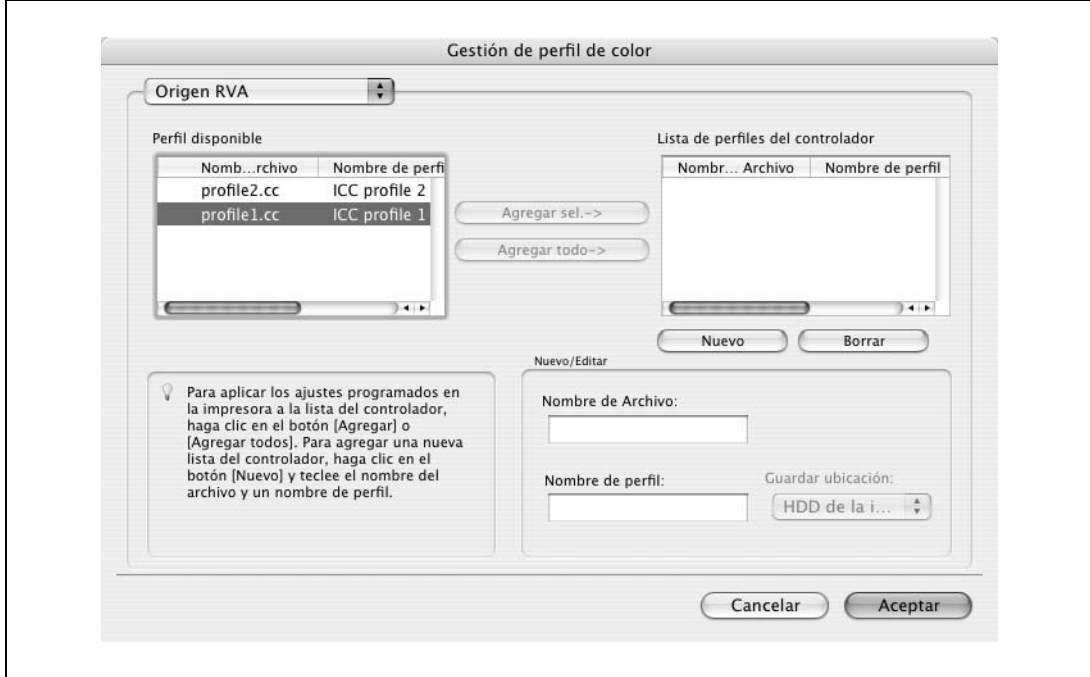

**5** Seleccione un tipo de perfil de color en la lista desplegable.

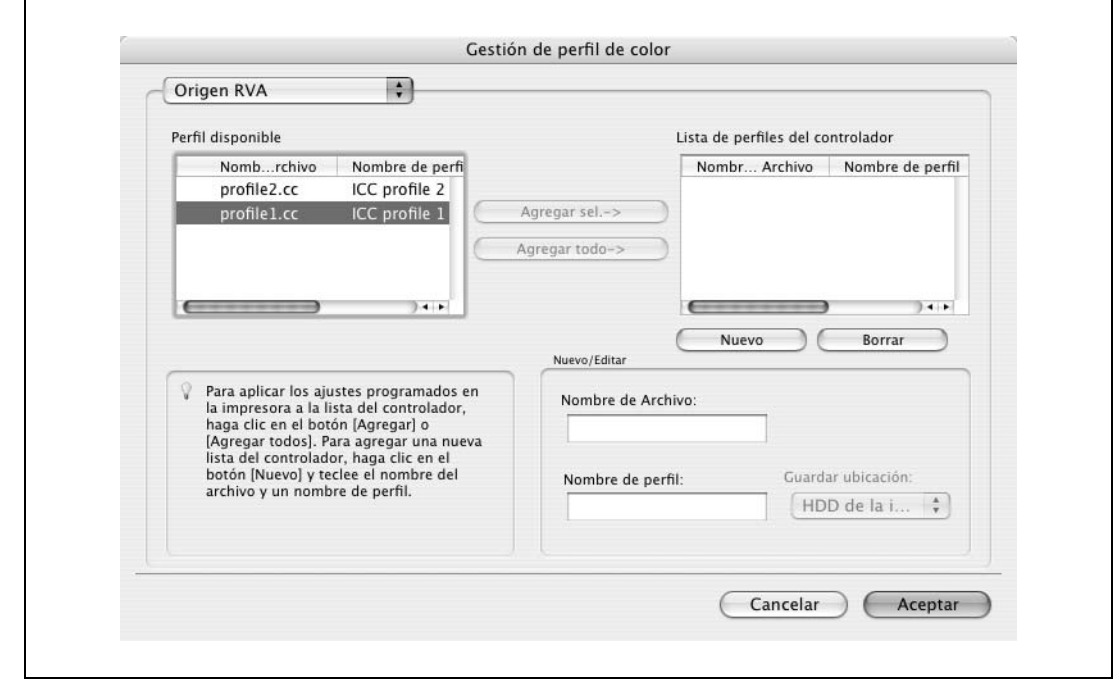

- **6** En la lista "Perfil disponible", seleccione un perfil deseado y, a continuación, haga clic en el botón [Agregar].
	- Para registrar la configuración del controlador actual como perfil, haga clic en [Nuevo] y, a continuación, introduzca un nombre de archivo y un nombre de perfil.
	- El nombre de perfil se puede modificar en "Nuevo/Editar".

El perfil seleccionado se añadirá a "Lista de perfiles del controlador". Después puede seleccionarse en el cuadro de diálogo Ajuste de la calidad en las entradas de perfil.

**7** Haga clic en el botón [Aceptar].

## **11.10 Función de impresión en papel extralargo**

Al especificar la configuración de impresión extralarga en el panel de control, se puede imprimir en papel de hasta 47-1/4 pulgadas (1.200 mm) alimentado desde la bandeja de entrada manual.

En la sección siguiente se hace mención a la configuración e impresión en papel largo como Impresión en papel extralargo.

#### **11.10.1 Papel de copia**

#### **Papel correspondiente**

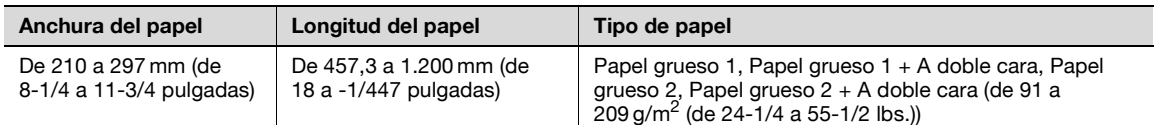

#### **11.10.2 Controladores de impresora y sistemas operativos compatibles**

Los controladores siguientes son compatibles con la impresión en papel extralargo:

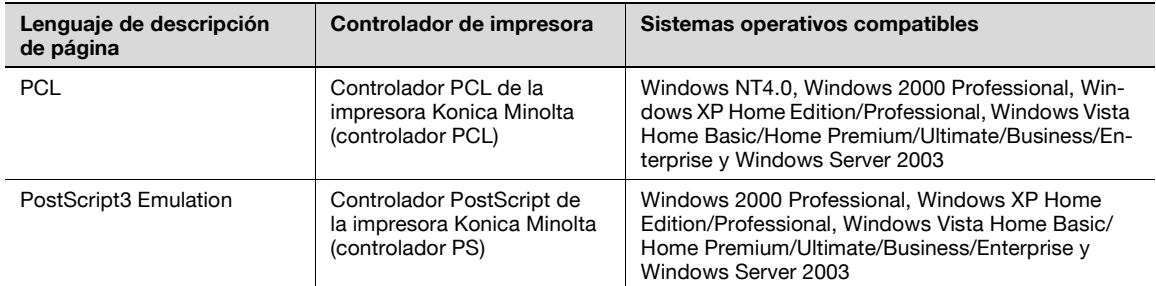

#### **11.10.3 Configuración del controlador de impresora**

Especificar el tamaño de papel de salida como tamaño de papel personalizado.

- **1** Haga clic en la ficha Básico.
- **2** Seleccione "Tam. pers." en "Tamaño del original" o "Tamaño papel".

Aparecerá el cuadro de diálogo Configuración de tamaño personalizado.

- **3** Especifique el ancho y largo del tamaño de papel personalizado de acuerdo con las unidades de medida seleccionadas.
- **4** Especifique el tipo de papel.
	- Si es necesario, especifique cualquier otra opción.
- **5** Haga clic en el botón [Aceptar].
	- $\mathbb{Q}$ ...
		- **Nota**

Para el controlador Konica Minolta PCL, la configuración de tamaño personalizado también puede definirse en la ficha Configuración inicial, que se activa desde la ventana "Impresora" ("Impresoras y faxes" para Windows XP/Server 2003).

#### **11.10.4 Imprimir**

- **1** Pulse la tecla [Utilidades/Contadores] en el panel de control.
- **2** Pulse [6 Impres. Papel Extra Largo].
- **3** Pulse [Permitir] y, a continuación, pulse [OK].

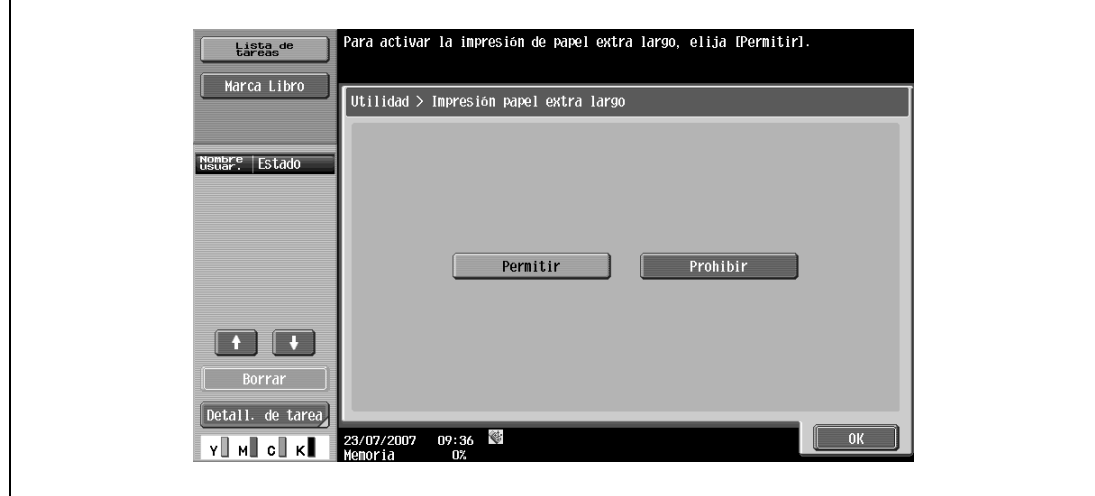

- **4** Abra la bandeja de entrada manual.
- **5** Instale el kit de instalación en la bandeja de entrada manual.

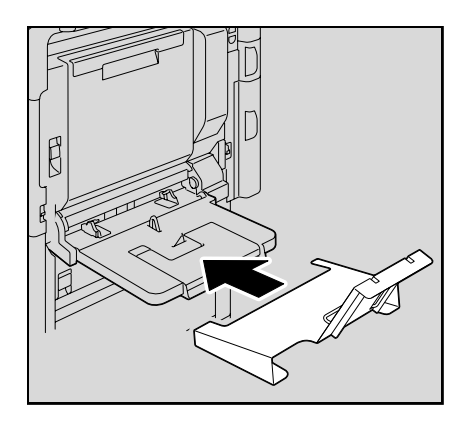

**6** Levante la guía del kit de instalación.

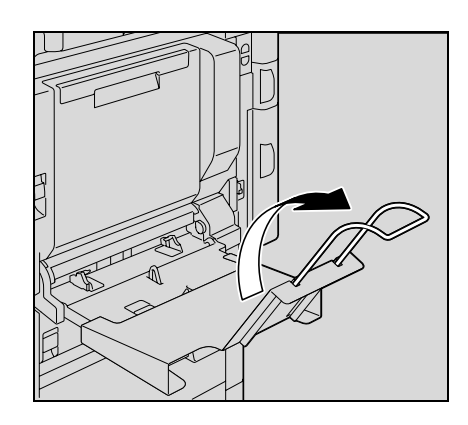

- **7** Inserte el papel tanto como pueda en la ranura de alimentación con la cara en la que se va a imprimir hacia abajo.
	- Coloque en la bandeja tantas hojas como el número de copias a imprimir que se haya especificado.

 Deslice las guías laterales de la bandeja de entrada manual para que se ajusten al tamaño de papel que se está cargando.

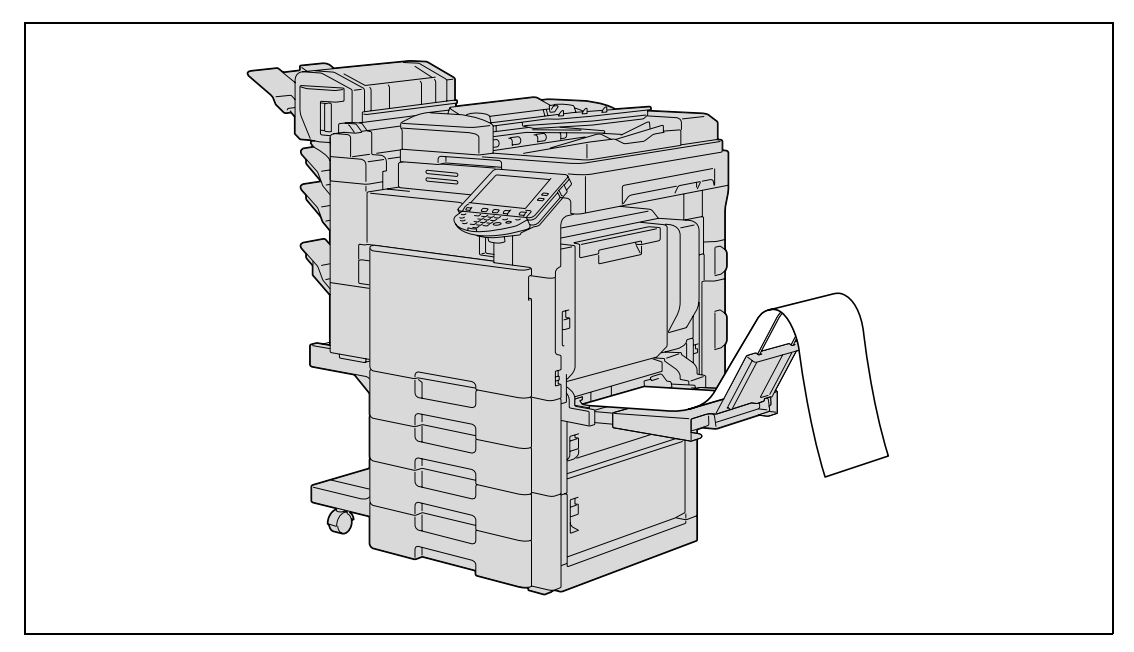

- Envíe los datos de documento del tamaño de papel extralargo mediante el ordenador e imprímalos.
- Para finalizar la impresión del trabajo, pulse [Salir].

 $\Gamma$ 

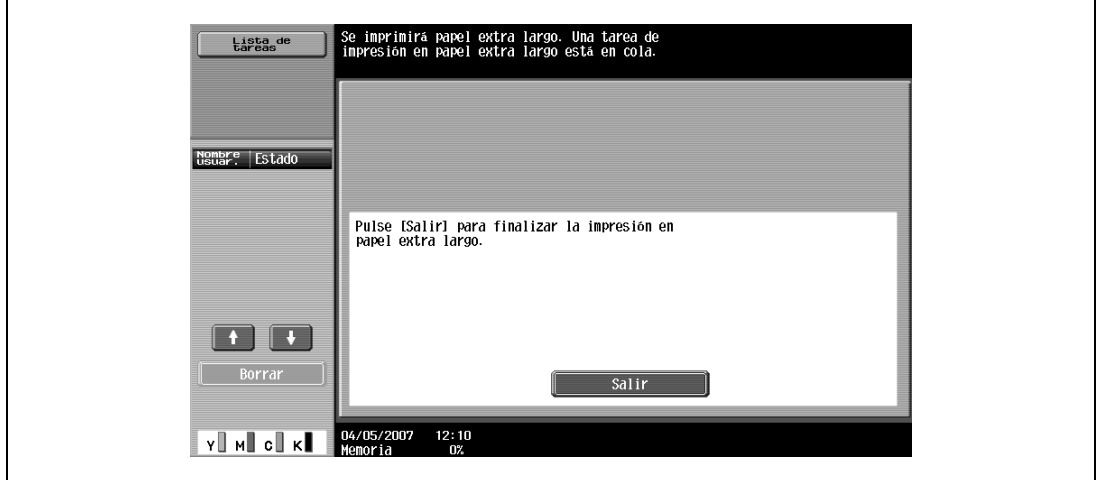

Seleccione [Sí] y, a continuación, pulse [OK].

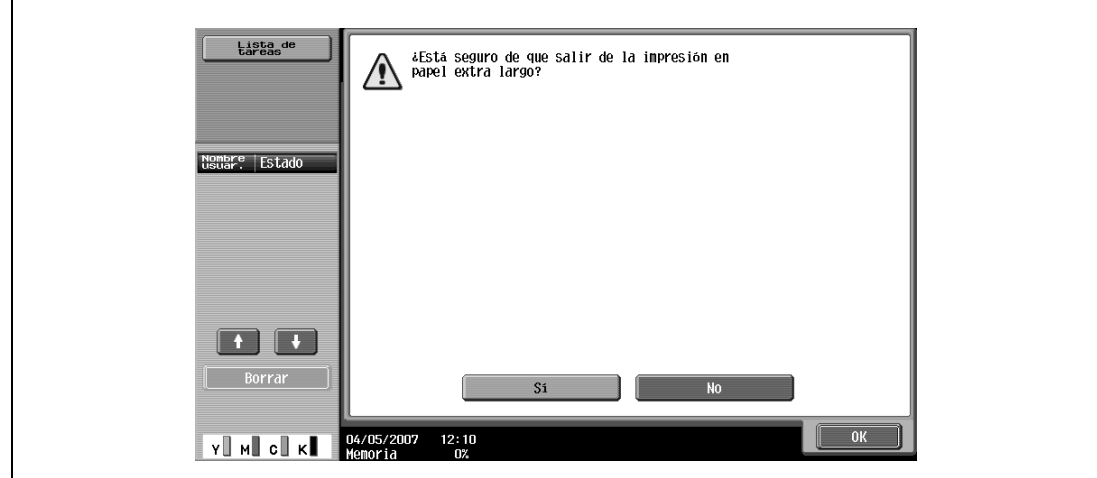

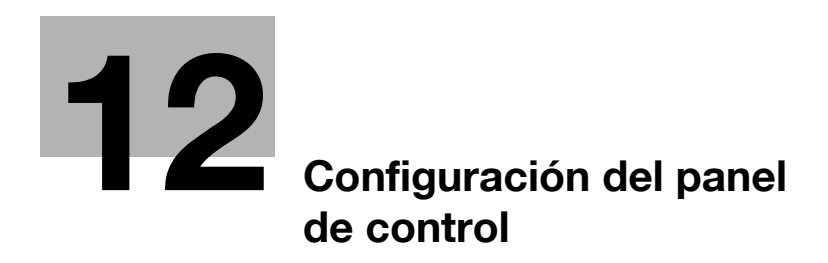

## <span id="page-188-0"></span>**12 Configuración del panel de control**

## <span id="page-188-1"></span>**12.1 Visualización de la pantalla Configuración de usuario**

**1** Pulse la tecla [Utilidades/Contadores].

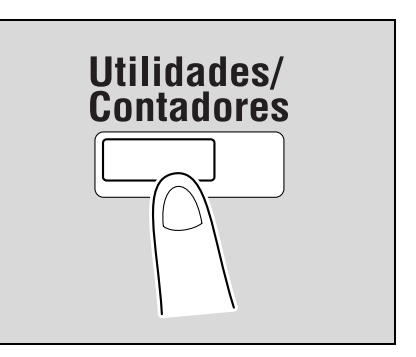

Utilice los botones de menú o teclado num. para seleccionar Lista de Contador ventas  $\sqrt{\text{Utilidad}}$ Impres. Papel<br>Extra Largo Contador ventas Registro  $6$  $\mathbf{1}$ Total  $\mathbf{0}$ Conf. usuario  $\overline{2}$ Negro  $\pmb{0}$  $\bf{3}$ Config de Admin Color  $\mathbf{0}$  $\boldsymbol{4}$ **Verif tota** Verificar<br>detailes  $23/07/2007$  09:36 Cerrar

**2** Pulse [2 Conf. usuario].

Aparecerá la pantalla Configuración de usuario.

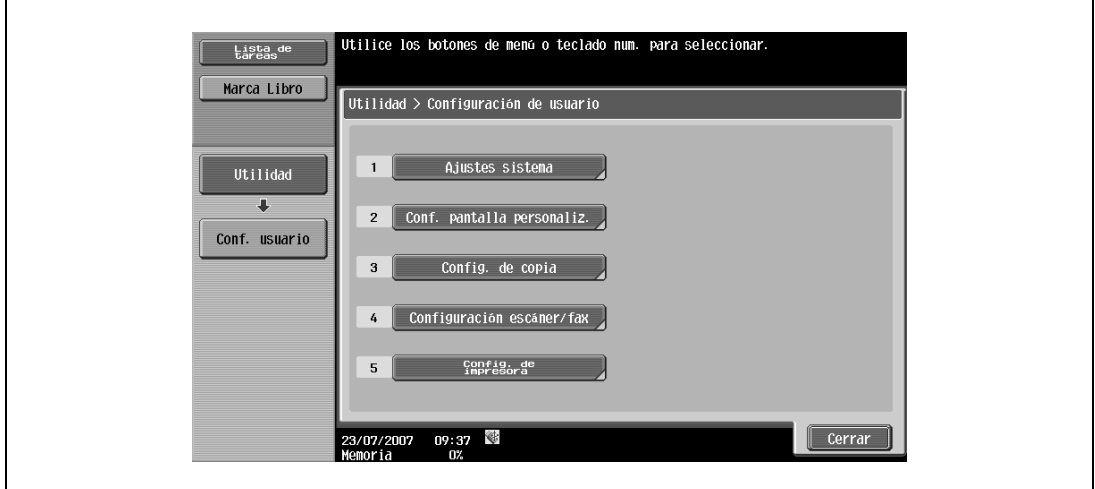

# 2

#### **Nota**

También puede seleccionarse una opción pulsando la tecla con el número indicado junto al botón deseado.

Para [2 Conf. usuario], pulse la tecla [2] del teclado.

Para salir de la especificación de los ajustes del modo Utilidad, pulse la tecla [Utilidades/Contadores]. Si lo prefiere, puede salir del modo Utilidades pulsando [Cerrar] en cada una de las pantallas hasta que aparezca la pantalla del modo Copia, Fax/Escáner o Carpeta.

Para volver a la pantalla Utilidad, pulse [Cerrar] hasta que aparezca la pantalla deseada. También se pueden tocar los menús en el panel izquierdo para volver a la pantalla Utilidad.

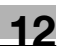

## **12.2 Configuración de usuario**

## **12.2.1 Configuración de PDL**

Puede especificar la configuración para el idioma de descripción de la página. (Valor predeterminado: Auto)

- Auto: Permite cambiar automáticamente entre PCL y PS.
- PCL: Solamente utiliza PCL.
- PS: Solamente utiliza PS.

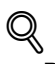

#### **Detalles**

Si desea más información sobre cómo visualizar la pantalla Configuración de usuario, consulte ["Visualización de la pantalla Configuración de usuario" en la página](#page-188-1) 12-3.

**1** En la pantalla Configuración de usuario, pulse [5 Config. de impresora].

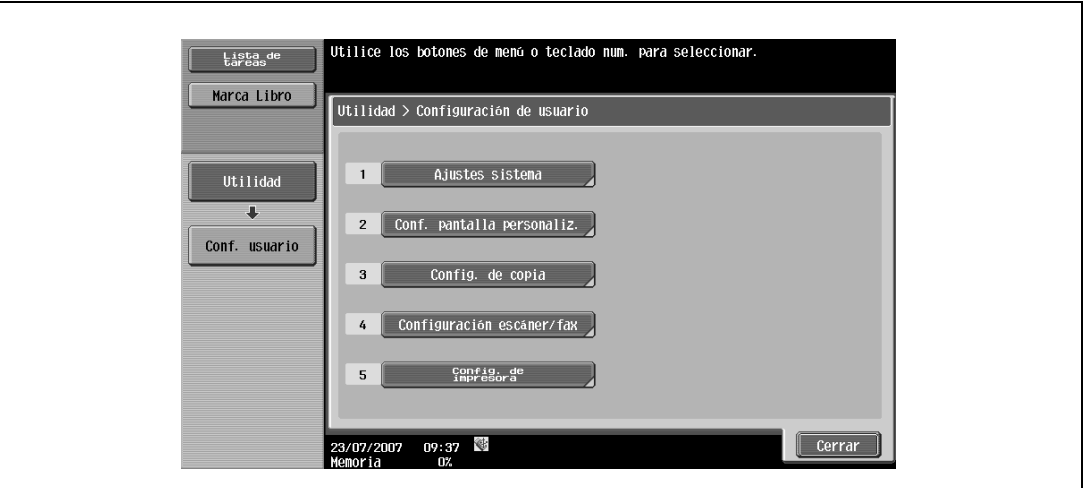

**2** Pulse [1 Configuración básica].

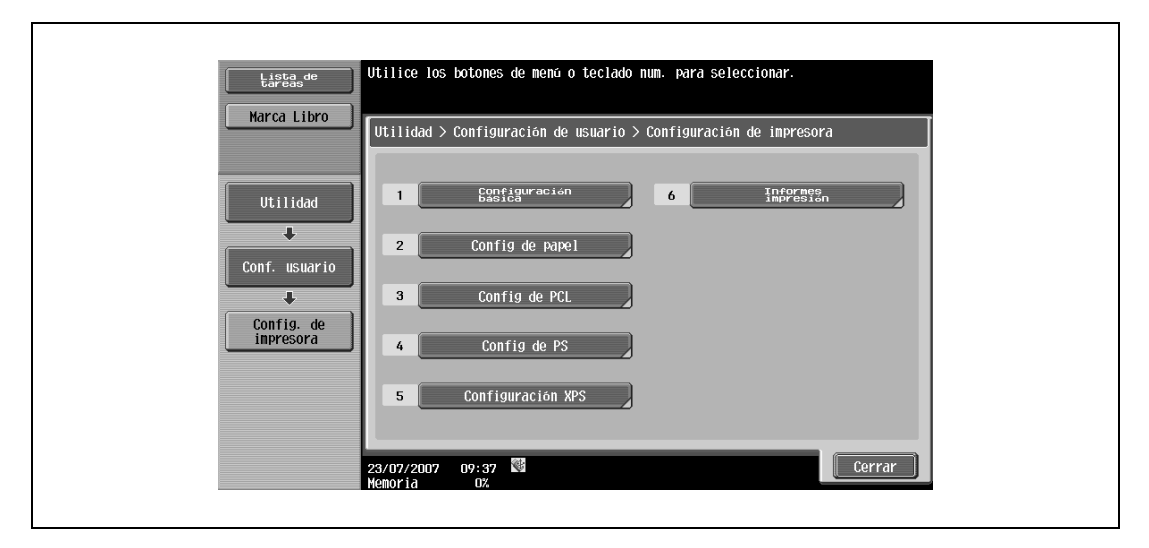

Pulse [Config de PDL].

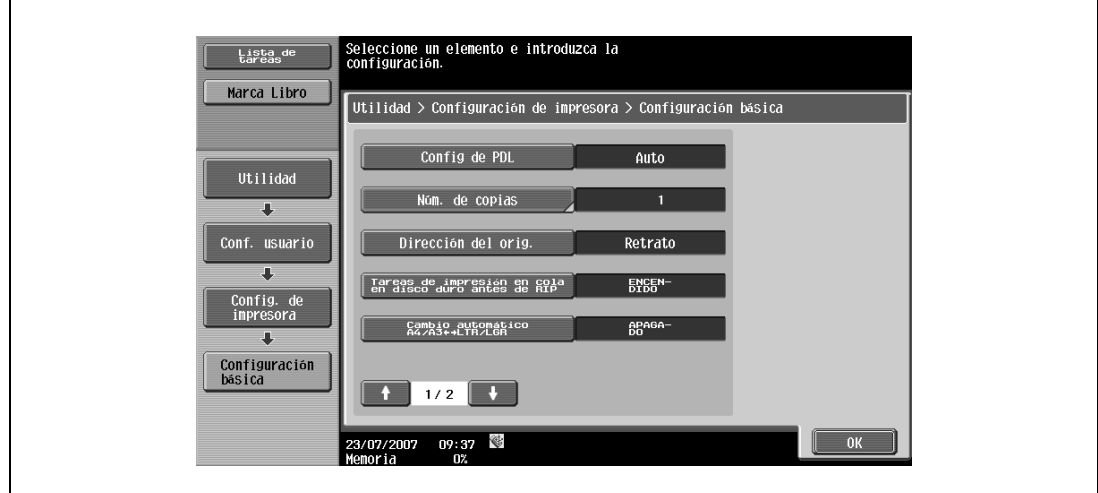

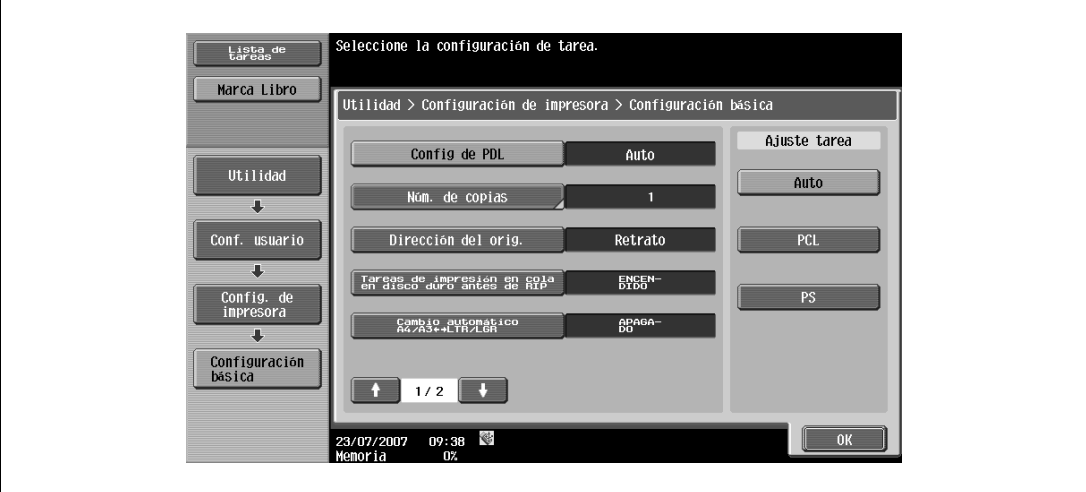

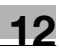

#### **12.2.2 Número de copias**

Puede especificar el número de copias por defecto. (Valor predeterminado: 1)

## $\mathbb{Q}$ **Detalles**

Si desea más información sobre cómo visualizar la pantalla Configuración de usuario, consulte ["Visualización de la pantalla Configuración de usuario" en la página](#page-188-1) 12-3.

- **1** En la pantalla Configuración de usuario, pulse [5 Config. de impresora].
- **2** Pulse [1 Configuración básica].
- **3** Pulse [Núm. de copias].

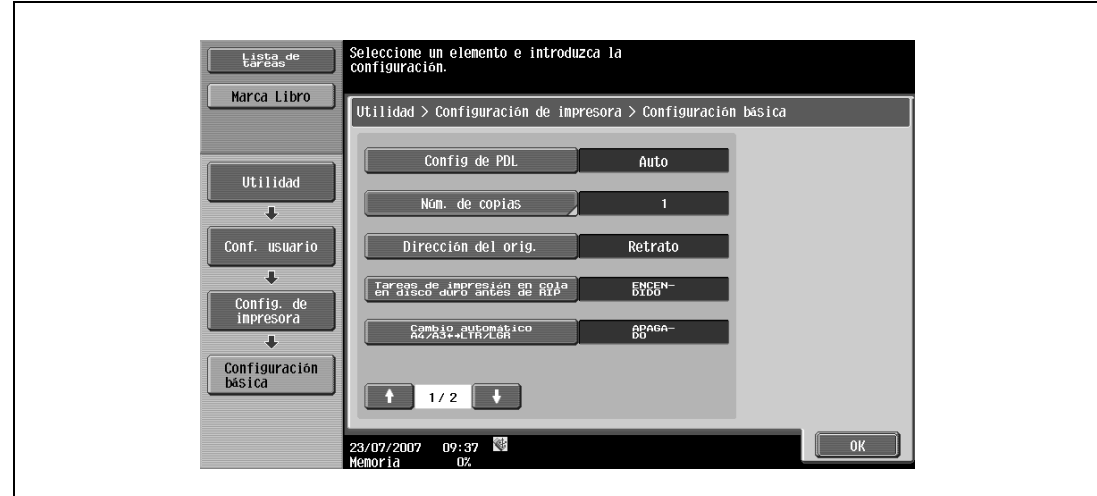

**4** Pulse la tecla [C] (borrar) para borrar el valor y, a continuación, utilice el teclado para escribir el número de copias. (1-999)

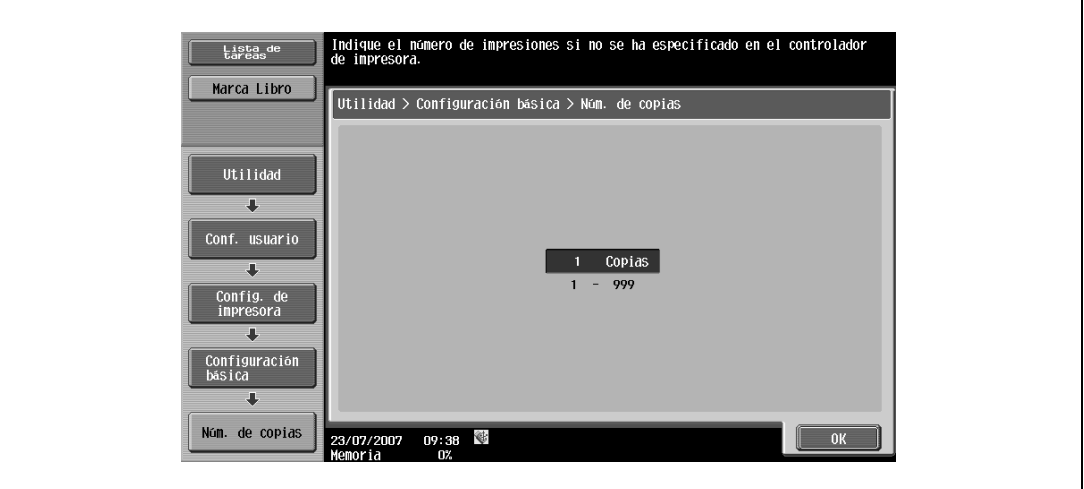

- Si se especifica un valor fuera del rango permitido, aparece el mensaje "Error de entrada". Escriba un número que esté dentro de lo establecido para los puertos RAW.
- **5** Pulse [OK].

Se define el número predeterminado de copias.

### **12.2.3 Dirección del original**

Puede especificar la orientación de imagen predeterminada. (Valor predeterminado: Vertical)

- Retrato: Permite imprimir la imagen verticalmente en la página.
- Apaisado: Permite imprimir la imagen horizontalmente en la página.

## $\mathbb{Q}$

#### **Detalles**

Si desea más información sobre cómo visualizar la pantalla Configuración de usuario, consulte ["Visualización de la pantalla Configuración de usuario" en la página](#page-188-1) 12-3.

- **1** En la pantalla Configuración de usuario, pulse [5 Config. de impresora].
- **2** Pulse [1 Configuración básica].
- **3** Pulse [Dirección del orig.].

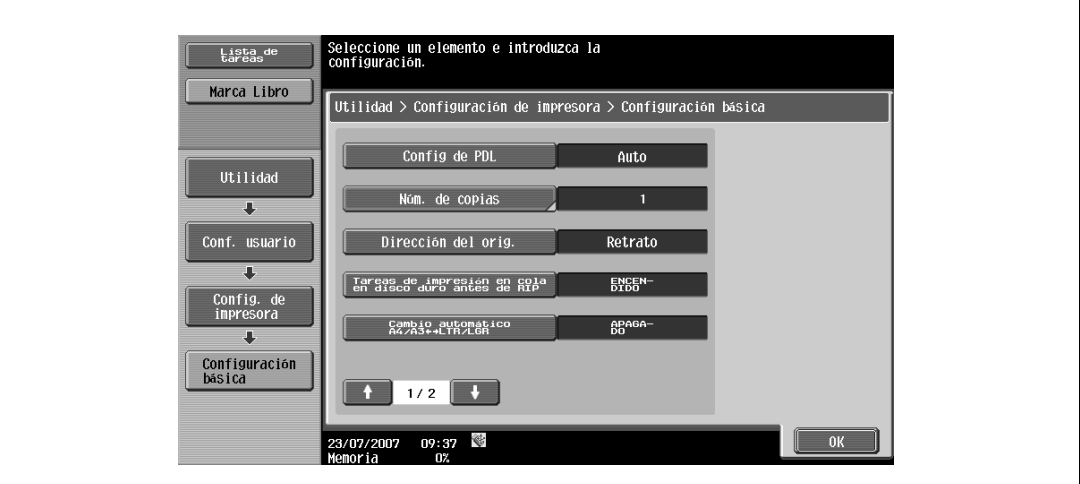

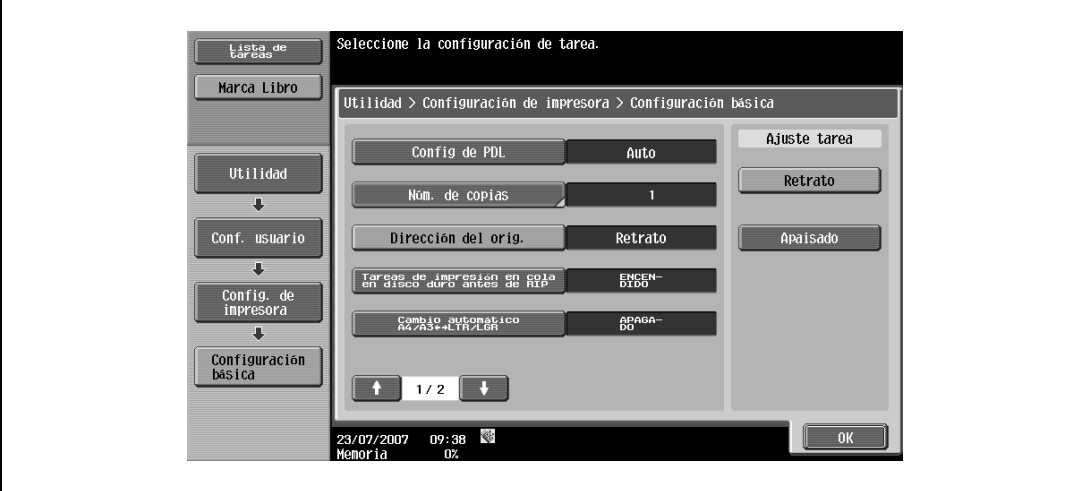

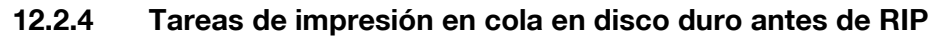

Puede definir si se utiliza una cola de impresión. (Valor predeterminado: ENCENDIDO)

- ENCENDIDO: Si se recibe un trabajo durante el transcurso de otro trabajo, los datos de impresión se almacenan en el disco duro.
- APAGADO: Los datos de impresión no se almacenan en el disco duro.

 $\mathbb{Q}$ ...

#### **Aviso**

No cambie la configuración a "OFF" para el funcionamiento normal. La impresión podría fallar.

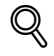

#### **Detalles**

Si desea más información sobre cómo visualizar la pantalla Configuración de usuario, consulte ["Visualización de la pantalla Configuración de usuario" en la página](#page-188-1) 12-3.

- **1** En la pantalla Configuración de usuario, pulse [5 Config. de impresora].
- **2** Pulse [1 Configuración básica].
- **3** Pulse [Tareas de impresión en cola en disco duro antes de RIP].

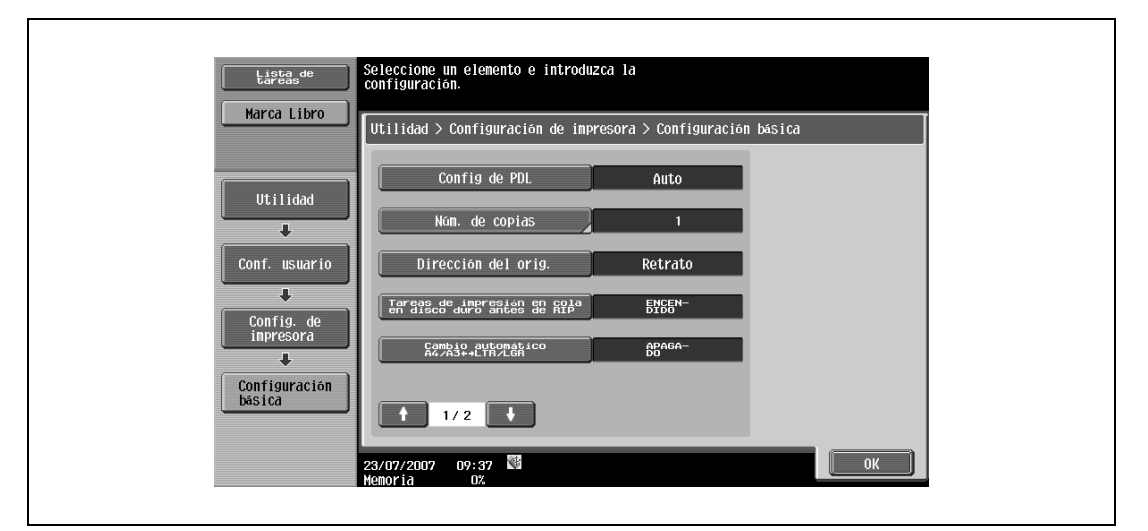

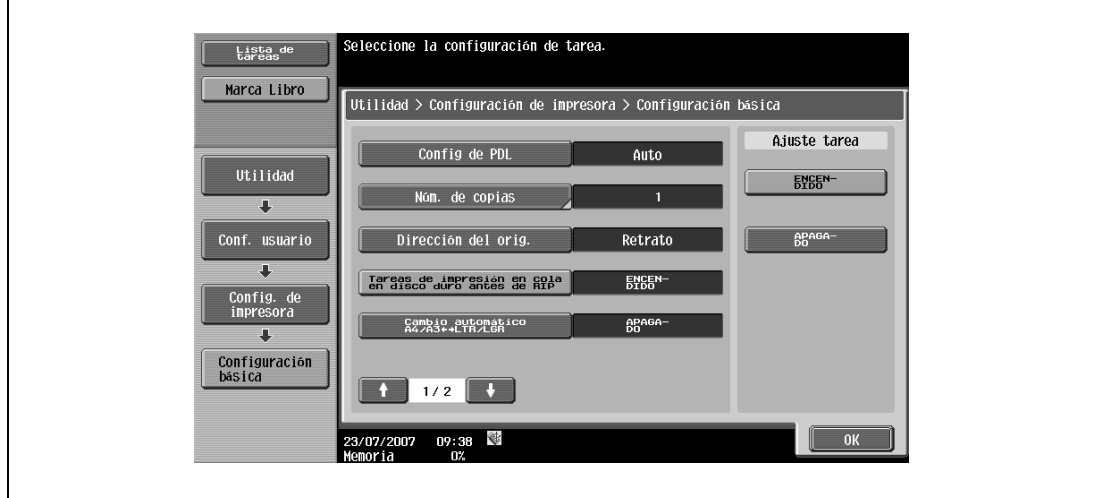

## **12.2.5 Cambio automático A4/A3 <=> LTR/LGR**

Cuando no se carga en la bandeja el papel del tamaño especificado en el controlador de impresora, la conversión de tamaño entre A4 y Carta, o A3 y Doble cara se lleva a cabo para utilizar el papel más similar al tamaño. (Valor predeterminado: APAGADO)

 $\mathbb{Q}$ ... **Nota** 

Puede que la imagen salga defectuosa al forzarse la impresión.

 $\mathbb Q$ **Detalles** 

> Si desea más información sobre cómo visualizar la pantalla Configuración de usuario, consulte ["Visualización de la pantalla Configuración de usuario" en la página](#page-188-1) 12-3.

- **1** En la pantalla Configuración de usuario, pulse [5 Config. de impresora].
- **2** Pulse [1 Configuración básica].
- **3** Pulse [Cambio automático A4/A3 <=> LTR/LGR].

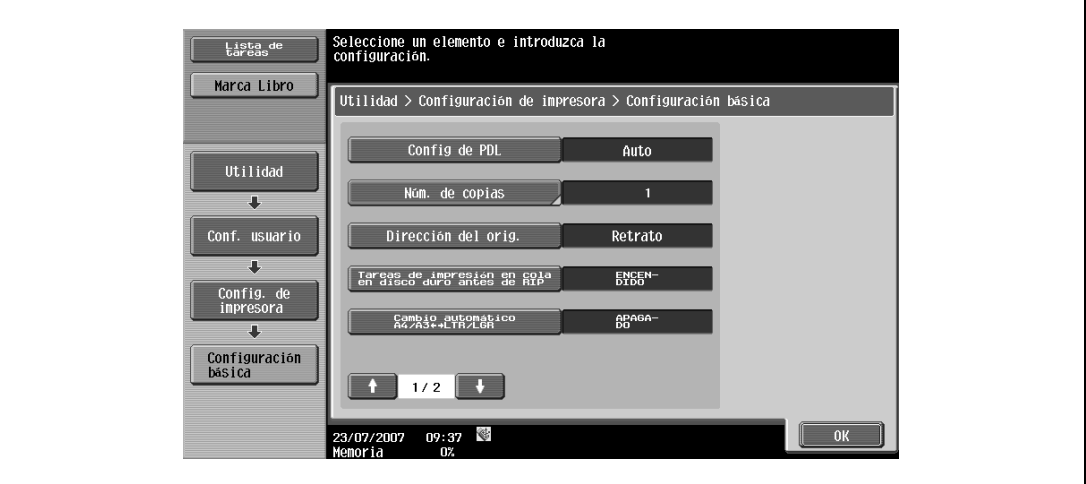

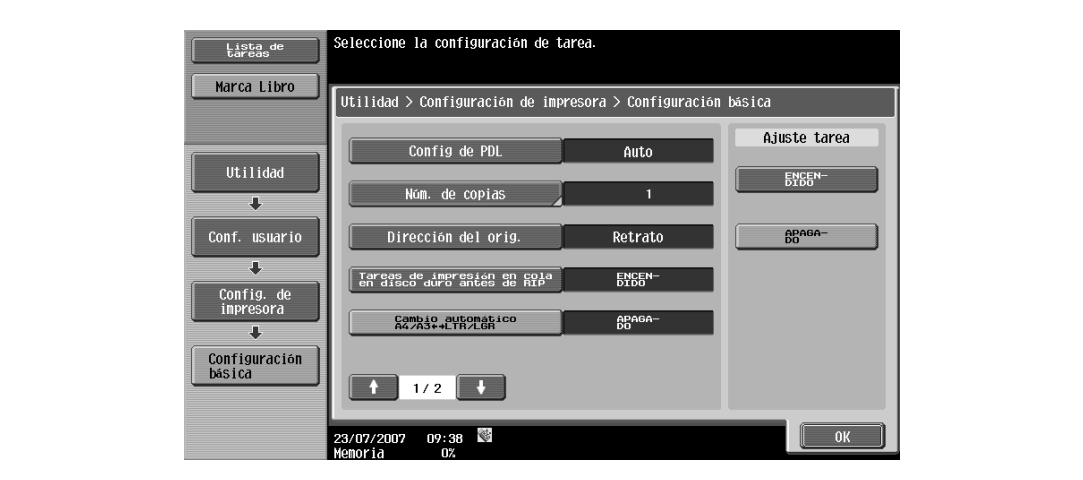

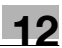

## **12.2.6 Configuración de hoja de papel extra largo**

Puede indicar si desea imprimir páginas con encabezado (páginas de portada) que incluyan el nombre del remitente del trabajo de impresión y el título. (Valor predeterminado: APAGADO)

- ENCENDIDO: Imprime páginas con encabezado.
- APAGADO: No imprime páginas con encabezado.

## $Q$ **Detalles**

Si desea más información sobre cómo visualizar la pantalla Configuración de usuario, consulte ["Visualización de la pantalla Configuración de usuario" en la página](#page-188-1) 12-3.

- **1** En la pantalla Configuración de usuario, pulse [5 Config. de impresora].
- **2** Pulse [1 Configuración básica].
- **3** Pulse **o v** para cambiar las páginas y, a continuación, pulse [Config. hoja de papel extra largo].

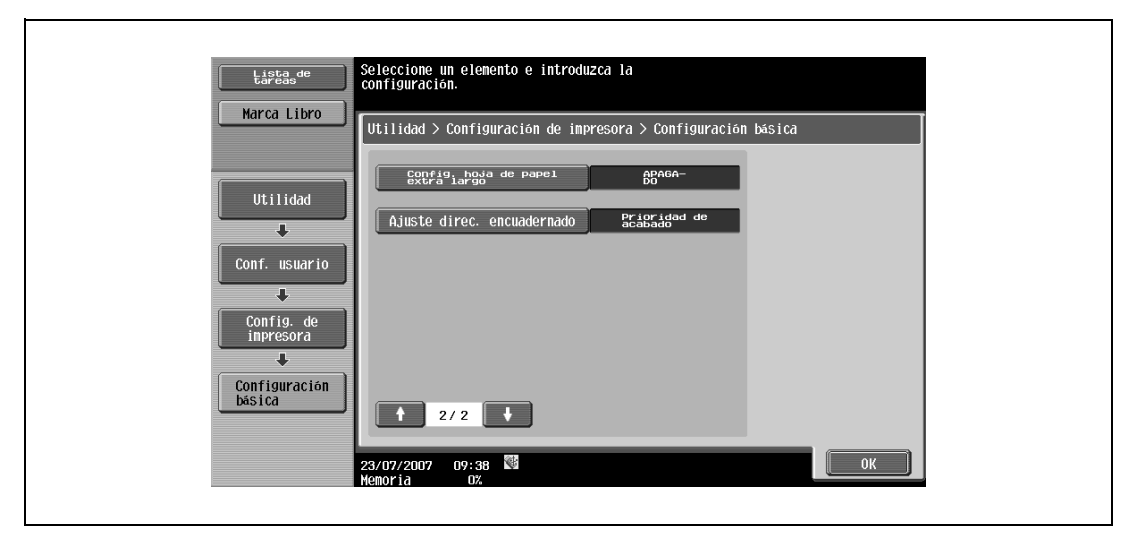

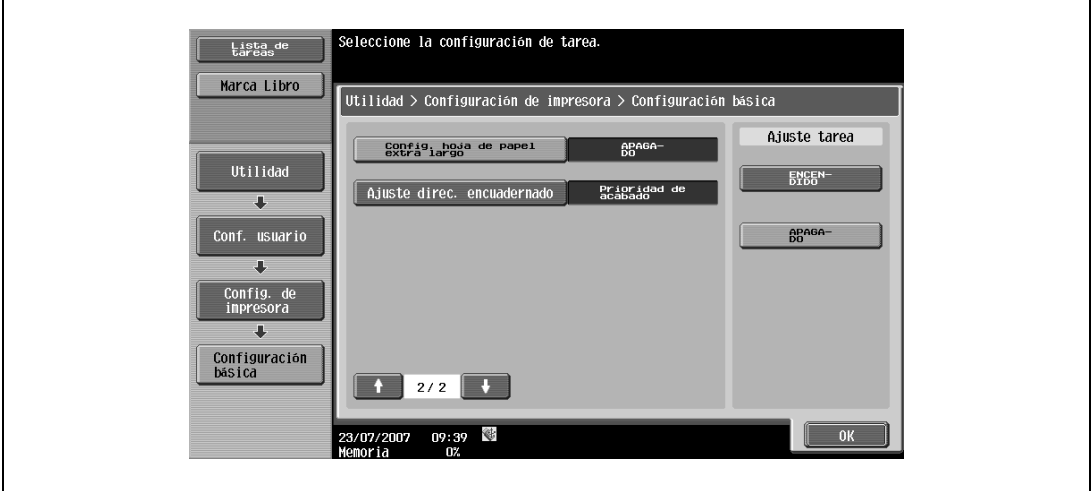

## **12.2.7 Ajustar dirección de encuadernado**

Puede especificar si desea ajustar la posición de encuadernado para la impresión dúplex. (Configuración por defecto: Prioridad de acabado)

Para aumentar la eficacia de impresión, seleccione "Prioridad de productividad". En caso de que no se pudiera alcanzar la posición de encuadernado y el ancho, seleccione "Prioridad de acabado".

- Prioridad de acabado: Se pueden procesar todas las páginas con una condición óptima porque la máquina ajusta las posiciones de encuadernado después de recibir los datos de impresión.
- Prioridad de productividad: La impresión se lleva a cabo de forma eficaz ya que la máquina procesa la recepción de datos e imprime de forma seguida.
- Ajustes control: La máquina sigue los ajustes especificados en el controlador de impresora sin ajustar la posición de encuadernado.

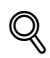

#### **Detalles**

Si desea más información sobre cómo visualizar la pantalla Configuración de usuario, consulte ["Visualización de la pantalla Configuración de usuario" en la página](#page-188-1) 12-3.

- **1** En la pantalla Configuración de usuario, pulse [5 Config. de impresora].
- **2** Pulse [1 Configuración básica].
- **3** Pulse **o i** para cambiar las páginas y, a continuación, pulse [Ajuste direc. encuadernado].

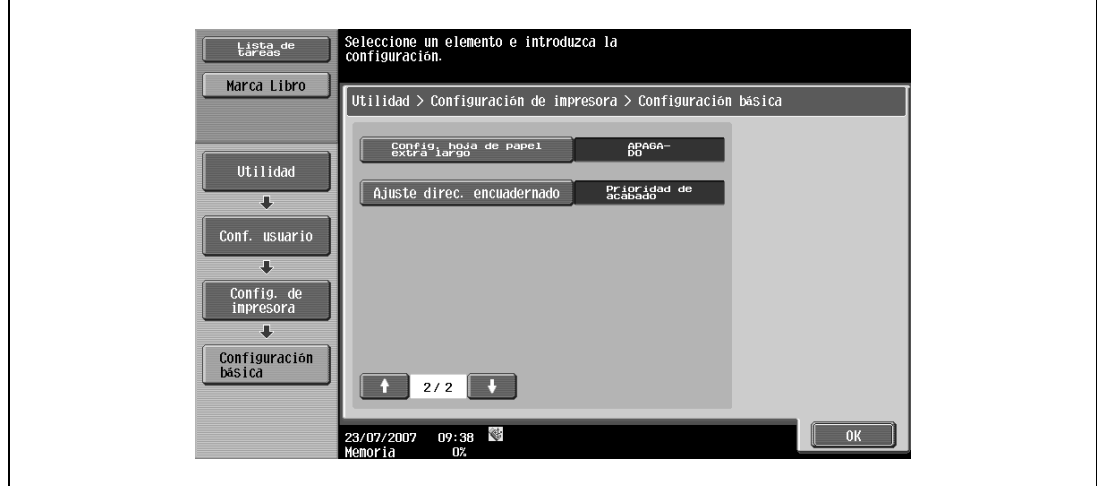

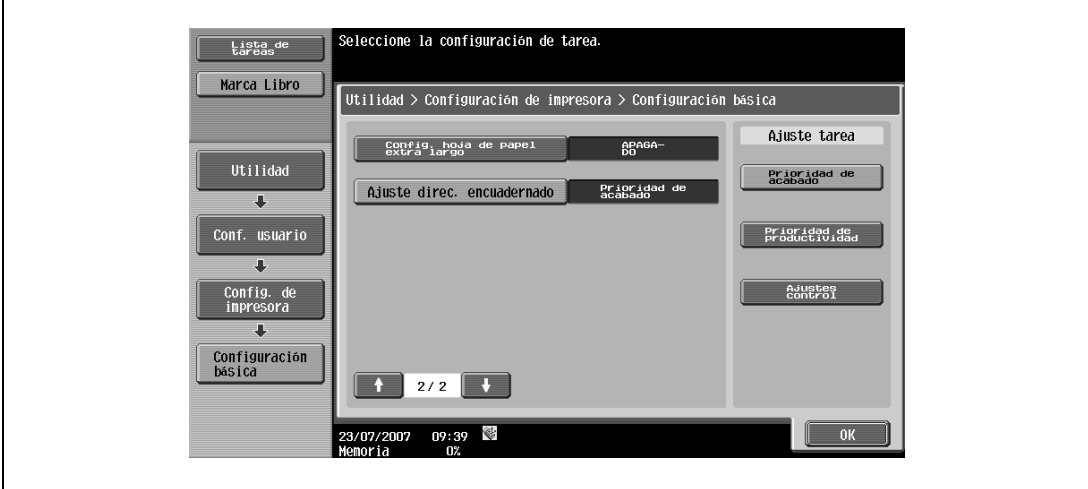

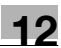

#### **12.2.8 Bandeja de papel**

Puede especificar la configuración de bandeja de papel por defecto. (Valor predeterminado: Auto)

## $\mathbb{Q}$ **Detalles**

Si desea más información sobre cómo visualizar la pantalla Configuración de usuario, consulte ["Visualización de la pantalla Configuración de usuario" en la página](#page-188-1) 12-3.

- **1** En la pantalla Configuración de usuario, pulse [5 Config. de impresora].
- **2** Pulse [2 Config de papel].

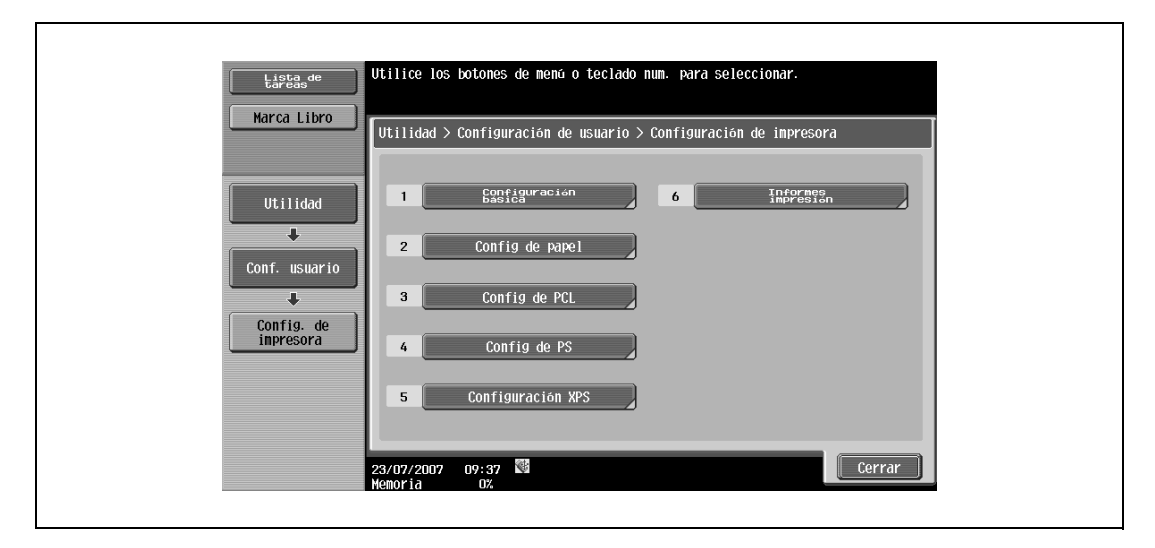

**3** Pulse [2 Bandeja de papel].

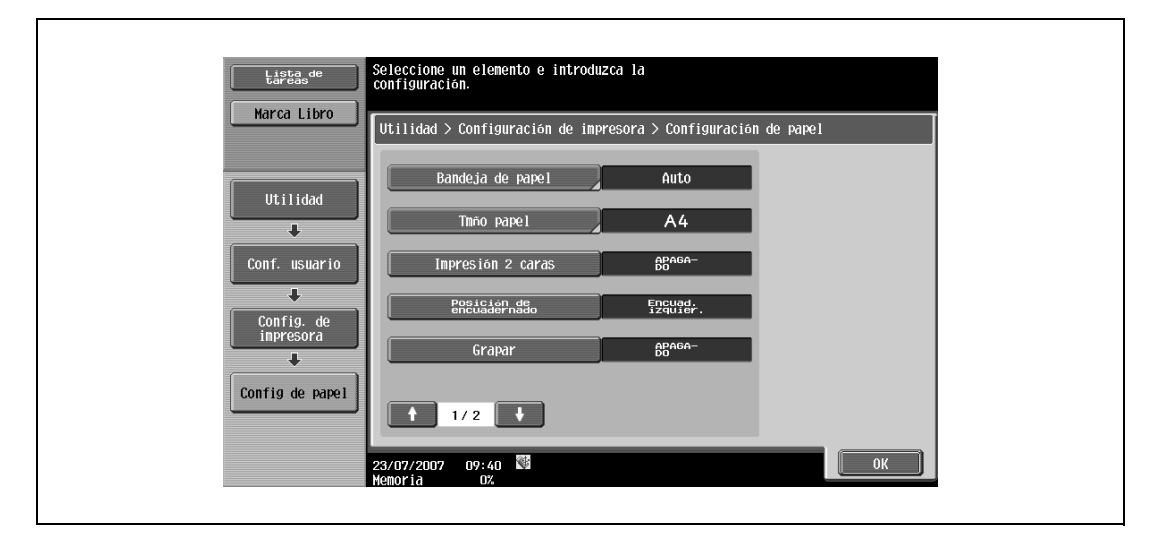

**4** Pulse el botón de la bandeja de papel que le interese.

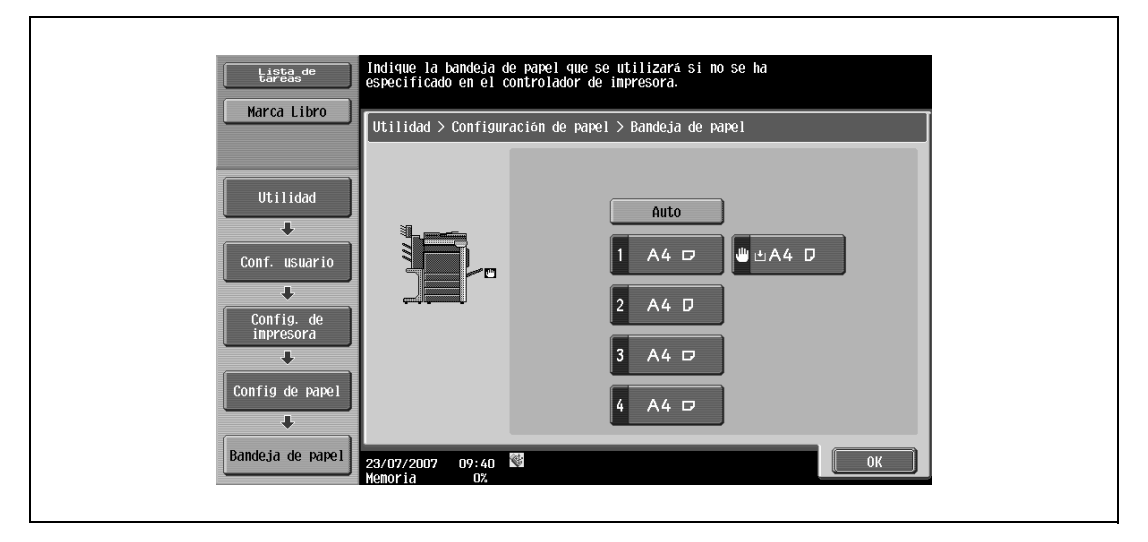

- Para seleccionar la bandeja de papel automáticamente, pulse [Auto].
- **5** Pulse [OK].

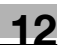

#### **12.2.9 Tamaño de papel**

Puede especificar la configuración de tamaño de papel por defecto. (Valor predeterminado: Varía de área a área)

# $\mathbb{Q}$

**Detalles** 

Si desea más información sobre cómo visualizar la pantalla Configuración de usuario, consulte ["Visualización de la pantalla Configuración de usuario" en la página](#page-188-1) 12-3.

- **1** En la pantalla Configuración de usuario, pulse [5 Config. de impresora].
- **2** Pulse [2 Config de papel].
- **3** Pulse [Tmño papel].

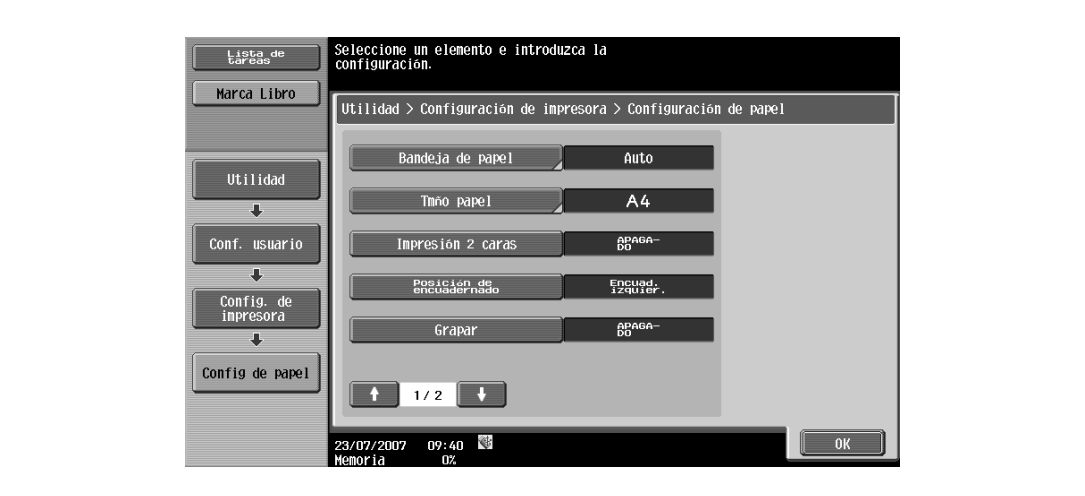

**4** Pulse los botones de las configuraciones que desee ajustar.

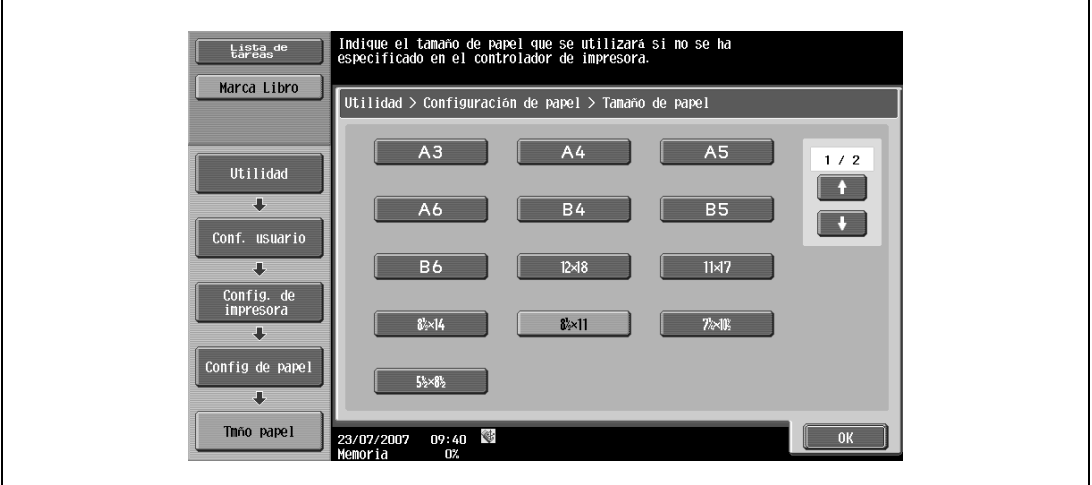

– Para seleccionar otros tamaños de papel, pulse **para** o **para cambiar las páginas**.

**5** Pulse [OK].

#### **12.2.10 Impresión 2 caras**

Puede especificar la configuración de impresión dúplex predeterminada. (Valor predeterminado: APAGADO)

## $\mathbb{Q}$ **Detalles**

Si desea más información sobre cómo visualizar la pantalla Configuración de usuario, consulte ["Visualización de la pantalla Configuración de usuario" en la página](#page-188-1) 12-3.

- **1** En la pantalla Configuración de usuario, pulse [5 Config. de impresora].
- **2** Pulse [2 Config de papel].
- **3** Pulse [Impresión 2 caras].

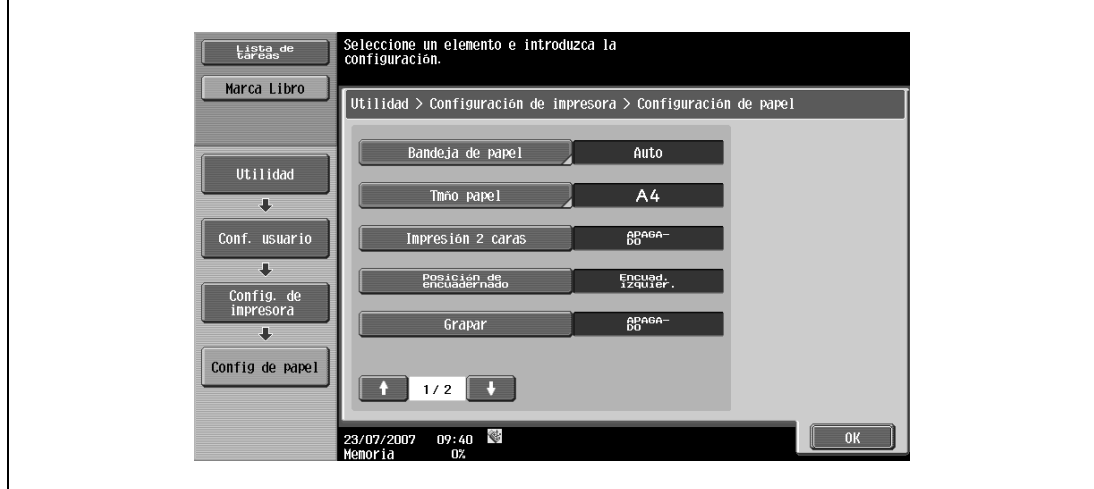

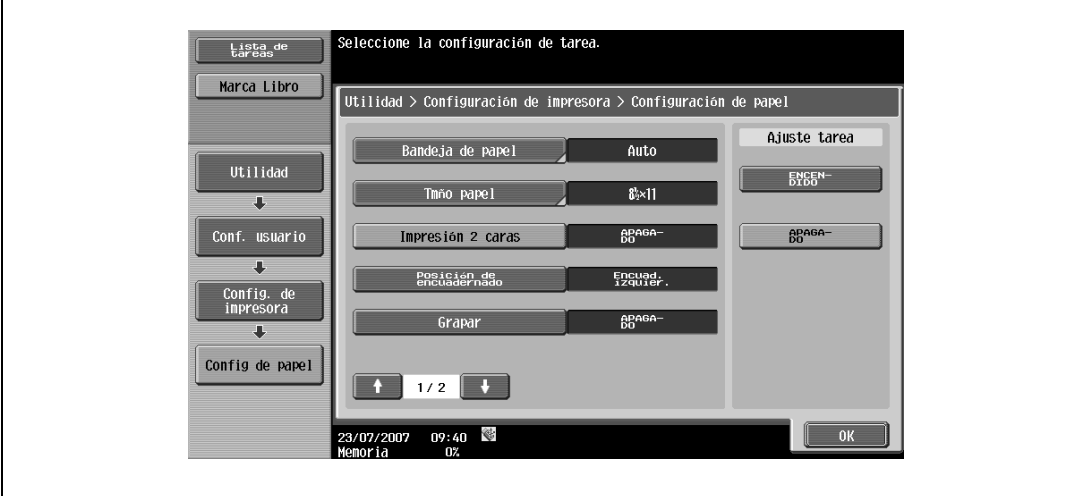

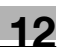

#### **12.2.11 Posición de encuadernado**

Puede especificar la posición de encuadernado predeterminada para la impresión dúplex. (Valor predeterminado: Encuad izq)

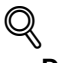

#### **Detalles**

Si desea más información sobre cómo visualizar la pantalla Configuración de usuario, consulte ["Visualización de la pantalla Configuración de usuario" en la página](#page-188-1) 12-3.

- **1** En la pantalla Configuración de usuario, pulse [5 Config. de impresora].
- **2** Pulse [2 Config de papel].
- **3** Pulse [Posición de encuadernado].

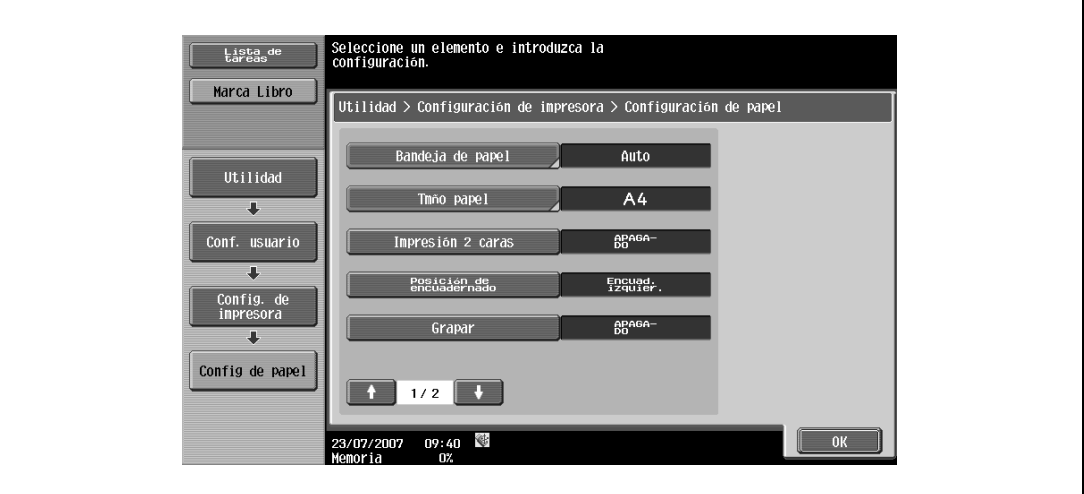

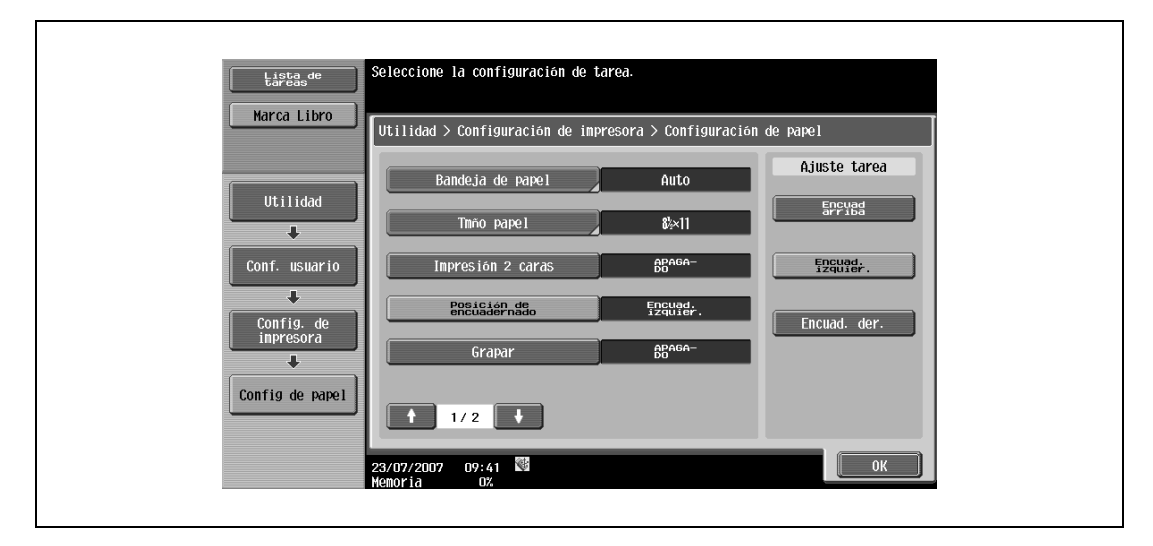

## **12.2.12 Grapas**

Puede especificar la configuración de grapado cuando los datos que se deben imprimir no contienen información de configuración de grapado. (Valor predeterminado: APAGADO)

## $\mathbb{Q}$

#### **Detalles**

Si desea más información sobre cómo visualizar la pantalla Configuración de usuario, consulte ["Visualización de la pantalla Configuración de usuario" en la página](#page-188-1) 12-3.

- **1** En la pantalla Configuración de usuario, pulse [5 Config. de impresora].
- **2** Pulse [2 Config de papel].
- **3** Pulse [Grapar].

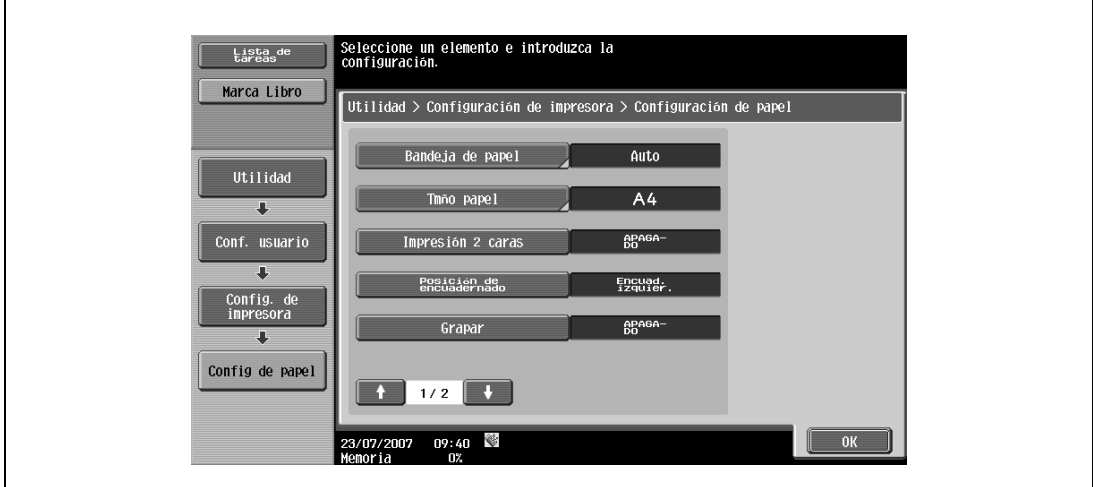

**4** Pulse los botones de las configuraciones que desee ajustar.

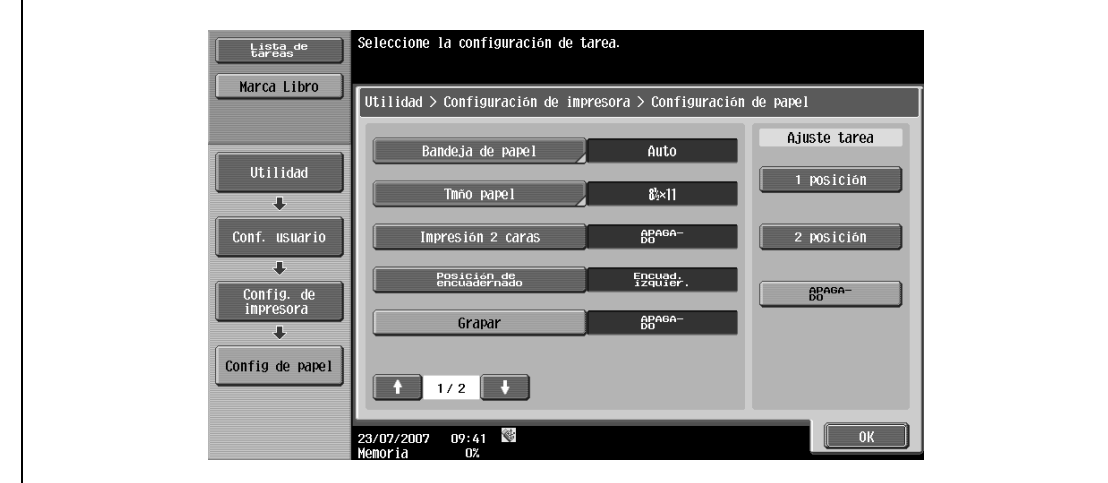

 $\mathbb{Q}$ ...

#### **Aviso**

La configuración de grapado sólo está disponible si hay instalada una unidad de acabado opcional.

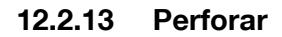

Puede especificar la configuración de perforación cuando los datos a imprimir no contienen información de configuración de perforación. (Valor predeterminado: APAGADO)

## $\mathbb{Q}$ **Detalles**

Si desea más información sobre cómo visualizar la pantalla Configuración de usuario, consulte ["Visualización de la pantalla Configuración de usuario" en la página](#page-188-1) 12-3.

- **1** En la pantalla Configuración de usuario, pulse [5 Config. de impresora].
- **2** Pulse [2 Config de papel].
- **3** Pulse **o p para cambiar las páginas y, a continuación, pulse [Taladr].**

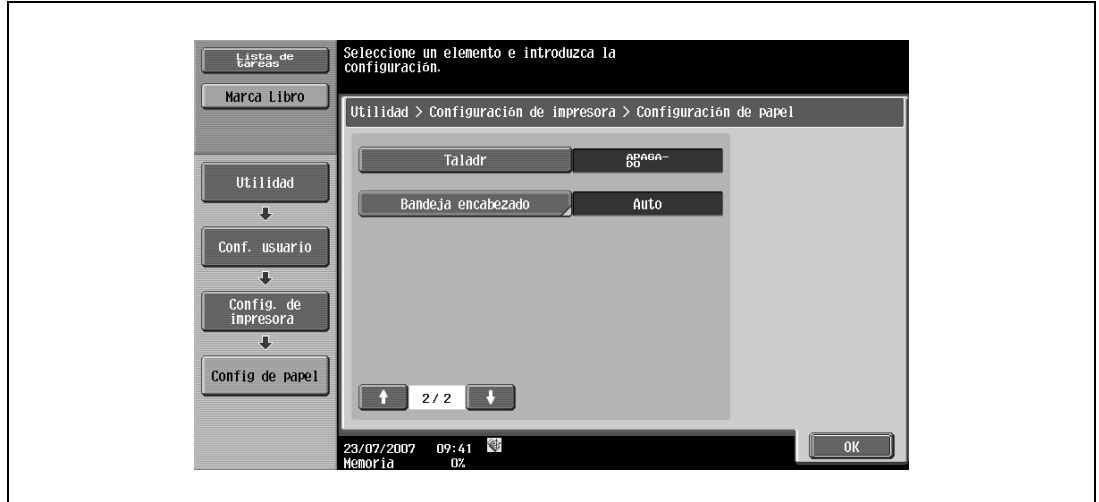

**4** Pulse los botones de las configuraciones que desee ajustar.

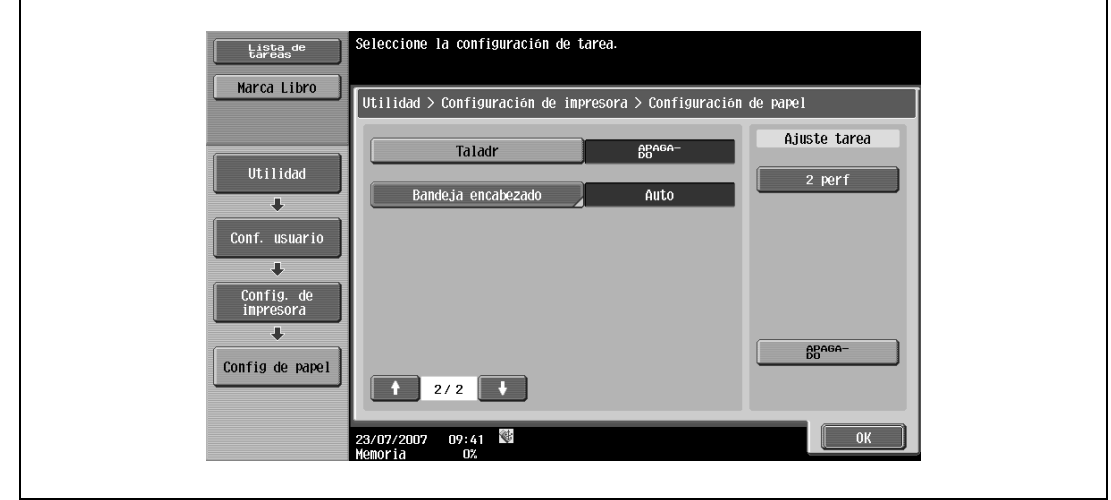

 $\mathbb{Q}$ ...

#### **Nota**

La función Perforar sólo está disponible si está instalado el kit de perforación en el dispositivo de acabado opcional.

## **12.2.14 Bandeja de papel de separadora**

Permite seleccionar la bandeja de papel para la impresión en papel extralargo. (Valor predeterminado: Auto)

## $\mathbb{Q}$ **Detalles**

Si desea más información sobre cómo visualizar la pantalla Configuración de usuario, consulte ["Visualización de la pantalla Configuración de usuario" en la página](#page-188-1) 12-3.

- **1** En la pantalla Configuración de usuario, pulse [5 Config. de impresora].
- **2** Pulse [2 Config de papel].
- **3** Pulse **o p**ara cambiar las páginas y, a continuación, pulse [Bandeja encabezado].

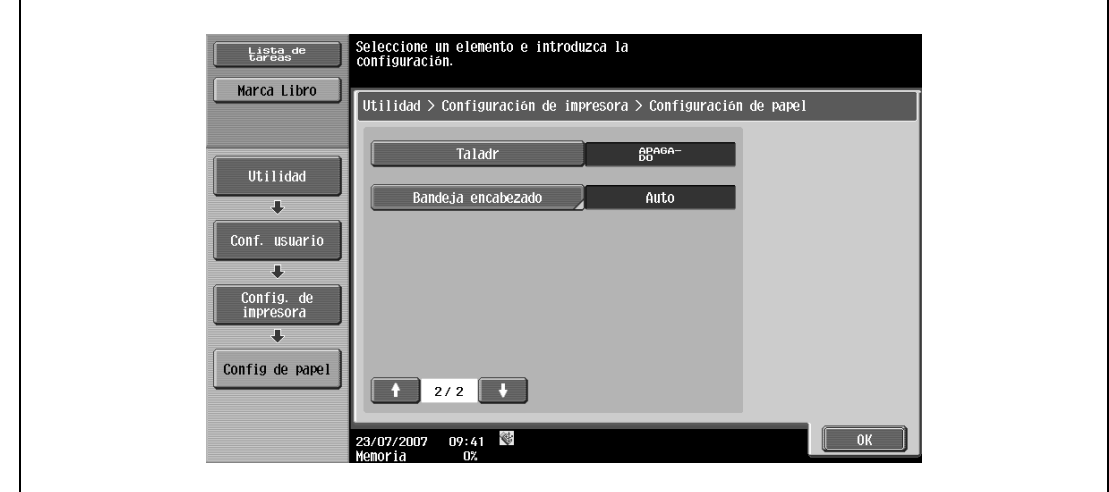

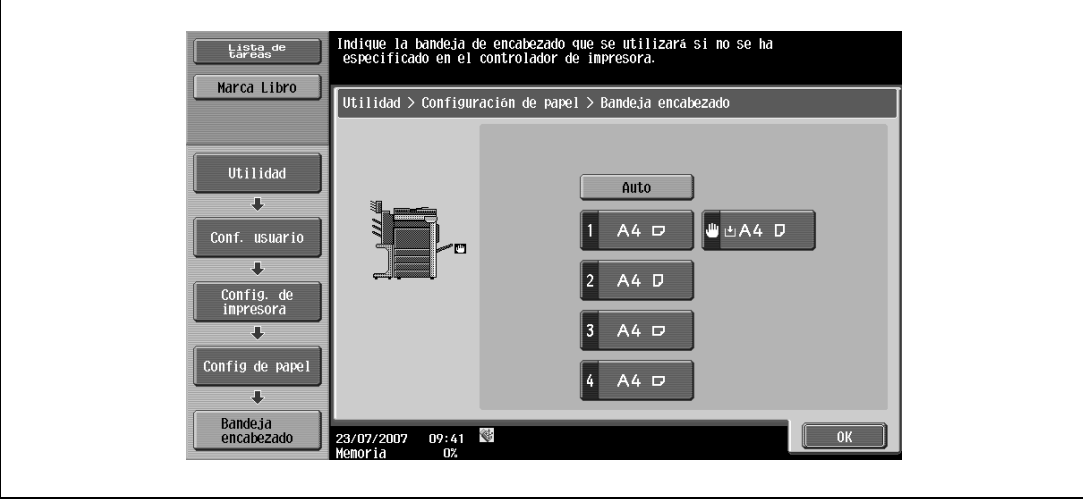

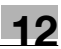

#### **12.2.15 Configuración de fuente**

Puede especificar la configuración de fuente predeterminada. (Valor predeterminado: Courier)

## $\mathbb{Q}$ **Detalles**

Si desea más información sobre cómo visualizar la pantalla Configuración de usuario, consulte ["Visualización de la pantalla Configuración de usuario" en la página](#page-188-1) 12-3.

- **1** En la pantalla Configuración de usuario, pulse [5 Config. de impresora].
- **2** Pulse [3 Config de PCL].

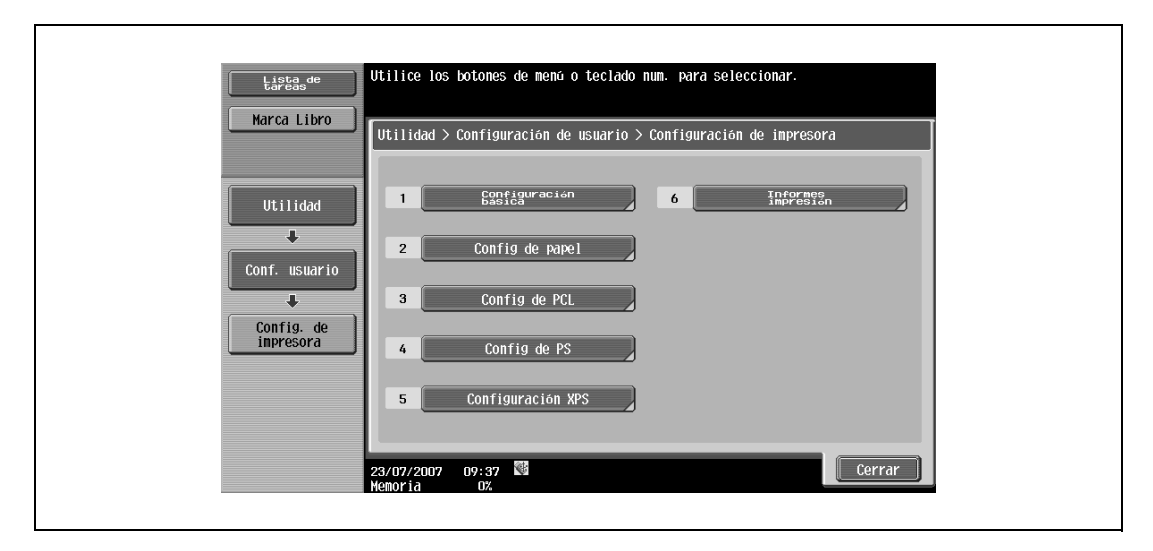

**3** Pulse [1 Configuración de fuente].

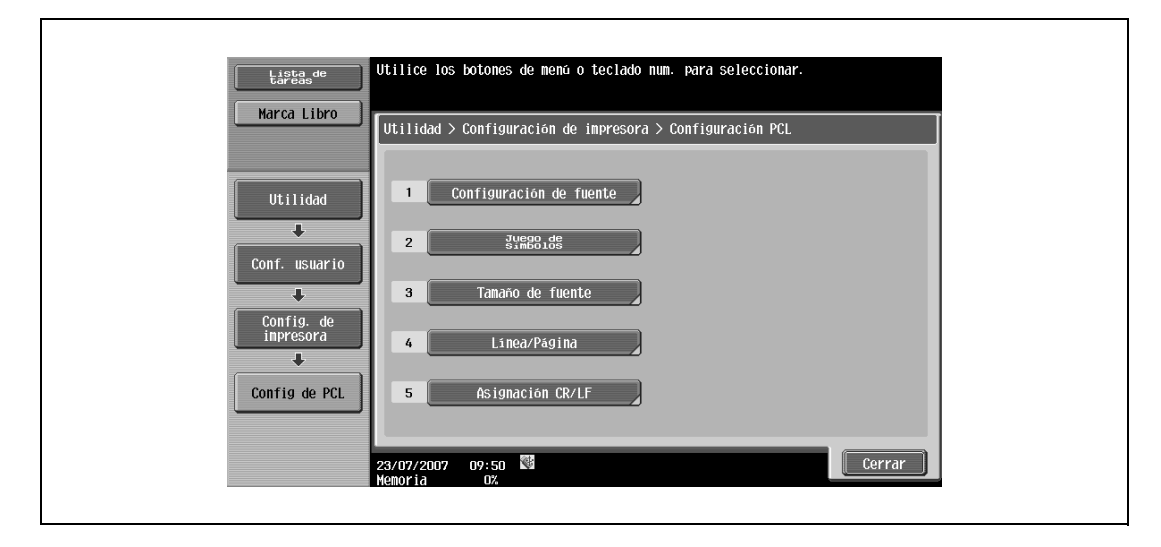

**4** Pulse [Fuentes residentes].

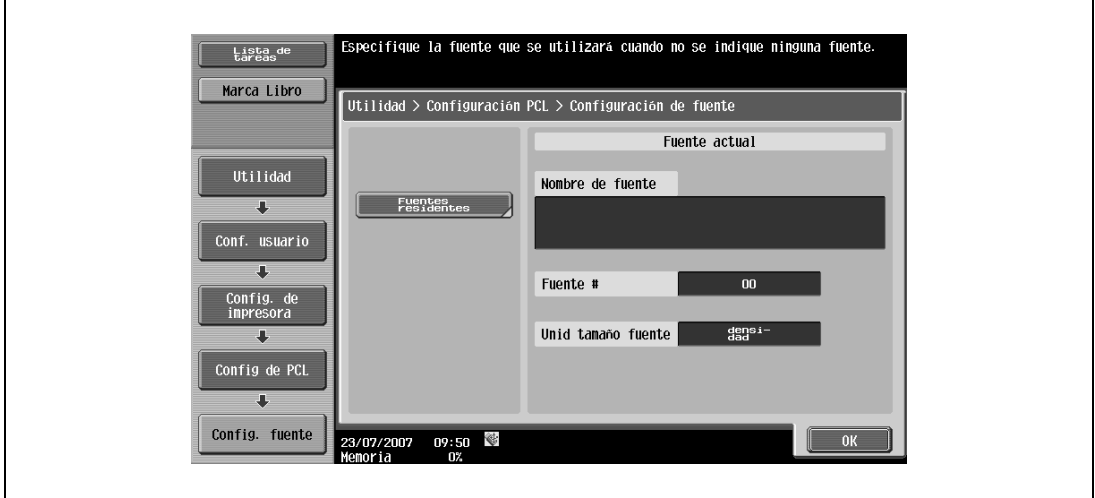

– Si hay fuentes descargadas disponibles, también se puede seleccionar [Descargar fuentes].

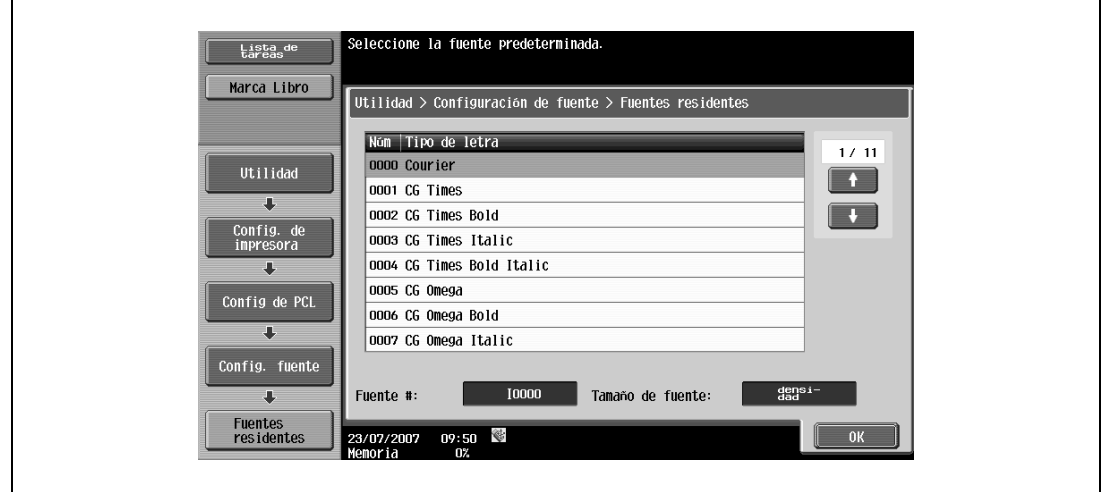

- Pulse **o para cambiar las páginas y, a continuación, pulse los botones de las** configuraciones que desee ajustar.
- Puede comprobar el número de fuente seleccionado y las unidades de tamaño de fuente.
- **6** Pulse [OK].

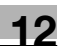

#### **12.2.16 Conjunto de símbolos**

Puede especificar la configuración de habilitar símbolo de fuente predeterminada. (Valor predeterminado: Varía de área a área)

# $\mathbb{Q}$

#### **Detalles**

Si desea más información sobre cómo visualizar la pantalla Configuración de usuario, consulte ["Visualización de la pantalla Configuración de usuario" en la página](#page-188-1) 12-3.

- **1** En la pantalla Configuración de usuario, pulse [5 Config. de impresora].
- **2** Pulse [3 Config de PCL].
- **3** Pulse [2 Juego de símbolos].

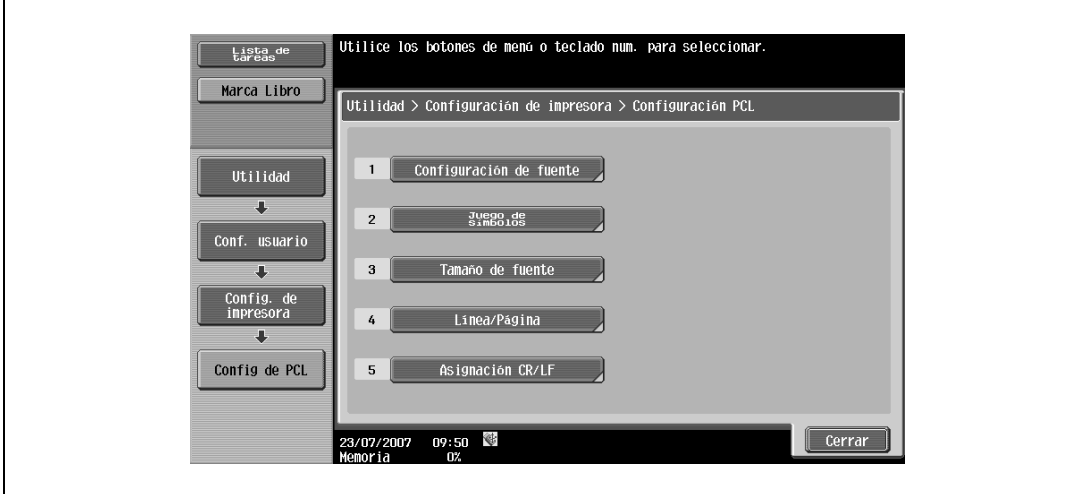

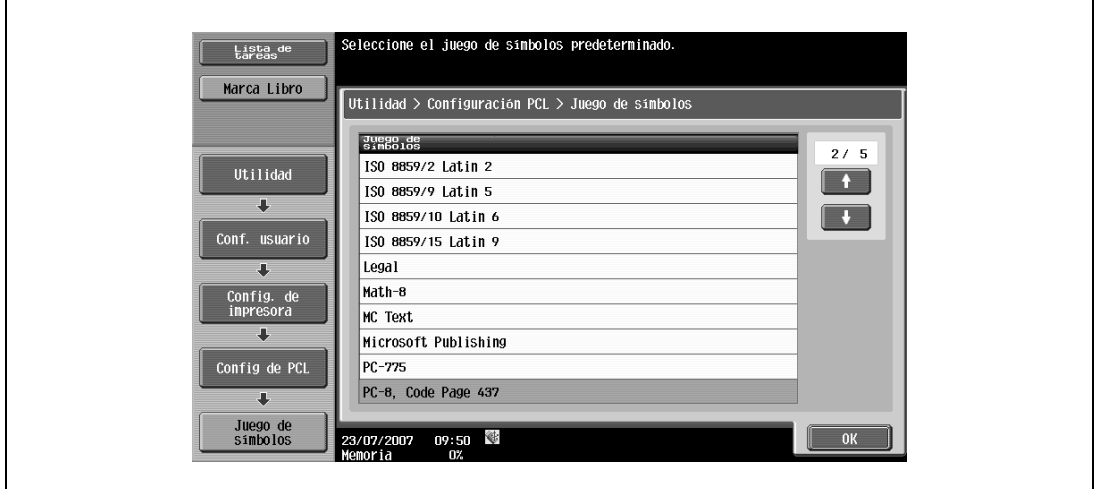

- Pulse  $\Box$  o para cambiar las páginas y, a continuación, pulse los botones de las configuraciones que desee ajustar.
- **5** Pulse [OK].

## **12.2.17 Tamaño de fuente**

Puede especificar la configuración de tamaño de fuente por defecto. (Valor predeterminado: Fuente escalable – 12,00 puntos; Fuente de mapa de bits – densidad 10,00)

- Fuente escalable: Permite especificar el tamaño de fuente en puntos.
- Fuente mapa de bits: Permite especificar la anchura de la fuente de ancho determinado en densidades.

 $Q$ 

#### **Detalles**

Si desea más información sobre cómo visualizar la pantalla Configuración de usuario, consulte ["Visualización de la pantalla Configuración de usuario" en la página](#page-188-1) 12-3.

- **1** En la pantalla Configuración de usuario, pulse [5 Config. de impresora].
- **2** Pulse [3 Config de PCL].
- **3** Pulse [3 Tamaño de fuente].

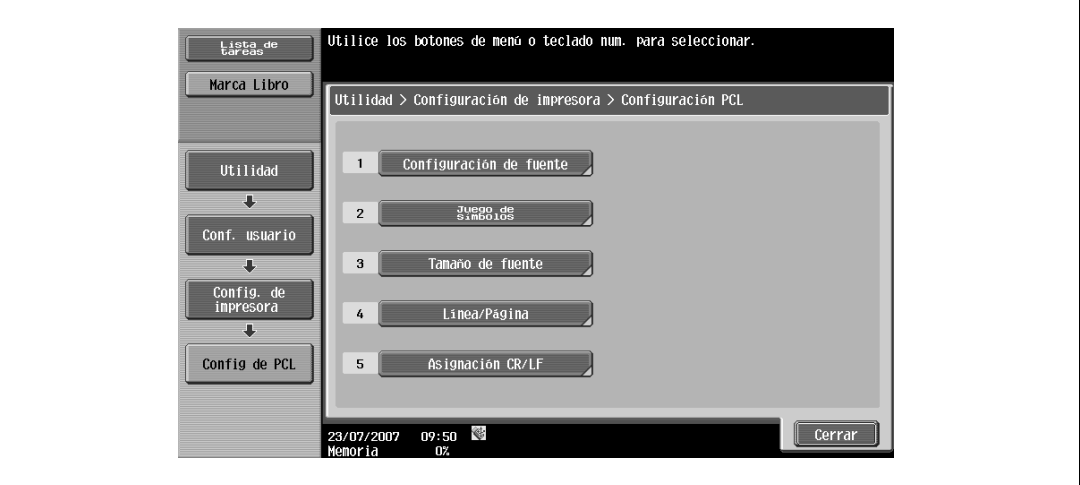

**4** Pulse la tecla [C] (borrar) para borrar el valor y, a continuación, utilice el teclado para escribir el tipo de tamaño. (Fuente escalable: entre 4,00 y 999,75 puntos; Fuente mapa de bits: entre 0,44 y 99,00 posiciones).

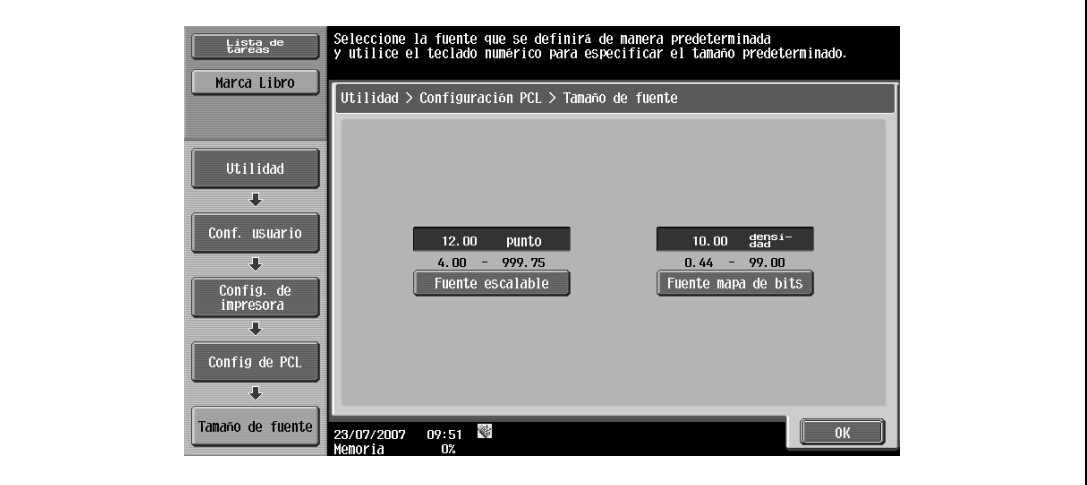

- Si se especifica un valor fuera del rango permitido, aparece el mensaje "Error de entrada". Escriba un número que esté dentro de lo establecido para los puertos RAW.
- **5** Pulse [OK].

Se define el tamaño de fuente.

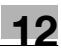

#### **12.2.18 Línea/Página**

Puede especificar el número de líneas por página para una impresión de texto. (Valor predeterminado: Varía de área a área)

# $\mathbb{Q}$

**Detalles**  Si desea más información sobre cómo visualizar la pantalla Configuración de usuario, consulte

["Visualización de la pantalla Configuración de usuario" en la página](#page-188-1) 12-3.

- **1** En la pantalla Configuración de usuario, pulse [5 Config. de impresora].
- **2** Pulse [3 Config de PCL].
- **3** Pulse [4 Línea/Página].

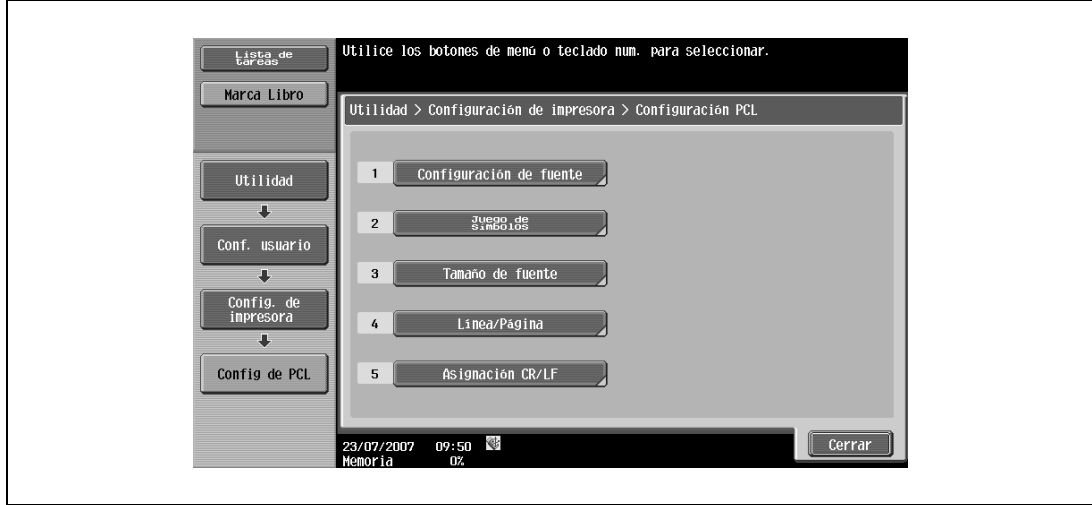

**4** Pulse la tecla [C] (borrar) para borrar el valor y, a continuación, utilice el teclado para escribir el número de líneas. (de 5 a 128 líneas).

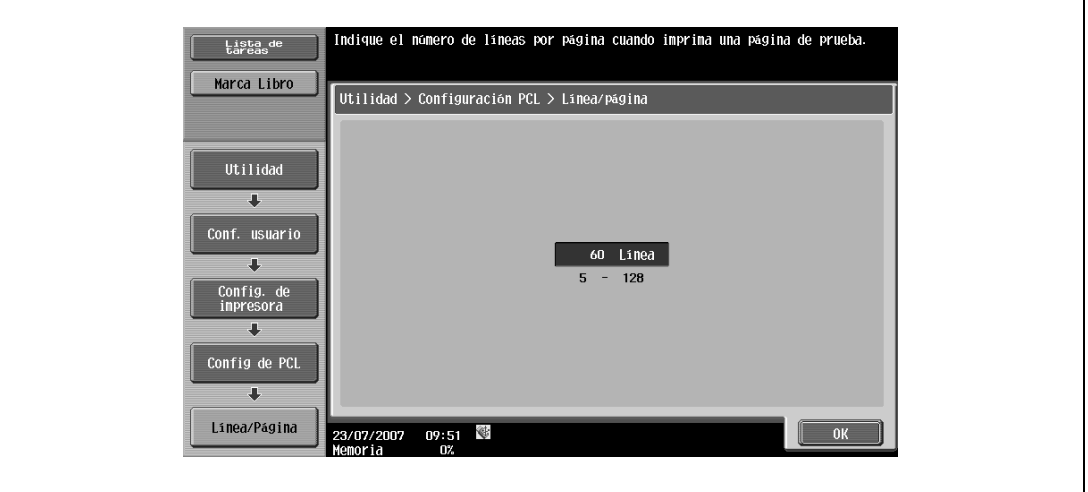

- Si se especifica un valor fuera del rango permitido, aparece el mensaje "Error de entrada". Escriba un número que esté dentro de lo establecido para los puertos RAW.
- **5** Pulse [OK].

El número de líneas por página se ha especificado.

#### **12.2.19 Asignación CR/LF**

Puede especificar el método de sustitución CR/LF para la impresión de datos de texto. (Valor predeterminado: APAGADO)

- [Modo 1]: Sustituye CR por CR-LF.
- [Modo 2]: Sustituye LF por CR-LF.
- [Modo 3]: Sustituye por CR-LF.
- [Desactivado]: No se produce la sustitución de los datos.

## $Q$ **Detalles**

Si desea más información sobre cómo visualizar la pantalla Configuración de usuario, consulte ["Visualización de la pantalla Configuración de usuario" en la página](#page-188-1) 12-3.

- **1** En la pantalla Configuración de usuario, pulse [5 Config. de impresora].
- **2** Pulse [3 Config de PCL].
- **3** Pulse [5 Asignación CR/LF].

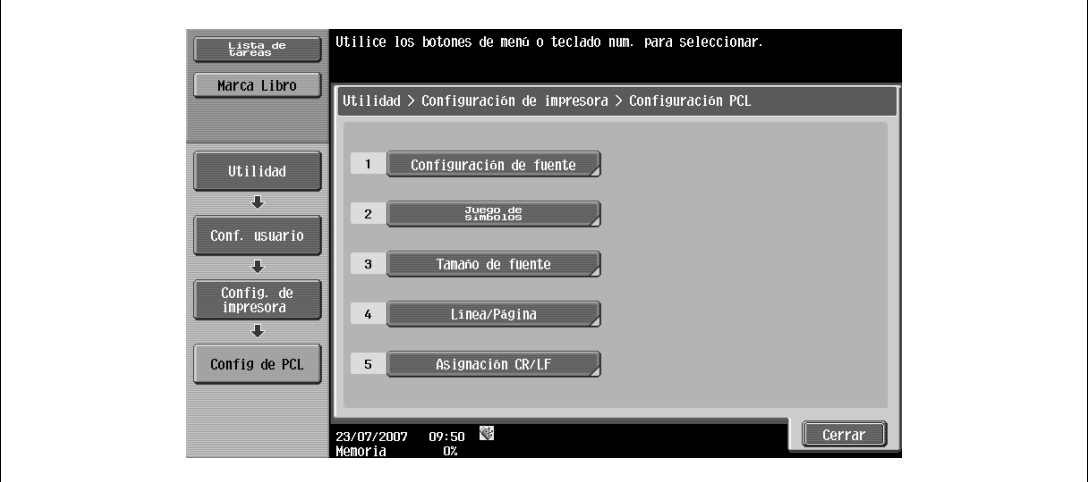

**4** Seleccione [Sí] o [No]. Si selecciona [Sí], asegúrese también de pulsar el botón de las configuración que desee ajustar.

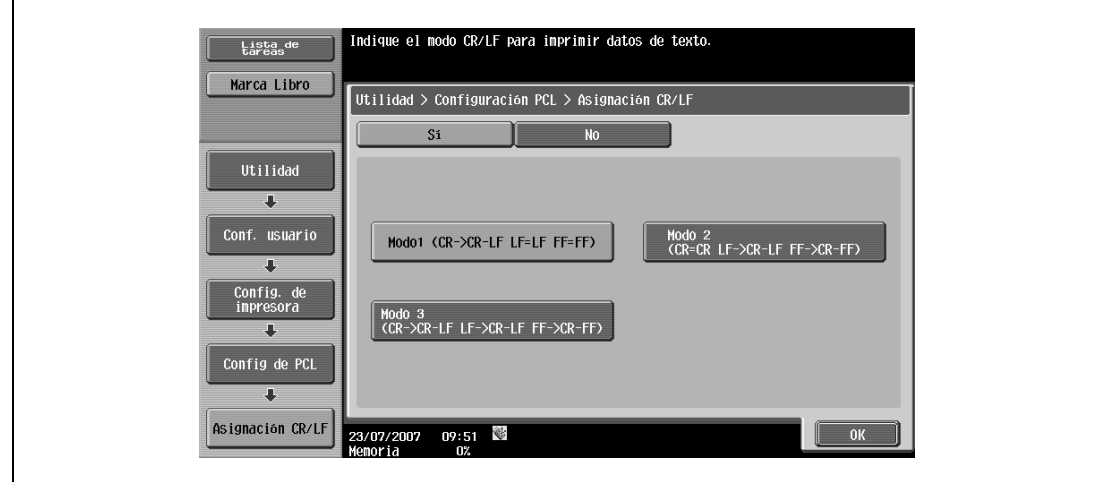

**5** Pulse [OK].

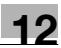

#### **12.2.20 Imprimir errores PS**

Puede especificar si se imprime el mensaje de error cuando se produce un error durante la rasterización PS. (Valor predeterminado: APAGADO)

## $\mathbb{Q}$

#### **Detalles**

Si desea más información sobre cómo visualizar la pantalla Configuración de usuario, consulte ["Visualización de la pantalla Configuración de usuario" en la página](#page-188-1) 12-3.

- **1** En la pantalla Configuración de usuario, pulse [5 Config. de impresora].
- **2** Pulse [4 Config de PS].

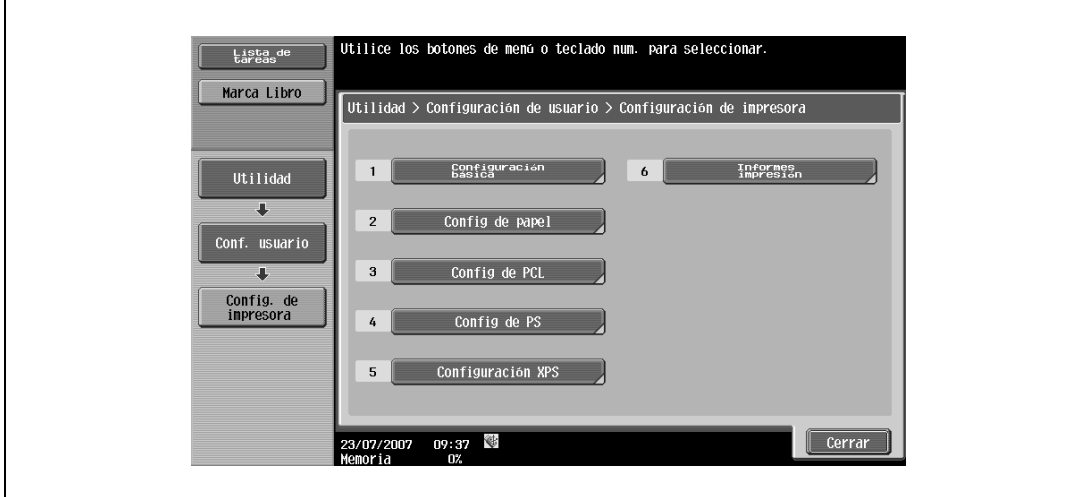

**3** Pulse [Error impresión PS].

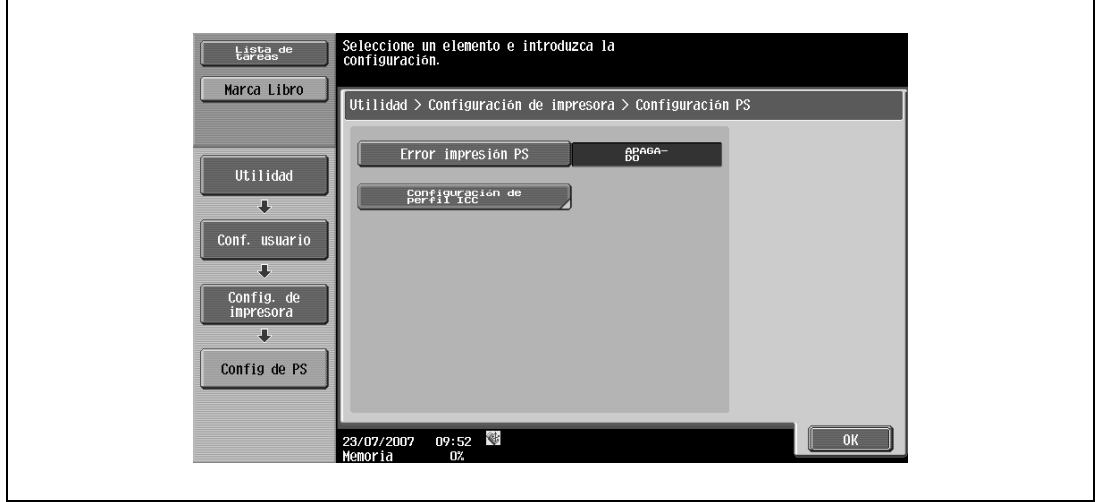

**4** Pulse los botones de las configuraciones que desee ajustar.

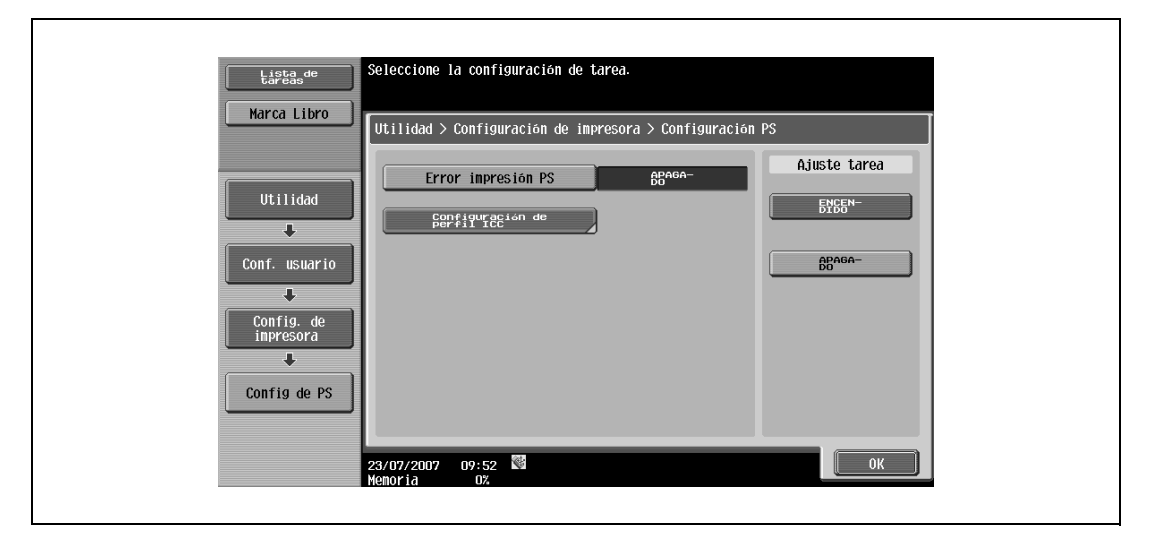

### **12.2.21 Configuración de perfil ICC**

Puede especificar la configuración de perfil por defecto que se muestra en el controlador de impresora.

## $\mathbb{Q}$

#### **Detalles**

Si desea más información sobre cómo visualizar la pantalla Configuración de usuario, consulte ["Visualización de la pantalla Configuración de usuario" en la página](#page-188-1) 12-3.

Para informarse sobre el procedimiento de selección de perfiles ICC en el controlador de impresora, consulte ["Configuración de perfil ICC" en la página](#page-177-0) 11-36.

- **1** En la pantalla Configuración de usuario, pulse [5 Config. de impresora].
- **2** Pulse [4 Config de PS].
- **3** Pulse [Configuración de perfil ICC].

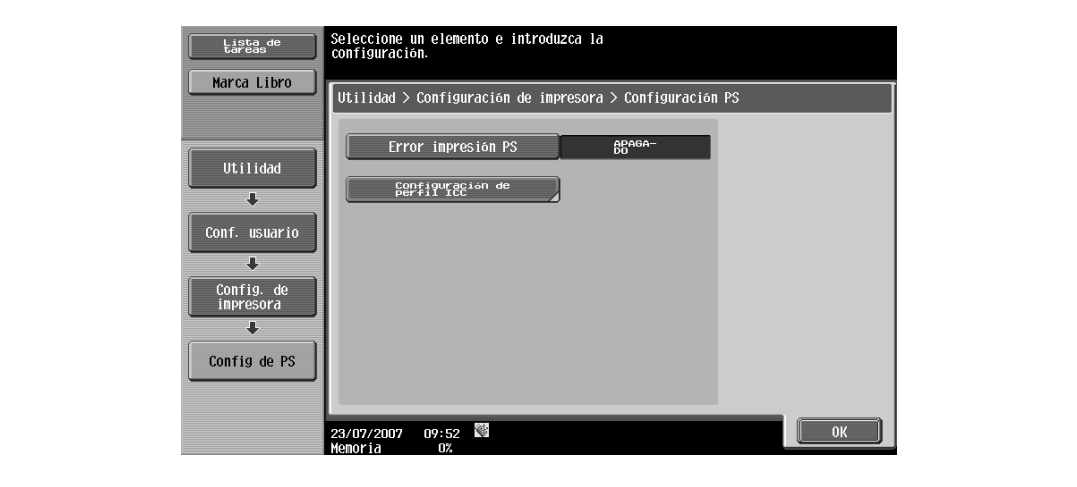

**4** Pulse el parámetro deseado.

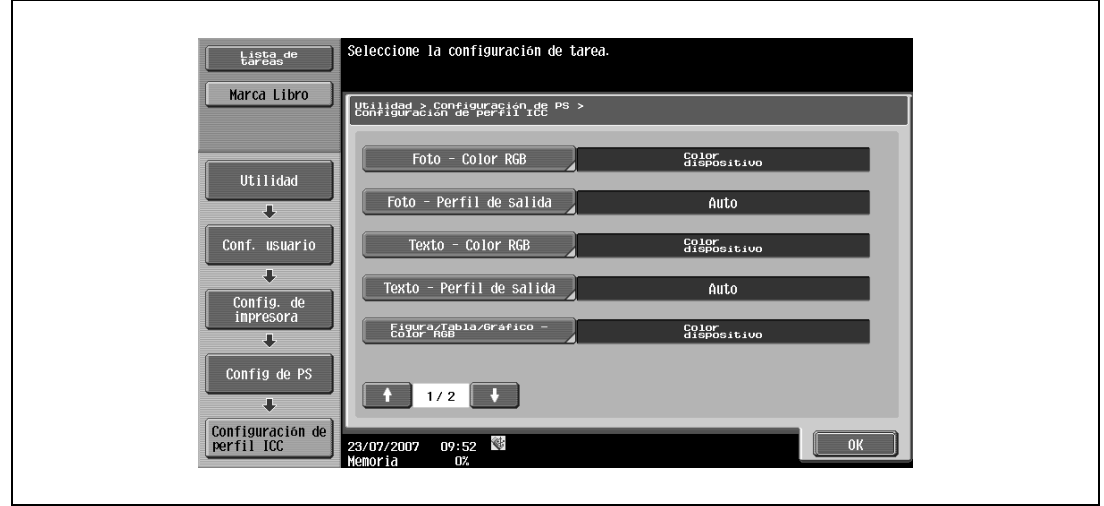

**5** Pulse el perfil deseado.

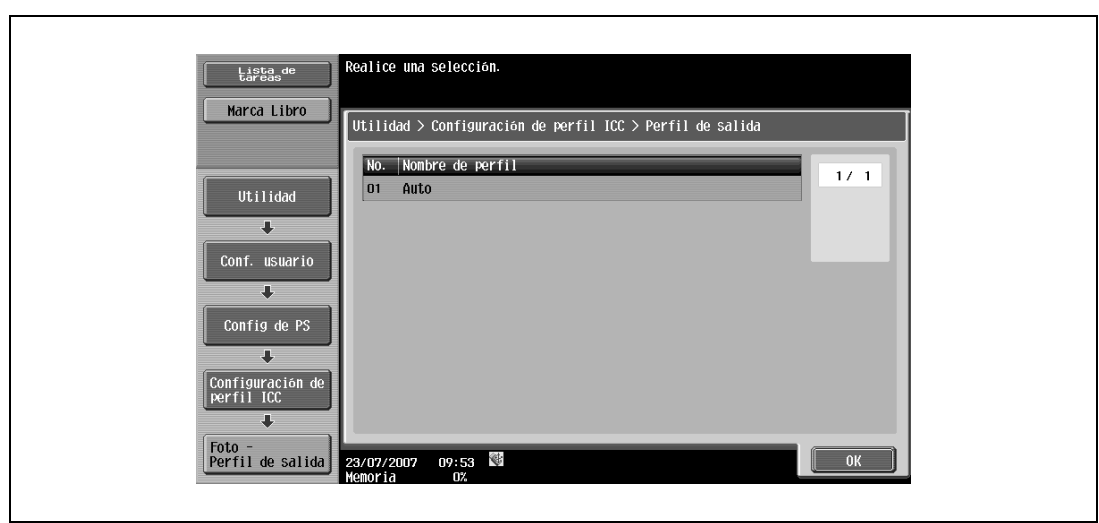

## **12.2.22 Comprobar firma digital XPS**

Puede especificar una configuración para llevar a cabo o no la verificación de la firma digital en la impresión XPS. Cuando se selecciona "ON" para la verificación de firma, no se imprimirán documentos sin una firma digital válida. (Valor predeterminado: APAGADO)

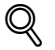

#### **Detalles**

Si desea más información sobre cómo visualizar la pantalla Configuración de usuario, consulte ["Visualización de la pantalla Configuración de usuario" en la página](#page-188-1) 12-3.

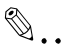

#### **Nota**

Si se habilita "Imprimir errores XPS" para la salida de información, la información de error se imprime cuando ocurre un error de verificación de firma. Para más detalles, consulte ["Imprimir errores XPS" en](#page-227-0)  [la página](#page-227-0) 12-42.

**1** En la pantalla Configuración de usuario, pulse [5 Config. de impresora].

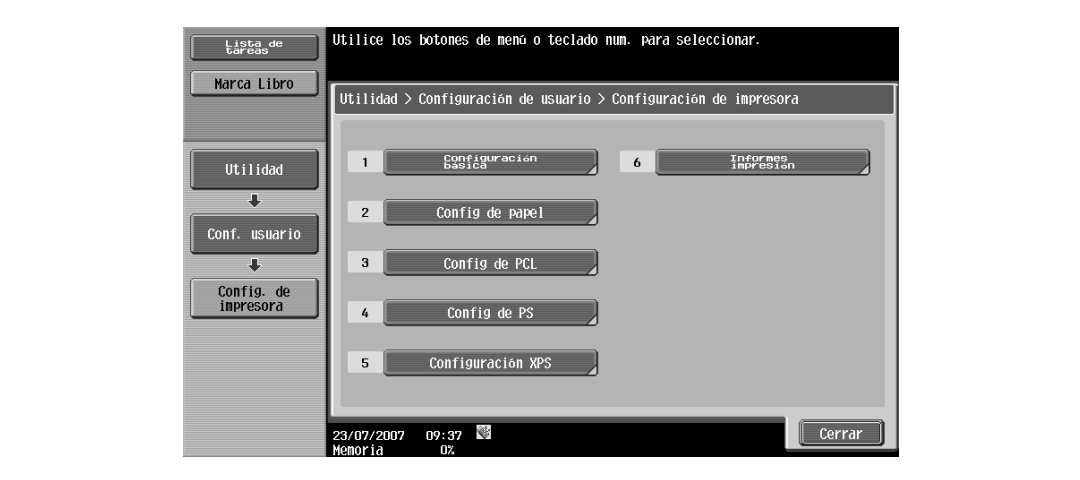

**2** Pulse [5 Configuración XPS].

**3** Pulse [Comprobar firma digital XPS].

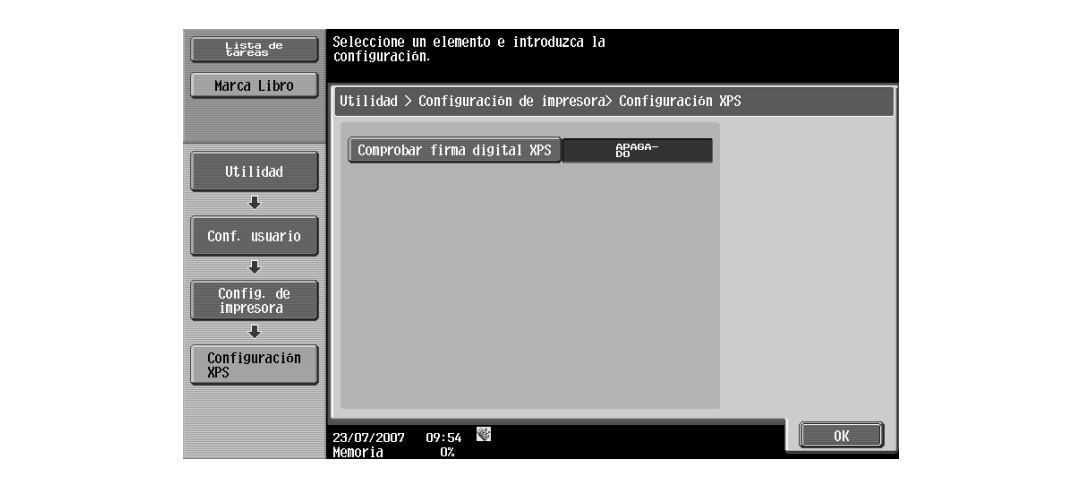
**4** Pulse los botones de las configuraciones que desee ajustar.

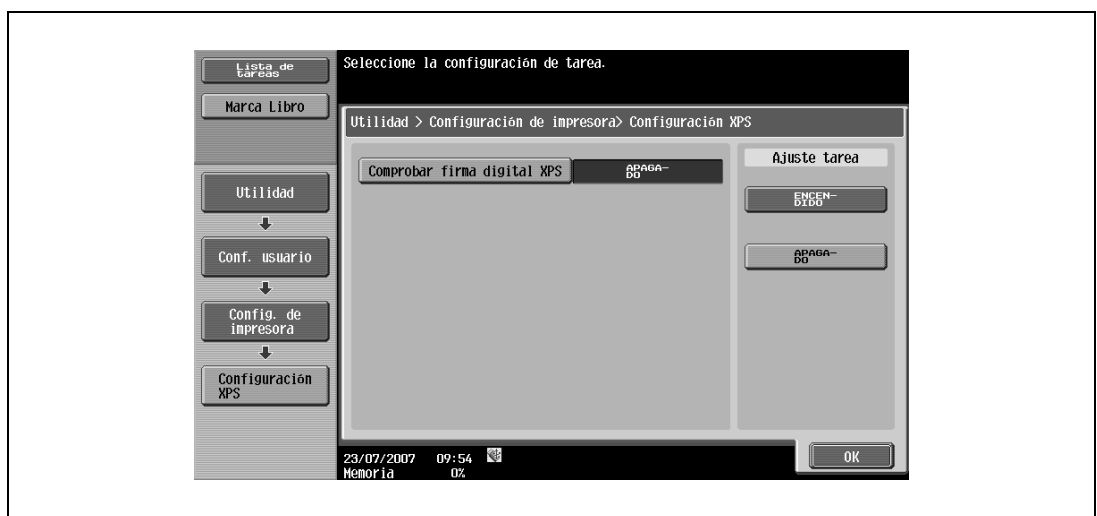

#### **12.2.23 Imprimir informes**

Esta función imprime informes. Puede imprimir los cuatro tipos de informe siguientes. En este nivel, el método de salida del informe se explica como ejemplo para imprimir la lista de fuentes PCL.

- Página de configuración: Permite imprimir una lista de las opciones de configuración de la máquina.
- Página de demostración: Se imprime una página de prueba.
- Lista de fuentes PCL: Permite imprimir la lista de fuentes PCL.
- Lista de fuentes PS: Permite imprimir la lista de fuentes PS.

#### $\mathbb{Q}$ **Detalles**

Si desea más información sobre cómo visualizar la pantalla Configuración de usuario, consulte ["Visualización de la pantalla Configuración de usuario" en la página](#page-188-0) 12-3.

- **1** En la pantalla Configuración de usuario, pulse [5 Config. de impresora].
- **2** Pulse [6 Informes impresión].

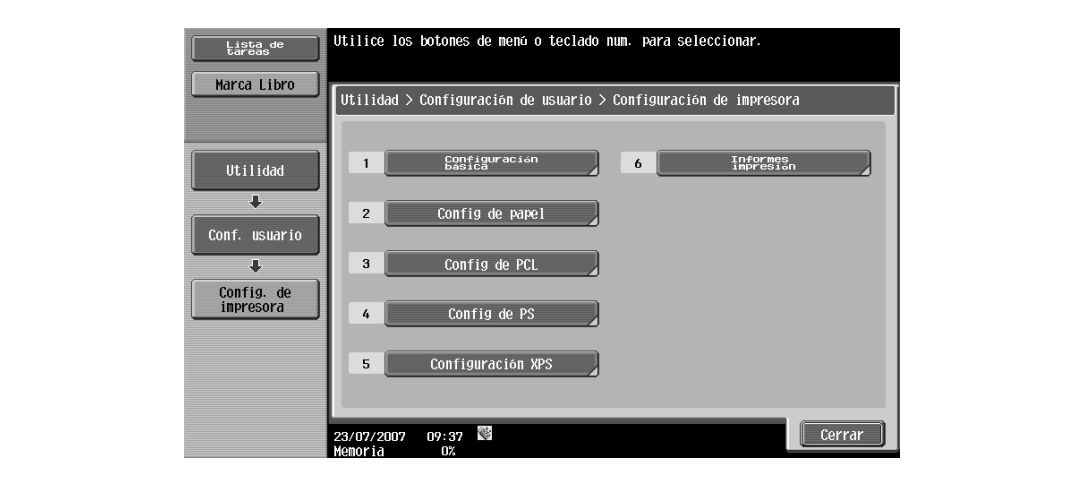

**3** Pulse los botones de las configuraciones que desee ajustar.

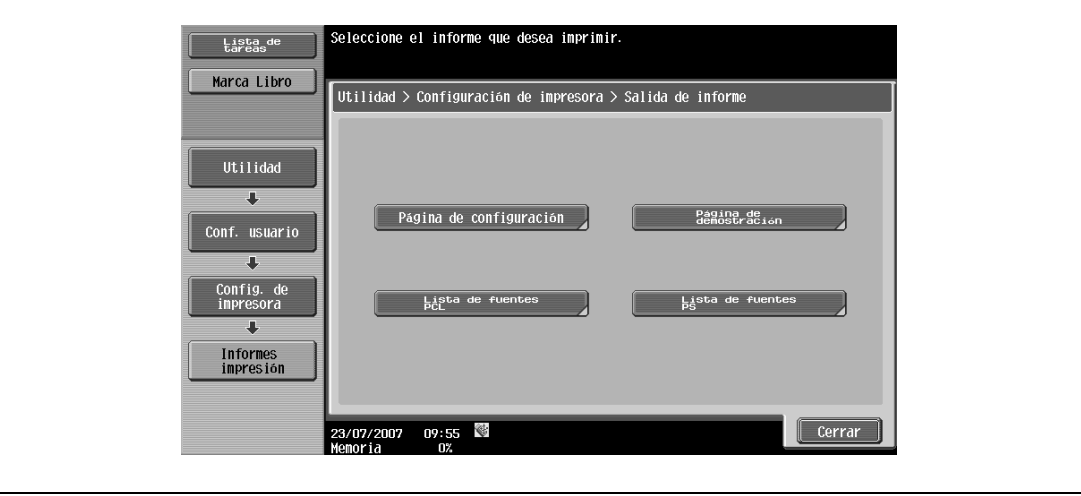

**4** Pulse el botón de la bandeja de papel deseada y seleccione [1 cara] o [2 caras].

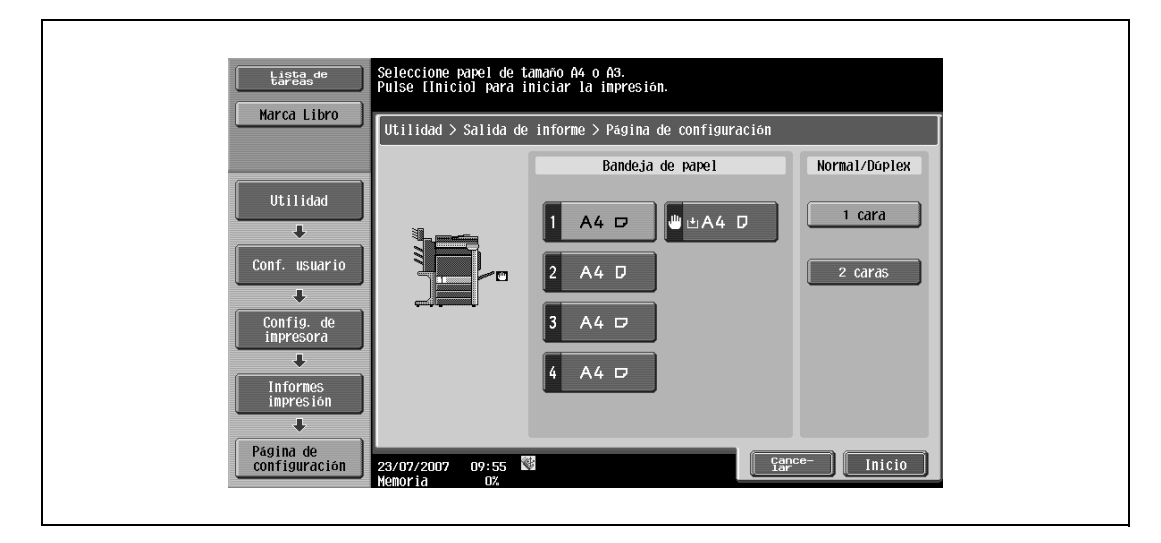

**5** Para imprimir un informe, toque [Inicio] o pulse la tecla [Inicio].

### <span id="page-219-0"></span>**12.3 Visualización de la pantalla Configuración administrador**

**1** Pulse la tecla [Utilidades/Contadores].

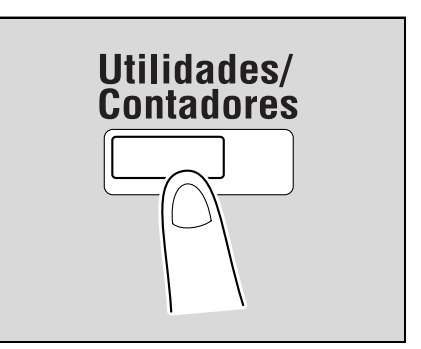

**2** Pulse [3 Config de Admin].

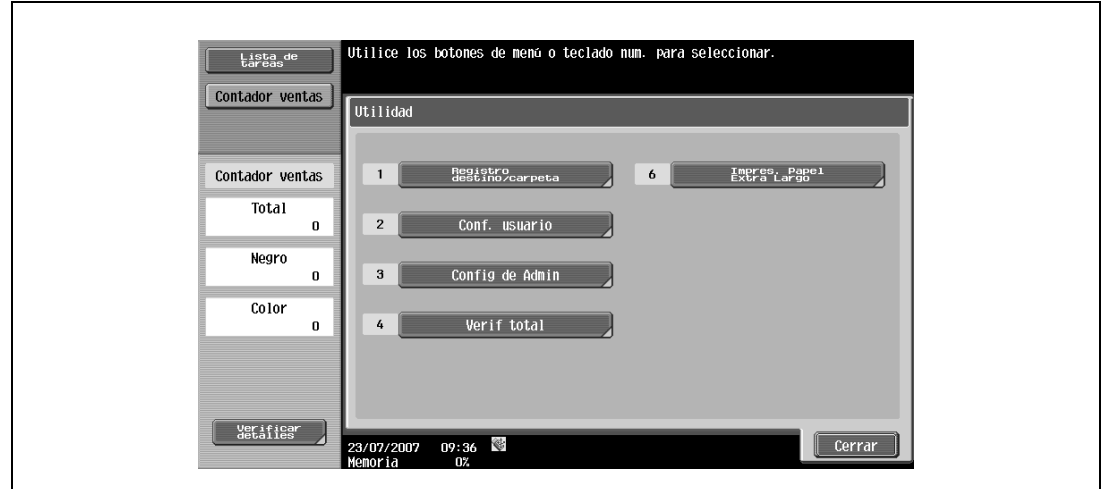

**3** Escriba la contraseña y pulse [OK].

 $\blacksquare$ 

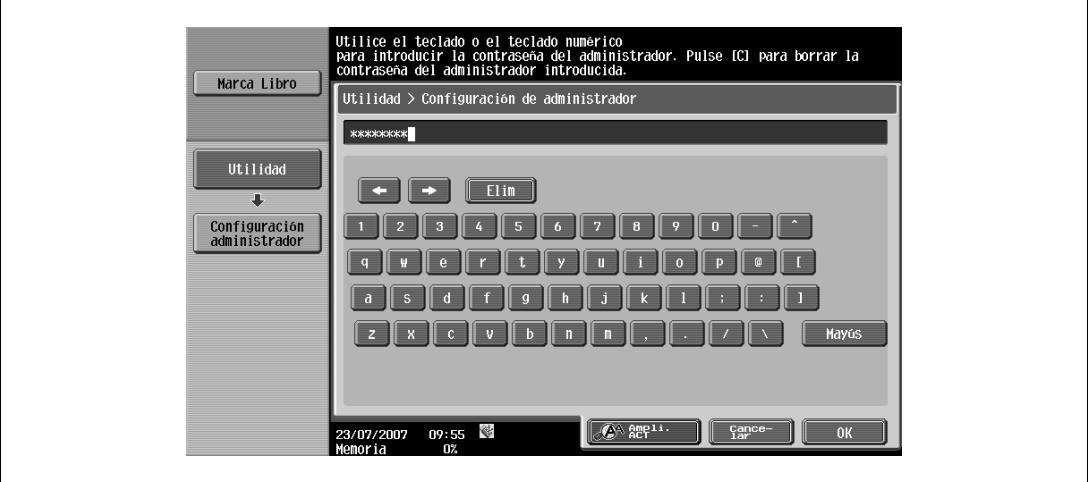

- Cuando se configura la pantalla Utilidad, también se puede seleccionar una configuración mediante el teclado para introducir el número junto al botón deseado. Para seleccionar [3 Config de Admin], pulse la tecla [3] en el teclado.
- Para obtener información sobre cómo definir o cambiar la contraseña, consulte la Manual del Operador – Operaciones de copia.

Aparecerá la pantalla Configuración de administrador.

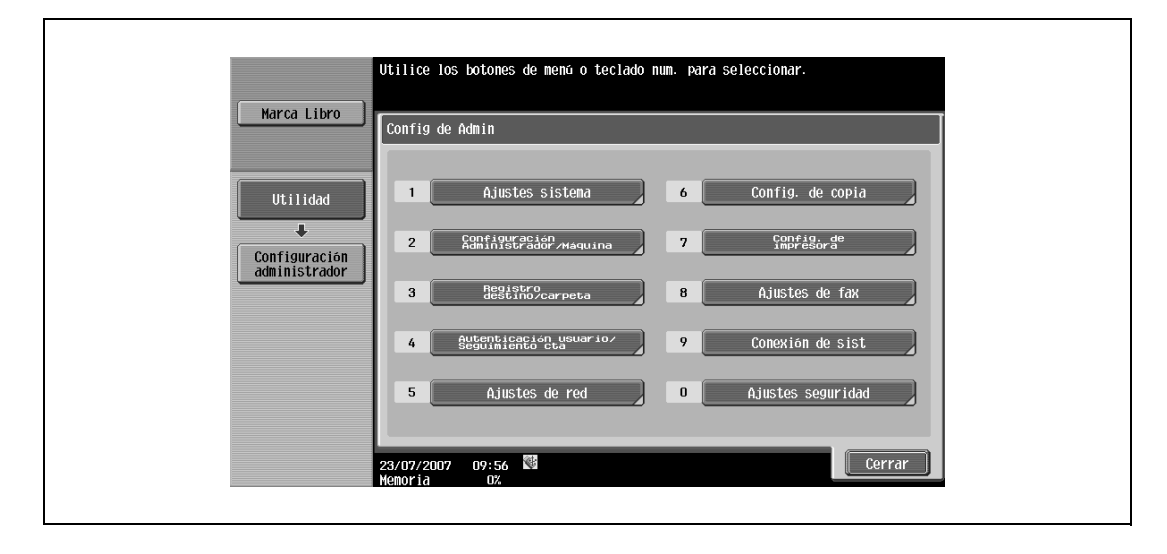

# $\mathbb{Q}$ ...

#### **Nota**

Para salir de la especificación de los ajustes del modo Utilidad, pulse la tecla [Utilidades/Contadores]. Si lo prefiere, puede salir del modo Utilidades pulsando [Cerrar] en cada una de las pantallas hasta que aparezca la pantalla del modo Copia, Fax/Escáner o Buzón.

Para volver al menú Utilidad, pulse [Cerrar] hasta que aparezca la pantalla deseada. También se pueden tocar los menús en el panel izquierdo para volver al menú Utilidad.

#### **12.4 Configuración administrador**

#### **12.4.1 Ajustes salida impres./fax**

Puede especificar si desea imprimir los datos tras su recepción o mientras se reciben.

Puede definir esta función para la impresora y la transmisión de faxes respectivamente. (Valores predeterminados: Impresora – Cada página; Fax – Impresión por lotes)

## $\mathbb{Q}$

#### **Detalles**

Si desea más información sobre la pantalla Configuración de administrador, consulte ["Visualización de](#page-219-0)  [la pantalla Configuración administrador" en la página](#page-219-0) 12-34.

- **1** Pulse [1 Ajustes sistema] en la pantalla Configuración de administrador.
- **2** En la pantalla Ajustes sistema, pulse [2 Ajustes salida].
- **3** En la pantalla Configuración de administrador, pulse [1 Ajustes salida impres./fax]. Aparecerá la pantalla Ajustes salida impres./fax.

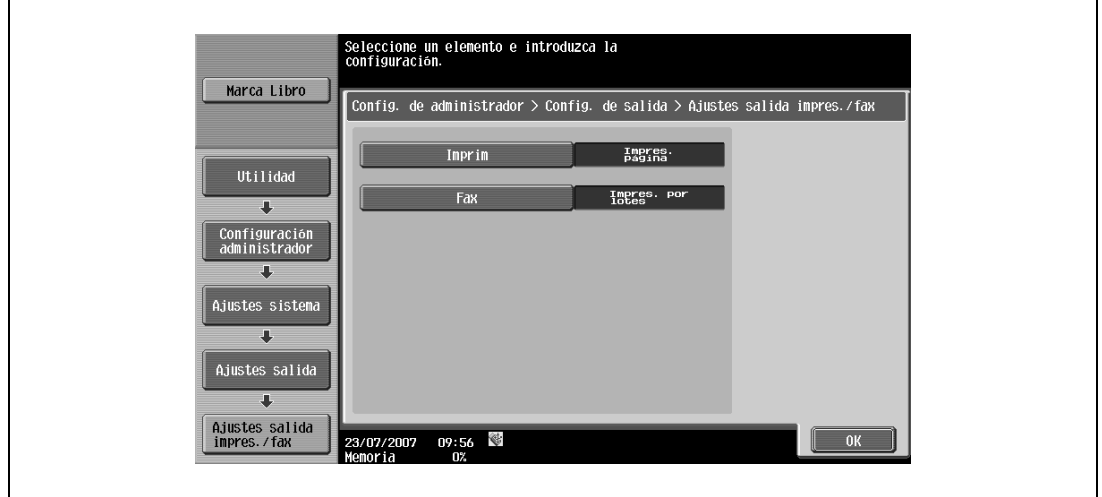

- Si el parámetro "Nivel acceso usuario" se habilita en "Nivel 2", esta configuración también puede especificarse en Conf. usuario. Pulse [Conf. usuario], [Ajustes sistema], [Ajustes salida] y, a continuación, [Ajustes salida impres./fax] para visualizar la pantalla Ajustes salida impres./fax.
- Para obtener información adicional sobre los niveles de acceso del usuario, consulte el Manual del Operador – Operaciones de copia.

#### **4** Pulse [Imprim] o [Fax].

Aparecen los botones para las configuraciones disponibles.

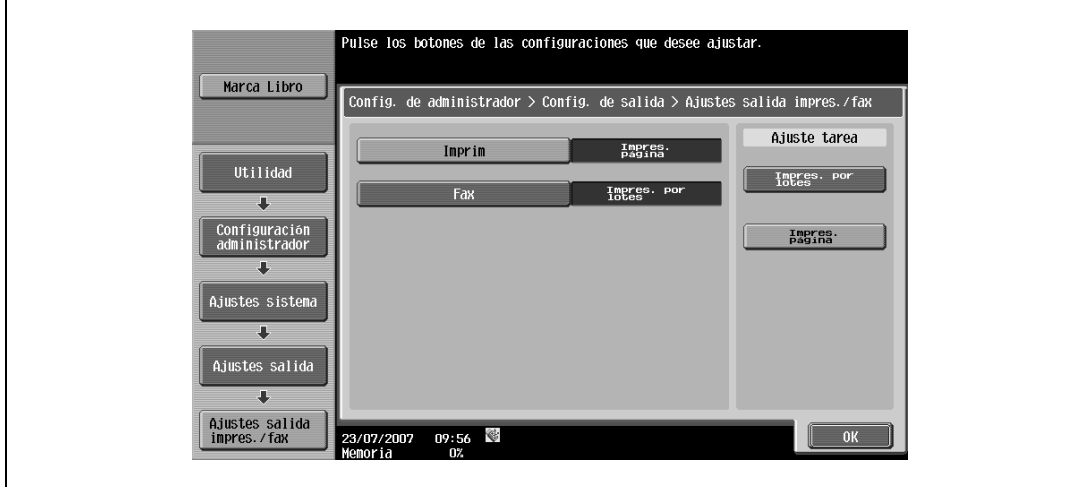

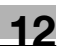

**5** Pulse los botones de las configuraciones que desee ajustar.

Se habilita la hora de impresión de datos.

 $\mathbb{Q}$ ...

#### **Nota**

Si se selecciona "Impres. por lotes", la impresión se iniciará cuando se reciban todos los datos y el trabajo de impresión se pondrá en cola. Si se selecciona "Impresión página", la impresión se iniciará cuando se reciban los datos de la primera página y el trabajo de impresión se pondrá en cola.

#### **12.4.2 Configuración bandeja de salida**

Puede especificar la configuración de bandeja de salida por defecto. (Valor predeterminado: Impresora – Bandeja 1)

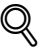

#### **Detalles**

Si desea más información sobre la pantalla Configuración de administrador, consulte ["Visualización de](#page-219-0)  [la pantalla Configuración administrador" en la página](#page-219-0) 12-34.

- **1** Pulse [1 Ajustes sistema] en la pantalla Configuración de administrador.
- **2** En la pantalla Ajustes sistema, pulse [2 Ajustes salida].
- **3** En la pantalla Ajustes salida, pulse [2 Configuración bandeja salida].

Aparecerá la pantalla Config. de bandeja de salida.

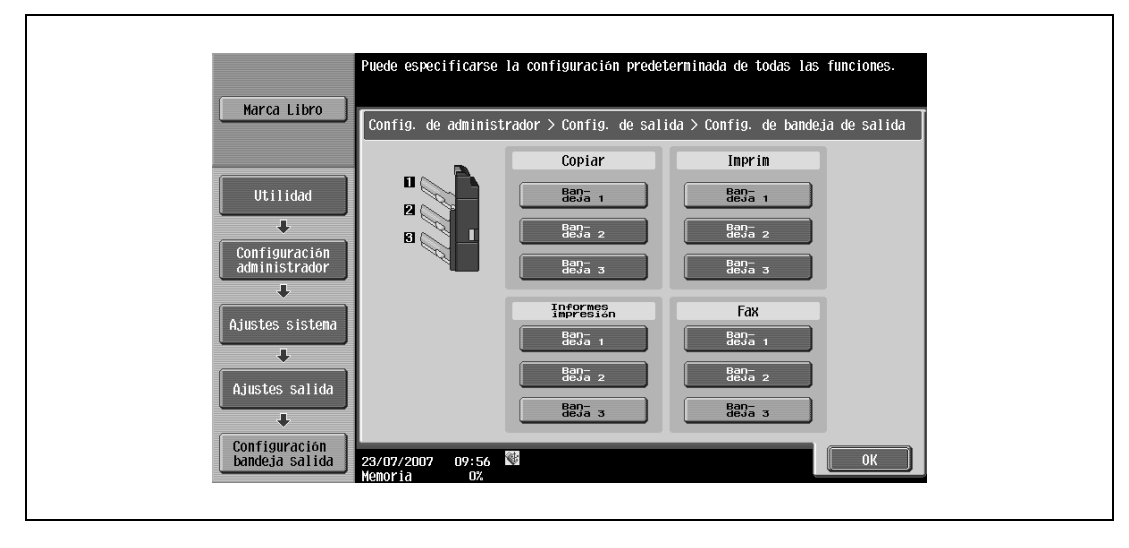

**4** Pulse los botones de las configuraciones que desee ajustar. Se ha definido la bandeja de salida.

#### **12.4.3 Borrar docum. clasificados**

Esta función borra todos los documentos de impresión segura almacenados.

- Pulse [1 Ajustes sistema] en la pantalla Configuración de administrador.
- Pulse [0 Config. carpeta] en la pantalla Ajustes sistema.
- Pulse [2 Borrar docum. clasificados] en la pantalla Configuración de carpeta.

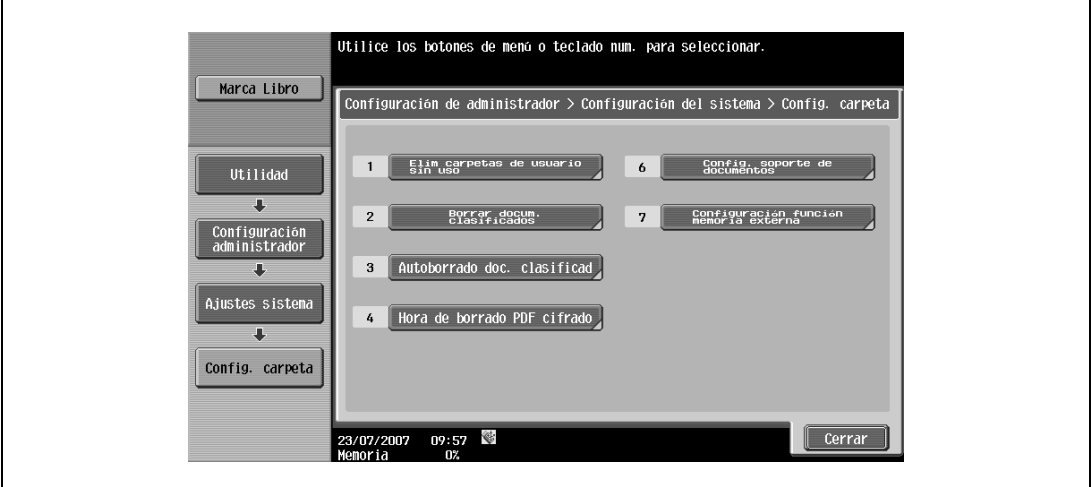

Para eliminar los documentos de impresión segura, pulse [Sí].

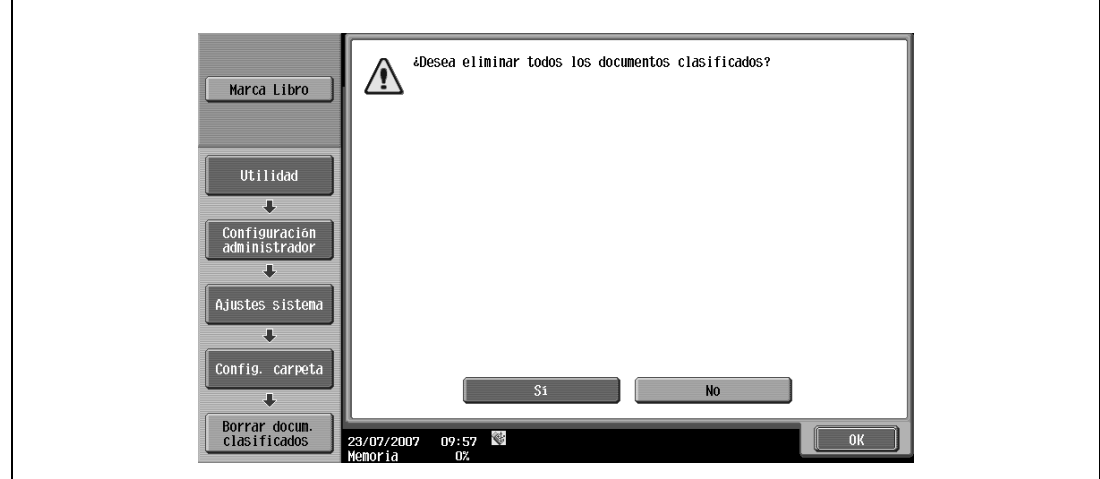

Pulse [OK].

#### **12.4.4 Autoborrado doc clasificado**

El período de tiempo para eliminar un documento seguro después de guardarlo se puede especificar.

- **1** Pulse [1 Ajustes sistema] en la pantalla Configuración de administrador.
- **2** Pulse [0 Config. carpeta] en la pantalla Ajustes sistema.
- **3** Pulse [3 Autoborrado doc. clasificad.] en la pantalla Configuración de carpeta.

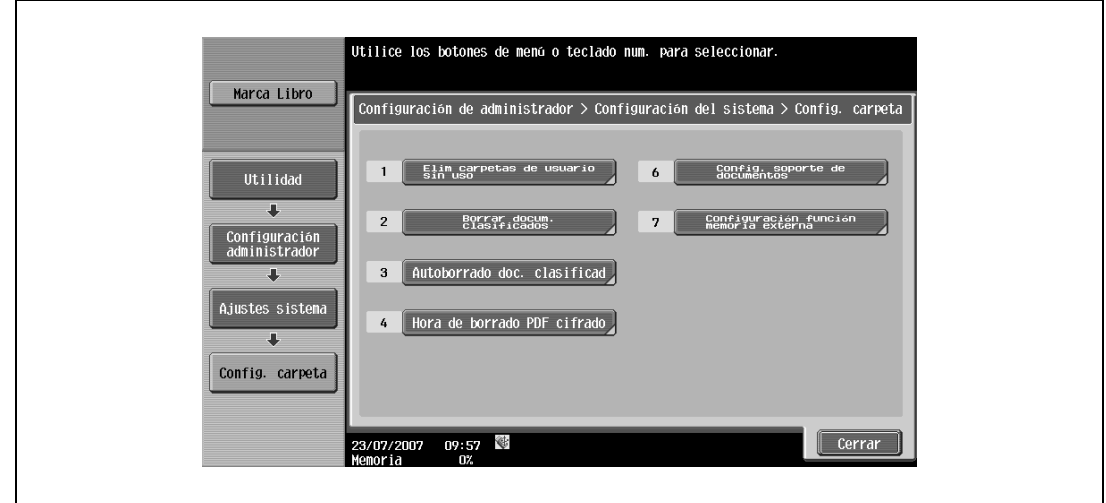

**4** Seleccione [Sí] o [No]. Cuando se selecciona [Sí], seleccione también un intervalo de tiempo antes de borrarlos.

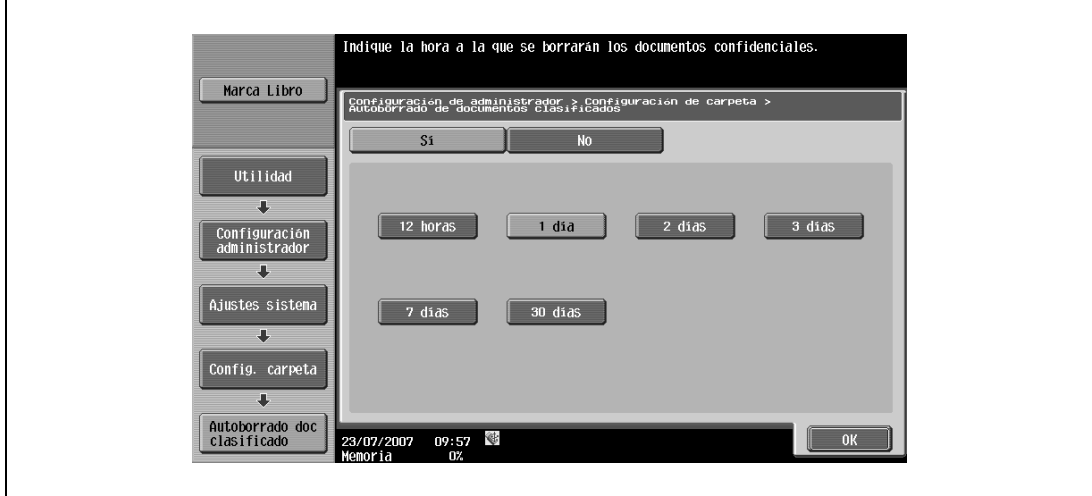

**5** Pulse [OK].

#### **12.4.5 Imprimir sin autenticación**

Puede especificar si desea permitir que los trabajos de impresión se impriman sin especificar un nombre de usuario o contraseña cuando esta máquina lleve a cabo la autentificación de usuario o el seguimiento de cuenta. (Valor predeterminado: Prohibir)

- Permitir: Permite imprimir trabajos cuando no se especifica un nombre de usuario y una contraseña para Autentificación de usuario, o un nombre de departamento y contraseña para Seguimiento de cuenta. El trabajo de impresión cuenta como un trabajo público.
- Prohibir: Prohíbe imprimir trabajos cuando no se especifica un nombre de usuario y una contraseña para Autentificación de usuario, o un nombre de departamento y contraseña para Seguimiento de cuenta.

```
\mathbb{Q}...
```
#### **Aviso**

Si se permite que los trabajos de impresión se impriman sin especificar la autenticación, la impresión se lleva a cabo incluso si la autentificación de usuario o el seguimiento de cuenta no se ha especificado en el controlador de impresora y esta máquina lleva a cabo la autentificación de usuario o el seguimiento de cuenta. Seleccione [Prohibir] si desea controlar el uso o por razones de seguridad.

Independientemente de la configuración, "Permitir" o "Prohibir", si alguna configuración para el nombre de usuario (contraseña) o nombre de departamento (contraseña) es errónea no se imprime una tarea y se cancela.

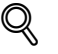

#### **Detalles**

Si desea más información sobre la pantalla Configuración de administrador, consulte ["Visualización de](#page-219-0)  [la pantalla Configuración administrador" en la página](#page-219-0) 12-34.

- **1** En la pantalla Configuración de administrador, pulse [4 Autentificación usuario/Seguimiento cta.].
- **2** En la pantalla Autenticación usuario/Seguimiento cuenta, pulse [4 Imprimir sin autenticación].
- **3** Pulse los botones de las configuraciones que desee ajustar.

Se ha especificado Imprimir sin autenticación.

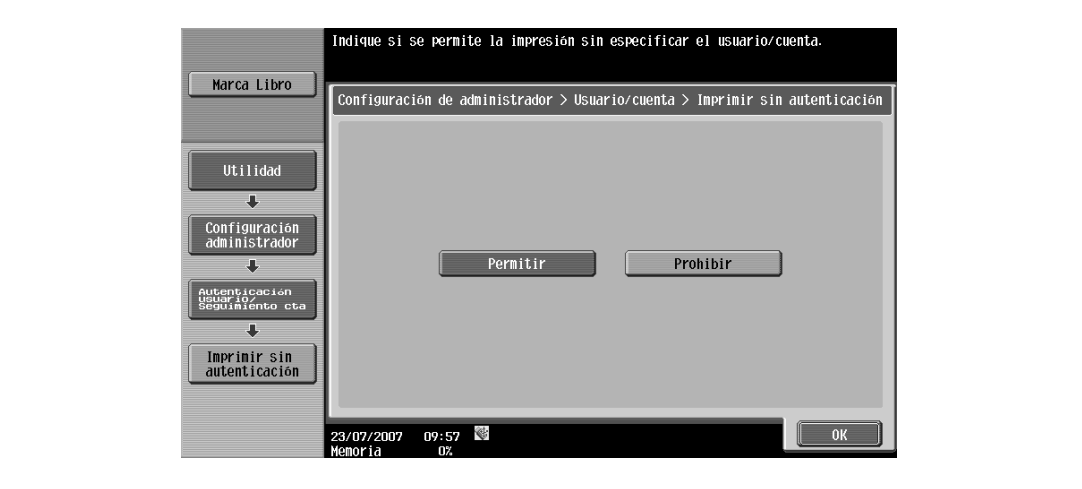

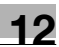

#### **12.4.6 Tiempo límite I/F**

Puede definir el intervalo hasta el tiempo límite de comunicación para la interfaz USB o de red. (Valor predeterminado: 60 segundos)

### $\mathbb{Q}$

**Detalles** 

Si desea más información sobre la pantalla Configuración de administrador, consulte ["Visualización de](#page-219-0)  [la pantalla Configuración administrador" en la página](#page-219-0) 12-34.

- **1** En la pantalla Configuración de administrador, pulse [7 Config. de impresora].
- **2** En la pantalla Config. de impresora, pulse el botón de la configuración de la configuración de la interfaz deseada.

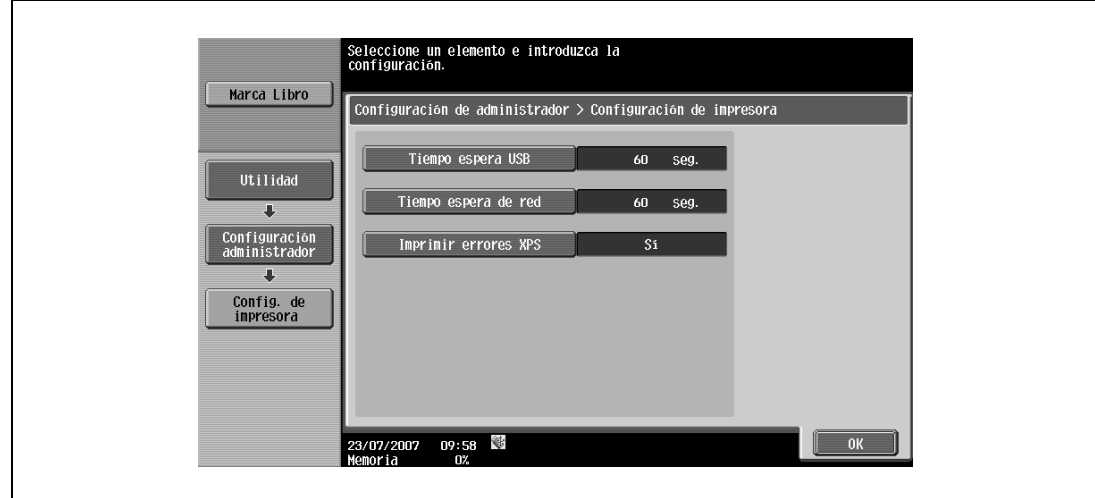

**3** Pulse la tecla [C] (borrar) para borrar el valor y, a continuación, utilice el teclado para escribir el tiempo. (10-1.000 segundos)

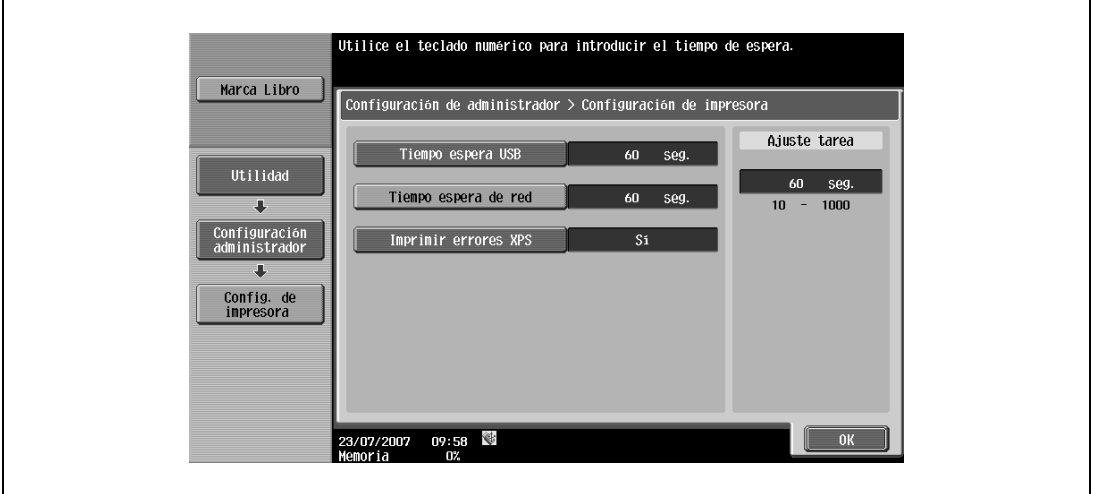

- Si se especifica un valor fuera del rango permitido, aparece el mensaje "Error de entrada". Escriba un número que esté dentro de lo establecido para los puertos RAW.
- **4** Pulse [OK].

Se define el intervalo de tiempo hasta que se alcance el tiempo límite.

#### **12.4.7 Imprimir errores XPS**

Puede especificar si se imprime el mensaje de error cuando se produce un error durante la impresión XPS. (Valor predeterminado: APAGADO)

### $\mathbb{Q}$

#### **Detalles**

Si desea más información sobre la pantalla Configuración de administrador, consulte ["Visualización de](#page-219-0)  [la pantalla Configuración administrador" en la página](#page-219-0) 12-34.

- **1** En la pantalla Configuración de administrador, pulse [7 Config. de impresora].
- **2** Pulse [Imprimir errores XPS].

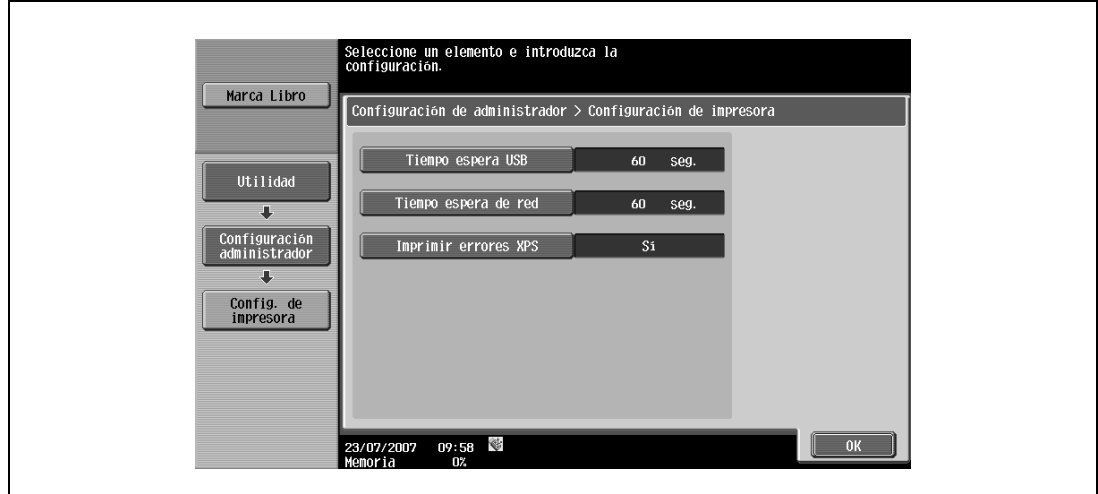

**3** Pulse los botones de las configuraciones que desee ajustar.

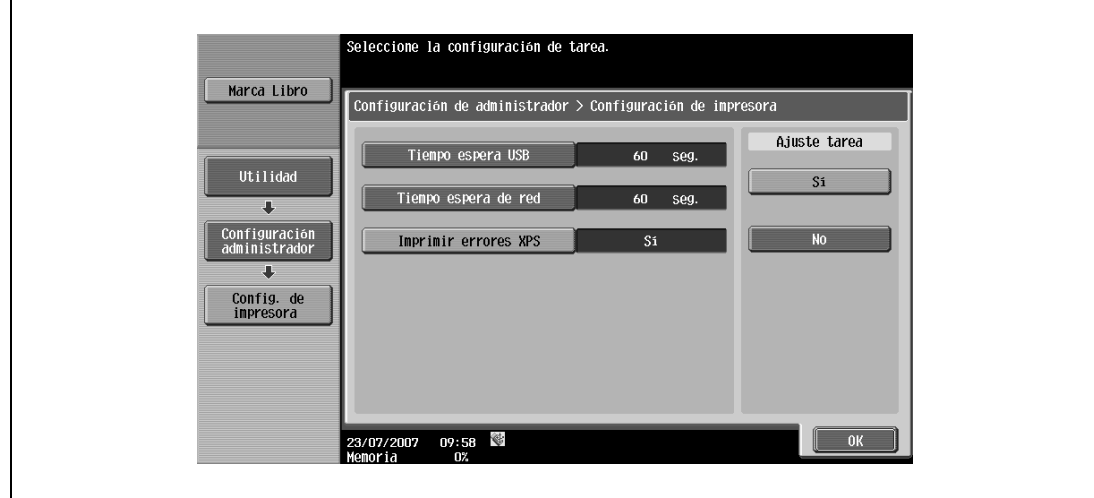

**4** Pulse [OK].

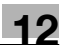

#### **12.4.8 Capturar datos de impresión**

Puede especificar si desea permitir o no la captura de datos de un trabajo de impresión. (Valor predeterminado: Permitir)

# $\mathbb{Q}$

**Detalles** 

Si desea más información sobre la pantalla Configuración de administrador, consulte ["Visualización de](#page-219-0)  [la pantalla Configuración administrador" en la página](#page-219-0) 12-34. Para obtener más información sobre la captura de un trabajo de impresión, consulte a un representante de servicio.

- **1** En la pantalla Configuración de administrador, pulse [Ajustes seguridad].
- **2** En la pantalla Ajustes seguridad, pulse [4 Detalles de seg].
- **3** En la pantalla Detalles de seguridad, pulse [Impr captura datos].

Aparecen los botones para las configuraciones disponibles.

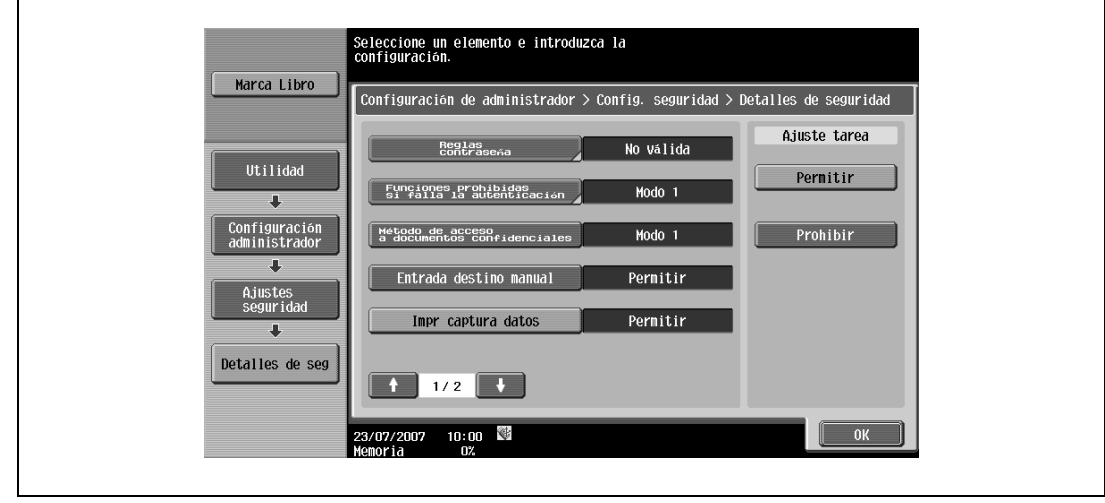

**4** Pulse los botones de las configuraciones que desee ajustar.

La captura de un trabajo de impresión está permitida o prohibida.

# $\mathbb{Q}$ ...

#### **Nota**

Para obtener más información sobre la captura de un trabajo de impresión, consulte a un representante de servicio.

#### **12.4.9 Conf. de cifrado de contraseña de dispositivo**

Esta función habilita la configuración para usar la configuración por defecto establecida en la fábrica o para cambiarla a frase de cifrado definida por el usuario para la clave de cifrado común para añadirla a los trabajos de impresión. (Configuración por defecto: Predet. de fábrica)

- Definido por usuario: Habilitar una frase de cifrado. Introducir una frase de cifrado de 20 caracteres.
- Predet. de fábrica: Usar la frase de cifrado por defecto establecida en la fábrica (clave de cifrado (clave común) que ya se ha definido y no se ha descifrado).

# $\mathbb{Q}$ ...

#### **Nota**

Las contraseñas de usuario, cuenta y documento seguro están cifradas en la clave de cifrado común.

Cuando se selecciona "Definido por usuario" para la frase de cifrado, seleccione "Frase de cifrado" en el controlador de impresora para habilitarla y, a continuación, introduzca el mismo valor. Si se usan valores diferentes para la frase de cifrado en la máquina y en el controlador de impresora, la máquina no puede descifrar la contraseña de usuario, la contraseña de cuenta o la contraseña de documento seguro cifrado. En este caso, la impresión no puede llevarse a cabo. Para más detalles, consulte ["Especificación de una frase de cifrado definida por el usuario" en la página](#page-172-0) 11-31.

Cuando se habilita SSL en OpenAPI y el controlador de impresora puede obtener la información de dispositivo automáticamente, también es posible obtener la clave de cifrado común para esta máquina de forma automática.

#### ${\mathbb Q}$

#### **Detalles**

Si desea más información sobre la pantalla Configuración de administrador, consulte ["Visualización de](#page-219-0)  [la pantalla Configuración administrador" en la página](#page-219-0) 12-34.

- **1** En la pantalla Configuración de administrador, pulse [Ajustes seguridad].
- **2** En la pantalla Configuración de seguridad, pulse [Conf. de cifrado de contraseña de dispositivo].
- **3** Pulse los botones de las configuraciones que desee ajustar.

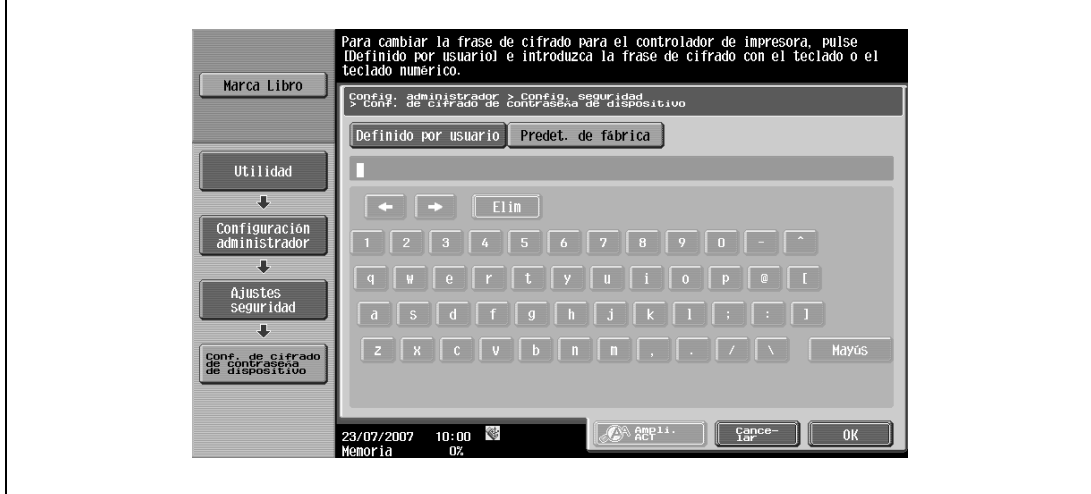

 $\mathbb{Q}$ 

#### **Detalles**

Para obtener información sobre el procedimiento para especificar "Definido por usuario" para la frase de cifrado, consulte ["Especificación de una frase de cifrado definida por el usuario" en la página](#page-172-0) 11-31.

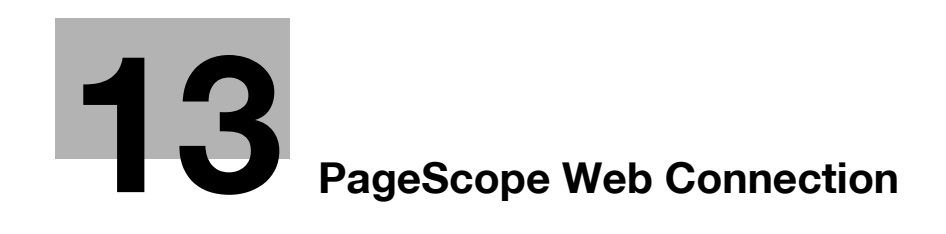

### <span id="page-232-0"></span>**13 PageScope Web Connection**

#### **13.1 Utilización de PageScope Web Connection**

PageScope Web Connection es una utilidad de gestión de dispositivos compatible con el servidor HTTP que se integra en el controlador de impresora. Si se utiliza un navegador web en un ordenador conectado a la red, puede especificarse la configuración de la máquina y verificarse el estado de la máquina.

Además de la comodidad que supone configurar opciones desde su ordenador en lugar de mediante el panel de control de la máquina, el texto puede introducirse fácilmente.

#### **13.1.1 Entorno de funcionamiento**

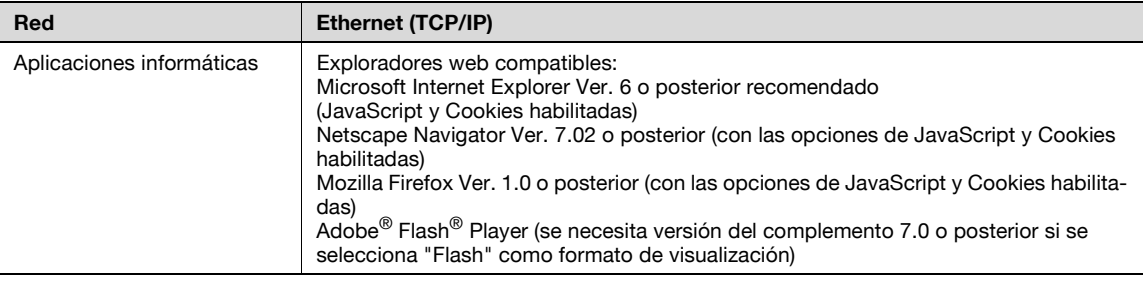

#### **13.1.2 Acceso a PageScope Web Connection**

PageScope Web Connection puede usarse directamente desde un explorador Web.

- **1** Inicie el explorador Web.
- **2** En la barra "Dirección", escriba la dirección IP de la máquina y, a continuación, pulse la tecla [Intro].
	- http://<dirección\_IP\_de\_la\_máquina>/ Ejemplo: Si la dirección IP de esta máquina es 192.168.1.20 http://192.168.1.20/
	- Si la máquina está configurada para "usar IPv6", escriba una dirección IPv6 entre [ ] cuando utilice un explorador que no sea Internet Explorer. http://[IPv6\_address\_of\_machine]/ Ejemplo: Si la dirección IPv6 de esta máquina es fe80::220:6bff:fe10:2f16 http://[fe80::220:6bff:fe10:2f16]
	- Si la máquina está configurada para "usar IPv6" y se utiliza Internet Explorer, edite en primer lugar el archivo de hosts para que incluya "fe80::220:6bff:fe10:2f16IPv6 IPv6\_MFP\_1" y, a continuación, especifique la dirección URL con el nombre del dominio.

La página de modo Usuario que aparece es para un usuario que haya iniciado sesión.

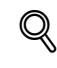

#### **Detalles**

Si se han especificado ajustes de autenticación de usuario, debe introducirse el nombre de usuario y la contraseña. Para más detalles, consulte ["Inicio de sesión como usuario registrado" en la página](#page-240-0) 13-11.

Para obtener información sobre la especificación de la dirección IP de esta máquina, consulte el Manual del Operador – Administrador de red.

PageScope Web Connection tiene formatos de visualización Flash y HTML. Para más detalles, consulte ["Inicio y cierre de sesión" en la página](#page-236-0) 13-7.

#### **13.1.3 Caché de explorador Web**

Es posible que la información más reciente no aparezca en las páginas de PageScope Web Connection porque las versiones anteriores de las páginas están guardadas en la caché del explorador Web. Asimismo, pueden producirse problemas cuando se utiliza la memoria caché.

Cuando utilice PageScope Web Connection, deshabilite la caché del explorador Web.

# $\mathbb{Q}$ ...

#### **Aviso**

Los menús y las órdenes pueden variar según la versión del explorador Web. Para más información, consulte la ayuda de su navegador Web.

Si la utilidad se usa con la caché habilitada y se produjo un error de tiempo de espera en el modo Administrador, es posible que la página de tiempo de espera aparezca incluso después de volver a acceder a la utilidad de PageScope Web Connection. Además, puesto que el panel de control de la máquina permanece bloqueado y no puede usarse, la máquina debe reiniciarse con el botón de encendido principal. Para evitar este problema, deshabilite la caché.

#### **Con Internet Explorer**

- **1** En el menú "Herramientas", haga clic en "Opciones de Internet".
- **2** En la ficha General, haga clic en el botón [Configuración] en "Archivos temporales de Internet".
- **3** Seleccione "Cada vez que se visita la página" y, a continuación, haga clic en el botón [Aceptar].

#### **Con Netscape Navigator**

- **1** En el menú "Editar", haga clic en "Preferencias".
- **2** En la opción "Categoría" a la izquierda, haga clic en "Avanzadas" y luego en "Caché".
- **3** En la opción "El documento de la caché se compara con el de la red:", seleccione "Siempre".

#### **Con Mozilla Firefox**

- **1** En el menú "Herramientas", haga clic en "Opciones".
- **2** Haga clic en "Privacidad" y luego en el botón [Configuración] de la parte inferior del cuadro de diálogo.
- **3** Seleccione la casilla de verificación "Caché" en "Datos privados", luego seleccione la casilla de verificación "Borrar datos privados al cerrar Firefox" en "Configuración" y, a continuación, haga clic en el botón [Aceptar].

#### **13.1.4 Estructura de las páginas**

Las páginas de PageScope Web Connection se generan como se muestra a continuación.

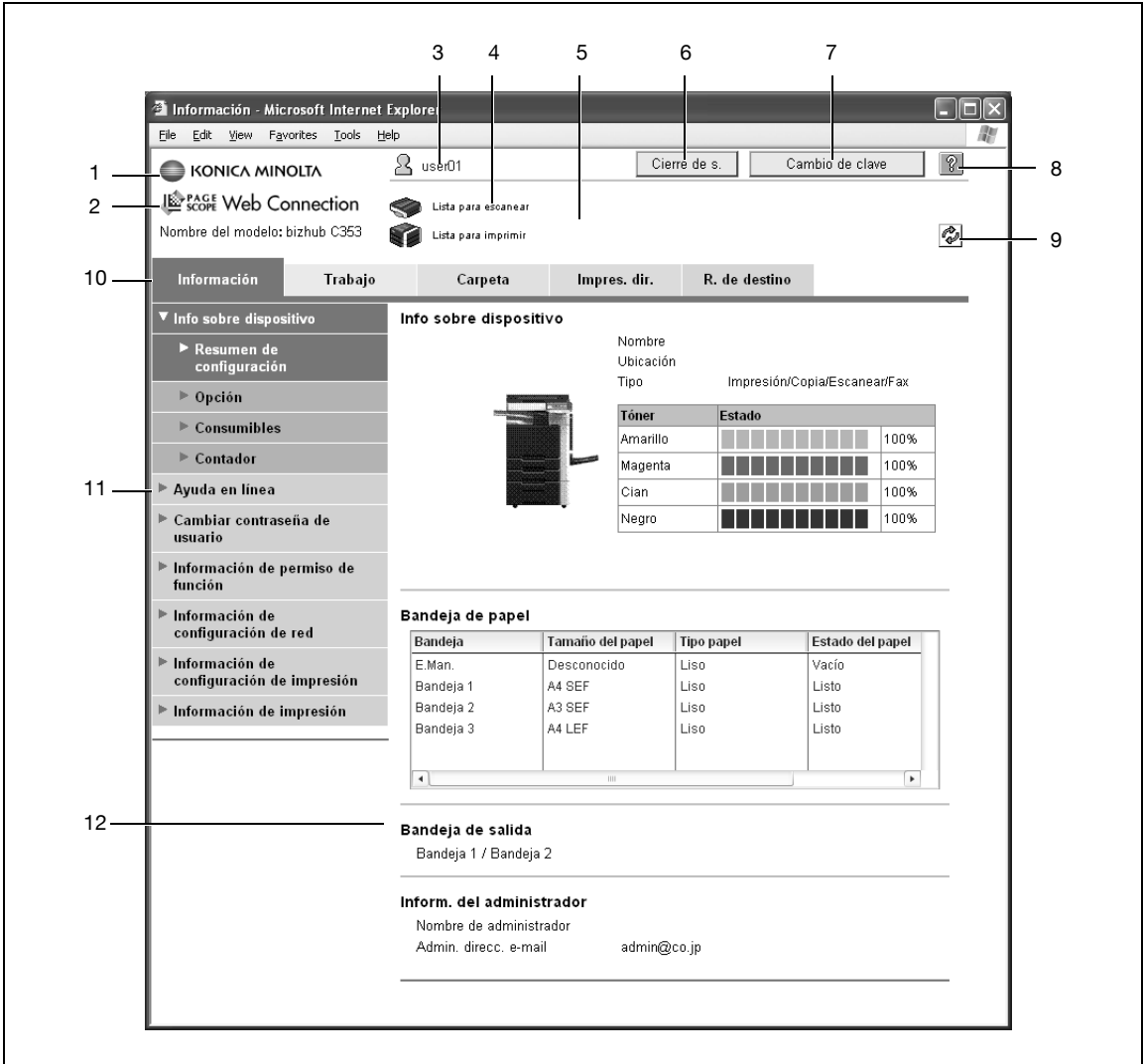

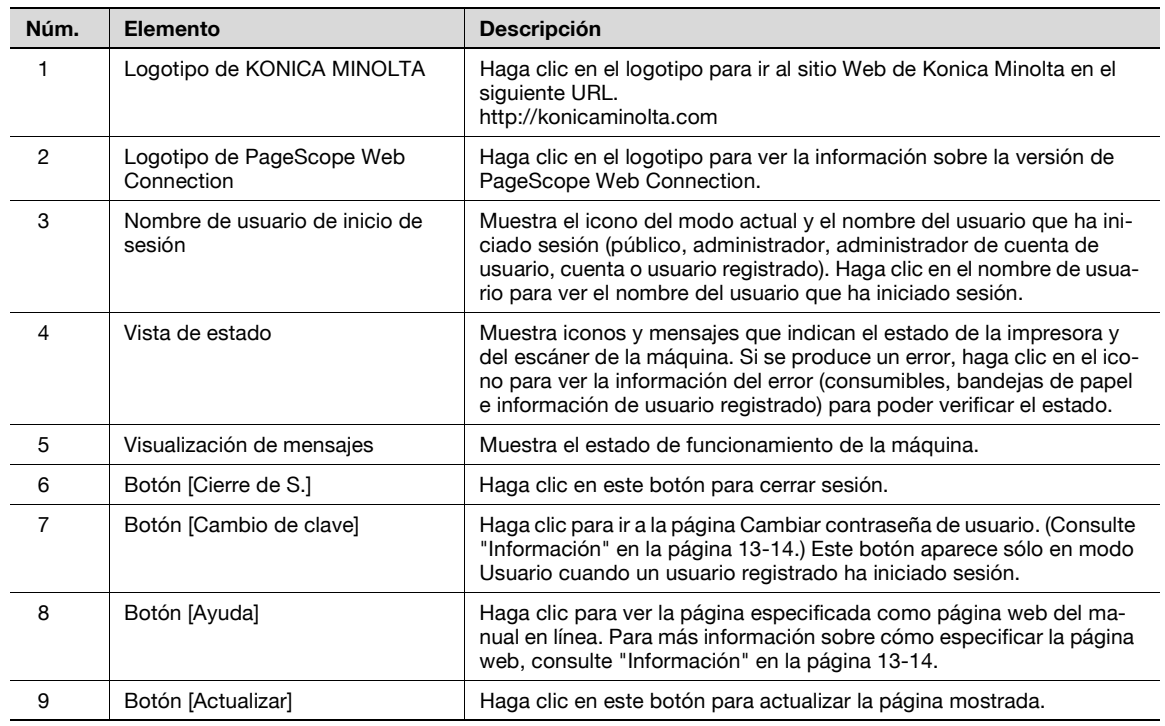

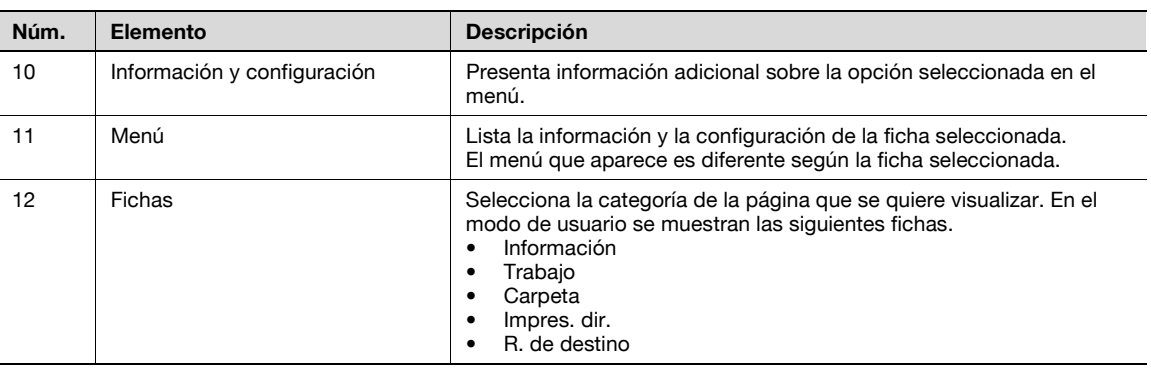

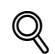

#### **Detalles**

La primera página que se muestra al acceder a PageScope Web Connection se conoce como página de "modo Usuario". Esta página aparece cuando ha iniciado sesión un usuario.

Si se han especificado ajustes de autenticación de usuario, debe introducirse el nombre de usuario y la contraseña. Para más detalles, consulte ["Inicio de sesión como usuario registrado" en la](#page-240-0)  [página](#page-240-0) 13-11.

Las páginas de PageScope Web Connection que aparecen son diferentes según las opciones instaladas en la máquina y la configuración especificada de la máquina. Para obtener información sobre cómo iniciar sesión como un usuario diferente o como administrador, consulte ["Inicio y cierre de](#page-236-0)  [sesión" en la página](#page-236-0) 13-7.

#### <span id="page-236-0"></span>**13.2 Inicio y cierre de sesión**

#### **13.2.1 Operaciones de inicio y cierre de sesión**

Cuando se accede a la máquina con PageScope Web Connection, la página de inicio de sesión aparece si se ha especificado en la máquina la configuración de autenticación de usuario y seguimiento de cuenta. Si no se ha especificado la configuración de autenticación de usuario y seguimiento de cuenta, aparece la página para usuario público. Para iniciar sesión como un usuario diferente o como administrador después de iniciar sesión, es necesario cerrar la sesión y volver a iniciarla.

#### **Cuando no se han especificado configuraciones de autenticación de usuario y seguimiento de cuenta**

**1** El usuario inicia la sesión como usuario público de forma automática.

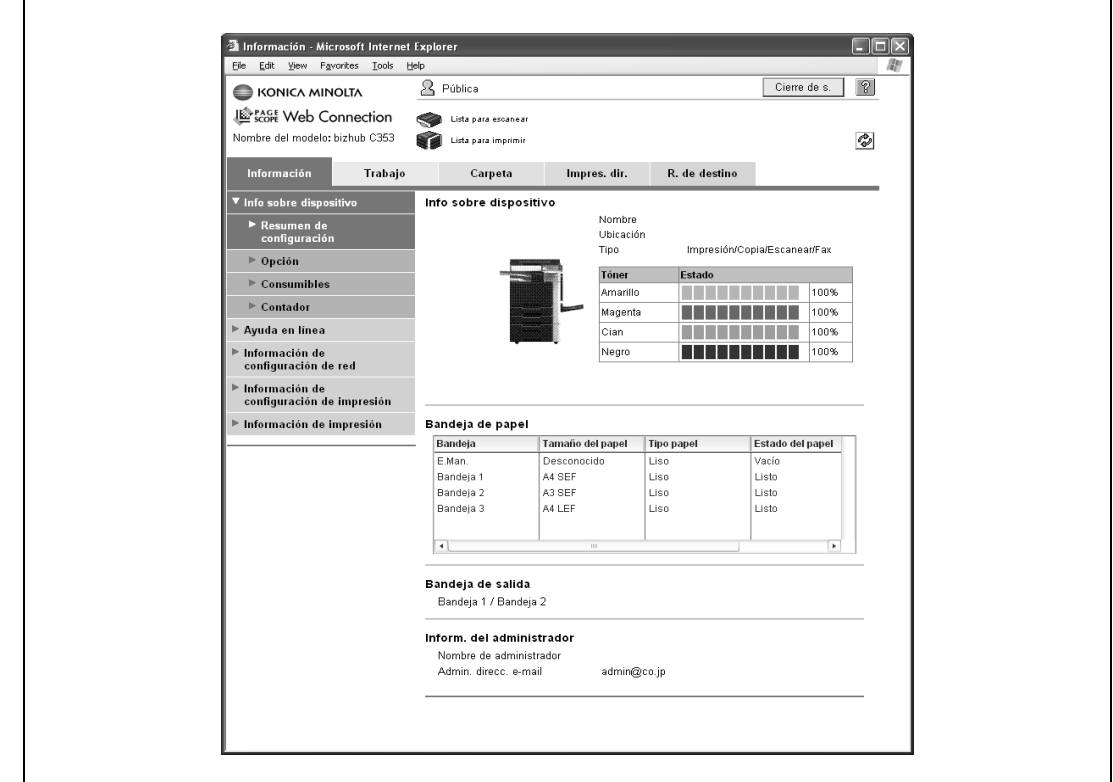

- **2** Para iniciar la sesión como administrador, cierre la sesión.
- **3** Inicie de nuevo la sesión como administrador.

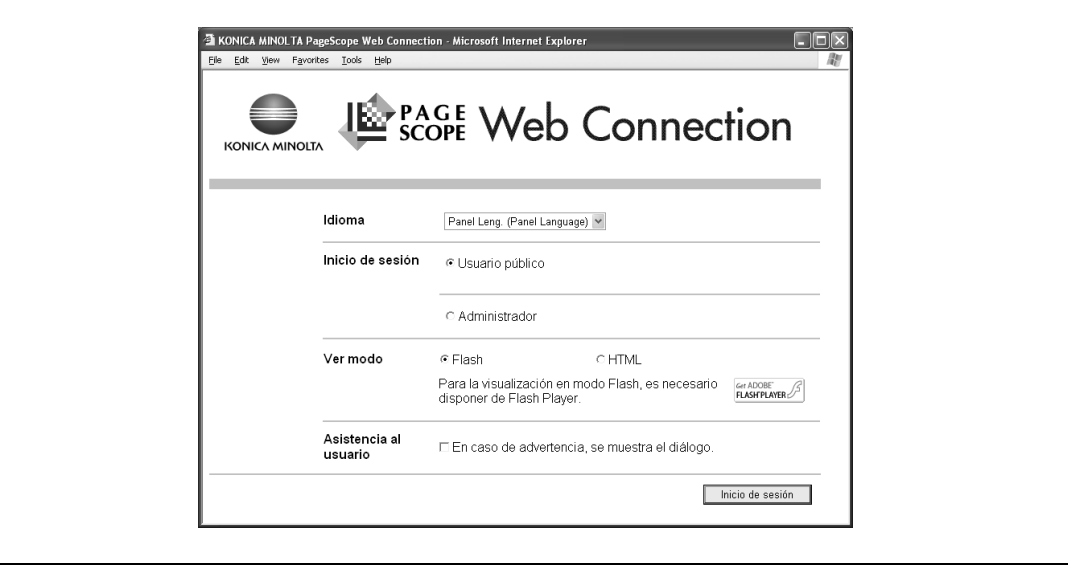

**Cuando no se han especificado configuraciones de autenticación de usuario y seguimiento de cuenta** Aparece la pantalla Autentificación usuario/Seguimiento de cuenta.

**1** Introduzca la información requerida para iniciar la sesión.

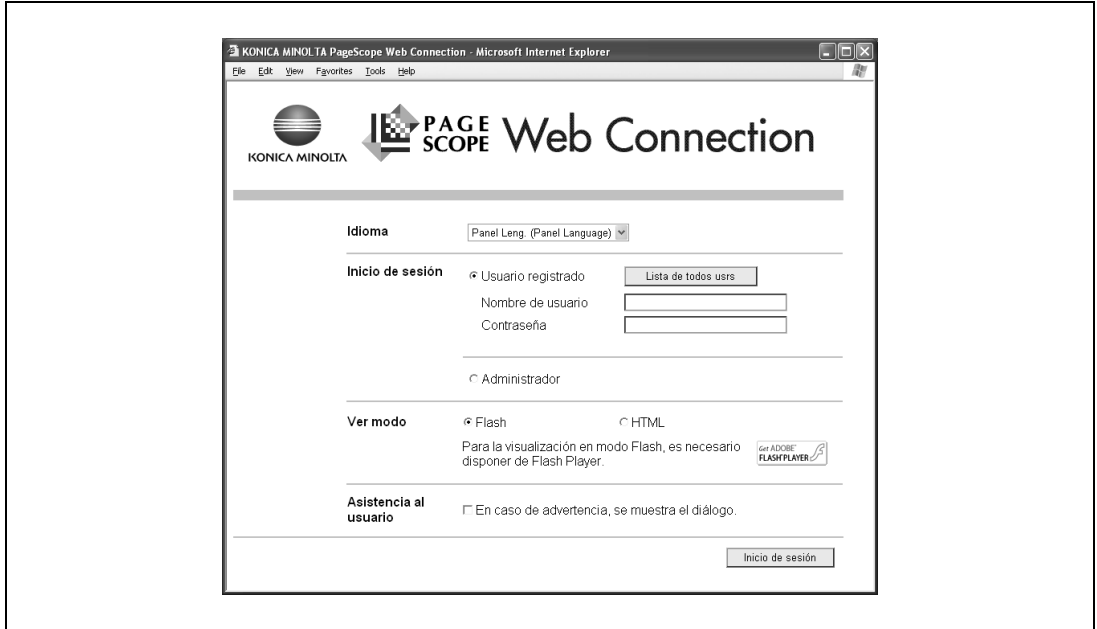

- **2** Para iniciar la sesión como un usuario distinto a administrador, cierre la sesión.
- **3** Inicie la sesión de nuevo.

 $\blacksquare$ 

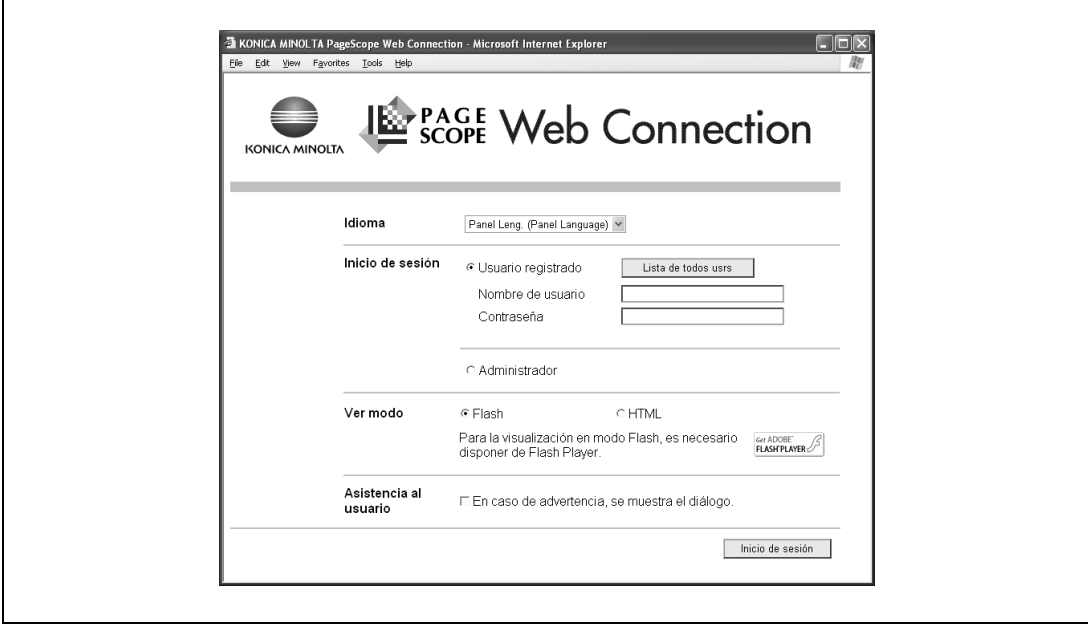

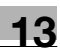

#### **13.2.2 Cierre de sesión**

 $\rightarrow$  Haga clic en el botón [Cierre de s.] en la parte superior derecha de la ventana para visualizar el cuadro de diálogo de confirmación de cierre de sesión. Para volver de nuevo a la página de inicio de sesión, haga clic en el botón [Aceptar].

## $\mathbb{Q}$

#### **Detalles**

La página de inicio de sesión que aparece es diferente según la configuración de autenticación especificada en la máquina.

Si se produce un tiempo de espera porque no se ha realizado ninguna operación durante un determinado periodo de tiempo mientras la sesión está iniciada o si la configuración de autenticación se modifica desde el panel de control de la máquina mientras la sesión está iniciada en modo Usuario, la sesión se cerrará automáticamente.

Para obtener más información sobre cómo especificar periodos de tiempos de espera para el modo Usuario y el modo Administrador, consulte ["Seguridad" en la página](#page-250-0) 13-21.

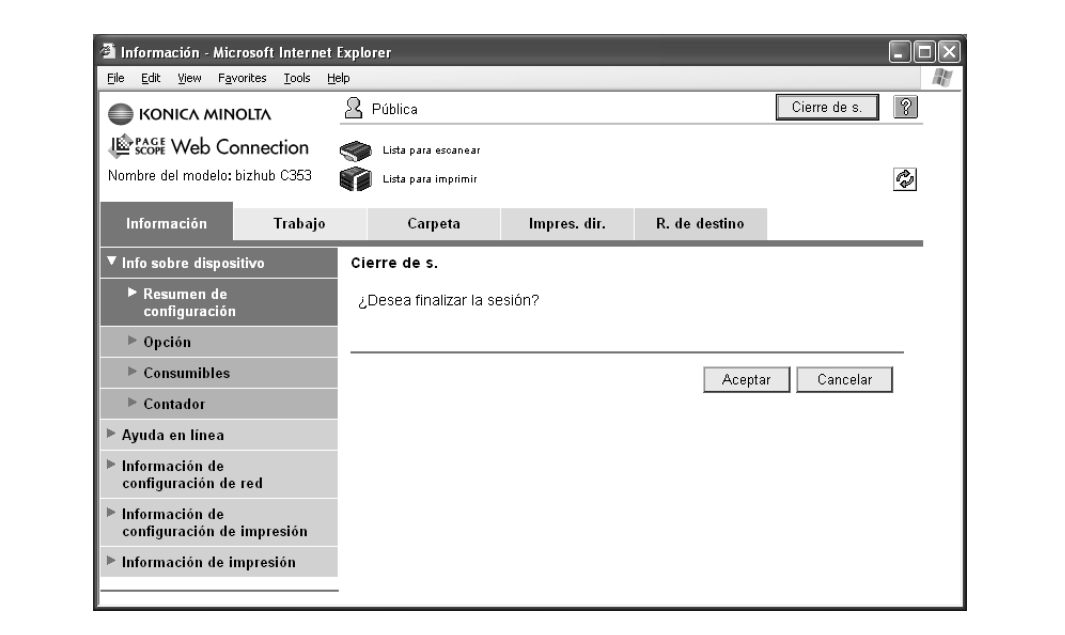

#### **13.2.3 Inicio de sesión**

Según el método de inicio de sesión utilizado, PageScope Web Connection estará en modo Usuario o en modo Administrador. Según la configuración de autenticación de usuario o administrador de carpeta de usuario especificada, es posible iniciar sesión en PageScope Web Connection como administrador o como administrador de carpeta de usuario en modo Usuario.

### $\mathbb{Q}$

### **Detalles**

Si se ha configurado el panel de control para que permita administradores de carpeta, se podrá iniciar sesión en PageScope Web Connection como administrador de carpeta. Para obtener más información sobre la configuración de administrador de carpeta, la configuración de los permisos y la contraseña, consulte el Manual del Operador – Operaciones con carpetas.

Si inicia la sesión en PageScope Web Connection como administrador en modo Usuario, es posible borrar las tareas que no pueden llevarse a cabo en el modo Administrador.

#### **Se pueden seleccionar las opciones cuando se inicia la sesión en PageScope Web Connection**

Si es necesario, seleccione el idioma y el formato de visualización.

Si la casilla de verificación "En caso de advertencia, se muestra el diálogo." está seleccionada, aparecerán mensajes de advertencia durante la operación después del inicio de sesión.

Si "Flash" está seleccionado como formato de visualización, los siguientes elementos se mostrarán con Flash.

- Iconos de estado y mensajes
- Estado de "Bandeja de papel" en la página mostrada cuando se selecciona "Info sobre dispositivo" en la ficha Información
- Página mostrada en la ficha Lista de tareas

Para usar la función Flash, se necesita "Flash" Player.

Si se utiliza software lector de pantalla, es recomendable seleccionar "HTML" como formato de visualización. En un entorno IPv6, seleccione "HTML".

#### **Inicio de sesión como usuario público**

Si no se ha especificado la configuración de autenticación de usuario en la máquina, el inicio de sesión será como usuario público. En la página de inicio de sesión, seleccione "Usuario público" y después haga clic en el botón [Inicio de sesión].

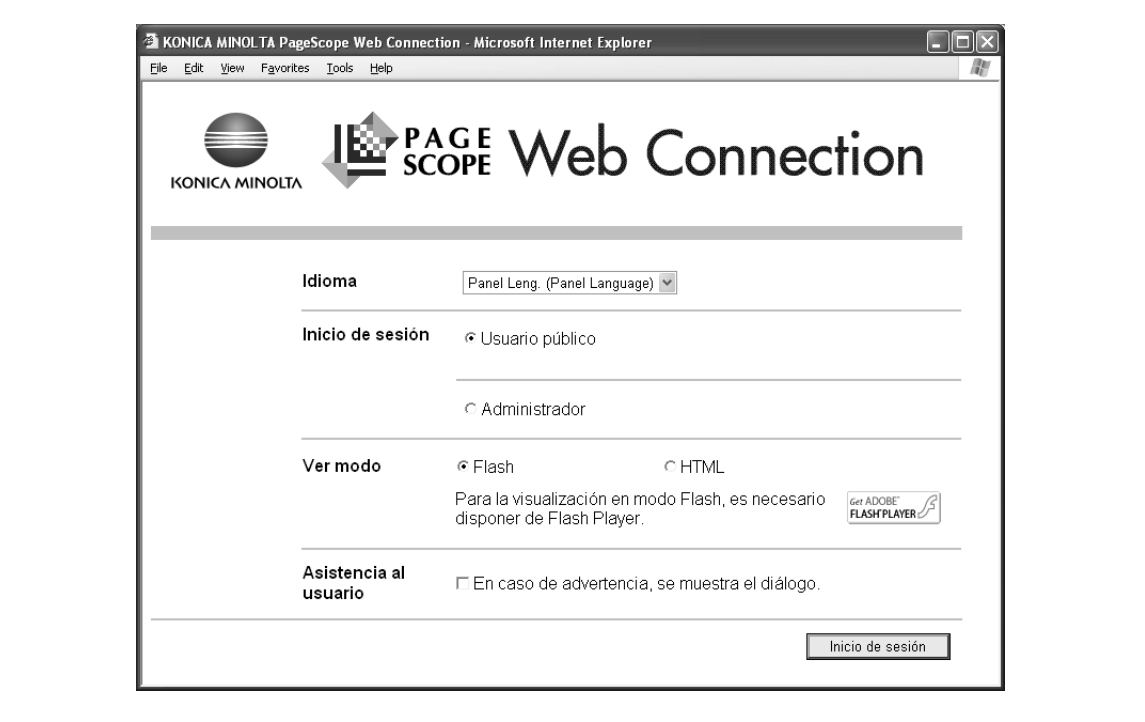

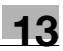

#### <span id="page-240-0"></span>**Inicio de sesión como usuario registrado**

Si se ha especificado la configuración de autenticación de usuario en la máquina, serán necesarios el nombre y la contraseña de un usuario registrado para poder iniciar sesión. En la página de inicio, introduzca el nombre de usuario y la contraseña y, a continuación, haga clic en el botón [Inicio de sesión].

- Si se ha especificado la configuración de seguimiento de cuenta, introduzca el nombre de cuenta y la contraseña.
- Para seleccionar un nombre de usuario de una lista, haga clic en el botón [Lista de todos usrs].
- Si seleccionó la autenticación de un servidor externo, seleccione el servidor.
- Para iniciar la sesión en modo Usuario como administrador en PageScope Web Connection, seleccione "Administrador" – "Administrador (Modo usuario)" y, a continuación, introduzca la contraseña de administrador.

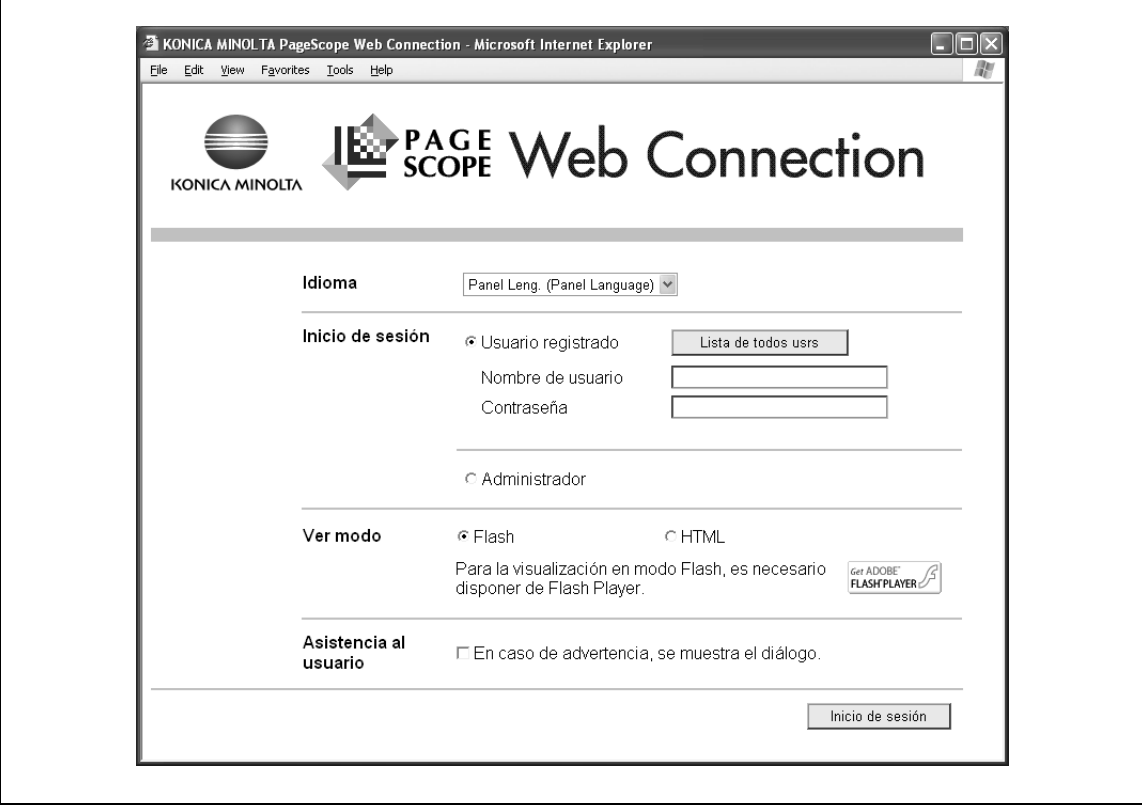

### $\mathbb{Q}$

#### **Detalles**

Si la opción "Funciones prohibidas si falla la autenticación" en modo Administrador está establecida en "Modo 2" y un usuario introduce una contraseña incorrecta el número de veces especificado, ese usuario quedará bloqueado y ya no podrá usar la máquina. Póngase en contacto con el administrador para cancelar las restricciones de funcionamiento.

El botón [Lista de todos usrs] puede utilizarse cuando se especifica "Lista de nombre de usuario" en "ON".

#### **Inicio de sesión en el modo Administrador**

Para configurar las opciones del sistema y de la red, inicie una sesión en el modo Administrador. En la página de inicio de sesión, seleccione "Administrador", escriba la contraseña de administrador y, a continuación, haga clic en el botón [Inicio de sesión].

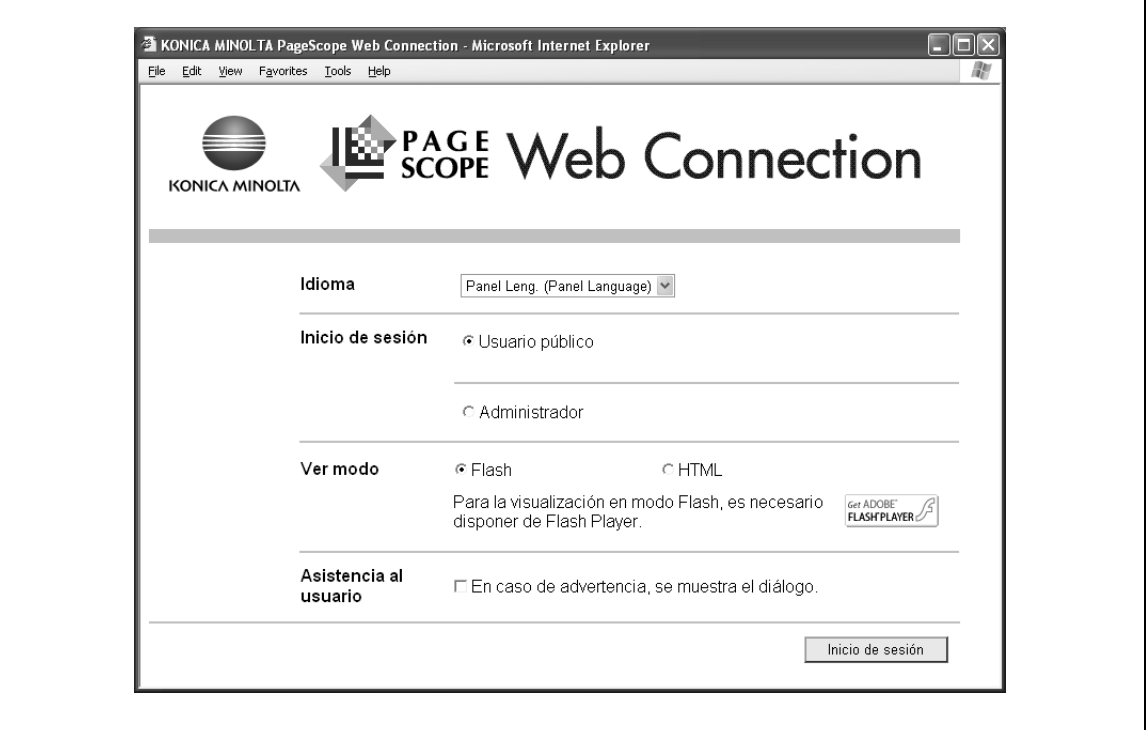

### $\mathbb Q$

#### **Detalles**

Cuando se inicia sesión en modo Administrador, el panel de control de la máquina queda bloqueado y no se puede utilizar.

Según el estado de la máquina, es posible que no se pueda iniciar sesión en modo Administrador.

Si la opción "Funciones prohibidas si falla la autenticación" en modo Administrador está establecida en "Modo 2" y se introduce una contraseña incorrecta el número de veces especificado, ya no se podrá iniciar sesión en modo Administrador. Si desea más información sobre la configuración de Administrador, consulte el Manual del Operador – Operaciones de copia.

El cuadro de diálogo de introducción de contraseña varía según la configuración de la máquina especificada.

#### **Inicio de sesión como administrador de carpeta de usuario**

Si se ha especificado la configuración de autenticación de usuario en la máquina, puede iniciar sesión en modo Usuario como administrador para borrar trabajos. Si se ha configurado el panel de control para que permita administradores de carpeta de usuario, se podrá iniciar sesión en PageScope Web Connection como administrador de carpeta de usuario en modo Usuario.

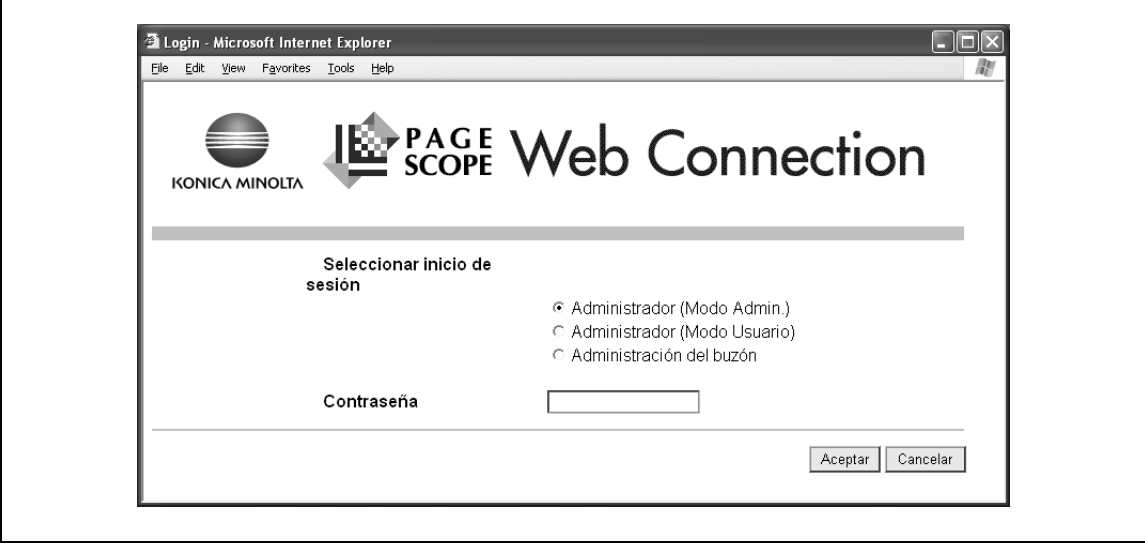

- → En la página de inicio de sesión, seleccione "Administrador" y, a continuación, haga clic en el botón [Inicio de sesión].
	- Para iniciar sesión en PageScope Web Connection como administrador de carpeta de usuario en modo Usuario, seleccione "Administración del buzón" y, a continuación, introduzca la contraseña de administrador de carpeta de usuario.

#### $\mathbb{Q}$ **Detalles**

Si la opción "Funciones prohibidas si falla la autenticación" en modo Administrador está establecida en "Modo 2" y se introduce una contraseña incorrecta el número de veces especificado, ya no se podrá iniciar sesión en modo Administrador. Si desea más información sobre la configuración de autenticación, consulte el Manual del Operador – Operaciones de copia.

El cuadro de diálogo de introducción de contraseña varía según la configuración de la máquina especificada.

#### **13.3 Vista de conjunto de modo Usuario**

Se pueden especificar las siguientes funciones iniciando la sesión en modo Usuario en PageScope Web Connection.

 $\mathbb{Q}$ ...

**Nota** 

Para obtener más información sobre modo Usuario, consulte la ayuda en PageScope Web Connection en el CD de sólo lectura PageScope Utilities.

#### <span id="page-243-0"></span>**13.3.1 Información**

Esta es la primera página que aparece cuando se accede a PageScope Web Connection.

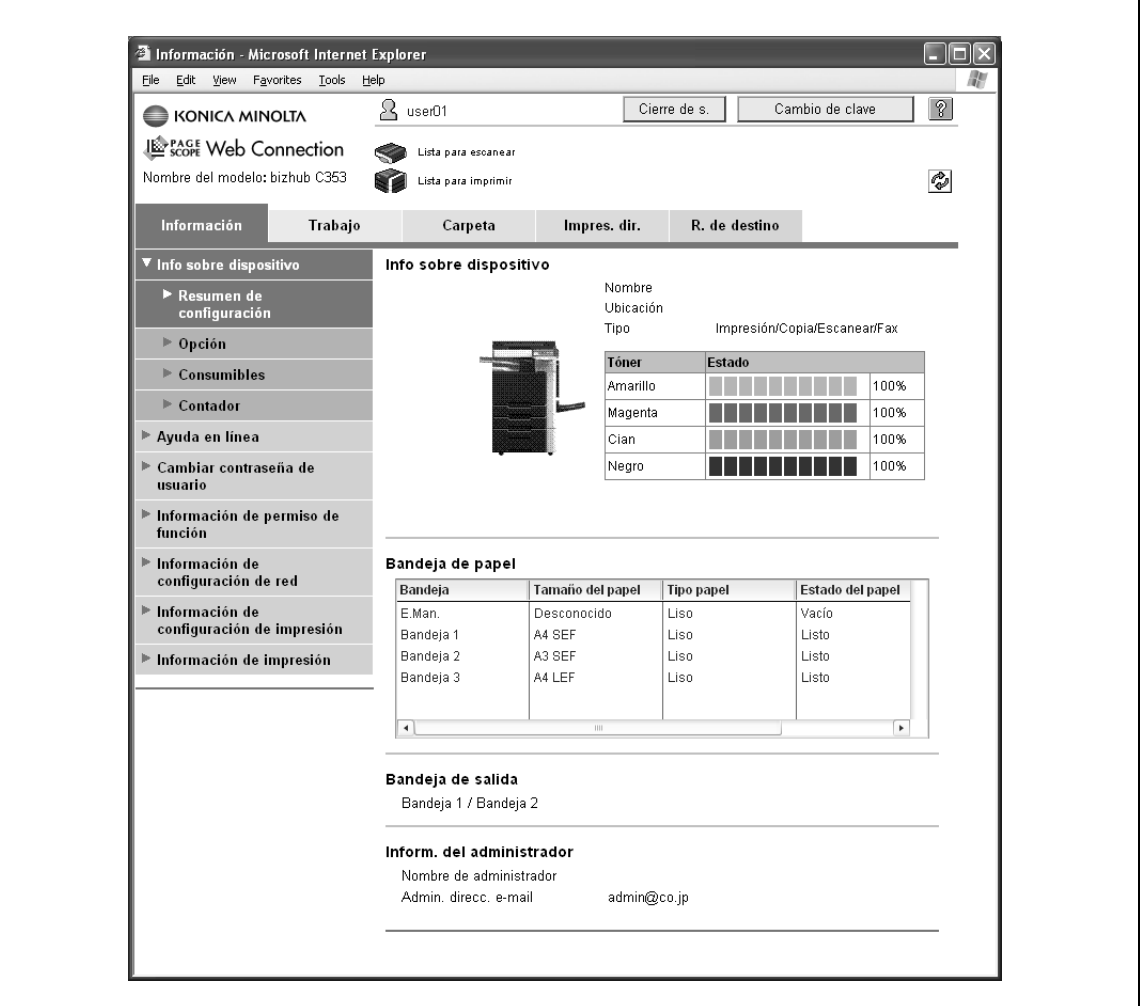

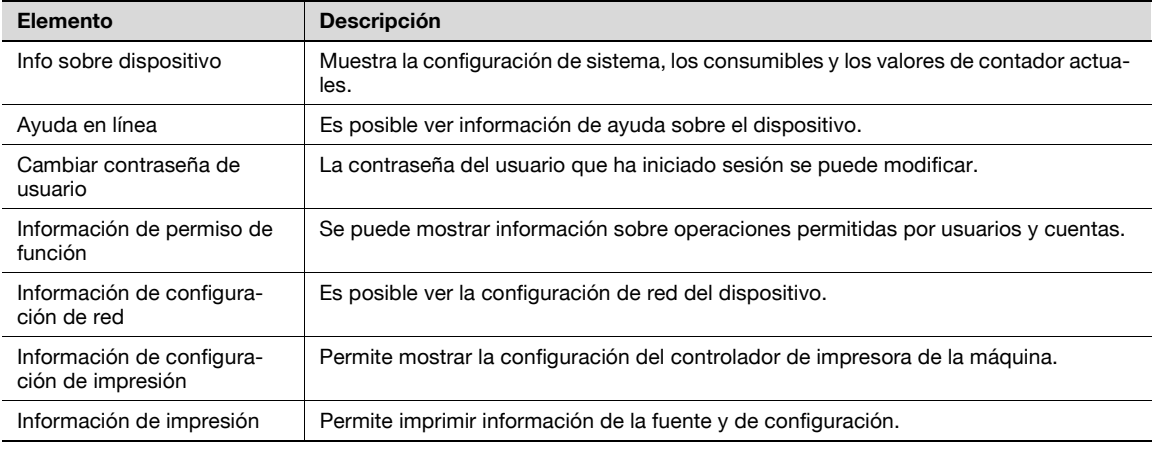

#### **13.3.2 Trabajo**

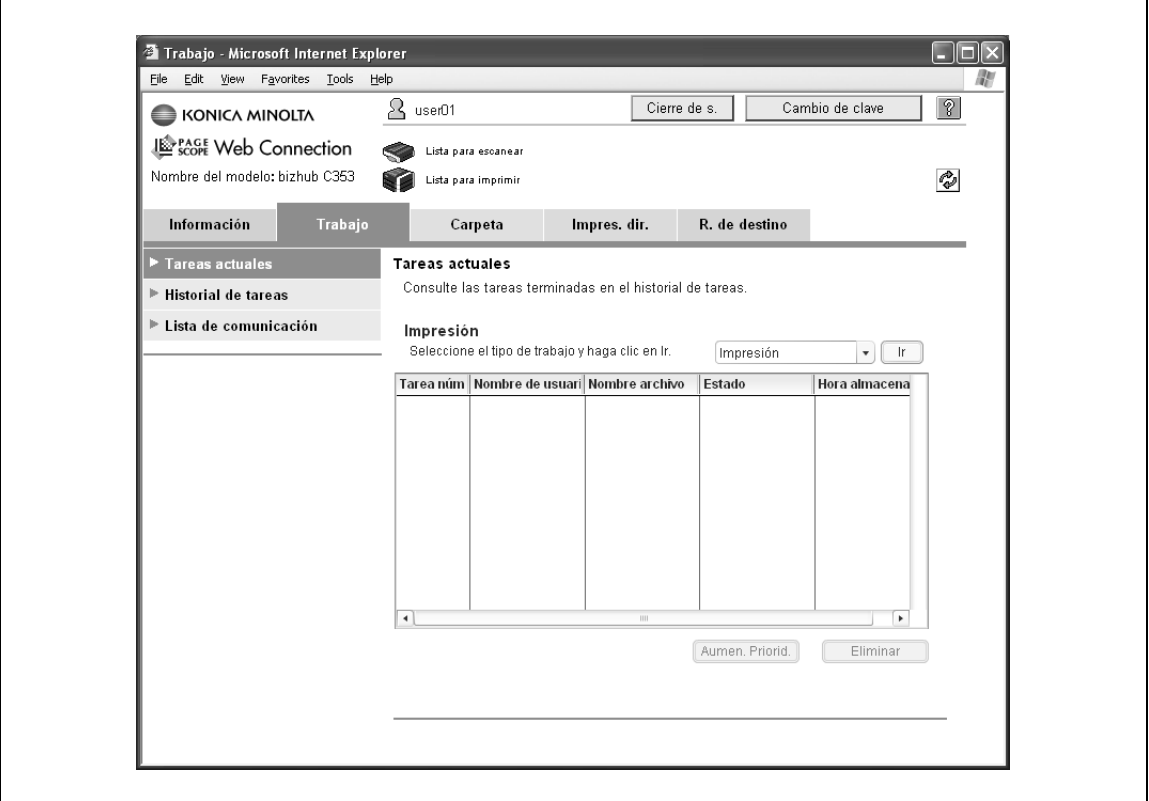

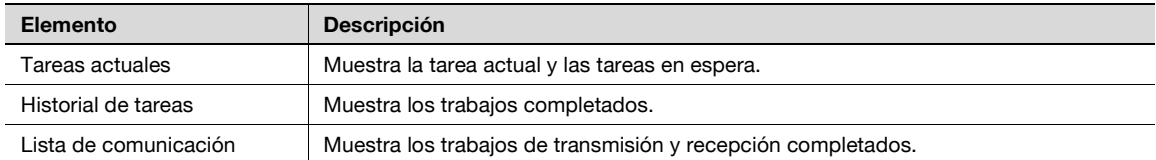

#### **13.3.3 Carpeta**

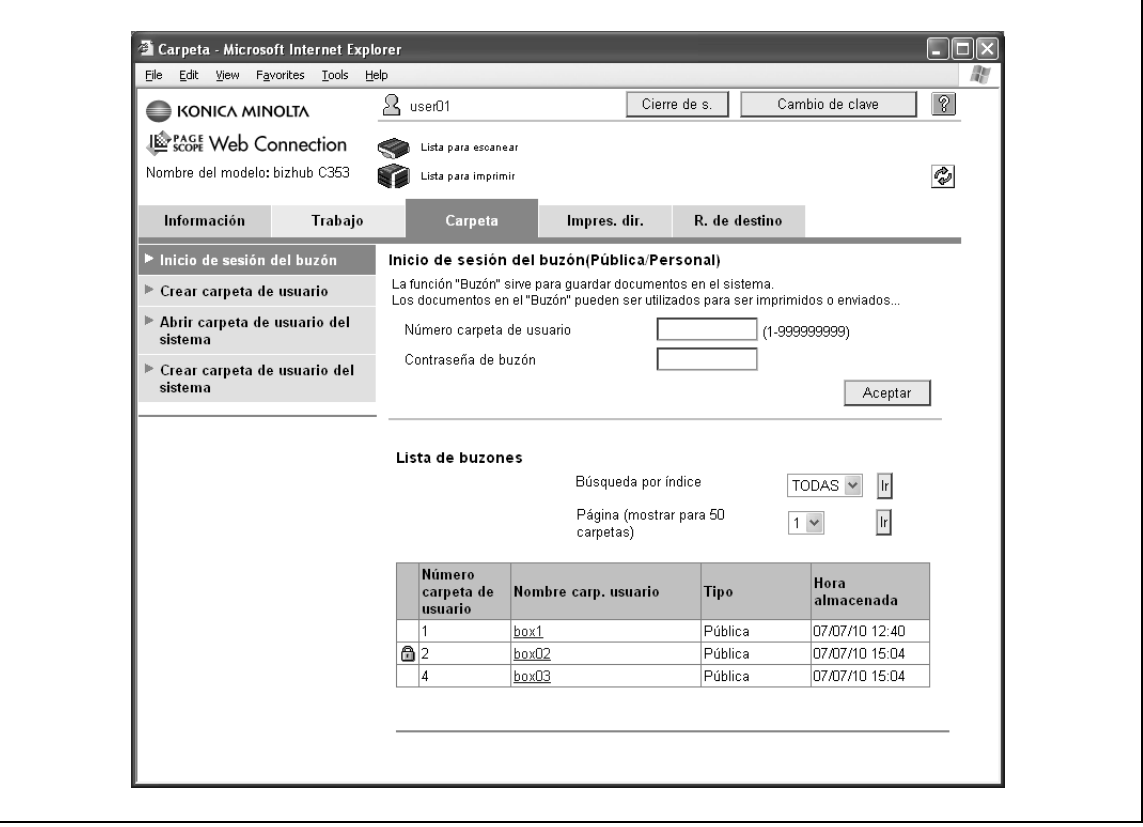

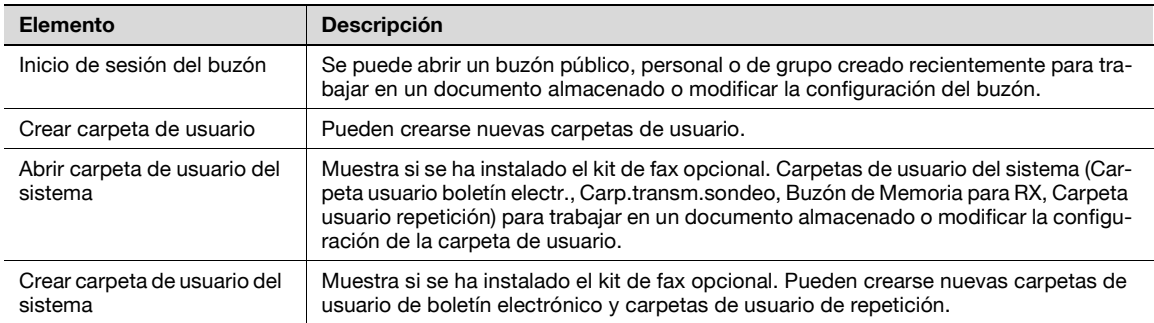

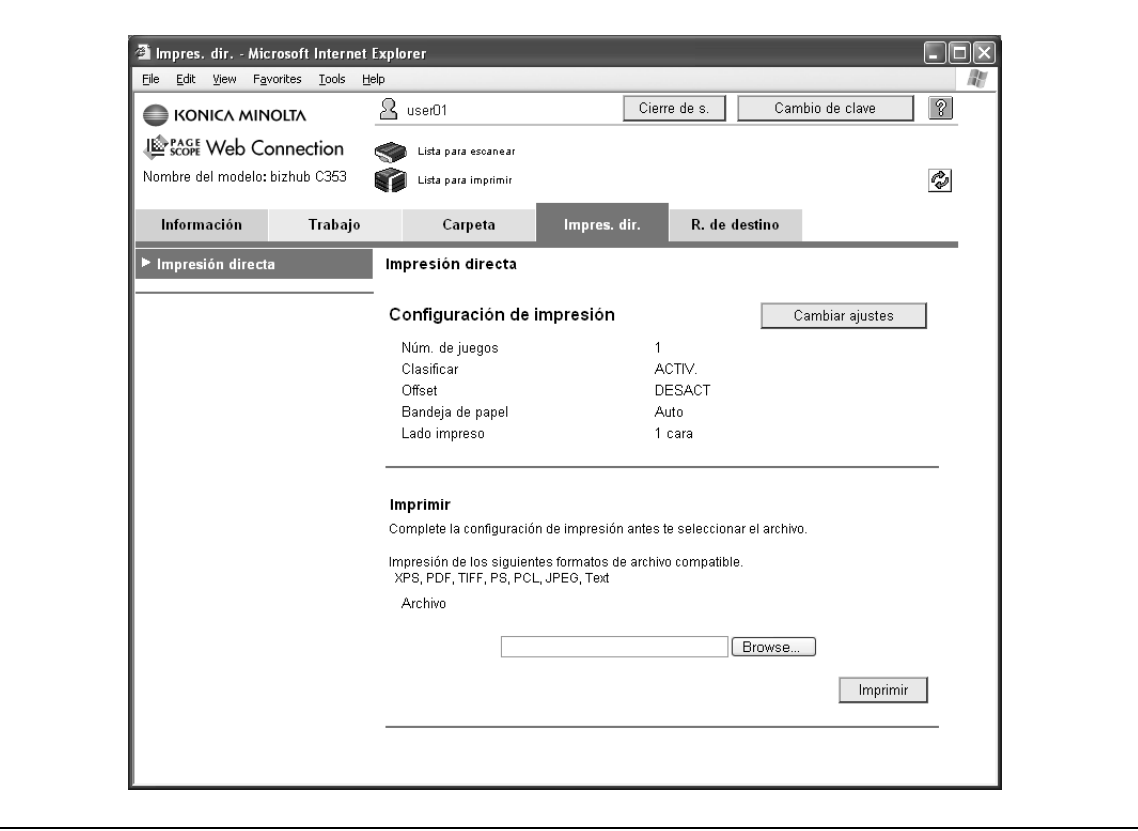

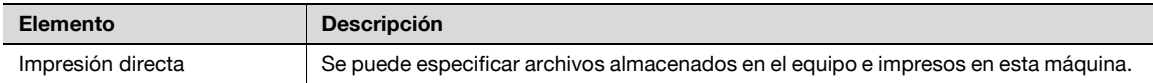

#### **13.3.5 R. de destino**

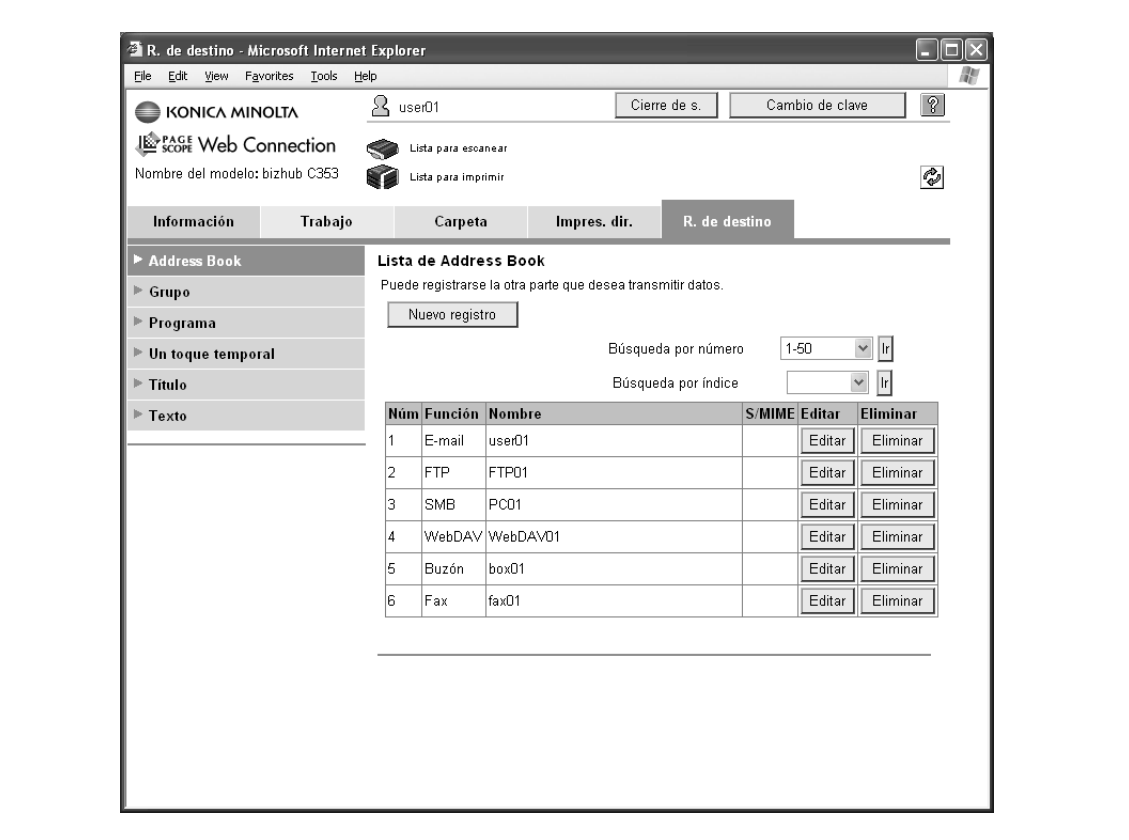

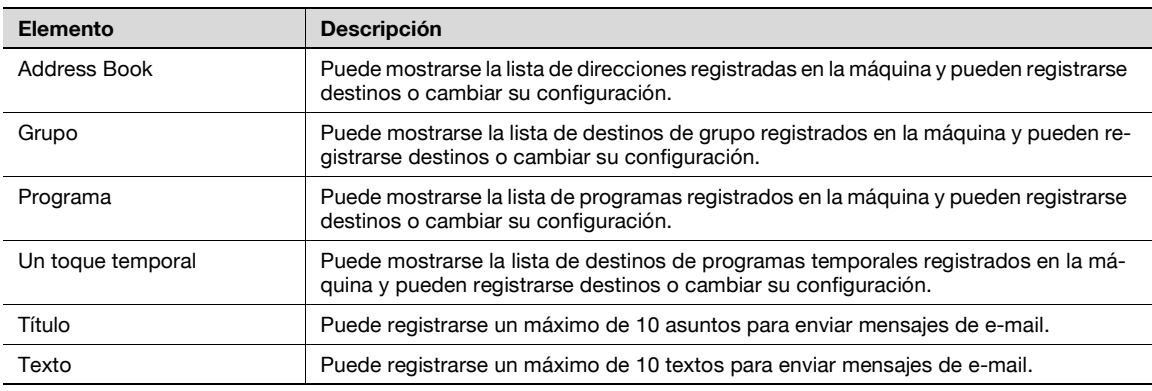

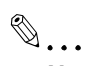

**Nota** 

Puede que no se muestre según sea la configuración del modo de administrador.

#### **13.4 Vista de conjunto de modo de administrador**

Se pueden especificar las siguientes funciones iniciando la sesión en modo Administrador en PageScope Web Connection.

 $\mathbb{Q}$ ...

**Nota** 

Para obtener más información sobre el modo Administrador, consulte el Manual del Operador – Administrador de red.

#### **13.4.1 Mantenimiento**

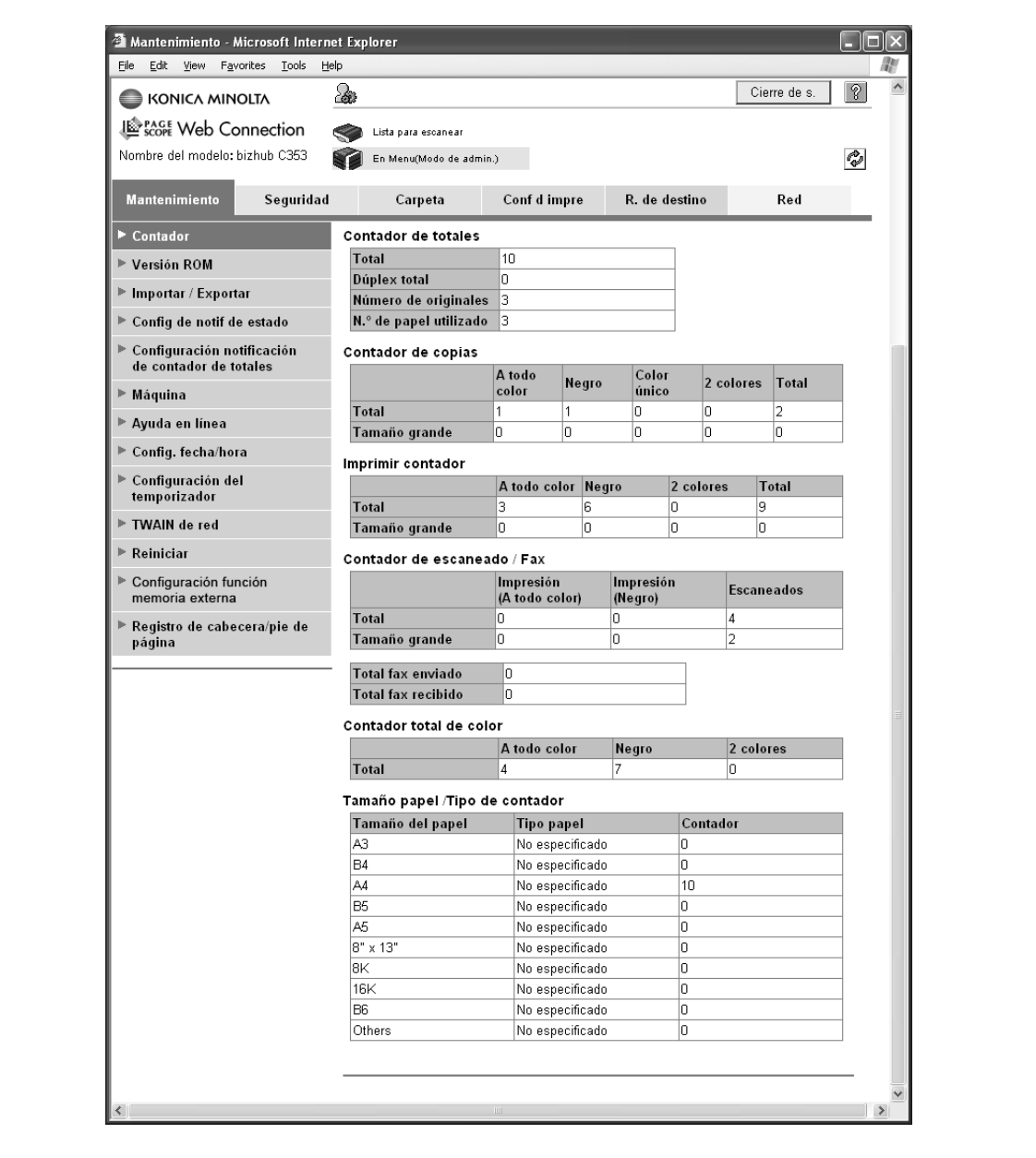

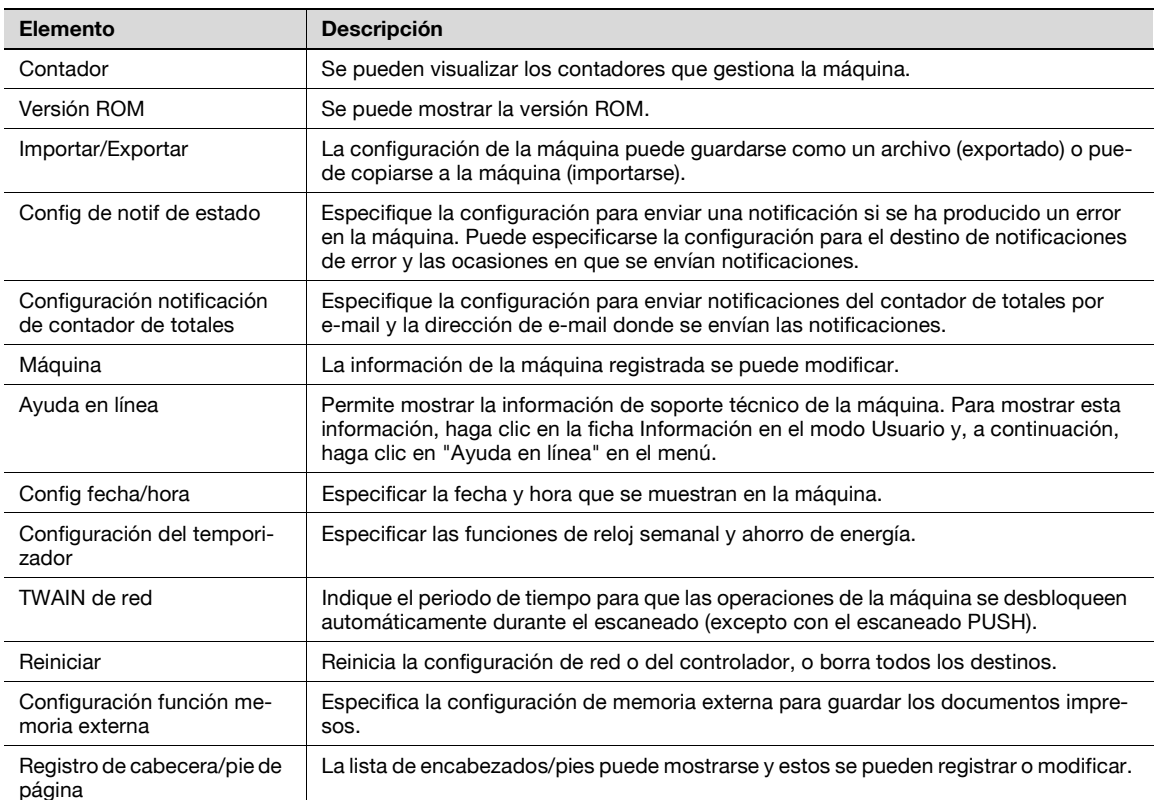

# $\mathbb{Q}$ ...

#### **Nota**

Para utilizar la máquina como escáner en el software de la aplicación con TWAIN, instale el software del controlador de KONICA MINOLTA TWAIN diseñado para este propósito. Para más información, consulte el manual del controlador TWAIN incluido en el CD-ROM de Bizhub serie C353.

"Configuración de la función memoria externa" sólo aparece cuando se conecta la memoria externa a la máquina.

<span id="page-250-0"></span>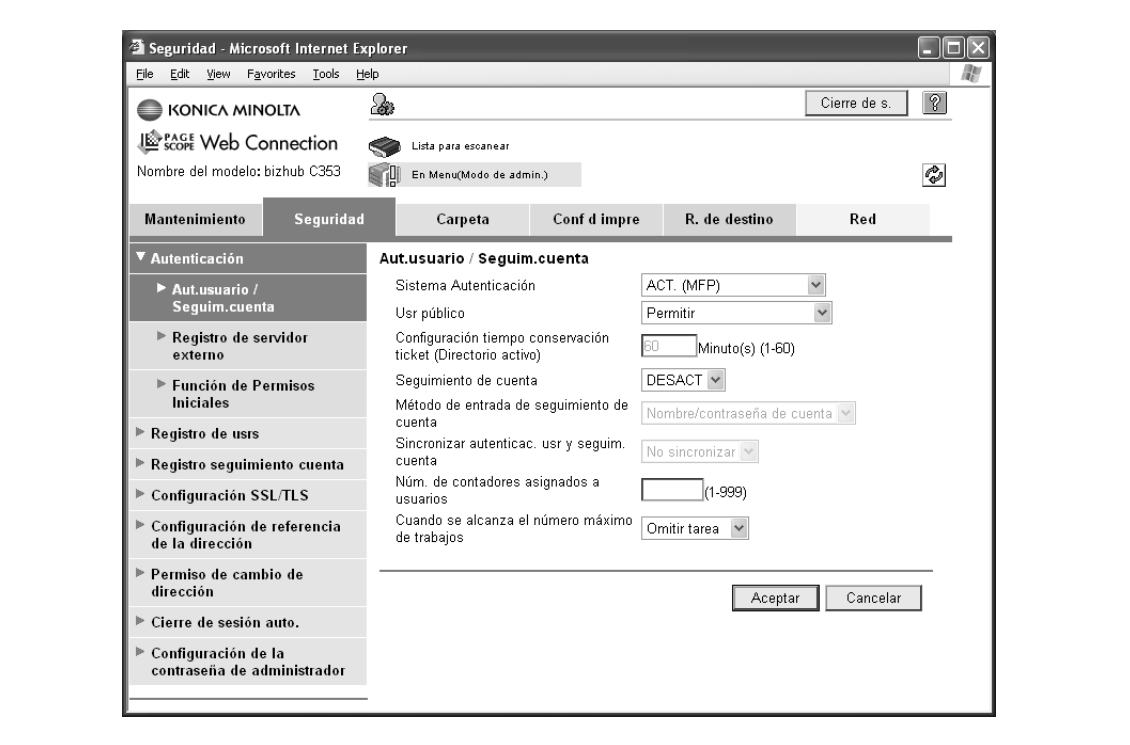

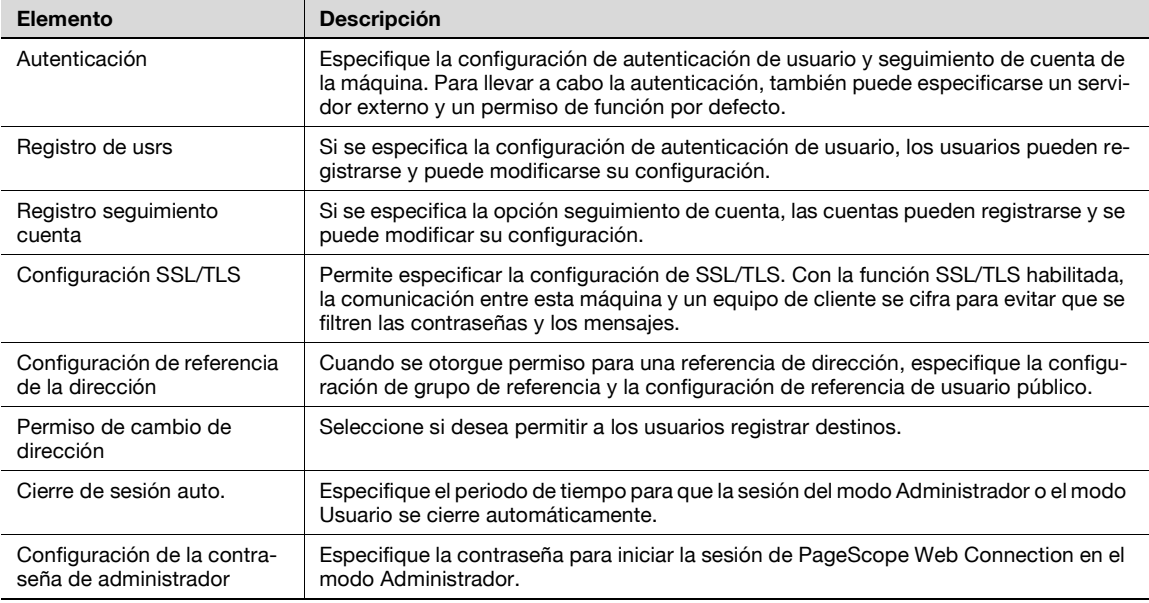

# 2

**Nota** 

"Configuración de la contraseña de administrador" no se muestra en los siguientes casos: el certificado SSL no está instalado. El modo de seguridad mejorada no está habilitado.

#### **13.4.3 Carpeta**

Cuando se inicia la sesión en el modo Administrador, se puede usar operaciones de carpeta sin escribir la contraseña.

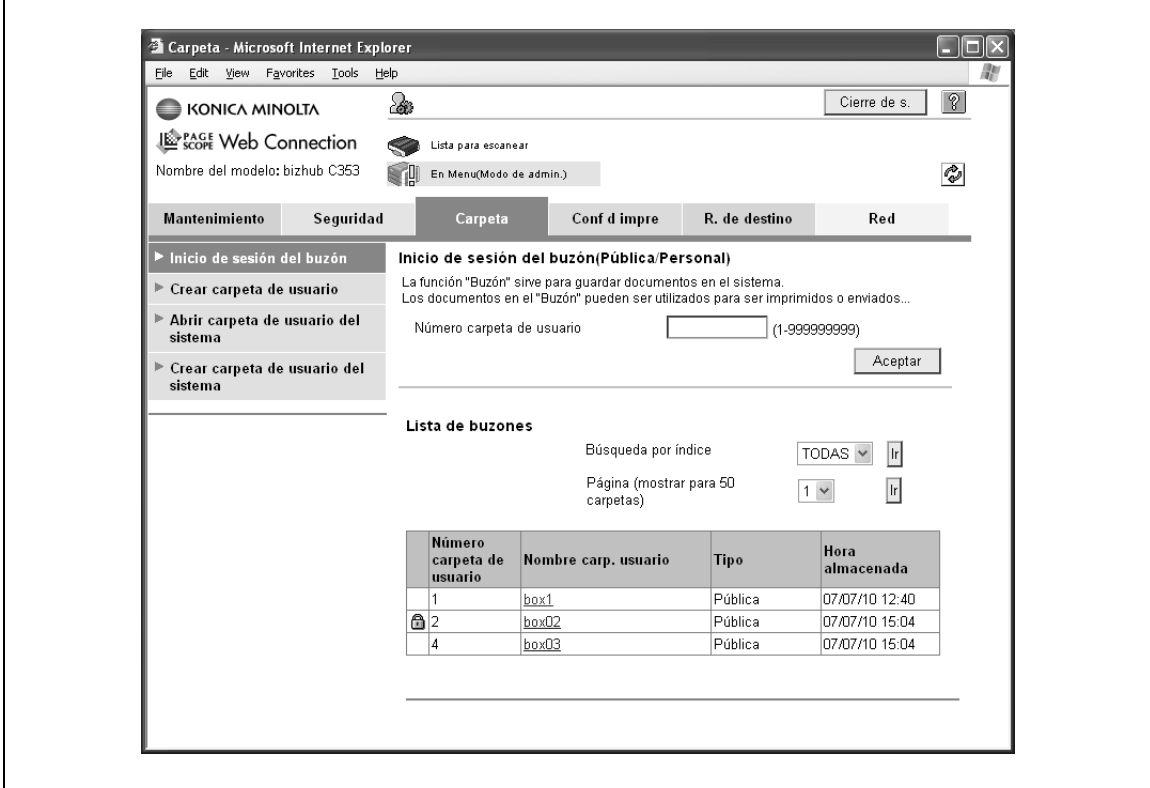

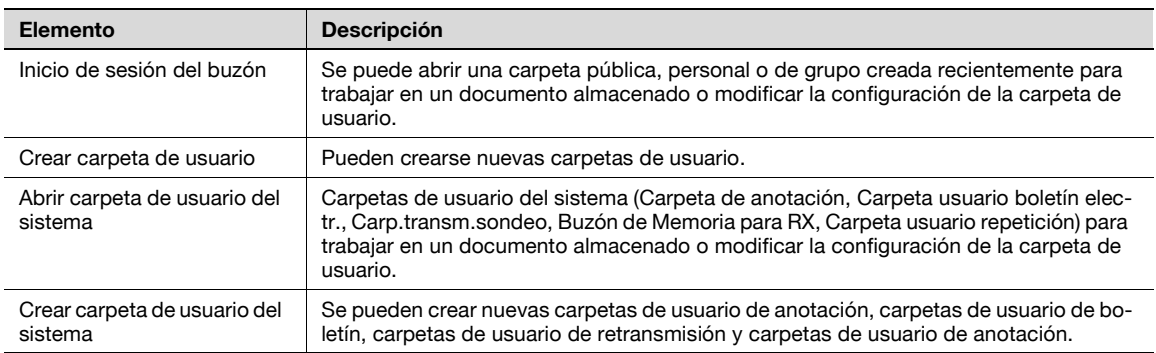

# $\mathbb{Q}$ ...

#### **Nota**

Las carpetas de usuario boletín, de transm. sondeo, de recep obligat., de retransmisión están operativas cuando se instala el kit de fax opcional.
<span id="page-252-0"></span>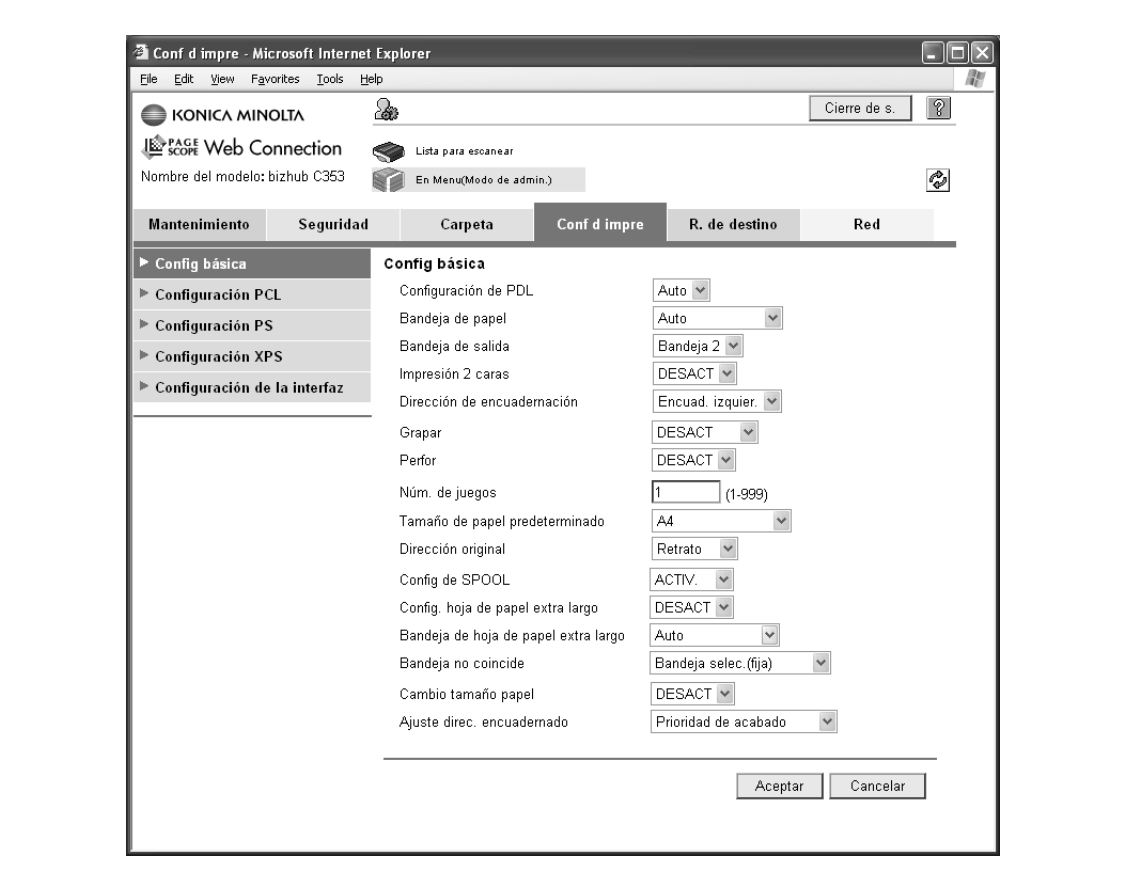

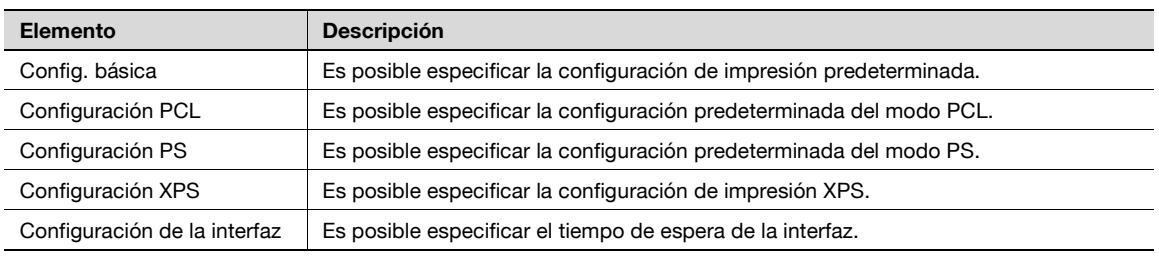

#### **13.4.5 R. de destino**

<span id="page-253-0"></span>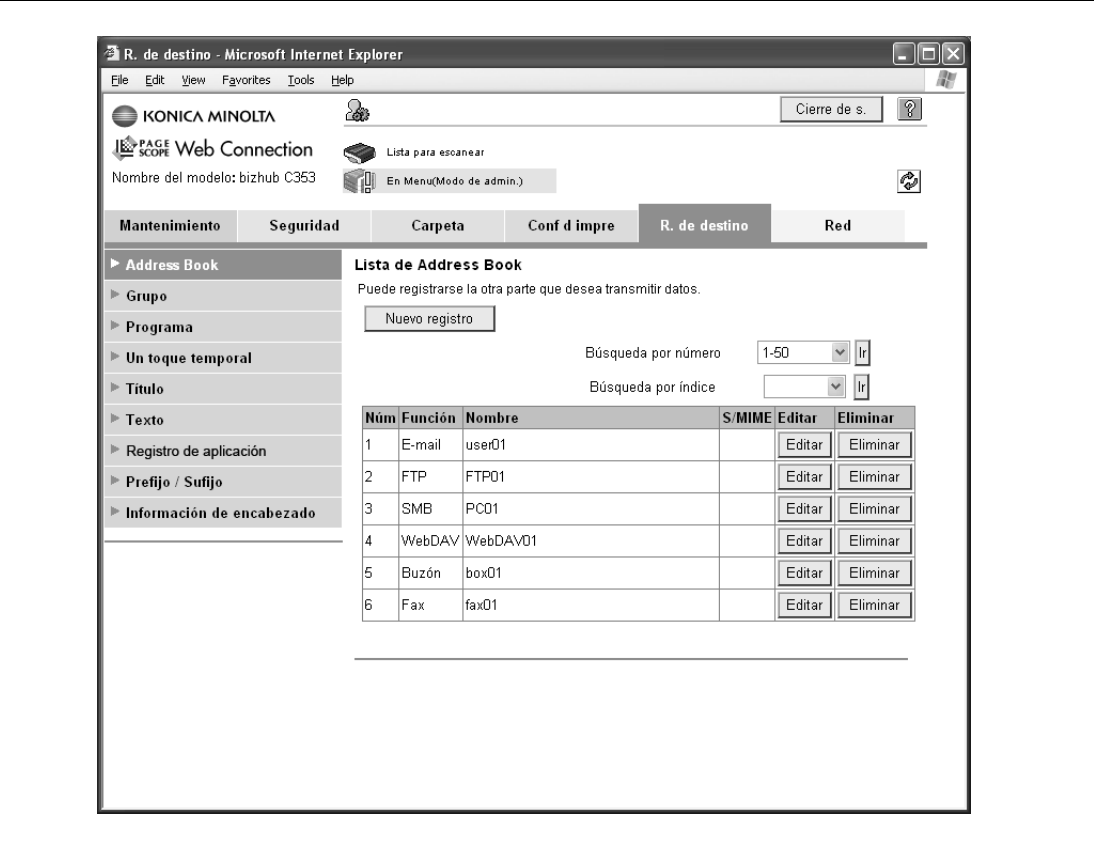

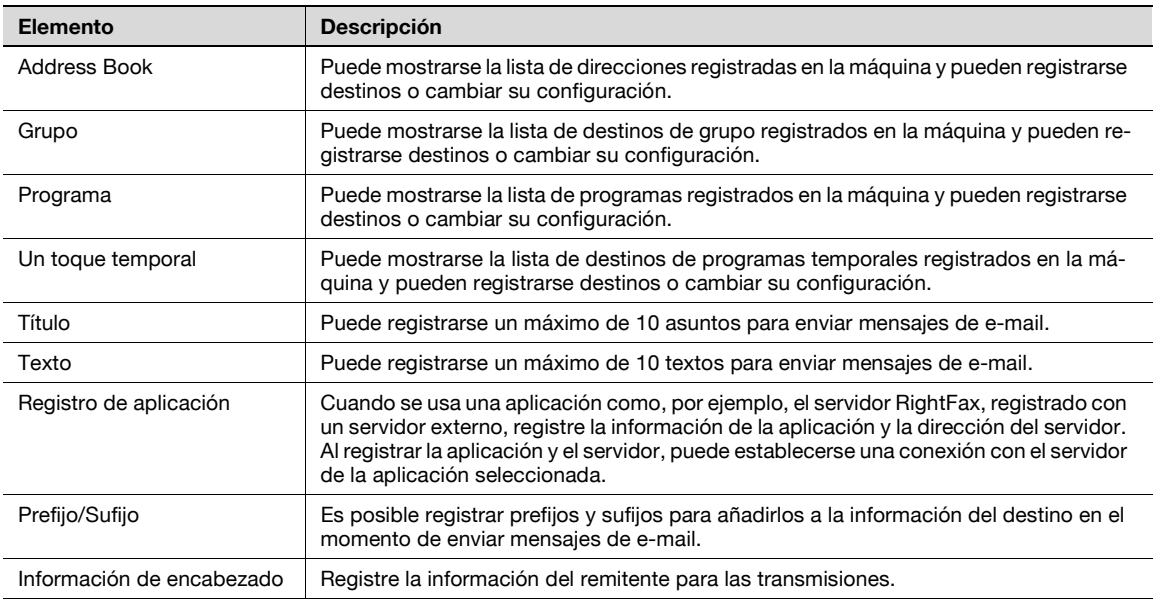

# 2

#### **Nota**

"Registro de aplicación" no se muestra cuando el kit de fax está instalado.

## **13.4.6 Red**

<span id="page-254-0"></span>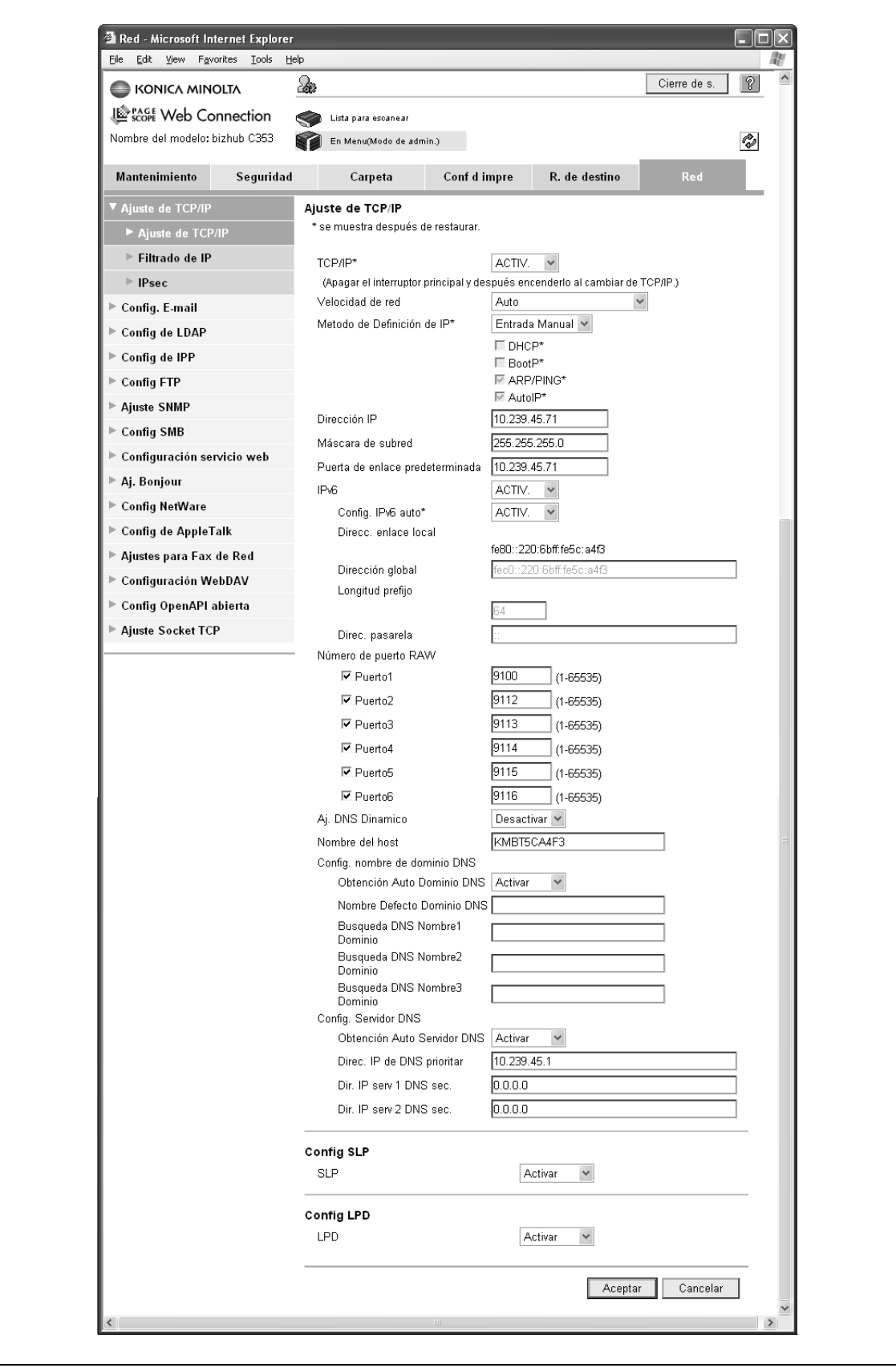

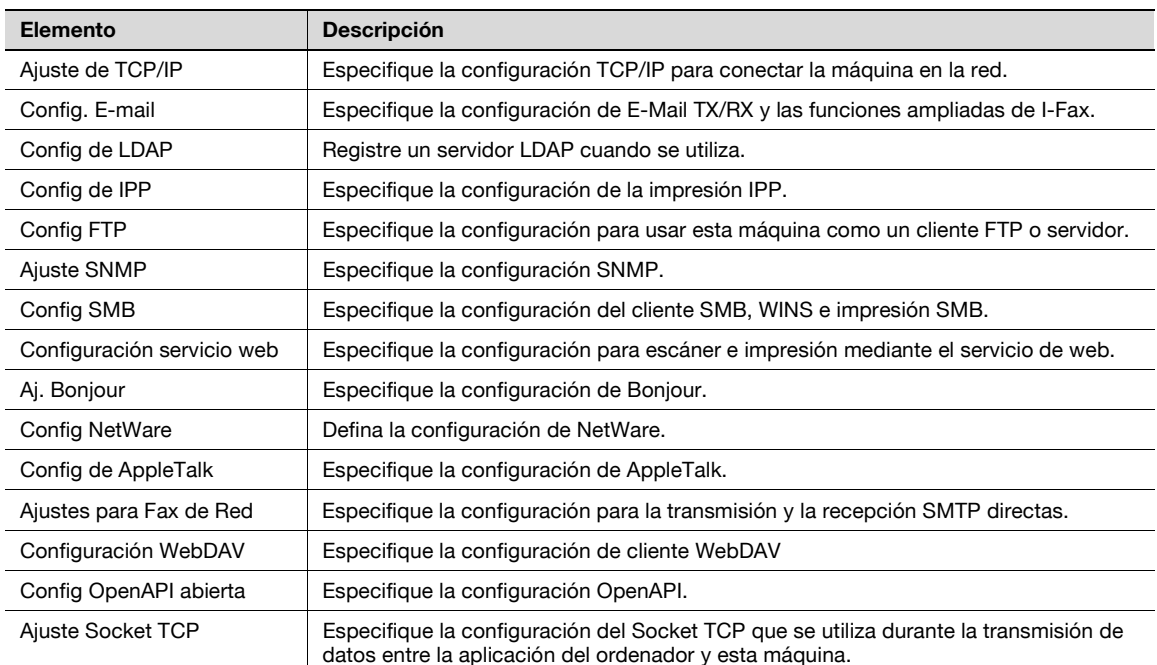

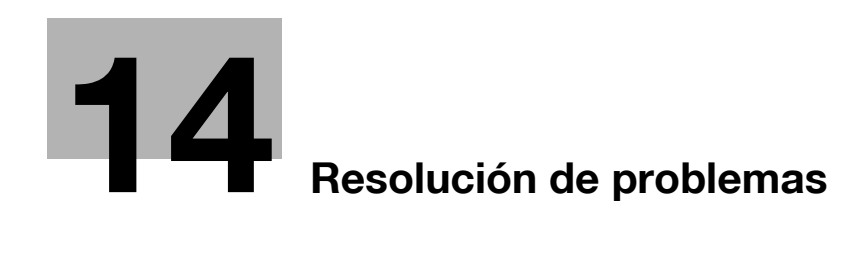

## <span id="page-258-0"></span>**14 Resolución de problemas**

## **14.1 No se puede imprimir**

<span id="page-258-2"></span><span id="page-258-1"></span>En este capítulo se describen los procedimientos de solución que deben seguirse si se producen errores.

→ Realice los procedimientos de solución de errores descritos a continuación si la máquina no imprime después de especificar un trabajo de impresión.

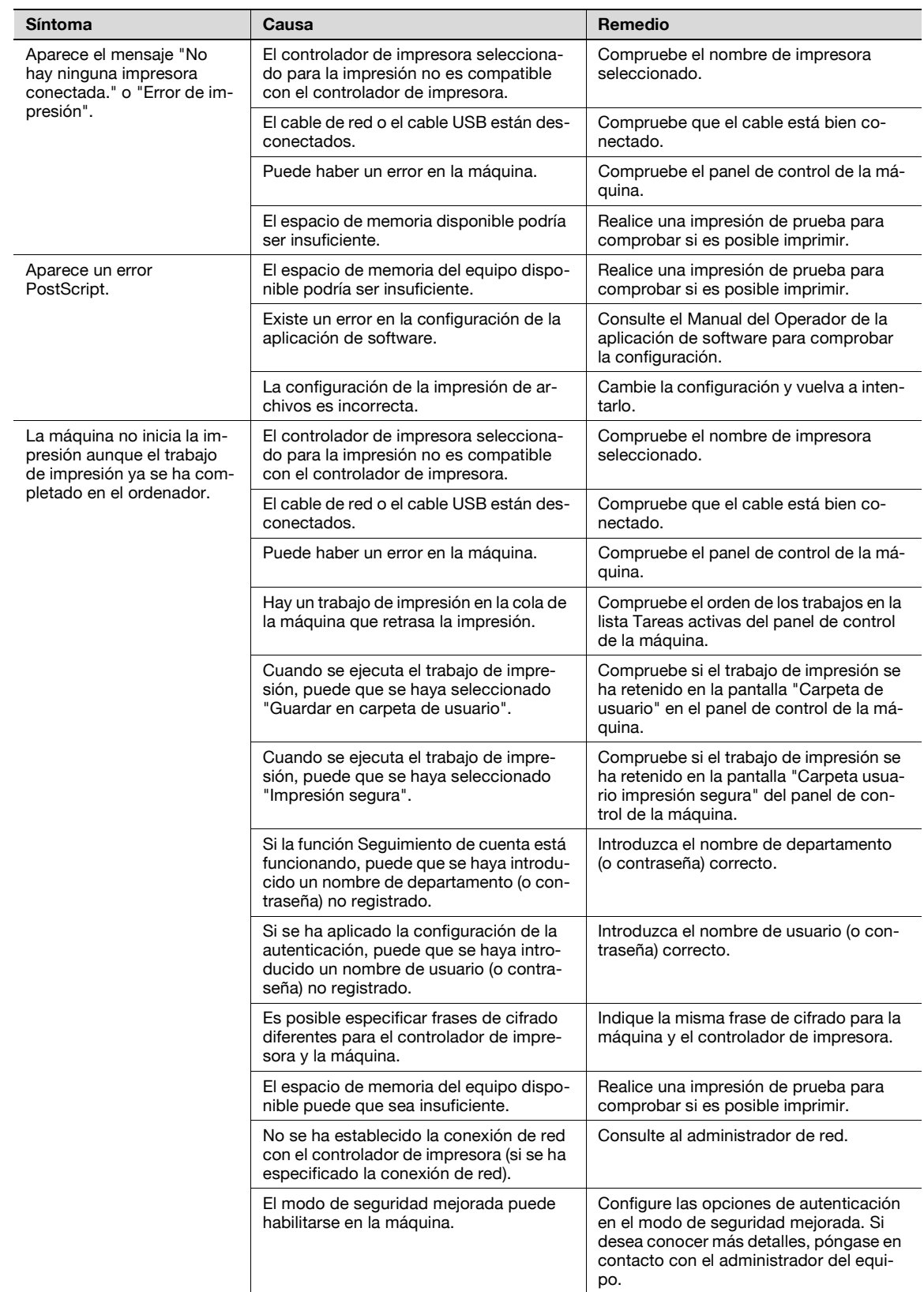

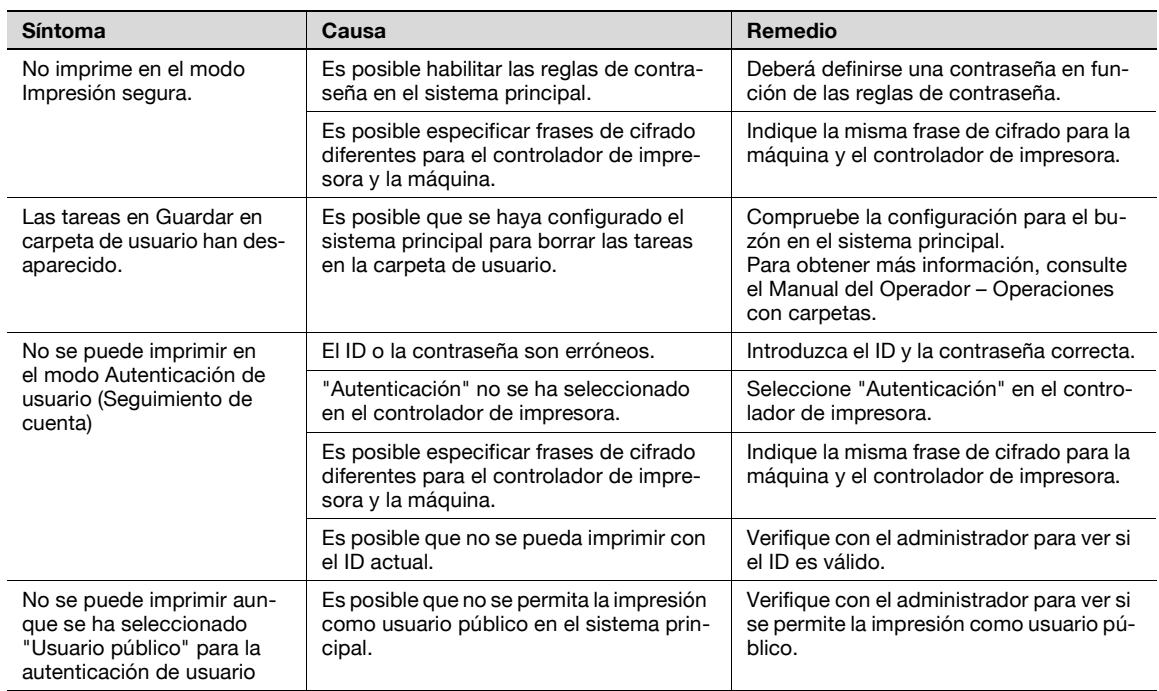

Si el problema persiste tras realizar estos procedimientos, consulte el Manual del Operador – Operaciones de copia.

## **14.2 No se puede especificar la configuración deseada o no se imprime según lo especificado**

<span id="page-260-0"></span>→ Efectúe estos procedimientos de solución de problemas si no puede configurar correctamente los parámetros en el controlador de impresora o si los resultados de la impresión no coinciden con los ajustes definidos.

 $\mathbb{Q}$ ...

#### **Nota**

Algunas de las funciones del controlador de impresora no se pueden combinar con otras funciones.

#### **14.2.1 La configuración del controlador de impresora no tiene efecto**

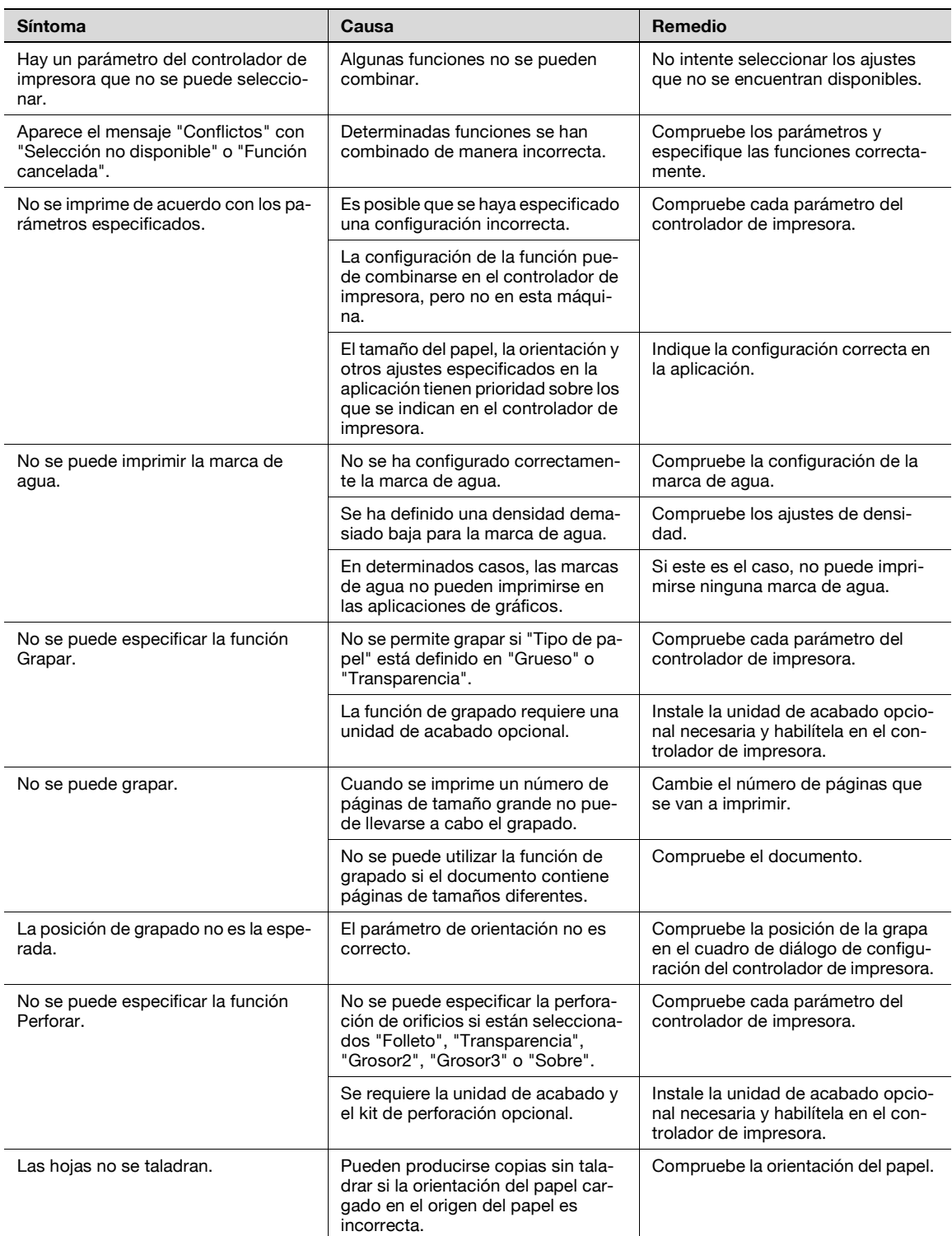

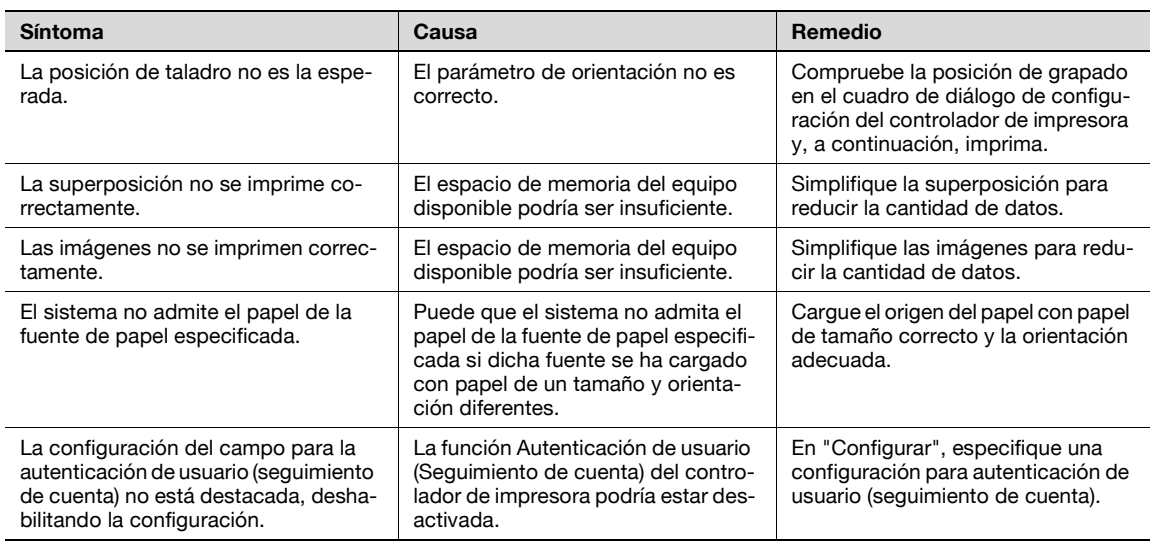

## **14.2.2 Otros**

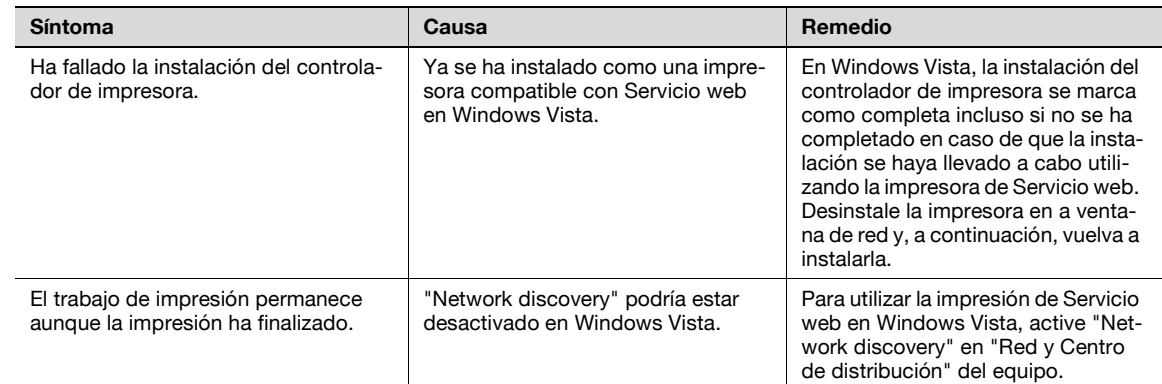

## **14.2.3 Mensaje de error**

<span id="page-261-0"></span>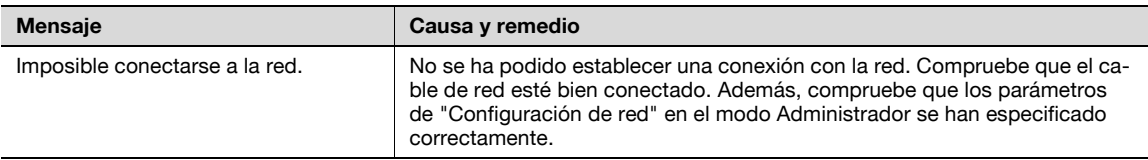

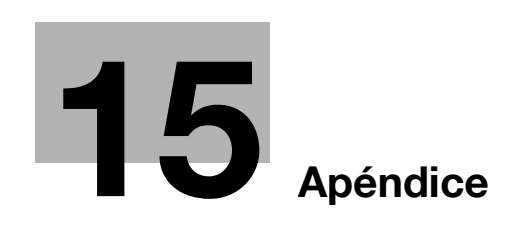

I I

# <span id="page-264-0"></span>**15 Apéndice**

## **15.1 Especificaciones del producto**

<span id="page-264-1"></span>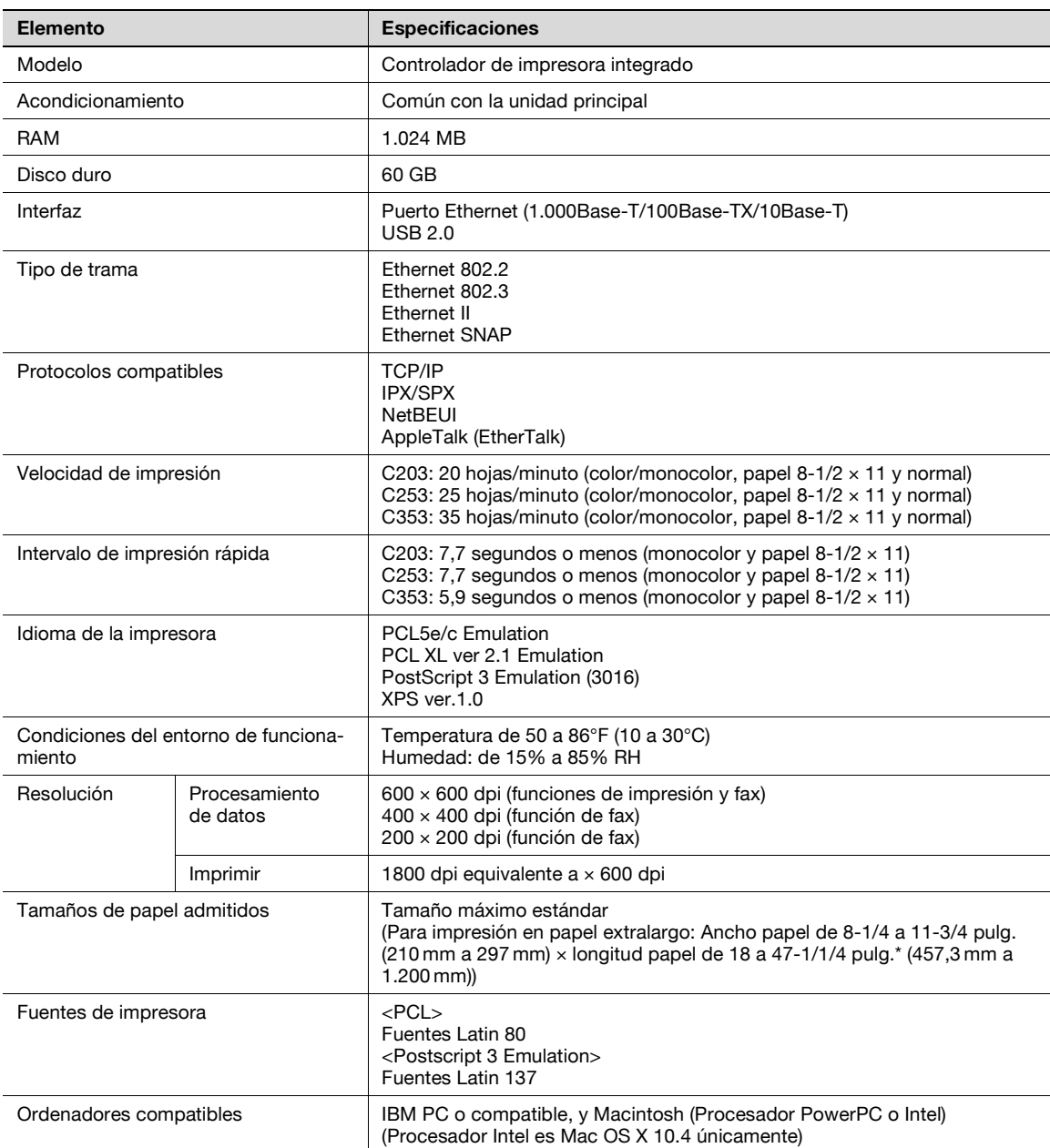

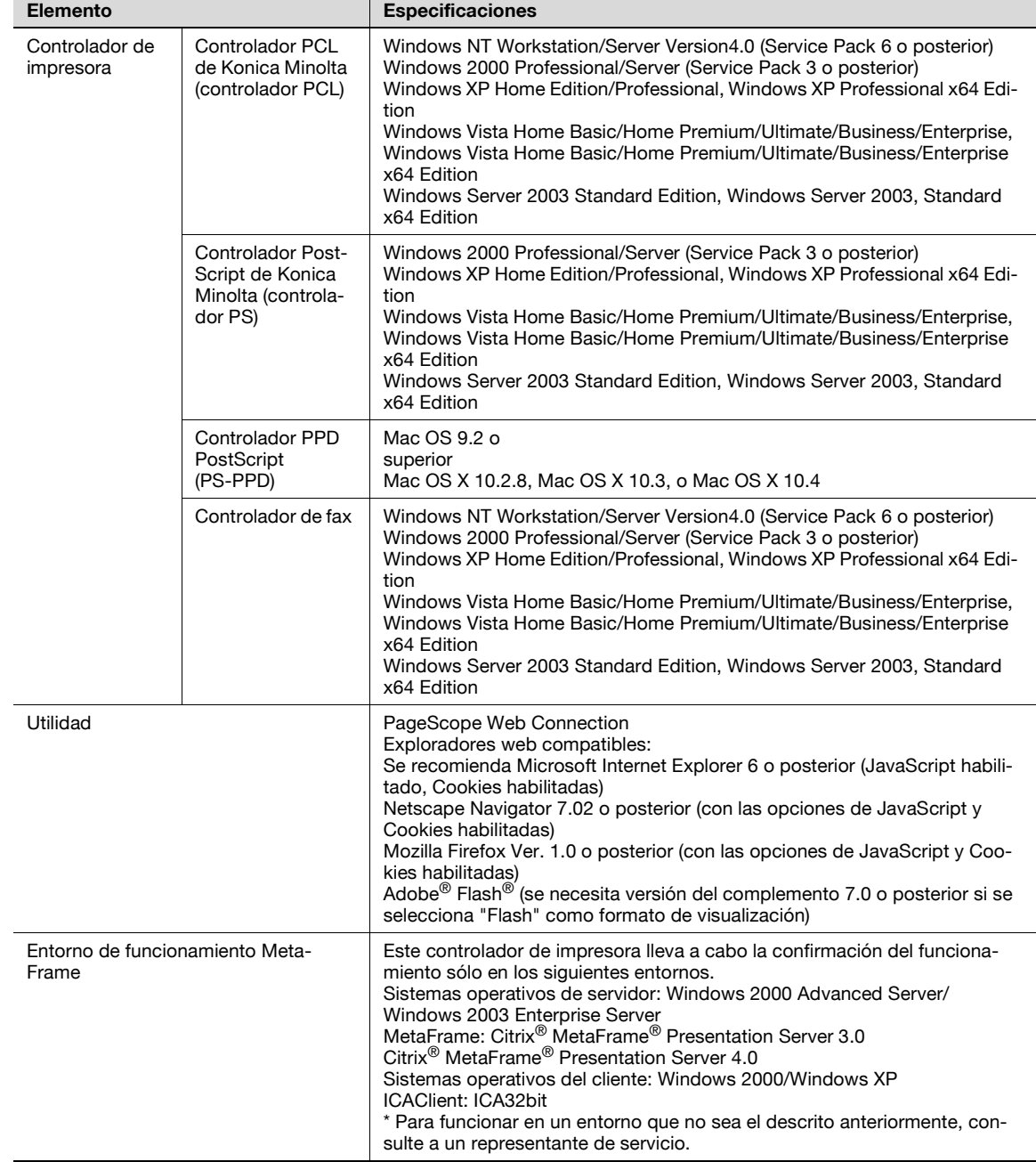

<span id="page-266-0"></span>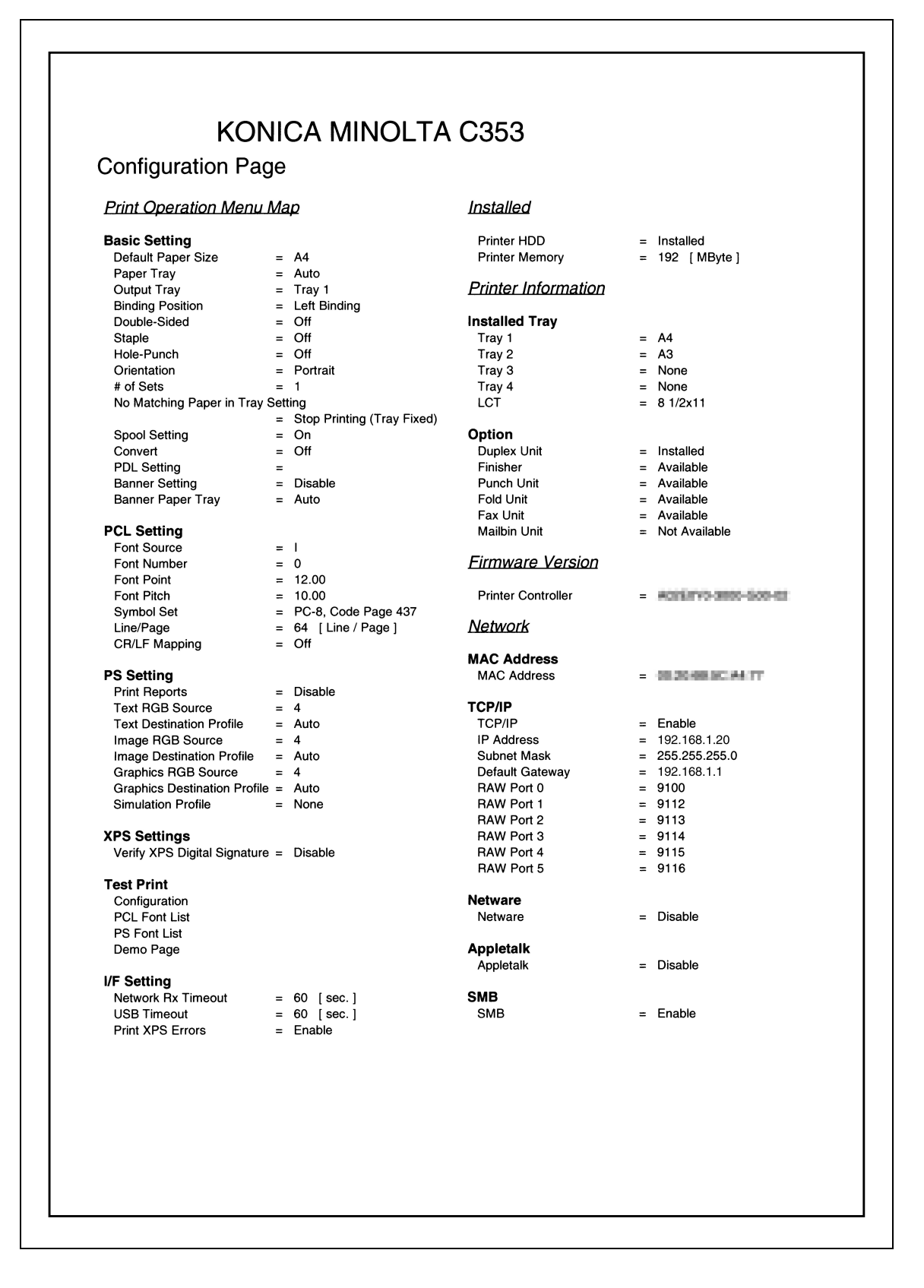

## **15.3 Lista de fuentes**

## **15.3.1 Lista de fuentes PCL**

<span id="page-267-1"></span><span id="page-267-0"></span>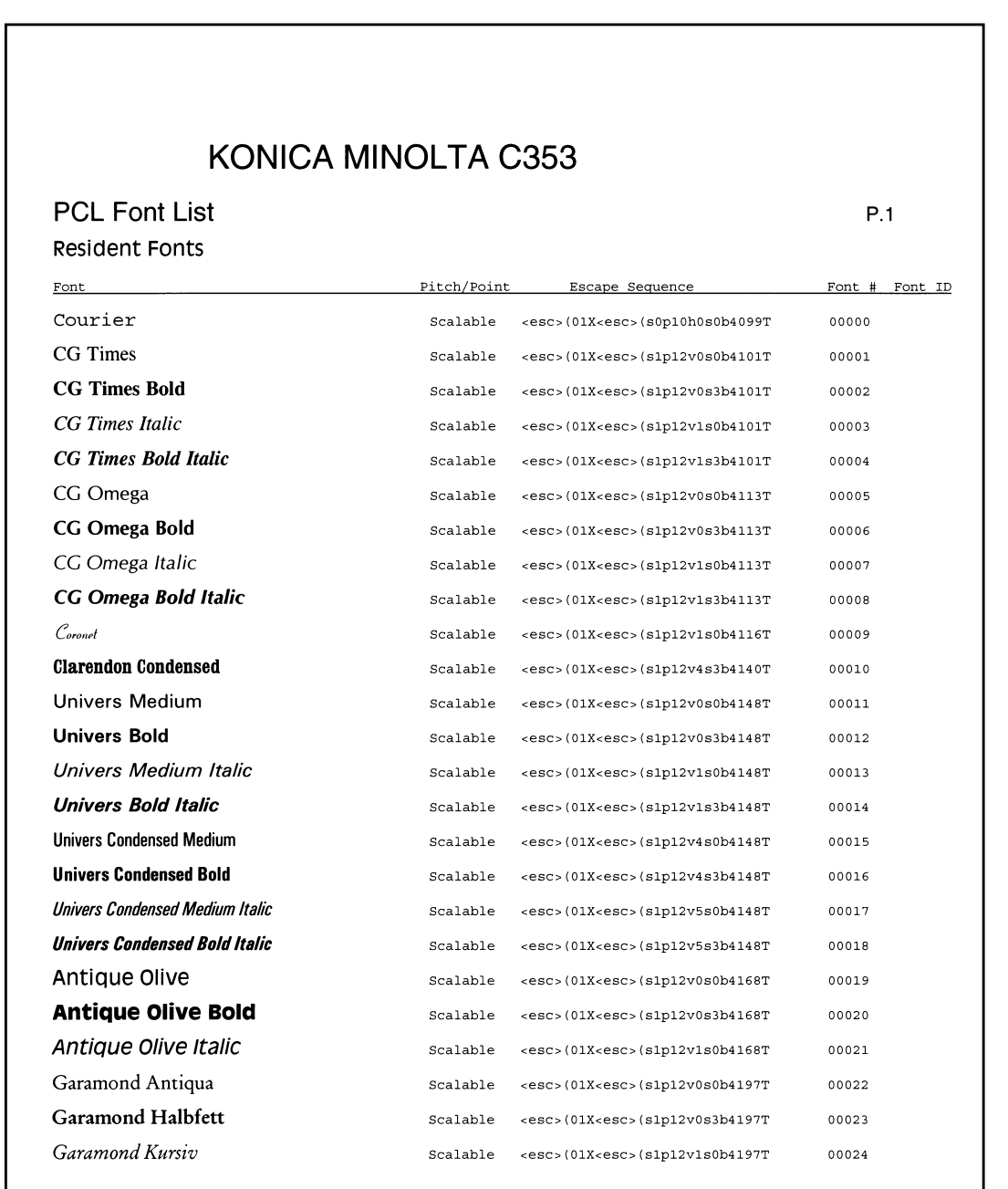

#### 15.3.2 Lista de fuentes PS

<span id="page-268-0"></span>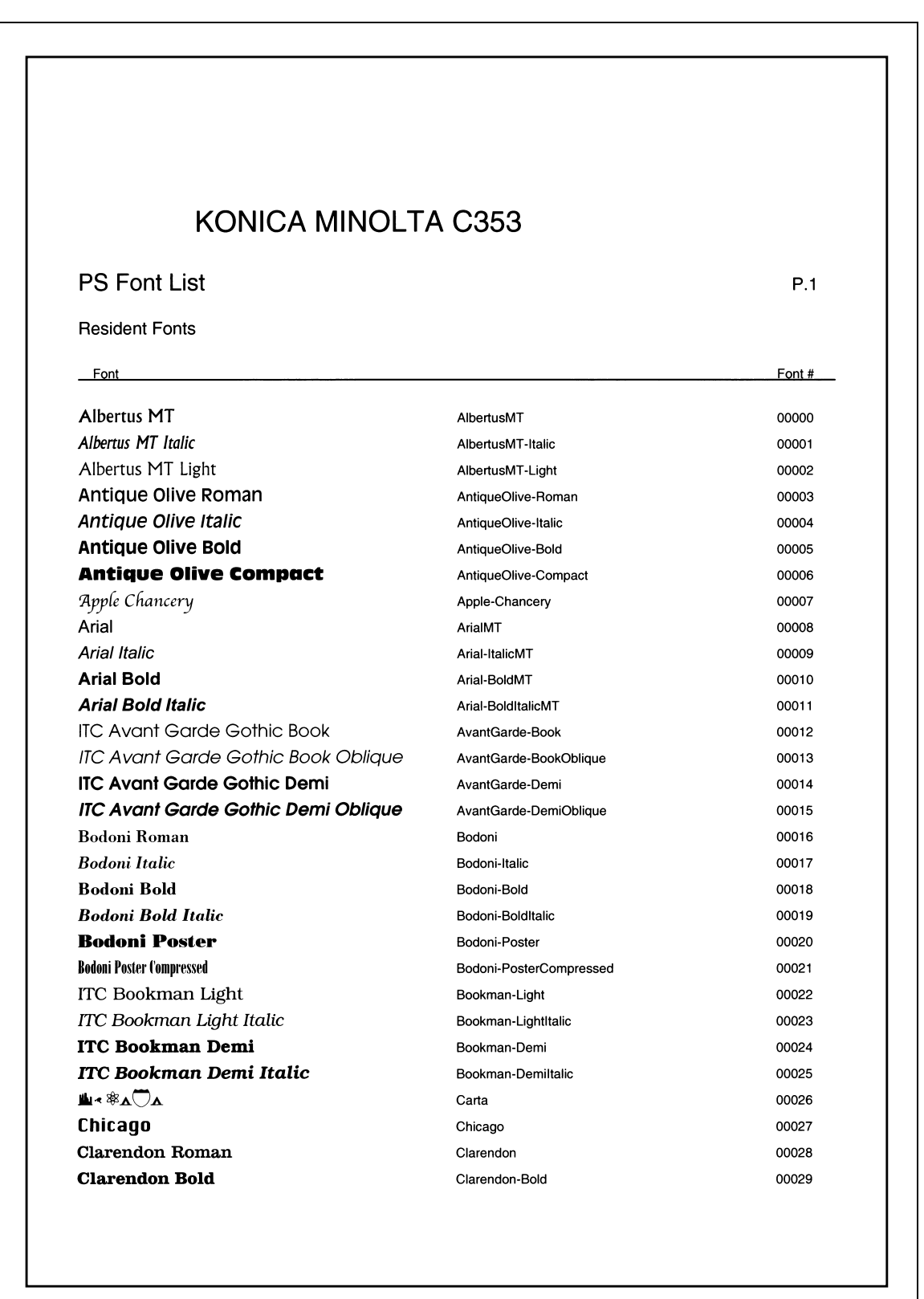

15

## **15.3.3 Página de demostración**

<span id="page-269-0"></span>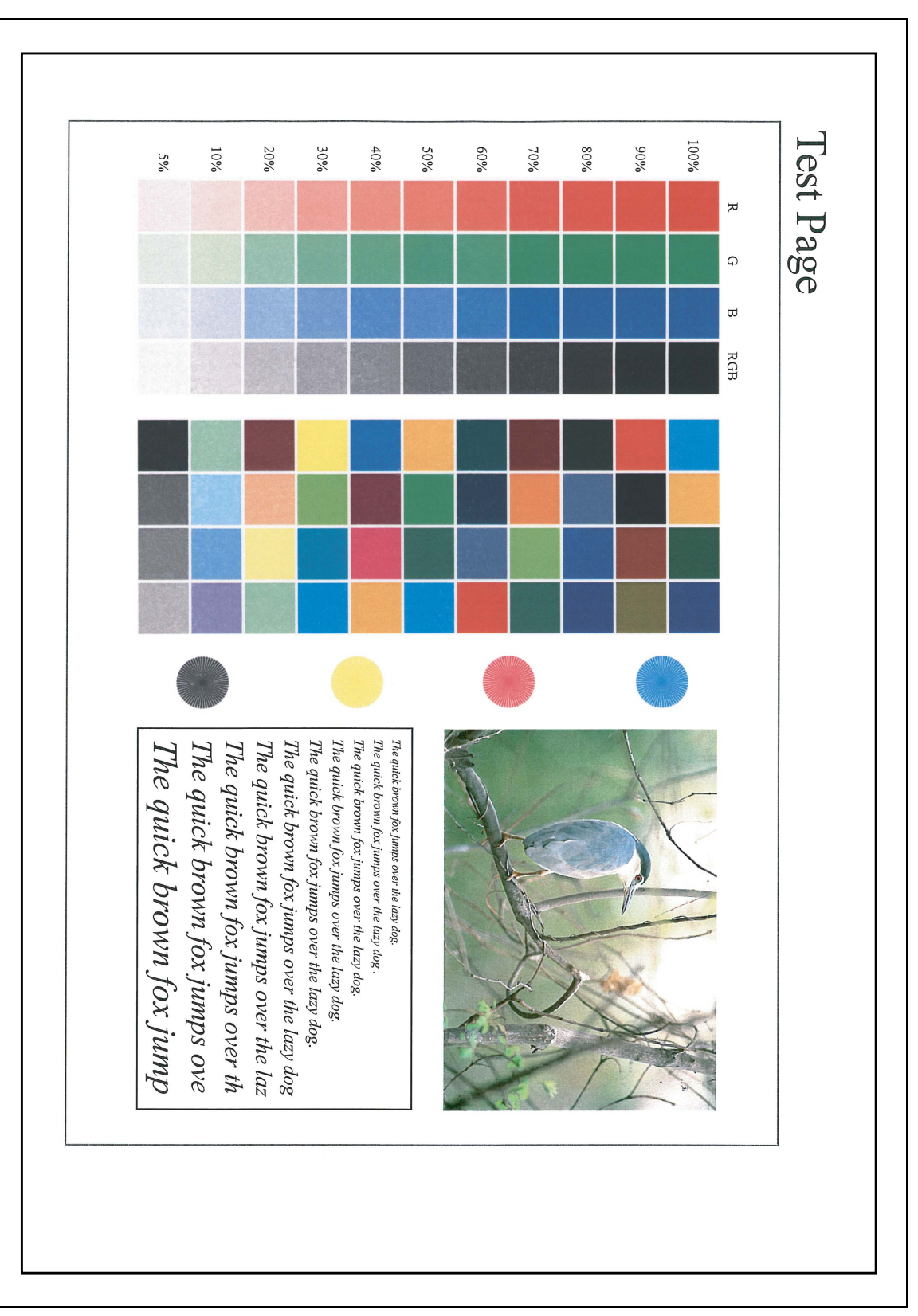

## **15.4 Controlador PPD (Linux y aplicaciones)**

#### **15.4.1 Tipos de controladores PPD**

<span id="page-270-0"></span>El controlador PPD contiene la información PPD para Mac OS 9, Linux y para las aplicaciones.

Controlador de Linux: se instala para usarlo con Linux (contiene PPD para Linux y PPD para OpenOffice)

Para aplicaciones del controlador: Instale el controlador al utilizar aplicaciones como Adobe PageMaker que requiere el controlador PPD.

#### **15.4.2 Acerca del controlador PPD para Linux**

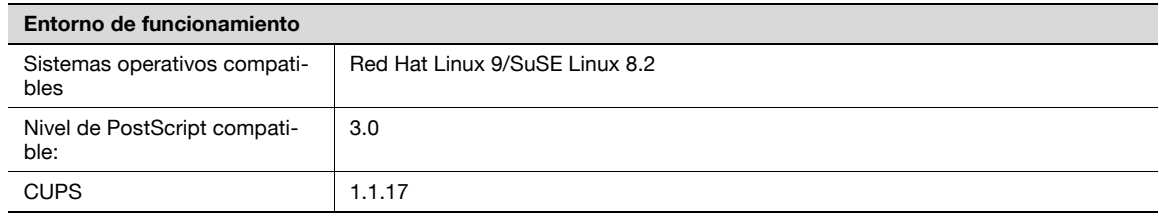

#### **Para registrar el controlador PPD para Linux**

- **1** Copie el archivo PPD en el directorio del modelo CUPS. (/usr/share/cups/model principalmente en Linux)
- **2** En el sistema de impresión CUPS, haga clic en el botón [Add Printer] y, a continuación, especifique el PPD que se debe añadir a esta máquina.

# $\mathbb{Q}$ ...

#### **Nota**

Para obtener más información acerca de CUPS, haga clic en el botón [Help] de la página de gestión CUPS Web.

#### **Para configurar el controlador PPD para Linux**

→ Especifique las funciones haciendo clic en el botón [Configure Printer] en el sistema de impresión CUPS.

#### **Para registrar el controlador PPD para OpenOffice**

- **1** En el sistema de impresión CUPS, haga clic en el botón [Add Printer] y, a continuación, especifique el PPD que se debe añadir a esta máquina.
- **2** Abra la herramienta Administrador de la impresora OpenOffice.
- **3** Haga clic en el botón [New Printer].
- **4** En el cuadro de diálogo se selección del tipo de dispositivo, seleccione "Add a printer" y, a continuación, haga clic en el botón [Next].
- **5** En el cuadro de diálogo de selección del controlador, haga clic en el botón [Import].
- **6** Seleccione "KONICA MINOLTA C353 OpenOffice PPD" y, a continuación, haga clic en el botón [OK].
- **7** Desde la lista "Please Select a Suitable driver.", seleccione "KONICAMINOLTA C353 OpenOffice PPD" y, a continuación, haga clic en el botón [Next].
- **8** En el cuadro de diálogo de selección de líneas de comando, seleccione la impresora que se añadió a CUPS y, a continuación, haga clic en el botón [Next].
- **9** Haga clic en el botón [Finalizar].

#### **Para imprimir con OpenOffice**

- **1** En el menú [File] de OpenOffice, seleccione "Print".
- **2** Seleccione "KONICAMINOLTA C353 OpenOfficePPD" en "Nombre impresora".
- **3** Haga clic en el botón [Properties].
- **4** Seleccione la opción deseada en la lista desplegable "Page size" y, a continuación, haga clic en el botón, [OK]. Para especificar otros ajustes que no sean el tamaño de la página, haga clic en el botón [Configure Printer] del sistema de impresión CUPS.
- **5** Para imprimir, haga clic en el botón [OK] del cuadro de diálogo de impresión de OpenOffice.

#### **15.4.3 Acerca del controlador PPD para aplicaciones**

Destino del registro PPD (ejemplo: Adobe PageMaker)

- En PageMaker 6.0 Copie el archivo PPD en RSR\CPPD4, que se encuentra debajo de la carpeta en la que está instalado PageMaker.
- En PageMaker 6.5/7.0 Copie el archivo PPD en RSRC\<Idioma>\PPD4, que se encuentra debajo de la carpeta en la que está instalado PageMaker.

#### **Para imprimir**

- **1** Seleccione [Archivo] y, a continuación, [Impresión].
- **2** Desde la carpeta "Modelo" en el cuadro de diálogo Imprimir, seleccione esta máquina.
- **3** Especifique "Configuración de papel" o "Funciones" para la impresora.
- **4** Para imprimir, haga clic en el botón [Print].

## **15.5 Glosario**

<span id="page-272-0"></span>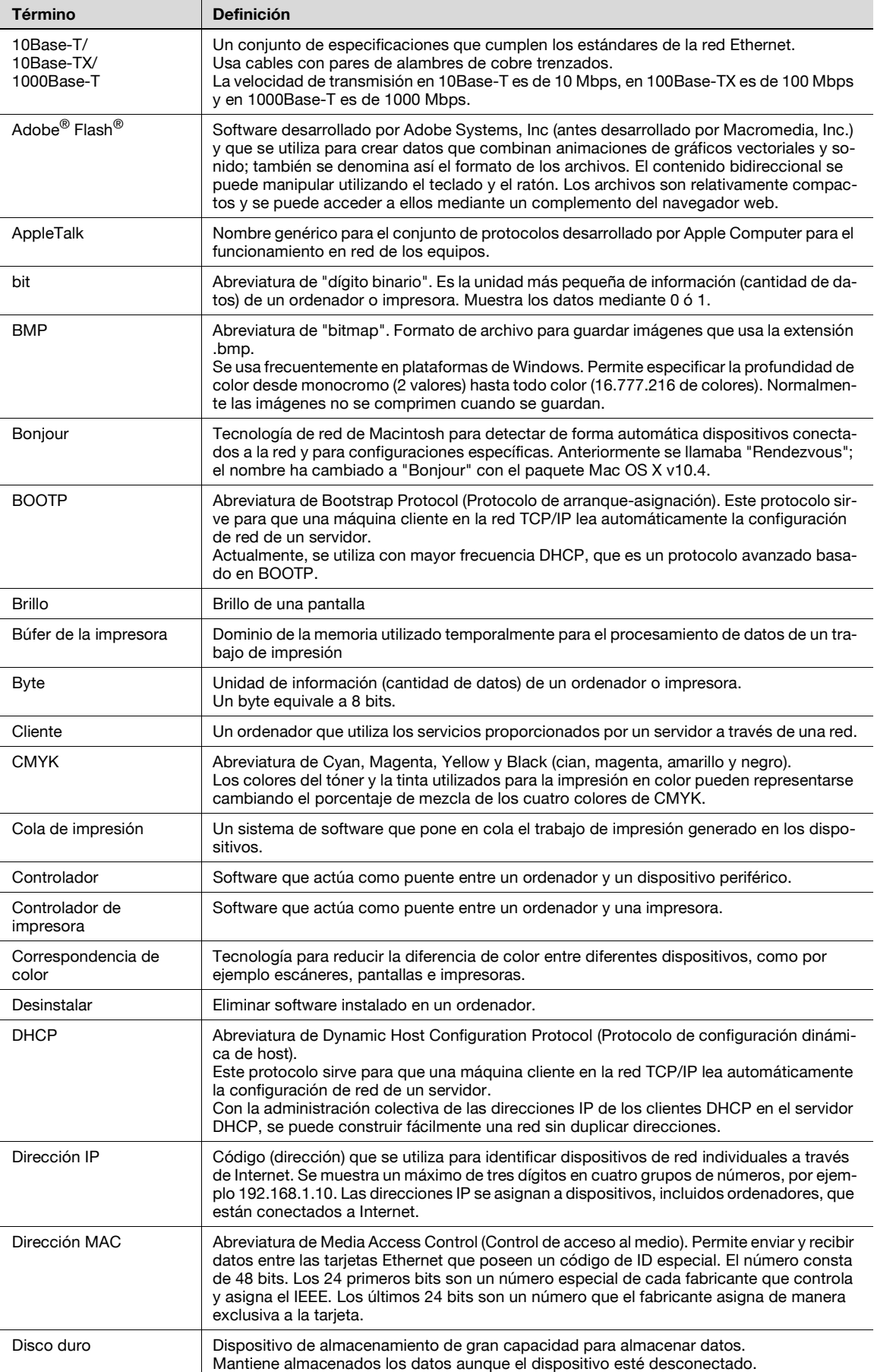

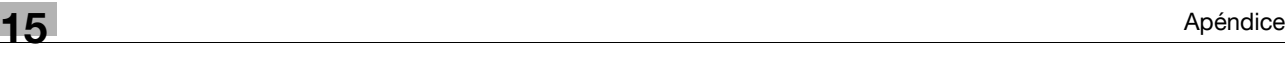

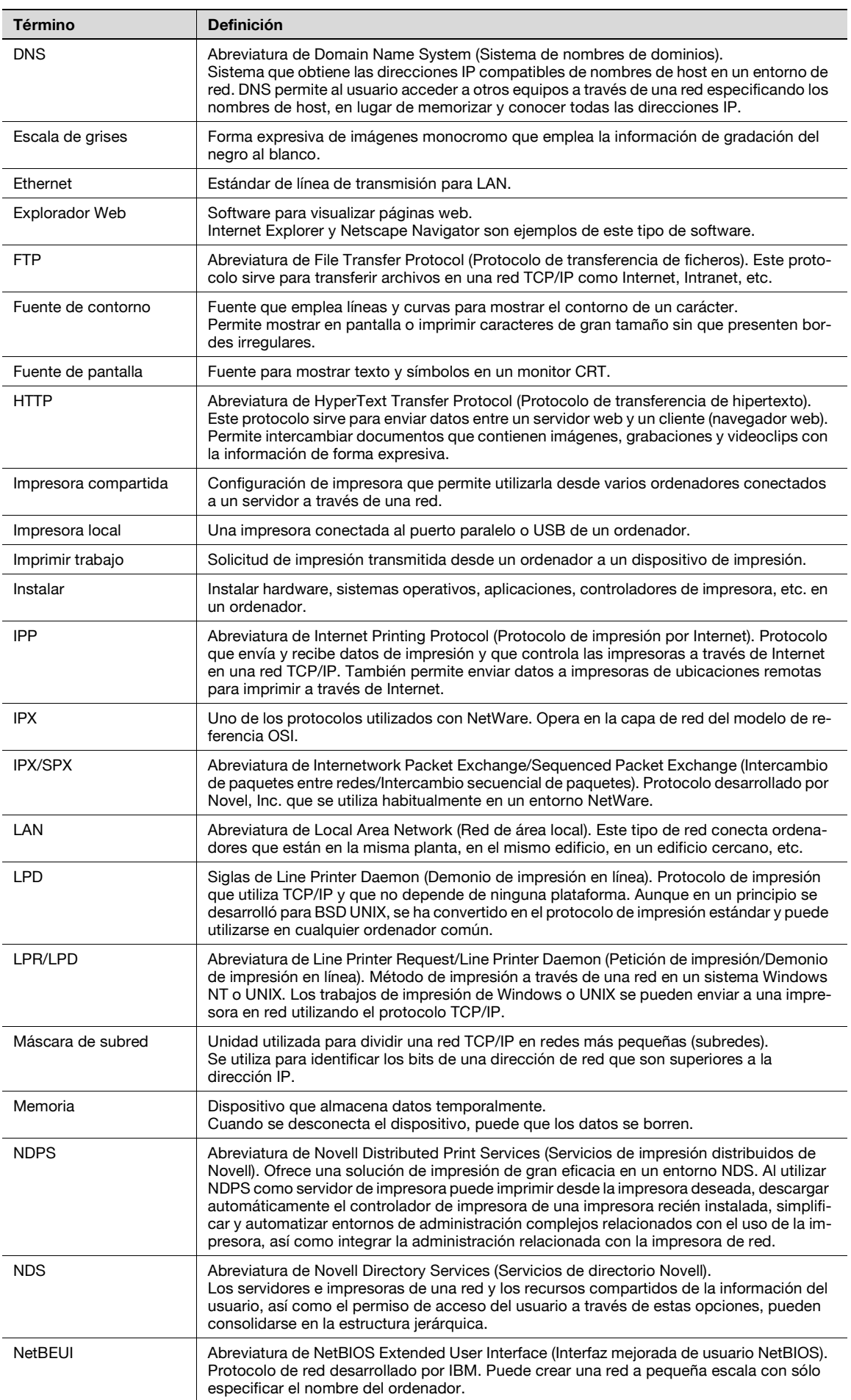

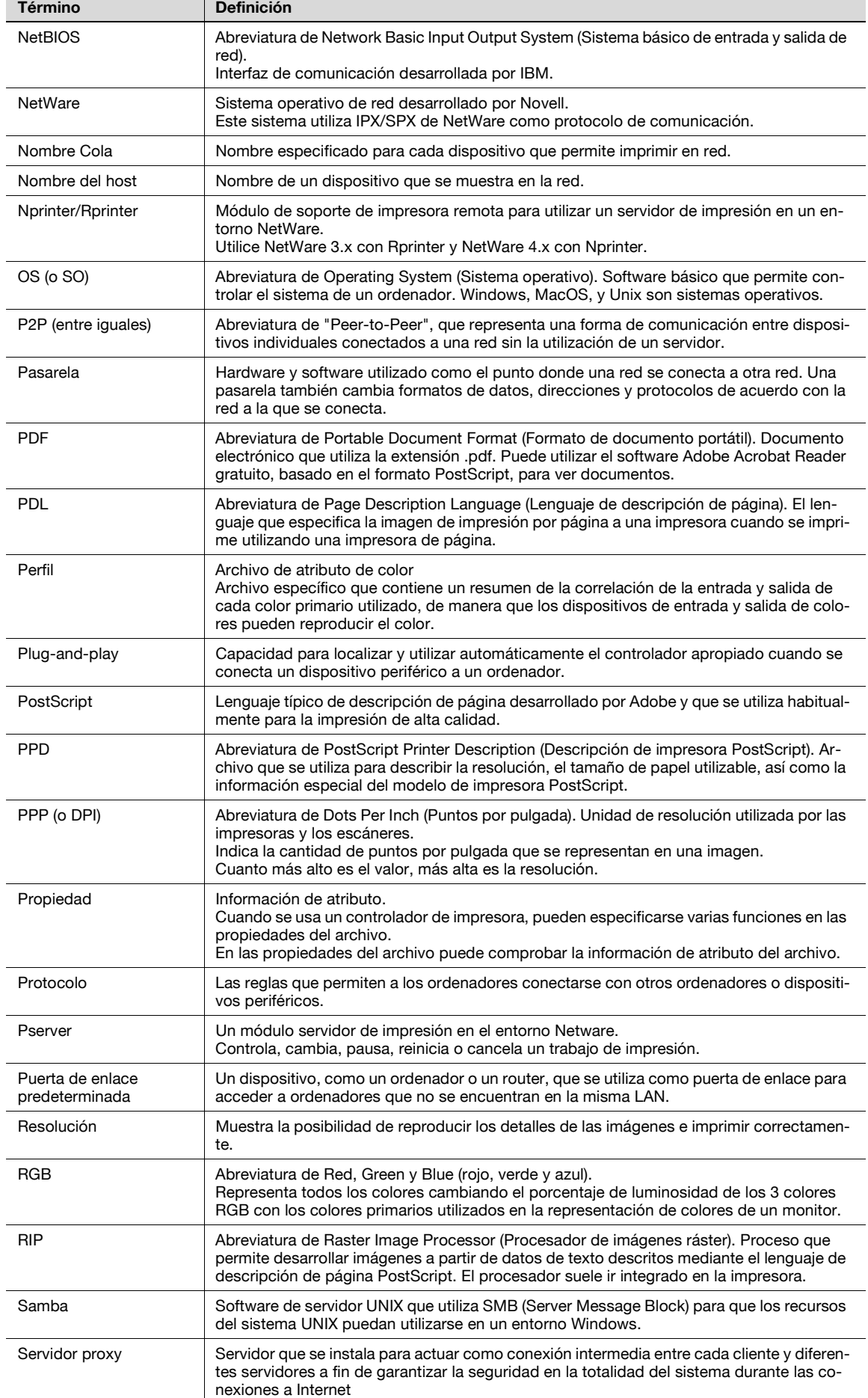

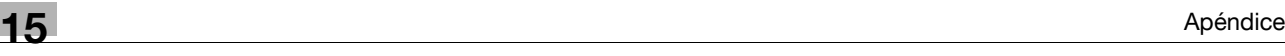

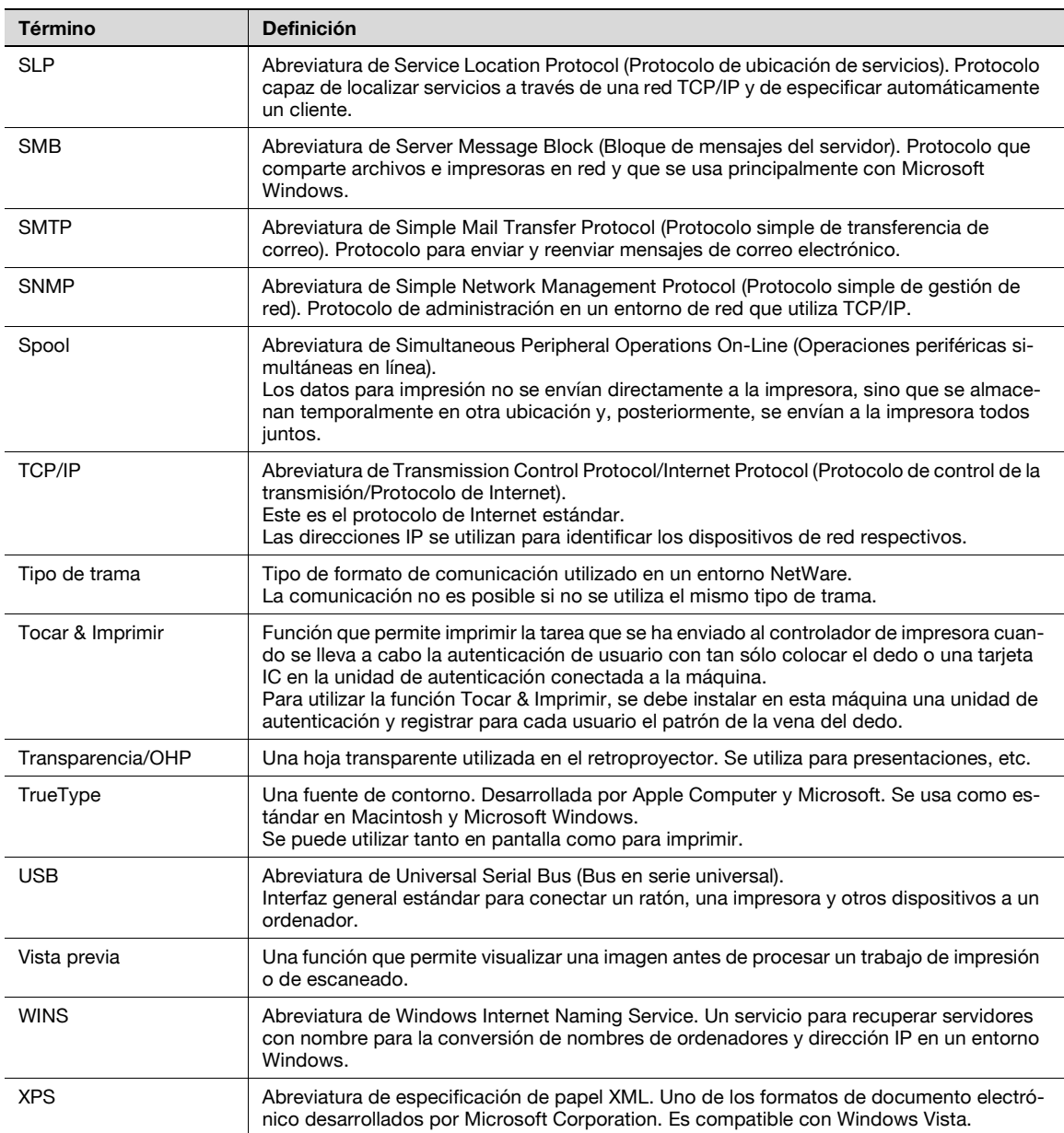

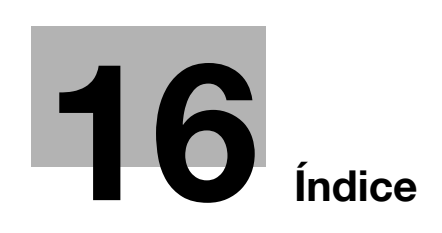

## <span id="page-278-0"></span>**16 Índice**

1 cara [8-11](#page-94-0), [9-13](#page-120-0) 2 caras [8-11](#page-94-0), [9-13](#page-120-0), [10-9](#page-140-0)

#### **A**

Administración de perfil [9-24](#page-131-0) Administración del buzón [13-13](#page-242-0) Agregar impresora [4-3](#page-34-0), [4-5](#page-36-0), [4-7](#page-38-0), [4-11](#page-42-0), [4-12](#page-43-0), [4-14](#page-45-0), [4-17](#page-48-0), [4-20](#page-51-0), [4-22](#page-53-0), [4-24](#page-55-0), [4-27](#page-58-0) Ahorro de tóner [8-21](#page-104-0), [9-24](#page-131-0), [10-9](#page-140-0) Ajustar dirección de encuadernado [12-12](#page-197-0) Ajuste de la calidad [8-21](#page-104-0), [9-24](#page-131-0) Ajustes salida impres./fax [12-36](#page-221-0) Alimentación [10-7](#page-138-0) AppleTalk [3-6](#page-31-0), [5-5](#page-64-0), [5-9](#page-68-0), [5-12](#page-71-0) Archivo de descripción de impresora [5-12](#page-71-1) Archivo PPD [5-12](#page-71-1) Asignación CR/LF [12-26](#page-211-0) Atributos de página [9-8](#page-115-0), [10-6](#page-137-0) Autenticación [11-22](#page-163-0) Autenticación de usuario [9-10](#page-117-0), [13-8](#page-237-0) Autenticación/Seguimiento de volumen [8-9](#page-92-0) Autoborrado doc clasificado [12-39](#page-224-0)

#### **B**

Bandeja de papel [9-15](#page-122-0), [12-13](#page-198-0) Bandeja de salida [8-13](#page-96-0), [9-15](#page-122-0), [10-9](#page-140-0) Bandeja encabezado [12-20](#page-205-0) Bandeja papel [8-9](#page-92-0) Bandeja papel/Bandeja de salida [9-15](#page-122-0) Bonjour [3-6](#page-31-0), [5-4](#page-63-0), [5-8](#page-67-0) Bordes [10-8](#page-139-0) Borrar docum. clasificados [12-38](#page-223-0)

## **C**

Cabecera/pie [8-16](#page-99-0), [9-19](#page-126-0) Cable de impresora [2-8](#page-23-0) Calidad [9-24](#page-131-0) Cambio automático A4/A3 <=> LTR/LGR [12-10](#page-195-0) Capítulos [8-11](#page-94-0), [9-13](#page-120-0) Capturar datos de impresión [12-43](#page-228-0) Carpeta [13-16](#page-245-0), [13-22](#page-251-0) Carpeta usuario impresión segura [11-10](#page-151-0) Centrar grapa y plegar  $8-13$ Cierre de sesión [13-7](#page-236-0), [13-9](#page-238-0) Clasifica [9-9](#page-116-0) Clasificar [9-10](#page-117-0) Color Matching [10-9](#page-140-0) Combinación [8-11](#page-94-0), [10-9](#page-140-0) Compresión de imagen [8-21](#page-104-0) Comprobar firma digital XPS [12-30](#page-215-0) Conexión de red [2-9](#page-24-0), [4-3](#page-34-1), [4-5](#page-36-1), [4-7](#page-38-1), [4-10](#page-41-0), [4-14](#page-45-1), [4-16](#page-47-0), [4-20](#page-51-1), [4-22](#page-53-1), [4-24](#page-55-1), [4-27](#page-58-1) Conexión local [2-9](#page-24-1), [4-9](#page-40-0), [4-19](#page-50-0), [4-26](#page-57-0)

Conf de impresión [13-23](#page-252-0) Conf. de cifrado de contraseña de dispositivo [12-44](#page-229-0) Configuración administrador [12-34](#page-219-0) Configuración bandeja de salida [12-37](#page-222-0) Configuración común [8-8](#page-91-0), [9-6](#page-113-0) Configuración de fuente [8-21](#page-104-0) Configuración de hoja de papel extra largo [12-11](#page-196-0) Configuración de PDL [12-5](#page-190-0) Configuración de perfil ICC [12-28](#page-213-0) Configuración de usuario [12-3](#page-188-0) Configuración del color [8-21](#page-104-0), [9-24](#page-131-0), [10-9](#page-140-0) Configuración por defecto [10-5](#page-136-0) Configuración predeterminada [8-7](#page-90-0), [9-5](#page-112-0) Configuración/página [8-14](#page-97-0), [9-18](#page-125-0) Contraportada [8-14](#page-97-0), [9-16](#page-123-0), [10-9](#page-140-0) Contraseña [12-34](#page-219-0) Contraseña de Adm [13-12](#page-241-0) Controlador de fax [3-3](#page-28-0) Controlador de impresora [2-3](#page-18-0) Controlador de impresora [3-3](#page-28-0) Controlador PCL [3-3](#page-28-0), [8-3](#page-86-0) Controlador PPD [3-3](#page-28-0), [15-9](#page-270-0) Controlador PS [3-3](#page-28-0), [8-3](#page-86-0) Convenciones del manual [1-4](#page-13-0) Copias [8-9](#page-92-0), [9-9](#page-116-0), [10-7](#page-138-0) Copias y páginas  $9 - 9$ Crear archivo superposición [8-16](#page-99-0)

## **D**

Desinstalación del controlador de impresora [7-5](#page-82-0) Desplazamiento de imagen [9-13](#page-120-0) Desplazamiento de imagen [8-11](#page-94-0) Detalles de los parámetros [8-9](#page-92-1) Detalles de parámetros [9-8](#page-115-1), [10-6](#page-137-1) Diagrama de conexiones [2-8](#page-23-0) Dirección del diseño [10-8](#page-139-0) Dirección del original [12-8](#page-193-0) Diseño (Páginas por hoja) [10-8](#page-139-0) Diseño/Finalizar [9-13](#page-120-0) Documento seguro [11-10](#page-151-1)

## **E**

Edición de cabecera/pie de página [9-23](#page-130-0) Edición de fecha/hora [8-20](#page-103-0) Edición de número de página [8-20](#page-103-0) Edición de protección de copia [8-19](#page-102-0) Editar fecha y hora [9-22](#page-129-0) Editar número de página [9-22](#page-129-1) Editar protección de copia [9-20](#page-127-0) Editar una marca de aqua  $8-18$ Elegir tamaño [9-7](#page-114-0) Elementos opcionales [9-4](#page-111-0), [10-4](#page-135-0)

Enfatiz. Contorno [8-21](#page-104-0), [9-24](#page-131-0), [10-9](#page-140-0) Entorno de funcionamiento [2-7](#page-22-0), [13-3](#page-232-0) Escalado [9-8](#page-115-0), [10-6](#page-137-0) Especificaciones del producto [15-3](#page-264-1) Estructura de las páginas [13-5](#page-234-0) Ethernet [2-8](#page-23-1) Explorador Web [13-3](#page-232-1)

#### **F**

Fecha/Hora [8-16](#page-99-0), [9-19](#page-126-0) Ficha Básico [8-9](#page-92-0) Ficha Calidad [8-21](#page-104-0) Ficha Configuración [8-6](#page-89-0) Ficha Configurar [8-4](#page-87-0) Ficha Diseño [8-11](#page-94-0) Ficha Finalizar [8-13](#page-96-0) Ficha Modo portada [8-14](#page-97-0) Ficha Otros [8-23](#page-106-0) Ficha Sello/Composición [8-16](#page-99-0) Fold [10-9](#page-140-0) Folleto [10-9](#page-140-0) Font Settings [12-21](#page-206-0) Frase de cifrado [8-4](#page-87-0), [9-11](#page-118-0), [12-44](#page-229-0) Funcionamiento de impresión [8-3](#page-86-1), [9-3](#page-110-0), [10-3](#page-134-0) Funciones prohibidas si falla la autenticación [11-13](#page-154-0)

### **G**

General [10-7](#page-138-0) Gestionar perfiles [11-38](#page-179-0) Gestión de perfil [8-21](#page-104-0) Girar 180° [8-11](#page-94-0), [9-13](#page-120-0) Glosario [15-11](#page-272-0) Grapar [8-13](#page-96-0), [9-13](#page-120-0), [10-9](#page-140-0), [12-18](#page-203-0) Guard. en usu. e impr  $8-9$ Guardar en carpeta de usuario [8-9](#page-92-0), [9-10](#page-117-0), [11-16](#page-157-0) Guardar en carpeta de usuario e imprimir [9-10](#page-117-0) Guardar en carpeta de usuario/Imprimir [11-16](#page-157-0)

#### **I**

Impresión [8-9](#page-92-0) Impresión 2 caras [12-16](#page-201-0) Impresión de prueba [8-9](#page-92-0), [9-10](#page-117-0), [10-9](#page-140-0), [11-3](#page-144-0) Impresión directa [13-17](#page-246-0) Impresión en papel extralargo [11-42](#page-183-0) Impresión por servicio web [4-16](#page-47-1) Impresión segura [8-9](#page-92-0), [9-10](#page-117-0), [11-7](#page-148-0) Imprimir en superpos. [8-16](#page-99-0) Imprimir errores PS [12-27](#page-212-0) Imprimir errores XPS [12-42](#page-227-0) Imprimir informes [12-32](#page-217-0) Imprimir sin autenticación [12-40](#page-225-0) Información [13-14](#page-243-0) Información de bandeja de papel  $8-4$ Información de la impresora [9-4](#page-111-0) Iniciación [9-4](#page-111-1), [10-4](#page-135-1) Inicialización [8-4](#page-87-1) Inicio de sesión [13-7](#page-236-0), [13-10](#page-239-0)

Instalación [2-9](#page-24-2) Instalar [5-3](#page-62-0), [5-12](#page-71-1) Intercalación de transparencias [8-14](#page-97-0), [9-16](#page-123-0), [10-9](#page-140-0) Intercalado [10-7](#page-138-0) Intercalar [8-9](#page-92-0) Interfaz [2-8](#page-23-2) IPP [3-4](#page-29-0), [3-6](#page-31-0), [4-7](#page-38-2), [4-14](#page-45-2), [4-24](#page-55-2), [5-7](#page-66-0) IPPS [3-4](#page-29-0), [4-7](#page-38-2), [4-14](#page-45-2), [4-24](#page-55-2)

#### **J**

Juego de símbolos [12-23](#page-208-0)

#### **L**

Liberar retenida [11-5](#page-146-0) Linux  $15-9$ Lista de fuentes  $15-6$ Lista de fuentes PCL [15-6](#page-267-1) Lista de fuentes PS [15-7](#page-268-0) Línea/Página [12-25](#page-210-0) LPD [4-3](#page-34-2), [4-10](#page-41-1), [4-20](#page-51-2), [4-27](#page-58-2), [5-6](#page-65-0), [5-10](#page-69-0), [5-13](#page-72-0) LPR [3-4](#page-29-0), [3-6](#page-31-0), [4-3](#page-34-2), [4-10](#page-41-1), [4-20](#page-51-2), [4-27](#page-58-2), [5-6](#page-65-0), [5-10](#page-69-0), [5-13](#page-72-0)

#### **M**

Macintosh [2-7](#page-22-1), [5-3](#page-62-1) Mantenimiento [13-19](#page-248-0) Marca de agua  $8-16$ Margen de encuader. [8-11](#page-94-0) Mensaje de error [14-6](#page-261-0) Método de acceso [13-3](#page-232-1) Método de acceso a documentos confidenciales [11-10](#page-151-0), [11-13](#page-154-0) Método de conexión [3-4](#page-29-1) Método de instalación [3-4](#page-29-0) Método de salida [8-9](#page-92-0), [9-10](#page-117-0), [10-9](#page-140-0) Modelo [8-21](#page-104-0) Modo Administrador [13-12](#page-241-0), [13-19](#page-248-1) Modo Brillante [8-21](#page-104-0) Modo brillante [9-24](#page-131-0), [10-9](#page-140-0) Modo portada/Intercalación de transparencias [9-16](#page-123-0) Modo póster [9-13](#page-120-0) Modo Usuario [13-14](#page-243-1)

#### **N**

Negro intenso [10-9](#page-140-0) NetWare [3-6](#page-31-1), [6-3](#page-76-0) No se puede especificar [14-5](#page-260-0) No se puede imprimir [14-3](#page-258-1), [14-5](#page-260-0) Número de copias [12-7](#page-192-0) Número de página [8-16](#page-99-0), [9-19](#page-126-0)

#### **O**

Omitir páginas en blanco [8-11](#page-94-0) Opciones dispositivo [8-4](#page-87-0) Orden de papel [8-13](#page-96-0), [9-13](#page-120-0) Ordenador compatible [2-7](#page-22-2) Orientación [9-8](#page-115-0), [10-6](#page-137-0) Orientación original [8-9](#page-92-0) OS 9.2 [5-12](#page-71-2)

OS X 10.2 [5-3](#page-62-0)

#### OS X 10.3 [5-3](#page-62-0) OS X 10.4 [5-3](#page-62-0) **P** PageScope Web Connection [13-3](#page-232-2) Panel de control [2-5](#page-20-0) Pantalla [10-9](#page-140-0) Pantalla Configuración administrador [12-34](#page-219-0) Pantalla Propiedades [8-4](#page-87-2) Papel [10-6](#page-137-0) Página de configuración [15-5](#page-266-0) Página de demostración [15-8](#page-269-0) Páginas [9-9](#page-116-0), [10-7](#page-138-0) Páginas por hoja [10-8](#page-139-0) PC-FAX [2-3](#page-18-1) PCL [3-3](#page-28-0) Perfil ICC [11-38](#page-179-0) Perforar [8-13](#page-96-0), [9-13](#page-120-0), [10-9](#page-140-0), [12-19](#page-204-0) Plegado [8-13](#page-96-0) Plegar y grapar [9-13](#page-120-0) Plug and play [4-9](#page-40-0), [4-19](#page-50-0), [4-26](#page-57-0) Port9100 [3-4](#page-29-0), [4-3](#page-34-3), [4-10](#page-41-2), [4-20](#page-51-3) Portada [8-14](#page-97-0), [9-16](#page-123-0), [10-9](#page-140-0) Posición de encuadernado [8-11](#page-94-0), [9-13](#page-120-0), [10-9](#page-140-0), [12-17](#page-202-0) PostScript [3-3](#page-28-0) Print [9-10](#page-117-0) Proceso de impresión [2-4](#page-19-0) Protección de Copia [8-16](#page-99-0), [9-19](#page-126-0)

#### **R**

R. de destino [13-18](#page-247-0), [13-24](#page-253-0) Red [13-25](#page-254-0) Rellamada de una tarea [11-5](#page-146-0), [11-10](#page-151-1), [11-19](#page-160-0) Rendezvous [5-8](#page-67-0) Resolución [8-21](#page-104-0), [10-9](#page-140-0)

## **S**

Seguimiento de cuenta [9-10](#page-117-0), [11-26](#page-167-0), [13-8](#page-237-0) Seguridad [13-21](#page-250-0) Seleccionar color [8-21](#page-104-0), [9-24](#page-131-0), [10-9](#page-140-0) Selección de la impresora [5-4](#page-63-1), [5-8](#page-67-1), [5-12](#page-71-3) Sello/Composición [9-19](#page-126-0) Separación [8-9](#page-92-0), [9-10](#page-117-0), [10-9](#page-140-0) Servicio web [4-16](#page-47-1) Sistema operativo [2-7](#page-22-2) SMB [3-4](#page-29-0), [4-5](#page-36-2), [4-10](#page-41-3), [4-22](#page-53-2) Solución de problemas [14-3](#page-258-2) Suavizado [10-9](#page-140-0)

#### **T**

Tam. pers. [8-9](#page-92-0), [11-42](#page-183-1) Tamaño de fuente [12-24](#page-209-0) Tamaño de papel personalizado [9-7](#page-114-0) Tamaño de página personalizado [10-7](#page-138-1) Tamaño del original [8-9](#page-92-0) Tamaño papel [8-9](#page-92-0), [9-8](#page-115-0), [12-15](#page-200-0)

Tareas de im[presión en cola en disco duro](#page-194-0)  antes de RIP 12-9 Tiempo límite I/F [12-41](#page-226-0) Tipo de impresión [8-11](#page-94-0), [9-13](#page-120-0), [10-9](#page-140-0) Tipo de papel  $8-9$ ,  $9-15$ Tocar e imprimir [11-29](#page-170-0) Trabajo [13-15](#page-244-0)

## **U**

Unidad de autenticación [11-29](#page-170-0) Usar documento [11-10](#page-151-0) USB [2-8](#page-23-3), [3-4](#page-29-0), [4-9](#page-40-0), [4-19](#page-50-0), [4-26](#page-57-0) Usuario público [13-10](#page-239-1) Usuario registrado [13-11](#page-240-0)

## **V**

Ventana Red [4-16](#page-47-2)

#### **W**

Windows [2-7](#page-22-3) Windows 2000 [4-20](#page-51-4) Windows NT 4.0 [4-27](#page-58-3) Windows Server 2003 [4-3](#page-34-4) Windows Vista [4-10](#page-41-4) Windows XP [4-3](#page-34-4)

#### **Z**

Zoom [8-9](#page-92-0)